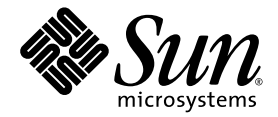

# Sun StorageTek™ NAS 作業系統 管理指南

NAS 軟體 4.21 版

Sun Microsystems, Inc. www.sun.com

文件號碼 819-7742-11 2007 年 6 月,修訂版 A

請將您對本文件的意見提交至:<http://www.sun.com/hwdocs/feedback>

Copyright 2007 Sun Microsystems, Inc., 4150 Network Circle, Santa Clara, California 95054, U.S.A. 版權所有。

Sun Microsystems, Inc. 對於本文件所述技術擁有智慧財產權。這些智慧財產權包含 http://www.sun.com/patents 上所列的一項或多項美國專 利,以及在美國與其他國家/地區擁有的一項或多項其他專利或申請中專利,但並不以此為限。

本文件及相關產品在限制其使用、複製、發行及反編譯的授權下發行。未經 Sun 及其授權人 (如果有) 事先的書面許可,不得使用任何方法、 任何形式來複製本產品或文件的任何部分。

協力廠商軟體,包含字型技術,其版權歸 Sun 供應商所有,經授權後使用。

本產品中的某些部分可能源自加州大學授權的 Berkeley BSD 系統的開發成果。UNIX 是在美國及其他國家/地區的註冊商標,已獲得 X/Open Company, Ltd. 專屬授權。

Sun、Sun Microsystems、Sun 標誌、Java、AnswerBook2、docs.sun.com、Sun StorEdge、Sun StorageTek 與 Solaris 是 Sun Microsystems, Inc. 在美國及其他國家/地區的商標或註冊商標。

所有 SPARC 商標都是 SPARC International, Inc. 在美國及其他國家/地區的商標或註冊商標, 經授權後使用。凡具有 SPARC 商標的產品都是採 用 Sun Microsystems, Inc. 所開發的架構。

OPEN LOOK 與 Sun Graphical User Interface (Sun 圖形化使用者介面) 都是由 Sun Microsystems, Inc. 為其使用者與授權者所開發的技術。Sun 感謝 Xerox 公司在研究和開發視覺化或圖形化使用者介面之槪念上,爲電腦工業所做的開拓性貢獻。Sun 已向 Xerox 公司取得 Xerox 圖形化使 用者介面之非獨占性授權,該授權亦適用於使用 OPEN LOOK GUI 並遵守 Sun 書面授權合約的 Sun 公司授權者。

美國政府權利 - 商業用途。政府使用者均應遵守 Sun Microsystems, Inc. 的標準授權合約和 FAR 及其增補文件中的適用條款。

本文件以其「原狀」提供,對任何明示或暗示的條件、陳述或擔保,包括對適銷性、特殊用途的適用性或非侵權性的暗示保證,均不承擔任何 責任,除非此免責聲明的適用範圍在法律上無效。

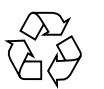

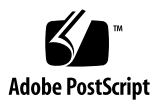

目錄

[前言](#page-34-0) xxxv

- **1.** [產品簡介](#page-40-0) **1**
	- [簡介](#page-40-1) 1

使用 [Web Administrator 2](#page-41-0)

[登入](#page-41-1) 2

[登入步驟](#page-41-2) 2

[多個使用者的注意事項](#page-42-0) 3

[關於介面配置](#page-43-0) 4

[關於工具列](#page-44-0) 5

[關於瀏覽面板](#page-45-0) 6

[關於資料夾符號鍵](#page-46-0) 7

- [關於其他按鈕](#page-47-0) 8
- [關於內容面板](#page-48-0) 9

[關於狀態面板](#page-49-0) 10

[使用說明](#page-50-0) 11

[使用配置精靈](#page-51-0) 12

[關於配置精靈樣式](#page-51-1) 12

[執行精靈](#page-51-2) 12

# [後續作業](#page-52-0) 13

**2.** [網路初始配置](#page-54-0) **15**

[關於網路初始配置](#page-54-1) 15

[設定伺服器名稱](#page-55-0) 16

管理 [LUN](#page-55-1) 路徑 16

[關於設定](#page-55-2) LUN 路徑 16

[關於單伺服器系統中的](#page-56-0) LUN 路徑 17

[關於雙伺服器系統中的](#page-57-0) LUN 路徑 18

設定 [LUN](#page-58-0) 路徑 19

復原 [LUN](#page-59-0) 路徑 20

[啟用容錯移轉](#page-59-1) 20

關於啓用容錯移轉 21

[啟用伺服器容錯移轉](#page-61-0) 22

[初始化錯誤後回復](#page-62-0) ( 回復 ) 23

[關於初始化回復](#page-62-1) 23

[初始化回復](#page-62-2) 23

- [配置網路連接埠和配接卡](#page-63-0) 24
	- [關於配置網路連接埠](#page-63-1) 24
	- [關於網路連接埠位置](#page-63-2) 24

[配置網路配接卡](#page-64-0) 25

[設定預設閘道位址](#page-65-0) 26

[管理名稱服務](#page-66-0) 27

配置 [Windows](#page-66-1) 安全性 27

設定 [WINS](#page-67-0) 28

- 設定 [DNS 2](#page-68-0)9
- 設定 [NIS](#page-69-0) 30
- 設定 [NIS+](#page-70-0) 31
- [配置名稱服務](#page-71-0) 32

[設定電子郵件通知](#page-72-0) 33 [設定記錄](#page-72-1) 33 [指定語言](#page-73-0) 34

[註冊系統](#page-74-0) 35

[備份配置資訊](#page-74-1) 35

[後續作業](#page-74-2) 35

#### **3.** [檔案系統設定與管理](#page-76-0) **37**

[檔案系統概念](#page-76-1) 37

關於 [RAID](#page-77-0) 配置 38

關於 [RAID](#page-77-1) 系統 38

關於 [RAID-0](#page-77-2) 配置 ( 不支援 ) 38

關於 RAID-1 配置 ( [僅適用於閘道系統](#page-78-0) ) 39

關於 RAID-1+0 配置 ( [僅適用於閘道系統](#page-78-1) ) 39

關於 [RAID-5](#page-78-2) 配置 39

NAS RAID-5 系統 - Sun StorageTek 5310 和 [Sun StorageTek 5320](#page-79-0) 設備 40

NAS RAID-5 系統 - [Sun StorageTek 5210](#page-80-0) 設備 41

關於 [LUN](#page-80-1) 41

[關於分割區](#page-81-0) 42

[關於檔案磁碟區](#page-81-1) 42

[關於區段](#page-82-0) 43

[建立檔案系統](#page-82-1) 43

[關於建立檔案系統](#page-82-2) 43

[關於建立](#page-83-0) RAID 集和 LUN 44

新增 [LUN \(Sun StorageTek 5310](#page-84-0) 和 Sun StorageTek 5320 NAS 裝置 ) 45

新增 [LUN \(Sun StorageTek 5210 NAS](#page-85-0) 設備 ) 46

[指定磁碟機為緊急備援](#page-85-1) 46

[建立檔案磁碟區或區段](#page-86-0) 47

[關於建立檔案磁碟區或區段](#page-86-1) 47

使用 [Create File Volumes] [面板建立檔案磁碟區或區段](#page-86-2) 47

使用 [System Manager] [建立檔案磁碟區或區段](#page-87-0) 48

[將區段附加到主要檔案磁碟區](#page-88-0) 49

[關於將區段附加到主要檔案磁碟區](#page-88-1) 49

使用 [\[Attach Segments\]](#page-89-0) 面板附加區段 50

使用 [\[System Manager\]](#page-89-1) 附加區段 50

[關於重建](#page-89-2) LUN 50

[管理檔案磁碟區與區段](#page-90-0) 51

[編輯檔案磁碟區特性](#page-90-1) 51

[刪除檔案磁碟區或區段](#page-92-0) 53

[檢視磁碟區分割區](#page-92-1) 53

[系統語言注意事項](#page-93-0) 54

[配置用於](#page-93-1) iSCSI 的 NAS 54

關於 [iSCSI](#page-94-0) 55

關於 iSCSI [識別碼](#page-95-0) 56

[關於配置](#page-95-1) iSCSI 目標 56

建立 iSCSI [存取清單](#page-96-0) 57

建立 [iSCSI LUN](#page-96-1) 57

關於 SCSI [精簡佈建的](#page-97-0) LUN 58

關於 iSCSI [目標探索方法](#page-97-1) 58

指定 iSNS [伺服器](#page-98-0) 59

[後續作業](#page-98-1) 59

**4.** [系統管理](#page-100-0) **61**

[設定管理員密碼](#page-100-1) 61

[控制時間和日期](#page-101-0) 62

[關於控制時間和日期](#page-101-1) 62

[關於時間同步化](#page-101-2) 62

[設定時間同步化](#page-102-0) 63

[手動設定時間與日期](#page-102-1) 63

[使用防毒軟體](#page-103-0) 64

[關於病毒掃描](#page-103-1) 64

[啟用防毒保護](#page-104-0) 65

[排除不要掃描的檔案](#page-105-0) 66

啟用 [Trend Micro](#page-105-1) 防毒保護 66

#### **5.** [伺服器連接埠管理](#page-108-0) **69**

[關於連接埠位置和角色](#page-108-1) 69 [關於別名](#page-109-0) IP 位址 70 [連結連接埠](#page-110-0) 71 [關於連接埠連結](#page-110-1) 71 [關於連接埠群集連結](#page-110-2) 71 [關於高可用性連結](#page-111-0) 72 [連結單伺服器系統上的連接埠](#page-111-1) 72 [連結叢集配置的連接埠](#page-112-0) 73 [範例:雙伺服器連接埠連結](#page-113-0) 74

**[6. Active Directory Service](#page-116-0)** 與認證 **77**

[關於支援的名稱服務](#page-116-1) 77 使用 [Active Directory Service 7](#page-117-0)8 關於 [Active Directory Service 7](#page-117-1)8 啟用 [ADS](#page-118-0) 79 [檢查名稱服務查詢順序](#page-119-0) 80 檢查 [DNS](#page-120-0) 配置 81 在 ADS [中發佈共用](#page-121-0) 82 更新 ADS [共用容器](#page-121-1) 82 從 ADS [移除共用](#page-122-0) 83 設定 [LDAP](#page-122-1) 83 [變更名稱服務查詢順序](#page-123-0) 84

**7.** [群組、主機與檔案目錄安全性](#page-124-0) **85**

[管理本機群組權限](#page-124-1) 85

[關於本機群組](#page-125-0) 86 [關於配置本機群組的權限](#page-125-1) 86 [關於所有權指定和群組](#page-126-0) 87 [增加、移除群組成員以及配置權限](#page-127-0) 88 [配置群組的](#page-128-0) NT 權限 89

[配置主機](#page-128-1) 89

[關於配置主機](#page-128-2) 89

[增加和編輯主機](#page-129-0) 90

- [關於受信任的主機](#page-129-1) 90
- [手動增加主機](#page-129-2) 90

[編輯主機資訊](#page-130-0) 91

[移除主機的主機對映](#page-130-1) 91

[增加和編輯主機群組](#page-130-2) 91

[關於增加和編輯主機群組](#page-131-0) 92

[增加主機群組](#page-131-1) 92

[將成員增加至主機群組](#page-131-2) 92

[對映使用者和群組憑證](#page-132-0) 93

[關於對映使用者和群組憑證](#page-133-0) 94

關於 Unix [使用者和群組](#page-133-1) 94

關於 Windows [使用者和群組](#page-134-0) 95

[關於憑證對映](#page-135-0) 96

[關於使用者對映策略](#page-136-0) 97

[關於使用者對映](#page-136-1) 97

[關於使用者對映策略設定](#page-136-2) 97

[範例:使用者對映策略](#page-137-0) 98

[關於群組對映策略](#page-137-1) 98

[關於群組對映](#page-137-2) 98

[關於群組對映策略設定](#page-138-0) 99

[範例:群組對映策略](#page-138-1) 99

[關於內建憑證對映策略](#page-139-0) 100

[關於內建憑證對映](#page-139-1) 100

[定義對映策略](#page-139-2) 100

將 Windows [群組和使用者對映至](#page-140-0) Unix 群組和使用者 101

編輯 Windows 群組或使用者與 Unix [群組或使用者之間的對映](#page-140-1) 101 [設定檔案目錄安全性](#page-141-0) 102

[關於在工作群組模式中設定檔案目錄安全性](#page-141-1) 102

[在網域模式中設定檔案目錄安全性](#page-142-0) 103

- **8.** [共用、配額和匯出](#page-144-0) **105**
	- [管理共用](#page-144-1) 105

[關於共用](#page-145-0) 106

[關於靜態共用](#page-145-1) 106

[關於共用存取權限](#page-146-0) 107

[配置靜態共用](#page-147-0) 108

[關於配置靜態共用](#page-147-1) 108

[建立靜態共用](#page-147-2) 108

[編輯現有的](#page-149-0) SMB 共用 110

移除 [SMB/CIFS](#page-149-1) 共用 110

關於配置 [SMB/CIFS](#page-150-0) 用戶端 111

關於 [Autohome](#page-150-1) 共用 111

啟用 [Autohome](#page-151-0) 共用 112

[管理配額](#page-152-0) 113

[關於管理配額](#page-152-1) 113

[配置使用者和群組配額](#page-153-0) 114

[關於配置使用者和群組配額](#page-153-1) 114

[啟用檔案磁碟區的配額](#page-153-2) 114

[增加使用者或群組配額](#page-154-0) 115

[編輯使用者或群組配額](#page-154-1) 115

[刪除使用者或群組配額](#page-155-0) 116

[配置目錄樹配額](#page-155-1) 116

[關於配置目錄樹配額](#page-155-2) 116

[建立一個具有目錄樹配額的目錄樹](#page-156-0) 117

[編輯現有的目錄樹配額](#page-156-1) 117

[刪除目錄樹配額](#page-157-0) 118

設定 [NFS](#page-158-0) 匯出 119

[關於設定](#page-158-1) NFS 匯出 119

- [建立匯出](#page-158-2) 119
- [編輯匯出](#page-159-0) 120
- [移除匯出](#page-160-0) 121

#### **9.** [系統選用元件](#page-162-0) **123**

[啟動系統選用元件](#page-162-1) 123

關於 [Sun StorageTek File Replicator](#page-163-0) 選用元件 124

[關於鏡像](#page-164-0) 125

[關於進行鏡像之準備](#page-164-1) 125

[關於叢集配置的需求及限制](#page-165-0) 126

[配置使用中伺服器和鏡像伺服器](#page-165-1) 126

[配置鏡像檔案磁碟區](#page-166-0) 127

[關於鏡像緩衝區的鏡像作業](#page-166-1) 127

[在遠端伺服器上啟動](#page-167-0) File Replicator 軟體 128

[增加檔案磁碟區鏡像](#page-167-1) 128

[編輯鏡像](#page-168-0) 129

[避免及更正失敗的鏡像](#page-169-0) 130

[設定鏡像檔案磁碟區的警告臨界值](#page-169-1) 130

[關於設定警告臨界值](#page-169-2) 130

[設定臨界值警示](#page-170-0) 131

[中斷連線和升級鏡像檔案磁碟區](#page-171-0) 132

[中斷鏡像伺服器之間的連線](#page-171-1) 132

[升級鏡像檔案磁碟區](#page-171-2) 132

升級 [iSCSI LUN](#page-173-0) 134

[重新建立鏡像連線](#page-173-1) 134

[重新建立鏡像連線](#page-173-2) 134

[中斷使用中伺服器上的鏡像連線](#page-174-0) 135

刪除伺服器 1 [的過時檔案磁碟區](#page-174-1) 135

[將最新檔案磁碟區從伺服器](#page-175-0) 2 鏡像至伺服器 1 136

[變更磁碟區角色](#page-176-0) 137

[關於規範遵循歸檔選用元件](#page-176-1) 137

[關於規範遵循歸檔軟體](#page-177-0) 138

[關於啟用規範遵循歸檔](#page-177-1) 138

[關於強制執行的規範遵循](#page-178-0) 139

[關於建議執行的規範遵循](#page-178-1) 139

[關於規範遵循稽核](#page-179-0) 140

關於保證刪除 [\(Assured Delete\)](#page-181-0) 選用元件 142

關於保證刪除 [\(Assured Delete\)](#page-181-1) 142

啟用保證刪除 [\(Assured Delete\)](#page-182-0) 143

關於保證刪除 [\(Assured Delete\)](#page-182-1) 的限制 143

### **10.** [監視系統](#page-184-0) **145**

[SNMP](#page-184-1) 監視 145

關於 [SNMP](#page-185-0) 監視 146

設定 [SNMP](#page-185-1) 146

[檢視系統狀態](#page-186-0) 147

[系統記錄](#page-186-1) 147

[關於系統記錄](#page-187-0) 148

[關於系統事件](#page-188-0) 149

[檢視系統記錄檔](#page-188-1) 149

[系統稽核](#page-189-0) 150

[關於系統稽核](#page-189-1) 150

[關於稽核記錄檔](#page-189-2) 150

[設定系統稽核](#page-190-0) 151

[檢視環境狀態](#page-190-1) 151

[檢視風扇狀態](#page-191-0) 152

[檢視溫度狀態](#page-191-1) 152

[檢視電源供應器狀態](#page-191-2) 152

[檢視電壓狀態](#page-192-0) 153

[檢視使用率資訊](#page-193-0) 154

[檢視檔案磁碟區使用率](#page-193-1) 154

[檢視網路作業](#page-193-2) 154

[檢視系統作業](#page-193-3) 154

[檢視網路](#page-194-0) ( 連接埠 ) 統計 155

[檢視網路路由](#page-194-1) 155

[關於網路路由](#page-194-2) 155

[顯示路由](#page-195-0) 156

[監視系統狀態](#page-195-1) 156

關於 [UPS](#page-196-0) 監視 157

啟用 [UPS](#page-196-1) 監視 157

[檢視控制器資訊](#page-197-0) 158

[檢視鏡像狀態](#page-197-1) 158

[檢視鏡像統計](#page-197-2) 158

#### **11.** [系統維護](#page-198-0) **159**

[設定遠端存取選項](#page-199-0) 160 配置 [FTP](#page-199-1) 存取 160 [關於配置](#page-200-0) FTP 存取 161 設定 FTP [使用者](#page-200-1) 161 [關閉伺服器](#page-201-0) 162 [尋找磁碟機或控制器裝置](#page-201-1) / 擴充裝置 162 配置 [LAN Manager](#page-202-0) 相容性層級 163 [管理檔案系統檢查點](#page-203-0) 164

[關於檔案系統檢查點](#page-203-1) 164

[啟用檔案系統檢查點](#page-204-0) 165

[排程檔案系統檢查點](#page-204-1) 165

[關於排程檔案系統檢查點](#page-205-0) 166

[將檢查點增加至排程中](#page-205-1) 166

[編輯現有的檢查點排程](#page-206-0) 167

[移除排程行](#page-206-1) 167

[建立手動檢查點](#page-207-0) 168

[重新命名檢查點](#page-207-1) 168

[移除檢查點](#page-208-0) 169

[共用檔案系統檢查點](#page-208-1) 169

[存取檢查點](#page-209-0) 170

管理 [RAID](#page-210-0) 控制器 171

控制 [LED](#page-210-1) 171

[取得事件和配置資訊](#page-210-2) 171

[設定控制器時間及電池壽命](#page-211-0) 172

下載 RAID [陣列和磁碟機韌體](#page-211-1) 172

[掛載檔案系統](#page-212-0) 173

設定 [NDMP](#page-212-1) 備份 173

[更新時區資料庫](#page-213-0) 174

啟用 [CATIA V4/V5](#page-214-0) 字元轉換 175

關於 [CATIA V4/V5](#page-214-1) 字元轉換 175

手動啓用 [CATIA](#page-215-0) 176

自動啟用 [CATIA](#page-215-1) 176

[備份配置資訊](#page-216-0) 177

升級 [NAS](#page-216-1) 軟體 177

升級軟體 ( [需要重新開機](#page-216-2) ) 177

更新叢集軟體 ( [不需要中斷服務](#page-217-0) ) 178

[配置遵循歸檔規範的軟體](#page-219-0) 180

[變更預設的保存期限](#page-219-1) 180

啟用 CIFS [規範遵循](#page-219-2) 180

[升級陣列和磁碟機韌體修訂等級](#page-220-0) 181

[判斷是否需要升級韌體](#page-220-1) 181

[升級陣列和磁碟機韌體](#page-220-2) ( 必須重新開機 ) 181

升級陣列韌體 ( [無需重新開機](#page-223-0) ) 184

[升級磁碟機韌體](#page-227-0) ( 必須重新開機 ) 188

擷取 [raidctl](#page-228-0) 指令輸出 189

擷取 Solaris 用戶端的 [raidctl](#page-228-1) 指令輸出 189 擷取 [Windows](#page-239-0) 用戶端的 raidctl 輸出 200

**12.** [更換元件](#page-240-0) **201**

[需要的工具及供應項目](#page-240-1) 201

[關閉電源](#page-241-0) 202

[移除蓋子](#page-243-0) 204

[移除主蓋](#page-243-1) 204

[移除前面板](#page-244-0) 205

[移除前蓋](#page-246-0) 207

[客戶可置換裝置的位置](#page-247-0) 208

[更換元件](#page-247-1) 208

[更換風扇連接器板](#page-248-0) 209

[更換前方面板指示器板](#page-250-0) 211

[更換電源供應器](#page-251-0) 212

[更換記憶體模組](#page-253-0) 214

[更換風扇模組組件](#page-256-0) 217

[更換後方風扇匣](#page-257-0) 218

更換 [PCI](#page-258-0) 卡 219

**A.** [主控台管理](#page-262-0) **223**

[存取管理員主控台](#page-263-0) 224

開啟 telnet [階段作業](#page-263-1) 224

[主控台功能表的基本內容](#page-264-0) 225

[檢視線上手冊](#page-264-1) 225

[系統管理](#page-265-0) 226

配置 [TCP/IP](#page-265-1) 226

[修改管理員密碼](#page-266-0) 227

[設定時間和日期](#page-266-1) 227

[設定時間同步](#page-267-0) 228

[啟用防毒保護](#page-268-0) 229

- [選取語言](#page-269-0) 230
- [管理路由](#page-269-1) 230
- [名稱服務](#page-270-0) 231

設定 DNS[、遠端記錄和本機記錄](#page-270-1) 231

[設定名稱服務](#page-271-0) 232

[設定名稱服務的查詢順序](#page-272-0) 233

[管理伺服器檔案系統](#page-273-0) 234

[配置磁碟機代號](#page-273-1) 234

[建立新磁碟區](#page-274-0) 235

[重新命名分割區](#page-275-0) 236

[增加延伸區段](#page-275-1) 236

[刪除磁碟區](#page-276-0) 237

[共用和配額](#page-276-1) 237

[SMB/CIFS](#page-277-0) 共用 238

設定 [SMB/CIFS](#page-277-1) 共用 238

設定 [SMB/CIFS Autohome](#page-278-0) 共用 239

[增加共用](#page-279-0) 240

- [編輯共用](#page-280-0) 241
- [刪除共用](#page-280-1) 241

設定 [Active Directory](#page-281-0) 服務 242

[啟用與停用配額](#page-282-0) 243

[安全性](#page-282-1) 243

[配置使用者群組](#page-283-0) 244

[增加群組](#page-283-1) 244

[增加群組的成員](#page-283-2) 244

[移除群組中的成員](#page-284-0) 245

[修改群組權限](#page-284-1) 245

[使用者和群組對映](#page-285-0) 246

[增加使用者對映](#page-285-1) 246

[編輯使用者對映](#page-285-2) 246

[移除使用者對映](#page-286-0) 247

[增加群組對映](#page-286-1) 247

[編輯群組對映](#page-286-2) 247

[移除群組對映](#page-287-0) 248

[對映和安全物件](#page-287-1) 248

使用 [chsmb](#page-288-0) 指令 249

使用 [acl.overwrite.allowed](#page-288-1) 環境變數 249

[配置主機清單](#page-289-0) 250

[增加主機](#page-289-1) 250

[編輯現有的主機](#page-289-2) 250

[刪除主機](#page-289-3) 250

[管理受信任的主機](#page-290-0) 251

[增加受信任的主機](#page-290-1) 251

[刪除受信任的主機](#page-290-2) 251

管理 NFS [用戶端的磁碟區存取](#page-291-0) 252

[鎖定與解除鎖定主控台](#page-291-1) 252

[鎖定主控台](#page-291-2) 252

[解除鎖定主控台](#page-292-0) 253

[鏡像檔案磁碟區](#page-292-1) 253

[配置使用中伺服器和鏡像伺服器](#page-292-2) 253

[利用新的鏡像伺服器配置新的使用中伺服器](#page-292-3) 253

[利用新的鏡像伺服器配置現有的使用中伺服器](#page-293-0) 254

[配置檔案磁碟區](#page-294-0) 255

[設定檔案磁碟區以進行鏡像](#page-294-1) 255

[鏡像檔案磁碟區](#page-294-2) 255

[設定警告臨界值](#page-295-0) 256

[中斷連線和升級鏡像檔案磁碟區](#page-296-0) 257

[中斷鏡像伺服器之間的連線](#page-296-1) 257

[升級鏡像檔案磁碟區](#page-297-0) 258

升級 [iSCSI LUN](#page-298-0) 259

[重新建立鏡像](#page-299-0) 260

[中斷伺服器](#page-299-1) 1 上的鏡像 260

刪除伺服器 1 [上過時的檔案磁碟區](#page-300-0) 261

將伺服器 2 [上最新的檔案磁碟區鏡像回伺服器](#page-300-1) 1 261

[變更角色](#page-301-0) 262

[監視](#page-301-1) 262

配置 [SNMP](#page-301-2) 262

[配置電子郵件通知](#page-302-0) 263

[配置診斷記錄](#page-303-0) 264

[檢視系統資訊](#page-305-0) 266

[檢視伺服器狀態](#page-305-1) 266

- [檢視系統記錄檔](#page-305-2) 266
- [檢視連接埠連結](#page-306-0) 267

[檢視檢查點分析](#page-306-1) 267

[檢視鏡像檔案磁碟區的狀態](#page-306-2) 267

[檢視所有鏡像檔案磁碟區的網路統計資訊](#page-308-0) 269

[配置用於](#page-308-1) iSCSI 的 NAS 269

建立 iSCSI [存取清單](#page-309-0) 270

建立 [iSCSI LUN](#page-310-0) 271

指定 iSNS [伺服器](#page-311-0) 272

[系統維護](#page-312-0) 273

[配置檔案傳輸通訊協定](#page-312-1) (FTP) 存取 273

[使用者的類型](#page-312-2) 273

設定 [FTP](#page-313-0) 存取 274

[關閉系統](#page-313-1) 274

[管理磁頭容錯移轉](#page-314-0) 275

[配置容錯移轉](#page-314-1) 275

復原系統 ( [初始化錯誤後回復](#page-315-0) ) 276

配置 [LUN](#page-315-1) 路徑 276

[排程檔案檢查點](#page-316-0) 277

配置 [NDMP](#page-316-1) 備份 277

[配置系統稽核](#page-317-0) 278

#### **B.** [錯誤訊息](#page-318-0) **279**

[關於錯誤訊息](#page-318-1) 279 關於 [SysMon](#page-318-2) 錯誤通知 279 [參照:](#page-319-0)UPS 錯誤 280 [參照:檔案系統錯誤](#page-321-0) 282 [參照:](#page-321-1)RAID 錯誤 282 [參照:](#page-322-0)IPMI 事件 283

**C.** [規範遵循歸檔軟體](#page-324-0) **API 285**

[規範遵循功能](#page-325-0) 286

[WORM](#page-325-1) 檔案 286

[檔案保存期限](#page-326-0) 287

[管理鎖定](#page-326-1) 287

[規範遵循稽核](#page-326-2) 287

[存取規範遵循功能](#page-327-0) 288

[規範遵循磁碟區](#page-327-1) 288

[WORM](#page-328-0) 檔案 289

建立 [WORM](#page-328-1) 檔案 289

WORM [檔案的運作方式](#page-329-0) 290

WORM [檔案的中介資料](#page-329-1) 290

[WORM](#page-330-0) 限制 291

[檔案的保存期限](#page-330-1) 291

Unix [系統呼叫與規範遵循歸檔](#page-331-0) 292

[access\(2\)](#page-331-1) 292

 $chmod(2) \cdot fchmod(2)$  $chmod(2) \cdot fchmod(2)$  $chmod(2) \cdot fchmod(2)$  292

 $chown(2) \cdot fchown(2)$  $chown(2) \cdot fchown(2)$  293

[link\(2\)](#page-332-1) 293

read(2)  $\cdot$  [readv\(2\)](#page-332-2) 293

[rename\(2\)](#page-332-3) 293

 $stat(2)$  · fstat $(2)$  293

[unlink\(2\)](#page-333-0) 294

utime $(2) \cdot$ utimes $(2)$  294

 $write(2) \cdot write(2)$  294

Windows [用戶端的運作方式](#page-333-3) 294

建立 [WORM](#page-334-0) 檔案 295

WORM [檔案上的中介資料限制](#page-334-1) 295

WORM [檔案的唯讀位元](#page-334-2) 295

[規範遵循與防毒軟體](#page-335-0) 296

其他 [API](#page-335-1) 296

**D.** [設備和閘道系統元件](#page-336-0) **297**

[Sun StorageTek 5320 NAS](#page-337-0) 伺服器 298

[前方面板按鈕與](#page-338-0) LED 299

[電源按鈕](#page-338-1) 299

[狀態指示燈](#page-339-0) LED 300

LCD [功能表和按鈕](#page-340-0) 301

[後方面板連接埠與](#page-340-1) LED 301

[後方面板](#page-341-0) LED 302

[伺服器電源供應器](#page-342-0) 303

[直接連結式磁帶櫃](#page-343-0) 304

Sun StorageTek 5320 [控制器裝置和擴充裝置](#page-344-0) 305

[控制器裝置](#page-344-1) 305

[控制器裝置的正面](#page-345-0) 306

[控制器裝置的背面](#page-346-0) 307

[備用電池箱](#page-347-0) 308

[擴充裝置](#page-348-0) 309

[連接埠和電源供應器](#page-349-0) 310

LED [和指示燈](#page-350-0) 311

混合的 FC 與 [SATA](#page-352-0) 容量 313

[磁碟機](#page-352-1) 313 [找出要更換的磁碟機](#page-353-0) 314 [尋找磁碟機](#page-353-1) 314 [Sun StorageTek 5220 NAS Appliance](#page-354-0) 315 [後端儲存裝置](#page-355-0) 316

## **E.** [傳送診斷電子郵件訊息](#page-356-0) **317**

#### **[F. Web Administrator](#page-360-0)** 面板 **321**

[Add LUN](#page-361-0) 精靈面板 322 [Select Controller Unit and Drives or RAID Set](#page-361-1) 322 [Sun StorageTek 5320](#page-362-0) 磁碟機狀態指示器 323 [Sun StorageTek 5300](#page-363-0) 磁碟機狀態指示器 324 [LUN Properties](#page-364-0) 325 [Confirmation](#page-364-1) 面板 325 [Save Configuration 3](#page-365-0)26 [Antivirus Configuration](#page-365-1) 面板 326 [Configure Antivirus](#page-365-2) 面板 326 [Configuration Wizard](#page-366-0) 面板 327 [Configuration Wizard](#page-366-1) 面板 327 [Confirmation](#page-367-0) 面板 328 [Select Environment](#page-367-1) 面板 328 [File Replicator](#page-368-0) 面板 329 [Add/Edit Mirror](#page-368-1) 視窗 329 [Manage Mirrors](#page-369-0) 面板 330 [Promote Volume](#page-370-0) 視窗 331 [Set Threshold Alert](#page-371-0) 面板 332 [View Mirror Statistics](#page-372-0) 面板 333

[File Volume Operations](#page-374-0) 面板 335 [Add/Edit Checkpoint Schedule](#page-375-0) 視窗 336 [Add/Edit DTQ Setting](#page-376-0) 視窗 337 [Add/Edit Quota Setting](#page-377-0) 視窗 338 [Attach Segments](#page-378-0) 面板 339 [Configure Directory Tree Quotas](#page-379-0) 面板 340 [Configure User and Group Quotas](#page-380-0) 面板 341 [Create Checkpoint](#page-381-0) 視窗 342 [Create File Volumes/Segments](#page-382-0) 面板 343 [Delete File Volumes](#page-383-0) 面板 344 [Edit Volume Properties](#page-384-0) 面板 345 [Manage Checkpoints](#page-385-0) 面板 346 [Rename Checkpoint](#page-386-0) 視窗 347 [Schedule Checkpoints](#page-386-1) 面板 347 [New/Edit Checkpoint Schedule](#page-387-0) 面板 348 [Segment Properties](#page-388-0) 視窗 349 [View Volume Partitions](#page-389-0) 面板 350 [High Availability](#page-390-0) 面板 351 [Enable Failover](#page-390-1) 面板 351 [Recover](#page-391-0) 面板 352 [Set LUN Path](#page-392-0) 面板 353 [Set Primary Path](#page-393-0) 視窗 354 [iSCSI Configuration](#page-393-1) 面板 354 [Add/Edit iSCSI Access](#page-394-0) 視窗 355 [Add/Edit iSCSI LUN](#page-395-0) 視窗 356 [Configure Access List](#page-396-0) 面板 357 [Configure iSCSI LUN](#page-396-1) 面板 357 [Configure iSNS Server](#page-397-0) 面板 358 [Promote iSCSI LUN](#page-398-0) 視窗 359

[Monitoring and Notification](#page-398-1) 面板 359 [Configure SNMP](#page-399-0) 面板 360 [Configure System Auditing](#page-400-0) 面板 361 [Diagnostic Email](#page-401-0) 視窗 362 [Display System Log](#page-402-0) 面板 363 [Set Up Email Notification](#page-403-0) 面板 364 [Set Up Logging](#page-404-0) 面板 365 [Set Up UPS Monitoring](#page-405-0) 面板 366 [View Fan Status](#page-406-0) 面板 367 [View File Volume Usage](#page-407-0) 面板 368 [View Power Supply Status](#page-407-1) 面板 368 [View Temperature Status](#page-408-0) 面板 369 [View Voltage Regulator Status](#page-408-1) 面板 369 [Network Configuration](#page-409-0) 面板 370 [Bond NIC Ports](#page-409-1) 面板 370 [Configure Network Adapters](#page-410-0) 面板 371 [Create/Edit Port Bond](#page-412-0) 視窗 373 [Set Gateway Address](#page-414-0) 面板 375 [Set Server Name](#page-414-1) 面板 375 [Set Up DNS](#page-415-0) 面板 376 [View the Routing Table](#page-416-0) 面板 377 [RAID](#page-417-0) 面板 378 [Add Hot-Spare](#page-418-0) 視窗 379 [Add LUN](#page-418-1) 視窗 379 [Locate Drive](#page-420-0) 視窗 381 [Locate Drive Tray](#page-421-0) 視窗 382 [Manage RAID](#page-422-0) 面板 383 [View Controller/Enclosure Information](#page-423-0) 面板 384 [View LUN Information](#page-424-0) 面板 385

[System Activity](#page-424-1) 面板 385 [View Networking Activity](#page-425-0) 面板 386 [View System Activity](#page-425-1) 面板 386 [System Backup](#page-426-0) 面板 387 [Set Up NDMP](#page-426-1) 面板 387 [System Manager](#page-427-0) 面板 388 [Edit NFS Export](#page-427-1) 視窗 388 [Server Properties](#page-428-0) 視窗 389 [Volume Properties](#page-428-1) 視窗 389 [System Operations](#page-429-0) 面板 390 [Online System Registration 3](#page-430-0)91 [Activate Options](#page-431-0) 面板 392 [Add License](#page-432-0) 視窗 393 [Assign Language](#page-432-1) 面板 393 [Enable Temporary Licenses](#page-433-0) 視窗 394 [Import Licenses](#page-433-1) 視窗 394 [Set Administrator Password](#page-434-0) 面板 395 [Set Remote Access](#page-434-1) 面板 395 [Set Time and Date](#page-435-0) 面板 396 [Set Up Time Synchronization](#page-436-0) 面板 397 [Shut Down the Server](#page-438-0) 面板 399 [Update Software](#page-439-0) 面板 400 [Unix Configuration](#page-439-1) 面板 400 [Add/Edit Comment](#page-440-0) 視窗 401 [Add/Edit Host](#page-440-1) 視窗 401 [Add/Edit NFS Export](#page-441-0) 視窗 402 [Add Hostgroup Member](#page-442-0) 視窗 403 [Add Hostgroup](#page-443-0) 視窗 404

[Configure Exports](#page-443-1) 面板 404 [Configure Name Services](#page-444-0) 面板 405 [Remove NFS Export](#page-445-0) 視窗 406 [Set Up FTP](#page-446-0) 面板 407 [Set Up Hostgroups](#page-447-0) 面板 408 [Set Up Local Hosts](#page-448-0) 面板 409 [Set Up NIS](#page-449-0) 面板 410 [Set Up NIS+](#page-450-0) 面板 411 [Set Up NSSLDAP](#page-451-0) 面板 412 [Windows Configuration](#page-451-1) 面板 412 [Add/Edit Group](#page-452-0) 面板 413 [New Share](#page-452-1) 視窗 413 [Edit Share](#page-454-0) 視窗 415 [Add/Edit SMB/CIFS User or Group Map](#page-456-0) 視窗 417 [Configure Autohome](#page-457-0) 面板 418 [Add/Edit Rule 4](#page-458-0)19 [Configure Domains and Workgroups](#page-459-0) 面板 420 [Configure Groups](#page-461-0) 面板 422 [Configure Mapping Policy](#page-462-0) 面板 423 [Configure Maps](#page-463-0) 面板 424 [Configure Shares](#page-464-0) 面板 425 [Remove Share](#page-465-0) 視窗 426 [Set Up WINS](#page-466-0) 面板 427 [System Status](#page-467-0) 面板 428

[索引](#page-468-0) 429

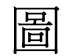

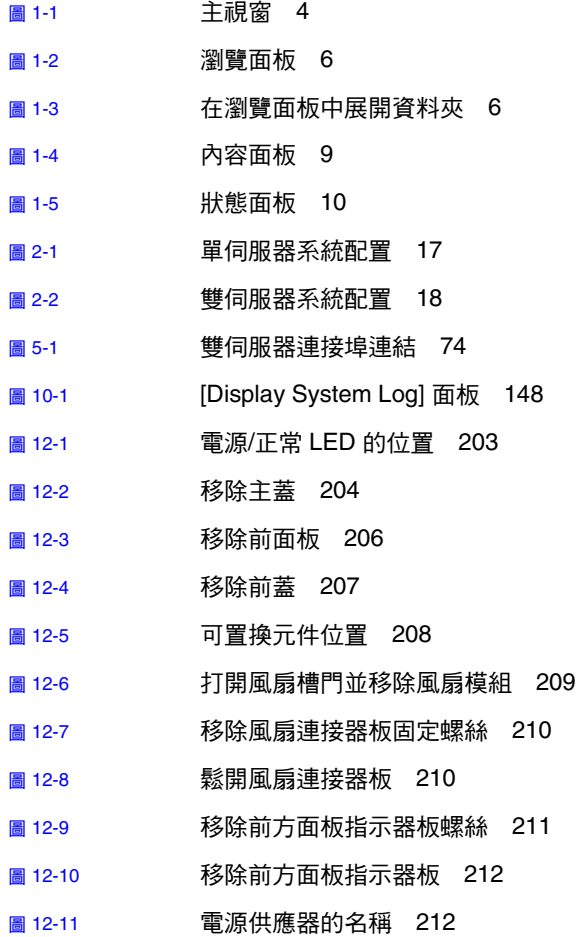

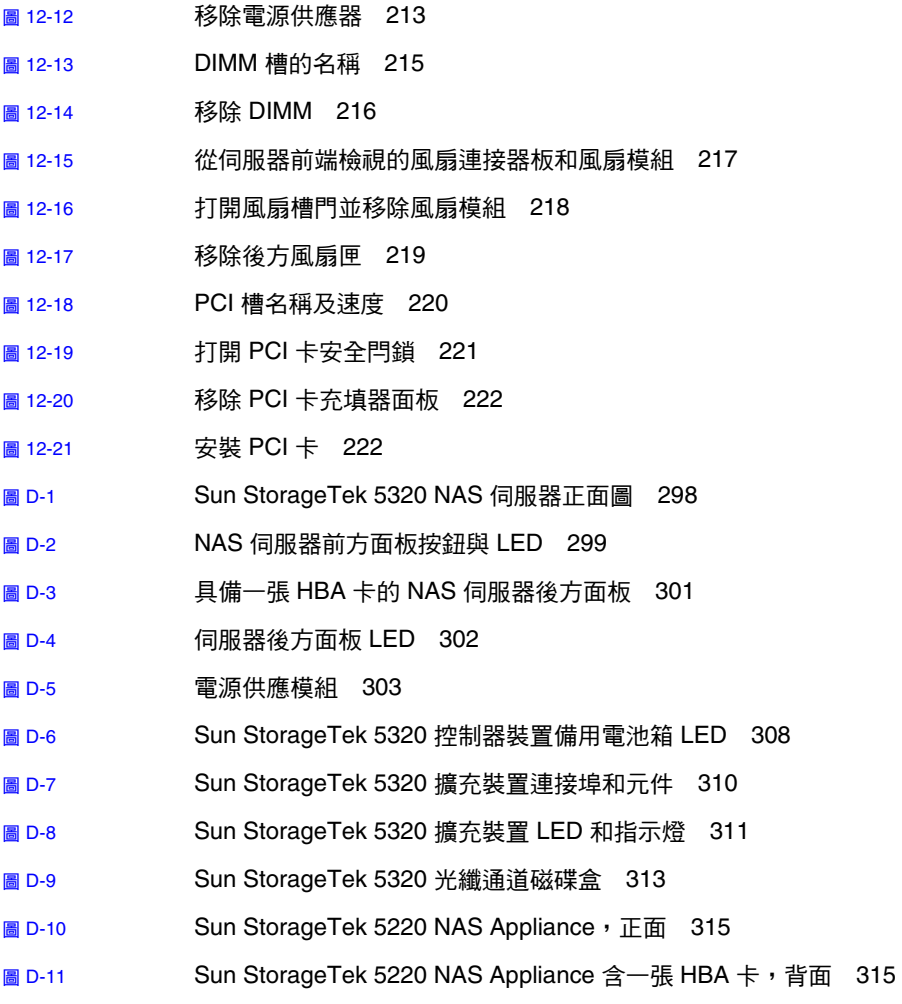

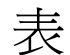

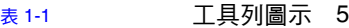

- 表 [1-2](#page-46-1) 資料夾符號 7
- 表 [1-3](#page-47-1) 其他按鈕 8
- 表 [1-4](#page-50-1) 說明標籤 11
- 表 [1-5](#page-50-2) 說明圖示 11
- 表 [3-1](#page-79-1) 支援的硬體配置 Sun StorageTek 5310 和 Sun StorageTek 5320 設備 40
- 表 [3-2](#page-79-2) Sun StorageTek 5320 RAID-5 配置 40
- 表 [3-3](#page-79-3) Sun StorageTek 5300 RAID-5 配置 40
- 表 [4-1](#page-103-2) 支援的防毒掃描引擎軟體 64
- 表 [5-1](#page-114-0) 雙伺服器連接埠連結範例 75
- 表 [7-1](#page-134-1) SID 中的欄位 95
- 表 [8-1](#page-146-1) 具 DOS 唯讀屬性集的 Umask 存取權限 107
- 表 [9-1](#page-180-0) 稽核記錄格式 141
- 表 [10-1](#page-186-2) 系統狀態顯示 147
- 表 [10-2](#page-188-2) 系統事件圖示 149
- 表 [10-3](#page-192-1) 可接受的電壓範圍 153
- 表 [11-1](#page-213-1) 時區資料庫檔案 174
- 表 [11-2](#page-214-2) CATIA 字元轉換表 175
- 表 [11-3](#page-222-0) 元件韌體目錄和檔案 183
- 表 [12-1](#page-258-2) 支援的 PCI 卡零件編號 219

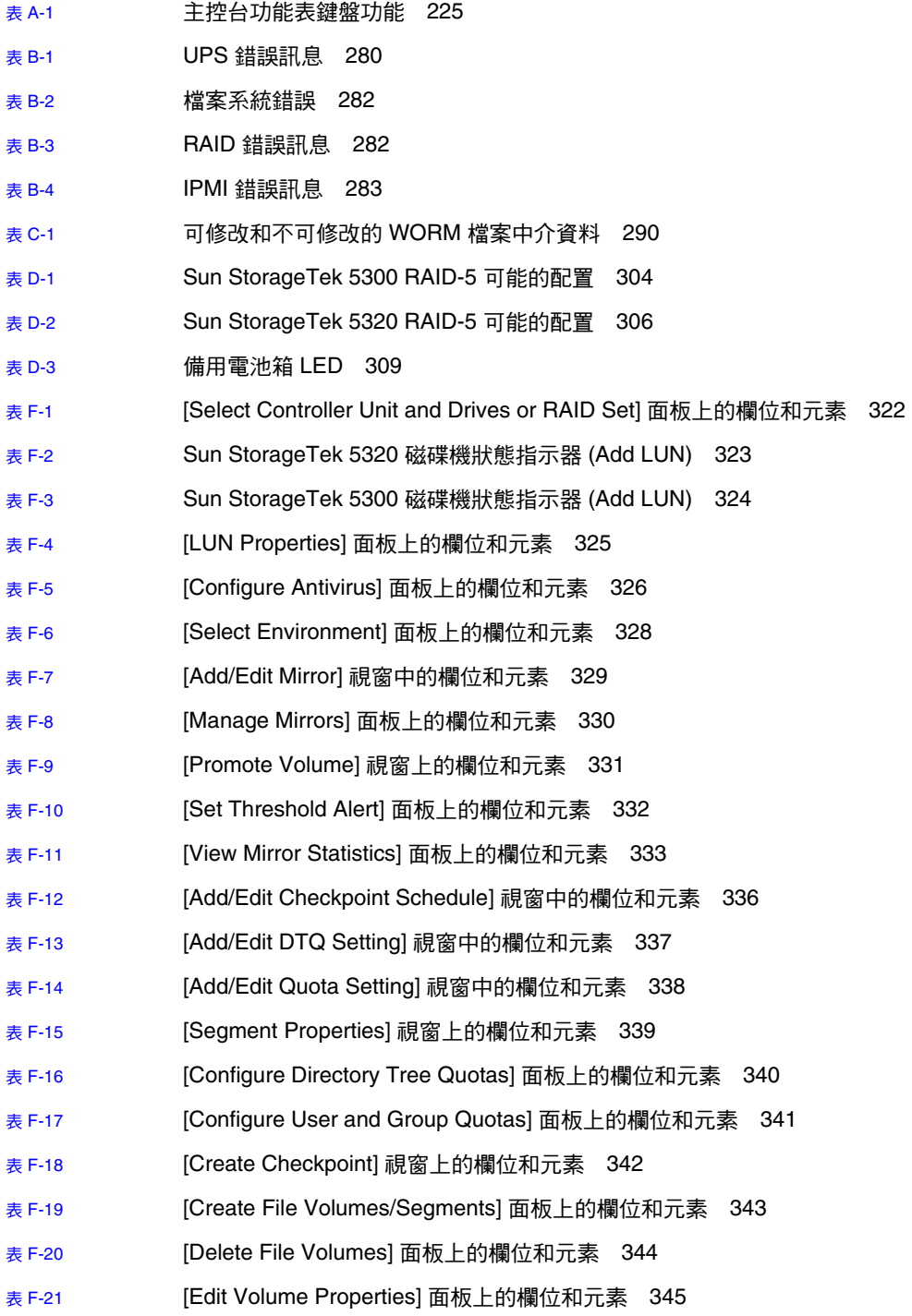

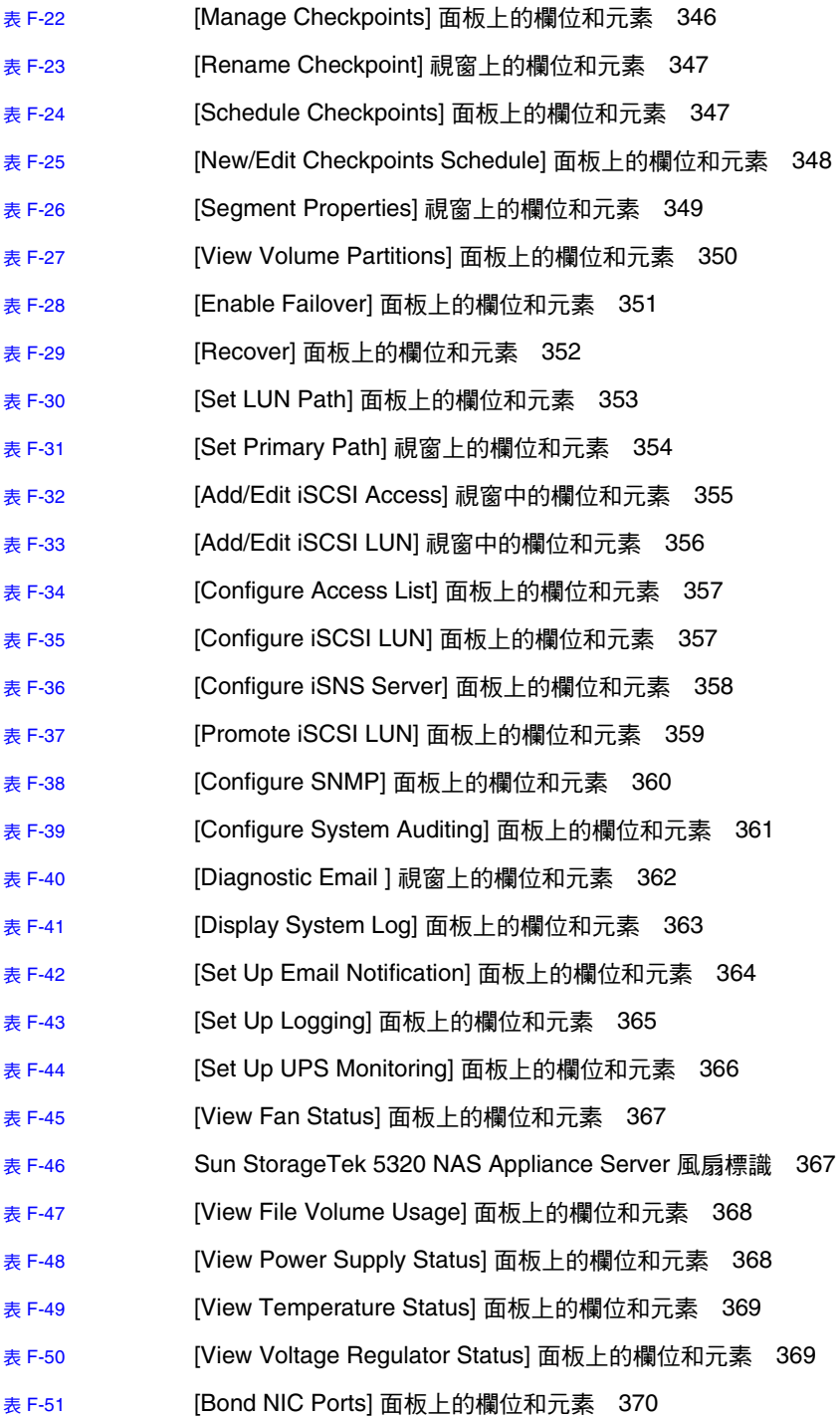

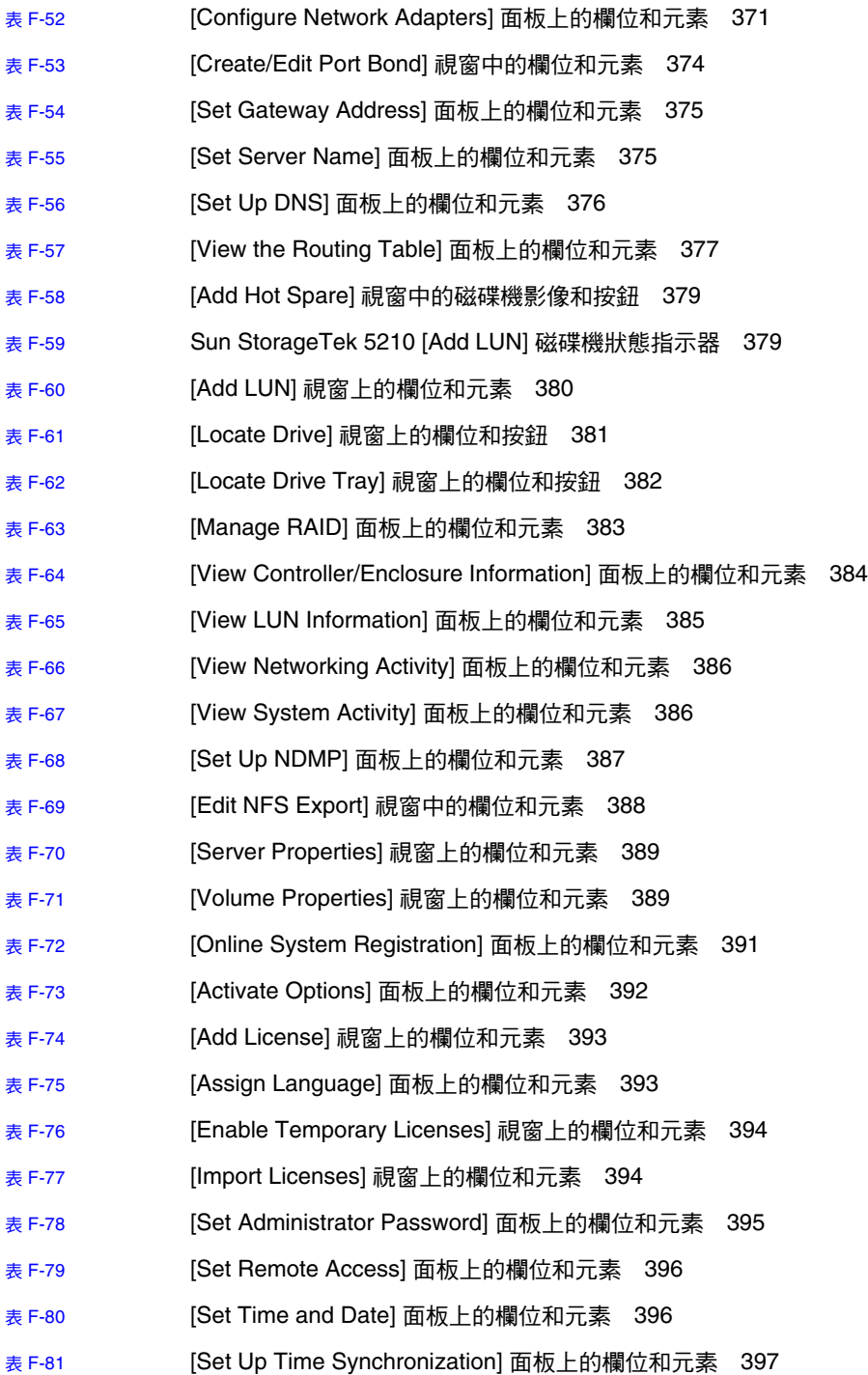

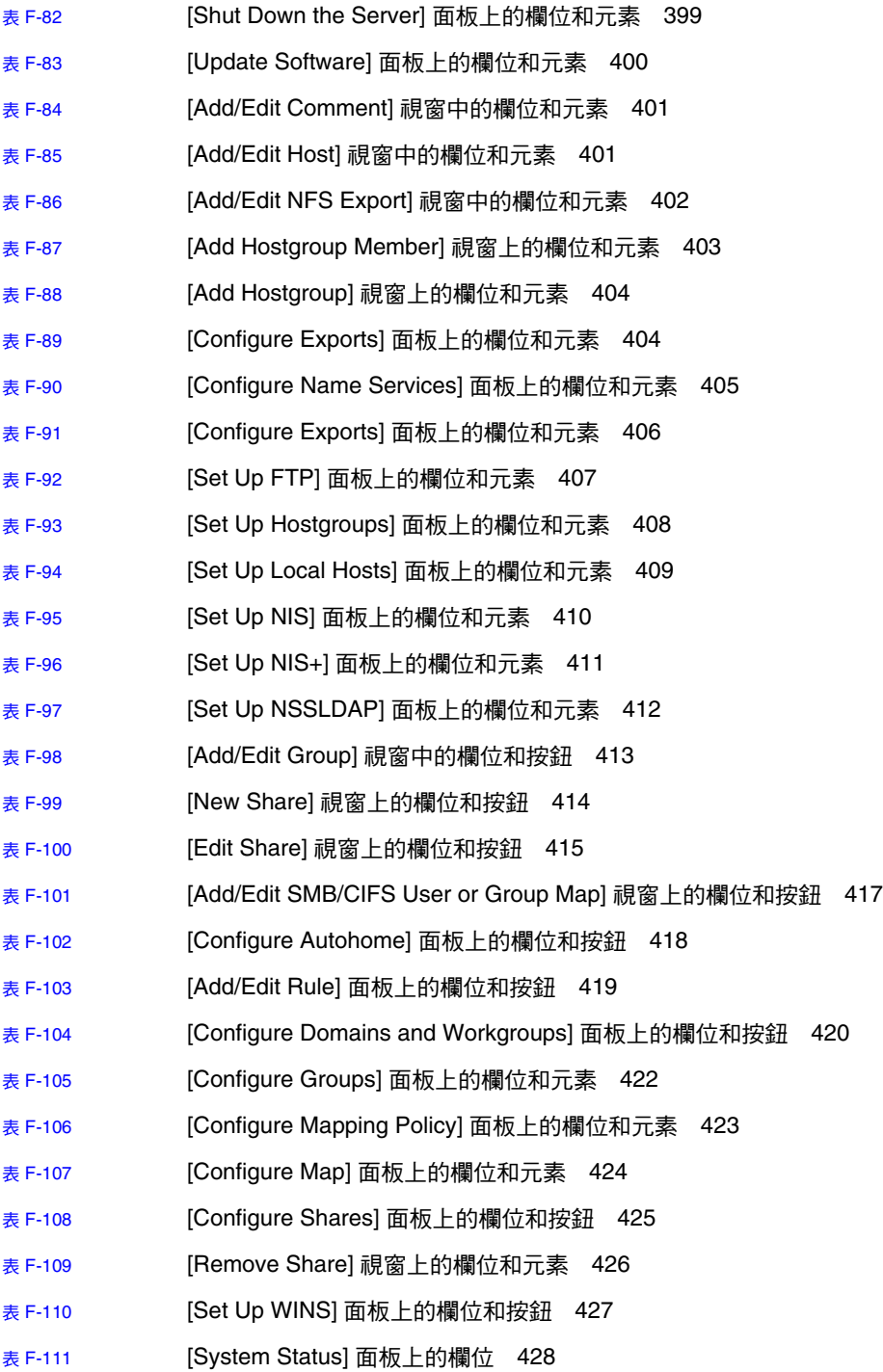

<span id="page-34-0"></span>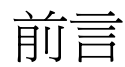

「Sun StorageTek NAS 作業系統管理指南」是一本適用於下列裝置的管理員與使用者 綜合指南:

- Sun StorageTek™ 5320 NAS Appliance
- Sun StorageTek 5320 NAS Cluster Appliance
- Sun StorageTek 5320 NAS Gateway System
- Sun StorageTek 5320 NAS Gateway Cluster System
- Sun StorageTek 5220 NAS Appliance
- Sun StorageTek 5310 NAS Appliance
- Sun StorageTek 5310 NAS Cluster Appliance
- Sun StorageTek 5310 NAS Gateway System
- Sun StorageTek 5310 NAS Gateway Cluster System
- Sun StorageTek 5210 NAS Appliance

本指南說明如何使用 Web Administrator 圖形化使用者介面 (GUI) 來設定並監視您的 設備或閘道系統。另外還包括使用指令行介面 (CLI) 的說明,以及 「NAS 設備和閘道 系統入門指南」中未提及之系統硬體的詳細資訊。

一般來說,本手冊所說明的各項功能均適用於上述所有裝置,如有不適用之處,會以文 字註明。

Sun StorageTek 5210 NAS Appliance 和 Sun StorageTek 5220 NAS Appliance 是將儲 存裝置內建於伺服器的單伺服器設備,因此不適用叢集配置和閘道系統的參照。Sun StorageTek 5210 NAS Appliance 不適用控制器附件/裝置的參照。不過,如果您的 StorEdge 5210 NAS Appliance 已配置選購的擴充附件,則擴充附件的參照適用於您的 裝置。

閱讀本書之前

閱讀本指南之前,請先依照「入門指南」中的說明,為您的 NAS 設備或閘道系統安裝 並配置設備或閘道系統。

# 本書架構

本指南分為下列章節:

- 第 [1](#page-40-2) 章提供 Web Administrator 圖形化使用者介面 (GUI) 的功能簡介。
- 第 [2](#page-54-2) 章說明網路與檔案系統的基本配置。
- 第 [3](#page-76-2) 章說明檔案系統設定與管理。
- 第 [4](#page-100-2) 章說明系統管理功能。
- 第 [5](#page-108-2) 章說明連接埠的設定。
- 第 [6](#page-116-2) 章說明命名慣例。
- 第 [7](#page-124-2) 章說明群組、主機及檔案目錄安全性設定。
- 第 [8](#page-144-2) 章說明共用、配額及匯出。
- 第 [9](#page-162-2) 章說明可授權的軟體選購項目。
- 第 [10](#page-184-2) 章說明監視功能。
- 第 [11](#page-198-1) 章說明維護功能。
- 第 [12](#page-240-2) 章包含用戶可置換裝置 (CRU) 的替換程序。
- [附錄](#page-262-1) A 說明如何使用主控台來執行系統作業。
- [附錄](#page-318-3) B 說明各種 NAS 設備和閘道系統元件所產生的錯誤訊息。
- [附錄](#page-324-1) C 說明遵循歸檔規範之軟體的 API。
- [附錄](#page-336-1) D 說明 NAS 硬體的詳細資訊。
- [附錄](#page-356-1) E 說明如何傳送診斷電子郵件。
- [附錄](#page-360-1) F 說明 Web Administrator 面板。
# 印刷排版慣例

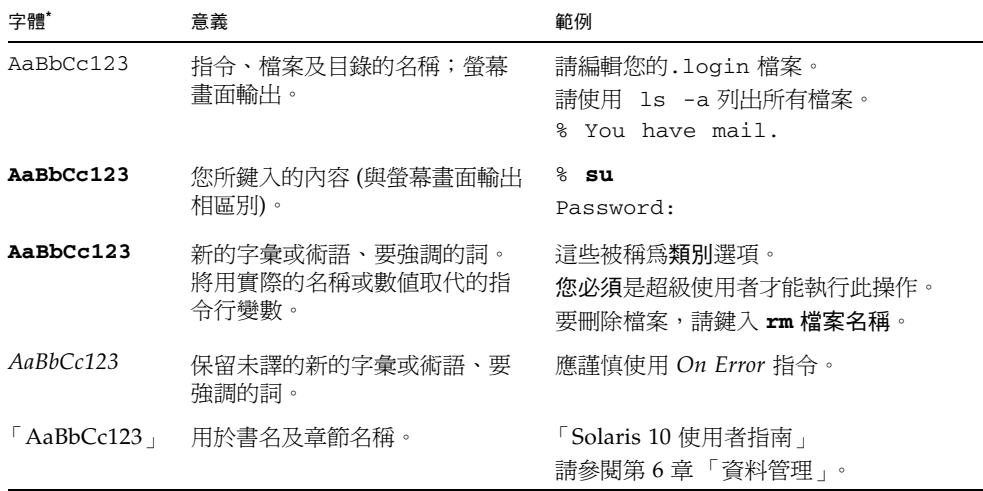

\* 瀏覽器中的設定可能會與這裡所顯示的不同。

# 相關文件

列為線上的文件可從下列位置取得:

[http://www.sun.com/hwdocs/Network\\_Storage\\_Solutions/nas](http://www.sun.com/hwdocs/Network_Storage_Solutions/nas)

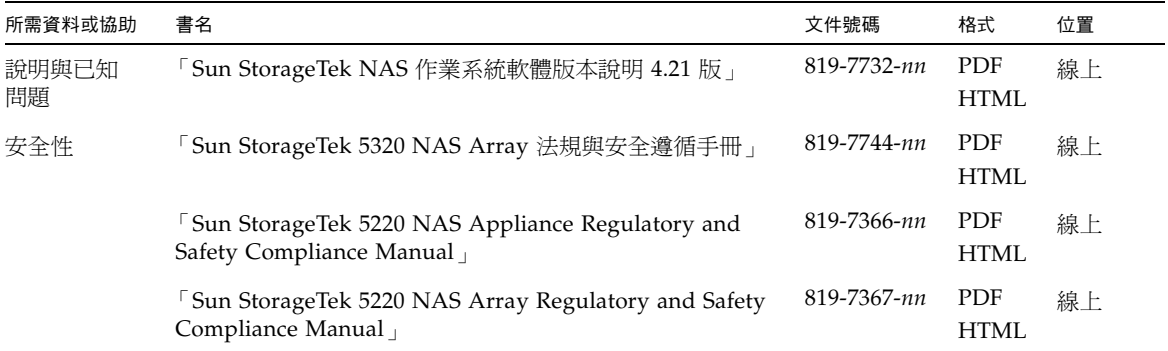

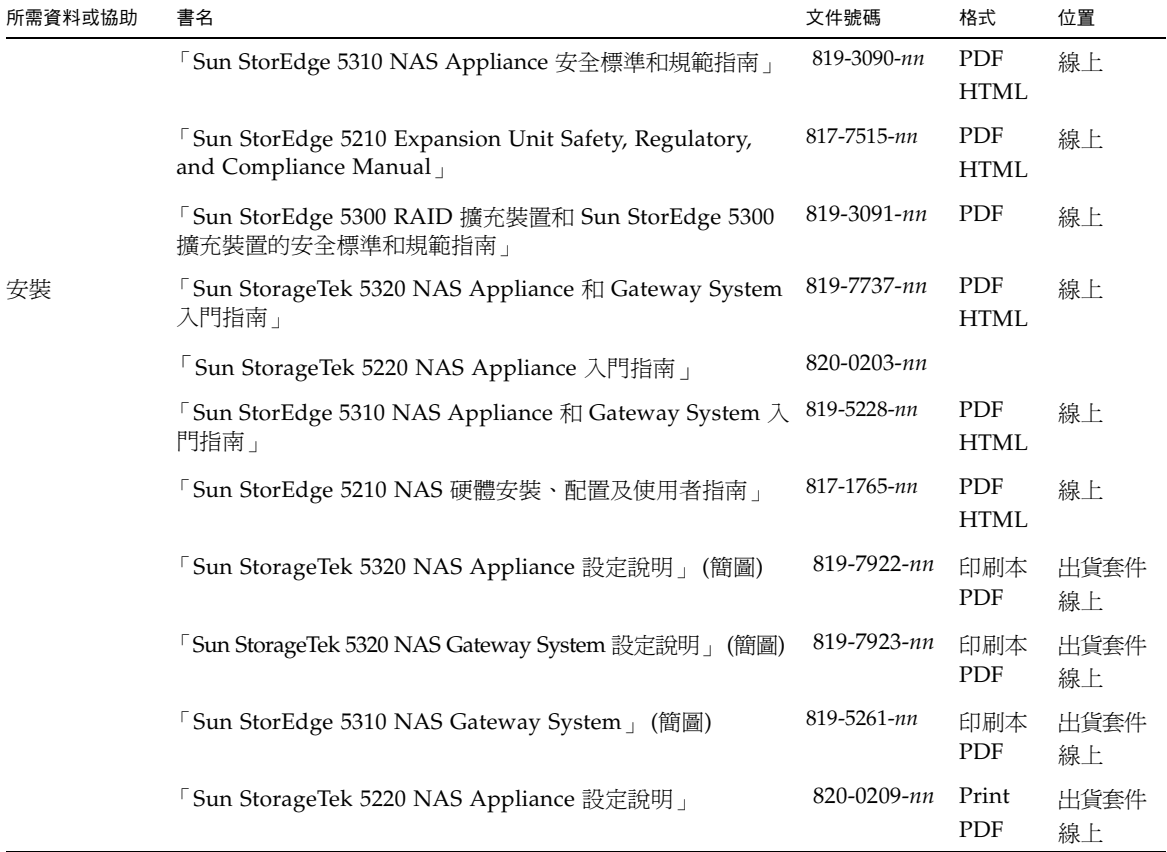

# 文件、支援和培訓

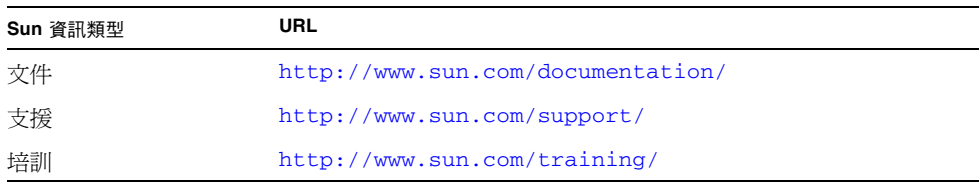

# 協力廠商網站

Sun 對於本文件中所提及之協力廠商網站的使用不承擔任何責任。Sun 對於此類網站或 資源中的 (或透過它們所取得的) 任何內容、廣告、產品或其他材料不做背書,也不承 擔任何責任。對於因使用或依靠此類網站或資源中 (或透過它們所取得的) 任何內容、 產品或服務而造成的或連帶產生的實際或名義上之損壞或損失,Sun 概不負責,也不承 擔任何責任。

# Sun 歡迎您提出寶貴意見

Sun 致力於提高文件品質,因此誠心歡迎您提出意見及建議。請至下列網址提出您對本 文件的意見:

<http://www.sun.com/hwdocs/feedback>

請隨函附上文件書名與文件號碼:

Sun StorageTek NAS 作業系統管理指南,文件號碼 819-7742-11

第 **1** 章

產品簡介

本章提供 NAS Web Administrator 圖形化使用者介面的簡介。其包含下列各節:

- 第 1 [頁的 「簡介」](#page-40-0)
- 第2頁的「使用 [Web Administrator](#page-41-0)」
- 第 12 [頁的 「使用配置精靈」](#page-51-0)
- 第 13 [頁的 「後續作業」](#page-52-0)

<span id="page-40-0"></span>簡介

Web Administrator 圖形化使用者介面 (GUI) 可使在 Sun Microsystems 創新的 NAS 設備和閘道系統上設定安全及網路配置,以及執行管理作業變得更加容易。

備註:本書中描述的大部分軟體特性及功能適用於 NAS 設備和閘道系統軟體的任何配 置。當某項特性或功能受限於特定配置時,會特別針對該配置加以識別。

# <span id="page-41-0"></span>使用 Web Administrator

Web Administrator 圖形化使用者介面 (GUI) 可讓您透過一系列功能表和面板來配置系 統參數。我們將於稍後的章節中討論這些面板和設定。

本節將說明介面配置及如何使用 Web Administrator 線上說明。其包括下列子節:

- 第 2 [頁的 「登入」](#page-41-1)
- 第 4 [頁的 「關於介面配置」](#page-43-0)
- 第 5 [頁的 「關於工具列」](#page-44-0)
- 第 6 [頁的 「關於瀏覽面板」](#page-45-0)
- 第 7 [頁的 「關於資料夾符號鍵」](#page-46-0)
- 第 8 [頁的 「關於其他按鈕」](#page-47-0)
- 第 9 [頁的 「關於內容面板」](#page-48-0)
- 第 10 [頁的 「關於狀態面板」](#page-49-0)
- 第 11 [頁的 「使用說明」](#page-50-0)

<span id="page-41-1"></span>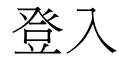

[Login] 面板可讓已授權的使用者經由 Web Administrator 圖形化使用者介面 (GUI) 存取系統。系統管理員預設不使用密碼。如果您要設定此密碼,請遵循第 61 [頁的](#page-100-0) [「設定管理員密碼」中](#page-100-0)的指示進行。

#### 登入步驟

若要登入 Web Administrator GUI:

1. 請在 [Password] 欄位鍵入系統管理員密碼。

密碼區分大小寫。如果沒有系統管理員密碼,請將此欄位保留空白。

2. 按一下 [Apply], 開啟主要 Web Administrator 畫面。

#### 多個使用者的注意事項

Web Administrator 可供不限數目的使用者同時使用,並且使用獨特的寫入器鎖定機制, 確保在指定時間內只有單一的 GUI 使用者可更新資料,同時支援對相同資料的同步運 作唯讀存取。只有在需要完成更新請求的情況下才會鎖定資料。如果某使用者正在存取 資料以進行寫入存取,且您請求更新相同資料:

■ 如果第一個使用者的更新請求正在進行中,Web Administrator 將會通知您目前該 資料已被鎖定,並藉由主機系統 IP 位址來識別鎖定資料的使用者。在此情況下,您 必須重新提交請求 (可能在重新整理顯示畫面之後)。

如果第一個使用者在完成更新之前與 NAS 伺服器失去連線,則鎖定將會在 30 分鐘 後逾時。

必要時,管理員可在 30 分鐘逾時前檢視並重設鎖定,方法是使用 datalock show 和 datalock reset *lock-id* CLI 指令。進行這項操作時請小心,以確保可安全重 設鎖定。

■ 如果第一個使用者的更新請求已完成,但可能影響到您目前在查看的資料,則 Web Administrator 會提示您重新整理目前的顯示畫面。您可以選擇重新整理,或繼續進 行更新而不重新整理。

在叢集 (雙伺服器) 配置方面,會同時在兩部伺服器上鎖定要更新的資料。這表示無論 兩個使用者是存取相同伺服器,或是叢集配置中的夥伴伺服器,上流處理程序都適用。

備註:請避免 Telnet/CLI 和 Web Administrator 使用者同時進行更新。

# 關於介面配置

Web Administrator 圖形化使用者介面 (GUI) 分成幾個區段,如下所示:

<span id="page-43-0"></span>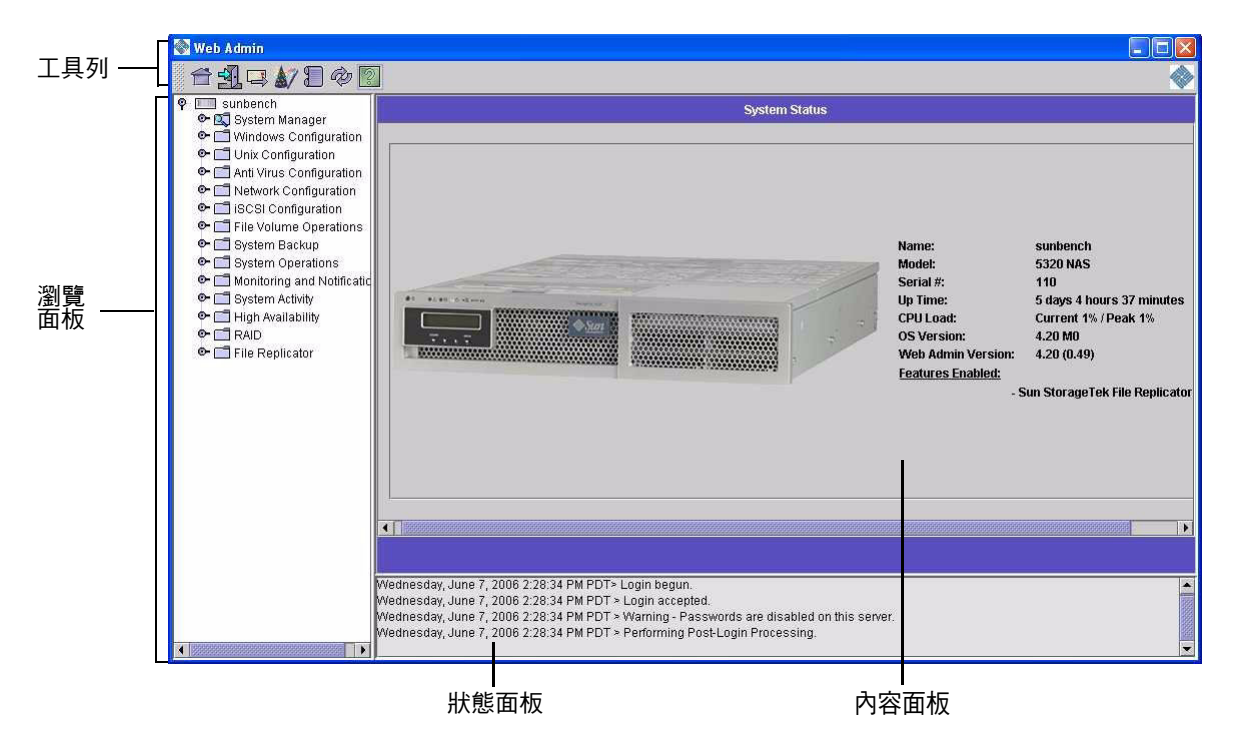

#### 圖 **1-1** 主視窗

Web Administrator GUI 中顯示的內容將會依不同的硬體配置而異。

# 關於工具列

<span id="page-44-0"></span>

下圖顯示的工具列會出現在 Web Administrator 圖形化使用者介面 (GUI) 的頂端。

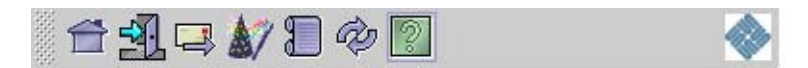

工具列圖示詳述於表 [1-1](#page-44-1) 中。

<span id="page-44-1"></span>表 **1-1** 工具列圖示

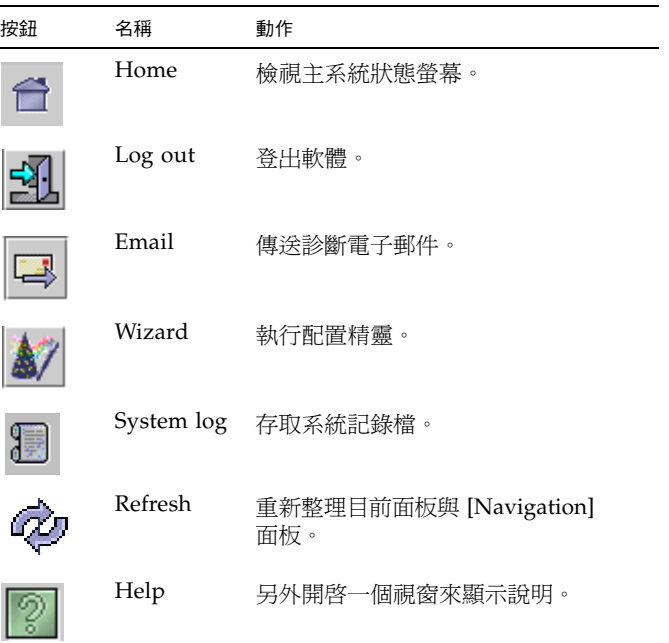

### <span id="page-45-0"></span>關於瀏覽面板

下圖中顯示的瀏覽面板,可讓您透過 Web Administrator 圖形化使用者介面 (GUI) 進行 瀏覽。透過此面板,您可以存取所有配置、設定和管理功能。

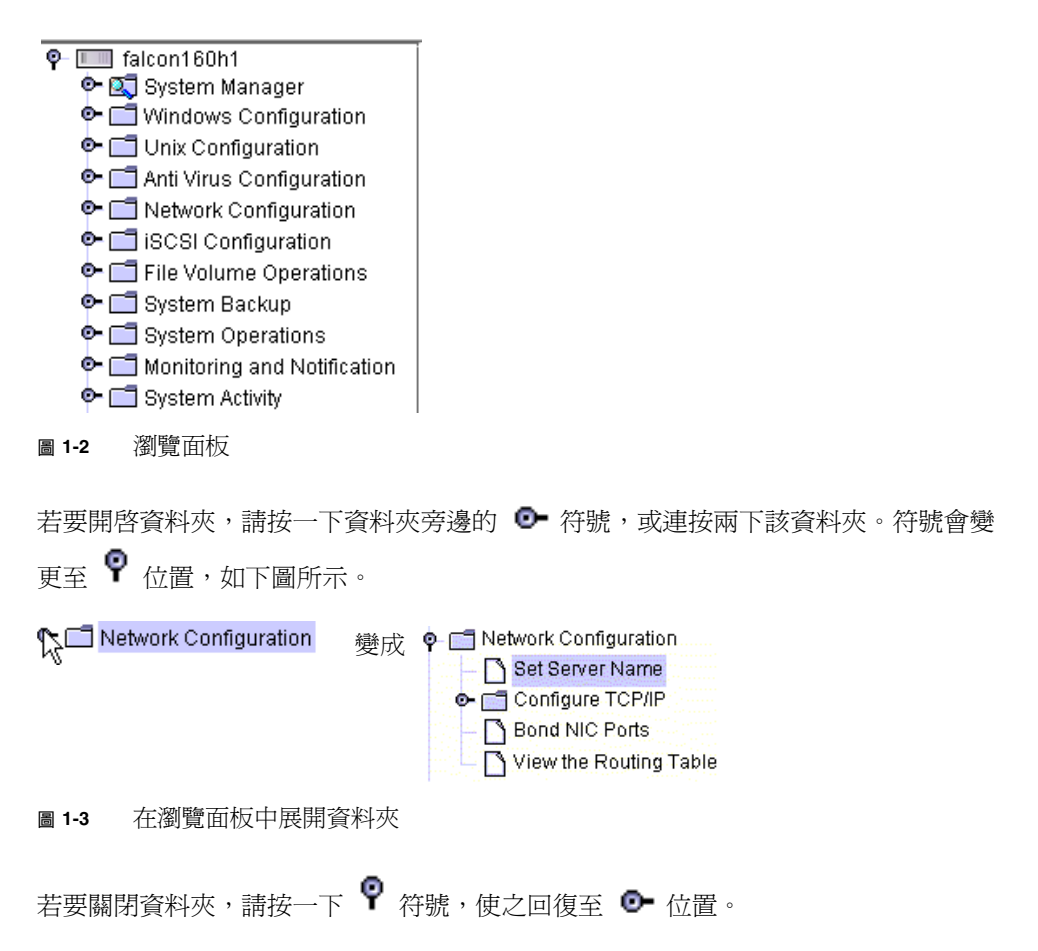

### 關於資料夾符號鍵

在整個 Web Administrator 圖形化使用者介面 (GUI) 中,資料夾是以符號呈現。資料 夾符號顯示於表 [1-2](#page-46-1)。

<span id="page-46-1"></span>表 **1-2** 資料夾符號

<span id="page-46-0"></span>

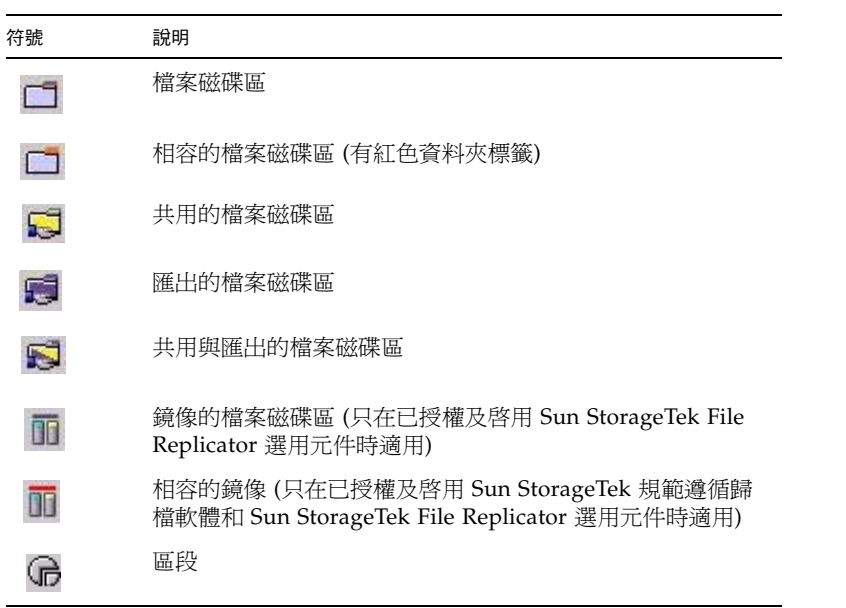

# 關於其他按鈕

<span id="page-47-0"></span>

Web Administrator 圖形化使用者介面 (GUI) 中的某些面板包含其他按鈕。其他按鈕顯 示於表 [1-3](#page-47-1) 中。

<span id="page-47-1"></span>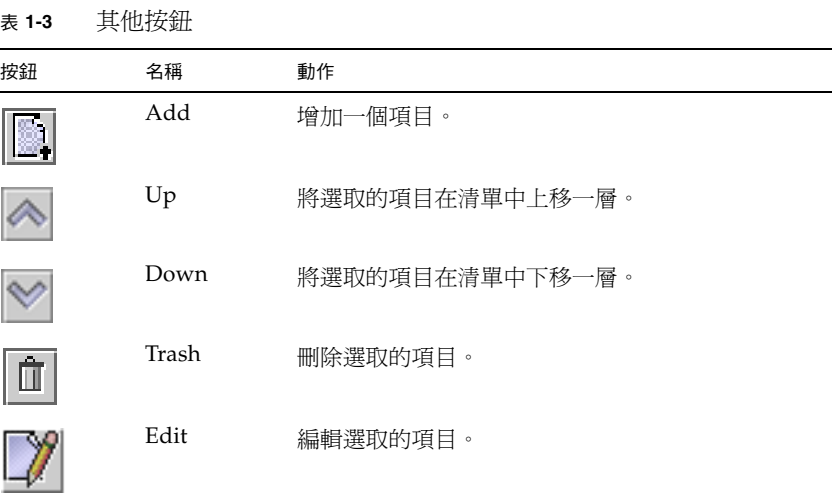

# <span id="page-48-0"></span>關於內容面板

下圖中顯示的內容面板包含有關系統的一般資訊。

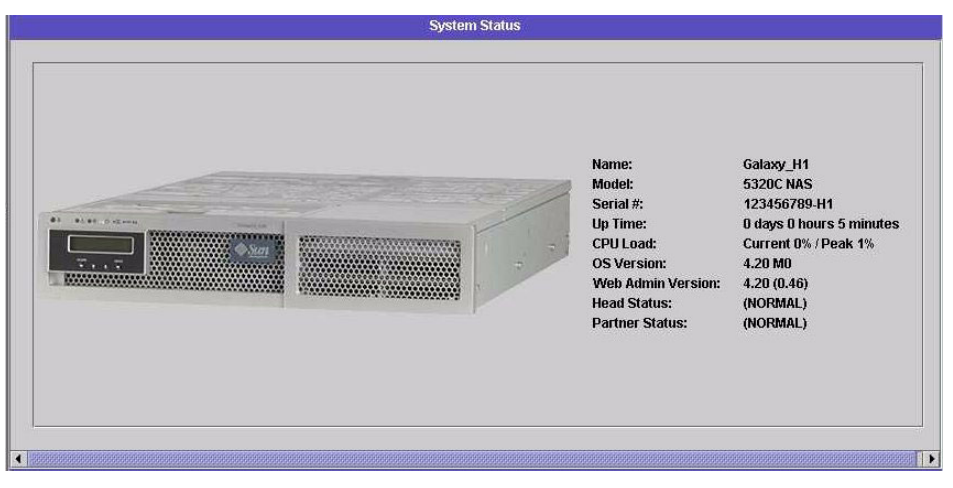

圖 **1-4** 內容面板

如需有關系統狀態的資訊,請參閱第 147 頁的「檢視系統狀態」。

### <span id="page-49-0"></span>關於狀態面板

在 Web Administrator 顯示畫面底部,狀態面板會顯示自上次登入階段作業後發生的 所有事件。使用本面板來驗證變更是否已儲存,或系統指令是否已成功地執行。該面板 也會顯示錯誤和警告。

下圖顯示狀態面板。

Tuesday, June 6, 2006 2:26:32 PM PDT> Login begun. Tuesday, June 6, 2006 2:26:32 PM PDT > Login accepted. Tuesday, June 6, 2006 2:26:32 PM PDT > Warning - Passwords are disabled on this server. Tuesday, June 6, 2006 2:26:32 PM PDT > Performing Post-Login Processing. Tuesday, June 6, 2006 2:29:03 PM PDT > Mirror creation for volume sevol4 is succesfully scheduled.

圖 **1-5** 狀態面板

備註:狀態面板會顯示執行 Web Administrator 軟體之用戶端機器的日期和時間,而 不是系統的日期和時間。

狀態訊息會儲存在本機記錄檔中,以備用戶端應用程式需要進行診斷動作時使用。記錄 檔會根據管理員的配置,包含部分或全部訊息。

記錄檔的名稱是由用戶端的 IP 位址和檔案循環版本號碼所構成:

*n\_n\_n\_n\_cnt*.log

其中 *n* 是 IP 位址的各個部分,而 *cnt* 為 1、2 或 3 (視記錄檔的版本而定)。檔案位於下 列位置:

Unix 系統 (使用者主目錄)/.sun\_nas\_webadmin

Windows 系統 Documents and Settings/(使用者名稱)/.sun\_nas\_webadmin

### <span id="page-50-0"></span>使用說明

若要檢視 Web Administrator 軟體的額外資訊,請按一下 Web Administrator 工具列 中的 [Help] 按鈕。說明視窗包含左方的 [Navigation] 窗格和右方的 [Topic] 窗格。

若要顯示 「說明」主題,請使用 [Navigation] 窗格中的 [Contents]、[Index] 和 [Search] 標籤。按一下 [Search] 標籤,再按一下 [Tips on Searching] 以了解搜尋功能。

下表說明說明標籤。

表 **1-4** 說明標籤

| 標籤       | 說明                                                                                          |
|----------|---------------------------------------------------------------------------------------------|
| Contents | 按一下資料夾圖示可顯示副主題。按一下頁面圖示可顯示 [Topic] 窗格<br>中該主題的說明頁面。                                          |
| 索引       | 按一下索引項目可顯示對應的說明頁面。                                                                          |
| Search   | 鍵入您要搜尋的字詞,然後按一下 [Search]。[Navigation] 窗格會顯示<br>符合您搜尋條件的主題清單,並依關聯性排序。按一下主題連結可顯示<br>該主題的說明百面。 |
|          | 按一下 [Tips on Searching] 連結可取得如何改善搜尋結果的資訊。                                                   |
|          | 若要搜尋主題內特定的字詞或詞句,請按一下 [Topic] 窗格、按 Ctrl+F、<br>鍵入要搜尋的字詞或詞句,然後按一下 [Find]。                      |

下表描述說明視窗圖示的意義。

#### 表 **1-5** 說明圖示

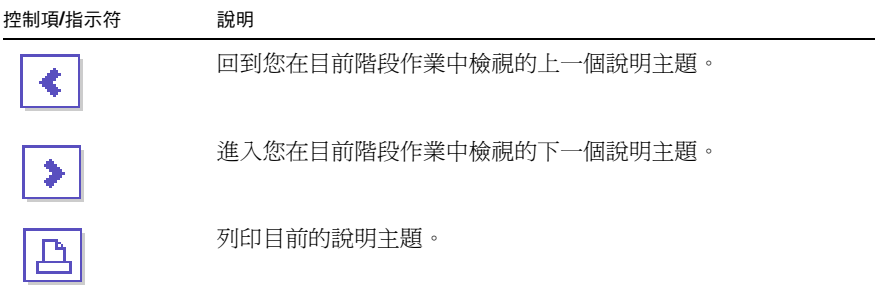

# <span id="page-51-0"></span>使用配置精靈

使用者第一次登入 Web Administrator 軟體時,配置精靈會自動執行。此精靈會引導 您完成系統的初始設定。它將幫助您完成建立系統和網路間通訊所需的所有步驟。完成 精靈後,您仍需要設定檔案系統和配置使用者存取權限。

#### 關於配置精靈樣式

配置精靈提供若干選項。其中的部分選項是由系統所決定。其他選項則由您根據所執行 的網路環境來決定。本指南無法在有限的篇幅中,涵蓋所有的配置方式。本部分僅提供 配置精靈本身的簡介,同時說明您可以透過精靈選用的路徑。

其他功能與效用也會依系統功能的不同而有所差異。本指南會在適當的地方探討這些 變化。

精靈可以使用的路徑主要有三種。使用的路徑取決於您的網路環境:

- 僅限 **UNIX**  此路徑有助您為純 Unix 網路中作業的系統進行配置。它會略過所有 Windows 附屬的功能。
- 僅限 **Windows**  此路徑有助您為純 Windows 網路中作業的系統進行配置。它會 略過所有 Unix 附屬的功能。
- Unix 和 Windows 皆可 此路徑結合了所有功能,有助您為結合了 Windows 和 Unix 功能之混合型網路環境的系統進行配置。

請在精靈的第一個畫面,選取適合您網路環境使用的路徑。

#### 執行精靈

若要執行配置精靈,請:

- 1. 按一下工具列上的 [Wizard] 按鈕 ( 系統會在另一個視窗開啟精靈。
- 2. 選取您要使用的路徑,然後按 [Next]。 接著精靈會執行幾個後續步驟,這些步驟在第 15 [頁的 「網路初始配置」中](#page-54-0)有詳細說 明。步驟如下:
	- 設定伺服器名稱和連絡資訊
	- 配置網路配接卡
- 設定預設閘道
- 配置網域和工作群組 (Windows 環境及混合環境),以及啟用和配置 Active Directory Service (ADS) (Windows 環境及混合環境)。
- 配置 Windows Internet Naming Service (WINS) (Windows 環境與混合型環境)
- 設定網域名稱服務 (DNS)

備註:如果系統使用動態主機配置協定 (DHCP) 開機,請確認 DNS 伺服器位址 正確。如果不是,請清除 [Configure DNS] 核取方塊,以避免重新啓動與容錯移 轉的延遲。

- 設定網路資訊服務 (NIS) (Unix 環境及混合型環境)
- 設定網路資訊服務加強版 (NIS+) (Unix 環境及混合型環境)
- 配置名稱服務 (Unix 環境及混合環境)
- 設定電子郵件通知
- 設定遠端及本機記錄
- 指定語言
- 3. 檢查您的設定,然後按一下精靈最後一個畫面上的 [Finish]。

精靈會儲存您的設定,並告訴您是否有某些配置變更失敗。

若不想執行精靈,第 15 [頁的 「網路初始配置」](#page-54-0)將說明使用瀏覽面板以相同順序存取相 同功能的方法。

# <span id="page-52-0"></span>後續作業

假設您已執行配置精靈進行系統的初始配置,且系統已啟動並在執行中,同時您對如何 透過 Web Administrator 圖形化使用者介面 (GUI) 進行瀏覽已有基本了解。接下來, 您需要建立自己的檔案系統,並配置使用者存取權限。

檔案系統的建立工作包括定義所有需要設定的邏輯單元號碼 (LUN)、分割區、檔案磁 碟區以及區段。如需這些概念的更多資訊,請參閱第 37 [頁的 「檔案系統概念」](#page-76-0)。

當檔案系統完成時,您必須設定使用者存取權限和所有其他系統管理功能。第 61 [頁的](#page-100-1) [「系統管理」](#page-100-1)將介紹基本管理功能。請檢視索引尋找任何特定功能,包括功能描述、其 運作方式、何時及為何要套用以及設定它們的特定規則。

第 **2** 章

# <span id="page-54-0"></span>網路初始配置

本章說明如何配置系統以在網路中進行通訊。其包含下列各節:

- 第 15 [頁的 「關於網路初始配置」](#page-54-1)
- 第 16 [頁的 「設定伺服器名稱」](#page-55-0)
- 第 16 頁的「 管理 LUN 路徑」
- 第 20 [頁的 「啟用容錯移轉」](#page-59-0)
- 第 23 頁的「初始化錯誤後回復 (回復)」
- 第 24 頁的「配置網路連接埠和配接卡」
- 第 26 頁的「設定預設閘道位址」
- 第 27 [頁的 「管理名稱服務」](#page-66-0)
- 第 33 [頁的 「設定電子郵件通知」](#page-72-0)
- 第 33 [頁的 「設定記錄」](#page-72-1)
- 第 34 [頁的 「指定語言」](#page-73-0)
- 第 35 [頁的 「備份配置資訊」](#page-74-0)
- 第 35 [頁的 「後續作業」](#page-74-1)

# <span id="page-54-1"></span>關於網路初始配置

Web Administrator 圖形化使用者介面 (GUI) 可讓您配置系統以在網路上進行通訊。在 配置網路通訊和服務之後,您需要配置檔案系統、使用者存取權限、任何其他功能以及 您所購買的任何選購項目。

本章遵循和配置精靈相同的順序。本章內容並未涵蓋說明您想設定的全部功能。您若想 設定本章未能說明的功能,請在索引中尋找,以獲得相關說明。

# <span id="page-55-0"></span>設定伺服器名稱

為了要配置系統以進行涌訊,您必須設定能夠識別網路上 NAS 伺服器的伺服器名稱。 若要設定伺服器名稱,請:

- 1. 從瀏覽面板中,選擇 [Network Configuration] > [Set Server Name]。
- 2. 在 [Server Name] 欄位中鍵入伺服器名稱。

若為網路上的雙伺服器高可用性 (HA) 系統,此名稱可識別系統或此伺服器裝置。 伺服器名稱開頭是字母 (a–z 或 A–Z) 或數字 0-9,最多可包含 30 個字元:a–z、 A–Z、0–9、連字符 (-)、底線 (\_) 和小數點號 (.)。

3. 鍵入公司的連絡資訊。

系統會在傳送的所有診斷電子郵件中加入此資訊。如需診斷電子郵件訊息的更多資 訊,請參閱第 317 [頁的 「傳送診斷電子郵件訊息」](#page-356-0)。

4. 按一下 [Apply] 以儲存您的設定。

# <span id="page-55-1"></span>管理 LUN 路徑

本節提供邏輯單元號碼 (LUN) 和如何設定與復原 LUN 路徑的相關資訊。其包括下列 子節:

- 第 16 [頁的 「關於設定](#page-55-2) LUN 路徑」
- 第 17 [頁的 「關於單伺服器系統中的](#page-56-0) LUN 路徑」
- 第 18 百的 「關於雙伺服器系統中的 LUN 路徑」
- 第 19 頁的「設定 LUN 路徑」
- 第 20 頁的「復原 LUN 路徑」

### <span id="page-55-2"></span>關於設定 LUN 路徑

邏輯單元號碼 (LUN) 路徑可指定存取 LUN 中檔案磁碟區的 NAS 伺服器與控制器為 何,以及存取方式為何。對每一個檔案磁碟區而言,從 NAS 伺服器控制器到磁碟陣列 控制器有兩個 LUN 路徑:主要路徑和替代路徑。如果有一個路徑失敗,系統會使用其 他可用的 LUN 路徑來存取所需的檔案磁碟區。LUN 路徑的數量與實作取決於系統的 模型及配置。在叢集配置中,當主要和替代的路徑都失敗時,伺服器 (磁頭) 即會出現 磁頭容錯移轉 (請參閱第 22 頁的 「 啓用伺服器容錯移轉 」 )。

如需更多資訊,請參閱第 19 [頁的 「設定](#page-58-0) LUN 路徑」。

### <span id="page-56-0"></span>關於單伺服器系統中的 LUN 路徑

圖 [2-1](#page-56-1) 顯示單伺服器設備或閘道配置。

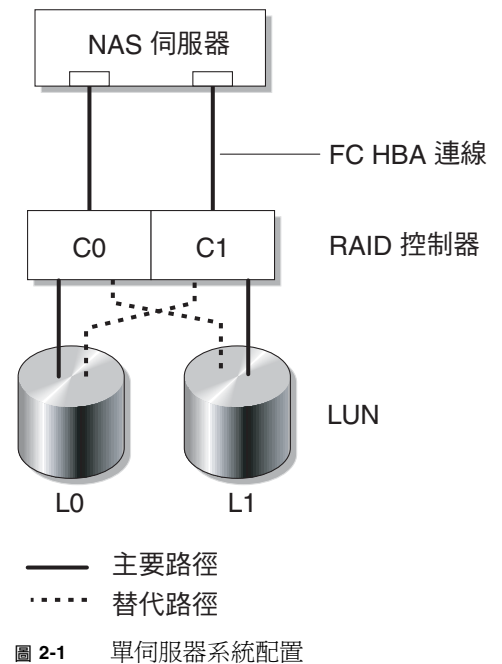

<span id="page-56-1"></span>

L0 (LUN 0) 中檔案磁碟區的主要邏輯單元號碼 (LUN) 路徑為 C0-L0, 替代路徑為 C1-L0。 L1 中磁碟區的主要 LUN 路徑為 C1-L1,替代路徑為 C0-L1。如上圖所示,系統具有下列 LUN 路徑。

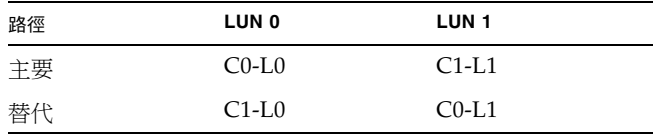

每個 LUN 皆可透過控制器 0 (C0) 或控制器 1 (C1) 存取。

### <span id="page-57-0"></span>關於雙伺服器系統中的 LUN 路徑

圖 [2-2](#page-57-1) 顯示叢集設備或閘道系統配置。

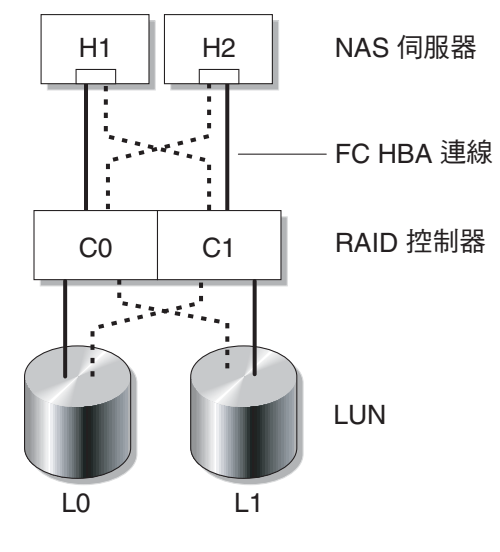

- 主要路徑

替代路徑  $\alpha$  is a set of  $\alpha$ 

<span id="page-57-1"></span>圖 **2-2** 雙伺服器系統配置

伺服器 H1 上 L0 (LUN 0) 路徑的主要邏輯單元號碼 (LUN) 路徑為 C0-L0;替代路徑為 C0-L1。伺服器 2 上的主要 L0 路徑為 C1-L0;替代路徑為 C1-L0。

檔案磁碟區通常透過其所屬之 LUN 指定的主要 LUN 路徑加以存取。在叢集配置中, 當主要和替代的路徑都失敗時,伺服器會執行容錯移轉 (請參閱第 22 [頁的 「啟用伺服](#page-61-0) [器容錯移轉」](#page-61-0) )。

# <span id="page-58-0"></span>設定 LUN 路徑

設定邏輯單元號碼 (LUN) 路徑後,您可指定目前使用中的 LUN 路徑。目前使用中的 LUN 路徑可以是主要或替代路徑。為取得最佳效能,將使用中的路徑設為主要路徑。 只有在 LUN 沒有檔案系統時,才可重新指定 LUN。在叢集設備上,僅 「擁有 」 LUN 的伺服器可將該 LUN 重新指定給另一部伺服器。

備註:當您第一次啓動叢集設備時,所有的 LUN 都會指定給一部伺服器 (H1)。請使用 伺服器 H1 來重新指定部分的 LUN 給伺服器 H2,以平均分配資料。總數限制 (兩部伺 服器相加) 為 255 個 LUN。此限制可在兩部伺服器之間任意劃分。例如,您可以對-部伺服器指定 200 個 LUN,而對夥伴伺服器指定 56 個 LUN。

請使用 [Set LUN Path] 面板設定使用中的路徑。若為叢集設備,您可以從任一伺服器 設定未指定的路徑。

您可以指定每一個 LUN 的主要路徑和替代路徑,或者按一下 [Set LUN Paths] 視窗的 [Auto-assign LUN paths] 按鈕自動指定路徑。

備註:Sun StorEdge 5310 NAS Appliance 版本 4.5 的文件集未顯示圖形使用者介面已 經從 [Fault Tolerance] 變更成 [High Availability]。因此,當文件中的程序指示您選取 [Fault Tolerance] 時,請選取 [High Availability]。

若要設定 LUN 路徑,請:

1. 從瀏覽面板中,選擇 [High Availability] > [Set LUN Path]。

備註:未指定 LUN 路徑的 LUN,一開始可能會在 [Set LUN Path] 面板出現許多 次,這是由多重路徑上的多重控制器所引起。為 LUN 指定路徑之後,它將按其目前 路徑顯示一次。

- 2. 選取 LUN 然後按一下 [Edit]。
- 3. 從 [Primary Path] 下拉式功能表中選取您要的控制器。

例如:下拉式選項 「1/0」會將所選的 LUN 指定給控制器 0 (C0)。選項值是 *X*/*Y*, 其中 *X* 是 HBA,Y 是控制器 ID (SID),NAS 伺服器可利用控制器 ID 找到 LUN。

- 4. 將 LUN 平均指派給兩個可用的路徑。例如,分配第一和第三個 LUN 至 1/0,而 第二和第四個 LUN 至 1/1。
- 5. 按一下 [Apply]。

### <span id="page-59-1"></span>復原 LUN 路徑

邏輯單元號碼 (LUN) 目前使用中的路徑可能與其主要路徑不同。[Set LUN Path] 面板 上的 [Restore] 選項,可讓您將 LUN 目前使用中的路徑復原為其主要 LUN 路徑。

備註: 復原 LUN 路徑不會回復任何資料;這並不是一個損壞回復功能。為了最佳化效 能,使用中的路徑必須是 LUN 的主要路徑。

若要復原 LUN 路徑,請:

- 1. 從瀏覽面板中,選擇 [High Availability] > [Set LUN Path]。
- 2. 選取您要復原的 LUN。
- 3. 按一下 [Restore]。

如果因為實體路徑失敗而要復原主要 LUN 路徑,請掃描磁碟,讓替代路徑可以再次使 用。若要重新掃描磁碟,請使用 Web Administrator 進入 [Volume Operations] > [Create File Volumes], 然後按一下 [Scan for New Disks]。

# <span id="page-59-0"></span>啟用容錯移轉

本節提供有關在 Sun StorageTek 5310 及 Sun StorageTek 5320 叢集設備和叢集閘道系 統上啓用伺服器容錯移轉的資訊。其包括下列子節:

- 第 21 [頁的 「關於啟用容錯移轉」](#page-60-0)
- 第 22 頁的「啓用伺服器容錯移轉」

### <span id="page-60-0"></span>關於啟用容錯移轉

備註:容錯移轉處理程序只適用於 Sun StorageTek 5310 及 Sun StorageTek 5320 叢集 設備和叢集閘道系統,並不適用於 Sun StorageTek 5210 NAS 設備。

叢集設備或閘道系統包含一對皆在使用中的伺服器,有時稱爲**磁頭**,它們共用對獨立型 磁碟備援陣列 (RAID) 控制器及數個不同網路的存取。RAID 控制器使用光纖通道控制 器連接至各伺服器。一條專用的活動訊號纜線連接了兩部伺服器中的第一個網路介面卡 (NIC),並讓伺服器互相監視彼此的運作狀態。

在正常操作下,每部伺服器皆獨立運作,負責各邏輯單元號碼 (LUN) 子集的工作。當 一部伺服器出現硬體故障而產生資料路徑無法使用時,工作中的伺服器即會自動取得原 先由故障伺服器所管理的網際網路通訊協定 (IP) 位址和 LUN 的所有權。故障伺服器的 全部作業,包括 RAID 磁碟區所有權和網路介面定址,都會移交給工作中的伺服器。這 就是所謂的磁頭容錯移轉。

備註:叢集配置中的磁碟區名稱必須是唯一的。如果叢集中有兩個磁碟區名稱相同,當 發生容錯移轉情況時,系統會將一個 「x」附加至故障伺服器的檔案系統名稱,以避免 與工作中的伺服器發生衝突。

在叢集容錯移轉之後,使用網路檔案系統/使用者資料包協定 (NFS/UDP) 的用戶端作 業會立即傳輸,而網路檔案系統/傳輸控制通訊協定 (NFS/TCP) 需要重新連線。此重 新連線需要以重新執行 NFS 的方式執行。共用網際網路檔案系統 (CIFS) 也需要重新連 線,雖然不同的應用程式也可能會不需設定而重新連線,但在繼續作業前會先通知使用 者或是要求使用者確認。

您可以在故障的伺服器修復完畢並回到線上時,初始化回復程序,亦即 「錯誤後回復」。 在第 23 [頁的 「初始化回復」中](#page-62-1)有提供說明。

備註:叢集配置中單一控制器裝置的電源循環 (或電源故障),會造成兩部伺服器重設。 這是預期的運作方式,因為每部伺服器都有防止部分磁碟區遺失的設計。

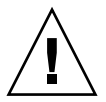

注意:在叢集配置中,請勿將兩個磁頭都配置到與磁帶裝置相同的切換區域。備份時如 果發生磁頭容錯移轉,媒體上的資料便會遺失。請將其中一個磁頭配置到與磁帶裝置相 同的區域。

### <span id="page-61-0"></span>啟用伺服器容錯移轉

當某部伺服器故障時,容錯移轉將以可運作的伺服器暫時代理故障伺服器先前所管理的 網際網路通訊協定 (IP) 位址及邏輯單元號碼 (LUN)。

備註:當您啟用磁頭 (伺服器) 容錯移轉時,動態主機配置協定 (DHCP) 會停用。

若要啟用磁頭容錯移轉,請:

- 1. 從瀏覽面板中,選擇 [High Availability] > [Enable Failover]。
- 2. 選取 [Automatic Failover] 核取方塊。
- 3. 選取 [Enable Link Failover] 核取方塊。

啟用連結容錯移轉,可確保任何指定為 「主要」角色的網路介面發生故障時執行磁 頭容錯移轉功能。此類型的故障稱爲「連結中斷」狀況。如果夥伴的網路連結中斷, 要執行容錯移轉功能的伺服器必須等待一段時間,直至夥伴伺服器重建其網路連結 後才能執行。

- 4. 鍵入以下指令:
	- **Down Timeout** 這是伺服器等待的秒數,其發生於引入磁頭容錯移轉前,某伺 服器的網路連結不穩定,而其夥伴伺服器網路連結情況良好時。
	- Restore Timeout 這是爲使容錯移轉生效,夥伴伺服器之主要連結必須啓動的 秒數。唯有當啟動連結中斷所引發的容錯移轉因夥伴伺服器的主要連結中斷而取 消時,才會使用 [Restore Timeout]。
- 5. 按一下 [Apply] 以儲存您的設定。
- 6. 重新啟動這兩部伺服器。

# <span id="page-62-0"></span>初始化錯誤後回復 (回復)

本節提供恢復故障伺服器的連線後,對叢集設備或叢集閘道系統進行手動初始化錯誤後 回復 (回復) 的相關資訊。本節適用於 Sun StorageTek 5310 及 Sun StorageTek 5320 叢 集設備和叢集閘道系統,其中包含下列小節:

- 第 23 頁的「關於初始化回復」
- 第 23 [頁的 「初始化回復」](#page-62-1)

### <span id="page-62-2"></span>關於初始化回復

在故障伺服器恢復連線且正常運作後,您必須手動初始化叢集設備或閘道系統的回復 (錯誤後回復) 功能。這可讓原本故障的伺服器 「回復」其原有檔案磁碟區的所有權。

例如,指定給伺服器 H1 的磁碟區 A 若發生故障,伺服器 H2 會在容錯移轉程序期間取 得磁碟區 A 的所有權。當伺服器 H1 再次完全恢復正常運作後,您可登入伺服器 H2, 並將磁碟區 A 的所有權歸還給伺服器 H1。

<span id="page-62-1"></span>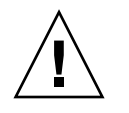

注意:請務必於嘗試回復前,先行確認故障的伺服器已可完全正常運作。

# 初始化回復

在叢集設備或叢集閘道系統的磁頭容錯移轉執行完成,且故障伺服器恢復連線之後,您 必須手動初始化回到正常狀態之伺服器的回復 (錯誤後回復) 功能。

若要初始化回復,請:

1. 在接管故障伺服器的伺服器上登入 Web Administrator。

備註:您無法從故障 (目前已回復) 的伺服器初始化回復。

- 2. 從瀏覽面板中,選擇 [High Availability] > [Recover]。
- 3. 按一下 [Recover]。(請忽略位於螢幕中央的獨立型磁碟備援陣列 (RAID) 清單;在伺 服器回復期間並不會使用到它們。)

執行大量處理負載時,部分 LUN 可能無法完全復原。如果有任何 LUN 仍處於容錯移 轉的狀態,請重複此程序。

# <span id="page-63-0"></span>配置網路連接埠和配接卡

本節提供配置設備與閘道系統網路連接埠和配接卡的相關資訊。其包括下列子節:

- 第 24 頁的「關於配置網路連接埠」
- 第 24 [頁的 「關於網路連接埠位置」](#page-63-2)
- 第 25 [頁的 「配置網路配接卡」](#page-64-0)

#### <span id="page-63-1"></span>關於配置網路連接埠

NAS 設備或閘道系統上的每個網路連接埠都必須有指定的角色。請採取下列任一項動 作在 NAS 設備或閘道系統上配置網路連接埠:

- 啟用動態主機配置協定 (DHCP)。
- 透過 [Configure Network Adapters] 面板,為每個網路連接埠指定網際網路通訊協 定 (IP) 位址、網路遮罩、廣播及網路介面卡 (NIC) 連接埠角色。您也可以使用此面 板為每一個 NIC 連接埠增加別名 IP 位址。

您可以將兩個或多個連接埠連結在一起,以建立一個連接埠連結。與指定給連接埠連結 的元件連接埠相比,連接埠連結具有更高的頻寬。如需連結網路連接埠的更多資訊和指 令,請參閱第 71 [頁的 「關於連接埠連結」。](#page-110-0)

### <span id="page-63-2"></span>關於網路連接埠位置

NAS 設備和閘道系統連接埠是根據其類型及其在伺服器中的實體和邏輯位置來識別。若要 識別網路連接埠位置,請參閱「第 301 頁的「 後方面板連接埠與 LED」」和「 NAS 設 備和閘道系統入門指南」。請注意:配置可能會有所不同,所顯示的配置僅僅是範例而已。

網路介面卡 (NIC) 與連接埠的關係,您的 NAS 設備或閘道系統的「 入門指南」中亦有 介紹。

### <span id="page-64-0"></span>配置網路配接卡

若要配置網路配接卡,請:

- 1. 從瀏覽面板中,選取 [Network Configuration] > [Configure TCP/IP] > [Configure Network Adapters]。
- 2. 如果您的網路使用動態主機配置協定 (DHCP) 伺服器指定網際網路通訊協定 (IP) 位 址,且您要啟用該伺服器,請選取 [Enable DHCP] 核取方塊。

啟用 DHCP 可讓系統動態取得 DHCP 伺服器的 IP 位址。若要手動指定靜態 IP 位 址和網路遮罩,請清除此核取方塊。如果您沒有啟用 DHCP,而且該連接埠是集合 連接埠的成員,那麼網路遮罩仍處於停用的狀態。如需建立和設定集合連接埠的更 多資訊,請參閱第 71 [頁的 「關於連接埠連結」。](#page-110-0)

備註:在叢集設備和閘道系統上,除非已停用磁頭容錯移轉,否則無法啟用 DHCP。 所以,您必須指定靜態 IP 位址給各個連接埠,這樣它們在容錯移轉時才能保持 一致性。

<span id="page-64-1"></span>3. 從 [Adapter] 清單中選取要配置的連接埠。

如果已經建立了連接埠連結,而且要為其增加別名 IP 位址,請從此清單中選取連接埠 連結。(如需建立連接埠連結的更多資訊,請參閱第 71 頁的「關於連接埠連結」。) 獨立的連接埠標示為 PORTx;連接埠連結則標示為 BONDx。

建立連接埠連結後,便不能將別名 IP 位址新增至個別的連接埠,而只能新增至連接 埠連結。

- 4. 鍵入所選連接埠或連接埠連結的 IP 位址。
- 5. 鍵入所選連接埠或連接埠連結的 IP 子網路遮罩。

子網路遮罩顯示 IP 位址中哪一部分表示網路位址,哪一部分表示主機位址。

輸入 IP 位址和網路遮罩時,系統會自動在唯讀的 [Broadcast] 欄位輸入資料。廣播 位址是用來將廣播訊息傳送到子網路的 IP 位址。

6. 為每一個連接埠選取下列其中一個角色,如需詳細資訊,請參閱第 69 [頁的 「關於連](#page-108-0) [接埠位置和角色」](#page-108-0):

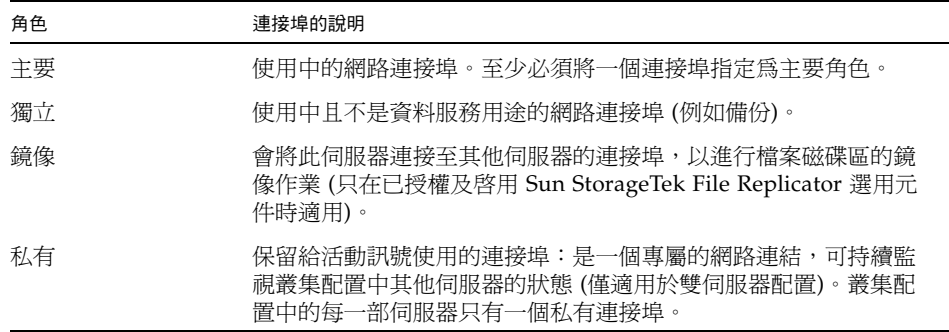

<span id="page-65-1"></span>7. 若要對選取的連接埠增加別名 IP 位址,請在 [IP-Aliases] 欄位中指定該位址。然後 按一下 [Add] 按鈕,將其增加至 [IP-Aliases] 清單中。

一般而言,別名會指定已由 NAS 儲存裝置取代的過時系統 IP 位址。

單伺服器系統的每個介面最多可設定九個別名,而雙伺服器系統最多可設定四個別名。 若要移除清單中某個別名,請選取該別名,然後按一下 [Trash] 按鈕。變更要在按下 [Apply] 之後才會儲存。

- 8. 對 [Adapter] 清單中的所有連接埠重[複步驟](#page-64-1) 3 至[步驟](#page-65-1) 7。
- 9. 按一下 [Apply] 以儲存變更。

# <span id="page-65-0"></span>設定預設閘道位址

預設閘道位址是本機子網路中閘道或路由器的網際網路通訊協定 (IP) 位址,預設用以 連接到其他的子網路。閘道或路由器是將資料傳送至遠端目標的裝置。您必須指定系統 的預設閘道位址。

若要設定預設的閘道位址,請:

- 1. 從瀏覽面板中,選擇 [Network Configuration] > [Configure TCP/IP] > [Set Gateway Address]。
- 2. 在 [Gateway] 文字方塊中鍵入閘道位址。
- 3. 按一下 [Apply] 以儲存您的設定。

# <span id="page-66-0"></span>管理名稱服務

本節提供設定 Windows 安全性以使用名稱服務的相關資訊,以及設定不同名稱服務的 相關資訊。如需有關名稱服務的更多詳細資訊,請參閱第 77 頁的 「 Active Directory Service [與認證」。](#page-116-0)其包括下列子節:

- 第 27 頁的「配置 Windows 安全性」
- 第 28 頁的「設定 WINS」
- 第 29 頁的「設定 DNS」
- 第 30 頁的「設定 NIS」
- 第 31 頁的「設定 NIS+」
- 第 32 [頁的 「配置名稱服務」](#page-71-0)

#### <span id="page-66-1"></span>配置 Windows 安全性

若要於 Windows 環境中使用名稱服務,您必須配置 Windows 安全性。配置網域、工 作群組或 Active Directory Service (ADS) 是 Windows 功能。如果執行的是純 UNIX 網路,您無需配置 Windows 網域或 Windows 工作群組。

備註:在叢集配置中,在某部伺服器上對 Windows 安全性所做的變更會立即傳遞至其 他伺服器。

要變更安全性模式,必須重新啟動伺服器。因此,您應於排定的維護期間執行本程序。

使用 [Configure Domains and Workgroups] 面板,您可以啓用 Windows 工作群組、 NT 網域安全性或 ADS。在預設的情況下,系統會在「Windows 工作群組」模式下以 「workgroup」的工作群組名稱進行配置。

備註:Domain 安全性與 Workgroup 安全性設定彼此互斥。對 Domain 安全性進行的 變更將使 Workgroup 安全性無效,反之亦然。

若要配置 Windows 安全性,請:

- 1. 從瀏覽面板中,選擇 [Windows Configuration] > [Configure Domains and Workgroups]。
- 2. 若要啟用 Windows 網域安全性,請選取 [Domain] 選項,並在 [Domain]、[User Name] 及 [Password] 欄位中填入資料,以在網域上為此伺服器建立帳號。

您必須指定一個使用者帳號,該帳號應具有向指定網域增加伺服器的權限。如需有 關這些欄位的更多資訊,請參閱第 420 頁的 「[Configure Domains and](#page-459-0)  [Workgroups](#page-459-0) 面板」。

3. 若要啓用 Windows 工作群組安全性,請選取 [Workgroup] 選項,並於 [Name] 欄位 中鍵入工作群組的名稱。

工作群組名稱必須符合 15 個字元的 NetBIOS 限制。

- 4. (可選擇) 在 [Comments] 欄位中鍵入 NAS 設備或閘道系統的說明。
- 5. 若要啓用 ADS,請勾選 [Enable ADS] 核取方塊,並於 ADS 相關欄位中填入資料。 如需有關這些欄位的更多資訊,請參閱第 420 頁的 「[Configure Domains and](#page-459-0)  [Workgroups](#page-459-0) 面板」。

如需有關 ADS 的詳細資訊,請參閱第 78 頁的 「關於 [Active Directory Service](#page-117-0)」。

備註:啓用 ADS 之前,您必須檢查任何一個 ADS Windows 網域控制器的系統時間 是否於五分鐘之內。若要檢查時間,請從瀏覽面板中選擇 [System Operations] > [Set Time and Date]。

6. 按一下 [Apply] 以儲存您的設定。

如果將安全模式從工作群組變更為 NT 網域或從 NT 網域變更為工作群組, 在按一 下 [Apply] 之後,伺服器會重新開機。

### <span id="page-67-0"></span>設定 WINS

Windows Internet Naming Service (WINS) 是 Windows 的一個功能。如果您執行的 是純 UNIX 網路,就不需要設定 WINS。

請遵循下列步驟來設定 WINS:

備註:在叢集配置中,在某部伺服器上對 WINS 所做的變更會立即傳遞至其他伺服器。

- 1. 從瀏覽面板中,選擇 [Windows Configuration] > [Set Up WINS]。
- 2. 若要啓用 WINS, 請選取 [Enable WINS] 核取方塊。 核取此方塊可讓系統成為 WINS 用戶端。
- 3. 於所提供的空白處鍵入主要 WINS 伺服器的網際網路通訊協定 (IP) 位址。 主要 WINS 伺服器是解析 NetBIOS 名稱時第一個被詢問的伺服器。
- 4. 於所提供的空白處,鍵入次要 WINS 伺服器。 如果主要 WINS 伺服器沒有回應,系統將詢問次要 WINS 伺服器。
- 5. (可選擇) 在 [Scope] 欄位中鍵入 NetBIOS 範圍識別碼。 定義範圍可防止此電腦與未設定相同範圍的任何系統通訊。因此,請小心使用此設 定。如果要將較大的 Windows 工作群組分割成較小的群組,定義範圍將會很有用 的。如果您使用一個範圍,那麼範圍 ID 必須遵循 NetBIOS 名稱慣例或網域名稱慣 例,而且長度不能超過 16 個字元。
- 6. 按一下 [Apply] 以儲存您的設定。

### <span id="page-68-0"></span>設定 DNS

網域名稱服務 (DNS) 軟體會將主機名稱解析成您 NAS 設備或閘道系統的網際網路通訊 協定 (IP) 位址。

備註:如果使用的是沒有動態 DNS 的 DNS,請將伺服器的主機名稱和 IP 位址增加到 DNS 資料庫中。如果您使用的是動態 DNS,則不必手動更新 DNS 資料庫。詳細資 訊,請參閱 DNS 文件。

請遵循下列步驟來設定 DNS:

備註:在叢集配置中,在某部伺服器上對 DNS 所做的變更會立即傳遞至其他伺服器。

- 1. 從瀏覽面板中,選擇 [Network Configuration] > [Configure TCP/IP] > [Set Up DNS]。
- 2. 選取 [Enable DNS] 核取方塊。
- 3. 鍵入 DNS 伺服器網域名稱。
- 4. 鍵入要在網路使用的 DNS 伺服器 IP 位址,然後按一下 [Add] 按鈕,將此伺服器增 加到 [Server List] 中。

為您增加的每一個 DNS 伺服器,重複此步驟。您最多可以在此清單中增加兩個 DNS 伺服器。

解析網域名稱時,系統首先會查詢位於伺服器清單頂端的 DNS 伺服器。如果該伺服 器不能解析該請求,則會查詢清單上的下一個伺服器。

5. 若要重新排列清單中 DNS 伺服器的搜尋順序,請按一下要移動的伺服器,再按 [Up] 或 [Down] 按鈕。

若要移除清單中的伺服器,請選取該伺服器的 IP 位址,然後按一下 [Trash] 按鈕。

6. 選取 [Enable Dynamic DNS] 核取方塊,可讓動態 DNS 用戶端將 NAS 設備或閘道 系統增加到 DNS 名稱空間中。

如果 DNS 伺服器不接受動態更新,請勿啟用此選項。此外,您還必須依第 27 [頁的](#page-66-1) 「配置 [Windows](#page-66-1) 安全性﹐所述,配置 Kerberos 範圍和 KDC 伺服器。當選取此核取 方塊啓用動態 DNS 時,如果 DNS 伺服器允許,則會自動執行不安全的動態更新。

- 7. 若要啓用安全的動態 DNS 更新,請選取 [Enable Dynamic DNS] 核取方塊,然後在 [DynDNS User Name] 與 [DynDNS Password] 欄位填入資料。如需有關這些欄位 的更多資訊,請參閱第 376 頁的 「[Set Up DNS](#page-415-0) 面板」。
- 8. 按一下 [Apply] 以儲存您的設定。

### <span id="page-69-0"></span>設定 NIS

網路資訊服務 (NIS) 是一種名稱服務,可以在電腦網路中的電腦之間分發系統配置資料, 例如使用者和主機名稱。這是 UNIX 的一項功能,因此如果您執行的是純 Windows 網路,就不需要設定 NIS。

使用 [Set Up NIS] 面板可以啓用 NIS,並指定網域名稱和伺服器的網際網路通訊協定 (IP) 位址。

請遵循下列步驟來設定 NIS:

備註:在叢集配置中,在某部伺服器上對 NIS 所做的變更會立即傳遞至其他伺服器。

- 1. 從瀏覽面板中,選擇 [Unix Configuration] > [Set Up NIS]。
- 2. 選取 [Enable NIS] 核取方塊。

啟用 NIS 配置系統可匯入主機、使用者和群組資訊的 NIS 資料庫。

- 3. 在 [Domain Name] 欄位中鍵入 NIS 服務要使用的網域名稱。 使用 DNS 命名慣例 (例如 domain.com)。
- 4. 在 [Server] 欄位中鍵入 NIS 伺服器的 IP 位址或名稱。

此伺服器就是匯入資料庫所用的伺服器。

如果不知道伺服器 IP 位址,請將 [Server] 欄位保留空白。但是,[Server] 欄位若保 留空白,則必須選取 [Use Broadcast] 核取方塊,這樣才能從 NIS 伺服器取得正確的 IP 位址。

- 5. 鍵入您要 NIS 資訊重新整理的頻率 (以分鐘為單位)。預設值為 5 分鐘。
- 6. 選取 [Use Broadcast] 核取方塊以取得 NIS 伺服器的 IP 位址。
- 7. 選取 [Update Hosts] 核取方塊,可從 NIS 伺服器將主機資訊下載到系統中。
- 8. 選取 [Update Users] 核取方塊,可從 NIS 伺服器將使用者資訊下載到系統中。
- 9. 選取 [Update Groups] 核取方塊,可從 NIS 伺服器將群組資訊下載到系統中。
- 10. 選取 [Update Netgroups] 核取方塊,可從 NIS 伺服器將網路群組資訊下載到系統中。
- 11. 按一下 [Apply] 以儲存變更。

### <span id="page-70-0"></span>設定 NIS+

網路資訊服務增強版 (NIS+) 是一種名稱服務,它提供和 NIS 一樣的功能,但是增加了 安全性,可以確保環境的安全。這是 UNIX 的一項功能,因此如果您執行的是純 Windows 網路,就不需要設定 NIS+。

備註:NIS+ 的指令和結構都與 NIS 不同。

備註:在叢集配置中,在某部伺服器對 NIS+ 所做的變更會立即傳遞至其他伺服器。

設定 NIS+ 有兩個步驟:

1. 將 NAS 設備或閘道系統增加到主機憑證檔中。

2. 配置 NIS+。

若要將設備或閘道系統增加到 NIS + 伺服器的主機憑證檔中,請:

1. 以 root 身份登入。

2. 鍵入以下指令:

**nisaddcred –p unix.***server***@***domain* **-P** *server***.***domain***. des**

其中 server 是 NAS 伺服器的名稱,而 domain 則是設備或閘道系統要加入的 NIS+ 網域名稱。

備註:請在網域名稱結尾處加入一個小數點號,且只能在引數 **–P** 之後。

例如,如果 NAS 設備命名為 **SS1**,而其 NIS+ 網域為 sun.com,請輸入以下指令:

**nisaddcred -p unix.ss1@sun.com -P ss1.sun.com. des**

3. 請於提示符號處輸入密碼。此程序稍後還會用到此密碼。

若要配置  $NIS_{+}$ , 請:

- 1. 從遠端用戶端開啓系統的 Web 瀏覽器視窗,然後登入 Web Administrator。
- 2. 從瀏覽面板中,選擇 [Unix Configuration] > [Set Up NIS+]。
- 3. 選取 [Enable NIS+] 核取方塊。
- 4. 在 [Home Domain Server] 欄位中, 鍵入 NIS+ 主網域伺服器的 IP 位址。 如果不知道主網域伺服器的 IP 位址,請將此欄位保留空白,然後選取 IUse Broadcast] 核取方塊。選取此選項時,系統會取得主網域伺服器的正確 IP 位址。
- <span id="page-70-1"></span>5. 在 [NIS+ Domain] 欄位中,鍵入 NIS+ 主網域。 備註:NIS+ 網域名稱必須以小數點號 ( 「.」 ) 結尾。
- 6. 鍵入 NIS+ 伺服器的安全 RPC 密碼。 請使用您先前在本程序中所設定的密碼。
- 7. 鍵入搜尋路徑當做以冒號分隔的網域清單。 搜尋路徑用來識別 NIS+ 查找資訊時所搜尋的網域。只搜尋主網域及其上層網域時, 將此處保留空缺。 例如,NIS+ 網域若為 eng.sun.com,而搜尋路徑為空白,則在解析名稱時,系統 會先搜尋 eng.sun.com,再搜尋 sun.com, 以下類推。相反, 如果您指定了像 sun.com 這樣的搜尋路徑,則系統在解析名稱時僅會搜尋 sun.com 網域。
- 8. 如果不知道主網域伺服器的 IP 位址,請選取 [Use Broadcast] 核取方塊 (請參[閱步驟](#page-70-1) 5)。
- 9. 按一下 [Apply] 以儲存您的設定。

#### <span id="page-71-0"></span>配置名稱服務

名稱服務 (NS) 查詢順序可用來控制解析查詢時,搜尋名稱服務的順序。這些名稱服務 可包含 LDAP、NIS、NIS+、DNS 及 Local。您必須啟用選取的服務,才能使用它們 進行名稱解析。

請遵循以下步驟來設定使用者、群組、網路群組和主機查詢的順序:

備註:在叢集配置中,在某部伺服器上對使用者、群組、網路群組及主機查詢所做的變 更會立即傳遞至其他伺服器。

- 1. 從瀏覽面板中,選擇 [Unix Configuration] > [Configure Name Services]。
- <span id="page-71-1"></span>2. 選取 [Services Not Selected] 方塊中的一個服務,接著使用 [>] 和 [<] 按鈕,然後使 用 [Services Selected] 方塊中的 [Up] 與 [Down] 按鈕, 便可在 [Users Order] 標籤 中選取使用者查詢順序。
- 3. 依[照步驟](#page-71-1) 2 中的程序,在 [Groups Order] 標籤中選取群組查詢時使用的服務。
- 4. 依照[步驟](#page-71-1) 2 中的程序,在 [Netgroup Order] 標籤中選取網路群組查詢時使用的服務。
- 5. 依[照步驟](#page-71-1) 2 中的程序,在 [Hosts Order] 標籤中選取主機查詢時使用的服務。
- 6. 按一下 [Apply] 以儲存變更。
# 設定電子郵件通知

當系統偵測到錯誤時,即會傳送通知電子郵件。為確保名稱解析正常進行,您必須在 [Configure Hosts] 面板中設定 SMTP 伺服器主機名稱 (請參閱第 89 [頁的 「關於配置](#page-128-0) [主機」](#page-128-0) ), 或是設定 DNS (請參閱第 29 [頁的 「設定](#page-68-0) DNS」 )。

請遵循以下步驟來設定 SMTP 並將電子郵件訊息傳送給收件者:

備註:在叢集配置中,在某部伺服器上對 SMTP 所做的變更會立即傳遞至其他伺服器。

- 1. 從瀏覽面板中,選擇 [Monitoring and Notification] > [Set Up Email Notification]。
- 2. 鍵入要用以傳送通知的 SMTP 伺服器名稱。
- <span id="page-72-0"></span>3. 在 [Email Address] 欄位,選入系統發生錯誤時應通知的對象的地址。
- 4. 指定此收件者的電子郵件類型。選取 [Notification]、[Diagnostics] 或兩者皆選。
- <span id="page-72-1"></span>5. 按一下 [Add] 按鈕,將新的收件者增加到收件者「清單」中。
- 6. 為所有收件者重複[步驟](#page-72-0) 3 [到步驟](#page-72-1) 5。您最多可以指定四個電子郵件地址。 若要移除清單中的某人,請選取其位址,然後按一下 [Trash] 按鈕。
- 7. 選取通知等級。
- 8. 按一下 [Apply] 以儲存您的設定。

## 設定記錄

啓用遠端記錄可讓系統將記錄傳送給指定的伺服器,及/或儲存在本機歸檔中。指定的 伺服器必須是執行 syslogd 的 Unix 伺服器。如果您將依照網域名稱查閱記錄主機, 則必須在啟用遠端記錄之前,先在系統上配置網域名稱服務 (DNS) 設定。

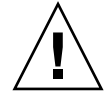

注意:為避免關閉系統時記錄消失,必須啓用遠端記錄,或在本機磁碟上建立記錄檔。 否則,系統會在啓動時於揮發性記憶體中建立暫存記錄檔。如此雖足以保留初始啓動時 可能發生的任何錯誤供稍後顯示之用,但遇電源中斷或系統重新啟動時即無法留存。

若要設定遠端及本機記錄,請:

- 1. 從瀏覽面板中,選擇 [Monitoring and Notification] > [View System Events] > [Set Up Logging]。
- 2. 選取 [Enable Remote Syslogd] 方塊。
- 3. 若已配置 DNS 設定,請在 [Server] 欄位中指定 DNS 主機名稱。否則,請鍵入網際 網路通訊協定 (IP) 位址。系統記錄檔將發送到此處。
- 4. 從下拉式功能表,選取要指定至所有 NAS 訊息 (已傳送至記錄檔) 的功能代碼。
- 5. 在一或多個功能旁勾選核取記號,以選取您要產生記錄訊息的系統事件類型。每一種 事件類型代表不同的優先順序或嚴重性層級,如第 149 [頁的 「關於系統事件」所](#page-188-0)述。
- 6. 若要設定本機記錄,請核取 [Enable Local Log]。
- 7. 在 [Local File] 欄位中鍵入記錄檔的路徑 (您想儲存記錄檔的系統目錄) 和檔案名稱。 備註:您無法設定將本機記錄存放至 /cvol 目錄或 /dvol 目錄。
- 8. 在 [Archives] 欄位中,鍵入歸檔檔案數目上限。 允許的範圍從 1 到 9。
- 9. 在 [Size] 欄位中輸入每個歸檔檔案大小的最大值 (以千位元組為單位)。 允許的範圍從 100 到 999,999 個千位元組。
- <span id="page-73-0"></span>10. 按一下 [Apply] 以儲存您的設定。

## 指定語言

作業系統支援 Unicode 編碼,其可讓您設定網路檔案系統 (NFS) 和共用網際網路檔案 系統 (CIFS) 的當地語言。一般來講,在系統初始設定期間,您在執行精靈時指定語言。 但是,如果稍後需要重設語言,可以採用手動方式進行設定。

若要指定語言,請:

- 1. 從瀏覽面板中,選擇 [System Operations] > [Assign Language]。
- 2. 從下拉式功能表所顯示的語言中,選取當地的語言。
- 3. 按一下 [Apply] 以儲存變更。

# 註冊系統

您可以在線上的 Sun 服務註冊 Sun 帳號和 NAS 伺服器資訊。如果您沒有 Sun 帳號, 可以在註冊時建立一個。

若要註冊系統:

- 1. 從瀏覽面板中,選擇 [System Operations] > [Online System Registration]。
- 2. 詳讀 Sun 的隱私權政策和免責聲明。若要繼續,請按一下 [Agree] 按鈕。
- 3. 如果您沒有 Sun 帳號,按一下對話方塊底端的 here 連結。這樣會開啓 Sun Online Account Registration 入口網站。請按一下 [Register], 開始建立帳號。
- 4. 如果您有一個 Sun 帳號,在 [Sun Account ID] 輸入帳號 ID,然後輸入帳號密碼。
- 5. 按一下 [Next],移至 [Proxy Server] 標籤。
- 6. 輸入您要 Sun 服務使用之代理伺服器的名稱及其連接埠號碼。如果代理伺服器使用 認證,請輸入它的使用者名稱和密碼。
- 7. 按一下 [Next], 移至 [Options] 標籤。
- 8. 選取您要傳送至 Sun 服務的資訊類型。活動訊號資料是一種定期檢查而且與事件類 型無關。失敗時,會傳送失敗事件。
- 9. 按一下 [Apply] 以儲存變更。

## 備份配置資訊

完成系統配置後,務必要備份配置資訊,以供系統故障時使用。如需備份配置資訊的相 關資訊,請參閱第 177 [頁的 「備份配置資訊」](#page-216-0)。

後續作業

此時,系統已可與網路進行宗全的通訊。但是,您必須先設定檔案系統並建立使用者存 取權限,之後您的使用者方可開始儲存資料。如需更多資訊,請參閱第 37 頁的 | 檔案 [系統設定與管理」](#page-76-0)。

若要設定配額、共用、匯出或其他存取控制,請參閱第 105 [頁的 「共用、配額和匯出」](#page-144-0)。 您若想設定某個特定功能,請在索引中尋找,以便獲得有關說明。

第 **3** 章

# <span id="page-76-0"></span>檔案系統設定與管理

本章涵蓋 NAS 設備和閘道系統的檔案系統概念、設定與管理。其包含下列各節:

- 第 37 [頁的 「檔案系統概念」](#page-76-1)
- 第 43 [頁的 「建立檔案系統」](#page-82-0)
- 第 47 頁的「建立檔案磁碟區或區段」
- 第 50 頁的「關於重建 LUN」
- 第 51 頁的「管理檔案磁碟區與區段」
- 第 54 頁的「配置用於 iSCSI 的 NAS」
- 第 59 [頁的 「後續作業」](#page-98-0)

<span id="page-76-1"></span>檔案系統概念

以下各節對某些用於 NAS 儲存裝置之基本檔案系統概念和屬性做了定義:

- 第 38 頁的「關於 RAID 配置」
- 第 41 [頁的 「關於](#page-80-0) LUN」
- 第 42 [頁的 「關於分割區」](#page-81-0)
- 第 42 [頁的 「關於檔案磁碟區」](#page-81-1)
- 第 43 [頁的 「關於區段」](#page-82-1)

### <span id="page-77-0"></span>關於 RAID 配置

系統支援不同的獨立型磁碟備援陣列 (RAID) 系統配置。下列各節將說明這些配置:

- 第 38 [頁的 「關於](#page-77-1) RAID 系統」
- 第 38 [頁的 「關於](#page-77-2) RAID-0 配置 (不支援)」
- 第 39 頁的 「關於 RAID-1 配置 ([僅適用於閘道系統](#page-78-0))」
- 第 39 頁的 「關於 RAID-1+0 配置 ([僅適用於閘道系統](#page-78-1))」
- 第 39 頁的「關於 RAID-5 配置」
- 第40 頁的「NAS RAID-5 系統 – [Sun StorageTek 5310](#page-79-0) 和 Sun StorageTek 5320 [設備」](#page-79-0)

#### <span id="page-77-1"></span>關於 RAID 系統

獨立型磁碟備援陣列 (RAID) 系統允許資料經由 RAID 控制器分散到多個磁碟機上,以 增強效能、資料安全性和可回復性。RAID 系統的基本概念是將一組較小的實體磁碟機 組合成巨大的單一磁碟機 (對網路而言)。從電腦使用者的角度來看,RAID 系統就像是 單一磁碟機。從系統管理員的角度來看,雖然 RAID 系統的實體元件是一組磁碟機,但 RAID 系統本身卻可以做為單一裝置予以管理。

RAID 配置有數種類型。NAS 設備僅支援 RAID 5。NAS 閘道系統支援 RAID 1、 RAID  $1+0$  和 RAID  $5 \circ$ 

#### <span id="page-77-2"></span>關於 RAID-0 配置 (不支援)

RAID-0 配置不包括為其開發獨立型磁碟備援陣列 (RAID) 系統的備援。但是,它能大 幅提昇磁碟機效能。RAID-0 配置運用了平行儲存概念。平行儲存係指將資料分割為若 干條狀區段。一個區段寫入第一個磁碟機,下一個就寫入第二個磁碟機,以此類推。平 行儲存的主要優點是可以讓儲存陣列中的所有磁碟機同時處理讀、寫的操作。同時存取 顯著加快了讀取、寫入的速度。

不過,因為 RAID-0 配置沒有備援,所以當某個磁碟機發生故障時,整個陣列上的所有 資料都可能遺失。RAID-0 配置最適合用在效能的考量凌駕於一切,而資料遺失與否較 不重要的情況中。

#### <span id="page-78-0"></span>關於 RAID-1 配置 (僅適用於閘道系統)

磁碟機鏡像是獨立型磁碟備援陣列 (RAID) 1 陣列的主要概念,為提供相同的儲存容 量,它需要加倍的磁碟機數,但可提供最新的磁碟機備份。鏡像的磁碟機一律在線上, 當主要磁碟機故障時即可快速存取。每部主要磁碟機都由相同大小的第二部磁碟機所鏡 像。所有的寫入作業都會重複,並同步寫入 RAID-1 陣列的兩個成員。RAID-1 陣列提 供絕佳的高可用性。當資料安全性和完整性為第一考量,而效能重要性相對不高時, RAID-1 陣列最有用。

#### <span id="page-78-1"></span>關於 RAID-1+0 配置 (僅適用於閘道系統)

獨立型磁碟備援陣列 (RAID) 1+0 結合兩項 RAID 概念,同時加強效能與高可用性:平 行儲存與鏡像。鏡像的磁碟機組建立在 RAID-0 陣列中。所有寫入作業都會重複,並同 時寫入兩部鏡像的磁碟機。RAID 0 的平行儲存加強了整體陣列的效能,而磁碟機鏡像 (RAID 1) 則為各磁碟機提供了絕佳的高可用性。對於安全性重於效能,但效能仍十分 重要的環境,RAID 1+0 是個很好的選擇。

#### <span id="page-78-2"></span>關於 RAID-5 配置

獨立型磁碟備援陣列 (RAID) 5 陣列提供最佳之平行儲存與鏡像備援的效能改善,卻無 須為此支付整個陣列磁碟機數目加倍的代價。

RAID 5 使用平行儲存和同位檢查資訊。同位檢查資訊是由以下方法建立的資料:將欲 儲存資訊中的位元合併,然後建立可以從中擷取剩餘資訊的少量資料。換言之,同位檢 查資訊可以重複原始資料,其做法為:當部分原始資料遺失時,將原始資料的剩餘部分 與同位檢查資料合併,即可重新產生完整的原始資料。同位檢查資訊不儲存在特定的磁 碟機中。反倒是平行儲存集內的其他磁碟機,會為 RAID-5 集的不同區域提供同位檢查 保護。

RAID-5 陣列將同位檢查資訊納入平行儲存條狀區段編排中的一個區段。如果陣列中的 某個磁碟機出現故障,就可以使用同位檢查資訊和其他正常磁碟機上原始資料的剩餘部 分,重建故障磁碟機上遺失的資訊。如此,RAID-5 陣列同時具備了鏡像的高可用性和 平行儲存的效能,創造出整體 RAID 的最佳類型。它的另一個優點,就是同位檢查資訊 只需極少的 「額外」空間,這又讓它成為比較經濟實惠的解決方案。

#### <span id="page-79-0"></span>NAS RAID-5 系統 - Sun StorageTek 5310 和 Sun StorageTek 5320 設備

表 [3-1](#page-79-1) 彙總 Sun StorageTek 5310 和 Sun StorageTek 5320 設備所支援的硬體配置。

表 **3-1** 支援的硬體配置 - Sun StorageTek 5310 和 Sun StorageTek 5320 設備

<span id="page-79-1"></span>

| NAS 伺服器         | 支援的控制器裝置/附件               | 支援的擴充裝置/附件               |
|-----------------|---------------------------|--------------------------|
| 5320 NAS Server | Sun StorageTek 5320 控制器裝置 | Sun StorageTek 5320 擴充裝置 |
|                 | Sun StorageTek 5300 控制器附件 | Sun StorageTek 5300 擴充附件 |
| 5310 NAS Server | Sun StorageTek 5300 控制器附件 | Sun StorageTek 5300 擴充附件 |

每一個 Sun StorageTek 5320 控制器裝置和擴充裝置都包含單一磁碟機類型 ( 「光纖通 道 (FC)」或「序列式先進附加技術 (SATA)」) 的 8 或 16 部獨立型磁碟備援陣列 (RAID) 磁碟機。表 [3-2](#page-79-2) 列示了 Sun StorageTek 5320 裝置的配置。

<span id="page-79-2"></span>

| 每一個擴充裝置或控制<br>器裝置 | RAID-5 $#$ | 磁碟區數                                             | 緊急備援 |
|-------------------|------------|--------------------------------------------------|------|
| 8部磁碟機             | $6+1$      | 若使用 FC 300 GB 磁碟機,則為 1 部<br>若為所有其他磁碟機,則為相同大小 2 部 |      |
| 16 部磁碟機           | $6+1$      | 若使用 FC 300 GB 磁碟機,則為 1 部<br>若為所有其他磁碟機,則為相同大小 2 部 |      |
|                   | $7 + 1$    | 相同大小 2部                                          |      |

表 **3-2** Sun StorageTek 5320 RAID-5 配置

每一個 5300 擴充附件都包含單一磁碟機類型 (FC 或 SATA) 的 7 或 14 部 RAID 磁碟 機,其配置如表 [3-3](#page-79-3) 所示。Sun StorageTek 5300 控制器附件只能包含 FC 磁碟機,因此 其配置也如表 [3-3](#page-79-3) 所示。5300 控制器附件不能包含 SATA 磁碟機。

#### <span id="page-79-3"></span>表 **3-3** Sun StorageTek 5300 RAID-5 配置

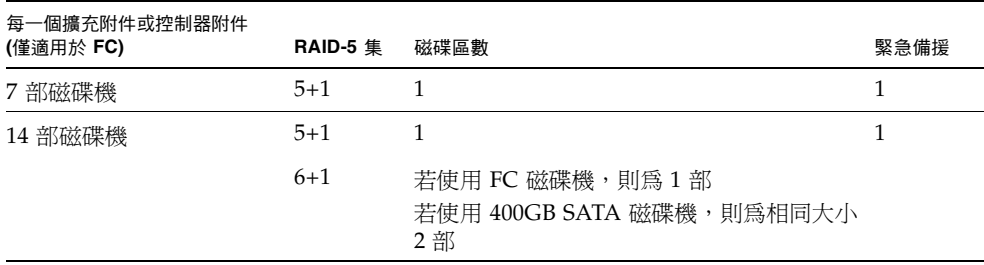

#### NAS RAID-5 系統 - Sun StorageTek 5210 設備

以 Sun StorageTek 5210 NAS 設備而言,伺服器包含一或二部 RAID 控制器,以及七部 磁碟機的插槽。依照製造商提供的規格,七個插槽中有六個包含配置為單一 4+1 SCSI RAID-5 集 (含兩個邏輯單元號碼 (LUN)) 的 SCSI 磁碟機,外加一個緊急備援磁碟機。

您最多可以選擇將三個擴充附件 (JBOD) 連接到伺服器,每一個包含 6 或 12 部磁碟機。

### <span id="page-80-0"></span>關於 LUN

NAS 儲存資源的管理是透過邏輯單元號碼 (LUN) 來達成的,獨立型磁碟備援陣列 (RAID) 集本身很少直接管理。如需設定 RAID 集和 LUN 的說明與更多資訊,請參閱第 [44](#page-83-0) 頁 [的 「關於建立](#page-83-0) RAID 集和 LUN」。

邏輯單元號碼 (LUN) 是 RAID 集內儲存裝置區域的邏輯表示。NAS 設備和閘道系統最 多支援 255 個 LUN。在叢集配置方面,255 個 LUN 的限制由兩部伺服器分擔 (例如, 一部伺服器上有 100 個 LUN,夥伴伺服器上有 156 個 LUN)。

每個 LUN 的大小上限為 2 TB。這項限制是由用來存取 LUN 的基礎儲存協定所規範。

在 4.20 之前的 NAS 軟體版本中,NAS 頻帶內 RAID 管理 (IBRM) 不允許在每個 RAID 集內建立多個 LUN (也稱為磁碟區), 因為這會導致 RAID 集上浪費的空間超過 2 TB。 (若爲工廠預先建立的 LUN,每個 RAID 集可能有多個 LUN,並由 NAS 作業系統正確 地顯示及管理多個 LUN。)

從 NAS 軟體版本 4.20 開始,您就可以對每個 RAID 集建立多個 LUN,以妥善利用空 間,避免浪費。這有時稱為 LUN 分割。若要在單一 RAID 集內存取超過 2 TB,可定 義所需數量的 LUN 來開拓您要的大小。

## <span id="page-81-0"></span>關於分割區

分割區是邏輯單元號碼 (LUN) 上的區段,可再次分割 LUN 中可用的全部空間。NAS 軟體支援每個 LUN 最多 31 個分割區。建立 LUN 時即自動定義分割區。

備註 - 現在新的元件在製造期間都會配置好 LUN,因此您必須先手動初始化分割區 表,之後才能使用。在 [File Volume Operations] 頁面中,附帶分割區表格的 LUN 會 以白色區塊表示可用空間,值 1 則表示分割區數量。未附帶分割區表格的 LUN 會顯示 空白區塊,而不會顯示分割區數量。

LUN 最初建立時,所有的可用空間都會分配在第一個分割區中,其他分割區均為空的。 若要使用分割區中的空間,就必須建立檔案磁碟區。雖然一個檔案磁碟區可以跨越幾個 分割區,但每個分割區僅能包含一個檔案磁碟區。當您建立檔案磁碟區後,分割區的大 小將會調整,以符合檔案磁碟區的大小,而 LUN 上的多餘空間都將被指定給下一個分 割區。當您建立了作業系統所支援的所有檔案磁碟區後,LUN 上任何多餘的空間就無 法存取。

### <span id="page-81-1"></span>關於檔案磁碟區

檔案磁碟區定義的空間,可用於儲存資訊,而且從具有可用空間的分割區所建立。如果 磁碟區沒有用完一個分割區中的所有可用空間,剩餘的空間會分配給下一個分割區。新 檔案磁碟區的大小不能超過 256 GB。若要建立更大的檔案磁碟區,可在原始檔案磁碟 區中建立與附加最多 63 個區段 (請參閱第 43 [頁的 「關於區段」](#page-82-1) )。

附加區段可增加檔案磁碟區的大小 (請參閱第 43 [頁的 「關於區段」](#page-82-1) )。區段其實就是具 有特殊特性的一個檔案磁碟區。當您在一個現有磁碟區中增加一個區段後,二者之間不 會有區別,使用者僅能看到磁碟區有更多的空間。這種靈活性讓您可以先建立一個檔案 磁碟區,然後根據需要進行擴充,這樣既不會干擾您的使用者,也不需要他們將資料散 佈到若干磁碟區中。當系統管理員新增磁碟機和 LUN 時,使用者會看到磁碟區中有更 多的空間。

從使用者的角度看來,檔案磁碟區和其中的任何目錄結構才是重點。如果檔案磁碟區不 敷使用,管理員可以增加新的區段,進而增加該檔案磁碟區的可用空間。從實體角度而 言,這應該涉及到增加多個磁碟機和/或擴充裝置;不過,使用者只看得到更多的儲存 空間。

<span id="page-82-1"></span>關於區段

區段是儲存空間的 「磁碟區」,建立方式類似於檔案磁碟區。它們可以隨時附加到現有 的檔案磁碟區中。附加區段可以增加原始檔案磁碟區的總容量。每個區段都必須獨立建 立,之後再附加到檔案磁碟區中。區段附加到某個檔案磁碟區後,該磁碟區就與該區段 再也無法分開了。

一般而言,可以按需要建立區段,而且在磁碟區即將被資料填滿時,將區段附加到其上。 附加區段以增加空間的主要優勢,在於可在新的磁碟機甚至是新的陣列上建立此區段。 區段只要附加到原始檔案磁碟區,使用者即看不到不同的實體儲存位置。如此,就可以 根據需要增加空間而不必停止網路以調整資料儲存結構,還可建立更大的檔案磁碟區。

## <span id="page-82-0"></span>建立檔案系統

本節提供有關建立 NAS 檔案系統的資訊。其包括下列子節:

- 第 43 頁的「關於建立檔案系統」
- 第 44 頁的「關於建立 RAID 集和 LUN」
- 第 45 頁的「新增 [LUN \(Sun StorageTek 5310](#page-84-0) 和 Sun StorageTek 5320 NAS 裝置)
- 第 46 頁的 「 新增 [LUN \(Sun StorageTek 5210 NAS](#page-85-0) 設備)」
- 第 46 頁的 「 指定磁碟機爲緊急備援 」

### <span id="page-82-2"></span>關於建立檔案系統

若要配置閘道系統,請使用儲存系統配置工具建立緊急備援磁碟機和邏輯單元號碼 (LUN)。請參閱連接至閘道之儲存系統所附的文件。

若要配置 (非閘道) 設備,請參閱第 44 [頁的 「關於建立](#page-83-0) RAID 集和 LUN」和第 [46](#page-85-1) 頁 [的 「指定磁碟機為緊急備援」。](#page-85-1)

## <span id="page-83-0"></span>關於建立 RAID 集和 LUN

NAS 設備和閘道系統最多支援 255 個邏輯單元號碼 (LUN)。在叢集配置方面,255 個 LUN 的限制由兩部伺服器分擔,但可以任意分割。

根據您的硬體,NAS 軟體使用以下兩種方式建立新的獨立型磁碟備援陣列 (RAID) 集 和 LUN:

- 若為 Sun StorageTek 5310、5320 和 5220 NAS 設備,LUN 精靈會逐步引導您完成 建立新 LUN 的程序。新的 LUN 可在現有的 RAID 集 (已定義一或多個 LUN 的 RAID 集) 或新的 RAID 集 (在此情況下,精靈會建立 RAID 集與該 LUN) 中定義。
- 若為包含 LSI MegaRAID 控制器的 Sun StorageTek 5210 NAS 設備,每個 RAID 集 只能建立一個 LUN。針對這些裝置,NAS 軟體會將 RAID 集的建立和定義與 LUN 的定義結合起來,藉以簡化兩者的建立程序。實際上,兩者是同步建立的。

新增 LUN 之前,請檢查下列各項:

- 在建立 LUN 之前,請確定磁碟機未指定給其他 LUN,也未指定給其他功能 (例如, 緊急備援)。
- 注意:在叢集設備中,每部伺服器可管理自己的 LUN。檢查兩部伺服器是否都已啟 用並配置容錯移轉。如需詳細資訊,請參閱第 21 頁的 「關於啓用容錯移轉」。

新增 LUN 之後,請檢查下列各項:

- 如果您使用頻帶內 RAID 管理以外的方式,在刪除 LUN 之後再將其重新引入 NAS 設備,則必須重新啓動此設備。閘道系統不需要重新啓動伺服器。您可以根據 「Sun StorEdge 5310 NAS Appliance 和 Gateway System 管理指南」中所述的方 式,取消對映及重新對映 LUN。
- 當您對閘道叢集與配置中的每一個伺服器指定 LUN 時,您必須手動掃描兩個伺服器 上的磁碟,才能找到新的 LUN。您可透過下列兩種方式之一,使用 Web Admin 來 掃描新磁碟:
	- 在瀏覽面板中的 [System Manager] 上按一下滑鼠右鍵,並選擇 [Scan for New Disks]
	- 請至瀏覽面板中的 [File Volume Operations] → [Create File Volumes],按一下 [Create File Volumes] 面板上的 [Scan for New Disks]

如果新的 LUN 已指定給 SAN 的其他主機,而且現在又新增至 NAS 閘道系統,則會因 為 LUN 包含殘存的資料 (顯示有擁有者 「no DPMGR」 ), 造成無法存取 LUN。若要 移除資料並讓 LUN 可以使用,請使用下列程序:

- 檢查是否已將正確的 LUN 新增至 NAS 閘道系統並確定 LUN 上的資料不重要且沒 有用。
- 請執行下列 CLI 指令,以清除資料。此指令會重新格式化 LUN: *hostname*> disk *disk-name*,*partition-number* zap

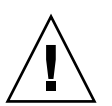

注意:zap 指令會重新格式化 LUN。磁碟表格將會被刪除。

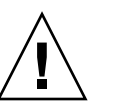

## <span id="page-84-0"></span>新增 LUN (Sun StorageTek 5310 和 Sun StorageTek 5320 NAS 裝置)

若為 Sun StorageTek 5310 和 Sun StorageTek 5320 NAS 設備,精靈會逐步引導您完成 建立新邏輯單元號碼 (LUN) 的程序。新的 LUN 可在現有的獨立型磁碟備援陣列集 (已 定義一或多個 LUN 的 RAID 集) 或新的 RAID 集中定義。如果是在新的 RAID 集中建 立 LUN,精靈會建立 RAID 集與 LUN。

- 1. 從瀏覽面板中,選擇 [RAID] > [Manage RAID]。
- 2. 按一下 [Add LUN] 來啟動精靈,然後遵循提示進行,它會引導您完成建立新 LUN 以及新 RAID 集 (如果適當的話) 的程序 ([步驟](#page-84-1) 3 [到步驟](#page-84-2) 5 有詳細說明)。
- <span id="page-84-1"></span>3. 當提示選取控制器裝置時,請使用 [Controller Unit] 下拉式功能表選取將用來管理 新 LUN 的控制器裝置。
- 4. 當提示選取 LUN 的實體磁碟機時 ([與步驟](#page-84-1) 3 相同的畫面),您可以使用未指定的磁碟 機或選取現有的 RAID 集。如果使用未指定的磁碟機,請從右邊的圖形影像中至少 選取三部磁碟機。每個磁碟機影像都有特定鍵對其進行控制,以指出它是否可供使 用、已選為 LUN 成員和為空等等。如需詳細資訊,請參閱第 322 [頁的 「](#page-361-0)Select [Controller Unit and Drives or RAID Set](#page-361-0)」。
- <span id="page-84-2"></span>5. 在 [LUN Properties] 視窗中,指定 LUN 大小 (最多 2 TB)、管理 LUN 的伺服器 (僅 適用於叢集 (雙伺服器) 配置)。然後選取說明如何進行的單選按鈕:
	- [Create New File Volume] 在選取的實體磁碟機或 RAID 集上建立新的 LUN, 並在該 LUN 上建立新檔案系統。指定新檔案磁碟區的名稱。如需詳細資訊,請 參閱第 42 [頁的 「關於分割區」](#page-81-0)和第 42 [頁的 「關於檔案磁碟區」](#page-81-1)。
	- [Grow Existing File Volume] 在選取的實體磁碟機或 RAID 集上建立 LUN, 並使用該 LUN 來擴充現有檔案系統的儲存裝置。從下拉式功能表中選取該檔案 系統。
	- [None] 建立新 LUN,但不在該 LUN 上建立檔案系統。

## <span id="page-85-0"></span>新增 LUN (Sun StorageTek 5210 NAS 設備)

若為 Sun StorageTek 5210 NAS 設備,請遵循下列步驟來建立新的邏輯單元號碼 (LUN) 和獨立型磁碟備援陣列 (RAID) 集:

- 1. 從瀏覽面板中,選擇 [RAID] > [Manage RAID]。
- 2. 按一下 [Add LUN]。
- 3. 從 [Controller] 下拉式功能表中,選取要增加 LUN 的控制器號碼。
- 4. 按一下各磁碟機影像,選取將從屬於 LUN 的磁碟機。

您至少必須選取三部磁碟機。磁碟機影像會顯示各磁碟機的狀態。如需磁碟機影像 及其狀態的詳細資訊,請參閱第 379 頁的 「[Add LUN](#page-418-0) 視窗」。

- 5. 選取下列一個磁碟區選項:
	- [Create New Volume] 選取此選項可為此 LUN 建立新的磁碟區。整個 LUN 會用以建立該磁碟區。在提供的空白處鍵入新磁碟區的名稱。

備註:在叢集配置中,叢集成員間的磁碟區名稱必須是唯一的。

- [Grow Existing File Volume] 如果此 LUN 的用途是爲現有磁碟區增加磁碟空間 (建立並附加區段),請選取此選項。然後從下拉式功能表中選取要擴充的磁碟區。
- [None] 選取此選項可建立新的 LUN,而不必指定名稱。
- 6. 按一下 [Apply] 增加新的 LUN。

給系統幾個小時的時間來增加 LUN 及建立 RAID 集。

#### <span id="page-85-1"></span>指定磁碟機為緊急備援

您可以將任何磁碟機配置為 NAS 設備的緊急備援裝置。

若要指定磁碟機為緊急備援,請:

- 1. 從瀏覽面板中,選擇 [RAID] > [Manage RAID]。
- 2. 按一下螢幕底端的 [Add HS] 按鈕。
- 3. 按一下磁碟機影像以選取所要的磁碟機。

磁碟機影像會顯示各磁碟機的狀態,詳述於第 379 頁的 「[Add Hot-Spare](#page-418-1) 視窗」。 請確定被選為緊急備援的磁碟,其容量至少和 NAS 設備上定義的任何邏輯單元號碼 (LUN) 中的最大磁碟一樣大。

4. 按一下 [Apply] 以新增緊急備援。

## <span id="page-86-0"></span>建立檔案磁碟區或區段

本節提供有關建立檔案磁碟區或區段的資訊。其包括下列子節:

- 第 47 [頁的 「關於建立檔案磁碟區或區段」](#page-86-1)
- 第 47 頁的 「使用 [Create File Volumes] 面板建立檔案磁碟區或區段 」
- 第 48 頁的 「使用 [System Manager] [建立檔案磁碟區或區段」](#page-87-0)
- 第 49 頁的「將區段附加到主要檔案磁碟區」

### <span id="page-86-1"></span>關於建立檔案磁碟區或區段

新檔案磁碟區的大小不能超過 256 GB。若要建立更大的檔案磁碟區,您可以新增區段 至主要磁碟區。先新增一個主要磁碟區,然後最多可附加 63 個區段,以增加其大小。 可以使用 [Create File Volumes] 面板或 [System Manager] 建立檔案磁碟區或區段。

## <span id="page-86-2"></span>使用 [Create File Volumes] 面板建立檔案 磁碟區或區段

若要使用 [Create File Volumes] 面板建立檔案磁碟區或區段,請:

- 1. 從瀏覽面板中選擇 [File Volume Operations] > [Create File Volumes]。
	- a. 從清單中選取一個 LUN 檔案磁碟區。
	- b. 按一下 [Initialize Partition Table]。
	- c. 針對所有未初始化的 LUN 重複執行步驟 a 和 b。
- 2. 最近若在運行的系統中增加了新的磁碟卻未執行重新開機,請按一下 [Scan For New Disks] 按鈕。

建立檔案磁碟區時,[Partition] 下拉式功能表中檔案磁碟區的分割區編號將遞增。

3. 在 [Name] 欄位中鍵入新磁碟區或區段的名稱。

名稱開頭必須是字母 (a–z、A–Z),最多可包含 12 個字母數字式字元 (a–z、A–Z、0–9)。 備註:在叢集配置中,叢集成員間的磁碟區名稱必須是唯一的。相同的磁碟區名稱會在 容錯移轉事件中造成問題。如需更多資訊,請參閱第 21 [頁的 「關於啟用容錯移轉」](#page-60-0)。

4. 在下拉式功能表中按一下,選取檔案磁碟區大小的回報單位是 MB (百萬位元組) 還 是 GB (十億位元組)。

- 5. 以整數形式鍵入檔案磁碟區的大小。 總共的可用空間顯示在此欄位的下方。
- 6. 選取檔案磁碟區的類型 ([Primary]、[Segment] 或 [Raw])。
- 7. 若已安裝 Sun StorageTek 規範遵循歸檔軟體, 且要建立一個遵循規範的磁碟區,請 按一下 [Compliance] 區段的 [Enable]。然後指定規範遵循執行類型。
	- 若選取 [Mandatory Enforcement],則預設的保存時間即爲永久。不允許管理覆寫。 注意:在磁碟區上啓用強制執行遵循歸檔規範之後,該磁碟區即不得刪除、重新 命名、停用遵循歸檔規範或降級為建議執行。
	- 若選取 [Advisory Enforcement],預設的保存時間即為零天。允許管理覆寫。

備註:在保存期限到期之前,減少保存時間和移除所保存檔案的這些作業,必須 由超級使用者從信任的主機執行。如需更多資訊,請參閱第 251 [頁的 「管理受信](#page-290-0) [任的主機」。](#page-290-0)

如需更多資訊,請參閱第 137 [頁的 「關於規範遵循歸檔選用元件」](#page-176-0)。

8. 按一下 [Apply] 建立新的檔案磁碟區或區段。

備註:建立磁碟區之後,您必須建立磁碟區的共用。使用者可以接著存取磁碟區並建立 目錄。在磁碟區上建立目錄之後,您可以為目錄建立個別的共用。

## <span id="page-87-0"></span>使用 [System Manager] 建立檔案磁碟區 或區段

若要使用 [System Manager] 建立檔案磁碟區或區段,請:

- 1. 在瀏覽面板中的 [System Manager] 上按一下滑鼠右鍵。
- 2. 從快顯功能表中選擇 [Create Volume] 或 [Create Segment] 來開啟所需的視窗。
- 3. 在 [LUN] 方塊中,按一下您要建立主要檔案磁碟區的邏輯單元號碼 (LUN)。若該 LUN 尚未初始化 (以空白畫面顯示),請依照下列程序來初始化該 LUN 的分割區表:
	- a. 從清單中選取該 LUN 檔案磁碟區。
	- b. 按一下 [Initialize Partition Table]。
	- c. 針對所有未初始化的 LUN 重複執行步驟 a 和 b。

建立檔案磁碟區時,[Partition] 下拉式功能表中檔案磁碟區的分割區編號將遞增。

- 4. 在 [Name] 欄位中鍵入新磁碟區或區段的名稱。 名稱開頭必須是字母 (a–z、A–Z),最多可包含 12 個字母數字式字元 (a–z、A–Z、0–9)。
- 5. 在下拉式功能表中按一下,選取檔案磁碟區大小的回報單位是 MB (百萬位元組) 還 是 GB (十億位元組)。

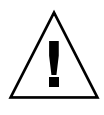

6. 以整數形式鍵入檔案磁碟區的大小。

總共的可用空間顯示在此欄位的正下方。

- 7. 選取檔案磁碟區的類型 ([Primary]、[Segment] 或 [Raw])。
- 8. 若已安裝遵循歸檔規範的軟體,且要建立一個遵循規範的磁碟區,請按一下 [Compliance] 區段的 [Enbale]。然後指定所需要的規範遵循執行類型。

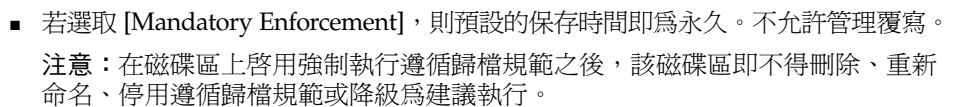

■ 若選取 [Advisory Enforcement],預設的保存時間即爲零天。允許管理覆寫。

備註:在保存期限到期之前,減少保存時間和移除所保存檔案的這些作業,必須 由超級使用者從信任的主機執行。如需更多資訊,請參閱第 251 [頁的 「管理受信](#page-290-0) [任的主機」。](#page-290-0)

如需更多資訊,請參閱第 137 [頁的 「關於規範遵循歸檔選用元件」](#page-176-0)。

9. 按一下 [Apply] 建立新的檔案磁碟區或區段。

備註:建立磁碟區之後,您必須建立磁碟區的共用。使用者可以接著存取磁碟區並建立 目錄。在磁碟區上建立目錄之後,您可以為目錄建立個別的共用。

## <span id="page-88-0"></span>將區段附加到主要檔案磁碟區

本節提供有關將區段附加到主要檔案磁碟區的資訊。其包括下列子節:

- 第 49 頁的「關於將區段附加到主要檔案磁碟區」
- 第 50 頁的 「使用 [\[Attach Segments\]](#page-89-1) 面板附加區段」
- 第 50 頁的 「 使用 [\[System Manager\]](#page-89-2) 附加區段」

#### 關於將區段附加到主要檔案磁碟區

將區段附加到主要檔案磁碟區,可擴充磁碟區大小。該區段將與該磁碟區永久相關聯, 且無法移除。您必須先建立區段,然後才能將其附加到磁碟區中。如需有關指示,請參 閱第 47 [頁的 「關於建立檔案磁碟區或區段」](#page-86-1)。

<span id="page-88-1"></span>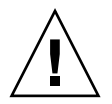

注意:將區段附加到主要檔案磁碟區的過程無法逆轉。

檔案磁碟區本身的大小不得超過 256 GB;但是,可將任一邏輯單元號碼 (LUN) 中最多 63 個區段附加到任何檔案磁碟區。每個區段的大小在 8 MB 到 256 GB 之間。

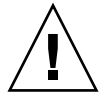

您可以使用 [Attach Segments] 面板或 System Manager 軟體來附加區段。

注意:強制執行之遵循規範的磁碟區不能刪除。如果您將區段增加到強制執行之遵循規 範的磁碟區,將無法刪除或回復該區段所使用的空間。

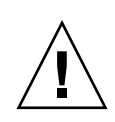

#### <span id="page-89-1"></span>使用 [Attach Segments] 面板附加區段

若要使用 [Attach Segments] 面板附加區段,請:

- 1. 從瀏覽面板中,選擇 [File Volume Operations] > [Attach Segments]。
- 2. 在 [Existing Volumes] 方塊中, 按一下所需磁碟區, 以選取該磁碟區。
- 3. 在 [Available Segments] 方塊中, 按一下所需區段, 以選取該區段。
- $4.$  按一下 [Apply],即可附加。

#### <span id="page-89-2"></span>使用 [System Manager] 附加區段

若要使用 [System Manager] 軟體附加區段,請:

- 1. 從瀏覽面板中,按一下 [System Manager] 來檢視現有的磁碟區。
- 2. 在所需檔案磁碟區上按一下滑鼠右鍵,以存取快顯式功能表,然後選取 [Attach Segment]。
- 3. 針對每個您要附加的區段,選取想要的區段,並按一下 [Apply] 來附加。 一次只能選取並附加一個區段。

## <span id="page-89-0"></span>關於重建 LUN

若邏輯單元號碼 (LUN) 的某部磁碟機發生故障,該磁碟機的發光二極體 (LED) 就會轉 為持續的琥珀色,表示正在等候更換新的磁碟機。

如果有緊急備援磁碟機可用,則會使用該緊急備援磁碟機來重建與故障磁碟機相關聯的獨 立型磁碟備援陣列 (RAID) 集。與重建作業相關聯之所有磁碟機的 LED 都會閃綠燈,不得 在重建程序中移除。更換故障的磁碟機時會執行相似的重建作業,當新磁碟機重新插入 RAID 集時,緊急備援磁碟機就回復待機模式。重建過程可能需要幾個小時才能完成。

如果系統不包含緊急備援磁碟機,則您必須移除故障的磁碟機,並用另一個容量相同或 更大的磁碟機來替代之。如需更換故障磁碟機的資訊,請參閱[附錄](#page-336-0) D。

在您更換故障的磁碟機之後,RAID 控制器會重建 LUN。這可能需要幾個小時的時間, 時間長短視磁碟容量而定。在 LUN 重建過程中,LUN 磁碟機的 LED 會閃爍琥珀色光。

## <span id="page-90-0"></span>管理檔案磁碟區與區段

檔案系統管理作業如下:

- 第 51 [頁的 「編輯檔案磁碟區特性」](#page-90-1)
- 第 53 [頁的 「刪除檔案磁碟區或區段」](#page-92-0)
- 第 53 頁的「檢視磁碟區分割區」
- 第 54 頁的「系統語言注意事項」

### <span id="page-90-2"></span><span id="page-90-1"></span>編輯檔案磁碟區特性

使用 [Edit Volume Properties] 面板可變更檔案磁碟區的特性。

備註:強制執行之遵循規範的磁碟區無法重新命名、停用規範遵循歸檔或降級為建議 執行。

若要重新命名磁碟區、啓用檢查點、啓用配額或編輯規範遵循特性,請:

- 1. 從瀏覽面板中,選擇 [File Volume Operations] > [Edit Properties]。
- 2. 從 [Volumes] 清單,選取您要變更的磁碟區名稱。
- 3. 如果您要變更磁碟區名稱,請鍵入新名稱。 名稱開頭必須是字母 (a–z、A–Z),最多可包含 12 個字母數字式字元 (a–z、A–Z、0–9)。
- 4. 若不要對磁碟區進行病毒掃描,請選取 [Virus Scan Exempt]。
- 5. 如果您計劃要維護檔案磁碟區檢查點或執行 NDMP 備份,請選取 [Enable Checkpoints]。在預設的情況下,當您第一次建立檔案磁碟區時,就會啟用檢查點。 備註:如果您清除此核取方塊,則會立即刪除已採用的任何檢查點,而不管其定義 的保存時間。

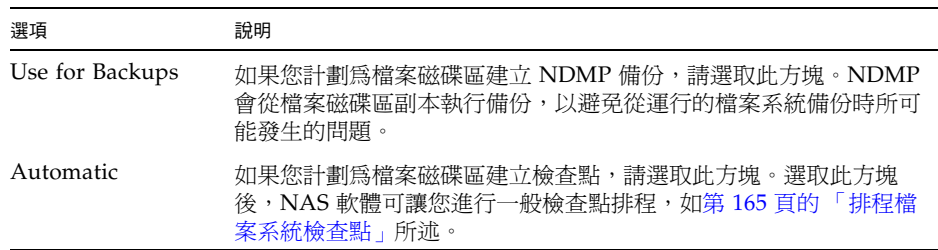

6. 啟用檢查點後,請選取一或兩項檢查點選項。:

- 7. 選取 [Enable Quotas] 來為選取的磁碟區啟用配額。在預設的情況下,當您建立檔案 磁碟區時,會停用配額。
- 8. 選取 [Enable Attic] 以便將刪除的檔案暫時儲存在每個磁碟區根目錄的 .attic\$ 目錄 中。在預設的情況下,啟用此選項。

檔案系統忙碌的情況雖然很少見,但這種情況會讓 .attic\$ 目錄的填充速度較其處理 刪除作業的速度還快,導致缺乏可用空間及效能低落。在這種情況下,請清除此核 取方塊以停用 .attic\$ 目錄。

9. 此磁碟區若遵循規範,在 [Compliance Archiving Software] 區段中會有數個選項 (如下表所述),依所遵循的規範層級而定。

注意:若是強制執行的遵循規範磁碟區,預設保存期限為 「 永久 」。若是建議執行 的遵循規範磁碟區,預設保存期限為零天。若要設定其他預設保存時間,您必須在 開始使用磁碟區之前指定新的保存期限。

注意:在磁碟區上啟用強制執行遵循歸檔規範之後,該磁碟區即不得刪除、重新命名、 停用遵循歸檔規範或降級為建議執行。

選項 まんじゃく 説明 Mandatory Enforcement 若是強制執行的遵循規範磁碟區,您便無法變更為建議執行。 Advisory Enforcement 若是建議執行的遵循規範磁碟區,且您要將磁碟區變更為強制執行的 遵循規範磁碟區,可選取 [Mandatory Enforcement] 來變更設定。 Permanent Retention 預設若不想永久保留資料,您必須在使用磁碟區前選取 [Retain for *nn* Days] 選項。 選取此選項可永久保留此磁碟區的資料。 Retain for *nn* Days 選取此選項並使用下拉式功能表來指定資料保留的天數。 若為建議執行的遵循規範磁碟區,可增加或減少保留期限。 若為強制執行的遵循規範磁碟區,您只能增加保留期限。

如需更多資訊,請參閱第 137 [頁的 「關於規範遵循歸檔選用元件」。](#page-176-0)

10. 按一下 [Apply],以儲存變更。

### <span id="page-92-0"></span>刪除檔案磁碟區或區段

在某些情況下,在刪除檔案之後磁碟區的可用空間並未變更,這很可能是受檢查點功能 或啓用 attic 功能的影響。(如需啓用 attic 的資訊,請參閱第 51 頁的「 編輯檔案磁碟區 [特性」](#page-90-1)。)

為了資料安全性的緣故,檢查點會將已刪除及變更的資料儲存達事先定義好的一段時間 以供追溯擷取之用。這表示只有當檢查點過期後 (最長兩星期),資料才會真正從磁碟中 移除。但手動檢查點除外,它們可以無限期地保留。

如果您需要刪除資料以獲取完整磁碟區的可用磁碟空間,則必須移除或停用檢查點。否 則,您將無法刪除檔案。如需移除檢查點的說明,請參閱第 169 頁的「 移除檢查點 」。

備註:強制執行的遵循規範磁碟區無法刪除,離線的磁碟區或 LUN 也無法刪除。

若要刪除檔案磁碟區或區段,請:

- 1. 從瀏覽面板中,選擇 [File Volume Operations] > [Delete File Volumes]。
- 2. 選取要刪除的檔案磁碟區或區段。
- 3. 按一下 [Apply]。

### <span id="page-92-1"></span>檢視磁碟區分割區

[View Volume Partitions] 面板是針對 NAS 設備或閘道系統所定義之邏輯單元號碼 (LUN) 的唯讀顯示畫面。它適用於單一和雙重伺服器 (叢集) 配置。

若要檢視磁碟區分割區,請:

- 1. 從瀏覽面板中,選擇 [File Volume Operations] > [View Volume Partitions]。
- 2. 在 [Volumes] 清單中,選取您要檢視其分割區的檔案磁碟區。

## <span id="page-93-1"></span>系統語言注意事項

NAS 軟體使用 8 位元 Unicode 轉換格式 (UTF-8) 編碼在檔案系統內部儲存檔案和目錄 名稱。如果使用非 UTF-8 編碼的名稱,NAS 軟體會先將它們轉換成 UTF-8,再傳遞至 檔案系統。這可讓您的用戶端應用程式在 NAS 儲存裝置上儲存檔案,以及在 Unix 和 Windows 應用程式之間共用這些檔案。

- 若爲使用標準 Unicode 的 Windows 用戶端,NAS 軟體會自動將名稱轉換成 UTF-8。
- 若為使用標準 7 位元 US-ASCII 或 UTF-8 的 NFS 用戶端,則不需要轉換。
- 若爲其他的 NFS 用戶端,則在用戶端識別爲屬於 *iso8859 或 euc-kr* 主機群組的情況 下,NAS 軟體會執行名稱轉換。這些主機群組已預先定義為支援名稱轉換。

如果您的 NFS 用戶端屬於以下任一類別,請遵循所述步驟來啟用檔案/目錄名稱轉換:

- 使用 ISO 8859 所定義其中一個標準化多語言單位元組編碼 (8 位元) 圖形字元集的 NFS 用戶端。將這些用戶端增加至 iso8859 主機群組以啟用名稱轉換,如需詳細說 明,請參閱第 92 [頁的 「將成員增加至主機群組」](#page-131-0)。
- 將 EUC-KR Extended Unix Code (EUC) 8 位元字元編碼系統用於韓文檔案/目錄名稱 (如語言環境 ko、ko\_KR.EUC 或 ko\_KR.euckr) 的 NFS 用戶端。針對這些用戶端:
	- a. 將 NFS 用戶端增加至 euc-kr 主機群組,如需詳細說明,請參閱第 92 [頁的 「將成](#page-131-0) [員增加至主機群組」。](#page-131-0)
	- b. 確定系統語言設為韓文,如需詳細說明,請參閱第 34 [頁的 「指定語言」](#page-73-0)。

## <span id="page-93-0"></span>配置用於 iSCSI 的 NAS

本節提供下列相關資訊:配置 NAS 設備或閘道系統,將 NAS 檔案磁碟區上的儲存裝 置顯示為 「網際網路小型電腦系統介面 (iSCSI)」邏輯單元號碼 (LUN),使其可用於主 機用戶端上執行的 iSCSI 初始器應用程式。其包含下列各小節:

- 第 55 百的 「關於 iSCSI」
- 第 56 頁的「關於配置 iSCSI 目標」
- 第 57 [頁的 「建立](#page-96-0) iSCSI 存取清單」
- 第 57 頁的「建立 [iSCSI LUN](#page-96-1)」
- 第 58 頁的 「關於 iSCSI [目標探索方法」](#page-97-0)

## <span id="page-94-0"></span>關於 iSCSI

「網際網路小型電腦系統介面 (iSCSI)」是一種傳輸協定,可讓主機系統應用程式透過 TCP/IP (傳輸控制通訊協定/網際網路通訊協定) 網路封裝及傳送 SCSI 指令、資料和狀 熊資訊,以存取儲存裝置。iSCSI 使用「 用戶端初始器/伺服器目標﹐模型,iSCSI 初 始器 (主機系統應用程式) 在此模型下封裝 SCSI 封包並將它們傳送至目標儲存裝置 (伺 服器)。

NAS 設備和閘道系統可配置來處理「網際網路小型電腦系統介面 (iSCSI)」指令,並讓 NAS 儲存裝置可供主機用戶端上執行的 iSCSI 應用程式使用。在此情況下,NAS 設備 或閘道系統做為一或多個 iSCSI 初始器用戶端 (主機應用程式) 的 iSCSI 目標。

目前的實作支援下列 iSCSI 初始器:

- Microsoft 軟體初始器
- Solaris 10 初始器 (update 3)
- Linux Redhat 4 U3
- OLogic HBA on Microsoft

針對 Microsoft 應用程式,NAS iSCSI 支援下列項目:

- SQL 資料庫
- Exchange
- 爲 Windows 啓動 iSCSI 軟體
- Microsoft Qlogic iSCSI HBA 啓動

只要用戶端應用程式和作業系統知道磁碟已共用,則任何數量的用戶端初始器都可以共 用每一個 iSCSI 邏輯單元號碼 (LUN)。此外,為了負載平衡和/或高可用性目的,NAS iSCSI 軟體支援每個階段作業 (亦即,在每個用戶端初始器和單一 iSCSI LUN 之間) 最 多四個同步連線。

這表示如果用戶端應用程式為 Microsoft Exchange,且多部 MS Exchange 伺服器形成 叢集來管理相同的 MS Exchange 資料庫,則每部伺服器 (最多四部) 都可以與 NAS 裝 置上的相同 iSCSI 儲存裝置連線。

啓動 iSCSI 之後,iSCSI 初始器便可以在 NAS 檔案系統上儲存及存取資料,就像其他 任何用戶端應用程式一樣。為協助進行這項作業,您需要在標準 NAS 檔案系統內定義 iSCSI 邏輯單元號碼 (LUN)。這些 iSCSI LUN 使用專屬儲存裝置區域 (檔案) 來模擬 SCSI 磁碟裝置,以提供 iSCSI 用戶端應用程式所處理資料的實體儲存裝置。此儲存裝 置被視為下列項目:

- iSCSI 將其視為原始儲存裝置。
- NAS 設備或閘道系統將其視為如同任何其他檔案一樣,具有下列完整優點:
	- 獨立型磁碟備援陣列 (RAID) 儲存系統
	- 容錯移轉 (在叢集配置中)
- 遠端複製,包括 iSCSI 配置資料 (如 iSCSI LUN 和存取清單) 的複製,以及應用 程式資料的複製 (請參閱第 124 頁的「關於 [Sun StorageTek File Replicator](#page-163-0) 選用 [元件」](#page-163-0) )。
- 執行規範遵循歸檔原則 (請參閱第 137 頁的 「關於規範遵循歸檔選用元件 」 )。
- 檢查點 (請參閱第 164 頁的「 管理檔案系統檢查點」 )。

在 NAS 設備和閘道系統上實作的 iSCSI 目標,以「 網際網路工程作業推動小組 (IETF)」 開發的 iSCSI RFC 3720 為基礎。支援的協定功能包括:

- 標頭摘要。
- 資料摘要。
- 初始器挑戰握手認證通訊協定 (CHAP)。
- 錯誤回復層級 0、1 和 2。

#### 關於 iSCSI 識別碼

每部 iSCSI 初始器和目標都有一個唯一的永久識別碼。

iSCSI 初始器識別碼由主機初始器上的 iSCSI 軟體所產生。

iSCSI 目標識別碼會在您使用下列 IQN 格式建立 iSCSI 邏輯單元號碼 (LUN) 時產生: iqn.1986-03.com.sun:01:*mac-address*.*timestamp.user-specified-name* 其中:

- *mac-address* 是 LUN 的網路位址。
- *timestamp* 是 1/1/1970 之後的秒數 (使用十六進位格式)。
- *user-specified ame* 是建立 LUN 時提供給 LUN 的名稱。

## <span id="page-95-0"></span>關於配置 iSCSI 目標

請遵循下列步驟來將 NAS 設備或閘道系統配置為 iSCSI 目標。這可讓 iSCSI 初始器 (主機應用程式) 連接及存取 NAS 裝置上的 iSCSI 邏輯單元號碼 (LUN):

- 1. 配置 iSCSI 初始器用戶端,請參閱 iSCSI 初始器軟體隨附的文件。
- 2. 建立一或多份存取清單,每份都包含可存取 NAS 裝置上一組特定 iSCSI LUN 的 iSCSI 初始器清單。如需進一步的詳細資訊,請參閱第 57 [頁的 「建立](#page-96-0) iSCSI 存取清單」。 您需要在 LUN 定義期間建立適當存取清單與每一個 LUN 的關聯。
- 3. 配置一或多個 iSCSI LUN,每一個都對應到可供 iSCSI 用戶端存取之 NAS 裝置上的 儲存裝置區域。如需進一步的詳細資訊,請參閱第 57 頁的 「建立 [iSCSI LUN](#page-96-1)」。指 定適當的存取清單給每一個 LUN,以識別可存取它的那些 iSCSI 初始器。
- 4. 配置 iSCSI 目標探索方法,如需進一步的詳細資訊,請參閱第 58 頁的「 關於 iSCSI [目標探索方法」。](#page-97-0)

## <span id="page-96-0"></span>建立 iSCSI 存取清單

網際網路小型電腦系統介面 (iSCSI) 存取清單會定義一組可存取 NAS 裝置上一或多個 iSCSI 邏輯單元號碼 (LUN) 的 iSCSI 初始器。

請遵循下列步驟來建立或編輯 iSCSI 存取清單:

- 1. 從瀏覽面板中,選擇 [iSCSI Configuration] > [Configure Access List]。
- 2. 按一下 [Add] 來開啟 [Add iSCSI Access ] 視窗,或選取現有的存取清單,然後按一 下 [Edit] 來修改清單。
- 3. 填寫欄位來定義存取清單時,請指定存取清單名稱、挑戰握手認證通訊協定 (CHAP) 初始器名稱和密碼,以及屬於該清單的用戶端初始器。CHAP 可確保內送資料由認 證的 iSCSI 初始器所傳送。如需有關這些欄位的詳細資訊,請參閱第 [355](#page-394-0) 頁的 「[Add/Edit iSCSI Access](#page-394-0) 視窗」。
- 4. 按一下 [Apply] 以儲存設定。

### <span id="page-96-1"></span>建立 iSCSI LUN

為了將 NAS 設備或閘道系統配置為網際網路小型電腦系統介面 (iSCSI) 目標,您必須 配置可供 iSCSI 用戶端存取的一或多個 iSCSI 邏輯單元號碼 (LUN)。每一個 iSCSI LUN 使用專屬儲存裝置區域 (位於標準 NAS 檔案磁碟區上) 來提供 iSCSI 用戶端應用 程式所處理之資料的實體儲存裝置。

若 iSCSI LUN 所在的磁碟區僅供 iSCSI LUN 專用,iSCSI LUN 就能提供最佳效能。這 些磁碟區若含有共用網際網路檔案系統 (CIFS) 共用或網路檔案系統 (NFS) 掛載,則 iSCSI LUN 的效能便可能無法達到最佳化 (視每個通訊協定的 I/O 流量而定)。

在增加或編輯 iSCSI LUN 之前,請確定您已建立 LUN 的對應存取清單。如需更多資 訊,請參閱第 57 [頁的 「建立](#page-96-0) iSCSI 存取清單」。

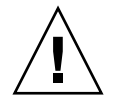

注意:您可以配置多個 iSCSI 初始器來存取相同的目標 LUN;不過,iSCSI 用戶端伺服 器上執行的應用程式必須確定已同步存取,以免資料毀壞。

請遵循下列步驟來建立 iSCSI LUN:

- 1. 從瀏覽面板中,選擇 [iSCSI Configuration] > [Configure iSCSI LUN]。
- 2. 按一下 [Add] 來開啓 [Add iSCSI LUN] 視窗,或選取現有的 iSCSI LUN,然後按一 下 [Edit] 來修改 LUN 定義。
- 3. 填寫欄位來定義 iSCSI LUN 時,請指定 LUN 名稱 (和選擇性別名)、對應的 NAS 檔 案磁碟區、LUN 容量 (最大 2 TB)、LUN 是否為精簡佈建以及存取清單。如需有關 這些欄位的詳細資訊,請參閱第 356 頁的「[Add/Edit iSCSI LUN](#page-395-0) 視窗」。
- 4. 按一下 [Apply] 以儲存設定。

#### 關於 SCSI 精簡佈建的 LUN

一般規則是,建立小型電腦系統介面 (SCSI) 邏輯單元號碼 (LUN) 時,若儲存空間足夠, 請配置完整佈建 LUN。

如果建立精簡佈建 (亦即,稀硫) iSCSI LUN,則要到使用時才會分配磁碟空間。如果您 想要定義不使用其完整容量的數個 iSCSI LUN,精簡佈建 LUN 非常有用。例如,當您 希望五個 100 GB 的 LUN 均只使用 55% 的容量時,您可將其全數建立在一個可容納 5\*100\*.55=275 GB 外加成長空間 50 GB, 總容量為 325 GB 的檔案磁碟區上。使用此模 型,您可監視實際的磁碟區用量,並在空間耗盡前為磁碟區分配額外的空間。

若希望使用 iSCSI LUN 所分配的大部分儲存空間,請不要配置精簡佈建。某些作業環 境不會慢慢處理精簡佈建 LUN 耗盡空間的狀況, 所以建議使用完整佈建, 以獲取最佳 系統運作方式。

### <span id="page-97-0"></span>關於 iSCSI 目標探索方法

網際網路小型電腦系統介面 (iSCSI) 初始器可利用下列任何方法來尋找它的 iSCSI NAS 目標:

- 靜態配置 手動將 iSCSI 目標名稱或網際網路通訊協定 (IP) 位址增加到 iSCSI 初始 器主機中,如需詳細資訊,請參閱 iSCSI 初始器軟體隨附的文件。
- SendTargets 請求 將 iSCSI 目標入口網站 IP 位址或網域名稱服務 (DNS) 名稱增 加到 iSCSI 初始器配置中,如需詳細資訊,請參閱 iSCSI 初始器軟體隨附的文件。 初始器將會發出 SendTargets 請求來探索可存取的 iSCSI 目標清單。

注意:每一個 iSCSI LUN 只在網路上通告一次。請勿從兩個不同的 NAS 裝置通告 相同的 iSCSI 限定名稱 (IQN)。(在鏡像磁碟區升級檔案副本之後,執行鏡像時可能 會發生這種情況。)

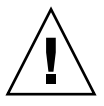

■ 網際網路儲存名稱服務 (iSNS) 伺服器 - 安裝 iSNS 伺服器,以自動探索 iSCSI 初始 器與 iSCSI 目標。iSNS 伺服器可讓 iSCSI 初始器探索 iSCSI 目標是否存在及其位置 和配置。iSNS 使得光纖通道儲存裝置區域網路以及 IP 儲存網路之間的裝置探索變 得容易。

iSNS 伺服器支援是一項選擇性功能,您可以依照第 59 頁的「 指定 iSNS 伺服器」 的說明,使用 Web Administrator GUI 來進行配置。

### <span id="page-98-1"></span>指定 iSNS 伺服器

請遵循下列步驟,啟用網際網路儲存名稱服務 (iSNS) 伺服器來進行 iSCSI 目標探索。 NAS iSNS 用戶端可與任何標準的 iSNS 伺服器互通,如 Microsoft iSNS Server 3.0。

指定 iSNS 伺服器:

- 1. 從瀏覽面板中,選擇 [iSCSI Configuration] > [Configure iSNS Server]。
- 2. 識別要使用的 iSNS 伺服器,請指定伺服器的網際網路通訊協定 (IP) 位址或網域名 稱服務 (DNS) 名稱。
- 3. 按一下 [Apply] 以儲存設定。

如需更多資訊,請參閱 iSNS 伺服器文件和 iSCSI 初始器文件。

<span id="page-98-0"></span>後續作業

此時,檔案系統和 iSCSI 目標已設定完成並且可立即使用。接下來,您需要建立存取權 限、配額以及所需的目錄結構[。第](#page-100-0) 4 章會開始說明這些管理功能。

管理資源時所需的監視功能在第 [10](#page-184-0) 章將有完整說明。如備份和復原等維護功能,在 第 [11](#page-198-0) 章將有完整說明。

<span id="page-100-0"></span>第 **4** 章

## 系統管理

本章說明一些基本的系統管理功能。這些功能主要僅用於系統的初始設定中。不過, 如果您需要的話,可以隨時將它們重設。

本章包含下列各節:

- 第 61 頁的「設定管理員密碼」
- 第 62 頁的「控制時間和日期」
- 第 64 [頁的 「使用防毒軟體」](#page-103-0)

## <span id="page-100-1"></span>設定管理員密碼

系統管理員預設不使用密碼。請遵循下列步驟來依需求設定此密碼。在叢集配置中, 在某部伺服器上對管理員密碼所做的變更會立即傳播到其他伺服器。

- 1. 從瀏覽面板中,選擇 [System Operations] > [Set Administrator Password]。
- 2. 在 [Old Password] 欄位中鍵入舊的密碼 (若有的話)。 如果沒有密碼,請將此欄位保留空白。
- 3. 在 [New Password] 欄位中鍵入新的密碼。 密碼長度不能少於 1 個字元,而且不能超過 20 個字元,字元類型則不限。
- 4. 在 [Confirm Password] 欄位中再次鍵入新的密碼。 若要停用密碼,請將 [New Password] 和 [Confirm Password] 欄位保留空白。
- 5. 按一下 [Apply] 以儲存變更。

# <span id="page-101-0"></span>控制時間和日期

本節提供控制 NAS 裝置上時間和日期的相關資訊。其包括下列子節:

- 第 62 [頁的 「關於控制時間和日期」](#page-101-1)
- 第 62 [頁的 「關於時間同步化」](#page-101-2)
- 第 63 頁的「設定時間同步化」
- 第 63 頁的「手動設定時間與日期」

## <span id="page-101-1"></span>關於控制時間和日期

控制時間和日期,對於控制檔案管理而言是必要的。本節將說明可用以維護正確時間和 日期的功能。

您可使用時間同步功能或手動設定時間。

備註:在第一次設定時間與日期時,也將同時初始化系統的安全時鐘。這個時鐘會被授 權管理軟體與遵循歸檔規範的軟體使用,以便控制與時間有關的操作。

注意:初始化安全時鐘後,便無法再予以重設。因此,在您配置系統時,將日期與時間 配置正確是非常重要的。

## <span id="page-101-2"></span>關於時間同步化

系統支援兩種類型的時間同步化:網路時間協定 (NTP) 或 RDATE 時間協定。您可以 配置系統時間與 NTP 或 RDATE 伺服器時間同步。

- NTP 是一種將電腦時鐘與參照時間來源 (例如收音機、衛星接收器或數據機) 同步的 網際網路通訊協定。典型的 NTP 配置使用多個備用伺服器和不同網路路徑,以達到 高度的準確性和可靠性的要求。
- RDATE 時間協定可以提供網站獨立式的日期和時間。RDATE 能夠擷取您網路中其 他機器的時間。RDATE 伺服器通常出現在 Unix 系統上,讓您同步化系統時間和 RDATE 伺服器的時間。

第三種方法,稱為 「手動同步化」,會停用時間同步化。在此方法中,系統管理員會設 定系統的時間,然後獨立地追蹤網路上其他節點的時間。

## <span id="page-102-0"></span>設定時間同步化

您可以在 [Set Up Time Synchronization] 面板中,設定任一種時間同步化方法。

若要設定時間同步化,請:

- 1. 從瀏覽面板中,選擇 [System Operations] > [Set Up Time Synchronization]。
- 2. 從下列三個選項中選取一個:
	- Manual Synchronization 若不想使用 NTP 或 RDATE 時間同步化,請選取此 選項。
	- NTP Synchronization 若要使用 NTP 同步化且網路中至少有一個 NTP 伺服 器時,請選取此選項。

如需 NTP 同步化選項的資訊,請參閱第 397 頁的「[Set Up Time Synchronization](#page-436-0)  [面板」](#page-436-0)。

■ RDATE Synchronization - 若要設定 RDATE 伺服器和偏移量視窗,請選取此 選項。

如需 RDATE 同步化選項的詳細資訊,請參閱第 397 頁的 「Set Up Time [Synchronization](#page-436-0) 面板」。

3. 按一下 [Apply] 以儲存變更。

### <span id="page-102-1"></span>手動設定時間與日期

若不使用時間同步功能,可手動設定時間與日期。

若要手動設定時間與日期,請:

- 1. 從瀏覽面板中,選擇 [System Operations] > [Set Time and Date]。
- 2. 在日曆左上方的下拉式功能表中,選取正確的年份。
- 3. 在日曆右上方的下拉式功能表中,選取正確的月份。
- 4. 在日曆中按一下正確的日期。
- 5. 在時鐘左上方的下拉式清單方塊中,選取正確的小時數。該值的範圍是從 0 (午夜) 到 23 (下午 11:00)。
- 6. 在時鐘右上方的下拉式功能表中,選取正確的分鐘數 (0 到 59)。
- 7. 在螢幕底端的下拉式功能表中,選取正確的時區。 選取正確的時區,可讓系統調整 [Daylight Saving Time] 的設定。
- 8. 按一下 [Apply] 儲存時間與日期設定。

備註:如果您是第一次設定系統的時間和日期,此程序會將管理規範遵循檔案的安 全時鐘設為相同的時間和日期。請確定所設時間與日期正確無誤,因為您只能設定 安全時鐘一次。

## <span id="page-103-0"></span>使用防毒軟體

本節提供有關使用防毒軟體的資訊。其包括下列子節:

- 第 64 [頁的 「關於病毒掃描」](#page-103-1)
- 第 65 頁的 「 啓用防毒保護 」

### <span id="page-103-1"></span>關於病毒掃描

使用離線掃描引擎可透過即時掃描病毒保護資料。如果掃描引擎連線失敗,檔案會傳送 至其他可用的掃描引擎、如果其他掃描引擎無法使用,掃描即失敗,而且可能會拒絕存 取檔案。您可以將某些不要掃描病毒的資料排除在外。

備註:只可以掃描 CIFS 檔案系統。任何掃描引擎都不會掃描 NFS 和 FTP 檔案。

表 [4-1](#page-103-2) 顯示支援的防毒軟體。

<span id="page-103-2"></span>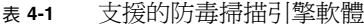

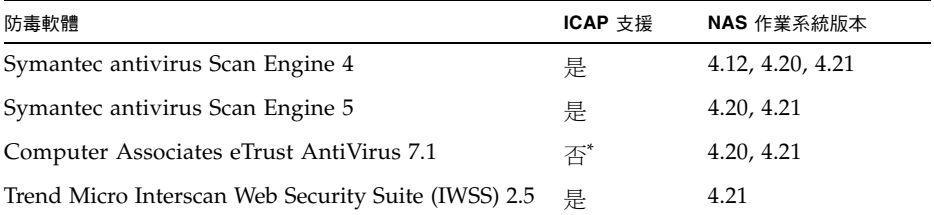

\* 要求安裝 「Sun StorageTek 5000 NAS ICAP Server v3.0 for Computer Associates eTrust Antivirus Scan Engine」,您可以從 http://www.sun.com/download/ 免費下載該產品並搜尋其相關資訊。

如果未曾使用目前的病毒定義掃描檔案或者上次掃描後又修改過檔案,則當 Common Internet File System (CIFS) 開啓並結束檔案作業時,會掃描檔案。

偵測到病毒時,系統記錄檔會記錄中毒檔案的名稱、病毒名稱,以及對檔案採取的動作。 在大部份的情況下,採取的動作是拒絕存取檔案。唯一允許的動作是刪除檔案。除了系 統記錄檔之外,還會將中毒的詳細資訊記錄在病毒記錄檔中,此記錄檔位在 .quarantine 目錄中 (位於中毒檔案所在之磁碟區的根目錄)。例如,如果您掃描中毒檔案 /vol1/dir1/file1.txt,病毒就會記錄於 /vol1/.quarantine/virus.log。

### <span id="page-104-0"></span>啟用防毒保護

請遵循下列步驟來啓用防毒保護,如需詳細欄位資訊,請參閱第 326 頁的 「Configure [Antivirus](#page-365-0) 面板」。

1. 從瀏覽面板中,選擇 [Antivirus Configuration] → [Configure Antivirus]。 [Configure Antivirus] 面板會隨即顯示。

- 2. 選取 [Enable Antivirus] 核取方塊。
- 3. 為正在執行您要使用之掃描引擎軟體的系統指定 IP 位址。您最多可以指定四部掃描 引擎系統。
- 4. 指定掃描引擎系統的連接埠,掃描引擎使用此連接埠偵測掃描請求。通常為連接埠 1344。
- 5. 指定掃描引擎可以同時執行的檔案掃描作業 (連線) 數目上限。預設值是 2 個連線, 但通常設的更高。
- 6. 指定可以傳送至掃描引擎的檔案大小上限。然後選取要以 MB 或 GB 為單位。 備註:大小上限不得超過掃描引擎的處理能力。大部份的掃描引擎都以 2 GB 為上限。
- 7. 選取當檔案大小超過限制時,要採取的動作 ([Allow] 或 [Deny])。
- 8. 指定掃描病毒時要包含和排除的檔案類型。
- 9. 按一下 [Apply] 以儲存您的設定。

如果您使用 [Trend Micro](#page-105-0) 的掃描引擎,請參閱第 66 頁的 「 啓用 Trend Micro 防毒 [保護」](#page-105-0),完成設定程序。

#### 排除不要掃描的檔案

如果您啓用防毒保護,即可定義在掃描病毒時將特定類型的檔案排除在外。

您也可以指定要排除的磁碟區、共用或主機。若要排除磁碟區或共用,請在建立病毒掃 描時,定義是否要包含該磁碟區或共用。若要排除主機的共用,請使用下列格式,編輯 核准檔案 (/dvol/etc/approve):

vscan sharename host|hostgroup access=noscan

如需有關排除現有磁碟區的資訊,請參閱第 51 [頁的 「編輯檔案磁碟區特性」。](#page-90-2)

如需有關排除現有共用的資訊,請參閱第 110 [頁的 「編輯現有的](#page-149-0) SMB 共用」。

#### <span id="page-105-0"></span>啟用 Trend Micro 防毒保護

若要以 Sun StorageTek NAS 作業系統軟體的 ICAP 連線,使用 Trend Micro 掃描引 擎 - Interscan Web Security Suite (IWSS), 您必須使用最新的修補程式並調整 IWSS 配置。

如果您尚未安裝 IWSS 2.5 軟體,請按照第 66 [頁的 「安裝](#page-105-1) IWSS 2.5」的程序執行。

如果您已經安裝 IWSS 2.5 軟體,請按照第 68 頁的 「安裝 [IWSS 2.5 for Windows](#page-107-0)  [Patch 2](#page-107-0)」的程序執行。

如果您已經安裝 IWSS 2.5 軟體和最新的修補程式,而且正在 ICAP 模式下執行,請按 照第 68 頁的 「配置 [Sun StorageTek NAS](#page-107-1) 作業系統的 IWSS 掃描引擎」的程序執行。

#### <span id="page-105-1"></span>▼ 安裝 IWSS 2.5

- 1. 移至 Trend Micro 的下載網站:<http://www.trendmicro.com/download>。
- 2. 移至 [Internet Gateway] → [InterScan Web Security Suite]。
- 3. 按一下 iwss-v25-win-b1334.zip 下載軟體。
- 4. 將壓縮檔解壓縮至暫存資料夾。
- 5. 連按兩下 Setup.exe 啟動 InstallShield Wizard 並配置軟體。除了設定軟體的作業 屬性之外,程式會提示您輸入下列各項:
	- 系統管理員帳號的密碼
	- IWSS Web 主控台的密碼
	- 網站代理伺服器的 IP 位址和連接埠號 (如果此軟體使用代理伺服器)
- 6. 在 [Welcome] 書面, 按一下 [Next]。
- 7. 選取 [Install IWSS on this machine],然後按一下 [Next]。
- 8. 按一下 [Yes] 接受授權合約條款。
- 9. 確定系統符合最低需求,然後按一下 [Next]。
- 10. 接受預設的安裝資料夾,然後按一下 [Next]。
- 11. 清除下列屬性的核取方塊,然後按一下 [Next]:
	- FTP Scanning
	- SNMP Notifications
	- Control Manager for IWSS
	- Register With Control Manager
- 12. 在 [HTTP Handler] 面板中,選取 [ICAP Server],然後按一下 [Next]。
- 13. 在 [Database Settings] 面板中,確定已選取 [Default (MSDE)],然後按一下 [Next]。
- 14. 在 [Password] 欄位中,輸入系統管理員帳號的密碼,然後按一下 [Next]。
- 15. 在 [Notification Handling] 面板中,按一下 [Next]。
- 16. 在 [IWSS Administration Account] 面板中,輸入 IWSS Web 主控台的密碼,然後 按一下 [Next]。
- 17. 如果系統使用代理伺服器連線至網際網路,請在 [Connection Settings] 面板中,設定 代理伺服器。輸入代理伺服器的 IP 位址和連接埠號。按 [Next]。
- 18. 在 [Product Activation] 面板中,輸入 IWSS 的啓動碼 (如果有的話)。您可以在稍後 使用 IWSS Web 主控台輸入這個啓動碼。
- 19. 在 [World Virus Tracking] 面板中,按一下 [Next]。
- 20. 在 [Settings Review] 面板中,檢查您的選項,然後按一下 [Next] 繼續。
- 21. 等候軟體安裝完畢。完成整個過程之後,按一下 [Next] 重新啓動系統。

系統重新啟動之後,完成第 68 頁的 「配置 [Sun StorageTek NAS](#page-107-1) 作業系統的 IWSS 掃 [描引擎」](#page-107-1)所述之程序。

#### <span id="page-107-0"></span>▼ 安裝 IWSS 2.5 for Windows Patch 2

- 1. 移至 Trend Micro 的下載網站:<http://www.trendmicro.com/download>。
- 2. 瀏覽至 [Internet Gateway] → [InterScan Web Security Suite] → [Patches]。
- 3. 按一下 iwss\_25\_win\_en\_patch2.zip 下載修補程式。
- 4. 將壓縮檔解壓縮至暫存資料夾。
- 5. 連按兩下 TrendIWSSPatch.exe 擷取修補程式。
- 6. 按一下 [Install] 開始執行安裝程序。
- 7. 每次顯示安裝過程無法停止或啟動 IWSS-FTP 或 Trend Micro Management Infrastructure 服務的訊息時,按一下 [Retry] 以忽略訊息。

安裝完畢後,完成第 68 頁的「配置 [Sun StorageTek NAS](#page-107-1) 作業系統的 IWSS 掃描引擎」 所述之程序。

- <span id="page-107-1"></span>▼ 配置 Sun StorageTek NAS 作業系統的 IWSS 掃描引擎
	- 1. 開啟 IWSS Web 主控台。瀏覽至 [程式集] → [Trend Micro IWSS] → [IWSS Web UI] → [Administration Interface]。輸入 Web 主控台的密碼, 然後按一下 Enter。
	- 2. 瀏覽至 [HTTP] → [ICAP Settings]。
		- a. 選取 [Enable X-Virus-ID ICAP header]。
		- b. 選取 [Enable X-Infection-Found ICAP header]。
		- c. 按一下 [Save]。
	- 3. 開啓 Windows 檔案總管,然後瀏覽至 C:\Program Files\Trend Micro\IWSS\directory。
	- 4. 使用文字編輯器開啟 intscan.ini 檔案。
		- a. 將 「disable\_infected\_url\_block」的值變更成 「yes」。
		- b. 儲存檔案後關閉。
	- 5. 重新啟動 Trend Micro 的 Windows 服務:
		- a. 選擇 [設定] > [控制台] > [系統管理工具] > [服務]。
		- b. 在服務清單的 [Trend Micro InterScan Web Security Suite for HTTP] 按滑鼠右鍵, 然後按一下 [重新啓動]。
第 **5** 章

# 伺服器連接埠管理

本章說明 NAS 伺服器上的網路連接埠和別名 IP 位址。您可以將兩個或多個連接埠連 結在一起,以建立一個連接埠連結。與指定給連接埠連結的元件連接追相比,連接埠連 結具有更高的頻寬。

本章包含下列各節:

- 第 69 頁的「關於連接埠位置和角色」
- 第 70 頁的「關於別名 IP 位址」
- 第 71 [頁的 「連結連接埠」](#page-110-0)

# <span id="page-108-0"></span>關於連接埠位置和角色

NAS 設備和閘道系統根據連接埠的類型及其在伺服器中的實體和邏輯位置來識別連接 埠。若要識別您系統上的連接埠位置,請參閱您 NAS 設備或閘道系統的 「入門指南」。

每個連接埠必須有指定的角色,如下所示:

■ 主要 - 「主要 - 連接埠角色可識別使用中的網路連接埠。至少必須將一個連接埠指 定為主要角色。

在叢集配置中,主要連接埠是容錯移轉程序中不可或缺的部分。當您將這個角色指 定給某個連接埠時,叢集中的夥伴伺服器會儲存該連接埠的 IP 位址副本,做為非使 用中的別名 IP 位址。此外,當您在任一伺服器上配置別名 IP 位址時,夥伴伺服器 會保留這些 IP 位址,做為其他非使用中的別名 IP 位址。若發生容錯移轉,正常的 伺服器會啟動對應到故障伺服器 IP 位址的非使用中別名 IP 位址,允許網路存取繼 續進行,如同故障伺服器仍在使用中一般。

■ 獨立 - 「獨立」連接埠角色可識別使用中且不是資料服務用途的網路連接埠 (例如 備份)。

在叢集配置中,獨立連接埠不會參與容錯移轉處理程序。您無法為它們連結 (結合) 其他獨立連接埠或新增別名 IP 位址。您可以指定任意數量的獨立連接埠角色,但每 部伺服器只應指定一個。

- 鏡像 「鏡像」連接埠角色只適用於已授權及啓用的 Sun StorageTek File Replicator 選用元件。這表示連接埠會將此伺服器連接至其他伺服器,以進行檔案磁碟區的鏡像。 在來源以及目標伺服器上使用同一連接埠做為鏡像使用。如需鏡像的更多資訊,請參 閱第 125 [頁的 「關於鏡像」](#page-164-0)。
- 私有 「私有﹔連接埠角色只適用於叢集設備和叢集閘道系統。它保留給活動訊號使 用,是一個專屬的網路連結,可持續監視其他伺服器的狀態。雙伺服器配置中的每部 伺服器只有一個私有連接埠。

# <span id="page-109-0"></span>關於別名 IP 位址

網際網路通訊協定 (IP) 別名是為單一連接埠指定多個 IP 位址的一種網路功能。一般而 言,別名指定已由 NAS 儲存裝置取代的過時系統 IP 位址。

所選連接埠的所有 IP 別名必須與為其指定的第一個或主要 IP 位址位於同一個實體網路 中,而且必須共用相同的網路遮罩和廣播位址。

若為單伺服器設備和閘道系統,您最多可為每個連接埠的主要 IP 位址增加九個別名 IP 位 址。因此,含兩個連接埠的單一網路介面卡 (NIC) 最多可以提供 20 個可用的 IP 位址。

在叢集設備和閘道系統上,您只能為指定了主要角色的連接埠增加別名 IP 位址。(如需 連接埠角色選項的說明,請參閱第 69 [頁的 「關於連接埠位置和角色」。](#page-108-0)) 為確保一部 伺服器故障時能夠順利完成容錯移轉,您必須在伺服器之間平均分割別名 IP 位址,對 每部伺服器上的主要連接埠不要指定超過四個別名 IP 位址。當保持運作狀態的伺服器 將從故障伺服器接管 IP 位址和別名 IP 位址 (最多四個) 時,其他五個插槽會保留給容 錯移轉期間使用。這可讓網路存取作業在最不受干擾的情況下繼續進行。如需磁頭容錯 移轉的詳細資訊,請參閱第 22 頁的「 啓用伺服器容錯移轉 」。

備註:請勿將主要角色與主要 IP 位址搞混。主要角色是一種指定,指出連接埠在叢集 配置中的運作方式。主要 IP 位址是所選連接埠的第一個位址。在 Web Administrator 中,主要 IP 位址顯示在 [Network Configuration] > [Configure TCP/IP] > [Configure Network Adapters] 面板上。您可以於螢幕下方選取連接埠角色。

# <span id="page-110-0"></span>連結連接埠

本節提供有關連結連接埠的資訊。其包括下列子節:

- 第 71 [頁的 「關於連接埠連結」](#page-110-1)
- 第 71 [頁的 「關於連接埠群集連結」](#page-110-2)
- 第 72 [頁的 「關於高可用性連結」](#page-111-0)
- 第 72 頁的「 連結單伺服器系統上的連接埠」
- 第 73 [頁的 「連結叢集配置的連接埠」](#page-112-0)
- 第 74 頁的 「 範例: 雙伺服器連接埠連結」

### <span id="page-110-1"></span>關於連接埠連結

連接埠連結的類型有兩種:連接埠群集和高可用性。連接埠群集連結將兩個或多個相鄰 的連接埠合併在一起,形成一個速度更快、頻寬更大的連接埠。高可用性連結將兩個或 多個連接埠合併在一起,以提供網路介面卡 (NIC) 連接埠的容錯移轉服務或備份連接埠 之用。

NAS 設備和閘道系統支援乙太通道連結,其為 802.3ad 規格的子集。嘗試設定連接埠 連結之前,請先參閱交換器文件以瞭解乙太通道連結。

系統最多可以有四個任何類型的連結。每個連結最多可以有六個連接埠。

### <span id="page-110-2"></span>關於連接埠群集連結

連接埠群集連結 (又稱作 「通道連結」、「群集」或 「幹線」 ) 可經由加入相鄰的連接 埠來擴充網路 I/O。這將兩個或多個低頻寬的通道結合成一個高頻寬的網路通道。

一個群集連結至少需要兩個可用的連接埠。連接埠也必須屬於相同的介面類型 (例如, 快速乙太網路內入海縣公司一個子網路,還必須連接至同一個網路交換 器的相鄰連接埠。

備註:通道連結配置所使用的連接埠,其交換器必須支援 IEEE 802.3ad 連結群集。 請查閱您的 LAN 交換器文件以取得有關設定此功能的資訊。

## <span id="page-111-0"></span>關於高可用性連結

高可用性 (HA) 連接埠連結為系統提供連接埠容錯移轉能力。當兩個或多個可用的連接 埠連結在一起,一旦主要連接埠故障,高可用性連結中的次要連接埠會接管主要連接埠 的任務,讓服務毫不中斷地繼續進行下去。如同連接埠群集連結,此類型的連結不會增 加頻寬。

在此類連結中,至少需要兩個可用的連接埠。但是,這些連接埠不一定要具有相同類型 的介面卡或連接至相鄰的連接埠。

備註:HA 連結可以使用任何類型的交換器。唯一的要求是這些交換器必須連接至同一 個子網路。

### <span id="page-111-1"></span>連結單伺服器系統上的連接埠

您可以在配置連接埠後將它們連結在一起。不過,別名網際網路通訊協定 (IP) 位址和 原始的配置在某些方面可能會發生變化。建立連接埠連結之後,請參閱第 24 [頁的 「關](#page-63-0) 於配置網路連接埠、以配置連接埠連結。您將兩個或多個連接埠連結在一起之後,便無 法將 IP 別名新增到個別的連接埠,而只能新增到連接埠連結。

若要連結單伺服器系統上的連接埠,請:

- 1. 從瀏覽面板中,選擇 [Network Configuration] > [Bond NIC Ports]。
- 2. 按一下 [Create]。
- <span id="page-111-2"></span>3. 按一下 [Port Aggregation] 或 [High Availability],以指定要建立連結的類型。
- 4. 至少選取兩個可用的連接埠來進行連結,做法是在 [Available NIC Ports] 欄位中按一 下要連結的連接埠,然後按一下 >,將其增加到 [NIC Ports in This Bond] 清單中。 如果在[步驟](#page-111-2) 3 中選擇了 [Port Aggregation], 則您選取的連接埠必須具有相同類型的 介面,並連接至相鄰連接埠。

備註:不得為每一組 NIC 配對建立一個以上的連結。 若要移除此清單中的連接埠,請選取該連接埠,然後按一下 <。 5. 在 [IP Address]、[Subnet Mask] 及 [Broadcast Address] 欄位中鍵入必要的資訊。

在預設的情況下,這些欄位中包含主連接埠的資訊,主連接埠是在 [NIC Ports in This Bond] 方塊中列出的第一個連接埠。

6. 按一下 [Apply] 完成連接埠連結程序。Web Admininstrator 將提示您確認執行自動 重新開機。

重新開機之後,在連結的連接埠的所有別名 IP 位址都已經被移除了。

若要將別名 IP 位址增加到連接埠連結中,請參閱第 25 [頁的 「配置網路配接卡」。](#page-64-0)

### <span id="page-112-0"></span>連結叢集配置的連接埠

若要連結雙伺服器系統的連接埠,您只需要在一部伺服器上完成下列程序。連接埠連結 中的所有連接埠必須是相同類型 (例如,快速乙太網路對快速乙太網路)、連接至同一個 子網路,還必須連接至同一個網路交換器的相鄰連接埠。系統將在每個連接埠連結完成 後立即重新開機。

您可以在配置連接埠後將它們連結在一起。不過,別名網際網路通訊協定 (IP) 位址和 原始的配置在某些方面可能會發生變化。建立連接埠連結之後,請參閱第 24 頁的「 關 [於配置網路連接埠」](#page-63-0)以配置連接埠連結。

如需雙伺服器連接埠連結的更多資訊,請參閱第 74 [頁的 「範例:雙伺服器連接埠](#page-113-0) [連結」](#page-113-0)。

備註:您只可對具有 「主要」角色的連接埠進行連接埠連結。如需連接埠角色的更多 資訊,請參閱第 69 [頁的 「關於連接埠位置和角色」](#page-108-0)。

若要連結雙伺服器系統上的連接埠,請:

- 1. 從瀏覽面板中,選擇 [Network Configuration] > [Bond NIC Ports]。
- 2. 按一下 [Create]。
- 3. 從 [Available NIC Ports] 清單,選取您要連結的連接埠。此清單包括目前還不屬於 連接埠連結一部分的所有連接埠。

視窗將顯示第一個出現在清單上的連接埠之 [IP Address]、[Subnet Mask] 和 [Broadcast Address] 欄位。

4. 選取一個連接埠,然後按一下 > 將之增加到 [NIC Ports in This Bond] 清單中。 若要移除此清單中的連接埠,請選取該連接埠,然後按一下 <。 您至少須在該清單中增加兩個伺服器。所有連結連接埠必須在同一子網路下。 備註:由於時序問題,有可能建立多個使用相同連接埠的連結。請勿嘗試為每一組 NIC 配對建立一個以上的連結。

在您按下 [Apply] 與伺服器重新開機後,在夥伴伺服器上相對應的連接埠也會自動 連結。例如,當您連結伺服器 H1 上的連接埠 2 和連接埠 3 時,伺服器 H2 上的連接 埠 2 和連接埠 3 也將連結。

5. 按一下 [Apply], 完成連接埠連結程序並重新啓動系統。

系統會將一個 Bond ID 指定給新的連接埠連結。連接埠連結的 IP 位址與第一個被加 入連結的連接埠相同。

6. 若要將別名 IP 位址增加到連接埠連結中,請參閱第 25 [頁的 「配置網路配接卡」。](#page-64-0) 您將兩個或多個連接埠連結在一起之後,便無法將 IP 別名新增到個別的連接埠, 而只能新增到連接埠連結。

### <span id="page-113-0"></span>範例:雙伺服器連接埠連結

圖 [5-1](#page-113-1) 顯示連接至兩個不同子網路的叢集設備範例。為呈現所有可能的組合,此範例中 每部伺服器都有一個活動訊號連接埠以及四個附加連接埠。除了活動訊號連接埠外,每 部伺服器的所有連接埠都要配置為 「主要」角色。

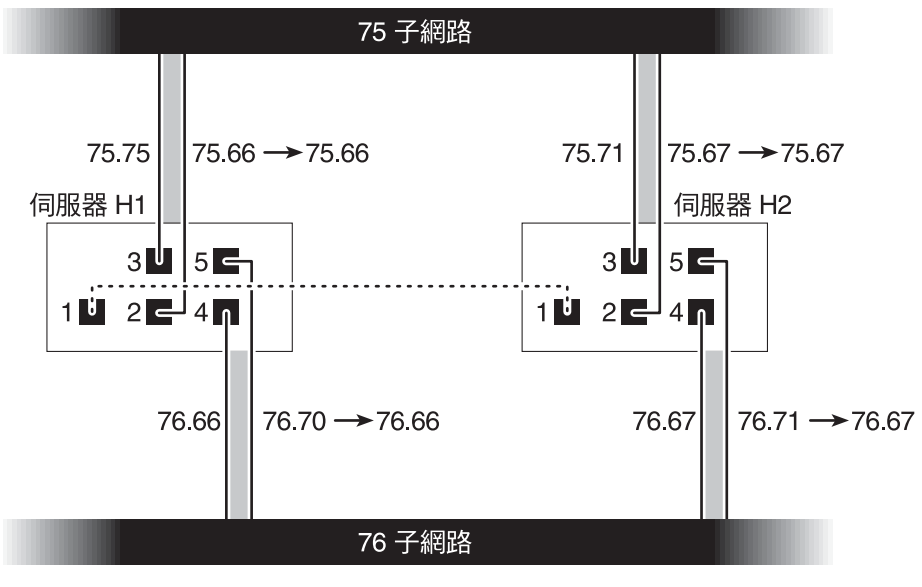

<span id="page-113-1"></span>圖 **5-1** 雙伺服器連接埠連結

表 [5-1](#page-114-0) 列出了連接埠 2 與 3 連結以及連接埠 4 與 5 連結時的網際網路通訊協定 (IP) 位址。

<span id="page-114-0"></span>

|              | 要連結的連接埠 |               | 連接埠連結 |               |               |
|--------------|---------|---------------|-------|---------------|---------------|
| 伺服器          | 名稱      | 主要 IP 位址      | 名稱    | 主要 IP 位址      | 備份 IP 位址      |
|              | 連接埠 2   | 192.1xx.75.66 | 連結 1  | 192.1xx.75.66 | 192.1xx.75.67 |
|              | 連接埠 3   | 192.1xx.75.70 |       |               |               |
|              | 連接埠 4   | 192.1xx.76.66 | 連結 2  | 192.1xx.76.66 | 192.1xx.76.67 |
|              | 連接埠 5   | 192.1xx.76.70 |       |               |               |
|              | 連接埠 2   | 192.1xx.75.67 | 連結 1  | 192.1xx.75.67 | 192.1xx.75.66 |
|              | 連接埠 3   | 192.1xx.75.71 |       |               |               |
|              | 連接埠 4   | 192.1xx.76.67 | 連結 2  | 192.1xx.76.67 | 192.1xx.76.66 |
| $\mathbf{2}$ | 連接埠 5   | 192.1xx.76.71 |       |               |               |

表 **5-1** 雙伺服器連接埠連結範例

伺服器 H1 上每個連接埠的主要網際網路通訊協定 (IP) 位址, 是伺服器 H2 上相對應連 接埠的備份 IP 位址,反之亦然。

發生磁頭容錯移轉時,正常的伺服器會啓動故障伺服器的 IP位址。您可以將別名 IP 位 址增加到連接埠連結的主要 IP 位址中,而且這些 IP 位址會加入容錯移轉程序中。如需 IP 別名的更多資訊,請參閱第 70 [頁的 「關於別名](#page-109-0) IP 位址」。

第 **6** 章

# Active Directory Service 與認證

本章將詳細說明 Active Directory Service (ADS)、簡易資料存取協定 (LDAP) 設定以 及如何變更名稱服務查詢順序。如需其他名稱服務的設定說明,請參閱第 27 [頁的 「管](#page-66-0) [理名稱服務」](#page-66-0)。

本章包含下列各節:

- 第 77 [頁的 「關於支援的名稱服務」](#page-116-0)
- 第 78 頁的「使用 [Active Directory Service](#page-117-0)」
- 第 83 頁的「設定 LDAP」
- 第 84 頁的 「變更名稱服務査詢順序」

# <span id="page-116-0"></span>關於支援的名稱服務

NAS 軟體支援 Windows 網路及 Unix 網路上的各種名稱服務。這些名稱服務包括:

- **ADS** Active Directory Service (ADS) 是與網域名稱服務 (DNS,請參閱第 [29](#page-68-0) 頁 [的 「設定](#page-68-0) DNS」 ) 整合的 Windows 2000 名稱服務。ADS 只能在網域控制器上執 行。ADS 除了能儲存和提供資料外,還能保護網路物件免受未授權的使用者存取, 並在整個網路中複製物件,這樣當某個網域控制器出現故障時資料就不會遺失。啟 用和設定 ADS 時,系統會執行 ADS 更新。如需更多資訊,請參閱第 78 [頁的 「關](#page-117-1) 於 [Active Directory Service](#page-117-1)」。
- LDAP 簡易資料存取協定 (LDAP) 是啓用認證的 Unix 服務。
- WINS Windows Internet Naming Service (WINS) 伺服器可以將 NetBIOS 名稱 解析成網際網路通訊協定 (IP) 位址,讓您網路中的電腦更迅速有效地找到其他 NetBIOS 裝置。WINS 伺服器在 Windows 環境下執行的功能與 DNS 伺服器在 Unix 環境下執行的功能類似。如需更多資訊,請參閱第 28 [頁的 「設定](#page-67-0) WINS」。
- **DNS** 網域名稱服務 (DNS) 可以將網域名稱解析成系統的 IP 位址。此服務可以讓您 經由 IP 位址或名稱來識別伺服器。如需更多資訊,請參閱第 29 [頁的 「設定](#page-68-0) DNS」。
- **NIS** 網路資訊服務 (NIS) 可配置系統以匯入 NIS 資料庫。它依照使用者群組和主 機資訊來管理對資源的存取。如需更多資訊,請參閱第 30 [頁的 「設定](#page-69-0) NIS」。
- **NIS+** 網路資訊服務加強版 (NIS+) 是專為取代 NIS 所設計。NIS+ 能夠為 NIS 用戶端 提供有限的支援,它主要用來解決 NIS 所不能解決的問題。主要來說,NIS+ 在 NIS 功 能中增加了憑證及安全存取功能。如需更多資訊,請參閱第 31 [頁的 「設定](#page-70-0) NIS+」。

# <span id="page-117-0"></span>使用 Active Directory Service

本節提供有關 Active Directory Service (ADS) 名稱空間的資訊及透過 Web Administrator 圖形化使用者介面來使用它的方法。其包括下列子節:

- 第 78 頁的 「關於 [Active Directory Service](#page-117-1)」
- 第 79 頁的「 啓用 ADS」
- 第 80 頁的「檢查名稱服務査詢順序」
- 第 81 頁的「檢查 DNS 配置」
- 第 82 頁的「在 ADS [中發佈共用」](#page-121-0)
- 第 82 百的 「 更新 ADS 共用容器 」
- 第 83 頁的「從 ADS [移除共用」](#page-122-1)

## <span id="page-117-1"></span>關於 Active Directory Service

Active Directory Service (ADS) 是與網域名稱服務 (DNS) 整合的 Windows 2000 名稱 空間。ADS 只能在網域控制器上執行。ADS 除了能儲存和提供資料外,還能保護網路 物件免受未授權的使用者存取,並在整個網路中複製物件,這樣當某個網域控制器出現 故障時資料就不會遺失。

為使 NAS 軟體緊密整合至 Windows 2000 Active Directory Service 環境中,網路中必 須有以下項目:

- Windows 2000 伺服器網域控制器
- 一個允許動態更新 (使用動態 DNS 功能所需要) 的 Active Directory 整合式 DNS 伺 服器

備註:使用 ADS 時,建議採用允許動態更新的 Active Directory 整合式 DNS 伺服 器,但此非必要之條件。

透過圖形化使用者介面,您可啓用並配置第 420 頁的 「Configure Domains and [Workgroups](#page-459-0) 面板」上的 ADS。這可啓用 NAS 軟體來執行 ADS 更新。

在 [Configure Domains and Workgroups] 面板上啓用並配置 ADS 之後,即可啓用 ADS 以在 ADS 目錄中發佈 Sun StorageTek 共用。要進行上述操作,請在第 [425](#page-464-0) 頁的 「[Configure Shares](#page-464-0) 面板」上建立或更新 SMB 共用, 並為每個您要發佈的共用指定共 用容器。

設定 ADS 包含下列步驟:

- 1. 如第 79 頁的 「 啓用 ADS 」 所述,啓用 ADS。
- 2. 如第 80 頁的 「檢查名稱服務查詢順序 」 所述,檢查名稱服務查詢順序。
- 3. 如第 81 [頁的 「檢查](#page-120-0) DNS 配置 」 所述,檢查 DNS 是否已啓用,並是否已配置可支 援 ADS。
- 4. 如第 82 頁的 「 在 ADS 中發佈共用 」 所述,於 ADS 中發佈共用。

### <span id="page-118-0"></span>啓用 ADS

若要啓用 Active Directory Service (ADS), 請:

- 1. 從瀏覽面板中,選擇 [System Operations] > [Set Time and Date]。
- 2. 檢查任何一個 ADS Windows 2000 網域控制器的系統時間是否在五分鐘內。
- 3. 按一下 [Apply] 儲存您所做的變更。

備註:重新設定日期和時間將會變更用於多數與時間相關之作業的系統時鐘。這不 會變更授權管理軟體和規範遵循歸檔軟體的安全時鐘。

- 4. 從瀏覽面板中,選擇 [Windows Configuration] > [Configure Domains and Workgroups]。
- 5. 選取 [Enable ADS] 核取方塊。
- 6. 在 [Domain] 中,鍵入於其中執行 ADS 的 Windows 2000 網域。 系統必須屬於此網域。
- 7. 在 [User Name] 欄位中,鍵入具有管理權限的 Windows 2000 使用者名稱。

此使用者必須是網域管理員或網域管理員群組的成員之一。ADS 用戶端會驗證此使 用者之安全的 ADS 更新。

備註:如果您在此處指定網域管理員名稱,而且 ADS 更新失敗,就必須在網域控制 器中變更網域管理員密碼。只有管理使用者才需執行以上步驟,且可以重複使用同 一個密碼。如需更多資訊,請參閱 Microsoft 支援服務網站上發佈編號為 Q248808 的文章。

8. 在 [Password] 欄位中,鍵入 Windows 2000 管理使用者的密碼。

9. 在 [Container] 欄位中, 使用簡易目錄存取協定 (LDAP) 辨別名稱 (DN) 表示法, 鍵入 Windows 2000 管理使用者的 ADS 路徑位置。

物件 (包括使用者) 在 Active Directory 網域中的位置依照階層式路徑來排列,該路徑 包括每個 「容器」物件的層級。以使用者的 cn (一般名稱) 資料夾或 ou (組織單元) 來鍵入路徑。

例如,如果使用者位於名爲 「accounting」之父系資料夾的 users 資料夾中,則您 應鍵入:

#### **ou=users,ou=accounting**

請勿在路徑中加入網域名稱。

- 10. 若 ADS 網域使用網站而且 ADS 網域控制器與用戶端分處於不同的子網路,請在 [Site] 欄位輸入適當的網站名稱。否則,請將 [Site] 欄位保留空白。若已指定,則該 「網站」會在選取網域控制器時併入。
- 11. 在 [Kerberos Realm Info] 區段中,鍵入用以識別 ADS 的 「範圍」名稱。

這通常是 ADS 網域或網域名稱服務 (DNS) 網域。當您按一下 [Apply] 時,此項目 中的字母會全部轉換成大寫字母。若您將此欄位留空,ADS 網域名稱 (大寫字元) 會用作 Kerberos 範圍。

- 12. 如果系統能夠經由 DNS 找到 KDC 伺服器,[Server] 欄位可保留空白。否則,輸入 Kerberos KDC 伺服器的名稱。
- 13. 鍵入 Kerberos KDC 伺服器的主機名稱。 您可以將這個欄位空白。
- 14. 按一下 [Apply] 儲存並呼叫變更。

### <span id="page-119-0"></span>檢查名稱服務查詢順序

若要檢查名稱服務查詢順序,請:

- 1. 從瀏覽面板中,選擇 [Unix Configuration] > [Configuring Name Services]。
- 2. 藉由按一下 [Hosts Order] 標籤,並確保 [Services Selected] 方塊中列出了 DNS 服 務,來檢查是否已啟用網域名稱服務 (DNS) 的名稱服務查詢順序。 如果沒有列出,請選取 DNS 服務,然後按一下 > 按鈕。
- 3. (可選擇) 使用 [Services Selected] 方塊中的向上和向下按鈕,正確設定名稱服務查詢 順序的優先順序。這會決定已選取服務的掃描順序。
- 4. 按一下 [Apply] 儲存變更。

# <span id="page-120-0"></span>檢查 DNS 配置

若要檢杳網域名稱服務 (DNS) 配置, 請:

- 1. 從瀏覽面板中,選擇 [Network Configuration] > [Configure TCP/IP] > [Set Up DNS]。
- 2. 如果 DNS 尚未啟用,請選取 [Enable DNS] 核取方塊。
- 3. 如果您尚未輸入網域名稱,請在 [DNS Domain Name] 中鍵入 DNS 網域名稱。 此名稱必須與 Active Directory Service (ADS) 網域的名稱相同。
- 4. 在 [Server] 欄位中, 鍵入您要系統使用之 DNS 伺服器的網際網路通訊協定 (IP) 位址, 然後按一下 [Add] 按鈕,將此伺服器位址放入 [DNS Server List] 中。 您最多可以在該清單中增加兩個伺服器。
- 5. 選取 [Enable Dynamic DNS] 核取方塊。 如果沒有啓用動態 DNS,則必須以手動方式增加主機名稱和 IP 位址。
- 6. 在 [DynDNS User Name] 欄位中,鍵入具有執行安全動態 DNS 更新之管理權限的 Windows 2000 使用者名稱。 如果 DNS 伺服器允許不安全的更新,請將此欄位保留空白。
- 7. 在 [DynDNS Password] 欄位中,鍵入動態 DNS 使用者的密碼。
- 8. 按一下 [Apply] 以儲存變更。

如果啟用了動態 DNS,系統會立即使用其主機名稱和 IP 位址更新 DNS。

## <span id="page-121-0"></span>在 ADS 中發佈共用

若要於 Active Directory Service (ADS) 中發佈共用,請:

- 1. 從瀏覽面板中,按一下 [System Manager] 來檢視現有的磁碟區。
- 2. 在您要共用的檔案磁碟區或目錄上按一下滑鼠右鍵,然後從快顯功能表中選取 [Sharing] > [New Share] (如果尚未有共用生效,則選取 [Add Share])。選取磁碟區 層級來建立根級共用。

備註:或者,選擇 [Windows Configuration] > [Configure Shares],然後指定檔案 磁碟區和目錄名稱。

3. 鍵入共用名稱,然後在其他書面欄位填入資料,包括 ADS 目錄中將發佈共用的位置 (稱為容器)。 如需更詳細的欄位資訊,請參閱第 413 頁的 「[New Share](#page-452-0) 視窗」。

4. 按一下 [Apply] 將共用增加到指定的容器。

備註:此容器必須已存在,共用才能在此容器中發佈。系統未在 ADS 樹狀結構中建 立容器物件。

## <span id="page-121-1"></span>更新 ADS 共用容器

若要更新 Active Directory Service (ADS) 共用容器,請:

- 1. 從瀏覽面板中,按一下 [System Manager] 來檢視現有的磁碟區。
- 2. 在您要更新共用容器的檔案磁碟區或目錄上按一下滑鼠右鍵。
- 3. 從快顯功能表中選取 [Sharing] > [Edit Share],以開啟 [Edit Share] 視窗。 備註:或者,選擇 [Windows Configuration] > [Configure Shares],然後選取目標 共用並選擇 [Edit]。
- 4. 修改容器來指定將發佈共用之 ADS 目錄中的新位置。
- 5. 按一下 [Apply],以更新共用容器。

## <span id="page-122-1"></span>從 ADS 移除共用

若要從 Active Directory Service (ADS) 移除共用,請:

- 1. 從瀏覽面板中, 按一下 [System Manager] 來檢視現有的磁碟區。
- 2. 在您要移除共用的檔案磁碟區或目錄上按一下滑鼠右鍵。
- 3. 從快顯功能表中選取 [Sharing] > [Remove Share]。

備註:或者,選擇 [Windows Configuration] > [Configure Shares],然後選取目標 共用並選擇 [Remove]。

4. 從 [Remove Share] 視窗中,選取要移除的共用,然後按一下 [Apply]。

# <span id="page-122-0"></span>設定 LDAP

LDAP 伺服器必須正在執行,您才能使用簡易資料存取協定 (LDAP)。

備註:在叢集配置中,對某部伺服器所做的 LDAP 變更會立即傳播到其他伺服器。 若要啓用 LDAP 服務,請:

- 1. 從瀏覽面板中,選擇 [Unix Configuration] > [Set Up NSSLDAP]。
- 2. 若要啟用 LDAP,請選取 [Enable NSSLDAP] 核取方塊。
- 3. 在 [Domain] 欄位中,鍵入 LDAP 伺服器的網域名稱 (例如: foo.com)。
- 4. 在 [Password] 欄位中,指定在 LDAP 伺服器上所設定的密碼。
- 5. 在 [Server] 欄位中,指定 LDAP 伺服器的網際網路通訊協定 (IP) 位址。
- 6. 在 [Proxy] 欄位中, 根據伺服器的設定來指定代理網域。
- 7. 按一下 [Apply] 以儲存設定。

# <span id="page-123-0"></span>變更名稱服務查詢順序

名稱服務 (NS) 查詢順序會控制系統在解析查詢時,搜尋名稱服務的順序。這些名稱服 務可以包含 LDAP、NIS、NIS+、DNS 和 Local。您必須先啟用這些服務,之後才能 使用它們進行名稱解析。

備註:在叢集配置中,對某部伺服器所做的 NS 查詢順序變更會立即傳播到其他伺服器。

若要設定使用者、群組、網路群組及主機查詢的順序,請:

- 1. 從瀏覽面板中,選擇 [Unix Configuration] > [Configuring Name Services]。
- 2. 按一下 [Users Order] 標籤, 以選取使用者杳詢順序。
- 3. 從 [Services Not Selected] 方塊中選取一項服務。
- 4. 按一下 >,將其移至 [Services Selected] 方塊中。 若要移除使用者杳詢中的服務,請選取該服務,然後按一下 <。
- 5. 在 [Services Selected] 方塊中選取每項服務,然後按一下 [Up] 和 [Down] 按鈕使之 上下移動,如此,便可以排列查詢服務的順序。 清單頂端的服務將第一優先使用。
- 6. 按一下 [Groups Order] 標籤來選取要用於群組查詢的服務,然後遵循上述相同步驟 來排列群組的查詢服務順序。
- 7. 按一下 [Netgroup Order] 標籤來選取要用於網路群組查詢的服務,然後遵循上述相 同步驟來排列網路群組的查詢服務順序。
- 8. 按一下 [Hosts Order] 標籤來選取要用於主機杳詢的服務,然後遵循上述相同步驟來 排列主機的查詢服務順序。
- 9. 按一下 [Apply] 以儲存變更。

第 **7** 章

# 群組、主機與檔案目錄安全性

本章將說明本機群組、主機、使用者和群組對映以及檔案目錄安全性的各種設定。其包 含下列各節:

- 第 85 [頁的 「管理本機群組權限」](#page-124-0)
- 第 89 [頁的 「配置主機」](#page-128-0)
- 第 93 頁的「對映使用者和群組憑證」
- 第 102 頁的「設定檔案目錄安全性」

備註:若要配置 Windows 安全性,請參閱第 27 [頁的 「配置](#page-66-1) Windows 安全性」。

# <span id="page-124-0"></span>管理本機群組權限

本節提供有關管理本機群組權限的資訊。其包括下列子節:

- 第 86 [頁的 「關於本機群組」](#page-125-0)
- 第 86 [頁的 「關於配置本機群組的權限」](#page-125-1)
- 第 87 [頁的 「關於所有權指定和群組」](#page-126-0)
- 第 88 頁的「增加、移除群組成員以及配置權限」
- 第 89 [頁的 「配置群組的](#page-128-1) NT 權限」

### <span id="page-125-0"></span>關於本機群組

NAS 設備和閘道系統的內建本機群組需求與 Windows 系統的內建本機群組需求不同。 由於使用網路附加式儲存裝置 (NAS),因此並無本機登入的使用者。所有使用者都經由 網路連接,並且均經由一個網域控制器來驗證,因此沒有本機群組 (如使用者或 Guest) 的需要。

備註:本機群組僅適用於共用網際網路檔案系統 (CIFS) 網路。

本機群組主要用於管理資源,以及執行備份相關的作業。有三個本機群組: administrators、power users 和 backup operators。

- **Administrators** 此群組的成員可以管理系統上所有的檔案和目錄。
- **Power Users** 系統、備份和復原檔案的檔案和目錄所有權可以指定給此群組的成員。
- **Backup Operators** 此群組的成員可以略過檔案安全性來備份和復原檔案。

系統也支援 [Authenticated Users] 和 [Network] 內建群組。所有登入的使用者都會自 動成為這兩個內部管理內建群組的成員。您可以將任何有效的主網域使用者或可信任網 域使用者,增加為任何內建本機群組的成員。

### <span id="page-125-1"></span>關於配置本機群組的權限

利用權限提供的安全機制,可以針對系統全面性指定作業責任。每項權限都具有一個由 系統管理員指定給使用者或群組的明確定義之角色。在 NAS 設備和閘道系統上,因為 沒有本機使用者,所以只能將權限指定給群組。

存取權限是經由安全性描述元,以個別物件為基礎所指定的權限,而權限則不同,它與 物件無關。權限會繞過以物件為主的存取控制清單,讓持有者執行所指定的角色。例 如,備份操作員群組的成員必須略過一般的安全性檢查,才能備份和復原他們通常不具 備存取權限的檔案。

下面的定義說明了存取權限與權限之間的差異:

- 存取權限是以明確的方式授予或拒絕授予給使用者或群組。存取權限是在自由裁決 式存取控制清單 (DACL) 中,以單一物件為主而指定的一種權限。
- 權限是系統全面性的角色,可以隱含的方式授予群組成員執行預先定義之作業的能 力。權限會超越或繞過物件層級的存取權限。

下表顯示各種權限。您可以指定這些權限的任何一項給任何內建群組。因為您可以使任 何網域使用者成為內建群組的成員,所以您可以將這些權限指定給任何網域使用者。

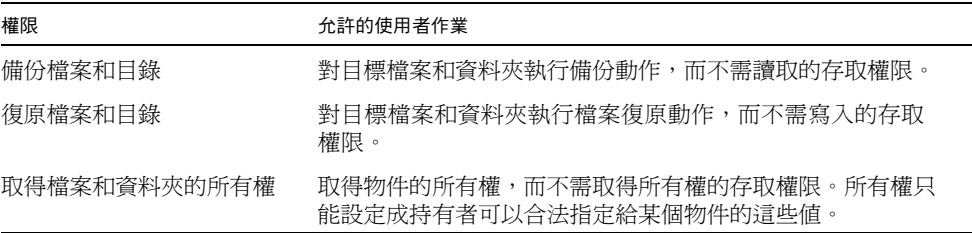

下表顯示指定給本機內建群組的預設權限。本機管理員群組的成員可以取得任何檔案或 資料夾的所有權,備份操作員的成員則可執行備份與復原作業。

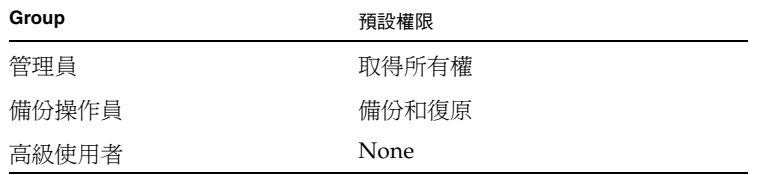

## <span id="page-126-0"></span>關於所有權指定和群組

依預設,網域的 Domain Admins 群組 (設備或閘道系統為此群組的成員) 是本機管理 員群組的成員。因此,當網域管理員群組的某個成員 (包括網域管理員) 建立了一個檔 案或資料夾,或是取得了二者之所有權,所有權將會指定給本機管理員群組。如此,當 系統自一個網域移至另一網域時,可以最大限度地確保可移植性。本機管理員群組所擁 有的物件仍可由新網域管理員群組的成員來存取。

上述所有權指定規則也適用於為本機管理員群組成員的標準使用者。如果本機管理員群組 的成員建立了一個物件或取得了其所有權,所有權將指定給本機管理員群組而非該成員。

在 Windows 系統中,可以撤消網域管理員在本機管理員群組的成員資格。在這種情況下, 網域管理員群組的成員將被視為標準使用者。不過,在 NAS 設備或閘道系統上,一律會 將本機管理員群組的成員資格指定給網域管理員。不過網域管理員並不會列為此群組的 成員,因此您無法撤銷其成員資格。因爲沒有本機使用者,所以也不會有本機 Windows 管理員;也因此網域管理員群組必須具備 NAS 設備或閘道系統的管理控制權。

## <span id="page-127-0"></span>增加、移除群組成員以及配置權限

[Configure Groups] 面板可讓您將任何的網域使用者,增加到這三個本機群組中的任何 一個。

備註:在叢集配置中,在某部伺服器上對使用者群組所做的變更會立即傳播到其他伺 服器。

若要增加群組,請執行以下作業:

- 1. 從瀏覽面板中,選擇 [Windows Configuration] > [Configure Groups]。
- 2. 按一下 [Add Group]。
- 3. 在 [Group] 欄位中,鍵入群組的名稱。
- 4. 在 [Comment] 欄位中,鍵入群組的說明或註釋。
- 5. 按一下 [Apply] 以儲存變更。

若要移除群組,請執行以下作業:

- 1. 從瀏覽面板中,選擇 [Windows Configuration] > [Configure Groups]。
- 2. 選取想要移除的群組。
- 3. 按一下 [Remove Group]。
- 4. 按一下 [Apply] 以儲存變更。

若要增加或移除群組成員,請執行以下作業:

- 1. 從瀏覽面板中,選擇 [Windows Configuration] > [Configure Groups]。
- 2. 反白顯示要在其中增加成員或從其中移除成員的群組。 選定群組的現有成員係列在 [Group Members] 方塊中。
- 3. 在 [Group Members] 方塊中,將想要增加或刪除的成員反白,然後按一下 [Add] 或 [Delete] 圖示。
- 4. 按一下 [Apply] 以儲存變更。

若要配置群組權限,請使用 [Configure Privileges] 面板。如需更多資訊,請參閱第 [89](#page-128-1) 頁 [的 「配置群組的](#page-128-1) NT 權限」。

## <span id="page-128-1"></span>配置群組的 NT 權限

請遵循下列步驟來配置 NT 權限。

備註:在叢集配置中,在某部伺服器上對 NT 權限所做的變更會立即傳遞至其他伺服器。

- 1. 從瀏覽面板中,選擇 [Windows Configuration] > [Configure Groups]。
- 2. 在 [Groups] 方塊中,選取要指定其權限的群組。
- 3. 在 [Group Privileges] 方塊中,選取要套用至群組的權限類型。
- 4. 按一下 [Apply] 以儲存變更。

# <span id="page-128-0"></span>配置主機

本節提供有關配置主機的資訊。其包括下列子節:

- 第 89 [頁的 「關於配置主機」](#page-128-2)
- 第 90 [頁的 「增加和編輯主機」](#page-129-0)
- 第 91 頁的「 增加和編輯主機群組」

### <span id="page-128-2"></span>關於配置主機

[Set Up Local Hosts] 面板可讓您增加、編輯或移除系統主機檔案中的項目。該表顯示 了目前的主機資訊,包括主機名稱、主機網際網路通訊協定 (IP) 位址以及該主機是否 為受信任的主機。

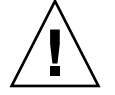

注意:將受信任狀態授予主機時,請務必小心。受信任的主機擁有檔案系統的根存取權 限,以及檔案系統所有檔案和目錄的讀取/寫入存取權限。

### <span id="page-129-0"></span>增加和編輯主機

本節提供有關增加和編輯主機的資訊。其包括下列子節:

- 第 90 [頁的 「關於受信任的主機」](#page-129-1)
- 第 90 頁的「手動增加主機」
- 第 91 [頁的 「編輯主機資訊」](#page-130-1)
- 第 91 [頁的 「移除主機的主機對映」](#page-130-2)

備註:在叢集配置中,在某部伺服器上對主機定義所做的變更會立即傳播至其他伺服器。

#### <span id="page-129-1"></span>關於受信任的主機

[Set Up Local Hosts] 面板可讓您檢視和編輯主機資訊,並指定該主機是否受信任。網 路檔案系統 (NFS) 用戶端若被定義成受信任的主機,則該用戶端上的超級使用者即擁有 NAS 設備或閘道系統的根權限,可以存取所有檔案,而不論檔案權限為何。

#### <span id="page-129-2"></span>手動增加主機

請遵循下列步驟來以手動方式將主機增加至系統配置中:

- 1. 從瀏覽面板中,選擇 [Unix Configuration] > [Configure NFS] > [Set Up Local Hosts]。
- 2. 按一下 [Add]。
- 3. 鍵入主機在系統中所使用的名稱。

主機名稱開頭必須是字母字元或數字,最多可以包含 63 個英數字元:a–z、A–Z、 0–9、連字符 (-) 和小數點號 (.)。

- 4. 鍵入新主機的網際網路通訊協定 (IP) 位址。
- 5. 如有需要,請選取該核取方塊,將主機指定為「 受信任」狀態。 受信任的主機具有對 NAS 設備或閘道系統的根存取權。
- 6. 按一下 [Apply] 以儲存變更。

#### <span id="page-130-1"></span>編輯主機資訊

若要編輯主機資訊,請:

- 1. 從瀏覽面板中,選擇 [Unix Configuration] > [Cìonfigure NFS] > [Set Up Local Hosts]。
- 2. 選取要編輯的主機,然後按一下 [Edit]。
- 3. 視需要修改主機名稱、網際網路通訊協定 (IP) 位址及受信任狀態的資訊。如需有關 這些欄位的詳細資訊,請參閱第 409 頁的「[Set Up Local Hosts](#page-448-0) 面板」。
- 4. 按一下 [Apply] 以儲存變更。

#### <span id="page-130-2"></span>移除主機的主機對映

若要移除特定主機的主機對映,請:

- 1. 從瀏覽面板中,選擇 [Unix Configuration] > [Configure NFS] > [Set Up Local Hosts]。
- 2. 在主機清單中按一下適當的項目,以選取要移除的主機。
- 3. 按一下 [Remove]。
- 4. 按一下 [Apply]。

### <span id="page-130-0"></span>增加和編輯主機群組

本節提供有關增加和編輯主機群組的資訊。其包括下列子節:

- 第 92 頁的「關於增加和編輯主機群組」
- 第 92 頁的「增加主機群組」
- 第 92 [頁的 「將成員增加至主機群組」](#page-131-2)

#### <span id="page-131-0"></span>關於增加和編輯主機群組

[Set Up Hostgroups] 面板可讓您監視並管理主機群組資料庫。您可以從這個資料庫增 加或刪除群組和群組成員。主機群組用於定義可用來定義網路檔案系統 (NFS) 匯出的主 機集合。群組包含預先定義的系統群組和使用者定義的群組。預先定義的群組包括:

- 受信任的群組 滴用於擁有檔案系統的根存取權限,以及該檔案系統中所有檔案和 目錄的讀取/寫入存取權限之用戶端。
- iso8859 群組 適用於使用 ISO 8859 所定義其中一個標準化多語言單位元組編碼 (8 位元) 圖形字元集,以強制轉換成可在 NAS 裝置上儲存的名稱格式之 NFS 用戶端。
- euc-kr 群組 適用於將 Extended Unix Code (EUC) 8 位元字元 (韓文) 編碼系統用 於檔案和目錄名稱,以強制轉換成可在 NAS 裝置上儲存的名稱格式之 NFS 用戶端。

#### <span id="page-131-1"></span>增加主機群組

若要增加主機群組,請:

- 1. 從瀏覽面板中,選擇 [Unix Configuration] > [Configure NFS] > [Set Up Local Hosts]。
- 2. 按一下 [Groups] 功能表旁邊的 [Add] 圖示 (|| 4. 1), 以開啓 [Add Hostgroup] 視窗。
- 3. 鍵入主機群組名稱。

名稱開頭必須是字母 (a–z、A–Z),最多可包含 80 個字母數字式字元:a–z、A–Z、 0–9、連字符 (-) 和小數點號 (.)。

4. 按一下 [Apply] 以儲存變更。

#### <span id="page-131-2"></span>將成員增加至主機群組

若要將成員增加至主機群組,請:

- 1. 從瀏覽面板中,選擇 [Unix Configuration] > [Configure NFS] > [Set Up Local Hosts]。
- 2. 按一下 [Group Members] 功能表旁的 [Add] 圖示 ()。 會隨即顯示 [Add Hostgroup Member] 視窗。
- 3. 執行下列其中一個選項:
	- 若要將主機網路群組增加為成員,請按一下 [Host Netgroup] 單選按鈕,並從下 拉式功能表中選取您要的網路群組。
	- 若要將主機群組增加為成員,請按一下 [Host Group] 單選按鈕,並從下拉式功能 表中選取您要的主機群組。
	- 若要將您在 [Set Up Local Hosts] 面板中以手動方式增加的主機,或存在於 NIS 伺服器上的主機增加為成員,請按一下 [Known Host] 單選按鈕,並從下拉式功 能表中選取您要的主機。
	- 若要將不存在於 [Set Up Local Hosts] 面板的主機增加為成員,請選取 [Other Host] 單選按鈕,然後在欄位中鍵入主機名稱。

4. 按一下 [Apply] 以儲存變更。

# <span id="page-132-0"></span>對映使用者和群組憑證

本節提供有關對映使用者與群組憑證的資訊。其包括下列子節:

- 第 94 [頁的 「關於對映使用者和群組憑證」](#page-133-0)
- 第 94 頁的 「關於 Unix [使用者和群組」](#page-133-1)
- 第 95 頁的 「關於 Windows [使用者和群組」](#page-134-0)
- 第 96 [頁的 「關於憑證對映」](#page-135-0)
- 第 97 [頁的 「關於使用者對映策略」](#page-136-0)
- 第 98 [頁的 「關於群組對映策略」](#page-137-0)
- 第 100 頁的「關於內建憑證對映策略」
- 第 101 頁的 「將 Windows [群組和使用者對映至](#page-140-0) Unix 群組和使用者」
- 第 101 頁的 「編輯 Windows 群組或使用者與 Unix 群組或使用者之間的對映 」

# <span id="page-133-0"></span>關於對映使用者和群組憑證

NFS 伺服器的設計,是在多協定環境中提供整合的模式,以便於 Windows 與 Unix 系 統能夠共用資料。雖然可同時從 Windows 和 Unix 系統存取檔案,但卻沒有一套業界 標準機制,可於 Windows 和 Unix 環境中定義使用者。您可以使用其中任何一個環境 建立物件,但存取控制語義在每個環境中的差異卻很大。本小節主要是針對憑證對映。 如需有關使用者或群組憑證對映,與系統內可指定安全性的物件間之互動的詳細資訊, 請參閱第 248 [頁的 「對映和安全物件」](#page-287-0)。

憑證對映是用來為本機配置檔案或網路資訊服務 (NIS) 資料庫中所定義之 Unix 使用者 或群組,與 Windows 安全性帳號管理程式 (SAM) 資料庫中所定義之 Windows 網域使 用者或群組之間,建立等同關係。使用者和群組對映這項機制,可在 NAS 設備和閘道 系統上建立憑證等同關係,以提供任一個環境使用者共同的存取權。

### <span id="page-133-1"></span>關於 Unix 使用者和群組

Unix 使用者和群組是在本機配置檔案 (passwd 和 group) 或網路資訊服務 (NIS) 資料 庫中定義的。每一個使用者和群組皆是以 32 位元的識別碼 (分別稱為使用者 ID (UID) 或群組 ID (GID)) 進行識別。大部分 Unix 系統使用 16 位元識別碼,但在 NAS 設備和 閘道系統上已延伸為 32 位元,以避開 16 位元數字範圍上的限制。UID 或 GID 雖可專 門用在單一 Unix 網域內識別各個使用者或群組,但目前尙無任何機制可以跨網域表現 此唯一性。一般會將零值套用至超級使用者或群組。超級使用者的權限授予幾乎無所限 制,以便其能夠執行管理作業。

### <span id="page-134-0"></span>關於 Windows 使用者和群組

Windows 使用者和群組是定義在安全性帳號管理程式 (SAM) 資料庫中。每個使用者和 群組均是透過安全性識別碼 (SID) 進行識別。SID 採取變動長度的結構,不僅可專門用 於識別本機網域內的使用者或群組,也可用於識別跨所有可能之 Windows 網域的使用 者或群組。

SID 的格式如下:

```
typedef struct _SID_IDENTIFIER_AUTHORITY {
      BYTE Value[6];
} SID_IDENTIFIER_AUTHORITY;
typedef struct _SID {
      BYTE Revision;
      BYTE SubAuthorityCount;
      SID_IDENTIFIER_AUTHORITY IdentifierAuthority;
      DWORD SubAuthority[ANYSIZE_ARRAY];
} SID;
```
表 [7-1](#page-134-1) 顯示如何解譯 SID 結構中的欄位

<span id="page-134-1"></span>表 **7-1** SID 中的欄位

| 欄位                  | 說明                                                                                                    |
|---------------------|----------------------------------------------------------------------------------------------------|
| Revision            | SID 版本。目前的修訂值為 1。                                                                                                    |
| SubAuthorityCount   | SID 中的子授權項目數。SID 最多可含有 15 個子授權項目。                                                                                                    |
| IdentifierAuthority | 用於識別發出 SID 之子系統的 6 位元組陣列。                                                                                                    |
| SubAuthority        | 32 位元子授權陣列可專門用於識別適當的安全性物件:網域、使用<br>者、群組或別名。網域 SID 可專門用於識別其他所有授權網域中的網<br>域。使用者、群組或別名 SID 是附有適當之關聯識別碼 (RID) 的網域<br>SID。RID 是類似 Unix 使用者識別碼 (UID) 或群組識別碼 (GID) 的<br>32 位元識別碼。 |

為方便閱讀,SID 通常會顯示為下列格式的字串:S-1–5-32-500。此 SID 的版本號碼為 1, 識別碼授權是 5,並且含有兩個子授權:32 和 500。值 500 是關聯識別碼 (RID)。

每一個 Windows 網域都具有唯一的 SID,且每一部 Windows 工作站和伺服器都會在 其主機名稱後指定本機網域名稱。因此,每一部 Windows 工作站和伺服器也都具有唯 一的 SID。涵括多部機器的 Windows 網域會透過主網域控制器 (PDC) 進行管理。PDC 可用於集中管理網域使用者和群組,並定義整個網域的專用 SID。因此,網域使用者可 以透過使用者 SID 的網域部分,和本機工作站使用者加以區分。

為和 Windows 網域模型整合,每一個 NAS 設備或閘道系統也都會產生 SID 來定義其 本機網域。SID 是利用能夠產生四個子授權的演算法所生成。第一個子授權的值為 4, 表示不是唯一的授權。其他三個子授權所應用的演算法,則會將目前的時間與系統 MAC3 位址之一涵括在內,以確保其唯一性。若是將 Unix UID 或 GID 附加至網域 SID 上,該 SID 即可同時用來代表本機和網路資訊服務 (NIS) 使用者。此 SID 會儲存 在本機 SAM 資料庫的等同位置中。

#### <span id="page-135-0"></span>關於憑證對映

定義使用者和群組對映可以確保使用者能夠從 Windows 或 Unix 系統存取其檔案。本 節將說明用於產生使用者和群組對映的演算法,以及登入程序期間所套用的策略。用於 將 Unix 使用者和群組對映至 Windows 使用者和群組的對映規則,是透過系統策略設 定所指定,而特定的對映則會保留在系統策略資料庫中。

每一個使用者對映均在說明如何將具有特定使用者識別碼 (UID) 的 Unix 使用者,對映 至特定網域中具有特定關聯識別碼 (RID) 的 Windows 使用者。同樣地,每一個群組對 映也都在說明如何將具有特定 GID 的 Unix 群組,對映至特定網域中具有特定 RID 的 Windows 群組。

對映的格式如下:

<Unix-username>:<UID>:<Windows-username>:<NTDOMAIN>:<RID>

<Unix-groupname>:<GID>:<Windows-groupname>:<NTDOMAIN>:<RID>

本機使用者和本機群組是在本機 passwd 和 group 檔案中定義的。這些檔案都是使用 下列標準 Unix 格式進行定義:

<username>:<password>:<UID>:<GID>:<comment>:<home directory>:<shell>

<groupname>:<password>:<GID>:<comma-separated-list-of-usernames>

### <span id="page-136-0"></span>關於使用者對映策略

本節提供有關使用者對映的資訊。其包括下列子節:

- 第 97 [頁的 「關於使用者對映」](#page-136-1)
- 第 97 頁的「關於使用者對映策略設定」
- 第 98 [頁的 「範例:使用者對映策略」](#page-137-1)

#### <span id="page-136-1"></span>關於使用者對映

使用者對映可用於建立 Unix 使用者與 Windows 使用者間的等同關係;系統會將這兩 組憑證集的權限視為相等。對映機制雖可支援完整的雙向對映,但當 NFS 存取系統時, 無需將 Unix 使用者對映至 Windows 使用者,即可進行此作業。這是使用 Unix 網域 做為基底對映網域的策略結果。

每當 Windows 使用者登入系統時,皆會檢查對映檔案,以判別使用者的 Unix 憑證。 為判別 Windows 使用者的 Unix 使用者識別碼 (UID),系統會搜尋使用者對映,找出 與使用者之 Windows 網域名稱和 Windows 使用者名稱相符的項目。如有找到相符項 目,便會從其中取得 Unix UID。若找不到相符的項目,便會利用使用者對映策略設定 來判別使用者的 Unix UID。

#### <span id="page-136-2"></span>關於使用者對映策略設定

使用者對映策略設定共有四種。

- MAP NONE 指定 Windows 使用者與 Unix 使用者之間沒有預先定義的對映。會將新 的唯一 Unix 使用者識別碼 (UID) 指定給 Windows 使用者。若要測試該 UID 的 唯一性,可查找目前的 passwd 資料庫和使用者對映檔案,再選擇一個新的 UID。 一般而言,新的 UID 會較搜尋時所找到的最大值多 1。若啓用了 NIS, passwd 資料 庫即可能會包含本機網路附加式儲存裝置 (NAS) passwd 檔案,和網路資訊服務 (NIS) passwd 檔案。在此情況下,若 Windows 使用者對映至現有的 Unix 使用者, 便須手動修改對映項目。
- MAP\_ID 指定 Unix UID 即為 Windows 使用者的關聯識別碼 (RID)。因此不會對 passwd 資料庫執行查找。
- MAP USERNAME 指定在 passwd 資料庫中查找 Windows 使用者的使用者名稱。若 在 Windows 使用者名稱與 Unix 使用者名稱之間找到相符的項目,便會從其中取得 Unix UID。若找不到相符項目,便會使用 MAP\_NONE 機制中所指定的機制產生唯一 的 Unix UID。

■ MAP\_FULLNAME 指定在 passwd 資料庫中查找 Windows 使用者的 Windows 完整 名稱。因此會使用每個密碼項目的 Unix 註釋欄位進行比對。其只會比對 passwd 資 料庫中註釋欄位的完整名稱項目與 Windows 完整名稱。如有找到相符項目,便會使 用其中的 Unix UID。若找不到相符項目,則會使用 MAP\_NONE 機制中產生唯一的 Unix UID。

Windows 使用者的適當群組憑證是透過群組對映演算法而取得。如需詳細資訊,請參 閱第 98 [頁的 「關於群組對映」。](#page-137-2)

#### <span id="page-137-1"></span>範例:使用者對映策略

以下為使用者對映的範例;其中的 Windows 使用者 HOMEBASE\johnm 等同於 Unix 使用者 john,而 Windows 使用者 HOMEBASE\alanw 則等同於 Unix 使用者 amw。 john:638:johnm:HOMEBASE:1031

amw:735:alanw:HOMEBASE:1001

## <span id="page-137-0"></span>關於群組對映策略

本節提供有關群組對映的資訊。其包括下列子節:

- 第 98 [頁的 「關於群組對映」](#page-137-2)
- 第 99 [頁的 「關於群組對映策略設定」](#page-138-0)
- 第 99 [頁的 「範例:群組對映策略」](#page-138-1)

#### <span id="page-137-2"></span>關於群組對映

群組對映是用來建立 Unix 群組與 Windows 群組間的等同關係。為判別 Windows 使 用者的適當 Unix 群組識別碼 (GID),將會利用使用者的 Windows 網域名稱和 Windows 主要群組名稱搜尋群組對映。如有找到相符項目,該對映項目便會定義 Windows 使用 者群組所要對映的 Unix GID。若在群組對映中找不到相符項目,便會透過群組對映策 略設定來判斷 Unix GID,並在群組對映中建立新的項目 (MAP\_UNIXGID 策略例外)。

#### <span id="page-138-0"></span>關於群組對映策略設定

群組對映策略設定共有四種:

- MAP NONE 指定 Windows 群組與 Unix 群組之間沒有預先定義的對映。因此會將新 的唯一 Unix 群組識別碼 (GID) 指定給群組。若要測試 GID 的唯一性,可查看目前 配置的 group 資料庫和 group 對映檔案,再選擇一個其值較搜尋時找到的最大值 多 1 之 GID。若啓用了 NIS,group 資料庫即可能會包含本機網路附加式儲存裝置 (NAS) group 檔案和網路資訊服務 (NIS) group 檔案。在此情況下,若 Windows 群組對映至現有的 Unix 群組,便須手動修改對映項目。
- MAP\_ID 指定 Unix GID 即是在使用者存取記號中所找到 Windows 使用者的群組關 聯識別碼 (RID)。
- MAP\_GROUPNAME 指定在 group 資料庫中查找 Windows 使用者的群組名稱。如找 到相符項目,便會從其中取得 Unix GID。若找不到相符項目,則會產生唯一的 Unix GID。
- MAP UNIXGID 指定 Windows 使用者的 Unix 群組,必須由使用者對映作業期間所 取得之 passwd 項目中的主要 GID 欄位決定。

在此情況下將無法參考 group.map 檔案。若無法判別 GID,便會使用 Unix nobody 群組 GID (60001)。

最後一個步驟便是確定使用者所屬之 Unix 群組的清單。搜尋 group 資料庫的目的, 在於找出透過使用者對映程序所確定的 Unix 使用者名稱。只要是有出現 Unix 使用者 名稱的群組,便會將其 GID 增加至使用者憑證的群組清單中。

#### <span id="page-138-1"></span>範例:群組對映策略

以下是群組對映的範例;其中 HOMEBASE\Domain Admins 群組等同於 Unix wheel 群組,而 HOMEBASE\Domain Users 群組則等同於 Unix users 群組。

wheel:800:Domain Admins:HOMEBASE:1005

users:100:Domain Users:HOMEBASE:513

使用者和群組的系統預設對映規則皆是 MAP\_NONE:

map.users=MAP\_NONE

map.groups=MAP\_NONE

使用者對映規則無需符合群組對映規則。下列範例所示,是可能的對映配置。在此範例 中的使用者對映規則是 MAP\_USERNAME;群組對映規則是 MAP\_ID。

map.users=MAP\_USERNAME

map.groups=MAP\_ID

### <span id="page-139-0"></span>關於內建憑證對映策略

本節提供有關內建憑證對映的資訊。其包括下列子節:

- 第 100 [頁的 「關於內建憑證對映」](#page-139-1)
- 第 100 頁的 「 定義對映策略 」

#### <span id="page-139-1"></span>關於內建憑證對映

Unix 根識別碼 0 (使用者識別碼 (UID) 或群組識別碼 (GID)) 一律會對映至本機管理員 群組。本機管理員群組的安全性識別碼 (SID) 是內建的 (預先定義的) Windows SID: S-1-5-32-544。此對映符合 Windows 指定給網域管理員所建立之檔案的所有權。這類 檔案的所有權一律會指定給內建的本機管理員群組,以確保網域的獨立性;也就是避 免系統在不同 Windows 網域間移動時,遺失這些檔案存取權。在 Windows 權限顯示 方塊中,此 SID 顯示為 *host-name*\Administrators,其中 *host-name* 是 NAS 設備或閘道系統的主機名稱。

#### <span id="page-139-2"></span>定義對映策略

若要定義對映策略,請:

- 1. 從瀏覽面板中,選擇 [Windows Configuration] > [Manage SMB/CIFS Mapping] > [Configure Mapping Policy]。
- 2. 從 [Windows <--> Unix User Mapping Choice] 區段中選取一個使用者對映設定。如需 有關這些設定的詳細資訊,請參閱第 423 頁的 「[Configure Mapping Policy](#page-462-0) 面板」。
- 3. 從 [Windows <--> Unix Group Mapping Choice] 區段中選取一個群組對映設定。

4. 按一下 [Apply] 以儲存變更。

如需有關使用者或群組憑證對映,與系統內可設定安全性的物件間之互動的詳細資 訊,請參閱第 248 [頁的 「對映和安全物件」。](#page-287-0)

# <span id="page-140-0"></span>將 Windows 群組和使用者對映至 Unix 群組和使用者

若要將 Windows 群組和使用者對映至 Unix 群組和使用者,請:

- 1. 從瀏覽面板中,選擇 [Windows Configuration] > [Manage SMB/CIFS Mapping] > [Configure Maps]。
- 2. 按一下 [Add]。
- 3. 在 [NT User] 方塊中,鍵入以下資訊:
	- **Account** 您想要對映之使用者或群組的 NT 帳號名稱。
	- RID 專門於 NT 網域中識別 NT 使用者或群組的關聯識別碼。
- 4. 在 [UNIX User] 方塊中,鍵入以下資訊:
	- **Name** 要將其對映至指定 NT 使用者或群組的 Unix 使用者或群組名稱。
	- **ID** 專門在 Unix 網域中識別 Unix 使用者或群組的識別碼。
- 5. 按一下 [Apply] 以儲存變更。

如需有關使用者或群組憑證對映,與系統內可設定安全性的物件間之互動的詳細資 訊,請參閱第 248 [頁的 「對映和安全物件」。](#page-287-0)

## <span id="page-140-1"></span>編輯 Windows 群組或使用者與 Unix 群 組或使用者之間的對映

若要編輯 Windows 群組或使用者與 Unix 群組或使用者之間的對映,請:

- 1. 從瀏覽面板中,選擇 [Windows Configuration] > [Manage SMB/CIFS Mapping] > [Configure Maps]。
- 2. 根據您要編輯的對映類型來選取 「使用者」或 「群組」。
- 3. 於表格中,按一下您要編輯的對映,然後按一下 [Edit]。 [Edit SMB/CIFS Group Map] 視窗隨即顯示。
- 4. (可選擇) 在 [NT User] 或 [NT Group] 方塊中,編輯下列資訊:
	- **Account** 編輯目前對映之使用者或群組的 NT 帳號名稱。
	- RID 編輯能唯一識別 NT 網域中 NT 使用者或群組的關聯識別碼。
- 5. (可選擇) 在 [Unix User] 或 [Unix Group] 方塊中,編輯下列資訊:
	- **Name** 編輯目前對映至指定之 NT 使用者或群組的 Unix 使用者或群組名稱。
	- **ID** 編輯能唯一識別 Unix 網域中 Unix 使用者或群組的識別碼。
- 6. 按一下 [Apply] 以儲存變更。

如需有關使用者或群組憑證對映,與系統內可設定安全性的物件間之互動的詳細資 訊,請參閱第 248 [頁的 「對映和安全物件」。](#page-287-0)

# <span id="page-141-0"></span>設定檔案目錄安全性

下列章節將說明用於設定檔案目錄安全性的兩個方法:

- 第 102 [頁的 「關於在工作群組模式中設定檔案目錄安全性」](#page-141-1)
- 第 103 頁的「在網域模式中設定檔案目錄安全性」

### <span id="page-141-1"></span>關於在工作群組模式中設定檔案目錄 安全性

在工作群組/安全共用模式中,所有安全性都需要透過 Web Administrator 在共用本身 設定 (共用層級安全性)。

在 「工作群組」模式中,系統會假設用戶端未執行任何驗證,並會在每一次的共用連 線請求時要求密碼,以確定其權限。

有關如何在增加共用時,設定共用層級安全性的說明,請參閱第 108 [頁的 「建立靜態](#page-147-0) [共用」](#page-147-0)。有關如何在編輯共用時,設定共用層級安全性的說明,請參閱第 110 頁的「編 [輯現有的](#page-149-0) SMB 共用」。

## <span id="page-142-0"></span>在網域模式中設定檔案目錄安全性

您僅能從 Windows 2000 或 Windows XP 管理存取權限。

備註:在 「網域」模式下配置系統時,物件權限設定的處理方式,與在標準 「Windows 網域」控制器上之物件權限設定的處理方式相同。為了設定和管理共用權 限,可以使用一種以上的方式來找到伺服器與連接磁碟機。只有該程序的一個範例顯示 如下。

備註:NAS 設備和閘道系統只支援檔案和目錄的安全性,而設定共用的安全性會將該 安全性指定傳遞至下層目錄。

若要於 「網域」模式下設定檔案目錄安全性,請:

- 1. 開啟 Windows 檔案總管。
- 2. 按一下 [工具] > [連線網路磁碟機]。
- 3. 在 [連線網路磁碟機] 視窗的 [磁碟機] 下拉式功能表中,選取磁碟機代號。
- 4. 尋找並選取 NAS 設備或閘道系統。
- 5. 按一下 [確定]。
- 6. 在 [Windows 檔案總管] 視窗中,在要定義其使用者等級權限的系統共用上按一下滑 鼠右鍵。
- 7. 從下拉式功能表中選取 [內容]。
- 8. 在 [內容] 視窗中,選取 [安全性] 標籤。
- 9. 按一下 [權限] 按鈕。
- 10. 設定所需權限。

如需設定權限的更多資訊,請參閱 Windows 文件。

11. 按一下 [確定]。
第 **8** 章

# 共用、配額和匯出

本章將說明控制使用者存取 NAS 設備和閘道系統上的檔案和磁碟區之各種方法。

其包含下列各節:

- 第 105 [頁的 「管理共用」](#page-144-0)
- 第 113 [頁的 「管理配額」](#page-152-0)
- 第 119 頁的「設定 NFS 匯出」

<span id="page-144-0"></span>管理共用

本節提供有關管理共用的資訊。其包括下列子節:

- 第 106 [頁的 「關於共用」](#page-145-0)
- 第 106 [頁的 「關於靜態共用」](#page-145-1)
- 第 107 [頁的 「關於共用存取權限」](#page-146-0)
- 第 108 [頁的 「配置靜態共用」](#page-147-0)
- 第 111 頁的「關於配置 SMB/CIFS 用戶端」
- 第 111 頁的「關於 [Autohome](#page-150-1) 共用」
- 第 112 頁的「 啓用 [Autohome](#page-151-0) 共用」

<span id="page-145-2"></span><span id="page-145-0"></span>關於共用

共用網際網路檔案系統 (CIFS) 是 Microsoft Server Message Block (SMB) 協定的增強版 本。SMB/CIFS 允許 Windows 環境的用戶端系統存取 NAS 設備和閘道系統上的檔案。

共用資源 (或共用) 是伺服器上的本機資源,可供網路上的 Windows 用戶端存取。在 NAS 設備和閘道系統上,其通常是指檔案系統磁碟區或磁碟區內的目錄樹。在網路中, 每個共用都由一個名稱來識別。對網路中的用戶端而言,共用會顯示為伺服器上的完整 磁碟區,這些用戶端看不到共用的根上層的本機目錄路徑。

備註:共用和目錄是獨立的實體。移除共用不會對下層目錄造成影響。

共用通常是用來提供網路檔案伺服器上主目錄的網路存取能力。每個使用者都會被指定 為檔案磁碟區中的一個主目錄。

共用的類型有兩種:靜態 SMB/CIFS 共用和 autohome SMB/CIFS 共用。靜態共用是 指始終保持定義狀態的永久性共用,而不管使用者是否連接到伺服器。Autohome 共用 是使用者登入系統時建立,並於登出時移除的暫時性共用。

當使用者瀏覽系統時,只會列出連線使用者的靜態共用和 autohome 共用。

## <span id="page-145-1"></span>關於靜態共用

靜態共用是建立用來讓使用者在用戶端工作站上將其主目錄對映為網路磁碟機。例如, 如果磁碟區 vol1 包含一個名為 home 的主目錄和子目錄供使用者 bob 和 sally 使 用,則共用會定義為如下所示:

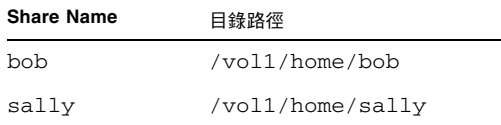

您若是覺得針對每一位 Windows 使用者定義和維護靜態主目錄共用比較麻煩,可以使 用 autohome 功能。如需更多資訊,請參閱第 111 頁的 「關於 [Autohome](#page-150-1) 共用」。

# <span id="page-146-0"></span>關於共用存取權限

當增加共用時,您可以選擇為共用指定 Umask 存取權限。Umask 用來定義在共用模式 下建立的檔案和目錄的安全策略。它是一個三位數的數字,在建立新目錄和檔案時可用 它來設定存取權限。

Umask 三位數的數字中,第一個位數指定所有者的存取權限;第二個數字指定群組的 存取權限;第三個數字則指定每個人的存取權限。每個數字由三個位元組成,指定讀取、 寫入及可執行的權限。位元 1 表示啟用;位元 0 表示停用。

例如,三個位元全部啓用 (111),可授予讀取、寫入及可執行的權限。您在 [Umask] 選 項方塊中鍵入的「7」 爲 「 111 」 的八進制等同値,可從 [Configure Shares] 面板存取。 因此,在 [Umask] 方塊中鍵入 「777」將對所有者、群組及每個人全部授予讀取、寫入 及可執行的權限。鍵入 「700」則僅授予所有者讀取、寫入及可執行的權限。

備註:若於檔案建立請求中設定 DOS 唯讀屬性,則當套用 [Umask] 選項時,會停用所 有寫入位元 ( 「0」 ),如表 [8-1](#page-146-1) 所示。

<span id="page-146-1"></span>

| Umask | 新的目錄權限 |        | 新的檔案權限                                                              |        |
|-------|--------|--------|---------------------------------------------------------------------|--------|
|       | DOS RW | DOS RO | DOS RW                                                              | DOS RO |
| 000   |        |        | 777 $(rwxxwxx)$ 777 $(rwxxwxx)$ 666 $(rw-rw-v)$ 444 $(r-r-r-)$      |        |
| 777   |        |        |                                                                     |        |
| 022.  |        |        | 755 (rwxr-xr-x) 755 (rwxr-xr-x) 644 (rw-r--r--) 444 (r--r--r--)     |        |
| 002   |        |        | 775 $(rwxxwxx-x)$ 775 $(rwxxwxx-x)$ 664 $(rw-xw-x-)$ 444 $(r-r-x-)$ |        |

表 **8-1** 具 DOS 唯讀屬性集的 Umask 存取權限

# <span id="page-147-0"></span>配置靜態共用

本節提供有關配置靜態共用的資訊。其包括下列子節:

- 第 108 [頁的 「關於配置靜態共用」](#page-147-1)
- 第 108 頁的 「 建立靜態共用 」
- 第 110 頁的「編輯現有的 SMB 共用」
- 第 110 頁的「移除 [SMB/CIFS](#page-149-1) 共用」

## <span id="page-147-1"></span>關於配置靜態共用

您可以從 Web Administrator GUI 中的兩個位置增加、檢視及更新靜態 Microsoft Server Message Block (SMB) 共用:

■ 從 [Configure Shares] 面板中,選取 [Add] 或 [Edit]。

[Configure Shares] 面板頂端的表格會顯示現有的所有 SMB 共用之資訊。此資訊包 括共用名稱、共用目錄、容器名稱、桌面資料庫呼叫,以及只與 Windows 工作群組 相關的資訊 (使用者、群組和 umask)。

■ 從 [System Manager] 面板,方法是選取磁碟區或目錄,然後從右鍵功能表中選擇適當 的選項 ([Sharing] > [New Share]、[Edit Share] 或 [Remove Share]; 或是 [Add Share])。

必須先有檔案磁碟區或目錄存在才能共用。

依預設,在建立每個檔案磁碟區時,其根目錄已經建立一個只有網域管理員才能夠存取 的隱藏共用。這些共用通常是管理員在移轉資料或建立目錄結構時使用。如需這些共用 名稱,請參閱 [Configure Shares] 畫面。

## <span id="page-147-2"></span>建立靜態共用

您必須先建立檔案磁碟區,才可建立共用。如需更多資訊,請參閱第 47 [頁的 「關於建](#page-86-0) [立檔案磁碟區或區段」。](#page-86-0)

若要增加新的 Microsoft Server Message Block (SMB) 共用,請:

1. 從瀏覽面板中,選擇 [Windows Configuration] > [Configure Shares]。

備註:或者,瀏覽至 [System Manager] 下的目標檔案磁碟區和目錄,然後按一下滑 鼠右鍵,從快顯式功能表中選擇適當的選項 (例如,[Sharing] > [New Share])。

2. 按一下 [Add],然後如下所述在欄位中填入資料。

如需更詳細的欄位資訊,請參閱第 413 頁的「[New Share](#page-452-0) 視窗」。

- 3. 在 [Share Name] 欄位中,鍵入要增加的共用名稱。
- 4. (可選擇) 增加描述共用的註釋。
- 5. 選取 [Mac Extensions DB Calls] 核取方塊,則系統便可存取並設定 Macintosh 桌面 資料庫資訊。
- 6. 從 [Volume Name] 下拉式功能表中選取要共用的磁碟區。
- 7. 如果要在目錄層級共用,請鍵入現有目錄的名稱。不過請牢記,磁碟區根目錄以下 的共用目錄比較方便執行安全性管理。 您不能在此欄位中建立目錄。省略此欄位以建立根級的共用。
- 8. 如果您在 [Set Up ADS] 面板中啟用了 ADS,請指定要在其中發佈共用的 ADS 容 器。如需更多資訊,請參閱第 82 頁的 「在 ADS [中發佈共用」](#page-121-0)。
- 9. 鍵入使用者 ID 和群組 ID (若適用),以及讀取/寫入密碼和唯讀密碼。

只有在啓用 Windows 工作群組模式 (非 NT 網域模式) 時,才可使用這些欄位,其 說明於第 420 頁的 「[Configure Domains and Workgroups](#page-459-0) 面板」下。如需有關啓 用 Windows 安全模型的資訊,另請參閱第 27 [頁的 「配置](#page-66-0) Windows 安全性」。

Windows 工作群組會使用共用層級安全性。此畫面中的 [User ID] (UID) 和 [Group ID] (GID) 欄位,是唯一可以控制 Windows 工作群組使用者對 NAS 設備和閘道系統檔案之 所有權和存取權的安全措施。換言之,且錄的權限系決定於共用的定義而不是使用者。

您可以使用不同的 UID 和 GID,為同一個目錄建立多個共用。您還可以經由配額, 管理個別使用者和群組在使用檔案磁碟區空間量或檔案數量等方面的限制。如需有 關配額的更多資訊,請參閱第 113 [頁的 「關於管理配額」。](#page-152-1)

10. 在 [Umask] 欄位中,指定要套用至此共用的檔案建立遮罩 (若有的話)。唯有已啟用 「Windows 工作群組」模式時,才可以使用此欄位。

Umask 用來定義在共用模式下建立的檔案和目錄的安全策略。它指定了當建立檔案 時,要關閉的權限位元。

umask 採用八進制定義,因為八進制數字是由三個位元組組成,可輕易對映至 Unix 檔案權限。套用 umask 時,使用標準的 Unix 規則,只有 DOS 唯讀屬性例外。建立 檔案時如有設定 DOS 唯讀屬性,則在套用 umask 後,將會移除該檔案權限中所有 的寫入位元。

下表顯示了為權限套用 Umask 的範例,包括對 DOS 唯讀屬性的影響。如需更多資 訊,請參閱第 107 [頁的 「關於共用存取權限」](#page-146-0)。

11. 按一下 [Apply] 以儲存變更。

## <span id="page-149-0"></span>編輯現有的 SMB 共用

若要編輯現有的 Microsoft Server Message Block (SMB) 共用,請:

- 1. 從瀏覽面板中,選擇 [Windows Configuration] > [Configure Shares]。
- 2. 選取想要更新的共用,然後選擇 [Edit]。

備註:或者,瀏覽至 [System Manager] 下的目標檔案磁碟區和目錄,然後按一下滑 鼠右鍵,從快顯示式功能表中選擇 [Sharing] > [Edit Share])。

3. 修改所要變更的欄位。

如需更詳細的欄位資訊,請參閱第 413 頁的 「[New Share](#page-452-0) 視窗」。

在 「編輯」處理程序中,共用名稱會顯示為 [Old Share Name] 欄位。若要變更此 名稱,請在 [Share Name] 欄位中鍵入新的名稱。

4. 按一下 [Apply] 以儲存變更。

## <span id="page-149-1"></span>移除 SMB/CIFS 共用

若要移除 Microsoft Server Message Block (SMB)/共用網際網路檔案系統 (CIFS) 共 用,請:

- 1. 從瀏覽面板中,選擇 [Windows Configuration] > [Configure Shares]。
- 2. 選取您想從共用表中移除的共用,然後選擇 [Remove]。

備註:或者,瀏覽至 [System Manager] 下的目標檔案磁碟區和目錄,然後按一下滑 鼠右鍵,從快顯示式功能表中選擇 [Sharing] > [Remove Share])。選取要刪除的共 用,然後按一下 [Apply]。

3. 從驗證視窗中,選取 [Yes]。

# <span id="page-150-0"></span>關於配置 SMB/CIFS 用戶端

配置安全性和網路設定之後,NAS 設備或閘道系統便會向本機網路上的主瀏覽器進行 註冊,讓 Microsoft Server Message Block (SMB)/共用網際網路檔案系統 (CIFS) 用戶 端能夠看見它們。用戶端可如下所示與 NAS 儲存裝置進行連線:

■ **Windows 98**、**XP** 和 **Windows NT 4.0 –** 使用者可利用 [Windows 檔案總管] 對映網 路磁碟機,或按一下 [網路上的芳鄰] 視窗中的 NAS 設備或閘道系統圖示進行連線。

使用者若是選擇對映網路磁碟機,便須準備由電腦名稱及共用名稱所組成的 NAS 設 備或閘道系統的通用命名慣例 (UNC) 路徑, 如下所示:

\\computer\_name\share\_name。若是選擇透過 [網路上的芳鄰] 進行連線,便須 準備用以在網路上識別設備或閘道系統的系統名稱。

■ Windows 2000、XP 和 2003 – 若未安裝 Active Directory Service (ADS),使用者可 從 [Windows 檔案總管] 對映網路磁碟機,或在 [網路上的芳鄰] 視窗中,按一下 NAS 設備或閘道系統圖示進行連線。

使用者若是選擇對映網路磁碟機,便須準備由電腦名稱及共用名稱所組成的 NAS 設 備或閘道系統的 UNC 路徑,如下所示:\\computer\_name\share\_name。若是 選擇透過 [網路上的芳鄰] 進行連線,便須準備用以在網路上識別設備或閘道系統的 系統名稱。

如有安裝 ADS,使用者即可按一下 ADS 中所發佈的 NAS 設備或閘道系統共用進行 連線。

■ **DOS –** 使用者必須在指令行上鍵入 net use 指令,才能將共用對映至磁碟機代號。 使用者亦須準備 NAS 設備或閘道系統由電腦名稱及共用名稱所組成的 UNC 路徑, 如下所示: \\computer\_name\share\_name。

# <span id="page-150-1"></span>關於 Autohome 共用

Microsoft Server Message Block (SMB)/共用網際網路檔案系統 (CIFS) autohome 共用 功能,可減少存取系統的每一位 Windows 使用者定義和維護主目錄共用的管理作業。 系統在使用者登入時建立 Autohome 共用,在使用者登出時移除這些共用。如此,既 降低了維護使用者帳號所需的管理工作量,又提高了伺服器資源的效率。

若要配置 autohome 功能,請啓用它並提供目錄共用的基底目錄路徑。例如,如果使用 者的主目錄爲 /vol1/home/sally,則 autohome 路徑即爲 /vol1/home。暫時性共 用被命名為 sally。使用者的主目錄名稱與使用者的登入名稱必須相同。

使用者登入時,伺服器會根據所有指定的規則,檢查是否有與該使用者名稱相符的子目 錄。如果它找到一個相匹配的子目錄,但目前不存在有共用,它就會增加暫時性共用。 當使用者登出時,伺服器將移除該共用。

若使用者在 15 分鐘內未採取任何動作,Windows 用戶端便會將該使用者登出,這會導 致 autohome 共用從發佈的共用清單中消失。這是 CIFS 協定的正常運作方式。當使用者 按一下伺服器名稱,或嘗試存取系統 (例如在 [檔案總管] 視窗中),共用便會再次出現。

備註:系統重新開機時,會移除所有 autohome 共用。

# <span id="page-151-0"></span>啟用 Autohome 共用

當您使用 Autohome 功能時,必須決定在什麼狀況下允許建立暫時性共用。會先依據 所有您定義的特殊規則,然後再依照您設定的預設値 (如果有的話) 來設定狀況。

備註:當使用 Active Directory 管理工具配置使用者的主目錄時,您將得到一個找不到 autohome 路徑的警告。您可以忽略這個訊息,因為當使用者登入時將建立 autohome 共用。

啟用 autohome 共用:

- 1. 從瀏覽面板中,選擇 [Windows Configuration] > [Configure Autohome]。
- 2. 如果沒有任何特殊規則允許共用時,選取其中一個 [Default Rules] 按鈕,可設定要 在什麼狀況下允許共用:
	- 如果沒有任何特殊規則允許共用,選取 [No Default Rule],則不允許共用。
	- 如果能在 NIS 或 NIS+ 資料庫找到使用者名稱,選取 [Use Name Services],即可 允許共用。
	- 選取 [Use Wildcard],則允許與任何使用者名稱共用。
- 3. 建立特殊規則:
	- a. 按一下 [Add ] 按鈕以開啓 [Add/Edit Rule] 對話方塊。
	- b. 鍵入使用者帳號的名稱。
	- c. 鍵入使用者的主目錄。指定從磁碟區名稱開始至使用者名稱為止的絕對路徑, 或者使用下列替代字元:
	- 問號 (?):替代使用者名稱的第一個字元
	- & 符號:替代整個使用者名稱。

例如:

amy /vol1/home/?/&

對映至:

amy /vol1/home/a/amy

如需有關路徑的更多資訊,請參閱第 111 頁的 「關於 [Autohome](#page-150-1) 共用」。

- d. 如果安裝了 ADS 容器,則輸入其名稱。如需更多資訊,請參閱第 78 頁的「 關於 [Active Directory Service](#page-117-0)」
- e. 按一下 [OK]。

新的規則現在列示在 [Configure Autohome] 對話方塊的 [Specific Rules] 區段。 選取規則並按一下 [Edit] 按鈕,即可編輯規則。如果您建立了一個以上的規則, 則選取 [Up] 或 [Down] 按鈕,即可變更規則的順序。

4. 按一下 [Apply] 以儲存變更。

# <span id="page-152-0"></span>管理配額

本節提供有關管理配額的資訊。其包括下列子節:

- 第 113 [頁的 「關於管理配額」](#page-152-1)
- 第 114 頁的「配置使用者和群組配額」
- 第 116 [頁的 「配置目錄樹配額」](#page-155-0)

## <span id="page-152-1"></span>關於管理配額

[Manage Quotas] 面板可讓您管理 NAS 設備和閘道系統檔案磁碟區及目錄的配額。使 用者與群組配額決定了一個使用者或群組可以使用磁碟空間的大小,以及一個使用者或 群組可以在一個磁碟區中寫入多少檔案。目錄樹配額用來決定特定目錄的可用空間大小, 和/或目錄中可以寫入的檔案的數目。

若要設定使用者與群組的空間和檔案限制,請參閱第 114 [頁的 「關於配置使用者和群組](#page-153-1) [配額」](#page-153-1)。請參閱第 116 [頁的 「關於配置目錄樹配額」](#page-155-1)設定特定目錄的空間和檔案限制。

## <span id="page-153-0"></span>配置使用者和群組配額

本節提供有關配置使用者與群組配額的資訊。其包括下列子節:

- 第 114 [頁的 「關於配置使用者和群組配額」](#page-153-1)
- 第 114 頁的「 啓用檔案磁碟區的配額」
- 第 115 [頁的 「增加使用者或群組配額」](#page-154-0)
- 第 115 [頁的 「編輯使用者或群組配額」](#page-154-1)
- 第 116 [頁的 「刪除使用者或群組配額」](#page-155-2)

### <span id="page-153-1"></span>關於配置使用者和群組配額

[Configure User and Group Quotas] 面板可讓您管理 NT 和 Unix 使用者與群組的磁 碟區配額。它會顯示所選磁碟區的根配額、預設配額及個別配額。預設使用者和預設群 組的設定,是用於不具備個別配額之所有使用者和群組的設定。

強制限制是使用者或群組所能夠使用的絕對最大空間量。強制限制必須等於或高於軟式限 制。若為磁碟空間,便不可超過大約 2 TB。若為檔案數目,其強制限制不可超過 40 億個 檔案。

軟式限制等於或小於強制限制;當達到該限制後,會觸發為期七天的寬限期。在寬限期 之後,使用者或群組就不能在該磁碟區執行寫入動作,直到其佔用空間容量低於軟式限 制為止。[Limits Grace] 欄位顯示寬限期剩餘的時間量 (若還在軟式限制內,此欄位是 空白)。

root 使用者和 root 群組會設定為對空間或檔案沒有任何強制或軟式限制,且不可定 義配額。

### <span id="page-153-2"></span>啟用檔案磁碟區的配額

若要啓用檔案磁碟區的配額,請:

- 1. 從瀏覽面板中,選擇 [File Volume Operations] > [Edit Volume Properties]。
- 2. 從 [Volumes] 清單,選取要啟用配額的檔案磁碟區。
- 3. 選取 [Enable Quotas] 方塊。

4. 按一下 [Apply]。

## <span id="page-154-0"></span>增加使用者或群組配額

若要增加使用者或群組配額,請:

- 1. 從瀏覽面板中,選擇 [File Volume Operations] > [Manage Quotas] > [Configure User and Group Quotas]。
- 2. 若是配置使用者配額,請按一下 [Users];若是配置群組配額,請按一下 [Groups]。
- 3. 從 [Volume] 下拉式功能表中,選取要增加配額的檔案磁碟區名稱。 該畫面上的表格將顯示所選檔案磁碟區超級使用者或使用者群組、預設及個別使用 者或群組的配額。
- 4. 若要增加使用者或群組的配額,請按一下 [Add]。
- 5. 按一下適當的選項按鈕,選擇指定的使用者或群組是否屬於 Unix 或 NT 環境。
- 6. 選取適當的使用者或群組名稱 (若爲 NT 使用者或群組,還要選取 [Domain] 名稱)。
- 7. 為所選使用者或群組設定磁碟空間限制。如需磁碟空間限制的詳細資訊,請參閱 第 338 頁的 「[Add/Edit Quota Setting](#page-377-0) 視窗」。
- 8. 設定一個使用者或群組可以寫入檔案磁碟區的檔案數目限制。如需檔案限制的詳細 資訊,請參閱第 338 頁的 「[Add/Edit Quota Setting](#page-377-0) 視窗」。
- 9. 按一下 [Apply] 以儲存變更。

## <span id="page-154-1"></span>編輯使用者或群組配額

若要編輯使用者或群組配額,請:

- 1. 從瀏覽面板中,選擇 [File Volume Operations] > [Manage Quotas] > [Configure User and Group Quotas]。
- 2. 按一下 [Users],以編輯使用者配額;或按一下 [Groups],以編輯群組配額。
- 3. 從 [Volume] 下拉式功能表中,選取要編輯配額的檔案磁碟區名稱。 該畫面上的表格將顯示檔案磁碟區超級使用者或使用者群組、預設及個別使用者或 群組的配額。
- 4. 選取要編輯其配額的使用者或群組,並按一下 [Edit]。
- 5. 為所選使用者或群組編輯磁碟空間限制。如需磁碟空間限制的詳細資訊,請參閱 第 338 百的 「 Add / Edit Ouota Setting 視窗」。
- 6. 編輯一個使用者或群組可以寫入檔案磁碟區的檔案數目限制。
- 7. 按一下 [Apply] 以儲存變更。

## <span id="page-155-2"></span>刪除使用者或群組配額

超級使用者配額和預設配額無法刪除。將個別配額設定為磁碟空間和檔案預設值,您即 可移除該配額。

若要刪除使用者或群組配額,請:

- 1. 從瀏覽面板中,選擇 [File Volume Operations] > [Manage Quotas] > [Configure User and Group Quotas]。
- 2. 在 [Configure User and Group Quotas] 面板中, 選取 [Users], 以移除使用者配 額;或選取 [Groups], 以移除群組配額。
- 3. 在表格中選取所要移除的配額,然後按一下 [Edit]。
- 4. 在 [Edit Quota Setting] 視窗中,按一下 [Disk Space Limits] 和 [File Limits] 兩個區 段中的 [Default] 選項。
- 5. 按一下 [Apply],以移除配額設定。

## <span id="page-155-0"></span>配置目錄樹配額

本節提供有關配置目錄樹配額的資訊。其包括下列子節:

- 第 116 [頁的 「關於配置目錄樹配額」](#page-155-1)
- 第 117 [頁的 「建立一個具有目錄樹配額的目錄樹」](#page-156-0)
- 第 117 [頁的 「編輯現有的目錄樹配額」](#page-156-1)
- 第 118 [頁的 「刪除目錄樹配額」](#page-157-0)

## <span id="page-155-1"></span>關於配置目錄樹配額

 [Configure Directory Tree Quotas] (DTQ) 面板可讓您管理檔案系統中特定目錄的配 額。目錄樹配額用來決定目錄的可用磁碟空間大小,和目錄中可以寫入的檔案的數量。 您只能為在此面板中建立的目錄配置配額,不能為先前已存在的目錄配置配額。

## <span id="page-156-0"></span>建立一個具有目錄樹配額的目錄樹

若要建立一個具有目錄樹配額的目錄樹,請:

- 1. 從瀏覽面板中,選擇 [File Volume Operations] > [Manage Quotas] > [Configure Directory Tree Quotas]。
- 2. 從下拉式功能表中,選取要配置其目錄樹配額的檔案磁碟區。
- 3. 按一下 [Add]。
- 4. 在 [DTQ Name] 欄位中,鍵入用於識別此目錄樹配額的名稱。
- 5. 在 [DirName] 欄位中,鍵入新目錄的名稱。
- 6. 在 [Path] 欄位中,顯示將包含所要建立的新目錄之目錄的完整路徑。

若要這樣做,請在 [Path] 欄位下方的方塊中連按兩下資料夾圖示。然後,選取包含您 所建立新目錄的目錄。請繼續作業,直到 [Path] 欄位中顯示該目錄的完整路徑為止。

- 7. 在 [Disk Space Limits] 區段中,將目錄的磁碟空間限制選取爲 [No Limit] 或 [Custom]。
	- 選取 [No Limit] 即不會限制目錄的磁碟空間。
	- 選取 [Custom] 可定義目錄所能佔用的磁碟空間上限。
- 8. 選取報告配額的單位為百萬位元組 (MB) 或十億位元組 (GB),然後在 [Max Value] 欄位中鍵入磁碟空間限制。

[Custom] 值為 0 (零) 時, 相當於選擇 [No Limit]。

- 9. 在 [File Limits] 欄位中,選取 [No Limit] 或 [Custom], 以指定可寫入此目錄的檔案 數目上限。
	- 選取 [No Limit] 就不會限制寫入此目錄的檔案數目。
	- 選取 [Custom] 可以指定檔案數目的上限。然後,在 [Max Value] 欄位中鍵入檔 案限制。

10. 按一下 [Apply],以增加配額。

### <span id="page-156-1"></span>編輯現有的目錄樹配額

若要編輯現有的目錄樹配額,請:

- 1. 從瀏覽面板中,選擇 [File Volume Operations] > [Manage Quotas] > [Configure Directory Tree Quotas]。
- 2. 從表格中選取所要編輯的配額,並按一下 [Edit]。
- 3. 在 [DTQ Name] 欄位中,編輯用於識別此目錄樹配額的名稱。 [Path] 屬唯讀欄位,會顯示目錄的路徑。
- 4. 在 [Disk Space Limits] 區段中,選取 [No Limit] 或 [Custom],以指定目錄的磁碟 空間限制。
	- 選取 [No Limit] 就不會限制目錄的磁碟空間用量。
	- 選取 [Custom] 可以指定磁碟空間的上限。
- 5. 選取報告配額的單位為百萬位元組 (MB) 或十億位元組 (GB),然後在 [Max Value] 欄位中鍵入磁碟空間限制。

[Custom] 值為 0 (零) 時,相當於選擇 [No Limit]。

- 6. 在 [File Limits] 區段中,選取 [No Limit] 或 [Custom],以指定可寫入此目錄的檔案 數目上限。
	- 選取 [No Limit] 就不會限制可寫入此目錄的檔案數目。
	- 選取 [Custom] 可以指定檔案數目的上限。
- 7. 在 [Max Value] 欄位中鍵入檔案限制。
- 8. 按一下 [Apply] 以儲存變更。

備註:您所移動或重新命名的目錄中若含有目錄樹配額 (DTQ) 設定,系統會更新 DTQ 的路徑規格。

### <span id="page-157-0"></span>刪除目錄樹配額

若要刪除目錄樹配額,請:

- 1. 從瀏覽面板中,選擇 [File Volume Operations] > [Manage Quotas] > [Configure Directory Tree Quotas]。
- 2. 選取您想自表格移除的配額。
- 3. 按一下 [Delete], 以移除配額設定。 刪除目錄樹配額 (DTQ) 會一併移除配額設定。但不會刪除目錄本身或該目錄中的檔案。 備註:如果您所刪除的目錄包含 DTO 設定,則會一併刪除該目錄及 DTO 設定。

# <span id="page-158-0"></span>設定 NFS 匯出

本節提供有關設定 NFS 匯出的資訊。其包括下列子節:

- 第 119 頁的「關於設定 NFS 匯出」
- 第 119 頁的「建立匯出」
- 第 120 [頁的 「編輯匯出」](#page-159-0)
- 第 121 頁的「移除匯出」

## <span id="page-158-3"></span><span id="page-158-1"></span>關於設定 NFS 匯出

網路檔案系統 (NFS) 匯出可讓您指定 Unix (和 Linux) 使用者的存取權限。 [Configuring Exports] 面板中的表格會顯示目前的 NFS 匯出資訊,包括每項匯出之可 供存取的目錄、主機名稱及存取權層級 (讀/寫或唯讀) 等。

以 「@」開頭的主機名稱代表一群主機。例如主機名稱 @general 表示所有主機,而 主機名稱 @trusted 則表示所有受信任的主機。如需有關受信任主機的資訊,請參閱 第 89 [頁的 「關於配置主機」](#page-128-0)。

## <span id="page-158-2"></span>建立匯出

指定特定 Unix 主機的存取權限,即可建立匯出。若要只將檔案磁碟區匯出至一組擁有 根權限的主機 (例如 Sun Solaris 或 UNIX),請使用下列其中一種方法:

- 使用 [Set Up Hosts] 視窗,將主機新增至受信任的群組。
- 將這組主機新增至主機群組,然後在 [Configure Export] 面板的 [Map Root User] 區段,選取 [Root User] 選項,對這個群組匯出檔案磁碟區。

若要建立匯出,請:

- 1. 從瀏覽面板中,選擇 [Unix Configuration] > [Configure NFS] > [Configure Exports]。 該面板中的表格顯示目前的匯出資訊。如果您尚未建立任何匯出,則此處為空白。
- 2. 按一下 [Add] 按鈕,以增加匯出。
- 3. 在 [Volume] 方塊中,選取要授予 Unix NFS 主機存取權限的磁碟區。
- 4. 在 [Path] 方塊中,指定要授予 Unix NFS 主機存取權限的目錄。 將此欄位保留空白並匯出磁碟區的根目錄。
- 5. 在 [Access] 區段中, 指定主機對於選定磁碟區所擁有的權限為 [Read/Write]、 [Read/Only] 或 [No Access]。
- 6. 在 [Hosts] 區段中,選取要定義其網路檔案系統 (NFS) 匯出的一個或多個主機。 請從以下各項中選取:
	- Host Netgroups 若要選取網路群組,請選取此選項按鈕。在下拉式功能表 中,選取要為其定義此匯出的網路群組。
	- **Host Group**  若要選取主機群組,請選取此選項按鈕。從下拉式功能表中,選 取 general (所有主機)、trusted (所有受信任的主機) 或使用者定義的主機群組。
	- **Known Host** 若要將匯出指定給透過 [Set Up Local Hosts] 面板增加的主機, 請選取此選項。從下拉式功能表中,選取要爲其定義此匯出的主機。
	- **Other Host** 若要將匯出指定給您尚未透過 [Set Up Local Hosts] 面板增加的個 別主機,請選取此選項,並鍵入該主機的名稱。
- 7. 在 [Map Root User] 選項中,選取對映超級使用者 ID 的方法。

請從以下各項中選取:

- Anonymous users 若要將超級使用者的使用者 ID 對映至匿名使用者的使用者 ID,請選取此選項按鈕。
- Root User 若要將超級使用者的使用者 ID 對映至 root (UID=0) 的使用者 ID, 請選取此選項按鈕。
- Map to UID 若要指定特定的使用者 ID,請選取此選項,並鍵入使用者 ID。
- 8. 按一下 [Apply],以儲存匯出。
- 9. 在 [Configure Exports] 面板中,檢查所建立之匯出的路徑、主機及存取權限顯示是 否正確。

## <span id="page-159-0"></span>編輯匯出

若要編輯匯出,請:

- 1. 從瀏覽面板中,選擇 [Unix Configuration] > [Configure NFS] > [Configure Exports]。
- 2. 選取所要變更的匯出,並按一下 [Edit] 按鈕。
- 3. 若要變更 「存取」權限,請按一下 [Read/Write]、[Read/Only] 或 [No Access]。 [Hosts] 區段是唯讀的。
- 4. 按一下 [Apply] 以儲存變更。
- 5. 在 [Configure Exports] 面板中,檢查所編輯之匯出的路徑、主機和存取權限顯示是 否正確。

# 移除匯出

<span id="page-160-0"></span>

若要移除網路檔案系統 (NFS) 匯出,請:

- 1. 從瀏覽面板中,選擇 [Unix Configuration] > [Configure NFS] > [Configure Exports]。
- 2. 按一下 [Trash] 按鈕。
- 3. 確認移除。

第 **9** 章

# 系統選用元件

本章說明您可以為 NAS 設備或閘道系統購買的系統選用元件:

- Sun StorageTek File Replicator,可讓您將某個檔案磁碟區內的資料複製到不同 NAS 設備或閘道系統上的鏡像磁碟區中 (一般用於以作業事件為導向的系統)。
- Sun StorageTek 規範遵循歸檔軟體,可讓您使設備和閘道系統檔案磁碟區遵循嚴格 的規範遵循歸檔原則來保存及保護資料。

本章包含下列討論內容:

- 第 123 頁的「啓動系統選用元件」
- 第 124 頁的 「關於 [Sun StorageTek File Replicator](#page-163-0) 選用元件」
- 第 137 [頁的 「關於規範遵循歸檔選用元件」](#page-176-0)
- 第 142 [頁的 「關於保證刪除](#page-181-0) (Assured Delete) 選用元件」

# <span id="page-162-0"></span>啟動系統選用元件

啟動 File Replicator 或 Compliance Archiving 系統選用元件需要購買一或多個授權。 若有需要,請連絡 Sun 服務,以取得必要的授權。

若要啟動選用元件,請指定授權資訊。在叢集配置中,您必須在兩部伺服器上都執行這 個動作。

- 1. 從瀏覽面板中,選擇 [System Operations] > [Activate Options],並按一下 [Add] 以增加授權。
- 2. 在 [Add License] 視窗中, 鍵入 Sun 所提供的模組名稱 (例如, Sun StorageTek File Replicator)。
- 3. 使用 *YYYYMMDD* 格式鍵入 Sun 所提供的開始日期。

這是授權生效日期,從 0000:00 小時開始。日期 00000000 表示授權立即生效。

4. 使用 *YYYYMMDD* 格式鍵入 Sun 所提供的過期日期。

這是授權過期的日期 (2359:59 小時)。日期 00000000 表示授權尚未過期。

備註:規範遵循授權到期或移除時,系統會維護規範遵循規則,但無法建立任何新 的規範遵循檔案磁碟區。如需有關規範遵循歸檔軟體的更多資訊,請參閱第 [138](#page-177-0) 頁 [的 「關於規範遵循歸檔軟體」。](#page-177-0)

- 5. 鍵入 Sun 所提供的授權金鑰。
- 6. 按一下 [Apply] 以啟動選用元件。
- 7. 若要啓動 File Replicator 軟體,請依照第 128 頁的 「在遠端伺服器上啓動 File [Replicator](#page-167-0) 軟體」中的說明來對鏡像伺服器輸入個別授權資訊。
- 8. 如果不曾設定過時間和日期,請鍵入正確的時間、日期和時區資訊。

這個動作會連系統時間與安全時鐘一起設定。授權管理軟體與規範遵循歸檔軟體會 使用安全時鐘來進行時間敏感型作業。

備註:安全時鐘只能設定一次。請確認其設定無誤。

9. 確認新的時間和日期是正確的。

如果新的時間和日期正確,請按一下 [Yes]。如果不正確,請按一下 [No],並設定正 確的時間和日期。

# <span id="page-163-0"></span>關於 Sun StorageTek File Replicator 選用元件

本節提供有關 File Replicator 選用元件的資訊。其包括下列小節:

- 第 125 [頁的 「關於鏡像」](#page-164-0)
- 第 125 頁的「關於進行鏡像之準備」
- 第 126 頁的「關於叢集配置的需求及限制」
- 第 126 [頁的 「配置使用中伺服器和鏡像伺服器」](#page-165-1)
- 第 127 [頁的 「配置鏡像檔案磁碟區」](#page-166-0)
- 第 130 [頁的 「避免及更正失敗的鏡像」](#page-169-0)
- 第 130 頁的 「設定鏡像檔案磁碟區的警告臨界値」
- 第 132 [頁的 「中斷連線和升級鏡像檔案磁碟區」](#page-171-0)
- 第 134 頁的「重新建立鏡像連線」
- 第 137 頁的「變更磁碟區角色」

<span id="page-164-0"></span>關於鏡像

File Replicator 選用元件提供檔案系統的遠端非同步複製,有時稱為鏡像:

- 遠端 鏡像副本與原始檔案磁碟區不是位於相同位置。
- 非同步 雖然本機和遠端副本已經過協調,但它們並不需要在完全相同的時間點發生。
- 複製 對資料進行了複製。
- 檔案系統 在此層級上對資料進行鏡像。

配置鏡像後,您就可以將任何或全部檔案磁碟區從一個設備或閘道系統複製到另一個設 備或閘道系統。您可以控制哪些磁碟區要進行鏡像。來源伺服器稱為「使用中伺服器」, 而目標伺服器則稱為 「鏡像伺服器」。

在使用中伺服器發生故障時,您可以先中斷鏡像伺服器上的鏡像,然後從使用中伺服器 切換到鏡像伺服器,讓使用者可以使用鏡像檔案磁碟區。這項作業稱為升級鏡像磁碟區。

透過大型鏡像緩衝區,將檔案系統作業事件置入佇列中,然後再傳送至鏡像系統,即可 宗成鏡像。事實上,鏡像伺服器會比使用中伺服器延遲一小段時間,但因為處理是以作 業事件為導向的,因此即便在網路或系統中斷期間,也能確保鏡像檔案系統的完整性。

鏡像伺服器上的檔案磁碟區具有 NBD (網路區段裝置) 分割區類型, 可識別提供網路傳 輸進行檔案複製的軟體模組。鏡像檔案磁碟區升級後,其分割區類型為 SFS2 (伺服器檔 案系統第 2 版,是專有 NAS 檔案系統) 或 SFS2EXT (如果是區段),就像所有其他檔案 磁碟區一樣。

在使用中伺服器上建立檢查點時,這些檢查點也會被複製到鏡像伺服器。這可用於已排 程的備份或是提供唯讀檢查點給特定使用者或應用程式。

## <span id="page-164-1"></span>關於進行鏡像之準備

開始進行鏡像之前,請檢查下列系統需求:

- 要淮行鏡像,需要兩台伺服器。伺服器型號不限,並且可以是不同的型號。
- 鏡像伺服器的儲存空間必須等於或大於欲進行鏡像之檔案磁碟區的大小。
- 使用中伺服器與鏡像伺服器之間的網路連線必須可靠、持續可用並且具有足夠的容 量。介面類型可以是 100 Mb 乙太網路或 1000 Mb 乙太網路。這些伺服器可以透過 交換器或路由器連接。若將伺服器連接到路由器上,請配置靜態路由設定,才能確 保鏡像資料經過私有路由。若將伺服器連接到交換器上,請為每個伺服器建立一個 虛擬區域網路 (VLAN),以便隔離網路流量。
- 這兩個伺服器必須安裝相同版本的作業系統。
- 要鏡像的使用中檔案磁碟區之大小必須大於 1 GB。
- 請檢杳使用中伺服器上檔案磁碟區的名稱。檔案磁碟區鏡像後,就不能對其重新命名。

# 關於叢集配置的需求及限制

當您在叢集配置中進行鏡像時,下列需求和限制適用於 Sun StorageTek File Replicator 軟體。

注意:叢集處於容錯移轉模式 (亦即,一台伺服器處於 ALONE 狀態,而另一台伺服器 處於 QUIET 狀態) 或任何降級狀態時,請不要執行任何鏡像管理作業。在進行任何鏡 像管理作業之前,必須先讓叢集進入 NORMAL 狀態。

- 叢集配置中的兩部伺服器都必須已啟用 Sun StorageTek File Replicator 授權。
- 進行任何鏡像管理作業 (包含「建立新鏡像」、「變更角色」、「升級」和「中斷」 ) 時,叢集中的兩部伺服器都必須處於 NORMAL 狀態。
- 即使當叢集配置發生容錯移轉,現有的鏡像將會繼續進行鏡像作業。另外,當叢集 自另一個容錯移轉中復原時,現有的鏡像也會繼續進行鏡像作業。
- 適用鏡像緩衝限制,如第 127 頁的 「關於鏡像緩衝區的鏡像作業 」 中所述。

## <span id="page-165-1"></span>配置使用中伺服器和鏡像伺服器

設定您的系統時,請指定鏡像伺服器彼此連線所使用之連接埠的角色。然後使用 Web Administrator 介面,在使用中伺服器和鏡像伺服器上配置鏡像 (請參閱第 [127](#page-166-1) 頁的 [「關於鏡像緩衝區的鏡像作業」](#page-166-1) )。請分別配置每個系統。

若要配置專屬網路連接埠,請:

- 1. 從使用中伺服器的瀏覽面板中,選擇 [Network Configuration] > [Configure TCP/IP] > [Configure Network Adapters]。
- 2. 如果您尙未執行此動作,請爲連接至本機網路或子網路的連接埠指定網際網路通訊 協定 (IP) 位址和 「主要」連接埠角色。

使用中系統和鏡像系統的連接埠可以位在不同的本機子網路。如需有關配置傳輸控 制通訊協定/網際網路通訊協定 (TCP/IP) 的更多資訊,請參閱第 24 [頁的 「關於配](#page-63-0) [置網路連接埠」。](#page-63-0)

3. 為使用中系統與鏡像系統間鏡像連線所使用的連接埠指定 IP 位址。

備註:不要使用內含鏡像用的主要介面之子網路。

如果您已建立一個單獨的網路來承載鏡像流量,請使用保留供私人使用之範圍內的 位址,例如 192.1xx.x.x。例如,將使用中系統的鏡像連結介面指定為 192.1xx.1.1,並將鏡像系統的鏡像連結介面指定為 192.1xx.1.2。

4. 在用於連接使用中系統與鏡像系統之連接埠的 [Role] 欄位中, 選取 [Mirror]。

<span id="page-165-0"></span>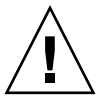

5. 如果使用中伺服器和鏡像伺服器之鏡像介面未連線相同的子網路,則必須使用指令 行介面來設定這兩者間的靜態路由。

如此,伺服器就可以經由並未直接連接至其本機介面的網路彼此通訊。如需有關完 成此程序的更多資訊,請參閱第 230 [頁的 「管理路由」。](#page-269-0)

6. 按一下 [Apply] 以儲存變更。

## <span id="page-166-0"></span>配置鏡像檔案磁碟區

本節提供有關配置鏡像檔案磁碟區的資訊。其包括下列小節:

- 第 127 百的 「關於鏡像緩衝區的鏡像作業」
- 第 128 頁的「 在遠端伺服器上啓動 File Replicator 軟體」
- 第 128 頁的「增加檔案磁碟區鏡像」
- 第 129 百的 「編輯鏡像」

#### <span id="page-166-1"></span>關於鏡像緩衝區的鏡像作業

每一次只能夠對一個磁碟區執行鏡像。您可以鏡像部分或所有檔案磁碟區。

備註:檔案磁碟區必須大於 1 GB (最小值應為 1046 MB),才能進行鏡像。大小等於 1 GB (1024 MB) 的檔案磁碟區沒有足夠的可用容量用來進行鏡像。

在檔案系統寫入作業事件傳送至鏡像伺服器時,鏡像緩衝區會儲存這些作業事件。鏡像 緩衝區大小的分配會減少使用中伺服器上的檔案磁碟區的剩餘空間。

鏡像緩衝區大小是由許多不同原因所決定,但至少必須為 100 MB,且鏡像緩衝區絕不 可超過任何給定之檔案磁碟區的剩餘可用空間的一半。

在一般情況下,您所建立的鏡像緩衝區大小應該大約為所鏡像之檔案磁碟區大小的 10%。 您指定的大小應根據要寫入檔案磁碟區的資訊量而定,而非根據檔案磁碟區的大小。通 常,鏡像緩衝區大小是直接和寫入檔案磁碟區的頻率成正比,和兩台伺服器間的網路連 線速度成反比。

如果兩部鏡像伺服器之間的檔案磁碟區寫入作業很頻繁,但是網路連線速度緩慢,則建 立的鏡像緩衝區大小應該大約為所鏡像之檔案磁碟區大小的 25% - 30%。

鏡像緩衝區大小無法動態地增加。若要增加鏡像緩衝區的大小,則您必須要中斷現有的 鏡像,並使用新的鏡像緩衝區大小重新建立鏡像。

## <span id="page-167-0"></span>在遠端伺服器上啟動 File Replicator 軟體

啓動 Sun StorageTek File Replicator 選用元件之後 (請參閱第 123 頁的「啓動系統選用 [元件」](#page-162-0)),您還必須在具有您要對其執行鏡像作業之檔案磁碟區的遠端伺服器上啓動該 選用元件。

若要在遠端伺服器上啓動 Sun StorageTek File Replicator 選用元件,請:

- 1. 在包含您要鏡像之檔案磁碟區的伺服器上,登入 Web Administrator。
- 2. 在 [Add License] 視窗中,鍵入 Sun 所提供的模組名稱 (Sun StorageTek File Replicator)。
- 3. 使用 *yyyymmdd* 格式鍵入 Sun 所提供的開始日期。 這是授權生效日期,從 0000:00 小時開始。日期 00000000 表示授權立即生效。
- 4. 使用 *yyyymmdd* 格式鍵入 Sun 所提供的過期日期。 這是授權過期的日期。日期 00000000 表示授權永遠不會過期。
- 5. 鍵入 Sun 所提供的授權金鑰。
- 6. 按一下 [Apply] 以啟動 Sun StorageTek File Replicator。

### <span id="page-167-1"></span>增加檔案磁碟區鏡像

若要在配置中增加檔案磁碟區鏡像,請:

- 1. 從瀏覽面板中,選擇 [File Replicator] > [Manage Mirrors]。
- 2. 按一下 [Add]。
- 3. 從 [Volume] 下拉式功能表中,選取要鏡像的檔案磁碟區。 要鏡像的檔案磁碟區必須大於 1 GB。
- 4. 在 [Mirror Host] 欄位中,鍵入鏡像伺服器的名稱。
- 5. 鍵入鏡像伺服器的網際網路通訊協定 (IP) 位址。 這必須是為鏡像伺服器上的鏡像網路介面卡 (NIC) 所定義的 IP 位址。
- 6. (可選擇) 鍵入鏡像伺服器的替代 IP 位址。

當第一個 IP 位址不可用時,便會透過替代 IP 位址來存取鏡像。

7. 如果需要有管理密碼才可存取鏡像伺服器,請將它鍵入 [Password] 欄位。 建議您使用密碼保護伺服器。

- 8. 請鍵入要分配給檔案磁碟區之鏡像緩衝區的大小 (以 MB 為單位)。 這會依指定的大小減少使用中伺服器上的檔案磁碟區可用空間。
- 9. 按一下 [Apply] 以建立檔案磁碟區的鏡像。

在此程序期間,不可對鏡像磁碟區進行任何 I/O 作業。使磁碟區離線,以避免建立 鏡像時發生暫時的檔案系統錯誤與不一致。

當鏡像達到 [Manage Mirrors] 面板中的 [In Sync] 狀態時,系統會將鏡像檔案磁碟 區掛載為唯讀。鏡像達到 [In Sync] 狀態時,I/O 活動即可繼續進行。

#### <span id="page-168-0"></span>編輯鏡像

您可以增加未處於 [In Sync] 狀態之鏡像檔案磁碟區的部分特性。您不能變更建立鏡像 檔案磁碟區時所指定的值。您也不能指定在建立鏡像檔案磁碟區時未指定的資訊。例 如,若您尚未設定密碼,則可新增密碼,但是不能修改密碼。

若要編輯鏡像,請:

- 1. 從瀏覽面板中,選擇 [File Replicator] > [Manage Mirrors]。
- 2. 自表格選取您想編輯的鏡像。但該鏡像不能處於 [In Sync] 狀態。
- 3. 按一下 [Edit]。
- 4. 增加替代 IP 位址 (若此欄位空白)。
- 5. 增加存取鏡像主機伺服器所需的管理員密碼 (若此欄位空白)。
- 6. 按一下 [Apply] 以儲存變更。

# <span id="page-169-0"></span>避免及更正失敗的鏡像

如果兩台伺服器之間的連線有時會中斷,或鏡像緩衝區太小以致於無法處理主要檔案磁碟 區的寫入次數,則鏡像可能出現失敗的跡象。當鏡像重新開始複製,且 [File Replicator] > [Manage Mirrors] 面板中的 [Sync Status] 不再是 [In Sync] 時,您就可以看出這種跡象。

鏡像檔案磁碟區會變成離線,直到複製完成為止。請檢視 [Manage Mirrors] 面板中的 [Sync Status] 欄位, 以查看複製完成百分比 (Initializing Mirror Buffer *percent-complete*)。

如果順利完成複製,表示鏡像沒有失敗。請執行以下預防性步驟,以使鏡像在未來發生 失敗的可能性降至最低:

1. 請在兩台伺服器間建立起更快速的網路連線。

2. 定期停止或減少使用中檔案系統的 I/O 作業,讓鏡像達到 [In Sync] 狀態。

如果複製無法完成 (通常是因為原始伺服器失效或邏輯單元號碼 (LUN) 遺失),則鏡像 會失敗。請連絡 Sun 服務,以涿步完成重建鏡像的程序。

## <span id="page-169-1"></span>設定鏡像檔案磁碟區的警告臨界值

本節提供有關設定警告臨界值的資訊。其包括下列小節:

- 第 130 頁的「關於設定警告臨界値」
- 第 131 [頁的 「設定臨界值警示」](#page-170-0)

## <span id="page-169-2"></span>關於設定警告臨界值

在 [File Replicator] > [Set Threshold Alert] 面板中,您可以設定所有鏡像檔案磁碟區的 臨界値警示。當鏡像緩衝區使用百分比到達臨界値警示時,會向指定收信人傳送警告。

在檔案系統寫入作業事件傳送至鏡像伺服器時,鏡像緩衝區會儲存這些作業事件。使用 中伺服器的寫入作業增加或網路連結損壞,都會導致寫入作業事件傳送至鏡像伺服器, 以便在鏡像緩衝區中進行 「 備份 」。如果鏡像緩衝區因為此程序而超限,則鏡像會當 機,且除非重新建立鏡像,否則使用中伺服器和鏡像伺服器之間不會再產生進一步的作 業事件。在恢復完整的通訊後,系統會開始鏡像重新同步化的程序,直到鏡像檔案磁碟 區恢復到同步中狀態為止。

在重新同步化期間內,鏡像磁碟區內不得進行任何 I/O 作業。使磁碟區離線,以避免 暫態的檔案系統錯誤與不一致。

爲了避免緩衝區犯後緩衝區填充至特定臨界值百分比時,系統會透過電子郵件 通知、系統記錄檔、簡易網路管理協定 (SNMP) 陷阱和 LCD 面板來傳送警告。

## <span id="page-170-0"></span>設定臨界值警示

若要設定臨界值警示,請:

- 1. 從瀏覽面板中,選擇 [File Replicator] > [Set Threshold Alert]。
- 2. 選取 [Mirroring Buffer Threshold 1]。

這是觸發第一個警示的鏡像緩衝區佔用百分比。預設值是 70%。這表示鏡像緩衝區 達到 70% 滿時,會發出警示。

3. 選取 [Mirroring Buffer Threshold 2]。

這是觸發第二個警示的鏡像緩衝區佔用百分比。預設值是 80%。

- 4. 選取 [Mirroring Buffer Threshold 3]。 這是觸發第三個警示的鏡像緩衝區佔用百分比。預設值是 90%。
- 5. 選取 [Alert Reset Interval (Hours)]。

這是狀況在該間隔內再次發生時,系統在重新發出警示之前需要等待的時間。

例如, 如果您將 [Mirroring Buffer Threshold 1] 設定為 10%, 並將 [Alert Reset Interval] 設定為 2 小時,則在鏡像緩衝區達到 10% 滿時,會發出第一個警示。在接 下來的兩個小時內,系統不會再次發出「 臨界値 1 」 警示。如果在到達該時限時, 鏡像緩衝區使用率仍超過 10% 的臨界値 (但未超過 「臨界値 2」或 「臨界値 3」), 則會再次發出 「臨界值 1」警示。

該欄位的預設值是 24 小時。

6. 按一下 [Apply] 以儲存變更。

## <span id="page-171-0"></span>中斷連線和升級鏡像檔案磁碟區

若要升級鏡像伺服器上的檔案磁碟區,您必須先中斷鏡像連線。本節說明如何中斷連線 和升級檔案磁碟區。其包含以下討論內容:

- 第 132 頁的「中斷鏡像伺服器之間的連線」
- 第 132 頁的「升級鏡像檔案磁碟區」
- 第 134 頁的「升級 [iSCSI LUN](#page-173-1)」

### <span id="page-171-1"></span>中斷鏡像伺服器之間的連線

若要升級鏡像伺服器上的檔案磁碟區 (例如,使用中伺服器上的檔案磁碟區無法使用時), 您必須先中斷鏡像連線。遵循以下步驟,中斷使用中伺服器 (而非鏡像伺服器) 上的鏡像 連線。如果使用中伺服器出現故障,您無法存取它以中斷連線,則您可以改從鏡像伺服 器中斷鏡像連線。

中斷鏡像伺服器之間的鏡像連線:

- 1. 從使用中伺服器的瀏覽面板中,選擇 [File Replicator] > [Manage Mirrors]。
- 2. 從表格中選取鏡像,然後按一下 [Break]。

系統會提示您確認是否要中斷該鏡像連線。鏡像連線中斷後,就會從本面板的鏡像 表中消失。若要升級檔案磁碟區,您必須存取鏡像伺服器上的 [Manage Mirrors] 面 板。如需更多資訊,請參閱第 132 頁的「升級鏡像檔案磁碟區」。

#### <span id="page-171-2"></span>升級鏡像檔案磁碟區

在使用中伺服器發生故障時,鏡像伺服器會為鏡像檔案磁碟區提供高可用性。若要讓網 路使用者能使用鏡像檔案磁碟區,您必須升級檔案磁碟區。首先,應當中斷鏡像連線, 然後再升級鏡像檔案磁碟區,並配置其存取權限。當鏡像連線中斷且鏡像檔案磁碟區升 級後,原始檔案磁碟區和鏡像檔案磁碟區就彼此完全獨立了。

備註:升級啓用規範遵循的檔案磁碟區與未啓用規範遵循的磁碟區,兩者之間並無任何 差異。處理程序是一樣的。

備註:如果要升級的檔案磁碟區含有 iSCSI 邏輯單元號碼 (LUN),您必須先升級每一個 iSCSI LUN,再升級檔案磁碟區本身。

若要升級鏡像伺服器上的檔案磁碟區,您必須先中斷鏡像連線。如需指示,請參閱 第 132 [頁的 「中斷連線和升級鏡像檔案磁碟區」。](#page-171-0)然後:

- 1. 從鏡像伺服器的瀏覽面板中,選擇 [File Replicator] > [Manage Mirrors]。
- 2. 按一下 [Promote]。
- 3. 在 [Promote Volume] 視窗中, 選取要升級的檔案磁碟區。
- 4. (可選擇) 若要變更升級的檔案磁碟區名稱,請在視窗底端指定該磁碟區的新名稱。

此功能對於啓用規範遵循的檔案磁碟區特別有用,因為這種磁碟區只能在升級時重 新命名。未鏡像的磁碟區 (也就是說,未啓用規範遵循的磁碟區) 則可在任何時候重 新命名。

除非您在升級啟用規範遵循的檔案磁碟區有對其重新命名,否則無法將該磁碟區鏡 像回原始使用中伺服器,因為該伺服器上已有同名的原始檔案。

5. 按一下 [Apply]。

完成此程序可能需要數分鐘的時間。程序完成時會顯示狀態訊息。要升級的鏡像檔 案磁碟區在某個時間點必須達到 [In Sync] 狀態。如果鏡像檔案磁碟區在成功升級後 喪失了同步,它將被掛載為唯讀磁碟區。啓用磁碟區的寫入功能之前,請先執行 fsck 指令,以進行任何必要的修復。

中斷鏡像連線後,系統將執行檔案系統檢查。如果系統在該檢查中發現錯誤,檔案 磁碟區升級程序將需要更長的時間方可完成。如果鏡像在升級程序期間喪失同步, 將不能確保資料的完整性。

升級檔案磁碟區後,可能需要重新配置存取權限。雖然會保存 Microsoft 伺服器訊息 區段 (SMB) 共用資訊,但是您必須再次為此檔案磁碟區配置所有網路檔案系統 (NFS) 檔案磁碟區存取權及 NFS 匯出。如需有關設定 NFS 匯出的更多資訊,請參閱第 [119](#page-158-3) 頁 [的 「關於設定](#page-158-3) NFS 匯出」。

6. 如果升級的檔案磁碟區包含 iSCSI LUN, 請在完成該檔案磁碟區的升級 (如上所述) 之後,升級每一個 iSCSI LUN。

## <span id="page-173-1"></span>升級 iSCSI LUN

在升級包含 iSCSI 邏輯單元號碼 (LUN) 的檔案磁碟區之後, 您必須升級該檔案磁碟區 上的每個 iSCSI LUN。做法如下:

- 1. 定義所要升級之每一個 iSCSI LUN 的存取清單,請參閱第 57 頁的 「 建立 iSCSI 存 [取清單」](#page-96-0)以取得相關說明。
- 2. 從瀏覽面板中,選擇 [iSCSI Configuration] > [Configure iSCSI LUN]。
- 3. 按一下 [Promote iSCSI LUN]。
- 4. 在 [Promote iSCSI LUN] 面板中,指定所要升級 LUN 的 iSCSI 目標 IQN 識別碼 ([Name] 欄位)、升級的 LUN 所在的檔案磁碟區名稱 (亦即,升級的檔案磁碟區名稱), 以及 LUN 使用的存取清單。如需進一步的詳細資訊,請參閱第 359 頁的 「[Promote](#page-398-0)  [iSCSI LUN](#page-398-0) 視窗」。

[Alias] 欄位會根據原始的 iSCSI LUN 定義塡入,但您可以自行編輯。

- 5. 每一個 iSCSI LUN 只能在網路上通告一次。因此,在升級 iSCSI LUN 之後,請確定 其 iSCSI 限定名稱 (IQN) 只能在升級後的磁碟區可見。
- 6. 按一下 [Apply] 以升級 iSCSI LUN。

## <span id="page-173-0"></span>重新建立鏡像連線

本節提供有關重新建立鏡像連線的資訊。其包括下列小節:

- 第 134 頁的 「 重新建立鏡像連線 」
- 第 135 [頁的 「中斷使用中伺服器上的鏡像連線」](#page-174-0)
- 第 135 頁的 「刪除伺服器 1 [的過時檔案磁碟區」](#page-174-1)
- 第 136 [頁的 「將最新檔案磁碟區從伺服器](#page-175-0) 2 鏡像至伺服器 1」

#### <span id="page-173-2"></span>重新建立鏡像連線

此程序說明如何在使用中伺服器故障,且您已升級鏡像伺服器上的檔案磁碟區之後,重 新建立鏡像連線。升級檔案磁碟區現在是最新版本,而其運作完全不受使用中系統中的 過時檔案磁碟區的影響。若要重新建立鏡像連線,您必須先將最新的檔案磁碟區鏡像回 使用中伺服器,然後再使用先前的方法將該檔案磁碟區鏡像回鏡像伺服器。

備註:如果鏡像檔案磁碟區沒有升級,就不要遵循這些指示。當使用中系統重新連上線 後,會將鏡像恢復為 [In Sync] 狀態。

在下列範例中,伺服器 1 是故障的原始使用中伺服器 (其中包含過時磁碟區),而伺服器 2 是現包含最新磁碟區的原始鏡像伺服器。

重新建立鏡像連線的步驟如下:

- 1. 確定已中斷伺服器 1 上的鏡像,請參閱第 135 [頁的 「中斷使用中伺服器上的鏡像](#page-174-0) [連線」](#page-174-0)。
- 2. 在伺服器 1 上刪除過時檔案磁碟區,如第 135 [頁的 「刪除伺服器](#page-174-1) 1 的過時檔案磁 [碟區」中](#page-174-1)詳述。
- 3. 將最新檔案磁碟區從伺服器 2 鏡像回伺服器 1,如第 136 [頁的 「將最新檔案磁碟區](#page-175-0) 從伺服器 2 [鏡像至伺服器](#page-175-0) 1」中詳述。
- 4. 變更伺服器 2 上的角色 (請參閱第 137 [頁的 「變更磁碟區角色」](#page-176-1) )。 這使得伺服器 1 成為使用中伺服器,而伺服器 2 成為鏡像目標。

### <span id="page-174-0"></span>中斷使用中伺服器上的鏡像連線

若要中斷使用中伺服器上的鏡像連線,請:

- 1. 開啟伺服器 1 的 web 瀏覽器視窗。
- 2. 從瀏覽面板中,選擇 [File Replicator] > [Manage Mirrors]。
- 3. 選取要中斷的鏡像連線。
- 4. 按一下 [Break]。

## <span id="page-174-1"></span>刪除伺服器 1 的過時檔案磁碟區

在升級鏡像伺服器上的檔案磁碟區後,該檔案磁碟區會變成最新版的檔案磁碟區。使用 中伺服器上的檔案磁碟區已過時,必須予以刪除,如下所示:

- 1. 從伺服器 1 的瀏覽面板中,選擇 [File Volume Operations] > [Delete File Volumes]。
- 2. 選取已鏡像 (現已過時) 的檔案磁碟區。

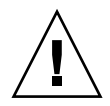

- 注意:完成下列步驟之前,請確定您選取的是使用中伺服器上的過時檔案磁碟區。 此外,還要確保已驗證及升級鏡像伺服器上的最新檔案磁碟區。
- 3. 按一下 [Apply] 以刪除過時檔案磁碟區。

### <span id="page-175-0"></span>將最新檔案磁碟區從伺服器 2 鏡像至伺服器 1

若要將最新檔案磁碟區從伺服器 2 鏡像至伺服器 1,請:

- 1. 開啟伺服器 2 的 web 瀏覽器視窗。
- 2. 從瀏覽面板中,選擇 [File Replicator] > [Manage Mirrors]。
- 3. 按一下 [Add]。
- 4. 從 [Volume] 下拉式功能表中,選取要鏡像的檔案磁碟區。
- 5. 在 [Mirror Host] 欄位中,鍵入伺服器 1 的鏡像名稱。
- 6. 鍵入用於鏡像連線之伺服器 1 連接埠的網際網路通訊協定 (IP) 位址。
- 7. 鍵入替代 IP 位址。
- 8. 如果您需要管理密碼才可存取伺服器 1,請將它鍵入 [Password] 欄位。 如果沒有管理密碼,請將此欄位保留空白。
- 9. 鍵入鏡像緩衝區的大小。

如需有關鏡像緩衝區的更多資訊,請參閱第 125 [頁的 「關於鏡像」和](#page-164-0)第 [127](#page-166-1) 頁的 [「關於鏡像緩衝區的鏡像作業」。](#page-166-1)

10. 按一下 [Apply] 以建立鏡像。

鏡像建立程序開始。鏡像達到同步狀態時,伺服器 1 和伺服器 2 上會有完全相同的 檔案磁碟區副本。

在同步化期間,不可對鏡像磁碟區進行任何 I/O 作業。使磁碟區離線,以避免建立 鏡像時發生暫時的檔案系統錯誤與不一致。

11. 在伺服器 1 的 [Manage Mirrors] 面板中, 選取升級的檔案磁碟區, 然後按一下 [Change Roles]。

如需更多資訊,請參閱第 137 [頁的 「變更磁碟區角色」。](#page-176-1) 您已重新建立原始鏡像連線。

## <span id="page-176-1"></span>變更磁碟區角色

管理員可以在使用中檔案磁碟區和鏡像磁碟區間切換角色。變更磁碟區角色可以讓使用 中磁碟區像鏡像磁碟區一樣地運作,反之亦然;但是,每個磁碟區上的原始配置將保持 不變。變更角色並非災難回復的功能。

備註:變更角色之前,請先確定檔案磁碟區處於同步狀態。

您可以向使用中伺服器或鏡像伺服器請求變更角色。做法如下:

- 1. 從瀏覽面板中,選擇 [File Replicator] > [Manage Mirrors]。
- 2. 在 [Volume] 欄中,選取一個檔案磁碟區。
- 3. 按一下 [Change Roles]。
- 4. 按一下 [Yes] 以進行確認。

# <span id="page-176-0"></span>關於規範遵循歸檔選用元件

本節提供有關 Sun StorageTek 規範遵循歸檔軟體 選用元件的資訊。其包括下列小節:

- 第 138 [頁的 「關於規範遵循歸檔軟體」](#page-177-0)
- 第 138 頁的「關於啓用規範遵循歸檔」
- 第 139 [頁的 「關於強制執行的規範遵循」](#page-178-0)
- 第 139 [頁的 「關於建議執行的規範遵循」](#page-178-1)
- 第 140 [頁的 「關於規範遵循稽核」](#page-179-0)

# <span id="page-177-0"></span>關於規範遵循歸檔軟體

Compliance Archiving 軟體可幫助公司處理有關資訊保存與保護的業務實作和法規規範 遵循規則。這類記錄保存和保護的規則與架構包含 Security and Exchange (SEC) Regulation 17 CFR § 240.17a-4 (17a-4)、Sarbanes Oxley Act、BASEL II 以及許多資料 保護和私密性指令。

此規範遵循歸檔軟體的設計曾諮詢過資訊管理規範遵循和企業內容管理產業專家的意 見,有助於滿足對於電子儲存媒體保存和保護最為迫切的需求。規範遵循歸檔軟體會依 據規範遵循規則來使用 WORM (一次寫入,多次讀取) 檔案。

備註:閘道配置支援建議執行的規範遵循,而非強制執行的規範遵循。

備註:在 iSCSI LUN 上不支援規範遵循歸檔 (WORM 儲存裝置)。

為確保儘可能地執行資料保存策略,您也應該提供對 NAS 裝置的實體安全措施。任何 透過軟體控制的資料保存都比不上用於控制存取系統硬體的實體防護來得有效。

如需規範遵循歸檔軟體之功能和程式設計介面的技術簡介,請參[閱附錄](#page-324-0) C。 若要變更規範遵循歸檔的設定,請參閱第 180 [頁的 「配置遵循歸檔規範的軟體」](#page-219-0)。

# <span id="page-177-1"></span>關於啟用規範遵循歸檔

規範遵循歸檔軟體會在 NAS 設備和閘道系統上執行規範遵循歸檔原則來保存及保護的 資料。規範遵循歸檔可依兩種形式執行:較不嚴格的形式 (稱為 「建議執行」 ) 和嚴格形 式 (稱為 「強制執行」 )。

您可以分別針對每個檔案磁碟區執行規範遵循歸檔原則,但必須在一開始建立檔案磁碟 區時就這麼做。請依照第 47 頁的 「使用 [\[Create File Volumes\]](#page-86-1) 面板建立檔案磁碟區或 [區段」中](#page-86-1)的指示,以建立啟用規範遵循的磁碟區。

注意:如果應用程式和使用者不了解規範遵循歸檔軟體所執行的不同資料保存規則,請 不要在這些應用程式和使用者所使用的檔案磁碟區上啟用規範遵循歸檔。

啟用規範遵循歸檔軟體時,請確定 NAS 伺服器的系統時鐘已經與用戶端系統的伺服器 時鐘同步。您可以依照第 62 [頁的 「關於時間同步化」](#page-101-0)所述,使用 NTP 將 NAS 伺服器 與外部時間來源同步化。當用戶端請求的保存時間短於時鐘偏移的時間時,用戶端與 NAS 伺服器之間的時間差會導致伺服器套用預設的保存期間。

對於 Sun StorageTek 5310 及 Sun StorageTek 5320 NAS 設備和閘道系統,NAS 設備 硬體的實體配置必須正確,規範遵循歸檔軟體才能正常運作。尤其是獨立型磁碟備援陣 列 (RAID) 控制器只能經由私有光纖通道連接至 NAS 伺服器以及任何擴充裝置 (對於非 閘道配置),而不能連接到任何其他裝置或網路。Sun StorageTek 5210 NAS 設備則不 受此限。

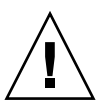

# <span id="page-178-0"></span>關於強制執行的規範遵循

強制執行的規範遵循會遵守資料保護、保存及私密性指令,包含下列項目:

- 您不可銷毀強制執行的規範遵循檔案磁碟區。
- 除非已到保存期限,否則您不可銷毀 WORM 檔案。
- 您可增加或減少檔案磁碟區的預設保存期限,但只可增加 WORM 檔案的保存期限。

備註:閘道配置不支援強制執行的規範遵循。

注意:在檔案磁碟區上啟用了強制執行的規範遵循歸檔後,該磁碟區即不得刪除、重新 命名或是停用規範遵循歸檔或降級為建議執行。

<span id="page-178-1"></span>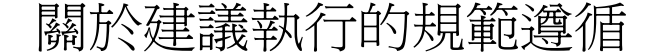

與強制執行的規範遵循相比,建議執行的規範遵循包含下列項目:

■ 授權的管理員可銷毀建議執行的規範遵循 WORM 檔案和規範遵循檔案磁碟區 (使用 稽核刪除功能)。

備註:在刪除檔案磁碟區之前,請先將該磁碟區的稽核記錄複製到不同的檔案系統; 否則,將會遺失這些記錄。

- 授權的管理員可增加和減少保存時間。
- 工廠出貨時的預設保存時間是 0 天,且可予以變更。

備註:在保存期限到期之前,減少保存時間和移除所保存檔案的這些作業,必須由 超級使用者從受信任的主機執行。請參閱第 251 [頁的 「管理受信任的主機」。](#page-290-0)

將建議執行且啓用規範遵循的檔案磁碟區升級成強制執行時,該磁碟區的預設保存 期限會變成永久保存。這可在 [Edit Properties] 面板上進行變更。

備註:閘道配置不支援將使用建議執行形式啟用規範遵循的檔案磁碟區變更為使用 強制執行形式。

# <span id="page-179-0"></span>關於規範遵循稽核

規範遵循稽核提供文字型記錄檔,以進行資料的修改或刪除 (不論有沒有正確的授權), 並使用資料保存稽核服務 (DRAS) API 予以啟用,而該 API 包含下列功能:

- 負責變更和嘗試變更所保存檔案
- 用來儲存可稽核事件的記錄機制
- 保護和保留系統有效期的稽核記錄
- 稽核記錄資訊的格式易於檢視,並可透過標準系統存取協定安全存取稽核記錄 這組可稽核事件如下:
- 保存檔案
- 延長所保存檔案的保存期限
- 請求取消連結 (刪除) 所保存的檔案
- 請求寫入所保存的檔案
- 請求重新命名所保存的檔案
- 請求移除目錄
- 請求重新命名目錄

備註:寫入保存檔案的請求可能不會被寫入稽核記錄。如果使用一個嘗試在寫入檔案之 前判定存取權限的應用程式,就會發生這種情況。如果沒有保存檔的寫入權限,應用程 式就不會發出寫入請求。

每個啓用規範遵循之檔案磁碟區的稽核記錄均位於該磁碟區根目錄中稱爲 .audit\$ 的 隱藏目錄中。稽核記錄必須由超級使用者從受信任的主機存取,但如果您是在網域模式 下執行 CIFS,則必須由 Windows 網域管理員存取。如需更多資訊,請參閱第 [251](#page-290-0) 頁 [的 「管理受信任的主機」。](#page-290-0)

稽核記錄是以文字為基礎,而且可以透過網路協定 (包括網路檔案系統 (NFS) 及共用網 際網路檔案系統 (CIFS)) 來存取。.audit\$ 目錄必須併入共用路徑中,這樣執行 Windows 2000 或 XP 的用戶端才可檢視其內容。如需有關建立共用的詳細資訊,請參 閱第 106 [頁的 「關於共用」](#page-145-2)。
下表說明稽核記錄中的欄位。

#### 表 **9-1** 稽核記錄格式

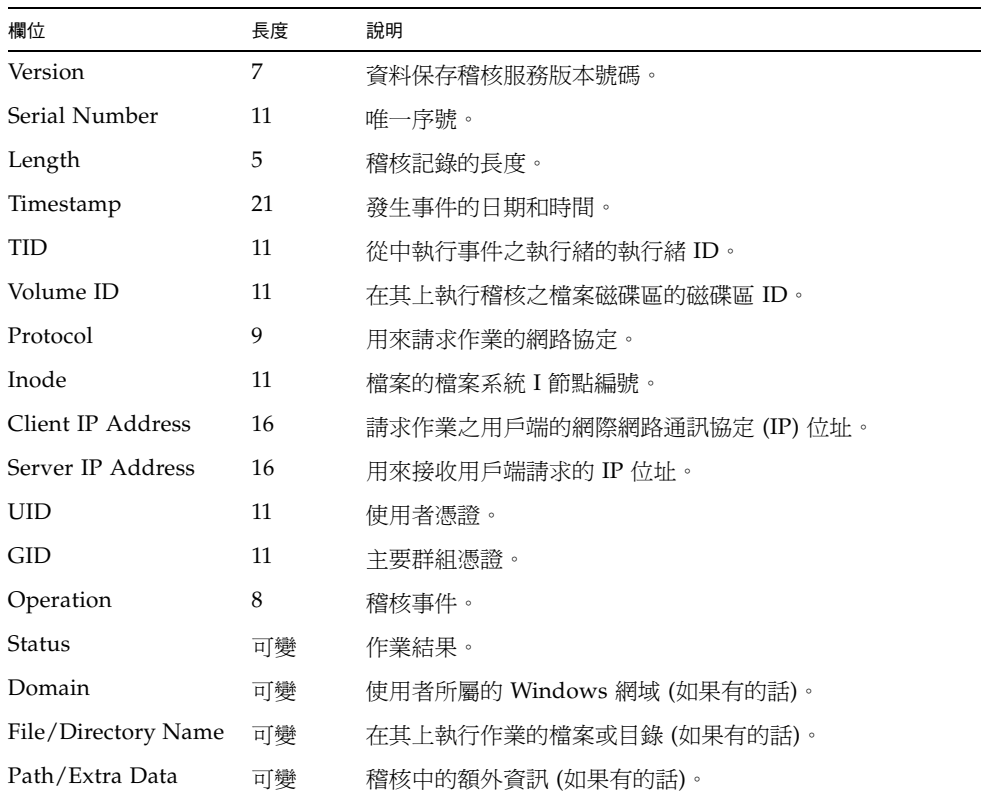

規範遵循檔案磁碟區會保留可用空間容量,以保證會記錄在磁碟區上的可稽核作業。規 範遵循檔案磁碟區上剩下的可用空間低於此限制時,將不會執行可稽核作業。會記錄一 則訊息,以指出空間不足,無法執行作業和稽核,而如果已在系統上設定電子郵件功能, 則會送出警告電子郵件。

# 關於保證刪除 (Assured Delete) 選用元件

本節提供有關保證刪除 (Assured Delete) 選用元件的資訊。其包括下列小節:

- 第 142 [頁的 「關於保證刪除](#page-181-0) (Assured Delete)」
- 第 143 頁的「 啓用保證刪除 (Assured Delete)」
- 第 143 [頁的 「關於保證刪除](#page-182-1) (Assured Delete) 的限制

# <span id="page-181-0"></span>關於保證刪除 (Assured Delete)

保證刪除 (Assured Delete) 功能也稱為資料銷毀、安全刪除或確實刪除,提供您一種安 全的刪除資料方法。若已啓用此功能,您將無法透過搜尋磁碟上的儲存裝置來回復已移 除的檔案。

若磁碟區未啓用保證刪除 (Assured Delete) 功能,則刪除檔案實際上並不會移除任何資 料,而只是取消檔案與父系目錄的連結。檔案系統會在需要時重新使用這些頁面。這些 頁面中的資料會保留在磁碟上,直到重新使用頁面時被覆寫為止。除非遭到覆寫,否則 您可以透過檢查磁碟等方式來回復機密資料。

若系統已配置使用保證刪除 (Assured Delete),則刪除檔案會讓檔案系統先以資料式樣 將檔案的資料頁覆寫數次後,再取消這些檔案與父系目錄的連結。資料頁會被釋出,可 供重新使用,但其中已不再包含原始資料。

除了系統磁碟區以外,您可以為其他所有的磁碟區配置保證刪除 (Assured Delete) 功 能。當此功能啟用時,會建立一個稱為 shredder 的隱藏目錄。當使用者從磁碟區刪除 檔案時,檔案會被放置在 shredder 中,而檔案的資料區段會依指定的次數被覆寫。當 覆寫作業完成時,檔案會被移至 attic 目錄,然後於此取消連結,且會收回資料頁,以 供檔案系統使用。

您可以指定覆寫資料區段的次數,預設為 3 次,最多可達 7 次。在覆寫作業中使用的資 料式樣如下:第一遍爲 0x00,最後一遍爲 0x55,而兩者之間則均爲隨機式樣。

# <span id="page-182-0"></span>啟用保證刪除 (Assured Delete)

若要啓用磁碟區的保證刪除 (Assured Delete),請使用下列指令:

> fsctl shredding enable <volume>

其中的 <volume> 是磁碟區名稱。

若要變更預設的 3 次覆寫作業次數,請使用下列指令:

> fsctl shredding enable *n* <volume>

其中的 *n* 是作業次數, 範圍可從 3 到 7。

若要檢視銷毀作業的狀態,請使用下列指令:

> fsctl shredding status <volume>

狀態子指令會顯示磁碟區是否已啓用保證刪除 (Assured Delete),若已啓用,則會顯示 已對銷毀檔案執行的覆寫作業次數。此外,狀態子指令還會顯示指定磁碟區之 shredder 目錄中的目前檔案數。

若要停用磁碟區的保證刪除 (Assured Delete) 功能,請確定 shredder 目錄為空,然後 使用下列指令:

> fsctl shredding disable <volume>

# <span id="page-182-1"></span>關於保證刪除 (Assured Delete) 的限制

使用保證刪除 (Assured Delete) 功能時,會對其他功能產生下列限制與影響:

- 對於已啓用保證刪除 (Assured Delete) 的磁碟區,請勿保存該磁碟區上的檢查點。 銷毀檔案現有的已含檢查點版本本身無法銷毀。
- 若磁碟區已啓用檢查點,則尙未複製到檢查點的所有資料區段 (即指向原始檔案的資 料區段) 不會被複製,並且會包含被覆寫的資料 (最後都是 0x55)。這些檔案將呈損毀 狀態或包含無意義的資料。
- 若磁碟區已啓用保證刪除 (Assured Delete),則無法停用 attic 目錄。
- 若磁碟區已啓用保證刪除 (Assured Delete),會對效能產生影響。在每次覆寫作業之 後,會清除整個 LUN 的快取,以確保該頁面不會在寫入磁碟之前在快取中被取代。
- 若規範遵循磁碟區已啓用保證刪除 (Assured Delete),則會在稽核記錄中將嘗試移除 檔案的動作記錄為 「銷毀」嘗試,而非 「移除」嘗試。
- shredder 目錄必須為空目錄,如此才能停用此功能或將作業系統降級至 4.21 之前的 版本。若目錄不為空,將無法順利停用此功能或將作業系統降級。

#### 第 **10** 章

# 監視系統

本章旨在說明適用於 NAS 設備和閘道系統的監視功能。系統監視與維護功能有密切的 關係,此處說明的許多監視功能可作為其他章節的參考,這樣在這些章節中就可以減緩 監視功能帶來的顯示問題。監視功能也能顯示管理或維護動作的完成情況或狀態。

本章包含下列各節:

- 第 145 [頁的 「](#page-184-0)SNMP 監視」
- 第 147 [頁的 「檢視系統狀態」](#page-186-0)
- 第 147 [頁的 「系統記錄」](#page-186-1)
- 第 150 [頁的 「系統稽核」](#page-189-0)
- 第 151 [頁的 「檢視環境狀態」](#page-190-0)
- 第 154 [頁的 「檢視使用率資訊」](#page-193-0)
- 第 155 [頁的 「檢視網路路由」](#page-194-0)
- 第 156 [頁的 「監視系統狀態」](#page-195-0)

# <span id="page-184-0"></span>SNMP 監視

本節提供有關簡易網路管理協定 (SNMP) 監視的資訊。其包括下列子節:

- 第 146 [頁的 「關於](#page-185-0) SNMP 監視」
- 第 146 頁的「設定 SNMP」

# <span id="page-185-0"></span>關於 SNMP 監視

您可以啟用 SNMP 通訊,對簡易網路管理協定 (SNMP) 進行監視。NAS 設備和閘道系 統只支援 SNMP 監視 (不支援 SNMP 管理)。

若要解譯訊息資訊區段 (MIB),需要 MIB 檔案。MIB 檔案會與影像一起安裝在 *boot\_directory*/www/data/mib 目錄中。例如 /cvol/nf1/www/data/mib。

MIB 檔案也可從 <http://sunsolve.sun.com> 中下載。如需有關如何使用這些檔案 的資訊,請參閱網路管理應用程式文件。

### <span id="page-185-1"></span>設定 SNMP

若要設定簡易網路管理協定 (SNMP),請:

- 1. 從瀏覽面板中,選擇 [Monitoring and Notification] > [Configure SNMP]。
- 2. 選取 [Enable SNMP] 核取方塊, 以啓用 SNMP。
- 3. 在 [Server SNMP Community] 欄位中, 鍵入 NAS 設備或閘道系統所屬的 SNMP 社群。
- 4. 在 [Contact Info] 欄位中,鍵入此系統負責人的姓名。
- 5. 在 [System Location] 欄位中,鍵入網路位置。 該位置可以是實體位置或邏輯位置。
- 6. 若要增加新的目標位址,請在 SNMP 表格的空白列中鍵入下列資訊:
	- Destination IP Address 發生系統錯誤時,要指定為 SNMP 陷阱目標之伺服 器的 TCP/IP 位址。
	- Port # 系統傳送陷阱所至的目標連接埠。預設値是連接埠 162。
	- **Version** 下拉式功能表中的 SNMP 版本 (1 或 2)。
	- **Community** 陷阱目標的社群字串。
	- Enable 選取此核取方塊後,此目標位址即變成陷阱目標。
- 7. 若要隨時移除目標位址,請選取要移除的行,並按一下 [Remove] 按鈕。
- 8. 按一下 [Apply] 以儲存變更。

# <span id="page-186-0"></span>檢視系統狀態

初次存取時, Web Administrator 圖形化使用者介面會顯示基本系統狀態。狀態畫面會 隨著模型的功能和實體特性而不同。當您撥打 Sun 服務電話時,此資訊將很有幫助, 它可以提供有關故障的第一手資訊。

若要檢視系統狀態,請按一下工具列中的 [Home] 按鈕。表 [10-1](#page-186-2) 描述系統狀態中的資訊。

| 名稱                           | 說明                                    |  |
|------------------------------|---------------------------------------|--|
| Name                         | 伺服器名稱。                                |  |
| Model                        | 系統模型。                                 |  |
| Serial #                     | 系統的唯一序號。                              |  |
| Up Time                      | 自上一次開啓系統後所經過的時間。                      |  |
| CPU Load                     | 目前的處理器負載値和尖峰的處理器負載値。                  |  |
| OS Version                   | 伺服器上執行的 NAS 軟體的目前版本。                  |  |
| Web Administrator<br>Version | 系統上安裝的 Web Administrator 版本。          |  |
| Head Status                  | 伺服器 H1 的狀態 (僅限叢集):NORMAL、QUIET、ALONE。 |  |
| Partner Status               | 伺服器 H2 的狀態 (僅限叢集):NORMAL、QUIET、ALONE。 |  |
| Features Enabled             | 系統上任何啓用的選擇性功能。                        |  |

<span id="page-186-2"></span>表 **10-1** 系統狀態顯示

<span id="page-186-1"></span>系統記錄

本節提供有關系統記錄的資訊。其包括下列子節:

- 第 148 [頁的 「關於系統記錄」](#page-187-0)
- 第 149 [頁的 「關於系統事件」](#page-188-0)
- 第 149 [頁的 「檢視系統記錄檔」](#page-188-1)

# 關於系統記錄

系統記錄檔提供所有系統事件的基本資訊。當您試圖確定發生了何種錯誤、發生的時間 為何,該記錄檔可以提供重要的資訊。

<span id="page-187-0"></span>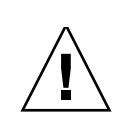

注意:為避免關閉系統時記錄消失,必須啓用遠端記錄,或在本機磁碟上建立記錄檔。 (請參閱第 33 頁的「設定記錄」。) 第一次啓動時,系統會在揮發性記憶體中建立暫存 記錄檔,以保留第一次啟動時,可能發生的各項錯誤。

[Display System Log] 面板會顯示所有系統事件、警告和錯誤 (包括其發生日期和時間)。 此面板會顯示最新的系統事件;您可以使用捲動軸來檢視較早的事件。

備註:磁碟機配置的變更 (如移除或插入磁碟機) 可能需要 30 秒鐘的時間,方可出現在 事件記錄中。如果在該時段發生了多次變更,某些事件就可能不回報。

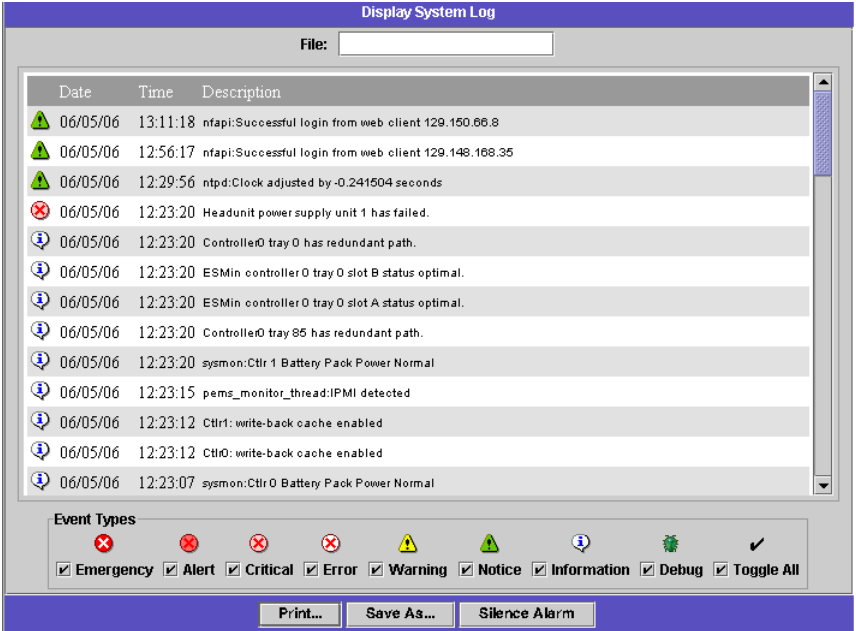

下圖描述 [Display System Log] 面板。

圖 **10-1** [Display System Log] 面板

## <span id="page-188-0"></span>關於系統事件

系統記錄檔會記錄八種類型的系統事件,每一種分別代表不同的優先順序或嚴重性層級。 每項事件都會以一個圖示表示,如表 [10-2](#page-188-2) 中所示。

#### <span id="page-188-2"></span>表 **10-2** 系統事件圖示

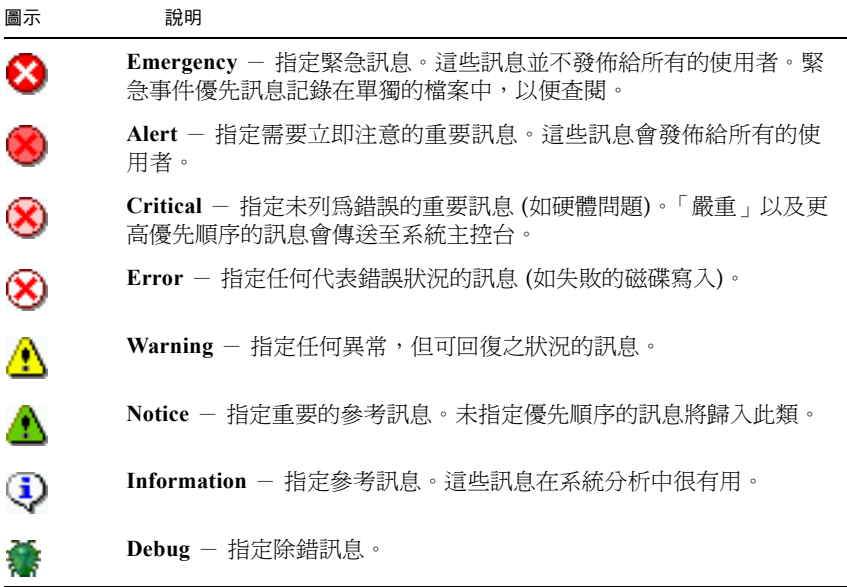

## <span id="page-188-1"></span>檢視系統記錄檔

若要檢視系統記錄檔,請:

- 1. 從瀏覽面板中,選擇 [Monitoring and Notification] > [View System Events] > [Display System Log]。
- 2. 核取所有想要檢視的事件類型。 如需更多資訊,請參閱第 149 [頁的 「關於系統事件」。](#page-188-0)
- 3. 按一下 [Refresh]。

備註:如果系統記錄檔的錯誤訊息提及「Unowned SFS2」磁碟區,請與 Sun 服務連 絡以獲取協助。

<span id="page-189-0"></span>系統稽核

本節提供有關系統稽核的資訊。其包括下列子節:

- 第 150 [頁的 「關於系統稽核」](#page-189-1)
- 第 150 [頁的 「關於稽核記錄檔」](#page-189-2)
- 第 151 [頁的 「設定系統稽核」](#page-190-1)

#### <span id="page-189-1"></span>關於系統稽核

系統稽核可讓系統管理員稽核特定的系統事件,方法是將那些事件的記錄儲存至稽核記 錄檔中。這些記錄檔以二進位格式儲存於本機檔案系統中。

只會稽核少量的事件:系統啓動、關機、磁碟分割區建立和刪除,以及磁碟區建立和刪 除。這些都屬於無法配置的事件。

備註:稽核與系統記錄各自獨立。

系統管理員必須啓用系統稽核,並將檔案磁碟區配置成稽核記錄的儲存磁碟區。稽核可 以透過 Web Administrator 圖形化使用者介面、運算子功能表或 CLI 指令加以啟用和 配置。

### <span id="page-189-2"></span>關於稽核記錄檔

在啓用系統稽核之前,您必須先指定稽核磁碟區,它可以是任何非系統磁碟區。系統雖 不會強制該磁碟區只能用於稽核,但不建議您將稽核磁碟區用於一般性的儲存。

記錄檔名稱的格式為 「日期/時間戳記」加上系統主機名稱: *YYYYMMDDhhmmss*.not\_terminated.*host-name*。此時間戳記使用格林威治標準 時間 (GMT)。

例如,目前的記錄檔若是在 2006 年 4 月 21 日下午 1:15 (GMT 時間),於主機名稱爲 testhost 的設備上啓動,則記錄檔會被識別如下:

20060421131500.not\_terminated.testhost。

稽核記錄檔大小具有預設上限,但使用者可以變更該值。當目前的稽核記錄接近此大小 後 (誤差大約 1 KB), 便會關閉該記錄檔, 另建新的記錄檔。

記錄檔關閉後 (因為到達其大小上限),會使用相同的時間戳記格式來轉換名稱。例如, 上例中的相同記錄檔若在 2006 年 10 月 30 日下午 7:35 (GMT 時間) 時達到其大小上 限,其名稱便會轉換為 20061021131500.20051030193500.testhost。

稽核記錄檔會被指定零權限,並且標示為無法刪除和永不改變,以免他人 (系統本身除外) 對其執行移除、重新命名或寫入的動作。必要時,管理員可使用 chattr 指令移除這些 屬性 (請小心使用)。

若要存取 (讀取) 稽核記錄,請使用 praudit CLI 指令,其將稽核記錄中的二進位資訊 轉換成可閱讀的文字。尚無圖形化使用者介面可用於讀取或移除稽核記錄。

### <span id="page-190-1"></span>設定系統稽核

若要設定系統稽核,請:

- 1. 從瀏覽面板中,選擇 [Monitoring and Notification] > [Configure System Auditing]。
- 2. 若要啟用系統稽核,請選取 [Enable System Auditing] 核取方塊。
- 3. 選取磁碟區,以儲存系統稽核記錄。

您只可選取系統磁碟區以外的磁碟區。您必須建立特定用途的稽核磁碟區。(如需指 示,請參閱第 47 頁的 「使用 [Create File Volumes] [面板建立檔案磁碟區或區段」](#page-86-0)。)

4. 鍵入稽核記錄檔大小上限 (介於 1 到 1024 MB 之間)。

記錄檔會從 0 MB 成長到指定的大小上限之後,才會另建新的稽核記錄檔。現有的稽 核記錄檔不會予以移除。當磁碟區達到 90% 的臨界值時會送出警示,且不會再寫入 任何記錄檔。

5. 按一下 [Apply] 以儲存您的設定。

# <span id="page-190-0"></span>檢視環境狀態

您可以檢視有關系統風扇、溫度、電源供應器和電壓使用的資訊。如需詳細資訊,請 參閱:

- 第 152 [頁的 「檢視風扇狀態」](#page-191-0)
- 第 152 [頁的 「檢視溫度狀態」](#page-191-1)
- 第 152 [頁的 「檢視電源供應器狀態」](#page-191-2)
- 第 153 [頁的 「檢視電壓狀態」](#page-192-0)

# <span id="page-191-0"></span>檢視風扇狀態

若要檢視設備或閘道系統伺服器中所有風扇的運作狀態和每分鐘的轉數 (RPM),請從 瀏覽面板中選擇 [Monitoring and Notification] > [View Environmental Status] > [View Fan Status]。

[View Fan Status] 面板顯示每個風扇的目前狀態。[Status] 欄中的綠色菱形表示風扇的 RPM 正常。紅色菱形表示 RPM 超出可接受的範圍。如有風扇的 RPM 低於 1800 或發 生故障,便會傳送電子郵件給指定的收件者。如需有關設定電子郵件通知的更多資訊, 請參閱第 33 [頁的 「設定電子郵件通知」](#page-72-1)。

## <span id="page-191-1"></span>檢視溫度狀態

若要檢視溫度狀態,請從瀏覽面板中選擇 [Monitoring and Notification] > [View Environmental Status] > [View Temperature Status]。

[View Temperature Status] 面板顯示 NAS 伺服器中的感應器溫度。[Status] 欄的綠色 菱形表示裝置是在正常的溫度範圍內運作。紅色菱形狀表示溫度超出了可接受範圍。當 溫度超過攝氏 55 度 (華氏 131 度) 時,便會傳送電子郵件訊息給指定的收件者。如需有 關設定電子郵件通知的更多資訊,請參閱第 33 頁的「設定電子郵件通知」。

備註:您無法變更溫度臨界值。

# <span id="page-191-2"></span>檢視電源供應器狀態

若要顯示電源供應器狀態,請從瀏覽面板中選擇 [Monitoring and Notification] > [View Environmental Status] > [View Power Supply Status]。

[View Power Supply Status] 面板具有三個顯示電源供應器狀態的欄。[Status] 欄會顯 示電源供應器是否正常運作。[Voltage Warning] 和 [Temperature Warning] 欄會顯示 電壓和溫度是否在可接受的範圍內。

這些欄中的綠色菱形狀表示電壓或溫度大小都正常。紅色菱形狀表示電壓或溫度超出了 可接受範圍。此時,會向指定的電子郵件通知收信人傳送電子郵件通知。如需有關電子 郵件通知的更多資訊,請參閱第 33 [頁的 「設定電子郵件通知」](#page-72-1)。

# 檢視電壓狀態

<span id="page-192-0"></span>

若要顯示目前的電壓讀數,請從瀏覽面板中選擇 [Monitoring and Notification] > [View Environmental Status] > [View Voltage Regulator Status]。

表 [10-3](#page-192-1) 列出各電壓可接受的範圍。

<span id="page-192-1"></span>表 **10-3** 可接受的電壓範圍

| 電壓值                    | 可接受範圍                 |
|------------------------|-----------------------|
| Baseboard 1.2V         | 1.133V 到 1.250V       |
| Baseboard 1.25V        | 1.074V 到 1.406V       |
| Baseboard 1.8V         | 1.700V 到 1.875V       |
| Baseboard 1.8VSB (待機中) | 1.700V 到 1.875V       |
| Baseboard 2.5V         | 2.285V 到 2.683V       |
| Baseboard 3.3V         | 3.096V 到 3.388V       |
| Baseboard 3.3AUX       | 3.147V 到 3.451V       |
| Baseboard 5.0V         | 4.784V 到 5.226V       |
| Baseboard 5VSB (待機中)   | 4.781V 到 5.156V       |
| Baseboard 12V          | 11.50V 到 12.56V       |
| Baseboard 12VRM        | 11.72V 到 12.80V       |
| Baseboard -12V         | $-12.62V$ 到 $-10.97V$ |
| Baseboard VBAT         | 2.859V 到 3.421V       |
| SCSI A Term Pwr        | 4.455V 到 5.01V        |
| SCSI B Term Pwr        | 4.455V 到 5.01V        |
| Processor Vccp         | 1.116V 到 1.884V       |

# <span id="page-193-0"></span>檢視使用率資訊

您可以檢視檔案磁碟區、網路狀態、系統狀態和網路連接埠的使用率資訊。本章所含章 節如下:

- 第 154 頁的「檢視檔案磁碟區使用率」
- 第 154 頁的「檢視網路作業」
- 第 154 [頁的 「檢視系統作業」](#page-193-3)
- 第 155 [頁的 「檢視網路](#page-194-1) (連接埠) 統計」

### <span id="page-193-1"></span>檢視檔案磁碟區使用率

若要檢視系統中檔案磁碟區的已使用空間和可用空間,請從瀏覽面板中選取 [Monitoring and Notification] > [View File Volume Usage]。

檔案磁碟區的使用率若超過 95%,便會傳送電子郵件給指定的收件者。

如果檔案磁碟區已滿 (100 %),必須先移除檢查點,才能刪除檔案以獲取可用的磁碟空 間。如需更多資訊,請參閱第 169 [頁的 「移除檢查點」。](#page-208-0)

### <span id="page-193-2"></span>檢視網路作業

若要顯示所有存取 NAS 設備或閘道系統之用戶端的每秒 I/O 請求數,請從瀏覽面板中 選取 [System Activity] > [View Networking Activity]。

### <span id="page-193-3"></span>檢視系統作業

NAS 軟體會監視整個儲存系統內數部裝置的作業和負載。受監視裝置的名稱與數目會 隨著硬體配置而不同。

若要顯示系統裝置的 I/O 請求數,請從瀏覽面板中選擇 [System Activity] > [View System Activity]。

[View System Activity] 面板會列出所示系統與網路裝置的作業。如需有關此面板上欄 位的更多資訊,請參閱第 386 頁的 「[View System Activity](#page-425-0) 面板」。

# <span id="page-194-1"></span>檢視網路 (連接埠) 統計

若要檢視網路 (連接埠) 統計,請:

1. 從瀏覽面板中,選取 [Network Configuration] > [Configure TCP/IP] > [Configure Network Adapters]。

[Configure Network Adapters] 面板會隨即顯示。

2. 從 [Adapter] 清單中選取連接埠。

[Interface] 與 [Statistics] 標籤會顯示有關所選取連接埠的詳細統計資料。如需更多 資訊,請參閱第 371 頁的 「[Configure Network Adapters](#page-410-0) 面板」。

# <span id="page-194-0"></span>檢視網路路由

如需有關網路路由以及如何檢視的詳細資訊,請按下方的連結:

- 第 155 [頁的 「關於網路路由」](#page-194-2)
- 第 156 頁的「顯示路由」

### <span id="page-194-2"></span>關於網路路由

路由分為兩種:網路路由和主機路由。網路路由係用於將封包傳送至特定網路上的任何 主機。主機路由很少用到,但在將封包傳送到未連接至任何已知網路 (僅連接至另一主 機或閘道) 的主機時會使用到。

以下說明路由表中所顯示的路由旗標:

- u 路由可使用
- g 目標為閘道
- h- 主機項目 (否則爲網路)
- r 主機或網路無法連線
- d 以動態方式建立 (藉由重新導向)
- m 以動態方式修改 (藉由重新導向)
- D 訊息已確認
- M 出現子網路遮罩
- c 基於正在使用的路由產生新的路由
- x 外部常駐程式解析名稱
- l 由 ARP 或 ESIS 產生
- S 以手動方式增加
- 2 協定特定的路由旗標
- 1 協定特定的路由旗標

## <span id="page-195-1"></span>顯示路由

若要檢視本機網路中所有路由的狀態,請從瀏覽面板中選取 [Network Configuration] > [View the Routing Table]。

[View the Routing Table] 面板會隨即顯示。

# <span id="page-195-0"></span>監視系統狀態

您可以監視不斷電供應系統 (UPS)、控制器和鏡像的狀態。如需詳細資訊,請參閱下列 各節:

- 第 157 頁的「關於 UPS 監視」
- 第 157 頁的「 啓用 UPS 監視」
- 第 158 [頁的 「檢視控制器資訊」](#page-197-0)
- 第 158 [頁的 「檢視鏡像狀態」](#page-197-1)
- 第 158 [頁的 「檢視鏡像統計」](#page-197-2)

# <span id="page-196-0"></span>關於 UPS 監視

若您所安裝的裝置具有不斷電供應系統 (UPS),便可對其 UPS 進行監視。UPS 監視在 以下的情況下,會提供通知:

- Power failure 表示電源中斷,而系統目前則是靠電池電力運作。
- Power restoration 表示電源已恢復。
- Low battery 表示電池電源不足。
- Recharged battery 表示 UPS 已將電池充電至正常水準。
- Battery replacement 表示 UPS 偵測到電池發生問題, 必須更換電池。
- UPS alarms 表示 UPS 偵測到環境溫度或濕度超出安全臨界値。
- UPS failure 表示系統無法與 UPS 涌訊。

啟用 UPS 監視後,所有的錯誤將會透過下列方式通知您:發送錯誤通知電子郵件、簡 易網路管理協定 (SNMP) 伺服器通知,以及顯示在 LCD 面板上和系統記錄檔中。唯一 例外的是 「電池已充電」通知,它只能透過電子郵件、SNMP 通知及系統記錄檔顯示 來進行傳送。(無法使用 LCD 面板通知。)

UPS 監視可在叢集配置中啟用;但只有一部 NAS 伺服器可以連接到 UPS 串列埠。如 果該伺服器當機,則必須等到伺服器回到正常狀態,或與 UPS 串列埠的連線實際移至 正常運作的夥伴伺服器後,才會進行 UPS 監視。此外,當兩部叢集伺服器都在正常狀 態下執行時,未連接至 UPS 串列埠的那部伺服器會重覆記錄一則訊息,告知您 UPS 無 法開啟 COM 連接埠。您可以忽略此訊息。

### <span id="page-196-1"></span>啟用 UPS 監視

若要啓用不斷電供應系統 (UPS) 監視,請先將 UPS 連接至設備或閘道系統。如果在啓 用監視之前沒有連接 UPS, 監視系統會通知您發生 UPS 錯誤:

- 1. 從瀏覽面板中,選取 [Monitoring and Notification] > [Enable UPS Monitoring]。
- 2. 選取 [Enable UPS Monitoring]。
- 3. 按一下 [Apply] 以儲存變更。

# <span id="page-197-0"></span>檢視控制器資訊

唯讀的 [View Controller/Enclosure Information] 面板會顯示 NAS 裝置上每一個獨立 型磁碟備援陣列 (RAID) 控制器和擴充裝置的供應商、型號及韌體版本資訊。

若要檢視控制器的供應商、型號和韌體版本資訊,請從瀏覽面板中,選擇 [RAID] > [View Controller/Enclosure Information]。如需詳細的欄位說明,請參閱第 [384](#page-423-0) 頁的 「[View Controller/Enclosure Information](#page-423-0) 面板」。

# <span id="page-197-1"></span>檢視鏡像狀態

若要檢視鏡像的狀態,請從瀏覽面板中,選擇 [File Replicator] > [Manage Mirrors]。 [Sync State] 會顯示目前的鏡像狀態。如需更多資訊,請參閱第 330 頁的 「[Manage](#page-369-0)  [Mirrors](#page-369-0) 面板」。

# <span id="page-197-2"></span>檢視鏡像統計

NAS 軟體會維護鏡像檔案磁碟區的各種網路統計。各鏡像檔案磁碟區的使用中伺服器 和鏡像伺服器皆會提供這些統計。

若要檢視鏡像統計,請:

- 1. 從瀏覽面板中,選擇 [File Replicator] > [View Mirror Statistics]。
- 2. 從 [Select Volume] 清單中,選取所需的檔案磁碟區。

系統會針對該鏡像檔案磁碟區,顯示狀態、內送作業事件、外寄作業事件、鏡像緩 衝區和網路統計資訊。如需更多資訊,請參閱第 333 頁的 「[View Mirror Statistics](#page-372-0)  [面板」](#page-372-0)。

#### 第 **11** 章

# 系統維護

本章將說明系統維護功能。其包含下列各節:

- 第 160 [頁的 「設定遠端存取選項」](#page-199-0)
- 第 160 頁的「配置 FTP 存取」
- 第 162 頁的「關閉伺服器」
- 第 162 頁的「尋找磁碟機或控制器裝置/擴充裝置」
- 第 163 頁的「配置 [LAN Manager](#page-202-0) 相容性層級」
- 第 164 頁的「 管理檔案系統檢查點」
- 第 171 頁的 「 管理 RAID 控制器 」)
- 第 173 頁的「掛載檔案系統」
- 第 173 頁的「設定 NDMP 備份」
- 第 174 [頁的 「更新時區資料庫」](#page-213-0)
- 第 175 頁的「 啓用 [CATIA V4/V5](#page-214-0) 字元轉換」
- 第 177 [頁的 「備份配置資訊」](#page-216-0)
- 第 177 頁的「升級 NAS 軟體」
- 第 180 [頁的 「配置遵循歸檔規範的軟體」](#page-219-0)
- 第 181 [頁的 「升級陣列和磁碟機韌體修訂等級」](#page-220-0)

# <span id="page-199-0"></span>設定遠端存取選項

系統安全性功能提供設定遠端存取選項的能力。您可以啟用或停用可用以從遠端存取系 統的網路服務。您既可讓系統在安全模式中執行,以獲得最大的安全性,也可以特別啓 用某些遠端功能,例如:Telnet、遠端登入和 Remote Shell。

安全服務包括 Secure Web Administrator (使用經由超文字傳輸協定 (HTTP) 的 Secure Socket Layer (SSL)) 和 Secure Shell (ssh)。

若要設定遠端存取安全性,請:

- 1. 從 Web Administrator 瀏覽面板中,選擇 [System Operations] > [Set Remote Access]。
- 2. 選取 [Secure Mode] 核取方塊,以獲取最大的安全性。在安全模式中,僅能透過核 取相關核取方塊啟用 Secure Web Administrator 和 Secure Shell。
- 3. 如果您並未使用安全模式,請選取要啓用之每項服務的核取方塊:
	- Web Administrator
	- Telnet
	- Remote Login
	- Remote Shell
- 4. 按一下 [Apply]。
- 5. 如果您已經選取安全模式,則必須重新啓動伺服器方可使該設定生效。如需更多資 訊,請參閱第 162 [頁的 「關閉伺服器」](#page-201-0)。

# <span id="page-199-1"></span>配置 FTP 存取

本節提供配置 「檔案傳輸協定 (FTP)」存取的相關資訊。其包括下列子節:

- 第 161 頁的「關於配置 FTP 存取」
- 第 161 頁的「設定 FTP 使用者」

## <span id="page-200-0"></span>關於配置 FTP 存取

檔案傳輸通訊協定 (FTP) 是用戶端與伺服器之間複製檔案時所使用的網際網路協定。 FTP 會要求每一部請求存取伺服器的用戶端必須提供使用者名稱和密碼,以茲識別。

您最多可以設定三種使用者:

- 管理員的使用者名稱爲 admin,與圖形化使用者介面 (GUI) 用戶端使用相同的密碼。 管理員擁有系統上所有磁碟區、目錄和檔案的根存取權。管理員主目錄定義為 「/」 符號。
- 使用者的使用者名稱和密碼會在本機密碼檔案中,或在遠端網路資訊服務 (NIS)、 NIS+,或簡易目錄存取協定 (LDAP) 名稱伺服器上指定。

此使用者可以存取使用者主目錄內的所有現有目錄和檔案。所定義的主目錄屬於使 用者帳號資訊的一部分,可由名稱服務加以擷取。

■ **Guest** 會以使用者名稱 ftp 或其別名 anonymous 進行登入。ftp 和 anonymous 使用者名稱的密碼是 guest 使用者的電子郵件地址。所有 Guest 使用者皆可存取 ftp 使用者之主目錄下的所有目錄和檔案。

備註:Guest 使用者既不能重新命名、覆寫或刪除檔案,不能建立或移除目錄,也不 能變更現有檔案或目錄的權限。

## <span id="page-200-1"></span>設定 FTP 使用者

若要設定檔案傳輸涌訊協定 (FTP) 使用者,請:

- 1. 從 Web Administrator 瀏覽面板中,選擇 [Unix Configuration] > [Set Up FTP]。
- 2. 點選 [Enable FTP] 核取方塊。
- 3. 點選適當的核取方塊,以選取 FTP 存取類型:
	- **Allow Guest Access** 會啟用匿名使用者對 FTP 伺服器的存取。
	- **Allow User Access** 會啓用所有使用者對 FTP 伺服器的存取。這不包括 admin 或 超級使用者。

備註:使用者名稱和密碼必須在本機密碼檔案,或在遠端網路資訊服務 (NIS)、 NIS+ 或簡易資料存取協定 (LDAP) 名稱伺服器中指定。

■ **Allow Admin Access** 會啟用所有擁有管理密碼之使用者的根存取權限 (請小心 使用)。

備註:超級使用者是指 UID 為 0 以及特殊的 Sun StorageTek 使用者名稱 *admin* 的使用者。

4. 若要啓用記錄,請選取 [Enable Logging] 核取方塊並指定記錄檔路徑名稱。

記錄檔會儲存於您在 NAS 伺服器上指定的匯出磁碟區中。例如,/vol1/ftplog 會將 名為 ftplog 的記錄檔儲存於目錄 /vol1 中。

5. 按一下 [Apply] 以儲存設定。

# <span id="page-201-0"></span>關閉伺服器

若要關閉、停止或重新啓動伺服器,請:

- 1. 從 Web Administrator 瀏覽面板中,選擇 [System Operations] > [Shut Down the Server]。
- 2. 選取您欲執行的關閉類型。如需有關可用關機選項的詳細資訊,請參閱第 [399](#page-438-0) 頁的 「[Shut Down the Server](#page-438-0) 面板」。

注意:選取 [Reboot Previous Version] 選項前,請先諮詢 Sun 服務。

3. 按一下 [Apply]。

# 尋找磁碟機或控制器裝置/擴充 裝置

若要尋找特定磁碟機、控制器裝置或擴充裝置,請:

- 1. 從 Web Administrator 瀏覽面板中,選擇 [RAID] > [Manage RAID]。
- 2. 按一下 [Locate Drive] 或 [Locate Drive Tray] 按鈕。
- 3. 從顯示的磁碟機影像中,選取 (按一下) 要尋找的磁碟機,或所要尋找之控制器裝置/ 擴充裝置中的任何磁碟機。
- 4. 按一下 8 按钮,可讓所選磁碟機或控制器裝置/擴充裝置的磁碟機指示燈開始閃爍。
- 5. 在實際找到閃爍的磁碟機之後,按一下 ♥️ 按鈕即可讓磁碟機指示燈停止閃爍。

<span id="page-201-1"></span>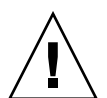

# <span id="page-202-0"></span>配置 LAN Manager 相容性層級

您可以配置 NAS 設備或閘道系統,在 Windows 之下以兩個安全模式的其中一個來執 行:工作群組模式或 **NT** 網域模式。LAN Manager (LM) 相容性層級可控制每一個模 式中所使用的使用者認證類型,其指定方式為範圍 1 到 5 的數值。

依預設, LM 相容性層級為 3,其允許進行認證,如下所示:

- 在 Windows工作群組模式 (也稱為安全共用模式) 中,SMB 伺服器接受 LMv2/NTLMv2 回應及 LM/NTLM 回應。
- 在 NT 網域模式中,NAS 裝置上執行的 SMB Redirector 是使用 NTLMv2 認證;也 就是說,它在 SMB 階段作業設定期間會傳送 LMv2 和 NTLMv2 回應 (分別做為大 小寫不須相符和大小寫相符的密碼)。

如需更多資訊,請連線至下列網站並搜尋 LM 認證和 NTLM 2:

http://support.microsoft.com

您可以使用 smbconfig CLI 指令的 lmcompatibility 子指令來變更 LM 相容性層 級,如下所示:

- 1. 若要檢視目前的 LM 相容性層級,請輸入 smbconfig lmcompatibility 指令, 不需要指定任何引數: smbconfig lmcompatibility
- 2. 若要設定 LM 相容性層級,請使用 level 關鍵字,如下所示: smbconfig lmcompatibility level=*4*

其中 4 是範圍 2 到 5 之間所需的 LM 相容性層級,詳細說明如下:

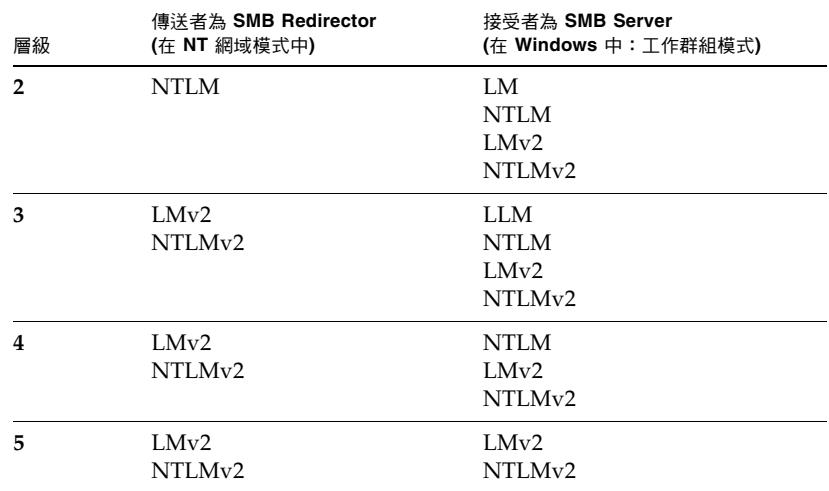

# <span id="page-203-0"></span>管理檔案系統檢查點

本節提供管理檔案系統檢查點的相關資訊。其包括下列子節:

- 第 164 頁的 「關於檔案系統檢杳點」
- 第 165 頁的「 啓用檔案系統檢查點」
- 第 165 [頁的 「排程檔案系統檢查點」](#page-204-1)
- 第 168 [頁的 「建立手動檢查點」](#page-207-0)
- 第 168 頁的「重新命名檢查點」
- 第 169 [頁的 「移除檢查點」](#page-208-1)
- 第 169 頁的「共用檔案系統檢查點」
- 第 170 [頁的 「存取檢查點」](#page-209-0)

### <span id="page-203-1"></span>關於檔案系統檢查點

檢查點是檔案磁碟區的虛擬唯讀副本。檢查點並不是線上備份。檢查點用於:

- 擷取被錯誤修改或刪除的資料。若要這麼做,存取適當的檢查點即可,如需詳細資 訊,請參閱第 170 [頁的 「存取檢查點」](#page-209-0)。
- 穩定備份資料。NDMP 備份軟體會建立一個用於備份檔案磁碟區的特殊備份檢查 點,以避免從運行的檔案系統備份時可能發生的問題。

檢查點與檔案磁碟區儲存於同一個實體位置中,因此在檔案磁碟區遺失的情況下,其所 有檢查點也會隨之消失。

從 NAS 軟體 4.20 版開始,您最多可以對每個檔案磁碟區儲存 256 個檢查點。若為升級 至 4.20 版前即已存在的檔案磁碟區,除非您停用檢查點處理 (視需要再啓用它),否則 會有 16 個檢查點的限制。藉由停用檢查點,您可以啓動從 16 個到 256 個檢查點的轉 換支援。

- 如果在升級至 4.20 版之前即已針對某特定檔案磁碟區啟用檢查點,您可以將該限制 增加至 256,方法是停用檔案磁碟區的檢查點,然後再重新啟用它們。在這個過程 中,您將會遺失所有舊的檢查點。
- 如果在升級至 4.20 版之前即已針對某特定檔案磁碟區停用檢查點,您可以藉由先啓 用檢查點再將其停用的方法,將限制增加至 256。這將會移除任何現有的檢查點。在 下次啓用檢查點時,256 個檢查點的限制便會生效。

您可以手動單次建立檢查點,也可以定期排程建立 (例如,每晚 11:00 或每星期二的午夜)。 在檢查點處理期間,檔案磁碟區會保持運作狀態。

如果檔案磁碟區 90% 已滿,便不會建立檢查點。檔案磁碟區變成 95% 已滿時,會依照 過期順序刪除檢查點,直到磁碟區降至 95% 以下已滿或只剩一個檢查點為止。

任何時候,您都可以檢視檔案磁碟區所儲存的檢查點數目以及用來儲存這些檢查點的空 間總數。若要檢視此資訊,請開啟 [File Volume Operations] > [Configure Checkpoints] > [Manage Checkpoints],然後查看視窗頂端的 [Status] 訊息。

### <span id="page-204-0"></span>啟用檔案系統檢查點

您必須先對檔案磁碟區啟用檢查點處理,才能建立該檔案磁碟區的檢查點,如下所示:

- 1. 從 Web Administrator 瀏覽面板中,選擇 [File Volume Operations] > [Edit Volume Properties]。
- 2. 從 [Volumes] 清單中,選取要啓用檢查點處理的磁碟區。
- 3. 選取 [Enable Checkpoints] 方塊。
- 4. 如果您計劃為檔案磁碟區建立 NDMP 備份,請選取位於 [Checkpoint Configuration] 下的 [Use for Backups]。NDMP 會從檔案磁碟區副本執行備份,以避免從運行的檔 案系統備份時所可能發生的問題。
- 5. 如果您計劃為檔案磁碟區建立檢查點,請選取位於 [Checkpoint Configuration] 下 的 [Automatic]。選取此方塊後, NAS 軟體可讓您為該磁碟區指定定期排程的檢查 點,如第 165 [頁的 「排程檔案系統檢查點」所](#page-204-1)述。
- 6. 按一下 [Apply]。

### <span id="page-204-1"></span>排程檔案系統檢查點

本節提供排程檔案檢查點的相關資訊。其包括下列子節:

- 第 166 [頁的 「關於排程檔案系統檢查點」](#page-205-0)
- 第 166 [頁的 「將檢查點增加至排程中」](#page-205-1)
- 第 167 [頁的 「編輯現有的檢查點排程」](#page-206-0)
- 第 167 [頁的 「移除排程行」](#page-206-1)

#### <span id="page-205-0"></span>關於排程檔案系統檢查點

檢查點排程可識別 NAS 軟體每週建立檢查點的日期和時間。每個檔案磁碟區的排程最 多可包含五個檢查點請求。

針對每個排定的檢查點,排程 (可透過 [File Volume Operations] > [Configure Checkpoints] > [Schedule Checkpoints] 進行) 會顯示檔案磁碟區的名稱、檢查點的說 明、排定採用檢查點的時間和天數,以及檢查點的保留時間 (天數加上小時數)。以下是 將 Telnet 用於單一磁碟區所顯示的排程範例:

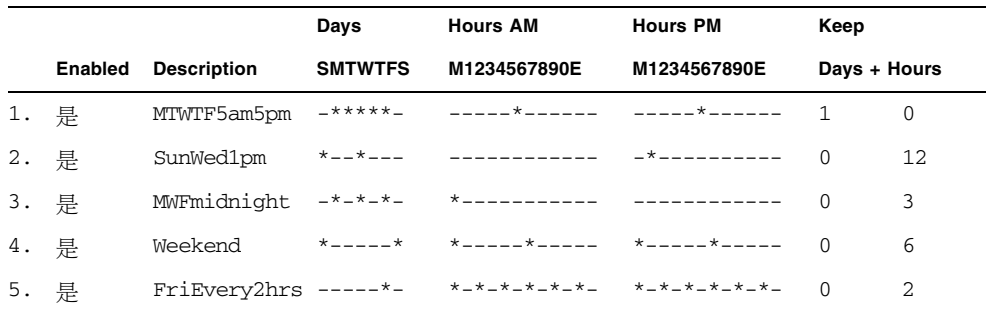

#### <span id="page-205-1"></span>將檢查點增加至排程中

若要將檢查點增加至排程中,請先對檔案磁碟區啟用檢查點,如第 165 [頁的 「啟用檔](#page-204-0) [案系統檢查點」](#page-204-0)所述。然後遵循以下步驟來新增檢查點:

- 1. 從 Web Administrator 瀏覽面板中,選擇 [File Volume Operations] > [Configure Checkpoints] > [Schedule Checkpoints]。
- 2. 選取檔案磁碟區以顯示目前的排程。
- 3. 按一下 [New] 以顯示 [New Checkpoint Schedule] 視窗。
- 4. 按一下日期/時間網格的儲存格,選取日期和時間。若儲存格無法使用,則表示現有 檢查點在該時段有效。
- 5. 鍵入檢查點的說明,像是 「weekly」或 「daily」。此欄位為必填欄位。
- 6. 鍵入天數並選取時數,做為要保留檢查點的時間。
- 7. 按一下 [Apply] 以儲存變更。

#### <span id="page-206-0"></span>編輯現有的檢查點排程

若要編輯現有的檢查點排程,請:

- 1. 從 Web Administrator 瀏覽面板中,選擇 [File Volume Operations] > [Configure Checkpoints] > [Schedule Checkpoints]。
- 2. 選取檔案磁碟區以顯示目前的排程。
- 3. 按一下 [Edit] 以顯示 [Edit Checkpoint Schedule] 視窗。
- 4. 按一下可識別您要變更的檢查點的儲存格。

[Description] 與 [Keep] 欄位顯示目前檢查點的資訊。

- 5. 編輯檢查點排程,若有需要,請參閱第 166 頁的「 將檢查點增加至排程中」。
- 6. 按一下 [Apply] 以儲存變更。

#### <span id="page-206-1"></span>移除排程行

請遵循以下步驟來移除排程行:

- 1. 從 Web Administrator 瀏覽面板中,選擇 [File Volume Operations] > [Configure Checkpoints] > [Schedule Checkpoints]。
- 2. 選取要移除的排程項目,然後按一下 [Remove]。

備註:從 [Edit Volume Properties] 面板停用檢查點並不會影響排程。如果重新啟用檢 查點,排程還是一樣。

### <span id="page-207-0"></span>建立手動檢查點

除了採用定期排程的檢查點之外,您還可以隨時請求手動 (未排程) 檢查點。若要這麼 做,請先對檔案磁碟區啓用檢查點,如第 165 頁的 「 啓用檔案系統檢查點 」所述。接 著使用 [Manage Checkpoints] 面板來建立手動檢查點:

- 1. 從 Web Administrator 瀏覽面板中,選擇 [File Volume Operations] > [Configure Checkpoints] > [Manage Checkpoints]。
- 2. 按一下 [Create]。
- 3. 使用下拉式功能表來選取所要的檔案磁碟區。
- 4. 指定檢查點選項。如需有關這些選項的詳細資訊,請參閱第 342 [頁的 「](#page-381-0)Create [Checkpoint](#page-381-0) 視窗」。
- 5. 按一下 [Apply] 以建立檢查點。

#### <span id="page-207-1"></span>重新命名檢查點

請遵循以下步驟來重新命名檢查點:

備註:若爲自動 (已排程) 檢查點,NAS 軟體會根據系統指定的檢查點名稱來識別檢查 點、在正確的期間內保留檢查點,以及在檢查點過期時予以刪除。如果重新命名已排程 的檢查點,會將它標記為手動檢查點,NAS 軟體不會刪除它。

- 1. 從 Web Administrator 瀏覽面板中,選擇 [File Volume Operations] > [Configure Checkpoints] > [Manage Checkpoints]。
- 2. 選取想要重新命名的檢查點。
- 3. 按一下 [Rename]。

[Volume Name] 和 [Old Name] 都是唯讀欄位。

- 4. 鍵入檢查點的新名稱。
- 5. 按一下 [Apply] 以儲存變更。

### <span id="page-208-1"></span><span id="page-208-0"></span>移除檢查點

無論檢查點是以排程或手動方式建立,您都可以予以刪除。

備註:備份檢查點只會保留到足以備份檔案磁碟區時,之後,備份軟體就會立即予以 刪除。

備註:如果您從 [Edit Volume Properties] 面板停用檢查點處理,任何已採用的檢查點 將會被立即刪除,而不管其定義的保存期限。

若要刪除檢查點,請:

- 1. 從 Web Administrator 瀏覽面板中,選擇 [File Volume Operations] > [Configure Checkpoints] > [Manage Checkpoints]。
- 2. 選取想要移除的檢查點。
- 3. 按一下 [Remove]。

## <span id="page-208-2"></span>共用檔案系統檢查點

檢查點可以共用,以便於網路使用者能夠存取檢查點建立時的最新資料。請遵循以下步 驟來共用檢查點:

1. 從 Web Administrator 瀏覽面板中,選擇 [Windows Configurations] > [Configure Shares]。

備註:或者,瀏覽至 [System Manager] 下的檢查點檔案磁碟區,然後按一下滑鼠右 鍵,從快顯示式功能表中選擇適當的選項 (通常是 [Sharing] > [New Share])。檢查 點磁碟區的副檔名為 .chkpnt。

2. 按一下 [Add],然後如下所述在欄位中填入資料。

如需有關本視窗中這些欄位和其他欄位的詳細資訊,請參閱第 413 [頁的 「](#page-452-0)New [Share](#page-452-0) 視窗」。

- 3. 在 [Share Name] 方塊中,鍵入檢查點的共用名稱。 這是用來在網路中存取檢查點的名稱。
- 4. 按一下 [Volume Name] 下拉式功能表,再從清單中選取檢查點磁碟區。檢查點磁碟 區的副檔名為 .chkpnt。
- 5. 將 [Directory] 欄位留為空白。
- 6. 如果 Active Directory Service (ADS) 已啟用並配置完成,請將 [Container] 欄位指 定為將發佈共用之 ADS 目錄中的位置。
- 7. 唯有已啓用 「Windows 工作群組」模式時,才適用下列欄位, 如第 [420](#page-459-0) 頁的 「[Configure Domains and Workgroups](#page-459-0) 面板」所述。如果這些欄位可供使用,請以 下列方式完成它們:
	- User ID  $-$  鍵入 0。
	- Group ID  $-$  鍵入 0。
	- Umask 鍵入一個三位數的值來指定共用的存取權限,如需欄位的詳細資訊, 請參閱第 107 [頁的 「關於共用存取權限」。](#page-146-0)
	- R/W Password and R/O Password 保留空白 (檢查點磁碟區屬於唯讀性質)。
- 8. 按一下 [Apply]。

在 [Configure Share] 面板中將會列出檢查點共用。

#### <span id="page-209-0"></span>存取檢查點

您可以依下列方式存取檔案檢查點來取得檢查點建立時的最新資料。

- 1. 使用 Windows 網路工作站時,請按一下 [開始] -> [執行]。
- 2. 在 [執行] 視窗中,鍵入 NAS 設備或閘道系統伺服器的 IP 位址和檢查點共用名稱。 例如:

\\xxx.xxx.xxx.xxx\sharename。

3. 按一下 [確定]。

或者,您可以透過檔案磁碟區中每個目錄下都有的 「虛擬」 .chkpnt 目錄來存取檢查 點。此目錄在目錄清單中並不會顯示出來,唯有在予以特別命名的情況下才能存取。做 法如下:

1. 將該目錄匯出至您的本機伺服器,然後瀏覽至 .chkpnt 目錄:

my-server# mount 192.168.75.55:V2 /mnt/v2 my-server# cd /mnt/v2 my-server# cd .chkpnt

- 2. 列出檢查點目錄,其中每一個目錄是以個別的檢查點命名: my-server# ls checkpoint1 checkpoint2
- 3. 瀏覽至您要的檢查點並列出其內容。這表示在採用檢查點時已存在的檔案: my-server# cd checkpoint1 my-server# ls test1.txt xx2 xxf

# <span id="page-210-0"></span>管理 RAID 控制器

本節提供使用 raidctl 指令從 CLI 管理獨立型磁碟備援陣列 (RAID) 控制器的相關資 訊。此指令適用於 Sun StorageTek 5310 和 Sun StorageTek 5320 NAS 設備和閘道系統。

# 控制 LED

使用下述指令來控制 Sun StorageTek 5310 及 Sun StorageTek 5320 NAS 設備和閘道系 統的獨立型磁碟備援陣列 (RAID) 控制器 LED。將變數分別指定為特定的 *controller*、 *tray* 或 *slot* (也稱為欄) 編號。或者,指定 0..N 來請求所有控制器、磁碟匣或插槽。

- 若要引發一或多個磁碟匣中的 LED 閃爍,請輸入: raidctl locate type=lsi target=tray ctlr=*controller* tray=*tray*
- 若要引發一或多個磁碟機中的 LED 閃爍,請輸入: raidctl locate type=lsi target=drive ctlr=*controller* tray=*tray* slot=*slot*
- 若要停止一或多個控制器的 LED 閃爍,請輸入: raidctl locate type=lsi action=stop ctlr=*controller*

若要取得子指令的相關說明,請在指令行輸入 **raidctl help**。

# 取得事件和配置資訊

使用下述指令來檢視 Sun StorageTek 5310 及 Sun StorageTek 5320 NAS 設備和閘道系 統的獨立型磁碟備援陣列 (RAID) 控制器事件和配置資訊。將 *controller* 變數指定為特定 的控制器編號,或指定 0..N 來請求所有控制器。

■ 若要列出一或多個控制器的重要事件,請輸入:

raidctl get type=lsi target=events ctlr=*controller* etype=critical

重要事件的記錄會寫入下列檔案中:

- 若為 Sun StorageTek 5320 控制器裝置,則會寫入 /dvol/support/399x/ecri.txt。
- 若爲 Sun StorageTek 5300 控制器附件,則會寫入 /dvol/support/2882/ecri.txt。

該檔案若已存在,便會提示您要覆寫該檔案、指定新的檔案名稱或取消作業。

- 若要在終端機視窗上顯示配置資訊,請輸入: raidctl get type=lsi target=profile ctlr=*controller* 或者,您可以將此資訊寫入主機檔案中 (下列範例中的 profil.txt): rsh <*server*> raidctl get type=lsi target=profile ctlr=*controller* > *profile.txt*
- 若要列出一或多個控制器的所有事件 (僅適用於 NAS 設備;不適用於閘道系統), 請輸入:

raidctl get type=lsi target=events ctlr=*controller*

事件的記錄會寫入下列檔案中:

- 若為 Sun StorageTek 5320 控制器裝置,則會寫入 /dvol/support/399x/eall.txt。
- 若為 Sun StorageTek 5300 控制器附件,則會寫入 /dvol/support/2882/eall.txt。

該檔案若已存在,便會提示您要覆寫該檔案、指定新的檔案名稱或取消作業。

若要取得子指令的相關說明,請在指令行輸入 **raidctl help**。

## 設定控制器時間及電池壽命

若要設定 Sun StorageTek 5310 及 Sun StorageTek 5320 NAS 設備和閘道系統的獨立型 磁碟備援陣列 (RAID) 控制器時間和電池壽命,請:將 *controller* 變數指定為特定的控制 器編號,或指定 0..N 來請求所有控制器。

- 若要重設一或多個控制器的電池壽命,請輸入: raidctl set type=lsi target=battery-age ctlr=*controller*
- 若要同步化一或多個控制器的伺服器時間,請輸入: raidctl set type=lsi target=ctlr\_time-age ctlr=*controller*

若要取得子指令的相關說明,請在指令行輸入 **raidctl help**。

# 下載 RAID 陣列和磁碟機韌體

若要下載 Sun StorageTek 5310 及 Sun StorageTek 5320 NAS 設備和閘道系統的獨立型 磁碟備援陣列 (RAID) 和磁碟機韌體,請使用 **raidctl download** 指令。

若要取得子指令的相關說明,請在指令行輸入 **raidctl help**。

備註:請參閱第 181 [頁的 「升級陣列和磁碟機韌體修訂等級」以](#page-220-0)取得韌體升級程序。

# <span id="page-212-0"></span>掛載檔案系統

在多次連續重新開機後,可能會有一或多個檔案系統變得無法掛載。若要掛載檔案系 統,請輸入下列 CLI 指令:

mount -f *volume-name*

請勿手動掛載或共用 /cvol 檔案系統。請勿使用 Web Administrator 或主控台管理以 外的方式修改 /cvol。

備註 **–** Sun 服務工程師可執行手動掛載。

# 設定 NDMP 備份

網路資料管理協定 (NDMP) 是網路型備份的開放式協定。透過 NDMP 架構,您將可以 使用任何 NDMP 相容的備份管理應用程式,備份與網路相連的儲存裝置。

<span id="page-212-1"></span>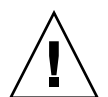

注意:在叢集配置中,請勿將兩個磁頭都配置在與磁帶裝置相同的交換器區域。備份時 如果發生磁頭容錯移轉,媒體上的資料就會遺失。請將其中一個磁頭配置在與磁帶裝置 相同的區域。

雖然可支援 V3 且用戶端系統也可以使用 V3,但根據預設,目前的版本是使用 NDMP V4。 若要驗證版本,請使用下列指令:

ndmp show version

若要使用 V3,請利用下列指令,但必須確認沒有其他用戶端系統使用 V4: ndmp set version=3

若要完成配置,您必須指定裝置的完整路徑。請使用下列指令顯示路徑: ndmp devices

設定 NDMP:

1. 配置備份管理應用程式以登入:

a. 輸入使用者名稱 admin。

備註:在 4.20 版中,指定了使用者名稱 administrator。

b. 指定主控台管理員所用的相同密碼。

2. 配置備份管理應用程式,以找出磁碟區所在的裝置。使用 ndmp devices 指令指定 裝置和裝置識別碼的完整路徑。

備註:在 4.20 版中,只指定了裝置的識別碼。

- 3. 驗證每個檔案磁碟區的檢查點和備份檢查點均已啟用。若要檢視或進行這些設定, 請選擇 [File Volume Operations] > [Edit Volume Properties]。
- 4. 從瀏覽面板中,選擇 [System Backup] > [Set Up NDMP]。
- 5. 選取用來傳輸資料到備份磁帶機的網路介面卡 (NIC) 連接埠配接卡或連結連接埠 (通常是以獨立角色配置的介面)。
- 6. 指定用來儲存中間備份資料備份歷程記錄之永久記錄檔的目錄完整路徑,例如 /vol\_ndmp。此目錄必須獨立於已排定備份的磁碟區分開,且大小至少為 2 GB。
- 7. 按一下 [Apply]。

# <span id="page-213-0"></span>更新時區資料庫

NAS 伺服器支援世界主要時區,並且會調整為當地時間。不同的國家及區域都以不同 的方式設定時間。NAS 軟體使用時區的標準資料庫格式。

請依照下列程序更新時區資訊:

- 1. 從 ftp://elsie.nci.nih.gov/pub/ 網站下載最新的檔案,例如 tzdata2007c.tar.gz。
- 2. 使用 gunzip 及 tar 擷取資料庫檔案。擷取的檔案代表不同的區域,如表 [11-1](#page-213-1) 所示。 如果檔案名稱超過八個字元,必須重新命名以符合 /cvol 目錄的八個字元限制。

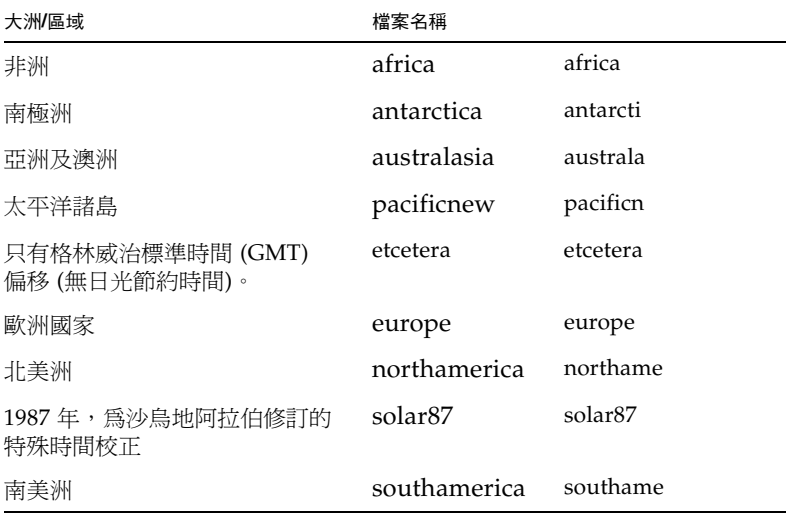

<span id="page-213-1"></span>表 **11-1** 時區資料庫檔案

- 3. 判別目前的啓動目錄。杳看 /cvol/defstart 檔案, 值為 1 表示 nf1 為啓動目錄, 值 為 2 表示 nf2 為啓動目錄。
- 4. 在目前的啟動目錄中建立 tz 目錄。
- 5. 視情況將檔案複製到 cvol/nf1/tz 或 cvol/nf2/tz。
- 6. 使用 zic 指令安裝您所在區域的時區資料庫檔案。例如,下列指令會將北美洲時區安 裝至 nf2 啓動目錄中:

zic /cvol/nf2/tz/northame

使新時區生效不需要重新開機。

# <span id="page-214-0"></span>啟用 CATIA V4/V5 字元轉換

NAS 設備和閘道系統可與 CATIA V4/V5 產品 (Dessault Systemes 所開發) 互通。 下列章節提供 CATIA 軟體的相關資訊:

- 第 175 百的 「關於 [CATIA V4/V5](#page-214-1) 字元轉換」
- 第 176 頁的「 手動啓用 CATIA」
- 第 176 頁的 「 自動啓用 CATIA 」

### <span id="page-214-1"></span>關於 CATIA V4/V5 字元轉換

NAS 設備和閘道系統可與 CATIA V4/V5 產品 (由 Dessault Systemes 所開發) 互通。

CATIA V4 僅適用於 Unix,而 CATIA V5 則可用於 Unix 和 Windows 平台。CATIA V4 可以在檔案名稱中使用某些在 Windows 中無效的字元。當 CATIA 客戶從 V4 遷移 至 V5 時,若 V4 檔案的檔案名稱中含有無效的 Windows 字元,便可能無法在 Windows 中存取這類 V4 檔案。有鑑於此,我們提供了 CATIA V4/V5 Unix/Windows 互通的字 元轉換選項。

表 [11-2](#page-214-2) 中所示即為該轉換表。

<span id="page-214-2"></span>

| CATIA V4 Unix $\bar{x}$ $\bar{\pi}$ . | CATIA V5 Windows $\bar{x}$ $\bar{\pi}$ . | CATIA V5 字元說明 |
|---------------------------------------|------------------------------------------|---------------|
| 雙引號 (未顯示)                             | $\cdot$                                  | 分音符           |
| ÷                                     | o                                        | 貨幣符號          |
|                                       | ø                                        | 加上筆書的小寫拉丁字母 O |

表 **11-2** CATIA 字元轉換表

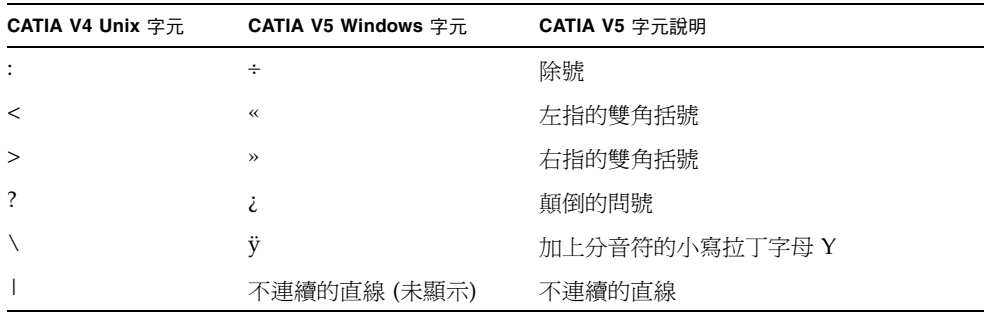

表 **11-2** CATIA 字元轉換表 (續)

預設會停用 CATIA V4/V5 的互通支援。您可透過指令行介面 (CLI) 手動啟用該功能, 或在系統開機後自動加以啟用。

### <span id="page-215-0"></span>手動啓用 CATIA

必須在每次系統重新開機後,重新啓用 CATIA 支援。 若要啓用 CATIA,請輸入下列指令: load catia。

### <span id="page-215-1"></span>自動啓用 CATIA

若要在重新開機時自動啓用 CATIA,請:

- 1. 編輯 /dvol/etc/inetload.ncf,以在檔案內不同的行上增加 catia 一字。
- 2. 輸入下列兩項 CLI 指令,以重新啟動 inetload 服務: unload inetload

load inetload

若已成功啓用 CATIA V4/V5 支援,則在系統記錄檔中會顯示與下列類似的項目: 07/25/05 01:42:16 I catia: \$Revision: 1.1.4.1
# 備份配置資訊

在配置 NAS 作業系統或修改 NAS 作業系統配置之後,請遵循以下步驟來備份配置設 定。在叢集配置中,只需要在一部伺服器上執行這些步驟即可,因為配置會在伺服器之 間同步化。

- 1. 在 CLI 指令行輸入 load unixtools。
- 2. 鍵入 cp r v /dvol/etc *backup-path*,其中 *backup-path* 是配置檔案備份的目 標目錄位置之完整路徑,包括磁碟區名稱。其必須是現有的目錄,並須是空的。

這會將所有儲存在 /dvol/etc 目錄中的配置資訊複製到指定的位置。

## 升級 NAS 軟體

以下討論內容將說明如何升級 NAS 軟體。

- 第 177 [頁的 「升級軟體](#page-216-0) (需要重新開機)」說明如何升級 NAS 設備或閘道系統軟體, 然後重新啟動伺服器以使變更生效。
- 第 178 [頁的 「更新叢集軟體](#page-217-0) (不需要中斷服務)」說明如何在叢集配置中升級 NAS 軟體,使服務絕不中斷。

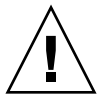

注意:當 RAID 子系統處於緊急狀態 (如磁碟機故障之後)、正在建立新的磁碟區或正在重 建現有的磁碟區時,請絕對不要更新系統軟體。您可在系統記錄檔或 [Web Administrator RAID] 顯示畫面中查看此資訊。

## <span id="page-216-0"></span>升級軟體 (需要重新開機)

下列程序要求在更新程序完成後重新啓動系統。重新啓動系統需要停止所有 I/O;因 此,請在規劃的維護期間更新軟體。

備註:於叢集配置中,請在叢集中的兩台伺服器上執行此程序,再重新啓動伺服器。更 新前叢集必須爲最佳模式。

請遵循以下步驟來更新設備或閘道系統上的 Sun StorageTek NAS 軟體:

- 1. 下載最新版的 NAS 軟體,可從 <www.sunsolve.sun.com> 中取得。如果不確定要 下載哪一個版本,請連絡 Sun 服務,以取得適合系統配置的檔案。
- 2. 從 Web Administrator 瀏覽面板中,選擇 [System Operations] > [Update Software]。
- 3. 在 [Update Software] 面板中,鍵入更新檔案所在的路徑。 若要尋找該路徑,請按一下 [Browse]。
- 4. 按一下 [Update] 以啟動該程序。
- 5. 更新程序完成後,請按一下 [Yes] 重新開機;或按一下 [No] 繼續執行,而不重新開機。 更新只有在系統重新啟動後才會生效。

在從 4.10 之前的版本升級為 4.10 或更高版本時,系統會要求您重新輸入時區資訊,即 使您先前已輸入過亦然。這是因為變更後的實作提供了其他時區位置所致。

### <span id="page-217-0"></span>更新叢集軟體 (不需要中斷服務)

若要在叢集配置中升級 Sun StorageTek NAS 軟體,使服務絕不中斷,請遵循以下步驟 進行。這就是所謂的輪替式升級。

此程序支援單一 NAS 作業系統軟體修訂版升級,例如 4.12 升級至 4.21。執行跨多個發 行版本的累加式升級,檢查每個發行版本的作業系統版本說明,以判別是否有任何問題 或可能的當機時間。

- 1. 從遠端 Web 瀏覽器視窗,登入叢集中第一部伺服器 (此範例為伺服器 1) 上的 Web Administrator GUI。必要時,請參閱第 2 [頁的 「登入」](#page-41-0),以取得說明。
- 2. 從 Web Administrator 瀏覽面板中,選擇 [System Operations] > [Update Software]。
- <span id="page-217-1"></span>3. 瀏覽以選取有效的作業系統影像檔,然後按一下 [Update]。這會將該影像檔複製到 伺服器 1 並升級 NAS 作業系統軟體。
- 4. 升級完成時,會出現一個快顯對話方塊,提示您以手動方式重新啓動伺服器。按一 下 [OK] 以關閉此對話方塊。
- 5. 從 Web Administrator 瀏覽面板中,選取 [System Operations] > [Shut Down the Server]。
- 6. 選取 [Reboot This Head],然後按一下 [Apply]。
- 7. 關閉 web 瀏覽器視窗。
- 8. 查看 [LCD] 面板,檢查伺服器 1 (磁頭 1) 是否已重新啓動且處於 QUIET 狀態下。
- 9. 從遠端 Web 瀏覽器視窗,登入叢集中第二部伺服器 (伺服器 2) 上的 Web GUI。
- 10. 查看 [LCD] 面板,檢查伺服器 2 (磁頭 2) 是否處於 [ALONE] 狀態下。您也可以利 用 Web Administrator 進行確認。
- 11. 從 Web Administrator 瀏覽面板中,選擇 [High Availability] > [Recover],然後 按一下 [Recover] 按鈕。等待回復作業完成。 執行大量的負載時,部分 LUN 可能無法完全復原。如果有任何 LUN 仍處於容錯移 轉的狀態,請重複此步驟。
- 12. 檢查兩部伺服器是否皆處於 NORMAL 狀態下 (使用 LCD 面板或 Web Administrator)。
- 13. 從 Web Administrator 瀏覽面板中, 選擇 [System Operations] > [Update Software]。
- 14. 瀏覽以選取[步驟](#page-217-1) 3 中使用的相同作業系統影像檔,然後按一下 [Update]。這會將該 影像檔複製到伺服器 2 並升級 NAS 作業系統軟體。
- 15. 升級完成時,會出現一個快顯對話方塊,提示您以手動方式重新啓動伺服器。請選 取 [No]。
- 16. 從 Web Administrator 瀏覽面板中, 選擇 [System Operations] > [Shut Down the Server]。
- 17. 選取 [Reboot This Head],然後按一下 [Apply]。
- 18. 關閉 web 瀏覽器視窗。
- 19. 查看 [LCD] 面板,檢查伺服器 2 (磁頭 2) 是否已重新啓動且處於 QUIET 狀態下。
- 20. 從遠端 web 瀏覽器視窗,登入伺服器 1 上的 Web GUI。
- 21. 檢查伺服器 1 (磁頭 1) 是否處於 ALONE 狀態下。
- 22. 從 Web Administrator 瀏覽面板中, 選擇 [High Availability] > [Recover], 然後按 一下 [Recover] 按鈕。等待回復作業完成。
- 23. 檢查兩部伺服器是否皆處於 NORMAL 狀態下並且執行新的作業系統版本。您可以 在 Web Administrator 的 [System Status] 面板上檢查作業系統版本。

在從 4.10 之前的版本升級為 4.10 或更高版本時,系統會要求您重新輸入時區資訊,即 使您先前已輸入過亦然。這是因為變更後的實作提供了其他時區位置所致。

# 配置遵循歸檔規範的軟體

如果您已購買、啓動並啓用遵循歸檔規範的軟體選用元件 (請參閱第 123 頁的「 啓動系 統選用元件 」 ),就可使用指令行介面建立額外的設定。

備註:閘道系統配置支援建議的規範遵循,而不是強制的規範遵循。

## 變更預設的保存期限

輸入以下這個 CLI 指令來變更預設保存期限: fsctl compliance *volume* drt *time*

其中 *volume* 是想要設定預設保存時間的磁碟區名稱,而 *time* 則是預設保存時間的持續 時間 (以秒為單位)。

若要將預設保存期限設為 「永久」,請使用最大允許值 2147483647。

## 啟用 CIFS 規範遵循

在初期的配置中,規範遵循歸檔軟體僅支援 NFS 用戶端所要求的資料保存請求。輸入以 下這個 CLI 指令,讓 Windows 共用網際網路檔案系統 (CIFS) 用戶端存取這項功能: fsctl compliance wte on

# 升級陣列和磁碟機韌體修訂等級

本節將說明如何判別 Sun StorageTek 5310 及 Sun StorageTek 5320 NAS 設備和閘道系 統目前的陣列和磁碟機韌體修訂等級,以及如何升級您的韌體。在本文中,術語 「陣 列和磁碟機韌體」是指在適合您的安裝之獨立型磁碟備援陣列 (RAID) 控制器、控制器 NVSRAM、擴充裝置和儲存陣列磁碟機上載入的韌體。

本節包含下列主題:

- 第 181 [頁的 「判斷是否需要升級韌體」](#page-220-0)
- 第 181 [頁的 「升級陣列和磁碟機韌體](#page-220-1) (必須重新開機)」
- 第 184 [頁的 「升級陣列韌體](#page-223-0) (無需重新開機)」
- 第 188 頁的「升級磁碟機韌體 (必須重新開機)」
- 第 189 頁的「擷取 raidct1 指令輸出」

### <span id="page-220-0"></span>判斷是否需要升級韌體

升級韌體之前,請先判別各陣列元件目前的韌體修訂等級,再決定是否需要升級。

您可以使用 raidct1 profile 指令,擷取和記錄每一個獨立型磁碟備援陣列 (RAID) 控制器、控制器 NVSRAM、擴充裝置和磁碟機目前的韌體修訂等級。如需更多資訊, 請參閱第 189 [頁的 「擷取](#page-228-0) raidctl 指令輸出」。

### <span id="page-220-1"></span>升級陣列和磁碟機韌體 (必須重新開機)

使用此程序來升級獨立型磁碟備援陣列 (RAID) 陣列和磁碟機韌體。此程序必須重新啟 動 NAS 伺服器。

您若是無法重新啟動 NAS 伺服器,且只需要升級陣列韌體,請參閱第 184 [頁的 「升級](#page-223-0) 陣列韌體 ([無需重新開機](#page-223-0))」。

完成韌體升級所需要的時間會因為配置而各有不同。例如,升級並重新啟動具有一個控 制器裝置、一個光纖通道 (FC) 擴充裝置以及一個序列式先進附加技術 (SATA) 擴充裝 置的單一 NAS 伺服器,約需費時 50 分鐘。請參閱第 [186](#page-225-0) 頁上的[步驟](#page-225-0) 13,以判別您配 置所需要的時間。

備註:升級磁碟機韌體皆須重新啟動 NAS 伺服器。

備註:各種磁碟機類型的所有磁碟機皆會升級,包括韌體檔案已是最新韌體等級的磁碟 機在內。

注意:當 RAID 子系統處於緊急狀態 (如磁碟機故障之後)、正在建立新的磁碟區或正在 重建現有的磁碟區時,請勿更新磁碟機韌體。您可在系統記錄檔或 [Web Administrator RAID] 顯示畫面中查看此資訊。

執行此程序之前,請確定已經安裝了 NAS 伺服器軟體版本 4.10 組件版本 18 (最低版本)。 請勿嘗試升級具有舊版軟體之 NAS 伺服器的陣列和磁碟機韌體。如果 NAS 伺服器軟體 為舊版,請至 <www.sunsolve.sun.com> 取得最新的軟體版本。

若要升級陣列及磁碟機韌體,請:

- 1. 從 <www.sunsolve.sun.com> 下載最新的修補程式,並予以解壓縮。
- 2. 查閱修補程式的 readme 檔案,以判別該修補程式所提供的韌體修訂等級。
- 3. 從 NAS 用戶端啟用 FTP。

如需有關如何使用 GUI 啓用 FTP 的資訊,請參閱第 161 頁的 「 關於配置 FTP 存取 」。 您若是使用 CLI,請參閱第 273 [頁的 「配置檔案傳輸通訊協定](#page-312-0) (FTP) 存取」。

- 4. 變更至下載修補程式的存放目錄。
- 5. 使用 FTP 連線至 NAS 伺服器,並以 admin 使用者身份登入。
- 6. 輸入 bin 以進入二進位模式。
- 7. 在 ftp 提示符號處輸入下列指令,以在 /cvol 上建立下列目錄:
	- mkdir /cvol/firmware
	- mkdir /cvol/firmware/2882
	- mkdir /cvol/firmware/2882/ctlr
	- mkdir /cvol/firmware/2882/nvsram
	- mkdir /cvol/firmware/2882/jbod
	- mkdir /cvol/firmware/2882/drive
- 8. 變更至專為韌體而建立的目錄,並使用 put 指令複製韌體檔案 (請參閱表 [11-3\)](#page-222-0)。 例如,若要載入 RAID 控制器的韌體,請輸入下列指令: cd /cvol/firmware/2882/ctlr put SNAP\_288X\_06120910.dlp
- 備註:韌體檔案名稱會在複製到相關聯的目錄之後被截斷。

9. 繼續將各韌體檔案載入適當的目錄中。

表 [11-3](#page-222-0) 會列出各項元件的目錄和韌體檔案範例。

#### <span id="page-222-0"></span>表 **11-3** 元件韌體目錄和檔案

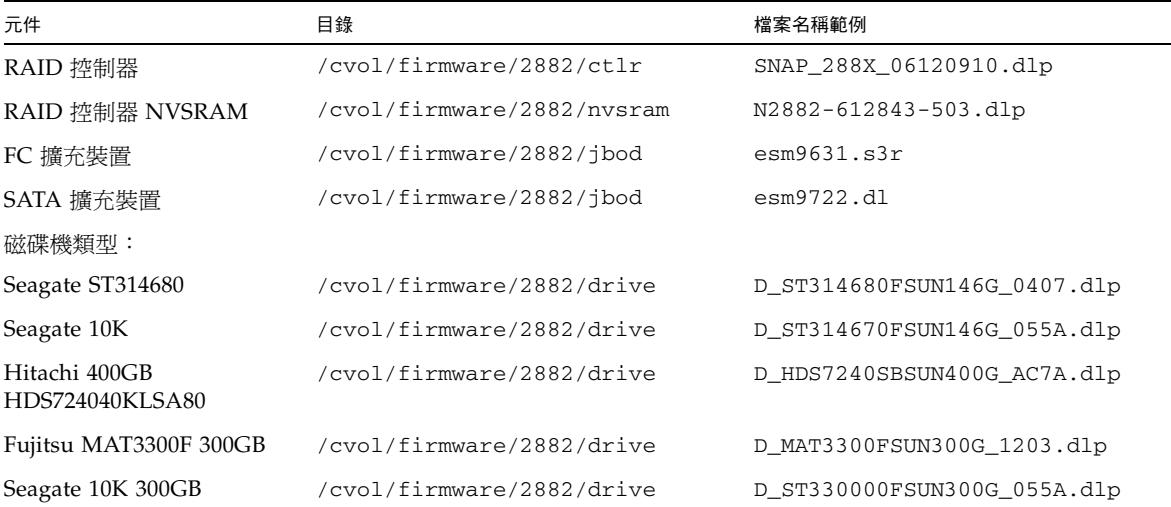

10. 登出 FTP 階段作業。

11. 使用 Telnet 連線至 NAS 伺服器,並以具有 admin 權限的使用者帳號登入。

12. 重新啓動系統。若爲叢集配置,請重新啓動兩台伺服器。

下列表格會提供升級各項元件韌體所需的預估時間。

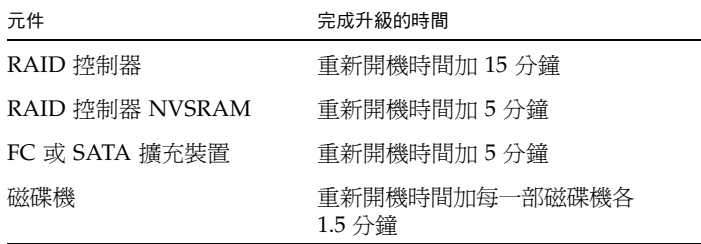

13. 輸入下列指令,以驗證所載入的新韌體: raidctl get type=lsi target=profile ctlr=0 您也可以查看系統記錄檔中的相關失敗資訊。

## <span id="page-223-0"></span>升級陣列韌體 (無需重新開機)

此程序會升級獨立型磁碟備援陣列 (RAID) 陣列韌體,但不需要重新啟動 NAS 伺服器。 執行此程序之前,切記:

- 要安裝 NAS 伺服器軟體版本 4.10 組件版本 18 (最低版本)。請勿嘗試將韌體升級至 具有舊版軟體的 NAS 伺服器上。
- 執行此程序時,最好對 I/O 作業施以限制。控制器裝置會在此程序期間停止所有 I/O。

注意:當 RAID 子系統處於緊急狀態 (如磁碟機故障之後)、正在建立新的磁碟區或正在 重建現有的磁碟區時,請勿更新磁碟機韌體。您可在系統記錄檔或 [Web Administrator RAID] 顯示畫面中查看此資訊。

若要升級陣列韌體,無需重新開機,請:

- 1. 從 www.sunsolve.sun.com 下載最新的修補程式,並予以解壓縮。
- 2. 查閱修補程式的 readme 檔案,以判別該修補程式所提供的韌體修訂等級。
- 3. 為需要韌體升級的每個擴充裝置收集磁碟匣 ID。
	- a. 請從 Web Administrator 至 [RAID] > [View Controller/Enclosure Information]。
	- b. 請從 [Controller Information] 方塊中選取適合的 RAID 控制器。
	- c. [Enclosures Information] 區域顯示由所選控制器管理的每一個控制器裝置和擴充 裝置的磁碟匣 ID。磁碟匣 ID 與存放已選取之控制器的控制器裝置所管理的陣列 有關,這些 ID 在陣列內都是唯一的。

若為擴充裝置,[Firmware Release] 欄位顯示修訂等級。此即為您升級韌體時需 要用到的磁碟匣 ID。

備註:若為控制器裝置,[Firmware Release] 欄位顯示 <N/A>。

- 4. 變更至下載修補程式的存放目錄。
- 5. 從 NAS 用戶端啟用 FTP。

如需有關如何使用 GUI 啓用 FIP 的資訊,請參閱第 161 頁的 「 關於配置 FIP 存取 」。 您若是使用 CLI,請參閱第 273 [頁的 「配置檔案傳輸通訊協定](#page-312-0) (FTP) 存取」。

- 6. 使用 FTP 連線至 NAS 伺服器,並以具有 admin 權限的使用者帳號登入。
- 7. 輸入 bin 以進入二進位模式。

- 8. 在 ftp 提示符號處輸入下列指令,以在 /cvol 上建立下列目錄:
	- mkdir /cvol/firmware
	- mkdir /cvol/firmware/2882
	- mkdir /cvol/firmware/2882/ctlr
	- mkdir /cvol/firmware/2882/nvsram
	- mkdir /cvol/firmware/2882/jbod
- 9. 將每一個韌體檔案載入適當目錄中。下列表格會列出各項元件的目錄和韌體檔案範例。

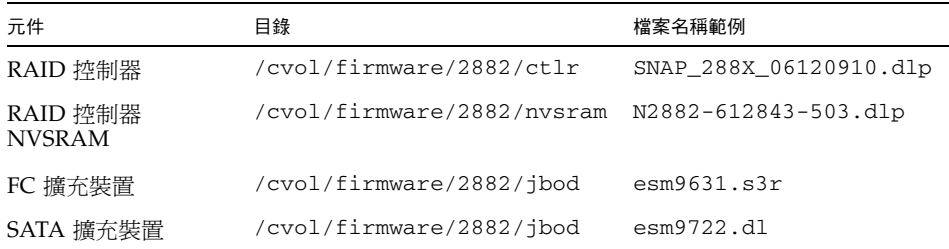

針對每一個檔案,變更至專為韌體而建立的目錄,然後使用 put 指令複製韌體檔 案。例如,若要載入 RAID 控制器的韌體,請輸入下列指令:

cd /cvol/firmware/2882/ctlr

put SNAP\_288X\_06120910.dlp

- 10. 登出 FTP 階段作業。
- 11. 使用 Telnet 連線至 NAS 伺服器,並以具有 admin 權限的使用者帳號登入。
- 12. 使用 raidctl download 指令,將每一個檔案載入目標目錄中。

備註:對於 raidctl 指令用法,請輸入 raidctl 並且不要在指令行輸入引數。 若要將 RAID 控制器韌體從 ctlr 目錄載入到控制器 0 和 1,請輸入下列指令: raidctl download type=lsi target=ctlr ctlr=0,1

此指令會將韌體檔案下載到這兩部 RAID 控制器上,並從目錄中移除該檔案。

備註:raidctl download 指令會在每次成功呼叫指令之後,從 /cvol/firmware/2882 中刪除元件特定韌體檔案。例如,每次成功呼叫 raidctl download type=lsi target=ctlr ctlr=0 指令,便會刪除 /cvol/firmware/2882/ctlr 檔案。因此,若您有多個控制器裝置或擴充裝置, 您必須在升級各項元件 (控制器裝置、控制器 NVSRAM、擴充裝置及磁碟機) 之後, 重新複製韌體檔案。若有兩個控制器裝置,則會將第二個裝置指定為 raidctl download type=lsi target=ctlr ctlr=2 指令中的 ctlr=2。

若要下載 NVSRAM,請輸入下列指令:

raidctl download type=lsi target=nvsram ctlr=0

若要將 jbod 目錄中的韌體下載到磁碟匣 1 的擴充裝置 0,請輸入下列指令: raidctl download type=lsi target=jbod ctlr=0 tray=1

<span id="page-225-0"></span>13. 從 Telnet 階段作業監視各項下載進度。

預估完成各項升級所需的時間如下:

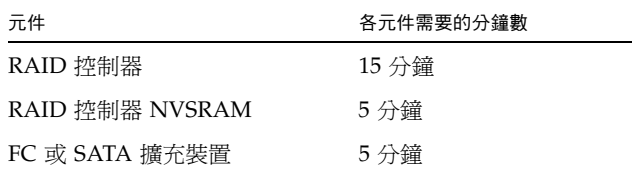

備註:完成升級後,Telnet 游標最多需要 5 分鐘的時間才會回復。在這段期間內, 請等待游標出現。

14. 繼續下一項元件之前,請在系統記錄檔中驗證下載已完成。

下列範例是系統記錄檔的輸出:

```
Ctrl-
Firmware Download 90% complete
Firmware Download 95% complete
Firmware Download 100% complete
Waiting for controllers to become ACTIVE
Controller 0 - now ACTIVE
Controller 1 - now ACTIVE
Controllers are now active
nvsram-
```

```
raidctl download type=lsi target=nvsram ctlr=0
Flashing C0 NVSRAM: /cvol/nf2/../firmware/2882/nvsram/n2882-61.dlp 
(48068)
Firmware Download 100% complete
Waiting for controllers to become ACTIVE
Controller 0 - now ACTIVE
Controller 1 - now ACTIVE
Controllers are now active
ESM-
>> raidctl download type=lsi target=jbod ctlr=0 tray=1
Flashing C0 JBOD 1 with /cvol/nf1/../firmware/2882/jbod/esm9631.s3r 
(663604)
Firmware Download 20% complete
Firmware Download 30% complete
Firmware Download 50% complete
Firmware Download 60% complete
Firmware Download 90% complete
Firmware Download 100% complete
Waiting for controllers to become ACTIVE
Controller 0 - now ACTIVE
Controller 1 - now ACTIVE
Controllers are now active
Drive-
10/26/05 10:57:42 I Firmware Download 20% complete
10/26/05 10:57:46 I Firmware Download 30% complete
10/26/05 10:57:50 I Firmware Download 40% complete
10/26/05 10:57:54 I Firmware Download 50% complete
10/26/05 10:57:58 I Firmware Download 60% complete
10/26/05 10:58:03 I Firmware Download 70% complete
10/26/05 10:58:08 I Firmware Download 80% complete
10/26/05 10:58:13 I Firmware Download 90% complete
10/26/05 10:58:18 I Bytes Downloaded: 628224 (2454 256 chunks),
imageSize=62804
8 and 2012 and 30 and 30 and 30 and 30 and 30 and 30 and 30 and 30 and 30 and 30 and 30 and 30 and 30 and 30 a
10/26/05 10:59:01 I Flashed OK - drive in tray 2 slot 12
10/26/05 10:59:01 I Downloaded firmware version 0407 to 27 drives
```
<span id="page-227-0"></span>升級磁碟機韌體 (必須重新開機)

此程序只可用於升級磁碟機韌體。此程序必須重新啟動 NAS 伺服器。

備註:升級磁碟機韌體皆須重新啟動 NAS 伺服器。

備註:各種磁碟機類的所有磁碟機皆會升級,包括韌體檔案已是最新韌體等級的磁碟 機在內。

完成韌體升級所需要的時間各有不同,端視所安裝的磁碟機數目以及重新啓動 NAS 伺 服器所需的時間而定。請參閱第 [186](#page-225-0) 頁上的[步驟](#page-225-0) 13,以判別您配置所需要的時間。

注意:當 RAID 子系統處於緊急狀態 (如磁碟機故障之後)、正在建立新的磁碟區或正在 重建現有的磁碟區時,請勿更新磁碟機韌體。您可在系統記錄檔或 [Web Administrator RAID] 顯示畫面中查看此資訊。

執行磁碟機韌體升級之前,請確定已經安裝了 NAS 伺服器軟體 4.10 組件版本 18 (最低 版本)。請勿嘗試將韌體升級至具有舊版軟體的 NAS 伺服器上。

若要升級磁碟機韌體並需重新開機,請:

- 1. 從 <www.sunsolve.sun.com> 下載最新的修補程式,並予以解壓縮。
- 2. 查閱修補程式的 readme 檔案,以判別該修補程式所提供的韌體修訂等級。
- 3. 變更至下載修補程式的存放目錄。
- 4. 從 NAS 用戶端啓用 FTP。

如需有關如何啓用 FTP 的資訊,請參閱第 161 [頁的 「關於配置](#page-200-0) FTP 存取」或 第 273 [頁的 「配置檔案傳輸通訊協定](#page-312-0) (FTP) 存取」。

- 5. 使用 FTP 連線至 NAS 伺服器,並以 admin 使用者身份登入。
- 6. 輸入 bin 以進入二進位模式。
- 7. 在 ftp 提示符號處輸入下列指令,以在 /cvol 上建立下列目錄: mkdir /cvol/firmware/2882/drive
- 8. 變更至專為磁碟機韌體而建立的目錄,並使用 put 指令複製磁碟機韌體檔案 (請參 閱表 [11-3](#page-222-0))。

例如,若要載入 Seagate ST314680 磁碟機的韌體,請輸入下列指令:

cd /cvol/firmware/2882/drive

put D\_ST314680FSUN146G\_0407.dlp

- 9. 登出 FTP 階段作業。
- 10. 使用 Telnet 連線至 NAS 伺服器,並以 admin 使用者身份登入。

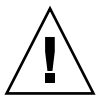

- 11. 重新啟動系統。若為叢集配置,請重新啟動兩台伺服器。 預估完成升級的時間約是重新開機時間與每部磁碟機各 1.5 分鐘的總和。
- 12. 輸入下列指令,以驗證所載入的新韌體: raidctl get type=lsi target=profile ctlr=0 您也可以查看系統記錄檔中的相關失敗資訊。

## <span id="page-228-0"></span>擷取 raidctl 指令輸出

您可以使用 raidctl profile 指令,判別每一個控制器裝置、控制器 NVSRAM、擴 充裝置和磁碟機目前的韌體修訂層級。本小節提供下列程序的指示:

- 第 189 頁的「 擷取 Solaris 用戶端的 raidct1 指令輸出」
- 第 200 頁的 「 擷取 Windows 用戶端的 raidct1 輸出」

### <span id="page-228-1"></span>擷取 Solaris 用戶端的 raidctl 指令輸出

若要擷取 Solaris 用戶端的 raidct1 指令和輸出,請:

- 1. 在 Solaris 用戶端上鍵入 script 指令和檔案名稱。例如: > script raidctl
- 2. 使用 Telnet 連線至 NAS 伺服器。
- 3. 鍵入下列 raidctl 指令收集輸出: raidctl get type=lsi target=profile ctlr=0 若有兩個控制器裝置,則會將第二個裝置指定為 ctlr=2,如下列範例所示: raidctl get type=lsi target=profile ctlr=2
- 4. 鍵入 exit,以關閉 Telnet 階段作業。
- 5. 再次鍵入 exit,以關閉 raidctl 檔案。

下列範例所示為指令輸出,其中指令和產生的韌體等級會以粗體表示:

```
telnet 10.8.1xx.x2
Trying 10.8.1xx.x2...
Connected to 10.8.1xx.x2.
Escape character is '^]'.
connect to (? for list) ? [menu] admin
password for admin access ? *********
5310 > raidctl get type=lsi target=profile ctlr=0
SUMMARY---------------------------------
Number of controllers: 2
Number of volume groups: 4
Total number of volumes (includes an access volume): 5 of 1024 used
   Number of standard volumes: 4
   Number of access volumes: 1
Number of drives: 28
Supported drive types: Fibre (28)
Total hot spare drives: 2
    Standby: 2
    In use: 0
Access volume: LUN 31
Default host type: Sun_SE5xxx (Host type index 0)
Current configuration
   Firmware version: PkgInfo 06.12.09.10
   NVSRAM version: N2882-612843-503
Pending configuration
```

```
CONTROLLERS ---------------------------------
Number of controllers: 2
Controller in Tray 0, Slot B
    Status: Online
    Current Configuration
       Firmware version: 06.12.09.10
          Appware version: 06.12.09.10
          Bootware version: 06.12.09.10
       NVSRAM version: N2882-612843-503
    Pending Configuration
       Firmware version: None
          Appware version: None
          Bootware version: None
       NVSRAM version: None
       Transferred on: None
    Board ID: 2882
    Product ID: CSM100_R_FC
    Product revision: 0612
    Serial number: 1T44155753
    Date of manufacture: Sat Oct 16 00:00:00 2004
    Cache/processor size (MB): 896/128
    Date/Time: Thu Nov 2 19:15:49 2006
    Associated Volumes (* = Perferred Owner):
      lun4* (LUN 3)
Ethernet port: 1
       Mac address: 00.A0.B8.16.C7.A7
       Host name: gei
       Network configuration: Static
       IP address: 192.168.128.106
       Subnet mask: 255.255.255.0
       Gateway: 192.168.128.105
       Remote login: Enabled
    Drive interface: Fibre
       Channel: 2
       Current ID: 124/0x7C
       Maximum data rate: 200 MB/s
       Current data rate: 200 MB/s
       Data rate control: Fixed
       Link status: Up
       Topology: Arbitrated Loop - Private
       World-wide port name: 20:02:00:A0:B8:16:C7:A7
       World-wide node name: 20:00:00:A0:B8:16:C7:A7
      Part type: HPFC-5400 revision 6
```
 Drive interface: Fibre Channel: 2 Current ID: 124/0x7C Maximum data rate: 200 MB/s Current data rate: 200 MB/s Data rate control: Fixed Link status: Up Topology: Arbitrated Loop - Private World-wide port name: 20:02:00:A0:B8:16:C7:A7 World-wide node name: 20:00:00:A0:B8:16:C7:A7 Part type: HPFC-5400 revision 6 Host interface: Fibre Channel: 2 Current ID: 255/0x3 Maximum data rate: 200 MB/s Current data rate: 200 MB/s Data rate control: Auto Link status: Down Topology: Unknown World-wide port name: 20:07:00:A0:B8:16:C6:FB World-wide node name: 20:06:00:A0:B8:16:C6:F9 Part type: HPFC-5400 revision 6 Host interface: Fibre Channel: 2 Current ID: 255/0x3 Maximum data rate: 200 MB/s Current data rate: 200 MB/s Data rate control: Auto Link status: Down Topology: Unknown World-wide port name: 20:07:00:A0:B8:16:C6:FB World-wide node name: 20:06:00:A0:B8:16:C6:F9 Part type: HPFC-5400 revision 6 Controller in Tray 0, Slot A Status: Online Current Configuration Firmware version: 06.12.09.10 Appware version: 06.12.09.10 Bootware version: 06.12.09.10 NVSRAM version: N2882-612843-503 Pending Configuration Firmware version: None Appware version: None Bootware version: None NVSRAM version: None Transferred on: None

```
 Board ID: 2882
    Product ID: CSM100_R_FC
    Product revision: 0612
    Serial number: 1T44155741
    Date of manufacture: Sun Oct 10 00:00:00 2004
    Cache/processor size (MB): 896/128
    Date/Time: Thu Nov 2 19:15:45 2006
    Associated Volumes (* = Perferred Owner):
lun1* (LUN 0), lun2* (LUN 1), lun3* (LUN 2)
    Ethernet port: 1
       Mac address: 00.A0.B8.16.C6.F9
       Host name: gei
       Network configuration: Static
       IP address: 192.168.128.105
       Subnet mask: 255.255.255.0
       Gateway: 192.168.128.105
       Remote login: Enabled
    Drive interface: Fibre
       Channel: 1
       Current ID: 125/0x7D
       Maximum data rate: 200 MB/s
       Current data rate: 200 MB/s
       Data rate control: Fixed
       Link status: Up
       Topology: Arbitrated Loop - Private
       World-wide port name: 20:01:00:A0:B8:16:C6:F9
       World-wide node name: 20:00:00:A0:B8:16:C6:F9
      Part type: HPFC-5400 revision 6
Drive interface: Fibre
       Channel: 1
       Current ID: 125/0x7D
       Maximum data rate: 200 MB/s
       Current data rate: 200 MB/s
       Data rate control: Fixed
       Link status: Up
       Topology: Arbitrated Loop - Private
       World-wide port name: 20:01:00:A0:B8:16:C6:F9
       World-wide node name: 20:00:00:A0:B8:16:C6:F9
      Part type: HPFC-5400 revision 6
Host interface: Fibre
       Channel: 1
       Current ID: 255/0x0
       Maximum data rate: 200 MB/s
       Current data rate: 200 MB/s
       Data rate control: Auto
```
 Link status: Down Topology: Unknown World-wide port name: 20:06:00:A0:B8:16:C6:FA World-wide node name: 20:06:00:A0:B8:16:C6:F9 Part type: HPFC-5400 revision 6 Host interface: Fibre Channel: 1 Current ID: 255/0x0 Maximum data rate: 200 MB/s Current data rate: 200 MB/s Data rate control: Auto Link status: Down Topology: Unknown World-wide port name: 20:06:00:A0:B8:16:C6:FA World-wide node name: 20:06:00:A0:B8:16:C6:F9 Part type: HPFC-5400 revision 6 VOLUME GROUPS-------------------------- Number of volume groups: 4 Volume group 1 (RAID 5) Status: Online Tray loss protection: No Associated volumes and free capacities: lun1 (681 GB) Associated drives (in piece order): Drive at Tray 0, Slot 7 Drive at Tray 0, Slot 6 Drive at Tray 0, Slot 5 Drive at Tray 0, Slot 4 Drive at Tray 0, Slot 3 Drive at Tray 0, Slot 8 Volume group 2 (RAID 5) Status: Online Tray loss protection: No Associated volumes and free capacities: lun2 (681 GB) Associated drives (in piece order): Drive at Tray 0, Slot 14 Drive at Tray 0, Slot 13 Drive at Tray 0, Slot 12 Drive at Tray 0, Slot 11 Drive at Tray 0, Slot 10 Drive at Tray 0, Slot 9

```
 Volume group 3 (RAID 5)
      Status: Online
      Tray loss protection: No
      Associated volumes and free capacities:
         lun3 (817 GB)
      Associated drives (in piece order):
      Drive at Tray 11, Slot 5
      Drive at Tray 11, Slot 4
      Drive at Tray 11, Slot 3
      Drive at Tray 11, Slot 2
      Drive at Tray 11, Slot 1
      Drive at Tray 11, Slot 7
      Drive at Tray 11, Slot 6
   Volume group 4 (RAID 5)
      Status: Online
      Tray loss protection: No
      Associated volumes and free capacities:
         lun4 (817 GB)
      Associated drives (in piece order):
      Drive at Tray 11, Slot 13
Drive at Tray 11, Slot 12
      Drive at Tray 11, Slot 11
      Drive at Tray 11, Slot 10
      Drive at Tray 11, Slot 9
      Drive at Tray 11, Slot 8
      Drive at Tray 11, Slot 14
STANDARD VOLUMES---------------------------
SUMMARY
   Number of standard volumes: 4
   NAME STATUS CAPACITY RAID LEVEL VOLUME GROUP
    lun1 Optimal 681 GB 5 1
    lun2 Optimal 681 GB 5 2
    lun3 Optimal 817 GB 5 3
    lun4 Optimal 817 GB 5 4
```

```
DETAILS
   Volume name: lun1
      Volume ID: 60:0A:0B:80:00:16:C6:F9:00:00:23:B4:43:4B:53:3A
      Subsystem ID (SSID): 0
      Status: Optimal
      Action: 1
      Tray loss protection: No
      Preferred owner: Controller in slot A
      Current owner: Controller in slot B
      Capacity: 681 GB
      RAID level: 5
      Segment size: 64 KB
      Associated volume group: 1
      Read cache: Enabled
      Write cache: Enabled
      Flush write cache after (in seconds): 8
      Cache read ahead multiplier: 1
      Enable background media scan: Enabled
      Media scan with redundancy check: Disabled
DRIVES------------------------------
SUMMARY
   Number of drives: 28
      Supported drive types: Fiber (28)
   BASIC:
CURRENT PRODUCT FIRMWARE
  TRAY, SLOT STATUS CAPACITY DATA RATE ID REV
      0.1 Optimal 136 GB 2 Gbps ST314680FSUN146G 0307
      0.7 Optimal 136 GB 2 Gbps ST314680FSUN146G 0307
      0.6 Optimal 136 GB 2 Gbps ST314680FSUN146G 0307
      0.5 Optimal 136 GB 2 Gbps ST314680FSUN146G 0307
      0.4 Optimal 136 GB 2 Gbps ST314680FSUN146G 0307
      0.3 Optimal 136 GB 2 Gbps ST314680FSUN146G 0307
      0.2 Optimal 136 GB 2 Gbps ST314680FSUN146G 0307
      0.14 Optimal 136 GB 2 Gbps ST314680FSUN146G 0307
      0.13 Optimal 136 GB 2 Gbps ST314680FSUN146G 0307
      0.12 Optimal 136 GB 2 Gbps ST314680FSUN146G 0307
     0.11 Optimal 136 GB 2 Gbps ST314680FSUN146G 0307
     0.10 Optimal 136 GB 2 Gbps ST314680FSUN146G 0307
      0.9 Optimal 136 GB 2 Gbps ST314680FSUN146G 0307
      0.8 Optimal 136 GB 2 Gbps ST314680FSUN146G 0307
```

```
 11.5 Optimal 136 GB 2 Gbps ST314680FSUN146G 0307
      11.4 Optimal 136 GB 2 Gbps ST314680FSUN146G 0307
      11.3 Optimal 136 GB 2 Gbps ST314680FSUN146G 0307
      11.2 Optimal 136 GB 2 Gbps ST314680FSUN146G 0307
      11.1 Optimal 136 GB 2 Gbps ST314680FSUN146G 0307
      11.13 Optimal 136 GB 2 Gbps ST314680FSUN146G 0307
      11.12 Optimal 136 GB 2 Gbps ST314680FSUN146G 0307
      11.11 Optimal 136 GB 2 Gbps ST314680FSUN146G 0307
      11.10 Optimal 136 GB 2 Gbps ST314680FSUN146G 0307
      11.9 Optimal 136 GB 2 Gbps ST314680FSUN146G 0307
      11.8 Optimal 136 GB 2 Gbps ST314680FSUN146G 0307
      11.7 Optimal 136 GB 2 Gbps ST314680FSUN146G 0307
      11.6 Optimal 136 GB 2 Gbps ST314680FSUN146G 0307
      11,14 Optimal 136 GB 2 Gbps ST314680FSUN146G 0307
   HOT SPARE COVERAGE:
      The following volume groups are not protected:
      Total hot spare drives: 2
         Standby: 2
         In use: 0
   DETAILS:
      Drive at Tray 0, Slot 1 (HotSpare)
         Available: 0
         Drive path redundancy: OK
         Status: Optimal
         Raw capacity: 136 GB
         Usable capacity: 136 GB
         Product ID: ST314680FSUN146G
         Firmware version: 0307
         Serial number: 3HY90HWJ00007510RKKV
Vendor: SEAGATE
         Date of manufacture: Sat Sep 18 00:00:00 2004
         World-wide name: 20:00:00:11:C6:0D:BA:3E
         Drive type: Fiber
         Speed: 10033 RPM
         Associated volume group: None
         Available: No
```
第 11 章 系統維護 **197**

 Vendor: SEAGATE Date of manufacture: Sat Sep 18 00:00:00 2004 World-wide name: 20:00:00:11:C6:0D:CA:12 Drive type: Fiber Speed: 10033 RPM Associated volume group: 3 Available: No Drive at Tray 11, Slot 1 Drive path redundancy: OK Status: Optimal Raw capacity: 136 GB Usable capacity: 136 GB Product ID: ST314680FSUN146G Firmware version: 0307 Serial number: 3HY90JEW00007511BDPL Vendor: SEAGATE Date of manufacture: Sat Sep 18 00:00:00 2004 World-wide name: 20:00:00:11:C6:0D:C8:8B Drive type: Fiber Speed: 10033 RPM Associated volume group: 3 Available: No Drive Tray 1 Overall Component Information Tray technology: Fibre Channel Minihub datarate mismatch: 0 Part number: PN 54062390150 Serial number: SN 0447AWF011 Vendor: VN SUN Date of manufacture: Mon Nov 1 00:00:00 2004 Tray path redundancy: OK Tray ID: 11 Tray ID Conflict: 0 Tray ID Mismatch: 0 Tray ESM Version Mismatch: 0 Fan canister: Optimal Fan canister: Optimal Power supply canister Status: Optimal Part number: PN 30017080150 Serial number: SN A6847502330F Vendor: VN SUN Date of manufacture: Sun Aug 1 00:00:00 2004

```
 Power supply canister
          Status: Optimal
          Part number: PN 30017080150
          Serial number: SN A6847502330F
          Vendor: VN SUN
          Date of manufacture: Sun Aug 1 00:00:00 2004
       Power supply canister
          Status: Optimal
          Part number: PN 30017080150
          Serial number: SN A68475023N0F
          Vendor: VN SUN
         Date of manufacture: Sun Aug 1 00:00:00 2004
       Temperature: Optimal
Temperature: Optimal
       Esm card
          Status: Optimal
          Firmware version: 9631
          Maximum data rate: 2 Gbps
          Current data rate: 2 Gbps
          Location: A (left canister)
          Working channel: -1
          Product ID: CSM100_E_FC_S
          Part number: PN 37532180150
          Serial number: SN 1T44462572
          Vendor: SUN
          FRU type: FT SBOD_CEM
          Date of manufacture: Fri Oct 1 00:00:00 2004
       Esm card
          Status: Optimal
          Firmware version: 9631
          Maximum data rate: 2 Gbps
          Current data rate: 2 Gbps
          Location: B (right canister)
          Working channel: -1
```
### <span id="page-239-0"></span>擷取 Windows 用戶端的 raidctl 輸出

若要擷取 Windows 用戶端的 raidctl 輸出,請:

- 1. 按一下 [開始] > [執行],然後鍵入 cmd。按一下 [確定]。
- 2. 在視窗頂端按一下滑鼠右鍵,然後選擇 [內容]。 [內容] 視窗會隨即顯示。
- 3. 將 [畫面緩衝區大小 (高度)] 變更為 3000。
- 4. 按一下 [選項] 標籤,再取消選取 [插入模式]。
- 5. 使用 Telnet 連線至 NAS 伺服器,並鍵入下列 raidct1 指令收集輸出: **raidctl get type=lsi target=profile ctlr=0**
- 6. 使用任意文字編輯器,將文字複製至檔案中。例如:
	- a. 選取輸出文字,並按 Ctrl-C 複製資料。
	- b. 按一下 [開始] > [程式集] > [附屬應用程式] > [WordPad], 以開啓 WordPad。
	- c. 按一下該視窗,並按 Ctrl-V 貼上文字。
	- d. 儲存檔案。
- 7. 開啓檔案,並搜尋各元件目前的韌體版本。

### 第 **12** 章

更換元件

本章提供用戶可置換裝置 (CRU) 的更換程序。其包含下列各節:

- 第 201 頁的「需要的工具及供應項目」
- 第 202 [頁的 「關閉電源」](#page-241-0)
- 第 204 頁的「移除蓋子」
- 第 208 頁的「客戶可置換裝置的位置」
- 第 208 [頁的 「更換元件」](#page-247-1)

## <span id="page-240-0"></span>需要的工具及供應項目

您可以利用下列工具來維修 NAS 伺服器:

- 2 號十字螺絲起子
- 抗靜電護腕帶
- 原子筆或其他尖筆 (按隱式電源按鈕)
- 8 公釐螺絲起子 (用於更換主機板)

## <span id="page-241-0"></span>關閉電源

- 1. 選擇一種關閉設備電源的方法,讓該設備從主電源模式變更為待機電源模式。
	- 本機關機 依圖 [12-1](#page-242-0) 所示,使用 LCD 顯示器在作業系統控制下執行設備的正常關 機。按下任一 LCD 按鈕,將螢幕顯示變更為下列功能表:
		- A. Network Config
		- B. Shutdown Server

選取 [Shutdown Server], 然後選取 [Power Off]。

■ 遠端關機 – 從 Web Administrator 介面,選取 [System Operations] > [Shut Down], 執行正常關機。

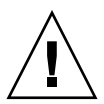

注意 **–** 請勿使用電源按鈕進行系統關機動作。請務必使用 LCD 顯示器或遠端關機程 序。不正確的關機將會造成資料遺失。

**2.** 當主電源關閉時,前方面板的電源**/**正常 **LED** 會閃爍,表示設備正處於待機電源模式。

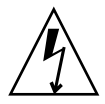

注意 **–** 當使用 LCD 顯示器進入待機電源模式時,電源仍向服務處理器及電源供應器風 扇供電。若要完全關閉電源,必須從後方面板拔下交流電源線。

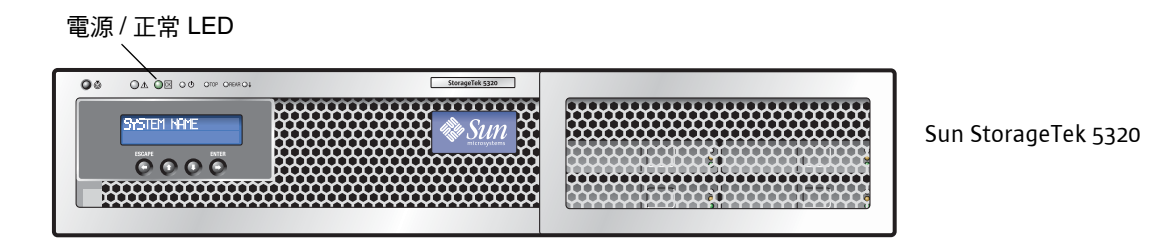

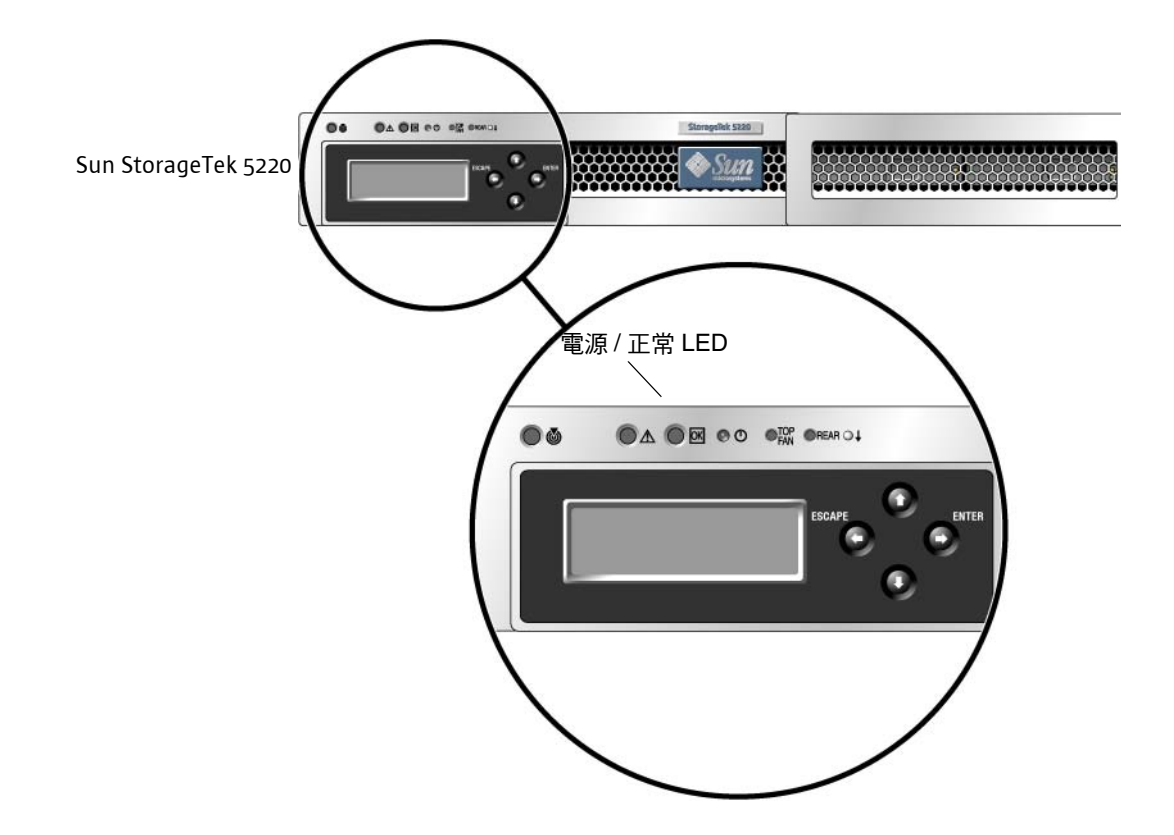

圖 **12-1** 電源/正常 LED 的位置

- <span id="page-242-0"></span>**3.** 從設備的電源供應器將兩條電源線都拔下。
- **4.** 關閉所有連接到系統的週邊裝置之電源。
- **5.** 將任何必須拔下才能移除並更換特定元件的週邊設備電纜及**/**或電信線路貼上標籤。

移除蓋子

<span id="page-243-0"></span>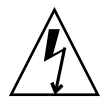

注意:處理元件之前,請將靜電消除 (ESD) 手腕護帶裝至內建於機架背面的地線端子 (grounding post)。系統的印刷電路板及硬碟機皆包含對靜電極其敏感的元件。

### <span id="page-243-2"></span>移除主蓋

- 1. 按下蓋子鬆開鈕,從凹口利用槓桿作用,將主蓋滑向機架背面大約 0.5 英吋 (12 公釐)。 請參閱圖 [12-2](#page-243-1)。
- 2. 抓住蓋子的後緣,將它筆直抬起移離機架。

備註:當移除任何蓋子時,位於正面 I/O 板的入侵開關會自動關閉系統電源,使其進 入待機模式。

<span id="page-243-1"></span>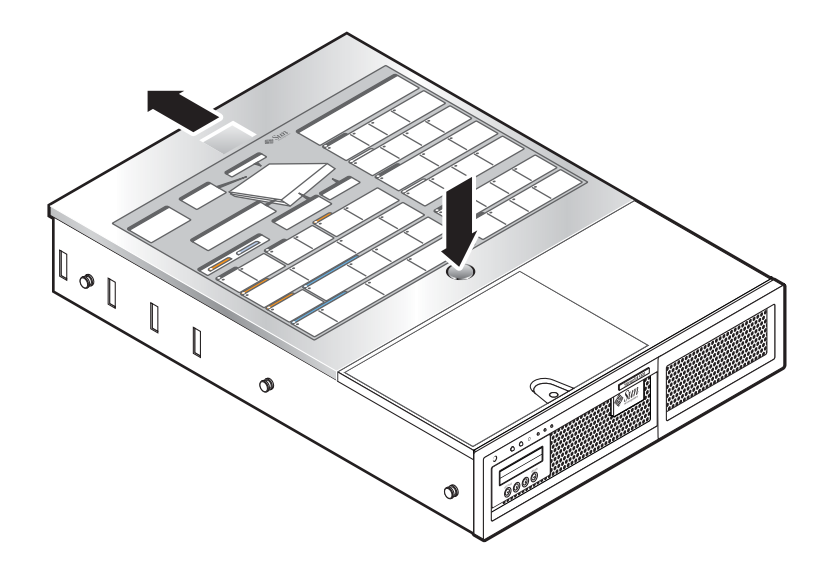

圖 **12-2** 移除主蓋

## <span id="page-244-0"></span>移除前面板

圖 [12-3](#page-245-0) 顯示適用於 Sun StorageTek 5320 Appliance 的程序。Sun StorageTek 5220 Appliance 具有相同的風扇槽門和繫留螺絲。

遵循下列步驟,從機架正面移除面板。

- 1. 打開風扇槽門,並使用 2 號十字螺絲起子鬆開固定面板的繫留螺絲。請參閱圖 [12-3](#page-245-0)。
- 2. 抓住面板的外緣,然後從機架慢慢地向外移動面板 1 英吋 (2.4 公分)。

注意:在面板的背面,有一條接至 LCD 的 3 英吋 USB 電纜。請小心不要將面板從 機架用力向外推移。

3. 從機架 USB 連接器拔下電纜。

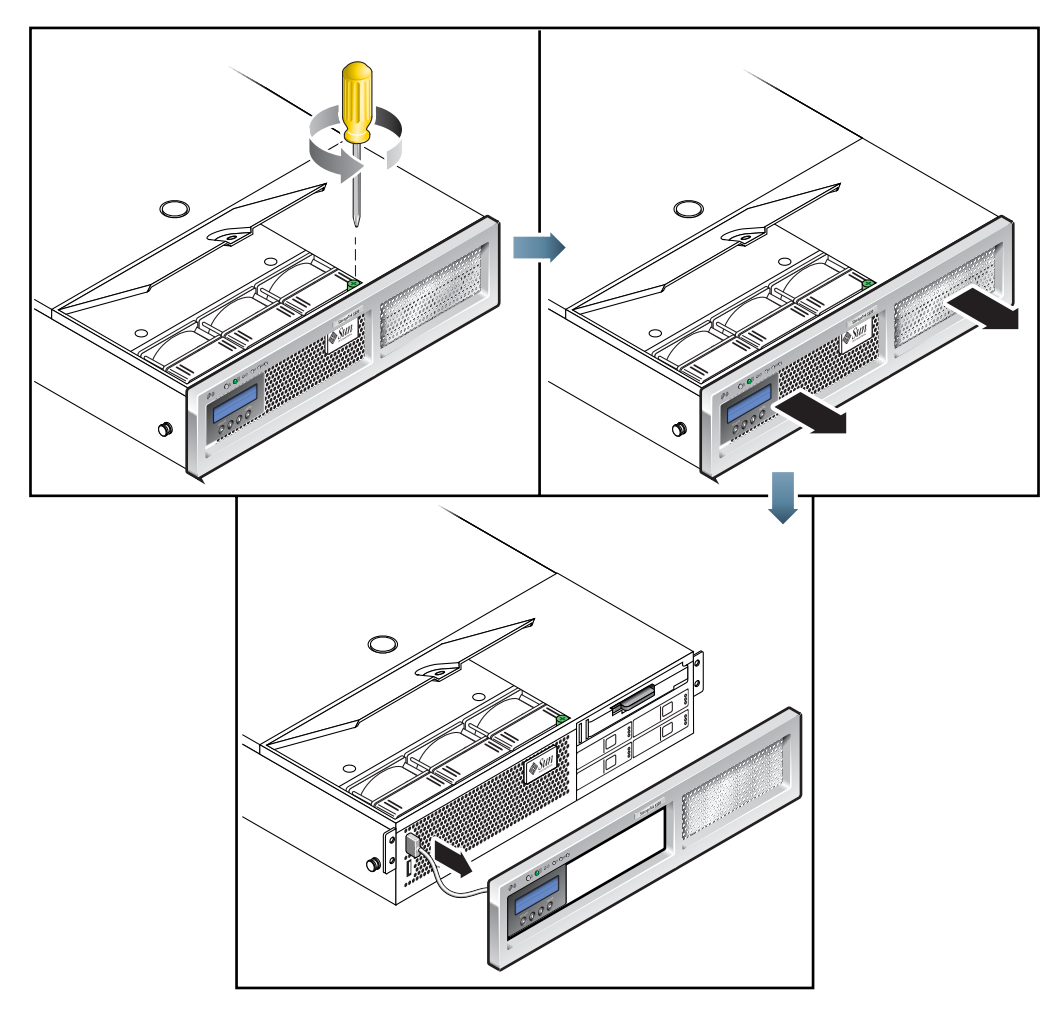

圖 **12-3** 移除前面板

<span id="page-245-0"></span>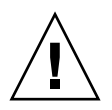

注意:移除前面板後,即可觸及快閃磁碟。伺服器電源開啓時,千萬不可移除快閃磁碟。 快閃磁碟必須由 Sun 現場維修人員更換,它不是用戶可置換的裝置。

## <span id="page-246-1"></span>移除前蓋

1. 打開風扇槽門。請參閱圖 [12-4](#page-246-0)。

2. 讓風扇槽門保持在打開狀態的同時,將前蓋滑向機架正面大約 0.25 英吋 (6 公釐)。

3. 將蓋子的後緣升高,然後將它抬離機架。

備註:更換前蓋時,請先將前緣放在機架上,然後將它向下放入機架端的鎖槽,再將它 向後滑動。

備註:當移除任何蓋子時,位於正面 I/O 板的入侵開關會自動關閉系統電源,使其進 入待機電源模式。

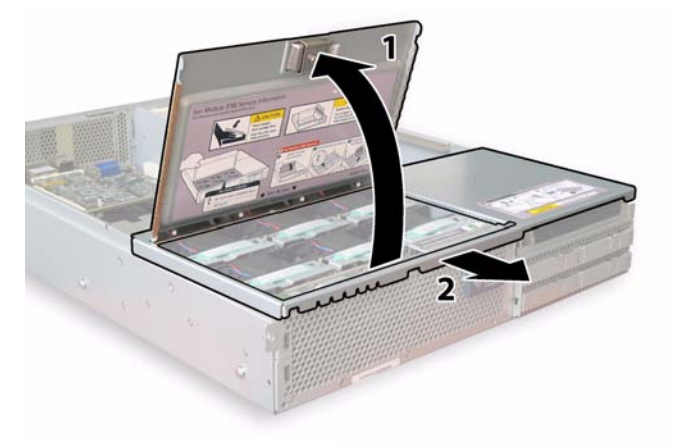

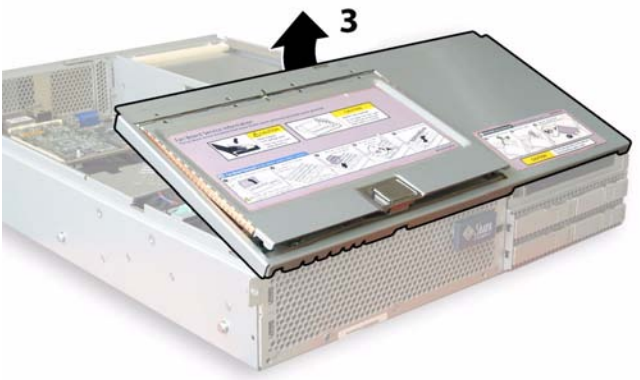

<span id="page-246-0"></span>圖 **12-4** 移除前蓋

## 客戶可置換裝置的位置

圖 [12-5](#page-247-2) 顯示本節所描述之客戶可置換裝置 (CRU) 的位置。

<span id="page-247-0"></span>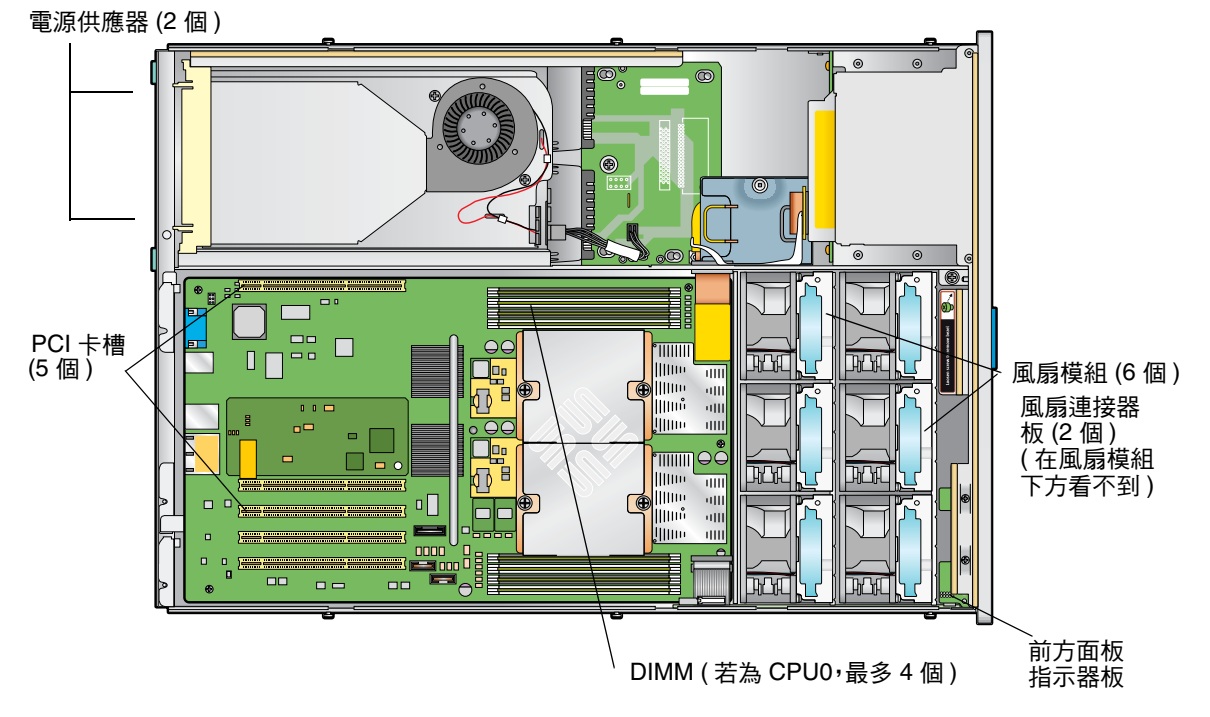

<span id="page-247-2"></span><span id="page-247-1"></span>圖 **12-5** 可置換元件位置

更換元件

本節說明 CRU 的移除及更換程序。可現場置換的裝置 (FRU) 必須由受過訓練的維修技 術人員更換。請連絡 Sun 服務,以取得更換 FRU 的協助。

本節包含更換下列 CRU 的程序:

- 第 209 頁的「更換風扇連接器板」
- 第 211 頁的「 更換前方面板指示器板 」
- 第 212 頁的「更換電源供應器」
- 第 214 [頁的 「更換記憶體模組」](#page-253-0)
- 第 217 頁的「 更換風扇模組組件 」
- 第 218 頁的「更換後方風扇匣」
- 第 219 頁的 「 更換 PCI 卡 」

## <span id="page-248-0"></span>更換風扇連接器板

若要移除並更換風扇連接器板,請執行下列步驟。受支援的其中一種風扇連接器板之零 件編號為 501-6917。

備註:受支援的零件編號隨時都會變更。

- 1. 依照第 202 [頁的 「關閉電源」](#page-241-0)所述的方式關閉伺服器的電源。
- 2. 如果伺服器在機架中,請將它滑出機架足夠遠的距離,讓您能夠打開風扇槽門。 如果以這種方式無法安全地檢視並拿取元件,請將伺服器從機架整個移除。
- 3. 打開風扇槽門並使它保持在打開狀態。請參閱圖 [12-6](#page-248-1)。

注意:當打開風扇槽門時,請小心以一隻手讓它保持在打開狀態,以免讓彈簧彈起 將門關閉而傷到您的手指。伺服器運作時,請不要讓風扇槽門打開超過 60 秒,以避 免伺服器過熱。

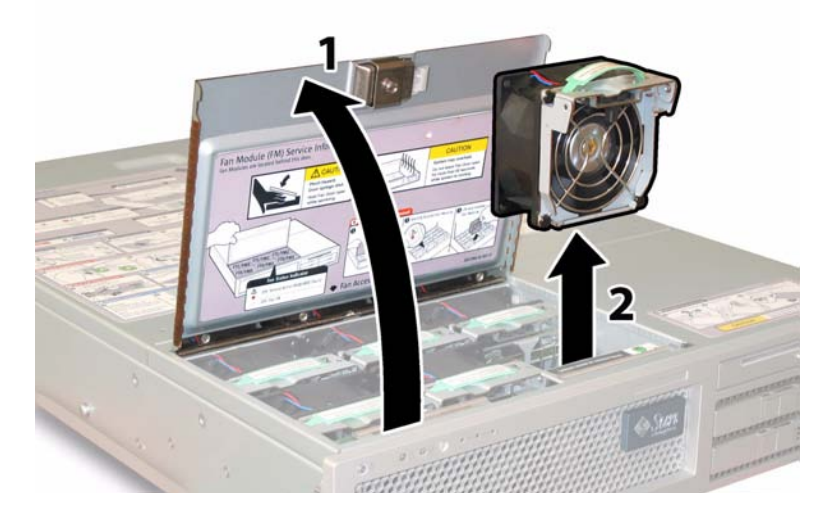

<span id="page-248-1"></span>圖 **12-6** 打開風扇槽門並移除風扇模組

4. 移除已連接到您正要更換的風扇連接器板之三個風扇模組。

抓住每一個風扇模組分開警帶,將每一個風扇模組分別筆直抬起,移離風扇槽。

5. 請參閱圖 [12-7](#page-249-0),移除將風扇連接器板固定至機架的單一螺絲。於該圖中,是從背面 顯示伺服器,其前蓋已打開,而且已移除所有風扇以方便檢視。進行此程序時不要 移除蓋子。

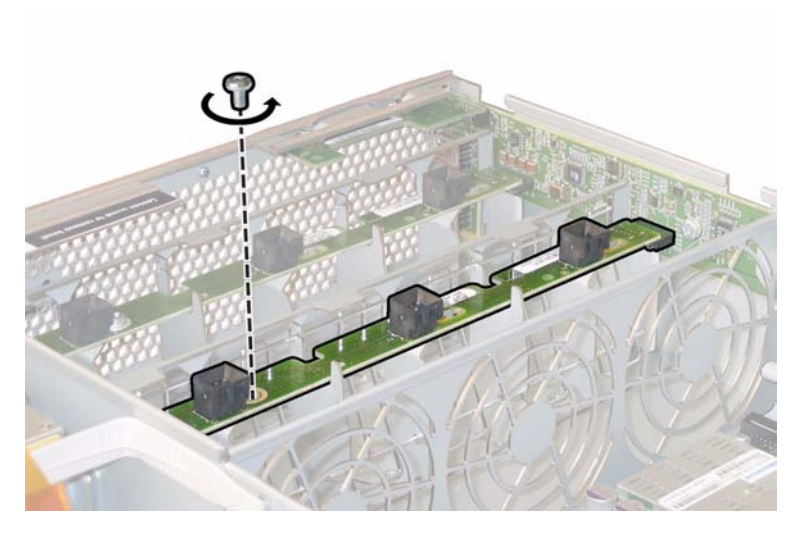

#### <span id="page-249-0"></span>圖 **12-7** 移除風扇連接器板固定螺絲

6. 將風扇連接器板滑向機架中心,從正面 I/O 板拔下它,然後從機架上的兩個定位卡 舌鬆開它。請參閱圖 [12-8](#page-249-1)。於該圖中,是從背面顯示伺服器,其前蓋已打開,而且 已移除所有風扇以方便檢視。進行此程序時不要移除蓋子。

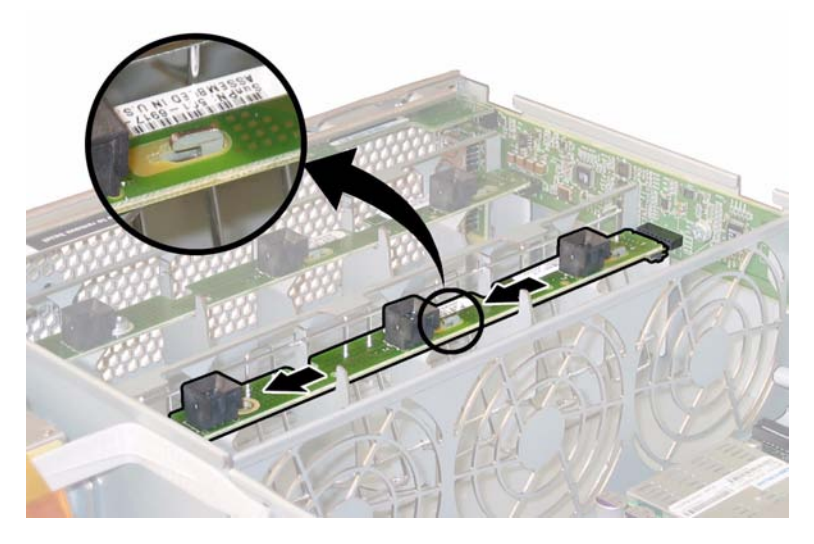

#### <span id="page-249-1"></span>圖 **12-8** 鬆開風扇連接器板

- 7. 筆直抬起此板,從系統移除它。
- 8. 反向執行上述步驟,安裝更換的風扇連接器板。

## <span id="page-250-0"></span>更換前方面板指示器板

請執行下列步驟,以移除並更換前方面板指示器板。受支援的其中一種前方面板指示器 板之零件編號為 501-6916。

備註:受支援的零件編號隨時都會變更。

- 1. 依照第 202 [頁的 「關閉電源」](#page-241-0)所述的方式關閉伺服器的電源。
- 2. 如果伺服器在機架中,請將它滑出機架足夠遠的距離,讓您能夠移除主蓋及前蓋。 如果以這種方式無法安全地檢視並拿取元件,請將伺服器從機架整個移除。
- 3. 依照第 204 [頁的 「移除主蓋」](#page-243-2)所述的方式移除主蓋。
- 4. 依照第 205 [頁的 「移除前面板」](#page-244-0)所述的方式移除前面板。 備註:請務必先鬆開面板的固定螺絲後,再移除面板。
- 5. 依照第 207 [頁的 「移除前蓋」](#page-246-1)所述的方式移除前蓋。
- 6. 移除將前方面板指示器板固定至機架的兩顆螺絲。

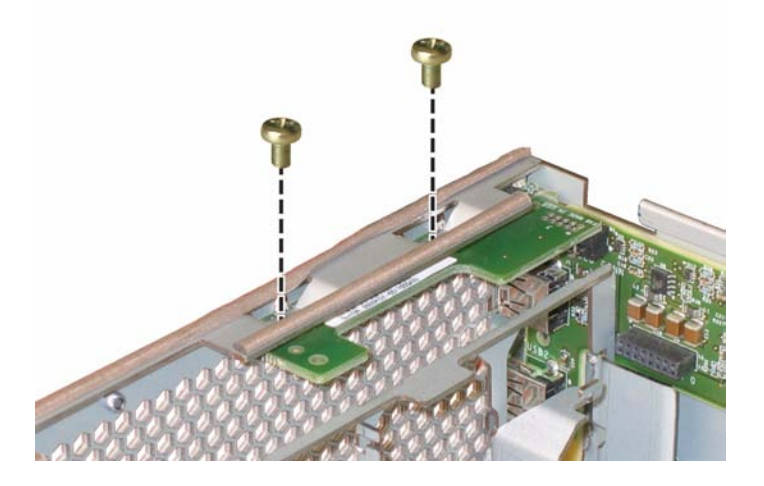

圖 **12-9** 移除前方面板指示器板螺絲

7. 以右手支撐指示器板的同時,使用左手輕輕將指示器板推向機架中心,從正面 I/O 板拔下它。請參閱圖 [12-10](#page-251-1)。

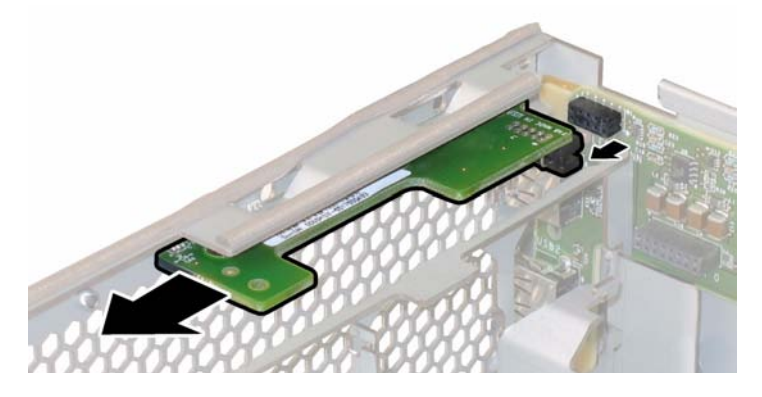

<span id="page-251-1"></span>圖 **12-10** 移除前方面板指示器板

- 8. 從機架移除前方面板指示器板。
- 9. 反向執行上述步驟,安裝更換的板。

## <span id="page-251-0"></span>更換電源供應器

請執行下列步驟,以移除並更換電源供應器。受支援的其中一種電源供應器之零件編號 為 300-1757 (非 RoHS 模型) 或 300-1945 (RoHS 相容模型)。

備註:受支援的零件編號隨時都會變更。

伺服器中兩個電源供應器的內部系統軟體名稱顯示於圖 [12-11](#page-251-2)。

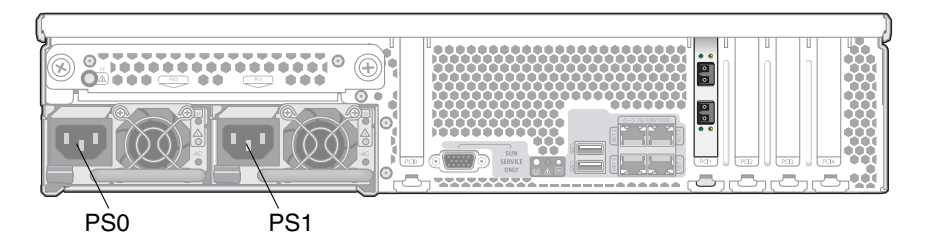

<span id="page-251-2"></span>圖 **12-11** 電源供應器的名稱
1. 確定您將更換的電源供應器。

每一個電源供應器都有三個 LED,您可以從伺服器背面檢視它們:

- 頂端 LED:綠色表明電源供應器操作正常。
- 中間 LED:琥珀色表明電源供應器發生錯誤,必須予以更換。
- 下方 LED:綠色表明電源供應器的交流電電源供應正常。
- 2. 從您正要更換的電源供應器拔下交流電電源線。

此電源供應器是可以熱抽換的電源供應器,所以您不必關閉伺服器電源,或切斷第 二個電源供應器的電源。

備註:當拔下電源供應器時,前方面板及後方面板上的需要維修措施 LED 即會閃 爍。請參閱第 300 [頁的 「狀態指示燈](#page-339-0) LED」,以取得 LED 說明。

- 3. 移除電源供應器:
	- a. 抓住電源供應器把手,然後將插銷推向電源供應器的中心。請參閱圖 [12-12](#page-252-0)。
	- b. 持續推插銷的同時,使用把手從機架移除電源供應器。

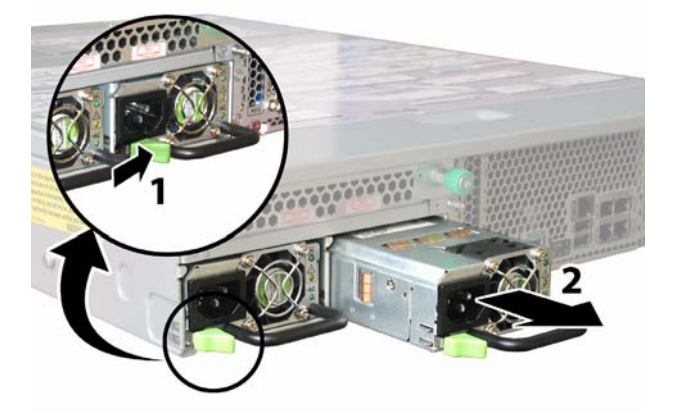

<span id="page-252-0"></span>圖 **12-12** 移除電源供應器

4. 反向執行上述步驟,安裝更換的電源供應器。將新的電源供應器壓入槽中,直到插 銷發出喀嚓聲,表示它已鎖定。

## 更換記憶體模組

請執行下列詳述的步驟,以移除並更換伺服器的雙排記憶體模組 (DIMM)。受支援的其 中一種 DIMM 之零件編號為 540-6453。

備註:受支援的零件編號隨時都會變更。

DIMM 退出器 LED 可以指出發生錯誤的 DIMM。若要檢視 DIMM 槽的退出器導桿 中的故障 LED,必須使伺服器處於待機電源模式,而且已接上交流電電源線。請參閱 第 202 頁的「關閉電源」。若 DIMM 退出器 LED 是:

- 關閉:DIMM 操作正常。
- 燈亮 (琥珀色):DIMM 故障,必須予以更換。
- 1. 移除或安裝任何 DIMM 之前,請先查閱記憶體配置準則的下列清單:
	- CPU 可以支援最多四個 DIMM。
	- DIMM 槽是成對的,因此必須成對安裝 DIMM (0 與 1、2 與 3)。請參閱圖 [12-13](#page-254-0)。 記憶體插槽會塗成黑色或白色,以指出哪些槽是成對的。
	- 若 CPU 只有一對 DIMM, 則必須將 DIMM 安裝在該 CPU 的白色 DIMM 槽 (0 與 1)。
	- 僅支援 PC3200 ECC 及 PC2700 ECC 註冊的 DIMM。
	- 每一對 DIMM 必須完全相同 (相同的製造商、大小及速度)。
- 2. 依照第 202 [頁的 「關閉電源」](#page-241-0)所述的方式關閉伺服器的電源。
- 3. 如果伺服器在機架中,請將它滑出機架足夠遠的距離,以便讓您能夠移除主蓋。 如果以這種方式無法安全地檢視並拿取元件,請將伺服器從機架整個移除。
- 4. 依照第 204 [頁的 「移除主蓋」](#page-243-0)所述的方式移除主蓋。

5. 在您將安裝或更換 DIMM 的主機板上找出 DIMM 槽。DIMM 槽的內部系統軟體名 稱顯示於圖 [12-13](#page-254-0)。

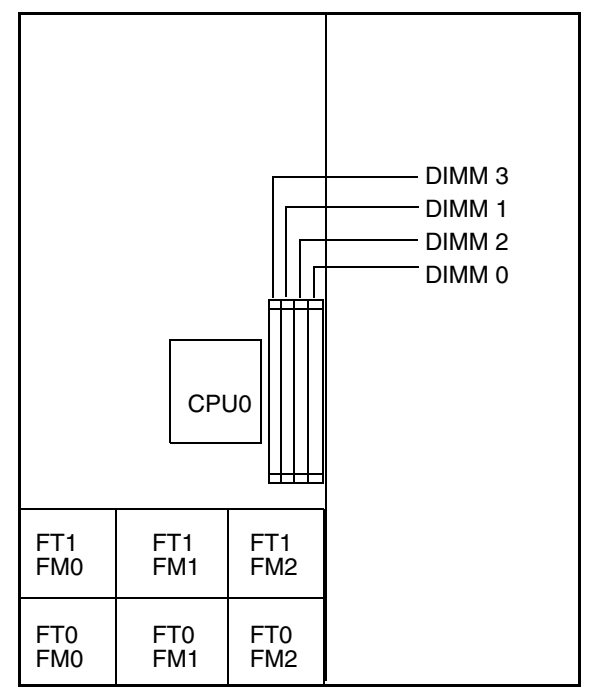

伺服器的後方面板

伺服器的前方面板

<span id="page-254-0"></span>圖 **12-13** DIMM 槽的名稱

- 6. 若要移除 DIMM,請:
	- a. 將兩個 DIMM 槽退出器向外旋轉,直轉到底。DIMM 會部分地從插槽退出。請 參閱圖 [12-14](#page-255-0)。
	- b. 小心地筆直抬起 DIMM, 從插槽移除它。

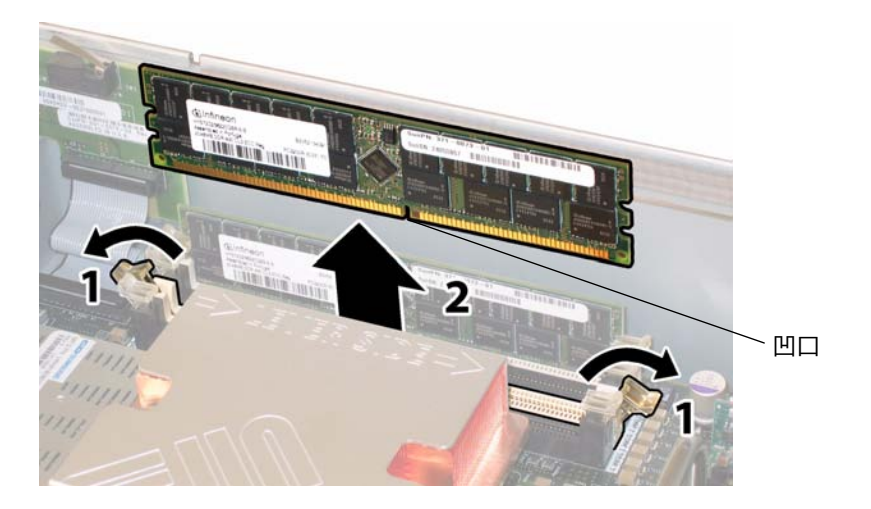

- <span id="page-255-0"></span>圖 **12-14** 移除 DIMM
- 7. 若要安裝 DIMM,請:
	- a. 確定記憶體插槽兩端的 DIMM 槽退出器已完全打開 (已向外旋轉),以接受新的 DIMM。
	- b. 使 DIMM 底端邊緣的凹口與 DIMM 插槽的鑰匙對齊。請參閱圖 [12-14](#page-255-0)。
	- c. 施力均勻地按 DIMM 的兩個頂端角落,直到退出器啪地一聲關上 DIMM 左右邊 緣的保險開關。

更換風扇模組組件

請執行下列步驟,以移除並更換個別的風扇模組。受支援的其中一種風扇匣模組之零件 編號為 541-0269。

備註:受支援的零件編號隨時都會變更。

注意:這些風扇是可熱插拔的風扇,因此可以在系統運作時移除及更換。請不要將風扇 槽門打開超過 60 秒,以避免伺服器過熱。一次只能移除並更換一台風扇。

風扇連接器板或風扇匣 (FT)、以及風扇模組 (FM) 的內部系統軟體名稱顯示於圖 [12-15](#page-256-0)。

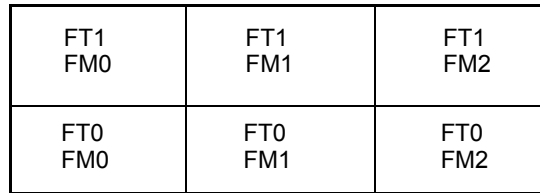

<span id="page-256-0"></span>圖 **12-15** 從伺服器前端檢視的風扇連接器板和風扇模組

- 1. 如果伺服器在機架中,請將它滑出機架足夠遠的距離,讓您能夠打開風扇槽門。 如果以這種方式無法安全地檢視並拿取元件,請將伺服器從機架整個移除。
- 2. 打開風扇槽門,然後檢查 LED 以找出故障的風扇模組。
	- 燈亮:表示風扇模組故障,應該予以更換。
	- 關閉:表示風扇模組運作正常。

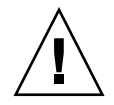

注意:當打開風扇槽門時,請小心以一隻手讓它保持在打開狀態,以免讓彈簧彈起 將門關閉而傷到您的手指。伺服器運作時,請不要讓風扇槽門打開超過 60 秒,以避 免伺服器過熱。

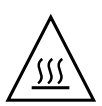

3. 將風扇槽門保持在打開狀態的同時,請抓住故障風扇模組的塑膠護帶,將故障的風 扇模組筆直抬起,移離風扇槽。請參閱圖 [12-16](#page-257-0)。

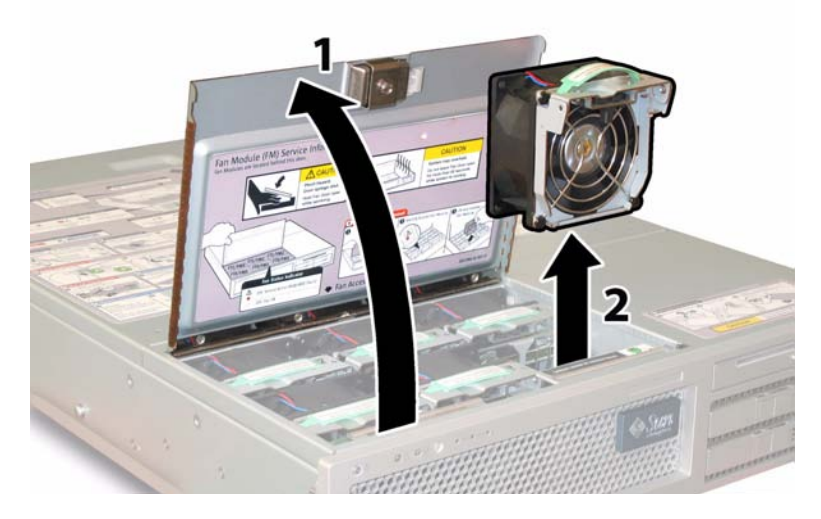

<span id="page-257-0"></span>圖 **12-16** 打開風扇槽門並移除風扇模組

4. 反向執行上述步驟,安裝更換的風扇模組組件。

### 更換後方風扇匣

請執行下列步驟,以移除並更換後方風扇匣 (鼓風機匣)。受支援的其中一種鼓風機匣之 零件編號為 541-0645。

備註:受支援的零件編號隨時都會變更。

- 1. 從伺服器背面工作,鬆開後方風扇匣正面的兩根繫留指旋螺釘。請參閱圖 [12-17](#page-258-0)。 後方風扇匣的內部系統軟體名稱為 I/O FAN。後方風扇匣的正面有一個 LED 發生故 障,指出下列情況:
	- 關閉:風扇匣運作正常。
	- 燈亮 (琥珀色):風扇匣發生故障,應該予以更換。

2. 從機架移除後方風扇匣。

風扇匣纜線連接器會從機架的內部連接器分離,如圖 [12-17](#page-258-0) 所示。於該圖中,顯示 的伺服器移除了蓋子,以便使元件顯露出來;執行此程序時請不要移除蓋子。

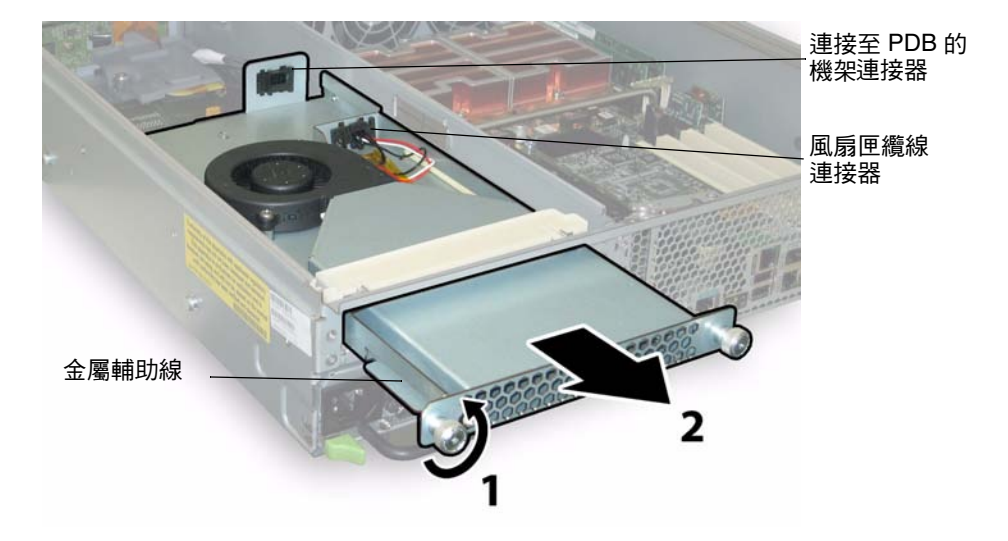

<span id="page-258-0"></span>圖 **12-17** 移除後方風扇匣

3. 反向執行上述步驟,安裝更換的後方風扇匣。請確保風扇匣側邊的金屬輔助線 (請參 閱圖 [12-17\)](#page-258-0) 均勻地插入機架槽內的塑膠滑軌。

### 更換 PCI 卡

請執行下列步驟,將 PCI 卡移除並更換。

表 [12-1](#page-258-1) 列出此元件之受支援的零件編號。

備註:受支援的零件編號隨時都會變更。

<span id="page-258-1"></span>表 **12-1** 支援的 PCI 卡零件編號

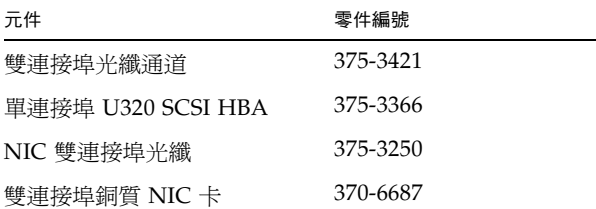

- 1. 依照第 202 [頁的 「關閉電源」](#page-241-0)所述的方式關閉伺服器的電源。
- 2. 如果伺服器在機架中,請將它滑出機架足夠遠的距離,讓您能夠移除主蓋。 如果以這種方式無法安全地檢視並拿取元件,請將伺服器從機架整個移除。
- 3. 依照第 204 [頁的 「移除主蓋」](#page-243-0)所述的方式移除主蓋。
- 4. 找出您將安裝或更換 PCI 卡的 PCI 卡槽。 五個 PCI 槽的內部系統軟體名稱及速度顯示於圖 [12-18](#page-259-0)。開機期間,系統 BIOS 會依 此順序偵測 PCI-X 卡的槽:0、2、3、4、1。

備註:安裝卡之前,請參閱製造商的文件,以取得特定 PCI 卡的系統需求及配置資訊。

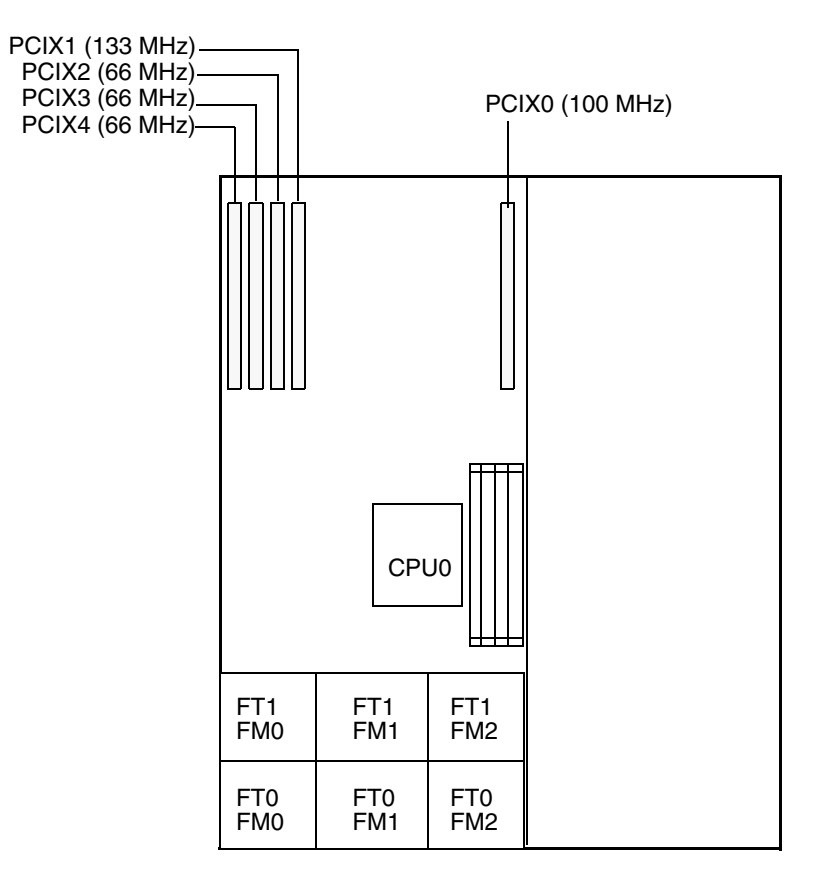

#### 伺服器的前方面板

<span id="page-259-0"></span>圖 **12-18** PCI 槽名稱及速度

- 5. 從槽中移除任何現有的 PCI 卡:
	- a. 拔下任何已連接至 PCI 卡的外接電纜線。
	- b. 從機架背面,以轉動方式打開蓋住 PCI 卡的背面連接器面板的 PCI 卡閂鎖。請參 閱圖 [12-19](#page-260-0)。

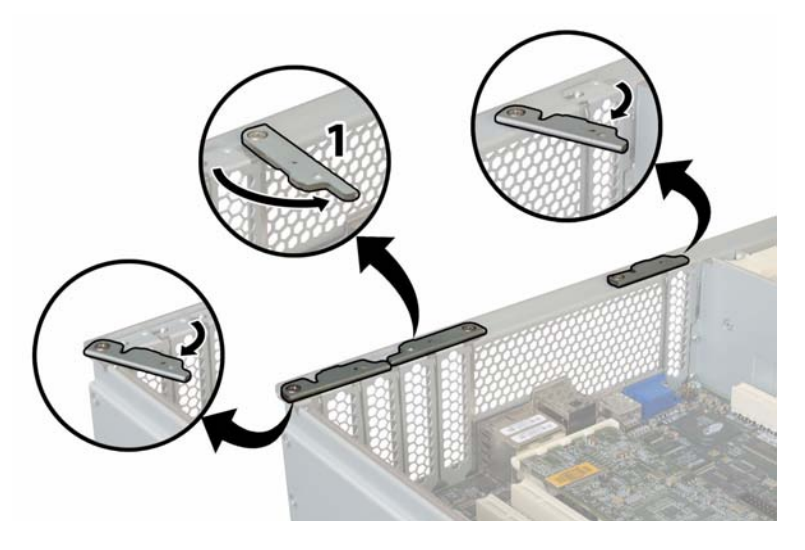

- <span id="page-260-0"></span>圖 **12-19** 打開 PCI 卡安全閂鎖
	- c. 從 PCI 槽拉出 PCI 卡。確定 PCI 卡的背面連接器面板已從機架後方面板的凸出部 分鬆開。

6. 如果槽中沒有任何 PCI 卡,請從機架後方面板移除 PCI 卡充填器面板。請參閱 圖 [12-20](#page-261-0)。

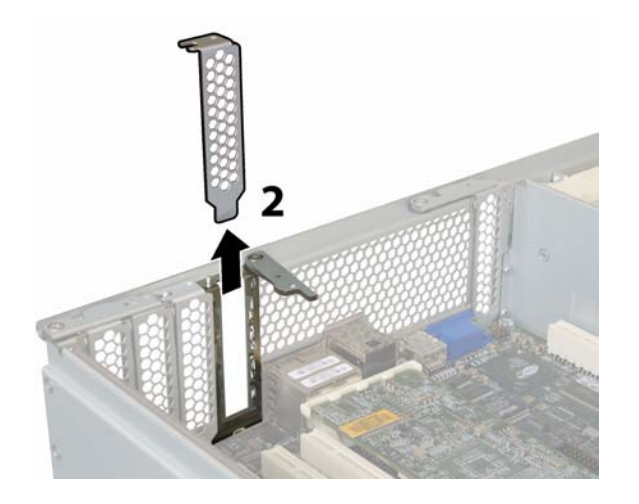

圖 **12-20** 移除 PCI 卡充填器面板

- <span id="page-261-0"></span>7. 安裝 PCI 卡:
	- a. 從機架背面工作,轉動 PCI 卡閂鎖,打開槽以接受新的 PCI 卡。請參閱圖 [12-19](#page-260-0)。
	- b. 將 PCI 卡插入 PCI 卡槽。確定 PCI 卡背面的連接器面板卡入機架後方面板中的卡 舌。請參閱圖 [12-21](#page-261-1)。

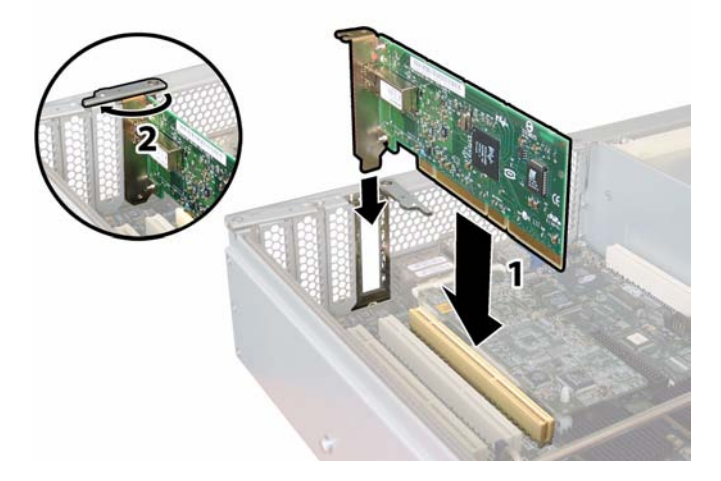

<span id="page-261-1"></span>圖 **12-21** 安裝 PCI 卡

c. 轉動 PCI 卡閂鎖關閉 PCI 卡背面的連接器面板,直到它鎖定為止。請參閱圖 [12-21](#page-261-1)。

**阶镜A** 

# 主控台管理

管理員主控台是使用 Web Administrator 圖形化使用者介面 (GUI) 管理 NAS 設備或閘 道系統的替代方案。只要使用的應用程式具有與 ANSI 相容的終端機模擬器,您就可以 使用多種協定 (如 Telnet、SSH 及 RLogin 等等) 連線至主控台。此附錄之所以使用 Telnet, 是因為 Windows 作業系統中已提供這項協定。

備註:請避免 Telnet/CLI 和 Web Administrator 使用者同時進行更新。

本附錄包括以下各節:

- 第 224 頁的「存取管理員主控台」
- 第 226 [頁的 「系統管理」](#page-265-0)
- 第 230 頁的「管理路由」
- 第 231 頁的「名稱服務」
- 第 234 頁的「管理伺服器檔案系統」
- 第 237 頁的「共用和配額」
- 第 243 [頁的 「安全性」](#page-282-0)
- 第 253 [頁的 「鏡像檔案磁碟區」](#page-292-0)
- 第 262 頁的 「 監視 」
- 第 269 [頁的 「配置用於](#page-308-0) iSCSI 的 NAS」
- 第 273 [頁的 「系統維護」](#page-312-0)

# <span id="page-263-0"></span>存取管理員主控台

本節將說明如何存取及開始使用管理員主控台,如下所示:

- 第 224 頁的「開啓 telnet 階段作業」指示如何透過 Telnet 登入。
- 第 225 [頁的 「主控台功能表的基本內容」](#page-264-0)說明從管理員主控台之主功能表工作的基本 內容。
- 第 225 [頁的 「檢視線上手冊」](#page-264-1)指示如何顯示主控台指令的線上手冊。

這裡所顯示的範例使用 Windows Telnet 存取管理員主控台;不過,您可以使用任何具 有 ANSI 相容之終端機模擬器的通訊協定。

## <span id="page-263-1"></span>開啟 telnet 階段作業

請依照下列程序,透過 ANSI 相容的終端機模擬器來控制 NAS 伺服器。此程序使用 Windows Telnet 做為範例。

備註:您可能必須改變遠端存取安全性設定,才能啟用指令行介面的存取權。如需詳細 資訊,請參閱第 160 [頁的 「設定遠端存取選項」。](#page-199-0)

- 1. 從 Windows 桌面按一下 [開始] > [執行]。
- 2. 在 [執行] 視窗中,鍵入 cmd,並按一下 [確定]。
- 3. 在指令提示符號處,鍵入下列指令並按 Enter 鍵: telnet *ip-address*

其中 *ip-address* 是伺服器的 IP 位址。

- 4. 管理存取如有受到密碼保護,請輸入該密碼。隨即會顯示下列提示: connect to (? for list) ? [menu]
- 5. 按 Enter 鍵以顯示主控台功能表。請參閱第 225 [頁的 「主控台功能表的基本內容」。](#page-264-0) 若要顯示指令行,請鍵入 admin,若出現提示,請再鍵入管理員密碼。如需指令索 引,請參閱第 225 [頁的 「檢視線上手冊」。](#page-264-1) 使用管理員主控台時,您可以隨時按 Esc 鍵,即可顯示提示。 使用指令行時,您可以輸入 menu,即可顯示管理主控台。

## <span id="page-264-0"></span>主控台功能表的基本內容

主控台主功能表包括下列區段:

- **Operations** 選擇任意數字,即可執行對應的伺服器作業。
- Configurations 選擇任意字母,即可執行對應的伺服器配置指令。
- Access Control 選擇任意字母, 即可設定對應功能表項目的存取權。
- Extensions 選擇任意字母,即可識別對應的延伸。使用空白鍵可捲動延伸清單。
- Instructions box 每個畫面底部的方塊,會顯示您可以執行的工作、執行各個動 作所需選擇的字母,以及選取欄位時要選擇的數字/字母。

若要使用主控台功能表,請:

- 1. 輸入對應的字母或數字,即可選擇功能表項目。例如,鍵入 **1** 以選擇 [Activity Monitor]。
- 2. 按空白鍵捲動清單,例如,檢視 [Extensions] 標題下的其他選項。
- 3. 如果游標沒有前進至下一個欄位,請按 Enter 鍵或 Tab 鍵來移動游標。
- 4. 使用下列按鍵編輯畫面欄位:

#### 表 **A-1** 主控台功能表鍵盤功能

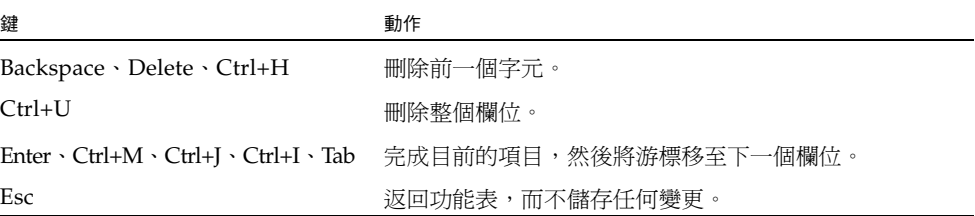

### <span id="page-264-1"></span>檢視線上手冊

您可以從指令行檢視線上手冊。輸入 man 指令,後面跟著指令名稱,例如,ads: falcon125> man ads

您也可以使用 Web 瀏覽器存取線上手冊,URL 為:

http://host-name/man

這兩種操作方式都會顯示線上手冊的索引。按一下某個指令以顯示該指令的內容。

<span id="page-265-0"></span>系統管理

您可以使用主控台管理員執行系統管理作業。本節說明下列作業:

- 第 226 頁的「配置 TCP/IP」
- 第 227 頁的「修改管理員密碼」
- 第 227 頁的「設定時間和日期」
- 第 228 [頁的 「設定時間同步」](#page-267-0)
- 第 229 頁的 「 啓用防毒保護 」
- 第 230 [頁的 「選取語言」](#page-269-1)

### <span id="page-265-1"></span>配置 TCP/IP

配置 TCP/IP:

- 1. 從 [Configuration] 功能表中,選擇 [Host Name & Network]。
- 2. 選擇 [1, Edit fields]。
- <span id="page-265-2"></span>3. 輸入伺服器主機名稱。
- 4. 請為第一個 NIC 連接埠輸入最大傳輸單位 (MTU), 或按 Enter 鍵使用預設值。
- 5. 輸入 NAS 伺服器的 IP 位址。
- 6. 輸入 NAS 伺服器的 IP 子網路遮罩。
- 7. 輸入廣播 IP 位址, 它指定用來將廣播訊息傳送到子網路的 IP 位址。
- <span id="page-265-3"></span>8. 如果游標停在 [IP Alias Info] 欄位上,請指定連接埠的別名 IP 位址。選擇 [1, Setup] 以配置一或多個別名 IP 位址。

別名是用來指定已由 NAS 儲存裝置取代的過時系統之 IP 位址。

單伺服器系統的每個介面最多可設定九個別名,而雙伺服器系統最多可設定四個別名。 若要從清單中移除別名,請刪除其位址。變更要在按下 [Apply] 之後才會儲存。

- 9. 對每一個連接埠重複執行[步驟](#page-265-3) 3 到步驟 8,如果存在三個以上的連接埠,可使用空白 鍵向下捲動。
- 10. 輸入閘道位址。
- 11. 選擇 [7, Save changes]。

## <span id="page-266-0"></span>修改管理員密碼

修改管理員密碼:

- 1. 從 [Access Control] 功能表中, 選擇 [Admin Access]。
- 2. 選取 [Y] (是) 以啟用密碼保護;或選取 [N] (否) 以停用密碼保護。 備註:請永遠使用密碼保護您的系統。
- 3. 如果您選取 [Yes],系統將提示您輸入密碼。輸入密碼,然後再次輸入該密碼確認。
- 4. 選擇 [7, Save changes] 以啟動新的密碼。

在叢集配置中,在某部伺服器上對管理員密碼所做的變更會立即傳播到其他伺服器。

### <span id="page-266-1"></span>設定時間和日期

使用 [Timezone, Time, Date] 功能表選項,變更系統上所設定的時區、時間和日期。主機 板上的實時時鐘將使用本機時間。

備註:第一次設定系統的時間和日期時,也會一併初始化系統的安全時鐘。這個時鐘會 被授權管理軟體與遵循歸檔規範的軟體使用,以便控制與時間有關的操作。

注意:初始化安全時鐘後,便無法予以重設。因此,準確地設定時間和日期極為重要。 設定時區、時間和日期:

- 1. 從 [Configuration] 功能表中,選擇 [Timezone, Time, Date]。
- 2. 選取適當的時區,然後按 Enter 鍵。
- 3. 輸入新日期。

格式是 YYYYMMDD,其中,YYYY 表示西元年份,MM 表示月份,DD 表示日期。 例如 20070501 即表示 2007 年 5 月 1 日。

- 4. 使用 24 小時制時鐘輸入目前的時間 (*hh*:*mm*)。
- 5. 選擇 [7, Save changes]。

備註:如果您是第一次設定系統的時間和日期,此程序也會一併將安全時鐘設為相同 的時間和日期。請確定所設時間和日期正確無誤,因為您只能設定安全時鐘一次。

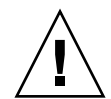

## <span id="page-267-0"></span>設定時間同步

您可以將系統的時間配置成與 NTP 或 RDATE 伺服器同步化。

- NTP 是一種網際網路通訊協定,用來將電腦時鐘連接至參照的時間來源,並使兩者 同步化。典型的 NTP 配置使用多個備用伺服器和不同網路路徑,以達到高度的準確 性和可靠性的要求。使用 NAS 作業系統,您最多可以配置兩部 NTP 伺服器。
- RDATE 伺服器涌常會出現在 Unix 系統上,讓您能夠將系統伺服器時間與 RDATE 伺服器時間同步化。

以下會分別討論這些選項。

#### 設定 NTP 進行時間同步化

請遵循這些步驟,使用 NTP 讓電腦時鐘與參照的時間來源同步化:

- 1. 從 [Extensions] 功能表中,選擇 [NTP Configuration]。
- 2. 選擇 [1, Edit fields] 以配置 NTP 設定。
- 3. 選取 [Y] (是) 以啟用 NTP。
- <span id="page-267-1"></span>4. 選取 [Y] (是) 以啟用第一部 NTP 伺服器。
- 5. 輸入設備或閘道系統向其輪詢目前時間的第一部 NTP 伺服器的名稱或 IP 位址。
- 6. 選取所要使用的認證類型:[0] (無) 或 [1] (對稱式金鑰)。 透過對稱式金鑰認證支援,使用金鑰和金鑰 ID 來驗證 NTP 伺服器是否為已知並受信任。 NTP 伺服器與該設備或閘道系統的金鑰和金鑰 ID 必須相符,才能夠認證其訊息。
- <span id="page-267-2"></span>7. 如果您在前一個欄位中選取 [Symmetric Key] 做為認證方案,請輸入與搭配此 NTP 伺服器使用的金鑰檔案中之私密金鑰相關聯的金鑰 ID。

此值的有效範圍是 1 到 65534。

- 8. 若要配置第二部 NTP 伺服器,請為伺服器 2 重複[步驟](#page-267-2) 4 到步驟 7。
- 9. 在 [Min. Polling Interval] 欄位中,鍵入 NTP 訊息的最小輪詢速率。

該値係以 2 為底數,以指數計算所得到的乘冪値,就是輪詢間隔的最短時間 (以秒為 單位)。例如,輸入 4,輪詢間隔就是 16 秒。此欄位的有效範圍是 4 到 17。

10. 在 [Max. Polling Interval] 欄位中,鍵入 NTP 訊息的最大輪詢速率。

該値係以 2 為底數,以指數計算所得到的乘冪値,就是輪詢間隔的最長時間 (以秒為 單位)。例如,輸入 4,輪詢間隔就是 16 秒。此欄位的有效範圍是 4 到 17,但必須大 於最小輪詢間隔。

- 11. 在 [Broadcast Client Enabled] 欄位中選取 [Y] (是),讓該設備或閘道系統回應在任 何介面上收到的伺服器廣播訊息。
- 12. 在 [Require Server authentication] 欄位中選取 [Y] (是), 以便要求對使用廣播用戶 端的伺服器進行認證。

將不會接受不使用驗證的 NTP 伺服器。

13. 選擇 [7, Save changes]。

設定 RDATE 伺服器及偏移量視窗以進行時間同步

設定 RDATE 伺服器和偏移量視窗:

- 1. 從 [Extensions] 功能表中, 選擇 [RDATE time update]。
- 2. 選擇 [1, Edit fields]。
- 3. 輸入 RDATE 伺服器名稱或 IP 位址。
- 4. 輸入偏移量。

若 NAS 伺服器的系統時間不同於 RDATE 伺服器時間,且差距少於此處的秒數 (+ 或-),則該設備或閘道系統時間便會與 RDATE 伺服器時間同步化。每天晩上 11 點 45 分即會進行檢查。

5. 選擇 [7, Save changes]。

### <span id="page-268-0"></span>啟用防毒保護

如果您的網路上有防毒掃描引擎正在執行,則可以在系統上配置防毒保護。如需有關 防毒保護的更多資訊,請參閱第 64 [頁的 「關於病毒掃描」](#page-103-0)。

若要啟用防毒保護,請:

- 1. 從 [Extensions] 功能表中,選擇 [Anti-Virus Configuration]。
- 2. 選擇 [1, Edit fields]。
- 3. 在 [AVA Enable] 欄位中指定 [Y] (是), 啓用防毒保護。
- 4. 在 [Max Scan Size] 欄位中,輸入 1 到 1023 以及 KB、MB 或 GB。
- 5. 在 [Access] 欄位中,輸入檔案超過最大掃描大小時所需採取的動作 (Allow 或 Deny)。
- 6. 針對各個掃描引擎系統 (最多四個):
	- a. 指定執行您要使用的掃描引擎軟體之系統的網際網路通訊協定 (IP) 位址。
	- b. 識別掃描引擎系統上的連接埠,掃描引擎透過此連接埠來偵聽掃描請求。通常為 連接埠 1344。
	- c. 指定掃描引擎可處理的來自 NAS 裝置之同步運作檔案掃描作業 (連線) 的最大數目。 預設值為 2 個作業。
- 7. 選擇 [7, Save changes]。

若要指定病毒掃描時要包含或排除哪些檔案類型,請使用 vscan 這個 CLI 指令。如需 詳細資訊,請參閱線上手冊。

### <span id="page-269-1"></span>選取語言

您可以指定 NFS 和 CIFS 的語言。

選取語言:

- 1. 從 [Extensions] 功能表中,選擇 [Language Selection]。
- 2. 輸入所需的語言。

支援的語言會列在畫面的頂端。

## <span id="page-269-0"></span>管理路由

路由表中所列的網路路徑,是系統將網路資料封包傳送至指定目標的途徑。每個路由項 目都是由目標位址和路徑所組成的。目標既可以是網路,也可以是主機。路徑指資料封 包在抵達目標的過程中,需要通過的閘道設備。

管理區域網路中的靜態路由:

- 1. 從 [Configuration] 功能表中,選擇 [Host Name & Network]。
- 2. 選擇 [2, Manage Routes]。
- 3. 依序選擇 [1, Add route] 和 [1, Edit]。
- 4. 選取路由類型是用於主機、網路、經由閘道的主機,還是經由閘道的網路。
- 5. 輸入目標 IP 位址。
- 6. 輸入用於將 NAS 設備或閘道系統與其目標進行連接的路徑或閘道位址。閘道裝置必 須連接至與 NAS 設備或閘道系統相同的子網路。
- 7. 選擇 [7, Save changes]。

<span id="page-270-0"></span>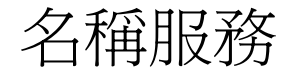

主控台介面與 Web Administrator 所提供的名稱、服務及功能會有所不同。

## 設定 DNS、遠端記錄和本機記錄

網域名稱系統 (DNS) 是將網域名稱轉譯成 IP 位址的階層式名稱系統。遠端記錄會使 用 syslogd 公用程式,將所有記錄訊息傳送到指定的伺服器,為所有伺服器上的所有 事件建立集中的單一記錄。只有當 Unix 系統在網路上具有可接收 NAS 系統記錄檔的 syslogd 公用程式時,才可以啟用遠端記錄。若您未設定遠端記錄,請設定本機記錄。

設定 DNS、動態 DNS、遠端記錄或本機記錄:

- 1. 從 [Configuration] 功能表中,選擇 [DNS & SYSLOGD]。
- 2. 選擇 [1, Edit fields]。
- 3. 選取 [Y] (是) 以啟用 DNS。
- 4. 輸入進行名稱解析時,第一個被詢問之 DNS 伺服器的 IP 位址。
- 5. 輸入進行名稱解析時,第二個被詢問之伺服器的 IP 位址。 如果沒有次要 DNS 伺服器,請將此欄位保留空白。
- 6. 輸入 DNS 伺服器的網域名稱。
- 7. 輸入系統對各個 DNS 伺服器嘗試進行 DNS 查詢的次數上限。
- 8. 輸入對每一部 DNS 伺服器所進行之查詢嘗試彼此間的延遲秒數。
- 9. 選取 [Y] (是) 以啓用動熊 DNS 更新,這些更新會在啓動期間啓用無安全措施的動熊 更新。如果保留為 [No],請跳到[步驟](#page-271-0) 12
- 10. 若要啟用安全的更新,請輸入動態 DNS 用戶端可用於驗證更新的 Windows 使用者 名稱。該使用者必須具有管理員權限。
- 11. 輸入動態 DNS 使用者的密碼。
- <span id="page-271-0"></span>12. 選取 [Y] (是) 以啟用遠端記錄,這會要求 NAS 設備或閘道系統傳送記錄訊息給遠端 syslogd 伺服器。 若網路上沒有 syslogd 伺服器,請選取 [N] (否),然後跳到[步驟](#page-271-1) 16。
- 13. 輸入 syslogd 伺服器名稱或 IP 位址。
- 14. 選取要指定給所有傳送至遠端記錄之 NAS 訊息的功能代碼,然後按 Enter 鍵。
- 15. 針對您要傳送至記錄檔的每一種類型的系統事件,請在出現提示時鍵入 [Y] (是)。按 Enter 鍵以移到下一個事件類型,而不變更此設定。每一種事件類型代表不同的優先 順序或嚴重性層級,如第 149 [頁的 「關於系統事件」](#page-188-0)中所述:
- <span id="page-271-1"></span>16. 鍵入 [Y] (是) 以啟用本機記錄。
- 17. 在 [Log File] 欄位中,鍵入記錄檔路徑 (目錄) 和檔案名稱。 備註:您無法設定將本機記錄存放至 /cvol 目錄或 /dvol 目錄。
- 18. 在 [Archives] 欄位中,鍵入歸檔檔案數目上限。範圍從 1 到 9。
- 19. 在 [Archives] 欄位中鍵入每個歸檔檔案大小的最大值 (以 KB 為單位)。範圍從 1000 到 999,999 KB。
- 20. 選擇 [7, Save changes]。

### 設定名稱服務

啓用 NIS 或 NIS +:

- 1. 從 [Configuration] 功能表中, 選擇 [NIS & NIS+]。
- 2. 選擇 [1, Edit fields]。
- 3. 選取 [Y] (是), 讓 NAS 設備或閘道系統能夠透過 NIS 伺服器定期更新其主機、使用 者及群組檔案。
- 4. 輸入 NIS 網域名稱。
- 5. 輸入 NIS 伺服器名稱或 IP 位址。
- 6. 選取 [Y] (是) 以透過 NIS 伺服器更新主機檔案。
- 7. 選取 [Y] (是) 以透過 NIS 伺服器更新使用者檔案。
- 8. 選取 [Y] (是) 以透過 NIS 伺服器更新群組檔案。
- 9. 選取 [Y] (是) 以透過 NIS 伺服器更新網路群組檔案。
- 10. 輸入每一次 NIS 更新所需的間隔分鐘數 (介於 0 到 9 之間)。
- 11. 選取 [Y] (是), 以便對 NAS 設備或閘道系統啓用 NIS+。
- 12. 輸入 NIS+ 主網域伺服器位址。
- 13. 輸入 NIS+ 主網域名稱。
- 14. 輸入 NIS+ 伺服器的安全 RPC 密碼。
- 15. 在搜尋路徑中輸入以冒號分隔的網域清單。只搜尋主網域及其上層網域時,將此處 保留空缺。

16. 選擇 [7, Save changes]。

設定 NIS 之後,請檢查伺服器,察看主要檔案是否有所變更。若某個檔案變更了,它 將會從 NIS 伺服器複製到本機檔案中。[Enable] 欄位可讓您停用 NIS 更新,而不會失 去設定資訊;如此當您重新啟用此功能時,這些資訊依然存在。

### 設定名稱服務的查詢順序

您可以指定使用者、群組和主機查詢功能所要使用的第一項服務。

設定查詢順序:

- 1. 從 [Configuration] 功能表中,選擇 [Lookup orders]。
- 2. 選擇 [1, Edit fields]。
- 3. 選取使用者資訊的解析順序 (介於 NIS 與 NIS+ 之間),然後按 Enter 鍵。
- 4. 選取群組資訊的解析順序 (介於 NIS 與 NIS+ 之間), 然後按 Enter 鍵。
- 5. 選取解析主機資訊時所要使用的第一個、第二個、第三個及最後一個服務,然後按 Enter 鍵。
- 6. 選擇 [7, Save changes]。

# <span id="page-273-0"></span>管理伺服器檔案系統

您可以透過主控台使用幾種管理伺服器檔案系統 (SFS) 磁碟區的程序。最常用的會在下 列各節中加以說明:

- 第 234 [頁的 「配置磁碟機代號」](#page-273-1)
- 第 235 [頁的 「建立新磁碟區」](#page-274-0)
- 第 236 頁的「重新命名分割區」
- 第 236 [頁的 「增加延伸區段」](#page-275-1)
- 第 237 [頁的 「刪除磁碟區」](#page-276-1)

### <span id="page-273-1"></span>配置磁碟機代號

磁碟機代號會指定給可透過 SMB/CIFS 進行共用的檔案磁碟區。您可以透過主控台指 定磁碟機代號對映,但不包括只能夠指定給 \cvol 的磁碟機 C:。如果沒有可用的磁 碟機代號,仍會建立檔案系統,但會顯示下列記錄訊息:

No drive letter available

若要指定磁碟機代號給新的檔案系統,必須重新指定現有的磁碟機代號。

以手動方式重新指定磁碟機代號給檔案磁碟區:

- 1. 從 [Configuration] 功能表中,選擇 [Drive Letters]。
- 2. 輸入您要變更的磁碟機代號。
- 3. 輸入要指定給新磁碟機代號的檔案磁碟區名稱。 只能為現有檔案磁碟區指定磁碟機代碼。
- 4. 按 Esc 鍵以結束此畫面。

## <span id="page-274-0"></span>建立新磁碟區

建立新的磁碟區:

- 1. 從 [Configuration] 功能表中,選擇 [Disks & Volumes]。
- 2. 鍵入您要配置的磁碟機代號。
- 3. 選擇 [1, Edit]。
- 4. 選擇 [1, Create partition]。
- 5. 選取磁碟機的分割區類型。

按 Enter 鍵以接受預設值 (例如,用於主要磁碟區的 sfs2,或用於區段的 sfs2ext)。

- 6. 輸入磁碟區標籤。
- 7. 如果系統詢問您是否想要在此磁碟區上啟用規範遵循歸檔,而且您具有規範遵循歸 檔軟體之授權,請鍵入 Y 以建立啟用規範遵循的磁碟區。

備註:閘道配置支援建議的規範遵循,而不是強制的規範遵循。

注意:在磁碟區上啟用了強制的規範遵循歸檔之後,就不能刪除或重新命名該磁碟區, 也不能停用該磁碟區的規範遵循歸檔或降級為建議的規範遵循歸檔。

- 8. 輸入磁碟區大小,以百萬位元組 (MB) 為單位。
- 9. 選擇 [7, Proceed with create]。

等待以下訊息:「Initialization OK」和「Mount OK」,然後按 Esc 鍵返回 [Configure Disk] 功能表。

10. 完成後,請按 Esc 鍵,直到您返回主控台主功能表為止。

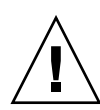

## <span id="page-275-0"></span>重新命名分割區

如果您嘗試在寫入作業期間重新命名磁碟區,CIFS 及 NFS 用戶端會有不同的運作方 式。如果您嘗試在寫入作業期間重新命名 Windows 磁碟區,則 CIFS I/O 會在重新命 名磁碟區之後停止。若為 NFS 共用,I/O 將在您重新命名 Unix 磁碟區之後繼續進行。

重新命名分割區:

- 1. 從 [Configuration] 功能表中,選擇 [Disks & Volumes]。
- 2. 鍵入您要重新命名的磁碟機代號。
- 3. 選擇 [1, Edit]。
- 4. 選擇 [3, Rename]。
- 5. 輸入分割區的新名稱。 備註:啓用嚴格規範遵循的磁碟區無法重新命名。

### <span id="page-275-1"></span>增加延伸區段

若要增加延伸,必須先在該磁碟區上建立 sfs2ext 分割區。

備註:將延伸磁碟區附加至 sfs 檔案磁碟區後,便無法予以分離。本操作為不可逆的 操作。分離它們的唯一方法就是刪除 sfs 檔案磁碟區。

增加延伸:

- 1. 從 [Configuration] 功能表中,選擇 [Disks & Volumes]。
- 2. 鍵入您要配置的磁碟機代號。

備註:如果您有超過 26 部的磁碟機 (磁碟區),請按空白鍵逐一加以瀏覽。

- 3. 鍵入要變更分割區旁邊的數字。
- 4. 選擇 [5, Segments]。
- 5. 選擇 [1, Add an extension segment]。
- 6. 選取所需延伸磁碟機旁邊的代號字母。
- 7. 選擇 [7, Proceed]。

## <span id="page-276-1"></span>刪除磁碟區

- 備註:無法刪除啟用嚴格規範遵循的磁碟區。
- 注意:刪除磁碟區之後,將會失去該磁碟區中的所有資料。

刪除磁碟區:

- 1. 從 [Configuration] 功能表中,選擇 [Disks & Volumes]。
- 2. 鍵入您要配置的磁碟機代號。如果您有超過 26 部的磁碟機 (磁碟區),請按空白鍵 逐一瀏覽。
- 3. 選擇 [1, Edit]。
- 4. 選擇 [8, Delete]。
- 5. 輸入磁碟區名稱。
- 6. 選擇 [7, Proceed with delete]。等待這兩則訊息:「Delete OK」和 「Delpart OK」。
- 7. 按 Esc 鍵以返回 [Configure Disk] 功能表。
- 8. 按 Esc 鍵,直到您返回主控台主功能表為止。

# <span id="page-276-0"></span>共用和配額

您可以使用主控台管理共用和配額。

## SMB/CIFS 共用

共用網際網路檔案系統 (CIFS) 是一種 Windows 檔案共用服務,它使用伺服器訊息區 段 (SMB) 協定。CIFS 提供機制讓 Windows 用戶端系統可以存取 NAS 設備或閘道系 統上的檔案。

#### 設定 SMB/CIFS 共用

設定共用:

- 1. 從 [Extensions] 功能表中,選擇 [CIFS/SMB Configuration]。
- 2. 選擇 [A, Domain Configuration]。
- 3. 在 [Domain] 欄位中,鍵入工作群組或網域名稱。
- 4. 如有需要,請定義網域範圍。
- 5. 鍵入設備或閘道系統伺服器的文字說明。
- 6. 請鍵入主要及次要 Windows Internet Naming Service (WINS) 伺服器的 IP 位址 (若適用)。
- 7. 指定持續使用參數。 系統在經過該數所表示的秒數之後,將結束沒有在使用中的連線。
- 8. 指定要使用 [Secure Share Level] 安全模式還是 [NT Domain Auto UID] 安全模式。
- 9. 若是使用 [NT Domain Auto UID] 模式,請指定管理使用者名稱和密碼。
- 10. 選擇 [7, Save changes]。

若在 [Secure Share Level] 與 [NT Domain Auto UID] 這兩種安全模式中進行了變更, NAS 設備或閘道系統便會重新啟動。

### 設定 SMB/CIFS Autohome 共用

Autohome 共用是使用者登入系統時建立,並於登出時移除的暫時性共用。

autohome 共用功能需要兩個配置參數:state 及 autohome 路徑, 定義如下:

- state 參數可定義要啟用或停用功能。環境變數 smb.autohome.enable 會維持目前的 功能狀態,其值必須為 yes 或 no。
- autohome 路徑參數可定義暫時性共用的基底目錄路徑。其是由 smb.autohome.path 環境變數所定義。例如,使用者的主目錄若為 /vol1/home/john,便應將 autohome 路徑設定為 /vol1/home。暫時性共用會命名為 john。使用者的主目錄名稱與使用者 的登入名稱必須相同。

若是停用此功能,便無關乎 autohome 路徑參數,而不會對其進行驗證。

若是啓用此功能,且路徑的字串長度為零,便會忽略該配置。否則,將會驗證該路徑。 autohome 路徑參數若不是指定現有的目錄路徑,將會在系統記錄檔中寫入參考訊息。 例如您若是指定基底路徑 /vol1/home,便會記錄如下的訊息:

SMB autohome: /vol1/home: no such directory

記錄訊息的用意僅在通知系統管理員此狀況,配置仍將視為有效。系統會正常運作,但 不會建立 autohome 共用。若於稍後才建立目錄路徑,便會從該時間點起,依需要增加 和移除 autohome 共用。

啟用 autohome 共用:

- 1. 從 [Extensions] 功能表中,選擇 [CIFS/SMB Configuration]。
- 2. 選擇 [F, Autohome Setup]。
- 3. 選擇 [1, Edit fields]。
- 4. 選取 [Y] (是) 以啟用 autohome 共用。
- 5. 鍵入 autohome 路徑。

Autohome 路徑定義共用的基底目錄路徑。例如使用者的主目錄若是 /usr/home/john, 便會將 autohome 路徑參數設定為 /usr/home,暫時性共用會命名為 john。系統 會假設使用者的主目錄名稱與使用者的登入名稱相同。

6. 選擇 [7, Save changes]。

#### <span id="page-279-0"></span>增加共用

在伺服器訊息區段 (SMB) 共用網際網路檔案系統 (CIFS) 設定完成之後,您必須定義 SMB/CIFS 共用。共用可讓 Windows 使用者存取 NAS 設備或閘道系統中的目錄。

增加共用:

- 1. 從 [Extensions] 功能表中,選擇 [CIFS/SMB Configuration]。
- 2. 選擇 [E, Shares]。
- 3. 選擇 [8, Add a share]。
- 4. 鍵入共用名稱。此名稱是使用者在網路中將會看到的名稱。共用名稱的長度最多為 15 個字元,可包括任何字母數字式字元,但下列除外:  $'' / \setminus [$ ] :  $1 < > +$ ;, ? \* =
- 5. 鍵入您要共用的磁碟區路徑以及 (可選擇) 目錄路徑。
- 6. 如有需要,可鍵入有關此目錄的註釋。
- 7. 如果對共用啟用 Active Directory Service (ADS) (如第 27 [頁的 「配置](#page-66-0) Windows [安全性」](#page-66-0)中所述),請在 ADS 目錄中指定要發佈共用的位置。

遵循 LDAP DN (簡易資料存取協定辨別名稱) 表示法鍵入容器資訊。物件 (例如使用 者和共用) 在 Active Directory 網域中的位置是依照階層式的路徑排列,該路徑包括 「容器」物件的各個層級。

以共用的 cn (一般名稱) 資料夾或 ou (組織單元) 來鍵入路徑。請勿在路徑中加入網 域名稱。cn 容器是根資料夾中預設的資料夾。所有其他的容器都是 ou 資料夾。例 如,如果共用將位於名爲 accounting 之組織父系資料夾內的共用組織資料夾中,則 您應鍵入:

ou=shares,ou=accounting

- 8. 如果將系統配置為 「Windows 工作群組」模式 (如第 27 [頁的 「配置](#page-66-0) Windows 安 [全性」中](#page-66-0)所述):
	- 從 [Password Protection] 下拉式功能表中, 選取 [Yes] 或 [No]。
	- 如果選取上述的 [Yes],請鍵入 「Windows 工作群組」使用者的密碼,該使用者 對此共用具有讀取/寫入存取權。
	- 同時,如果選取上述的 [Yes],請鍵入 「Windows 工作群組 」 使用者的密碼,該 使用者對此共用具有唯讀存取權。
	- 鍵入使用者識別碼 (UID),該使用者透過此共用存取指定的路徑。此欄位的預設 值為 0 (零),即 Unix 超級使用者的値。不過,指定零値時需要多加留意。在 「Windows 工作群組」模式下,於此欄位中鍵入零值會停用該共用中的全部檔案 和目錄的所有安全保護。

此 UID 與 [Group ID] 欄位共同提供唯一可以控制 「Windows 工作群組」使用 者對 NAS 檔案之所有權和存取權的安全措施。

- 鍵入使用者的群組識別碼 (UID),該使用者透過此共用存取指定的路徑。此欄位 的預設値為 0 (零), 即 Unix 超級使用者的値。不過, 指定零值時需要多加留意。 在 「Windows 工作群組」模式下,於此欄位中鍵入零值會停用該共用中的全部 檔案和目錄的所有安全保護。
- 鍵入三位數的 Umask,以指定此共用的存取許可權。如需有關共用之存取許可權 的詳細資訊,請參閱第 107 [頁的 「關於共用存取權限」。](#page-146-0)
- 9. 選擇 [7, Save changes]。

#### 編輯共用

編輯共用:

- 1. 從 [Extensions] 功能表中,選擇 [CIFS/SMB Configuration]。
- 2. 選擇 [E, Shares]。
- 3. 鍵入您要編輯之共用所對應的字母。
- 4. 選擇 [1, Edit fields]。
- 5. 修改共用名稱 (做為新的共用名稱) 及任何其他顯示的資訊。如需欄位的詳細資訊, 請參閱第 240 [頁的 「增加共用」。](#page-279-0)
- 6. 選擇 [7, Save changes]。

#### 刪除共用

刪除共用:

- 1. 從 [Extensions] 功能表中,選擇 [CIFS/SMB Configuration]。
- 2. 選擇 [E, Shares]。
- 3. 鍵入您要刪除之共用所對應的字母。
- 4. 選擇 [8, Delete]。

## 設定 Active Directory 服務

當啓用和設定 Active Directory Service (ADS) 時, NAS 設備或閘道系統會執行 ADS 更新。

啟用 ADS 服務:

- 1. 從 [Extensions] 功能表中,選擇 [ADS Setup]。
- 2. 選擇 [1, Edit fields]。
- 3. 選取 [Y] (是),讓 ADS 用戶端將設備或閘道系統共用發佈至 ADS。
- 4. 鍵入執行 ADS 的 Windows 網域。NAS 設備或閘道系統也必須屬於此網域。
- 5. 鍵入具有管理權限之 Windows 使用者的名稱。ADS 用戶端會驗證此使用者之安全 的 ADS 更新。
- 6. 鍵入 Windows 管理使用者的密碼。
- 7. 在 [User Container] 欄位中, 使用 LDAP DN 表示法指定 Windows 管理使用者的 ADS 路徑。如需更多資訊,請參閱第79頁的「啓用ADS」。
- 8. 如果 ADS 網域使用網站,請在 [Site] 欄位中指定適當的網站名稱。否則,請將 [Site] 欄位保留空白。若已指定,則該 「網站」會在選取網域控制器時併入。
- 9. 使用大寫字母鍵入 Kerberos 範圍名稱,以識別 ADS。這通常是 ADS 網域。
- 10. 鍵入 Kerberos 金鑰發行中心 (KDC) 伺服器的主機名稱。該項通常為 ADS 網域中 主網網域控制器的主機名稱。如果 ADS 用戶端或動態 DNS 用戶端能夠經由 DNS 找到 KDC 伺服器,請將此欄位保留空白。
- 11. 選擇 [7, Save changes]。

### 啟用與停用配額

配額會追蹤及限制各使用者和群組所使用的磁碟空間大小。您可以打開或關閉配額追蹤 功能。本功能僅啟用、停用配額,而不能設定配額限制。

備註:配額初始化工作需要花費幾分鐘的時間,在此期間磁碟區將被鎖定,因此使用者 無法加以存取。

啟用或停用配額:

- 1. 從 [Configuration] 功能表中,選擇 [Disks & Volumes]。
- 2. 選取您欲啟用配額的磁碟機。
- 3. 選擇 [1, Edit]。
- 4. 選擇 [4, Quotas on/off]。
- 5. 選擇 [1, Turn quotas on] 或 [8, Turn quotas off]。

<span id="page-282-0"></span>安全性

您可以設定群組和憑證對映來確保安全性。這些作業會在下列各節中加以說明:

- 第 244 頁的「配置使用者群組」
- 第 245 [頁的 「修改群組權限」](#page-284-0)
- 第 246 [頁的 「使用者和群組對映」](#page-285-0)
- 第 248 頁的「對映和安全物件」
- 第 250 [頁的 「配置主機清單」](#page-289-0)
- 第 251 [頁的 「管理受信任的主機」](#page-290-0)
- 第 252 頁的「管理 NFS [用戶端的磁碟區存取」](#page-291-0)
- 第 252 頁的「鎖定與解除鎖定主控台」

## <span id="page-283-0"></span>配置使用者群組

本節將說明如何配置 NAS 使用者群組。內建本機群組與 Windows NT 系統的需求各 不相同。如需有關使用者群組的完整說明,請參閱第 86 [頁的 「關於本機群組」](#page-125-0)。

備註:在叢集配置中,在某部伺服器上對使用者群組所做的變更會立即傳播到其他伺服器。

#### 增加群組

增加群組:

- 1. 從 [Extensions] 功能表中,選擇 [CIFS/SMB Configuration]。
- 2. 選擇 [B, Local Groups]。
- 3. 選擇 [8, Add a Group] 以增加本機群組。
- 4. 輸入該群組的名稱。
- 5. 輸入該群組的說明 (若適用)。
- 6. 選擇 [7, Save Changes] 以儲存新的群組。

#### 增加群組的成員

在群組中增加成員:

- 1. 從 [Extensions] 功能表中,選擇 [CIFS/SMB Configuration]。
- 2. 選擇 [B, Local Groups]。
- 3. 選取要修改之群組的字母。
- 4. 選擇 [2, Members] 以變更群組的成員身份。
- 5. 選擇 [8, Add] 以增加成員。
- 6. 以下列格式鍵入網域及使用者名稱:*domain*\*username*

該網域代表使用者名稱可以在其進行驗證的網域。例如,鍵入 BENCHLAB\john 可 指定可驗證使用者 john 的網域 BENCHLAB。

- 7. 按 Enter 鍵。
- 8. 選擇 [7, Save Changes] 以儲存新的成員。

### 移除群組中的成員

移除群組中的成員:

- 1. 從 [Extensions] 功能表中,選擇 [CIFS/SMB Configuration]。
- 2. 選擇 [B, Local Groups]。
- 3. 選取要修改之群組的字母。
- 4. 選擇 [2, Members] 以變更群組的成員身份。
- 5. 選取要移除之群組成員的對應字母。
- 6. 選取 [Y] 以回應提示。

## <span id="page-284-0"></span>修改群組權限

遵循下列步驟以修改本機群組權限。如需使用者群組權限的說明,請參閱第 86 [頁的](#page-125-1) [「關於配置本機群組的權限」。](#page-125-1)

備註:在叢集配置中,在某部伺服器上對群組權限所做的變更會立即傳播到其他伺服器。

- 1. 從 [Extensions] 功能表中,選擇 [CIFS/SMB Configuration]。
- 2. 選擇 [B, Local Groups]。
- 3. 選取要修改之群組的字母。
- 4. 選擇 [3, Privileges] 以變更群組成員的權限。
- 5. 選取要增加或移除之權限的字母。
- 6. 選擇 [7, Save changes] 以儲存所做的變更。

## <span id="page-285-0"></span>使用者和群組對映

如需有關使用者和群組憑證的完整說明,請參閱第 94 [頁的 「關於對映使用者和群組](#page-133-0) [憑證」](#page-133-0)。

備註:在叢集配置中,在某部伺服器上對使用者和群組對映所做的變更會立即傳播到 其他伺服器。

#### 增加使用者對映

增加使用者對映:

- 1. 從 [Extensions] 功能表中,選擇 [CIFS/SMB Configuration]。
- 2. 選擇 [C, User Mapping]。
- 3. 選擇 [8, Add a map]。
- 4. 在 [Account] 欄位中,鍵入您要對映至 Unix 使用者之 NT 使用者的網域和名稱。 請使用 *domain*\*username* 格式。
- 5. 在 [Name] 欄位中,鍵入您要對映至 NT 使用者的 Unix 使用者名稱。
- 6. 選擇 [7, Save changes]。

#### 編輯使用者對映

編輯使用者對映:

- 1. 從 [Extensions] 功能表中,選擇 [CIFS/SMB Configuration]。
- 2. 選擇 [C, User Mapping]。
- 3. 選取要編輯之對映的字母。
- 4. 選擇 [1, Edit Fields]。
- 5. 輸入變更。
- 6. 選擇 [7, Save changes]。

#### 移除使用者對映

移除使用者對映:

- 1. 從 [Extensions] 功能表中,選擇 [CIFS/SMB Configuration]。
- 2. 選擇 [C, User Mapping]。
- 3. 選取要刪除之使用者對映的字母。
- 4. 選擇 [8, Delete]。

#### 增加群組對映

增加群組對映:

- 1. 從 [Extensions] 功能表中,選擇 [CIFS/SMB Configuration]。
- 2. 選擇 [D, Group Mapping]。
- 3. 選擇 [8, Add a map]。
- 4. 在 [Account] 欄位中,指定想要對映至 Unix 群組之 NT 群組的網域和名稱。請使用 *domain*\*username* 格式。
- 5. 在 [Name] 欄位中,指定您要對映至 NT 群組之 Unix 群組的名稱。
- 6. 選擇 [7, Save changes]。

#### 編輯群組對映

編輯群組對映:

- 1. 從 [Extensions] 功能表中,選擇 [CIFS/SMB Configuration]。
- 2. 選擇 [D, Group Mapping]。
- 3. 選取要編輯之群組對映的字母。
- 4. 選擇 [1, Edit Fields]。
- 5. 輸入變更。
- 6. 選擇 [7, Save changes]。

#### 移除群組對映

移除群組對映:

- 1. 從 [Extensions] 功能表中,選擇 [CIFS/SMB Configuration]。
- 2. 選擇 [D, Group Mapping]。
- 3. 選取要刪除之群組對映的字母。
- 4. 選擇 [8, Delete]。

## <span id="page-287-0"></span>對映和安全物件

本節將詳述使用者或群組憑證對映與系統內之安全物件 (例如檔案和目錄) 之間的互動。

系統上的物件是根據其設定安全性屬性所在的網域進行分類:

- 使用 NFS 協定所建立的物件,因為只有 Unix 安全性屬性,所以會被分類為 Unix 物件。
- 使用 SMB 協定所建立的物件,因為同時有 Unix 和 Windows 安全性屬性,所以會被 分類為 Windows 物件。

Windows 使用者在存取 Windows 物件時不會執行任何對映。同樣地,Unix 使用者在存 取 Unix 物件時,亦不會執行任何對映。凡此種種均屬於原生存取狀況。而由於 Windows 物件同時具有 Windows 和 Unix 安全性屬性,即使是非原生存取狀況,Unix 使用者在 存取 Windows 物件時,也無需執行任何對映。

唯有在 Windows 使用者存取 Unix 物件時,才需要執行對映。Windows 使用者存取 Unix 物件時,會將該物件的 Unix 安全性屬性對映至 Windows 網域,並套用 Windows 安全策略。

當變更物件安全性屬性時,物件可以從任一網域遷移到其他網域。然而,根據預設, 只允許從 Unix 遷移至 Windows。當 Unix 物件使用 SMB 變更其安全性屬性時,該 Unix 物件便會變成 Windows 物件。

不能使用 NFS 重新指定 Windows 物件的安全性屬性來變更其安全性屬性,因為這麼做可 能會削弱保護物件的存取控制。Windows 安全性是基於安全性描述元,而使用 Unix 安全 性屬性並無法永遠精確地顯示這些安全性描述元。不過,NAS 作業系統提供兩種機制, 可讓您使用 NFS 修改 Windows 物件的屬性:chsmb 指令和 acl.overwrite.allowed 環境變數。以下會分別加以說明。
### 使用 chsmb 指令

chsmb 指令可用來移除磁碟區的單一 Windows 安全性描述元,或整個 Windows 安全 性描述元資料庫。若要對個別檔案或目錄套用 chsmb 指令,請指定該物件的絕對路徑。 chsmb 不會執行遞迴作業,因此,如果該指令套用至目錄時,該目錄內包含的子目錄 或檔案不受影響。

下列範例將說明如何使用 chsmb 指令。

■ 若要刪除安全性描述元,並復原 /vol1/shared/bin/file.doc 的 Unix 許可權, 請使用下列指令:

chsmb /vol1/shared/bin/file.doc

■ 若要刪除 /vol1 上的所有安全性描述元,並將所有檔案復原成 Unix 許可權,請使 用下列指令:

chsmb /vol1

chsmb 指令會影響檔案安全性,因此,使用此指令時請務必謹慎。指定磁碟區時, chsmb 指令會發出警告,並會在執行動作之前顯示確認提示。

### 使用 acl.overwrite.allowed 環境變數

如果未定義 acl.overwrite.allowed 環境變數或定義為 [NO],便會套用預設磁碟 區運作方式;換言之,即無法透過 NFS 變更 Windows 物件的屬性。

如果 acl.overwrite.allowed 環境變數設定為 [YES],則允許使用 Unix 指令,如 chown、chgrp 及 chmod。若使用 NFS 修改 Windows 物件的屬性,將會刪除 Windows 安全性描述元,且該物件會變成 Unix 物件。

## 配置主機清單

可以利用主控台來配置主機資訊。

備註:在叢集配置中,在某部伺服器上對主機清單所做的變更會立即傳播到其他伺服器。

#### 增加主機

增加主機:

- 1. 從 [Configuration] 功能表中,選擇 [Hosts]。
- 2. 輸入新主機名稱。 系統將確認目前不存在該主機名稱。
- 3. 按 Enter 鍵以增加主機。
- 4. 鍵入新主機的 IP 位址。
- 5. 選擇 [7, Save changes]。

#### 編輯現有的主機

編輯現有的主機:

- 1. 從 [Configuration] 功能表中,選擇 [Hosts]。
- 2. 輸入正在編輯之主機的名稱。
- 3. 選擇 [1, Edit]。
- 4. 鍵入新主機的名稱或 IP 位址。
- 5. 選擇 [7, Save changes]。

#### 刪除主機

刪除主機:

- 1. 從 [Configuration] 功能表中,選擇 [Hosts]。
- 2. 輸入正在刪除之主機的名稱。
- 3. 選擇 [8, Delete]。

## 管理受信任的主機

使用 [Trusted Hosts] 功能表選項,管理對所有資源擁有不受限存取權的主機。 備註:在叢集配置中,在某部伺服器上對受信任主機所做的變更會立即傳播到其他伺服器。

### 增加受信任的主機

指定受信任的主機:

- 1. 從 [Access Control] 功能表中, 選擇 [Trusted Hosts]。
- 2. 輸入主機名稱。

備註:若要增加受信任的主機,該主機必須存在於主機清單或 NIS 上。

系統將確認目前不存在該受信任主機的名稱。如果受信任的主機已經存在,則會顯示 該主機資訊。如果該主機並非受信任主機,則系統會顯示警告。

3. 選擇 [7, Add to list]。

如此會增加新的受信任主機,且系統會在畫面頂端顯示其名稱。

#### 刪除受信任的主機

刪除受信任的主機:

- 1. 從 [Access Control] 功能表中, 選擇 [Trusted Hosts]。
- 2. 輸入所要刪除之受信任主機的名稱。
- 3. 選擇 [8, Delete]。

受信任的主機將從清單中移除。

4. 如果所移除的受信任主機失去對目前已安裝之任何磁碟區的存取權,請解除安裝後 重新安裝那些磁碟區。(如有需要,先將它們匯出)。

## 管理 NFS 用戶端的磁碟區存取

若要管理 NFS 用戶端的磁碟區存取,請:

- 1. 從 [Access Control] 功能表中,選擇 [Volume Access]。
- 2. 鍵入要變更其存取權之該磁碟區對應的字母。
- 3. 輸入對應於正要指定之存取權類型的數字:讀/寫存取、唯讀存取或無法存取。 備註:無論磁碟區存取參數為何,受信任清單上的主機都被允許得以進行讀/寫存取。 備註:請勿允許對 cvol 磁碟區的任何存取 (無論讀取還是寫入)。
- 4. 選擇 [7, Save changes]。任何現有的 NFS 安裝都會更新, 以反映新參數。

任何對磁碟區的變更都會影響目前安裝的磁碟區。例如,將存取權從讀取/寫入變更為 無,會造成目前安裝的 NFS 用戶端失去其連線。

在叢集環境中,會透過擁有磁碟區的伺服器進行存取權的變更。在該伺服器重新啟動期 間和/或之後,夥伴伺服器會擁有磁碟區,並可識別所變更的存取權等級。當磁碟區容 錯移轉至夥伴磁頭之後,對磁碟區存取權所做的變更可在必要時再進行一次。

### 鎖定與解除鎖定主控台

您可以停用或啟用大多數的主控台主功能表選項,以避免未經授權就使用那些選項。 您必須設定管理密碼來確保主控台的安全。

在叢集配置中,對鎖定/解除鎖定狀態所做的變更僅適用於您所登入的伺服器。這類變 更不會傳播到其他伺服器。

#### 鎖定主控台

鎖定主控台:

- 1. 從 [Operations] 功能表中,選擇 [Lock Console]。
- 2. 鍵入管理密碼。
- 3. 選取 [Y] (是)。

#### 解除鎖定主控台

解除鎖定主控台:

- 1. 從主控台主功能表中,選擇 [Unlock Console]。
- 2. 鍵入管理密碼。
- 3. 選取 [Y] (是)。

## 鏡像檔案磁碟區

本節說明如何將檔案磁碟區從一個 NAS 設備 (稱為使用中設備) 鏡像至另一個 NAS 設備 (鏡像設備)。其包括下列主題:

如需有關鏡像的更多資訊,請參閱第9章。

- 第 253 頁的「配置使用中伺服器和鏡像伺服器」
- 第 255 [頁的 「配置檔案磁碟區」](#page-294-0)
- 第 256 [頁的 「設定警告臨界值」](#page-295-0)
- 第 257 [頁的 「中斷連線和升級鏡像檔案磁碟區」](#page-296-0)
- 第 260 頁的「重新建立鏡像」

備註:在叢集配置中進行檔案複製時,若叢集是處於降級狀態,請勿執行鏡像作業 (如變 更角色)。

## <span id="page-292-0"></span>配置使用中伺服器和鏡像伺服器

在使用中伺服器和鏡像伺服器上配置主要 IP 位址,並且將連接這兩部伺服器的連接埠 角色指定為 Mirror 之後,請在使用中伺服器和鏡像伺服器上配置鏡像。

#### 利用新的鏡像伺服器配置新的使用中伺服器

請先在使用中伺服器上執行下列步驟,然後使用 Telnet 在鏡像伺服器上執行同樣的步驟。

利用新的鏡像伺服器配置新的使用中伺服器:

- 1. 從 [Configuration] 功能表中,選擇 [Host Name and Network]。
- 2. 選擇 [1, Edit Fields]。
- 3. 若還未執行此作業,請配置連接至區域網路或子網路的連接埠。 如需有關使用主控台配置 TCP/IP 的更多資訊,請參閱第 226 [頁的 「配置](#page-265-0) TCP/IP」。 如需有關配置連接埠的更多資訊,請參閱第 [5](#page-108-0) 章。
- 4. 為用於使用中系統與鏡像系統間之連線的連接埠指定 IP 位址。
- 5. 在用於連接使用中系統與鏡像系統之連接埠的 [Role] 欄位中,選取 [Mirror]。
- 6. 選擇 [Save] 以儲存變更並返回主控台主功能表。
- 7. 設定 DNS、NIS/NIS+ (如有這些服務) 及名稱服務查詢順序。 如需有關設定名稱服務的更多資訊,請參閱第 231 頁的「名稱服務」。 至此即完成使用中系統和鏡像系統之網路連線的配置。請參閱下節,以進行後續的作業。

#### 利用新的鏡像伺服器配置現有的使用中伺服器

利用新的鏡像伺服器配置現有的使用中伺服器:

- <span id="page-293-0"></span>1. 在使用中伺服器的 [Configuration] 功能表上,選擇 [Host Names and Network]。
- 2. 選擇 [1, Edit Fields]。
- 3. 為用於使用中系統與鏡像系統間之連線的連接埠指定 IP 位址。
- <span id="page-293-1"></span>4. 在用於使用中伺服器與鏡像伺服器連線之連接埠的 [Role] 欄位中,選取 [Mirror]。
- 5. 開啓鏡像系統的 [Telnet] 視窗, 並重[複步驟](#page-293-0) 1 到[步驟](#page-293-1) 4。
- 6. 在使用中伺服器的 Telnet 視窗中按 Esc 鍵, 直到您到達下列指令行為止: connect to (? for list) ? [menu]
- 7. 以管理員身份登入。
- 8. 鍵入以下指令:

#### **ping** *xxx.xxx.xx.xx*

其中 *xxx.xxx.xx.xx* 是鏡像伺服器的 IP 位址。

9. 在鏡像伺服器上,以管理員身份登入並鍵入使用中伺服器的 IP 位址。 至此即完成使用中系統和鏡像系統之網路連線的配置。請繼續配置檔案磁碟區,以進 行鏡像。

## <span id="page-294-0"></span>配置檔案磁碟區

每一次只能夠對一個磁碟區執行鏡像。您可以鏡像部分或所有磁碟區。您只能夠鏡像等 於或大於十億位元組的檔案磁碟區。

備註:在檔案磁碟區設定鏡像之後,即不可在保持鏡像連線時,重新命名該檔案磁碟區。

#### 設定檔案磁碟區以進行鏡像

請遵循下列步驟,先後在使用中系統及鏡像系統上設定用於鏡像的檔案磁碟區:

- 1. 在建立任何其他磁碟區之前,請先建立名為 SYS 的小型 (例如 32 MB) 檔案磁碟區。 使用中系統上若已有檔案磁碟區,則此即為選擇性步驟。 請勿在鏡像系統上建立其他檔案磁碟區。
- 2. 從 [Configuration] 功能表中,選擇 [Disks and Volumes]。
- 3. 選取磁碟機,以在其上建立新的檔案磁碟區。
- 4. 選取 [Create & init partition]。然後選取 [1, sfs2]。
- 5. 鍵入 SYS 做為名稱,並鍵入 64 做為大小,該大小以百萬位元組 (MB) 為單位。 這會將 /etc 目錄及其所含的配置檔案,強制存放在 SYS 磁碟區中。

#### 鏡像檔案磁碟區

<span id="page-294-1"></span>鏡像檔案磁碟區:

- 1. 使用 Telnet 連接至使用中系統,並存取主控台主功能表。
- 2. 從 [Operations] 功能表中,選擇 [Licenses]。
- 3. 選取鏡像的對應字母。
- 4. 準確鍵入 Sun Microsystems 所提供的啟動金鑰。
- 5. 按 Esc 鍵,直到主控台主功能表顯示為止。
- 6. 在 [Extensions] 功能表中,選擇 [Mirrors]。
- 7. 選擇 [Add mirror],以建立新的鏡像。
- 8. 選取要鏡像之檔案磁碟區的對應字母。 檔案磁碟區必須等於或大於 1 GB
- 9. 鍵入鏡像系統的主機名稱。
- 10. 如有需要,請鍵入私有 IP 位址。 這是和鏡像伺服器間之鏡像連線的 IP 位址。
- 11. 在 [Alt IP Address] 欄位中,鍵入替代 IP 位址。
- 12. 存取鏡像伺服器時如需管理密碼,請在 [Remote admin password] 欄位中指定該密碼。
- 13. 輸入作業事件緩衝保留區的大小。
- 14. 選擇 [7, Proceed], 以增加鏡像檔案磁碟區。 當鏡像磁碟區與使用中磁碟區達到同步的狀態時,系統會將鏡像磁碟區掛載為唯讀。 備註:第一次執行鏡像同步時,不可對使用中伺服器進行任何 I/O 作業。使磁碟區 離線,以避免暫態的檔案系統錯誤與不一致。 建立鏡像程序期間和之後,系統會顯示 [Mirror Creation] 畫面。
- 15. 若要檢視鏡像的狀態,請選擇 [A]。
- 16. 若要編輯替代 IP 位址或管理員密碼,請選擇 [1, Edit]。

## <span id="page-295-0"></span>設定警告臨界值

若作業事件緩衝保留區已填滿且超限,將造成鏡像失敗。此畫面可讓您設定發出警告的 百分比。預設百分比是 70%、80% 和 90%。

設定發出警告的臨界值百分比:

- 1. 從使用中系統的 [Extensions] 功能表中,選擇 [Mirrors]。
- 2. 選擇 [3, Threshold Config]。
- 3. 選擇 [1, Edit],以編輯此畫面上所顯示的百分比。
- 4. 鍵入所要的百分比。
- 5. 在 [Alert Silent Period] 欄位中,鍵入在重新發出相同臨界值警告之前,系統必須 等待的小時數。
- 6. 選擇 [7, Proceed]。

## <span id="page-296-0"></span>中斷連線和升級鏡像檔案磁碟區

若要升級鏡像伺服器上的檔案磁碟區,您必須先中斷鏡像連線。本節將說明如何中斷連 線和升級檔案磁碟區。其包含以下討論內容:

- 第 257 頁的「 中斷鏡像伺服器之間的連線」
- 第 258 頁的「升級鏡像檔案磁碟區」
- 第 259 頁的「升級 [iSCSI LUN](#page-298-0)」

#### <span id="page-296-1"></span>中斷鏡像伺服器之間的連線

若要升級鏡像伺服器上的檔案磁碟區 (例如,使用中伺服器上的檔案磁碟區無法使用時), 必須先中斷鏡像連線。遵循以下步驟,中斷使用中伺服器 (而非鏡像伺服器) 上的鏡像 連線。如果使用中伺服器出現故障,您無法存取它以中斷連線,則您可以改從鏡像伺服 器中斷鏡像連線。

中斷鏡像伺服器之間的鏡像連線:

1. 在鏡像系統上,選擇 [Configuration] 功能表中的 [Disks & Volumes],即可檢視檔 案磁碟區的狀態。

鏡像檔案磁碟區名稱之後如有「\*」(星號),表示目前正在鏡像該檔案磁碟區。

只有在使用中系統當機時,才需要從鏡像系統中斷鏡像檔案磁碟區。若要在使用中 系統運作時升級檔案磁碟區,請從使用中系統 (而不是鏡像系統) 中斷鏡像。

- 2. 從 [Extensions] 功能表中,選擇 [Mirrors]。
- 3. 選取所中斷之鏡像檔案磁碟區的對應字母。
- 4. 選擇 [8, Break]。

備註:可能的話,請從使用中系統中斷鏡像。

- 5. 當提示您確認中斷時,請選取 [Y] (是) 以繼續。
- 6. 按 Esc 鍵,以返回 [Mirrors] 主畫面。

#### <span id="page-297-0"></span>升級鏡像檔案磁碟區

在使用中伺服器發生故障時,鏡像伺服器會為鏡像檔案磁碟區提供高可用性。若要讓網 路使用者能使用鏡像檔案磁碟區,您必須升級檔案磁碟區。首先,應當中斷鏡像連線, 然後再升級鏡像檔案磁碟區,並配置其存取權限。當鏡像連線中斷且鏡像檔案磁碟區升 級後,原始檔案磁碟區和鏡像檔案磁碟區就彼此完全獨立了。

備註:升級啓用規範遵循的檔案磁碟區與未啓用規範遵循的磁碟區,兩者之間並無任何 差異。處理程序是一樣的。

若要升級鏡像伺服器上的檔案磁碟區,您必須先中斷鏡像連線。如需指示,請參閱 第 257 頁的「中斷鏡像伺服器之間的連線」。然後:

- 1. 從 [Extensions] 功能表中,選擇 [Mirrors]。
- 2. 選擇 [1, Promote Volume]。
- 3. 選取所要升級之檔案磁碟區的對應字母。
- 4. 選擇 [7, Proceed] 以升級檔案磁碟區 (或選擇 [0] 以取消請求)。
- 5. 指出在升級磁碟區時,您是否想要將新名稱指定給磁碟區:y (是) 或 n (否)。 如果在上面回應是,請在下一個畫面鍵入該檔案磁碟區的新名稱。
- 6. 在檢查請求之後確認升級。無法轉換此程序。 完成此程序可能需要數分鐘的時間。要升級的鏡像檔案磁碟區至少須有一次達到同步 的狀態。
- 7. 系統完成檔案磁碟區的升級時,請按 Esc 鍵返回主控台主功能表。

如果您要配置 NFS 檔案磁碟區存取,請繼續進行以下的步驟:

- 8. 從 [Access Control] 功能表中,選擇 [Volume Access]。
- 9. 選取檔案磁碟區的對應字母,以設定其存取權限。
- 10. 選取 [Read/write]、[Read only] 或 [None]。
- 11. 選擇 [7, Save changes] 以繼續。

如此即升級了磁碟區。接下來:

- 如果升級後的檔案磁碟區包含 iSCSI 邏輯單元號碼 (LUN),請升級接下來的每一個 iSCSI LUN, 如第 259 頁的「升級 [iSCSI LUN](#page-298-0)」中詳述。
- 若要重新建立鏡像,請參閱第 260 頁的「 重新建立鏡像 」。

### <span id="page-298-0"></span>升級 iSCSI LUN

在升級包含 iSCSI 邏輯單元號碼 (LUN) 的檔案磁碟區之後, 您必須升級該檔案磁碟區 上的每個 iSCSI LUN。做法如下:

- 1. 從 [Extensions] 功能表中,選擇 [iSCSI Configuration]。
- 2. 選擇 [A, Configure iSCSI LUN]。
- 3. 選擇 [5, Promote a LUN]。
- 4. 選擇 [1] 即可開始編輯。
- 5. 輸入已升級之 iSCSI LUN 所在的檔案磁碟區名稱 (亦即,剛升級之檔案磁碟區的名稱)。
- 6. 輸入要升級之 LUN 的 iSCSI 目標 IQN 識別碼。

會顯示大小上限、LUN 是否是精簡型佈建的指示 (是/否) 以及別名 (如果有的話)。 大小上限和精簡型佈建值只能顯示,無法變更。

- 7. 輸入 (或修改) 您要升級之鏡像副本的簡短說明 (別名)。若為叢集配置,此欄位會根 據原始 iSCSI LUN 定義填入,但您可以加以編輯。
- 8. 選擇 [7] 以選取要與升級之 LUN 一起使用的存取清單。從開啟的清單中,增加新的要 與您所定義之 LUN 一起使用的存取清單,或鍵入您要使用之存取清單的對應字母。
- 9. 選擇 [7] 以儲存目前的設定。
- 10. 按 Esc 鍵,以返回主控台主功能表。

<span id="page-299-0"></span>重新建立鏡像

此程序說明當使用中伺服器失敗,並已在鏡像伺服器上升級檔案磁碟區時,應如何重新 建立鏡像。升級檔案磁碟區現在是最新版本,而其運作完全不受使用中系統中的過時檔 案磁碟區的影響。若要重新建立鏡像,請將最新檔案磁碟區鏡像回使用中伺服器,再使 用先前的方法,將該檔案磁碟區鏡像回鏡像伺服器。

若還未升級鏡像檔案磁碟區,請勿執行這些指示。當使用中系統重新連上線後,會將鏡 像恢復為 [In Sync] 狀態。

後續範例中的伺服器 1 是使用中伺服器,伺服器 2 是鏡像伺服器。

重新建立鏡像的步驟如下:

- 1. 中斷伺服器 1 上的鏡像
- 2. 刪除伺服器 1 上過時的檔案磁碟區
- 3. 將最新檔案磁碟區從伺服器 2 鏡像回伺服器 1
- 4. 變更角色,以使伺服器 1 再次變為使用中伺服器,而伺服器 2 變為鏡像伺服器

當使用中伺服器連上線時,可能會嘗試重新建立鏡像。因此,您必須中斷伺服器 1 上的 鏡像。

#### 中斷伺服器 1 上的鏡像

中斷伺服器 1 上的鏡像:

- 1. 在伺服器 1 的 [Extensions] 功能表中, 選擇 [Mirrors]。
- 2. 選取鏡像檔案磁碟區的對應字母。
- 3. 選擇 [8, Break]。
- 4. 鍵入 [Y] (是),以確認要中斷鏡像。

#### 刪除伺服器 1 上過時的檔案磁碟區

刪除伺服器 1 上過時的檔案磁碟區:

- 1. 按 Esc 鍵,以返回主控台主功能表。
- 2. 在 [Configuration] 功能表中,選擇 [Disks & Volumes]。
- 3. 選取鏡像檔案磁碟區的對應數字。

注意:完成下列步驟之前,請確定您選取的是使用中伺服器上的過時檔案磁碟區 (伺服 器 1)。此外,還要確保已驗證及升級鏡像伺服器 (伺服器 2) 上最新的檔案磁碟區。

- 4. 選擇 [8, Delete]。
- 5. 鍵入過時檔案磁碟區的檔案名稱。
- 6. 選擇 [7, Proceed with delete],以刪除過時的檔案磁碟區。

#### 將伺服器 2 上最新的檔案磁碟區鏡像回伺服器 1

將伺服器 2 上最新的檔案磁碟區鏡像回伺服器 1:

- 1. 在伺服器 2 的 [Extensions] 功能表中,選擇 [Mirrors]。
- 2. 選擇 [8, Add mirror]。
- 3. 選取所鏡像之檔案磁碟區的對應字母。
- 4. 鍵入伺服器 1 的私有主機名稱。
- 5. 如有需要,請鍵入私有 IP 位址和管理員密碼。
- 6. 鍵入作業事件緩衝保留區。 如需更多資訊,請參閱第 255 [頁的 「鏡像檔案磁碟區:」](#page-294-1)。
- 7. 選擇 [7, Proceed]。
- 8. 鏡像建立程序期間,請選取新鏡像檔案磁碟區的對應字母。 鏡像達到同步狀態時,伺服器 1 和伺服器 2 上會有完全相同的檔案磁碟區副本。 在同步化期間,不可對鏡像磁碟區進行任何 I/O 作業。使磁碟區離線,以避免建立 鏡像時發生暫時的檔案系統錯誤與不一致。 現在您可以準備變更角色。請參閱第 262 [頁的 「變更角色」。](#page-301-0)

#### <span id="page-301-0"></span>變更角色

變更角色:

- 1. 從主控台主功能表中,選取伺服器 1 上的 [Mirror] 選項。
- 2. 選取所要磁碟區的對應字母。
- 3. 在 [Mirror Status] 功能表中,選取 [Change Role] 選項。 備註:變更角色之前,請先確定磁碟區百分之百同步。
- 4. 選取 [Yes], 以進行確認。

## 監視

您可使用主控台執行監視功能。以下幾節說明如何設定及存取監視功能:

- 第 262 頁的「配置 SNMP」
- 第 263 [頁的 「配置電子郵件通知」](#page-302-0)
- 第 264 [頁的 「配置診斷記錄」](#page-303-0)
- 第 266 [頁的 「檢視系統資訊」](#page-305-0)

## <span id="page-301-1"></span>配置 SNMP

SNMP 功能表可讓您將訊息傳送至遠端 SNMP 監視器,以及修改社群字串、連絡人資 訊和 SNMP 監視器的位置。

配置 SNMP:

- 1. 從 [Extensions] 功能表中,選擇 [SNMP Configuration]。 預設的社群名稱是 Public。您可以指定任何想要的名稱。
- 2. 如下所示進行選取:
	- 選擇 [1-5, Edit a Trap Destination] 以增加、編輯或刪除陷阱目標。
	- 選擇 [6, Edit Community] 以編輯社群字串。
	- 選擇 [7, Edit Contact] 以編輯連絡人資訊。
	- 選擇 [8, Edit Location] 以編輯遠端 SNMP 監視器的位置。
- 3. 選取 [Y] (是),以儲存您的變更。

## <span id="page-302-0"></span>配置電子郵件通知

當您的系統發生問題時,NAS 設備或閘道系統會傳送電子郵件訊息給特定收件者。 備註:為了讓電子郵件通知功能正常執行,您必須配置 DNS。

配置電子郵件通知:

- 1. 從 [Extensions] 功能表中,選擇 [EMAIL Configuration]。
- 2. 選擇 [1, Edit fields]。
- 3. 鍵入每個欄位所要求的資訊。按 Enter 鍵可以在欄位間移動。
	- **SMTP Server** 這是所有郵件導向至的伺服器的 IP 位址或名稱。如果指定名稱, 您的 DNS 伺服器必須解析它。主機檔案或 DOS 伺服器都必須包含該伺服器名稱。
	- **Recipient 1–4** 發生問題時,將會通知之四人的電子郵件地址。
	- **Notification Level**  問題必須達到該等級,才會透過電子郵件通知收件者。選取 下列一個選項:

**Errors** - 只有在發生錯誤時才傳送通知

**Errors and warnings** - 於發生錯誤及低優先級警告時傳送通知

**None** - 不傳送任何通知

- 4. 鍵入 [7, Save changes] 以儲存目前的配置。
- 5. 按 Esc 鍵,以返回主控台主功能表。

## <span id="page-303-0"></span>配置診斷記錄

診斷記錄功能可讓您用一個檔案儲存或傳送診斷資訊。單一的壓縮檔案 diag.tar.gz 包含 下列所有資訊:

- Diag.txt, 其中包含下列項目的相關資訊:
	- 日期和時間
	- 正常執行時間
	- CPU 百分比 (%)
	- 使用者
	- 軟體與作業系統
	- 硬體
	- 磁碟子系統
	- LUN 路徑
	- 磁碟錯誤重試計數
	- 檔案系統
	- 網路
	- 備份及復原
	- Windows 共用
	- ADS
	- CIFS
	- 鏡像
	- NTP
	- 環境
	- 附件
	- 系統記錄檔
- 在 [Problem Description] 欄位中輸入的文字
- /dvol/etc 目錄中的配置和記錄檔
	- passwd
	- group
	- hosts
	- approve
	- hostgrps
	- users.map
	- group.map
	- partner.log
- backup 目錄中的本機備份檔案
- 網路擷取檔案:netmdiag.cap.gz
- /cvol/log 中的檔案
	- bootlog
	- dbglog
	- history
	- problem.txt
- /dvol/support 目錄中的 RAID 資訊
- 所有的 syslog 檔案

在任何時間建立診斷檔案:

- 1. 從 [Extensions] 功能表中, 選擇 [Diagnostics]。
- 2. 選擇 [2, Save File]。
- 3. 選擇 [2, Save Diagnostics File]。

壓縮檔案儲存在預設目錄 /dvol/diagnostic 中,最多 2 個檔案。

變更預設目錄:

- 1. 請在檔案磁碟區 (含有 FSOLF\_READONLY 屬性、/cvol、/proc 或檢查點的檔案 磁碟區除外) 上建立目錄。
- 2. 從 [Extensions] 功能表中,選擇 [Diagnostics]。
- 3. 選擇 [2, Save File]。
- 4. 選擇 [1, Edit Path]。
- 5. 在 [PATH] 欄位中,輸入不含檔案名稱的完整路徑規格。

此位置目前成為所有已儲存診斷檔案的預設目錄。

您可以將診斷檔案以電子郵件訊息傳送。請參閱第 317 [頁的 「傳送診斷電子郵件訊息」。](#page-356-0)

## <span id="page-305-0"></span>檢視系統資訊

您可以從主控台檢視系統資訊。

#### 檢視伺服器狀態

檢視伺服器狀態:

1. 從 [Operations] 功能表中, 選擇 [Activity Monitor]。

[Activity Monitor] 畫面會列出下列資訊:

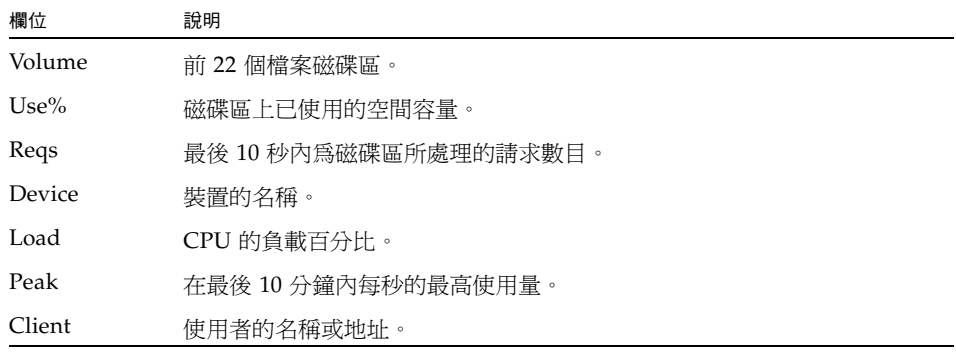

2. 按 Esc 鍵, 以返回主控台主功能表。

### 檢視系統記錄檔

若要檢視系統記錄檔,請從 [Operations] 功能表中,選擇 [Show Log]。該記錄會顯示 兩種類型的項目:

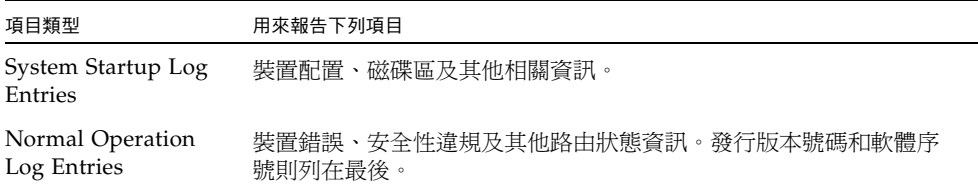

#### 檢視連接埠連結

檢視連接埠連結:

- 1. 從 [Configuration] 功能表中,選擇 [Host Name & Network]。
- 2. 按空白鍵以捲動到下一個面板。

bond1 欄顯示第一個連接埠連結。此欄中的輸入/輸出資訊是您所連結之兩個連接埠 的輸入/輸出資訊之總和。

#### 檢視檢查點分析

檢視檢查點分析:

- 1. 從 [Configuration] 功能表中,選擇 [Disks & Volumes]。
- 2. 鍵入所配置之磁碟機的對應字母。
- 3. 選擇 [Change/Delete volume name]。
- 4. 選擇 [6, Checkpoionts]。
- 5. 選擇 [3, Analysis]。使用空白鍵以捲動分析。
- 6. 選擇 [0, End Analysis] 以結束該畫面。

#### 檢視鏡像檔案磁碟區的狀態

檢視鏡像檔案磁碟區的狀態:

- 1. 在使用中系統的 [Extensions] 功能表中, 選擇 [Mirrors]。
- 2. 選取鏡像的檔案磁碟區。

在狀態畫面中,

■ 第一行顯示鏡像狀態資訊 (包含檔案磁碟區名稱、鏡像狀態、進度指示器和狀態 訊息)。鏡像狀態共有十種:

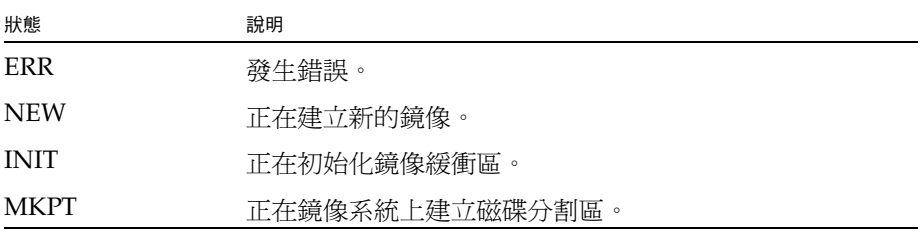

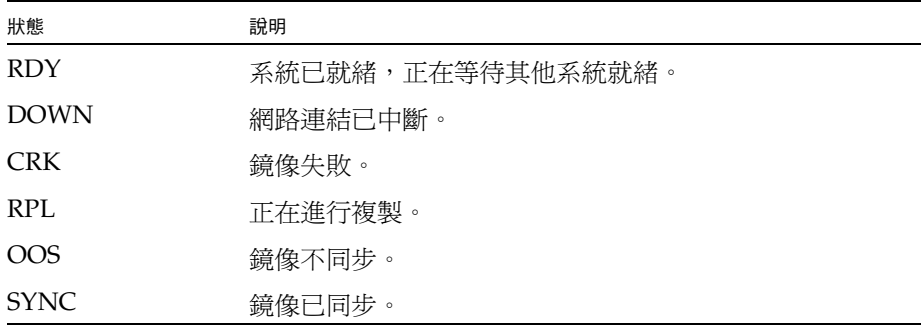

進度指示器會顯示每一種狀態內之作業的進度百分比。狀態訊息也會提供簡短的 文字訊息說明鏡像狀態。

■ 第二行會顯示作業事件緩衝保留區的狀況。此處所顯示的資訊,包括緩衝區可保留 的作業事件數目上限、下一個作業事件 ID、同步作業事件 ID、磁頭作業事件 ID, 以及說明使用中系統與鏡像系統間同步狀態的同步百分比指示器。

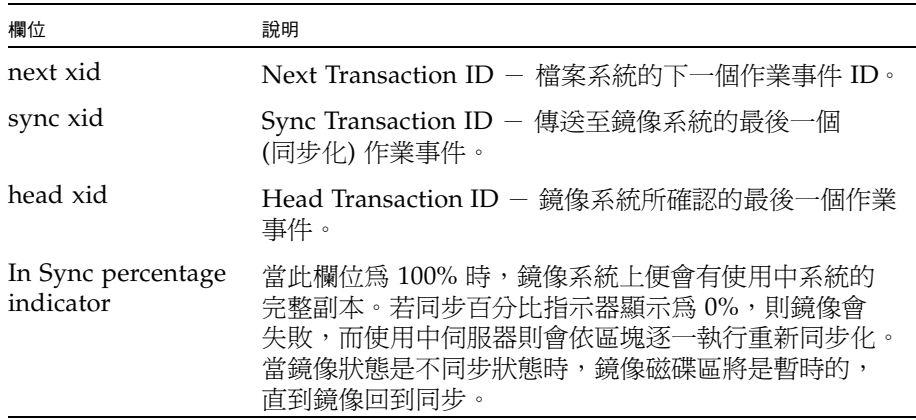

在使用中系統上,這些欄位的含意如下:

在鏡像系統上,這些欄位的含意如下:

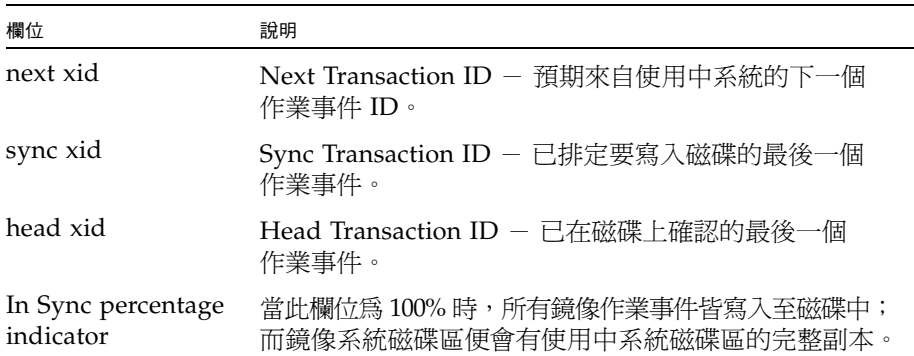

- 3. 若要編輯替代 IP 位址或管理員密碼,請選擇 [1, Edit]。
- 4. 編輯欄位,然後選擇 [7, Proceed],以儲存變更。
- 5. 若要查看鏡像檔案磁碟區上的網路統計,請選擇 [2, Statistics]。

此畫面會顯示使用中系統的統計,包括進入使用中系統磁碟區的作業事件數目 (IN), 以及從使用中系統到鏡像檔案磁碟區的作業事件數目 (OUT)。此畫面會顯示每項目 每秒作業事件數目 (t/s) 的平均值、最小值及最大值。

系統會顯示作業事件緩衝保留區 (緩衝區) 中剩餘的可用空間量及填充速率。若填充速 率大於零,請檢查並確定所有的網路連結都正常運作。若填充速率大於零,表示作業 事件進入使用中系統的速度較進入鏡像系統的速度快,因而填滿了緩衝區。緩衝區超 限時,會導致鏡像失敗。

#### 檢視所有鏡像檔案磁碟區的網路統計資訊

檢視所有鏡像檔案磁碟區的網路統計資訊:

- 1. 在使用中系統的 [Extensions] 功能表中, 選擇 [Mirrors]。
- 2. 選擇 [2, Network Statistics]。

此畫面會顯示所傳送之 RCB (請求控制區塊) 的總數、每秒所傳送的 RCB 數目、 RCB 的平均大小,以及 RCB 的平均回應時間和傳送速率。

3. 選擇 [1, Reset], 以重新啓動此顯示書面。

## 配置用於 iSCSI 的 NAS

遵循這些步驟以配置 NAS 設備或閘道系統做為網際網路小型電腦系統介面 (iSCSI) 目 標。這可讓 iSCSI 初始器 (主機應用程式) 連接及存取 NAS 裝置上的 iSCSI 邏輯單元 號碼 (LUN):

- 1. 配置 iSCSI 初始器用戶端,請參閱 iSCSI 初始器軟體隨附的文件。
- 2. 建立一或多份存取清單,每份都包含可存取 NAS 裝置上一組特定 iSCSI LUN 的 iSCSI 初始器清單。如需進一步的詳細資訊,請參閱第 270 [頁的 「建立](#page-309-0) iSCSI 存取清單」。 您需要在 LUN 定義期間建立適當存取清單與每一個 LUN 的關聯。
- 3. 配置一或多個 iSCSI LUN,每一個都對應到可供 iSCSI 用戶端存取之 NAS 裝置上的 儲存裝置區域。如需進一步的詳細資訊,請參閱第 271 [頁的 「建立](#page-310-0) iSCSI LUN」。 指定適當的存取清單給每一個 LUN,以便識別哪些 iSCSI 初始器可對它進行存取。
- 4. 如果使用 iSNS iSCSI 目標探索方法,請配置 iSNS 伺服器,如需進一步詳細資訊, 請參閱第 272 [頁的 「指定](#page-311-0) iSNS 伺服器」。

本節包含下列主題:

- 第 270 頁的「建立 iSCSI 存取清單」
- 第 271 頁的「建立 [iSCSI LUN](#page-310-0)」
- 第 272 頁的「 指定 iSNS 伺服器」

## <span id="page-309-0"></span>建立 iSCSI 存取清單

網際網路小型電腦系統介面 (iSCSI) 存取清單會定義一組可存取 NAS 裝置上一或多個 iSCSI 邏輯單元號碼 (LUN) 的 iSCSI 初始器。

請遵循下列步驟來建立或編輯 iSCSI 存取清單:

- 1. 從 [Extensions] 功能表中,選擇 [iSCSI Configuration]。
- 2. 選擇 [B, Configure Access List]。
- 3. 選擇 [7] 以增加新的存取清單 (或鍵入您要編輯之清單的對應字母)。
- 4. 選擇 [1] 即可開始編輯。
- 5. 輸入存取清單的名稱,可指定為任何一或多個字元。
- 6. 輸入由 iSCSI 初始器軟體所配置之挑戰握手認證通訊協定 (CHAP) 初始器的完整名稱 (例如 iqn.1991-05.com.microsoft:iscsi-winxp)。 此欄位若保留空白,則不需要 CHAP 授權。如需更多資訊,請參閱 iSCSI 初始器文件。
- 7. 輸入 CHAP 密碼 (最少 12 個字元)。
- 8. 輸入屬於該清單的每一個用戶端初始器之 iSCSI 限定名稱 (IQN) 的名稱。將每個名稱 指定為一或多個字元。完成之後,按 Enter 鍵而不指定任何初始器名稱。 CHAP 可確保內送資料由認證的 iSCSI 初始器所傳送。若未指定至少一個初始器 IQN 名稱,則任何初始器皆可存取目標。
- 9. 選擇 [7] 以儲存目前的設定。
- 10. 按 Esc 鍵, 以返回主控台主功能表。

## <span id="page-310-0"></span>建立 iSCSI LUN

為了將 NAS 設備或閘道系統配置為網際網路小型電腦系統介面 (iSCSI) 目標,您必須配 置可供 iSCSI 用戶端存取的一或多個 iSCSI 邏輯單元號碼 (LUN)。每一個 iSCSI LUN 使用專屬儲存裝置區域 (位於標準 NAS 檔案磁碟區上) 來提供 iSCSI 用戶端應用程式所 處理之資料的實體儲存裝置。

在增加或編輯 iSCSI LUN 之前,請確定您已建立 LUN 的對應存取清單。如需更多資訊, 請參閱第 270 [頁的 「建立](#page-309-0) iSCSI 存取清單」。

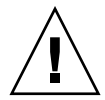

注意:您可以配置多個 iSCSI 初始器來存取相同的目標 LUN;不過,iSCSI 用戶端伺服 器上執行的應用程式必須確定已同步存取,以免資料毀壞。

請遵循下列步驟來建立 iSCSI LUN:

- 1. 從 [Extensions] 功能表中,選擇 [iSCSI Configuration]。
- 2. 選擇 [A, Configure iSCSI LUN]。
- 3. 選擇 [7] 以增加新的 iSCSI LUN (或鍵入您要編輯之 iSCSI LUN 的對應字母)。
- 4. 選擇 [1] 即可開始編輯。
- 5. 輸入 iSCSI LUN 的名稱,可指定為一或多個字母數字式字元 (a–z、A–Z、0–9)、 小數點號 (.)、連字符 (-) 或冒號 (:)。 您所指定的目標名稱將以 iSCSI 限定名稱 (IQN) 的完整名稱為字首,其命名慣例如下: iqn.1986-03.com.sun:01:*mac-address*.*timestamp*.*user-specified-name*

例如,若鍵入名稱 lun1,則 iSCSI 目標 LUN 的完整名稱即為:

iqn.1986-03.com.sun:01:*mac-address*.*timestamp*.**lun1**

備註:時間戳記為十六進制數,表示自 1970 年 1 月 1 日以來經歷的秒數。

- 6. 輸入目標 LUN 的簡短說明 (或別名)。按 Enter 鍵而不鍵入任何一個值,使此欄位 保留空白。
- 7. 輸入將在其中建立 iSCSI LUN 的 NAS 檔案磁碟區名稱。
- 8. 輸入 LUN 的大小上限,以位元組 (*bytes* 格式)、千位元組 (*bytes*K 格式)、百萬位元 組 (bytesM 格式) 或十億位元組 (bytesG 格式) 表示。容量下限為 100 MB, 容量上限 為 2 TB (2000 GB)。

9. 選取 [Y] (是) 以建立精簡型佈建 LUN。精簡佈建 LUN 將檔案大小屬性設定為指定 的容量,但要等到資料寫入磁碟時才配置磁碟區塊。

若建立非精簡佈建 LUN,會依所建立的 LUN 容量來配置磁碟區塊。建立非精簡佈 建 iSCSI LUN 時,請在磁碟區上預留約 10% 的額外空間,供檔案系統中介資料使 用。例如,100 GB 的 iSCSI LUN 必須位於 110 GB 的磁碟區上,才能建立非精簡 佈建的 LUN。

如需有關決定使用精簡佈建或非精簡佈建 LUN 的更多資訊,請參閱第 58 [頁的](#page-97-0) 「關於 SCSI [精簡佈建的](#page-97-0) LUN」。

- 10. 選擇 [7] 以選取要與此 LUN 一起使用的存取清單。從開啟的清單中,增加新的要與 您所定義之 LUN 一起使用的存取清單,或鍵入您要使用之存取清單的對應字母。
- 11. 選擇 [7] 以儲存目前的設定。
- 12. 按 Esc 鍵,以返回主控台主功能表。

## <span id="page-311-0"></span>指定 iSNS 伺服器

網際網路小型電腦系統介面 (iSCSI) 初始器可使用第 58 頁的「關於 iSCSI [目標探索方法」](#page-97-1) 中詳述的數種方法之一來找出它的 iSCSI NAS 目標。其中一個方法是透過網際網路儲存名 稱服務 (iSNS) 伺服器,它可讓 iSCSI 初始器探索 iSCSI 目標是否存在,及其位置和配置。

請遵循下列步驟,啓用網際網路儲存名稱服務 (iSNS) 伺服器來進行 iSCSI 目標探索。 NAS iSNS 用戶端可與任何標準的 iSNS 伺服器互通,如 Microsoft iSNS Server 3.0。

指定 iSNS 伺服器:

- 1. 從 [Extensions] 功能表中,選擇 [iSCSI Configuration]。
- 2. 選擇 [C, Configure iSNS Server]。
- 3. 選擇 [1] 以編輯所顯示的欄位。
- 4. 輸入 iSNS 伺服器的網際網路通訊協定 (IP) 位址。
- 5. 選擇 [7] 以儲存目前的設定。
- 6. 按 Esc 鍵,以返回主控台主功能表。

# 系統維護

本節將說明可從主控台執行的系統維護和設定功能,如下所示:

- 第 273 [頁的 「配置檔案傳輸通訊協定](#page-312-0) (FTP) 存取」
- 第 274 [頁的 「關閉系統」](#page-313-0)
- 第 275 [頁的 「管理磁頭容錯移轉」](#page-314-0)
- 第 276 [頁的 「配置](#page-315-0) LUN 路徑」
- 第 277 [頁的 「排程檔案檢查點」](#page-316-0)
- 第 277 頁的「配置 NDMP 備份」
- 第 278 [頁的 「配置系統稽核」](#page-317-0)

## <span id="page-312-0"></span>配置檔案傳輸通訊協定 (FTP) 存取

FTP 是用戶端與伺服器之間複製檔案時所使用的網際網路通訊協定。FTP 要求每個向 伺服器請求存取的用戶端,都必須以使用者名稱與密碼來進行識別動作。

### 使用者的類型

您可以設定三種類型的使用者:

- 管理員的使用者名稱爲 admin,與 GUI 用戶端使用相同的密碼。 管理員擁有系統上所有磁碟區、目錄和檔案的根存取權。管理員的主目錄定義為 「/」。
- 使用者的使用者名稱和密碼會在本機密碼檔案中,或遠端 NIS 或 NIS+ 名稱伺服器 上指定。

此使用者可以存取使用者主目錄內的所有現有目錄和檔案。所定義的主目錄屬於使用 者帳號資訊的一部分,可由名稱服務加以擷取。

■ Guest 會以使用者名稱 ftp 或其別名 anonymous 進行登入。使用者必須輸入密碼, 但不會對其進行驗證。所有 Guest 使用者皆可存取 ftp 使用者之主目錄下的所有目 錄和檔案。

備註:Guest 使用者既不能重新命名、覆寫或刪除檔案,不能建立或移除目錄,也 不能變更現有檔案或目錄的權限。

#### 設定 FTP 存取

設定 FTP 存取:

- 1. 從 [Extensions] 功能表中,選擇 [FTP Configuration]。
- 2. 選擇 [1, Edit Fields]。
- 3. 選取 [Y] (是) 以啓用 FTP,或選取 [N] (否) 以停用 FTP。 如果 FTP 服務已經啓用,FTP 伺服器將接受內送的連線請求。
- 4. 在 [Allow guest access] 中,選取 [Yes], 以啓用匿名使用者對該 FTP 伺服器的存取; 若選取 [No],會停用該類存取。
- 5. 在 [Allow user access] 中, 選取 [Yes], 以啓用所有使用者對該 FTP 伺服器的存取; 若選取 [No],會停用該類存取。

這不包括 admin 或超級使用者。

備註:使用者名稱和密碼必須在本機密碼檔案中或在遠端 NIS 或 NIS+ 名稱伺服器 上指定。

6. 在 [Allow admin access] 中選取 [Yes],以啓用擁有 Sun StorageTek 管理密碼之使 用者的根存取權 (請謹慎使用);或選取 [No],以停用該存取。

備註:超級使用者的使用者 ID (UID) 為 0,使用者名稱為 *admin*。

- 7. 在 [Enable logging] 中,選取 [Yes] 以啓用記錄;或選取 [No],以停用記錄。
- 8. 如果啟用記錄功能,請在 [Log filename] 中指定記錄檔名稱。
- 9. 選擇 [7, Save changes]。

### <span id="page-313-0"></span>關閉系統

NAS 軟體是針對持續作業所設計,但如果您需要將它關閉,可從 Web Administrator、 主控台或 LCD 面板執行。

關閉系統:

- 1. 從 [Operations] 功能表中,選擇 [Shutdown]。
- 2. 透過鍵入適當的字母選項,以選取所需的選項。
	- R, Reboot 鍵入 R, 重新啓動系統。
	- **H, Halt** 鍵入 H,停止系統。
	- P, Boot Previous Version 4.x.xx.xxx 鍵入 P,使用先前的軟體版本重新啓動 系統。系統如安裝多種軟體版本,便會提供此選項。
	- **ESC** 按 Esc 鍵,取消作業並返回主控台主功能表。

如果您重新開機、停止或使用先前的軟體版本啟動,那麼只有完成所有延遲的磁碟 寫入操作後,伺服器才會重新開機或關閉。

## <span id="page-314-0"></span>管理磁頭容錯移轉

當某部伺服器故障時,容錯移轉將以可運作的伺服器暫時代理故障伺服器先前所管理 的網際網路通訊協定 (IP) 位址及邏輯單元號碼 (LUN)。請遵循下列指示來啟用伺服器 容錯移轉,以及啟動錯誤後回復 (回復)。

#### 配置容錯移轉

配置容錯移轉:

1. 從 [Extensions] 功能表中, 選擇 [Failover/Move LUNs]。

備註:只有在叢集配置中才能進行容錯移轉/移動 LUN。您無法為單伺服器系統啟用 或停用邏輯單元號碼 (LUN) 容錯移轉。

- 2. 如果此選項可用的話,請選擇 [3, Edit Failover]。
- 3. 選取 [Y] (是) 以啟用磁頭容錯移轉。
- 4. 然後:
	- 選取 [Y] (是) 以啓用連結容錯移轉。連結容錯移轉可確保主要連結失敗時,能夠 使用替代的網路連結。
	- 請鍵入當網路連結變得不可靠時,執行連結容錯移轉之前需經歷的秒數。
	- 請鍵入當原始連結已修復或重新連線時,執行連結復原之前需經歷的秒數。
- 5. 選擇 [2, Modify] 以重新安排配接卡的邏輯單元號碼 (LUN) 所有權。當復原程序進行時, 這是最後產生的配置。
	- 鍵入每張配接卡所擁有的 LUN。
	- 以單一空格區隔這些數字 (例如 0 2 8 10)。
	- 按 Enter 鍵。
- 6. 選取 [Y] (是),以儲存您的變更。

### 復原系統 (初始化錯誤後回復)

復原系統 (初始化錯誤後回復):

- 1. 置換或修復發生錯誤的元件,並確認元件已連線。
- 2. 從 [Extensions] 功能表中, 選擇 [Failover/Move LUNs]。

備註:只有在叢集配置中才能進行容錯移轉/移動 LUN。您無法為單伺服器系統啟用 或停用邏輯單元號碼 (LUN) 容錯移轉。

- 3. 選擇 [1, Restore]。
- 4. 選取 [Y] (是) 來進行復原程序。

## <span id="page-315-0"></span>配置 LUN 路徑

如需有關邏輯單元號碼 (LUN) 路徑主題和使用 GUI 設定這些路徑的更多資訊,請參閱 第 16 [頁的 「關於設定](#page-55-0) LUN 路徑」。

編輯 LUN 路徑:

1. 從 [Extensions] 功能表中,選擇 [LUN Ownership]。

LUN 所有權畫面會顯示可變更的所有 LUN 路徑。只有在 LUN 沒有檔案系統時, 才可重新指定 LUN。如果是叢集配置,則只有 「擁有」 LUN 的伺服器才可以將它 重新指定給另一部伺服器。

備註:使用叢集配置,當您首次啟動系統時,所有的 LUN 都會指定給一部伺服器 (磁頭 1)。您必須使用該伺服器重新指定部分的 LUN 給夥伴伺服器,以求平均分配。

備註:未指定 LUN 路徑的 LUN 一開始可能會因為多個控制器的宣告,而在 [Set LUN Path] 面板中的多個路徑上出現多次。指定 LUN 路徑之後,便只會在目前的路徑上顯 示一次。

- 2. 利用輸入想要路徑左方的字母來選取一條 LUN 路徑。
- 3. 選擇 [1, Edit] 來編輯 LUN 路徑。

[Configure LUN Path] 畫面會顯示 LUN 所能夠使用的所有路徑。目前或使用中的 LUN 路徑會標示為 Active。如果為 LUN 設定主要路徑,則它會標示為 Primary。

4. 輸入您要變更之 LUN 路徑的編號。

將 LUN 平均指定給可用的兩個路徑。例如,將第一個和第三個 LUN 指定給路徑 1; 將第二個和第四個 LUN 指定給路徑 2。

5. 選取 [Y] (是),以儲存您的變更。

## <span id="page-316-0"></span>排程檔案檢查點

檢查點是主要檔案磁碟區的虛擬唯讀複製。如需有關檢查點的詳細資訊,請參閱第 [164](#page-203-0) 頁 [的 「關於檔案系統檢查點」](#page-203-0)。

排程檢查點:

- 1. 從 [Configuration] 功能表中,選擇 [Disks & Volumes]。
- 2. 選取要為其進行檢查點排程的磁碟機。

備註:如果您有超過 26 部的磁碟機 (磁碟區),請按空白鍵逐一加以瀏覽。

- 3. 選擇 [1, Edit]。
- 4. 選擇 [6, Checkpoionts]。
- 5. 依照畫面底部的提示進行,並按 Enter 鍵在欄位間切換。
- 6. 當您指定所有檢查點資訊之後,請選擇 [7, Save changes]。

## <span id="page-316-1"></span>配置 NDMP 備份

網路資料管理協定 (NDMP) 是網路型備份的開放式協定。透過 NDMP 架構,您可以 使用任何 NDMP 相容的備份管理應用程式,備份網路連結型儲存裝置。

依預設,目前的發行版本使用 NDMP V4,不過也支援 V3。若要驗證版本,請使用下列 指令:

ndmp show version

若要使用 V3,請利用下列指令,但必須確認沒有其他用戶端系統使用 V4: ndmp set version=3

若要完成配置,您必須指定裝置的完整路徑。請使用下列指令顯示路徑: ndmp devices

設定 NDMP:

1. 配置備份管理應用程式以登入:

a. 輸入使用者名稱 admin。

備註:在 4.20 版中,指定 administrator 做為使用者名稱。

b. 指定主控台管理員所用的相同密碼。

2. 配置備份管理應用程式,以找出磁碟區所在的裝置。請使用 ndmp devices 指令, 指定裝置的完整路徑及裝置的識別碼。

備註:在 4.20 版中,只需指定裝置的識別碼。

- 3. 檢查每一個檔案磁碟區的檢查點和備份檢查點是否均已啟用。若要檢視或進行這些設 定,請選擇 [File Volume Operations] > [Edit Volume Properties]。
- 4. 從 [Extensions] 功能表中,選擇 [NDMP Setup]。
- 5. 選取用來傳輸資料到備份磁帶機的網路介面卡 (NIC) 連接埠配接卡或連結連接埠 (通常是以獨立角色配置的介面)。
- 6. 按 Enter 鍵。
- 7. 指定用來儲存中間備份資料和備份歷程記錄之永久記錄檔的目錄完整路徑,例如 /vol\_ndmp。此目錄必須獨立於已排定備份的磁碟區分開,且大小至少為 2 GB。
- 8. 按 Enter 鍵以儲存變更。

### <span id="page-317-0"></span>配置系統稽核

系統稽核是一種服務,允許管理員透過將特定系統事件的記錄存入記錄檔中的方式, 對這些事件進行稽核。如需有關系統稽核的更多詳細資訊,請參閱第 150 [頁的 「關於](#page-189-0) [系統稽核」。](#page-189-0)

配置系統稽核:

- 1. 從 [Extensions] 功能表中,選擇 [System Audit Configuration]。
- 2. 選擇 [1, Edit fields]。
- 3. 啓用稽核,並指定稽核記錄的路徑,以及記錄檔的檔案大小上限。
- 4. 選擇 [7, Save changes] 以儲存變更。

附錄 **B**

# 錯誤訊息

此附錄旨在說明 NAS 軟體不同元件所產生的錯誤訊息。其包含下列各節:

- 第 279 [頁的 「關於錯誤訊息」](#page-318-0)
- 第 279 頁的「關於 SysMon 錯誤通知」
- 第 280 [頁的 「參照:](#page-319-0) UPS 錯誤」
- 第 282 [頁的 「參照:檔案系統錯誤」](#page-321-0)
- 第 282 頁的「參照: RAID 錯誤」
- 第 283 頁的「參照:IPMI 事件」

## <span id="page-318-0"></span>關於錯誤訊息

本附錄說明在系統發生錯誤時,透過電子郵件、簡易網路管理協定 (SNMP) 通知、液晶 顯示器 (LCD) 面板和系統記錄檔向管理員傳送的特定錯誤訊息。NAS 軟體中的監視執 行緒 SysMon 會監視獨立型磁碟備援陣列 (RAID) 裝置、不斷電供電系統 (UPS)、檔案 系統、NAS 伺服器、控制器裝置、擴充裝置和環境變數的狀態。監視和錯誤訊息會因 型號和配置的不同而有所差異。

# <span id="page-318-1"></span>關於 SysMon 錯誤通知

NAS 設備和閘道系統中的監視執行緒 SysMon 會擷取因系統錯誤而產生的事件。隨後, 它會執行適當的動作:傳送電子郵件、通知簡易網路管理協定 (SNMP) 伺服器、在液晶 顯示器 (LCD) 面板上顯示該錯誤、將錯誤訊息寫入系統記錄檔,或以上動作的組合等等。 電子郵件通知和系統記錄檔資訊包含事件的發生時間。

# 參照:UPS 錯誤

如需有關不斷電供電系統 (UPS) 錯誤狀況的描述,請參閱表 [B-1](#page-319-1)。

#### <span id="page-319-1"></span><span id="page-319-0"></span>表 **B-1** UPS 錯誤訊息

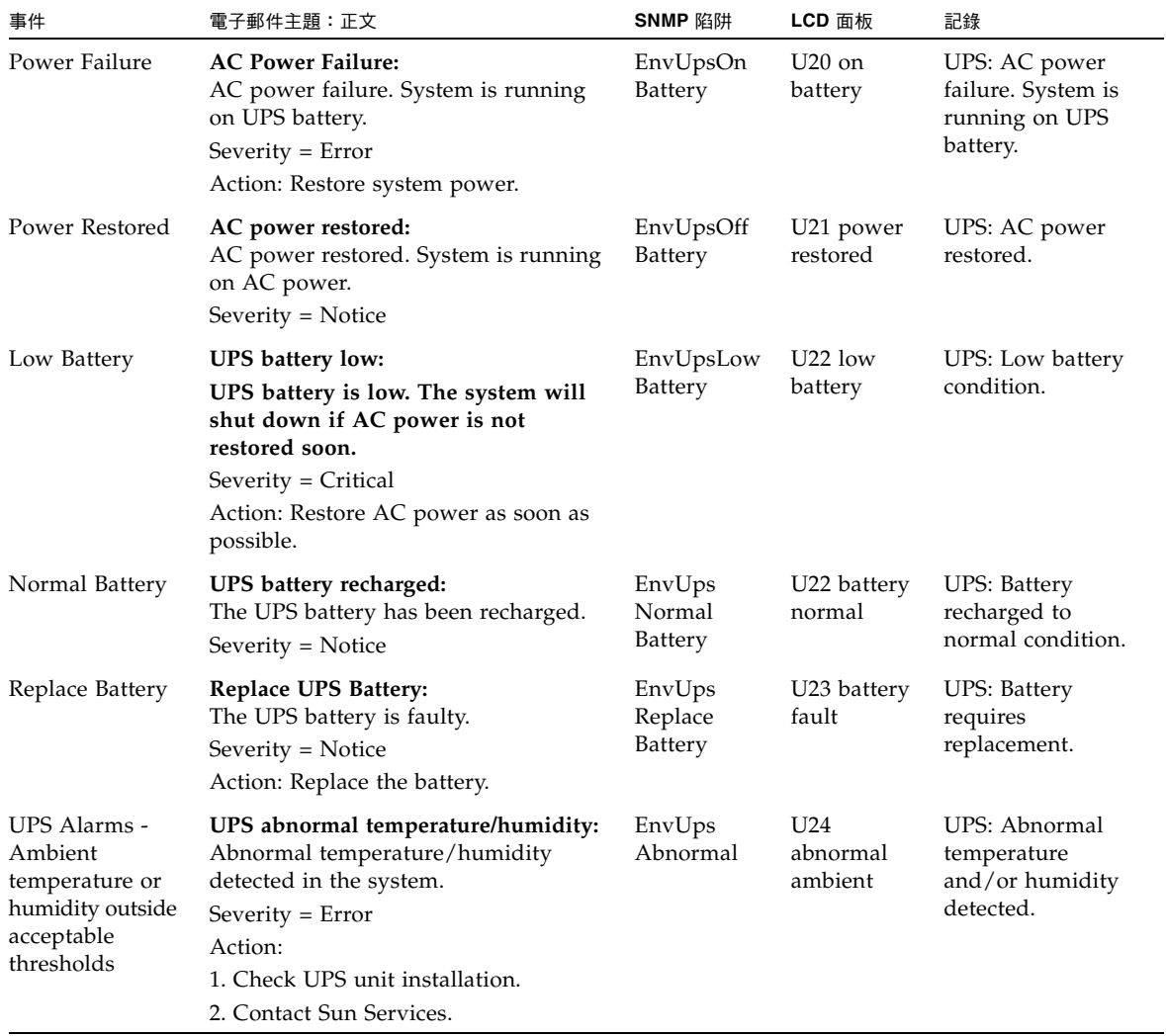

#### 表 **B-1** UPS 錯誤訊息 **(**續**)**

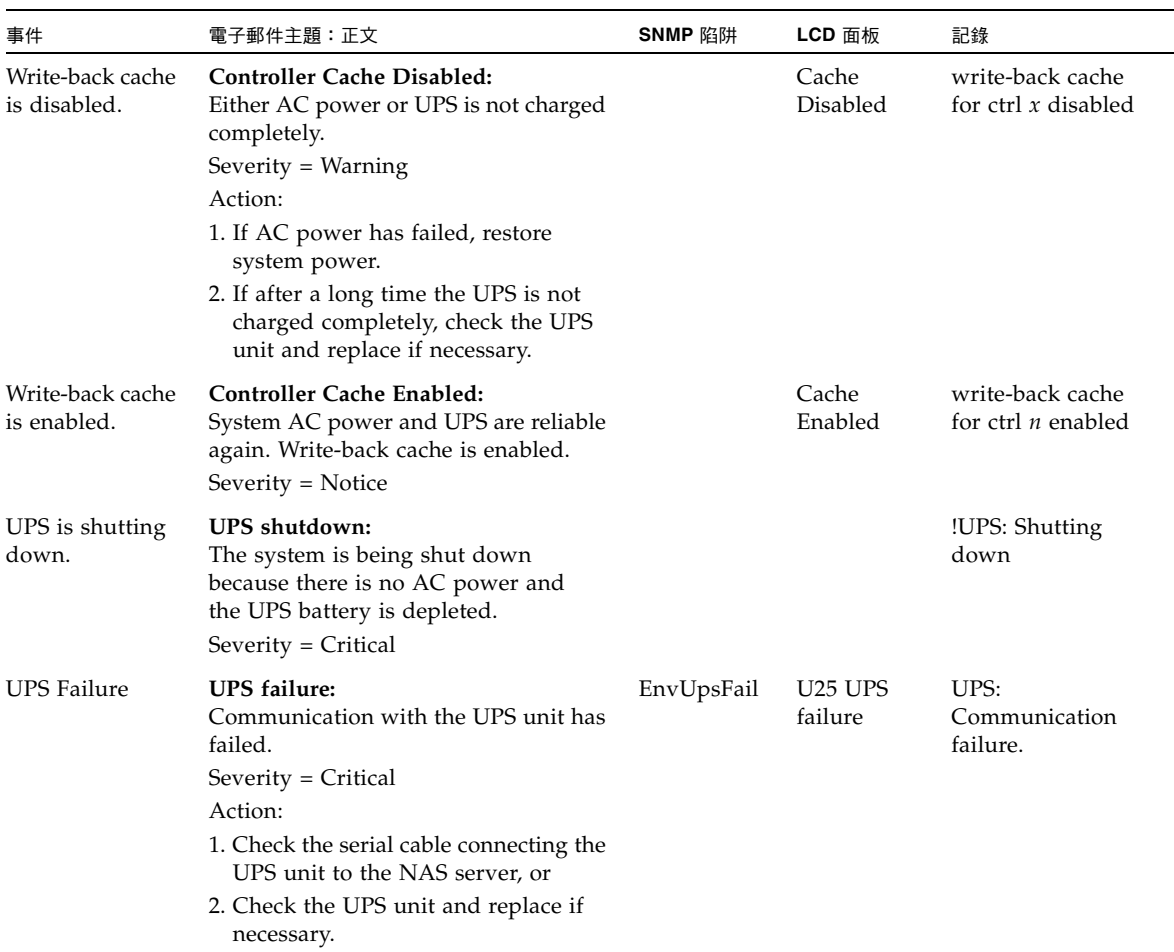

# <span id="page-321-0"></span>參照:檔案系統錯誤

表 [B-2](#page-321-2) 說明檔案系統使用狀況超過定義的使用狀況臨界值時,會出現檔案系統錯誤訊息。 預設的使用狀況臨界值為 95%。

<span id="page-321-2"></span>表 **B-2** 檔案系統錯誤

| 事件                  | 電子郵件主題:正文                                                                                                    | SNMP 陷阱       | LCD 面板                        | 記錄                                                                    |
|---------------------|----------------------------------------------------------------------------------------------------|---------------|-------------------------------|-----------------------------------------------------------------------|
| File System<br>Full | File system full:<br>File system $\langle$ name $\rangle$ is $xx\%$ full.<br>Severity=Error<br>Action:<br>1. Delete any unused or temporary<br>files, or<br>2. Extend the partition by using an<br>unused partition, or<br>3. Add additional disk drives and<br>extend the partition after creating a<br>new partition. | PartitionFull | F40<br>FileSystemName<br>full | File system<br><name> usage<br/>capacity is <math>xx\%</math>.</name> |

# 參照:RAID 錯誤

表 [B-3](#page-321-3) 會顯示獨立型磁碟備援陣列 (RAID) 子系統的事件和錯誤訊息。

#### <span id="page-321-3"></span><span id="page-321-1"></span>表 **B-3** RAID 錯誤訊息

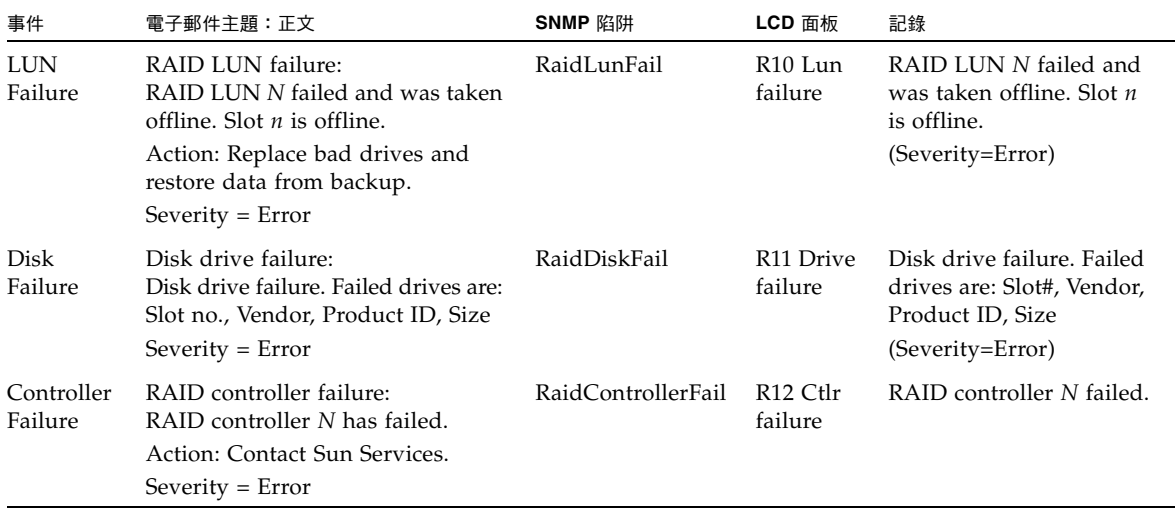

# <span id="page-322-0"></span>參照:IPMI 事件

NAS 軟體會使用智慧型平台管理介面 (IPMI) 板監視環境系統,並傳送電源供應器和 溫度異常的相關訊息。裝置位置會顯示[於附錄](#page-336-0) D 中。

表 [B-4](#page-322-1) 旨在說明 NAS 軟體的 IPMI 錯誤訊息。

#### <span id="page-322-1"></span>表 **B-4** IPMI 錯誤訊息

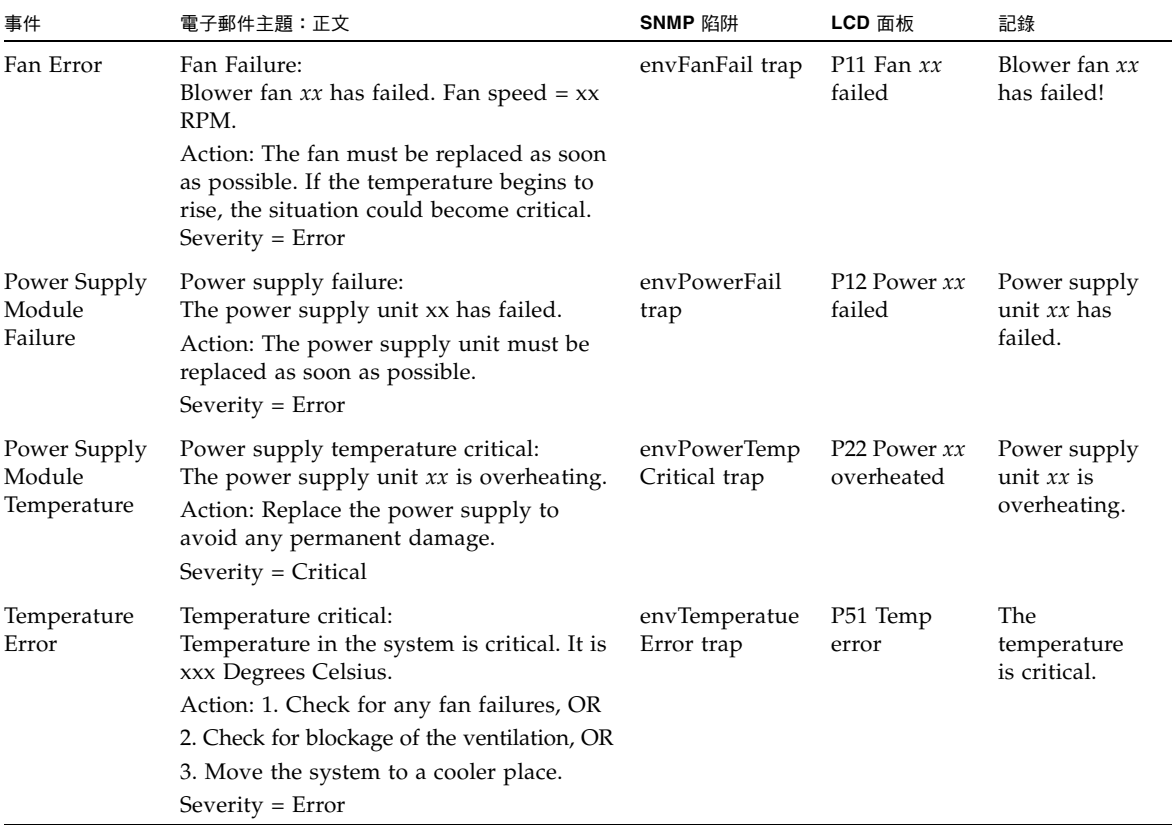

#### 表 **B-4** IPMI 錯誤訊息 **(**續**)**

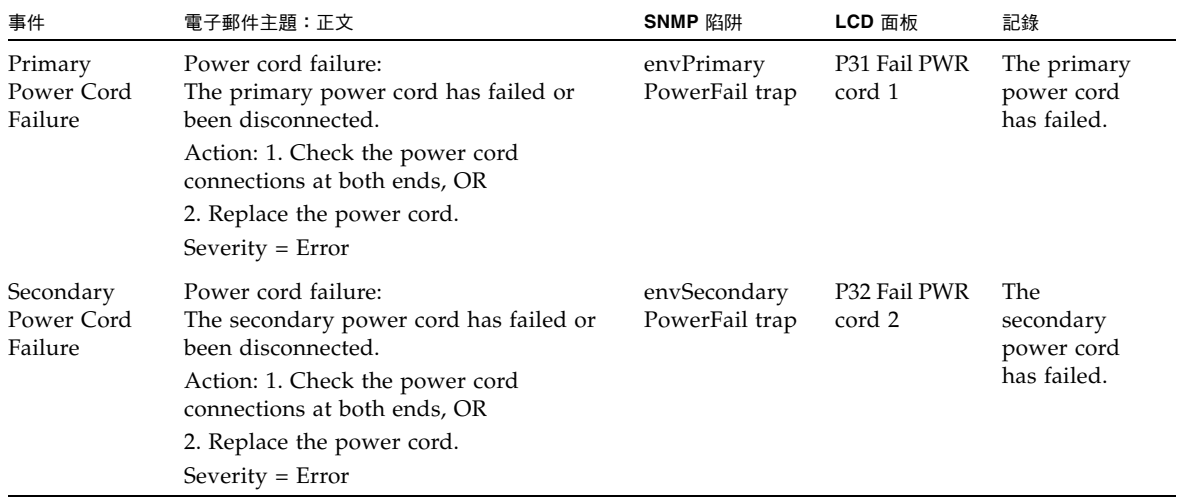
附錄 **C**

# 規範遵循歸檔軟體 API

NAS 軟體做為稱為 「Sun StorageTek 規範遵循歸檔軟體」之已啟用授權金鑰的軟體延 伸,支援嚴格的規範遵循歸檔原則。

規範遵循歸檔軟體分為兩種形式:嚴格形式 (稱為強制) 和較不嚴格的形式 (稱為建議)。如 需有關規範遵循歸檔軟體的簡介資訊,請參閱第 138 [頁的 「關於規範遵循歸檔軟體」。](#page-177-0)

此附錄為嚴格規範遵循歸檔軟體之功能和應用程式程式設計介面 (API) 的技術簡介。 包含下列各節:

- 第 286 [頁的 「規範遵循功能」](#page-325-0)
- 第 288 [頁的 「存取規範遵循功能」](#page-327-0)
- 第 292 頁的 「Unix [系統呼叫與規範遵循歸檔」](#page-331-0)
- 第 294 頁的 「Windows [用戶端的運作方式」](#page-333-0)
- 第 296 頁的「其他 API」

對於 Sun StorageTek 5310 和 Sun StorageTek 5320 NAS 設備和閘道系統而言,NAS 設備或閘道系統硬體的實體配置必須正確,規範遵循歸檔軟體才能正常運作。尤其是獨 立型磁碟備援陣列 (RAID) 控制器只能經由私有光纖通道連接至 NAS 伺服器以及任何 擴充裝置 (對於非閘道配置),而不能連接到任何其他裝置或網路。Sun StorageTek 5210 NAS 設備則不受此限。

為確保資料保存策略能夠發揮最強的執行效力,您也必須對 NAS 裝置採取實體方面的 安全措施。任何透過軟體控制的資料保存都比不上用於控制存取系統硬體的實體防護來 得有效。

# <span id="page-325-0"></span>規範遵循功能

規範遵循歸檔軟體可在已建立為啓用規範遵循的檔案磁碟區上運作。此軟體包含下列主 要功能:

- 第 286 百的 「[WORM](#page-325-1) 檔案」
- 第 287 頁的「檔案保存期限」
- 第 287 頁的「管理鎖定」
- 第 287 [頁的 「規範遵循稽核」](#page-326-2)

對於測試環境或規定較寬鬆的部署,規範遵循歸檔軟體提供了可覆寫其中部分功能的 建議執行選項。

若使用標準的強制執行,則 WORM 檔案在保存日期過期之前,任何人均無法刪除, 亦不得縮減其保存時間或刪除規範遵循磁碟區。而在建議執行選項之下,授權管理員可 縮減 WORM 檔案的保存時間,並且可在 WORM 檔案保存日期過期之前,予以刪除。 這些作業會記錄在稽核記錄中。

備註 **–** 啟用規範遵循之檔案磁碟區的效能可能略低於沒有這項保護的磁碟區。

# <span id="page-325-1"></span>WORM 檔案

「WORM」這個術語的意義為 「單次寫入,多次讀取」,表示檔案會被歸檔至不可重 複寫入且不可清除的儲存裝置中。更準確的說法是稱這些檔案為 「永久唯讀」檔案。

檔案可以建立為具備一般的存取控制,並視需要加以修改,但是在將檔案轉變成 WORM 檔案之後,規範遵循歸檔軟體就會執行比 NFS 和 CIFS 通訊協定所提供的傳統檔案存取 語義更強大的存取控制。

當資料管理應用程式將某個檔案指定為 WORM 後,此檔案將永不改變。WORM 檔案 無法加以修改、延伸或重新命名。WORM 檔案只有在到達保存時間,且符合檔案保存 規定時,才能夠予以刪除。

除了提供 WORM 檔案的儲存空間之外,規範遵循歸檔系統並支援備份至永久不變的磁 帶媒體或 WORM 磁帶。

備註 **–** 無法在單次寫入、多次讀取 (WORM) 的檔案上回復檢查點檔案。

<span id="page-326-0"></span>檔案保存期限

規範遵循歸檔軟體會為每個 WORM 檔案設定保存期限。如果您或是將檔案寫入磁碟區 的資料管理應用程式並未明確地為每個檔案設定保存期限,則會使用預設的保存期限。

在保存期限過期時,您可以刪除 WORM 檔案或延長該檔案的保存期限。若您使用建議 的規範遵循選項,則可縮減檔案的保存期限,以便刪除該檔案。若您使用強制的規範遵 循選項,則無法縮減保存期限。

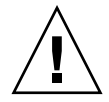

注意 **–** 如果您或是將檔案寫入磁碟區的資料管理應用程式並未在將檔案轉變成 WORM 檔案之前,明確地為每個檔案設定其保存期限,則會使用磁碟區的預設保存期限。您可 以變更磁碟區的預設保存期限,但在強制的規範遵循之下,此預設保存期限是固定的。

# <span id="page-326-1"></span>管理鎖定

在啟用規範遵循的檔案磁碟區上,部分系統管理功能會被停用或受到限制,如此才能確 保 WORM 檔案和保存期限的保存與保留保證。這些限制會影響某些可能會防止檔案保 存的功能,例如,刪除檔案的磁碟區。

# <span id="page-326-2"></span>規範遵循稽核

規範遵循歸檔軟體會為系統上發生的所有規範遵循相關活動保存永久不變的記錄。此軟 體會維護文字型記錄檔,記錄下所有不論有沒有適當授權,嘗試修改或刪除資料的動作。 啓用方式是使用資料保存稽核服務 (DRAS) API, 而該 API 包含下列功能:

- 說明對保存檔案之變更或嘗試變更的責任歸屬
- 用來儲存稽核事件的記錄機制
- 在系統有效期內保護和保留稽核記錄
- 該記錄為可檢視的格式,並且可透過標準系統存取協定進行安全存取

稽核的事件如下:

- 保存檔案
- 延長所保存檔案的保存期限
- 請求取消連結 (刪除) 所保存的檔案
- 請求寫入所保存的檔案
- 請求重新命名所保存的檔案
- 請求移除目錄
- 請求重新命名目錄

第 [9](#page-162-0) 章對此服務提供的稽核記錄有完整說明。

# <span id="page-327-0"></span>存取規範遵循功能

為了維護與現有用戶端作業系統和應用程式的相容性,會將規範遵循歸檔軟體功能實作 為 NAS 設備或閘道系統 (NFS 和 CIFS) 所支援之現有檔案存取協定的延伸功能。特別 是,NAS 裝置會超載現有的檔案屬性,以指出檔案的 WORM 狀態和其保存期限的截 止時間。因為可以使用標準用戶端 API 和公用程式來設定與檢視這些中介資料欄位, 所以這會簡化現有文件和記錄管理應用程式的移植。

# 規範遵循磁碟區

在磁碟區建立時,就必須將它們指定為啓用規範遵循;無法將現存的磁碟區轉換為規範 遵循磁碟區。在單一 NAS 設備或閘道系統上可以有多個磁碟區,而這些磁碟區中只有 部分會啟用規範遵循。

對於由無法辨識規範遵循歸檔軟體所執行之各種資料保存語義的應用程式 (以及使用者) 所使用的磁碟區,請勿啟用規範遵循歸檔。

# WORM 檔案

不能修改或更新 WORM。將檔案設定為 WORM 檔案後,一直到移除之前,都將是唯 讀的。

### 建立 WORM 檔案

規範遵循歸檔軟體會使用 WORM 觸發器將普通檔案轉換成 WORM 檔案。當用戶端應 用程式或使用者對某個檔案執行觸發器動作時,規範遵循歸檔軟體會將其解釋為必須將 目標檔案轉換成 WORM 檔案。

Unix 用戶端之 WORM 觸發器的檔案權限模式設定為 4000。用戶端應用程式或使用者 可使用 chmod 指令或系統呼叫來呼叫此 WORM 觸發器。接收到此請求後,規範遵循 歸檔軟體會透過下列步驟,將目標檔案轉換成 WORM 檔案:

- 設定 setuid 位元
- 清除所有在此檔案上設定的寫入位元
- 保留所有在此檔案上的讀取存取位元

備註:無法將可執行檔轉換成 WORM 檔案。對 Windows 用戶端上所建立的檔案來 說,這表示檔案的存取控制清單 (ACL) 中如有任何存取控制項目 (ACE),是用於授予 此檔案的權限,便無法將此檔案轉換成 WORM 檔案。

在以下範例中,具有 640 存取模式的檔案轉換成為了 WORM 檔案。WORM 觸發器觸 發後,此檔案的存取模式為 4440。

\$ ls -l testfile -rw-r----- 1 smith staff 12139 Dec 2 13:18 testfile \$ chmod 4000 testfile \$ ls -l testfile -r-Sr----- 1 smith staff 12139 Dec 2 13:18 testfile

規範遵循歸檔軟體使用此 WORM 觸發器是因為現存的應用程式不太可能使用此操作。

Windows 用戶端的 WORM 觸發器會在檔案上同時設定唯讀位元與系統位元。若未於 檔案上設定歸檔或隱藏位元,則設定這些位元只會觸發 WORM。WORM 觸發器會設 定檔案的唯讀位元,但不會變更其系統位元。請使用下列指令啟用 WORM 觸發器:

*hostname*> **fsctl compliance wte on**

一旦成為 WORM 檔案,就無法再復原。從 Windows 用戶端上無法清除唯讀位元,亦 無法變更其系統位元。而從 Unix 用戶端上,不僅無法清除 setuid 位元,亦無法將執行 或寫入權限增加至檔案的存取模式。

啟用規範遵循的磁碟區可以在 CIFS 與 NFS 之間轉換這些 WORM 設定。例如,如果某 個 Unix 用戶端檢視一個由 Windows 用戶端建立的 WORM 檔案,則將看到如上所述 的 WORM 存取模式。

### WORM 檔案的運作方式

WORM 檔案無法加以修改、覆寫或延伸。無論用戶端使用者具有何種身分和存取權限, 任何寫入 WORM 檔案的嘗試都會失敗,並傳回錯誤。

無論是 WORM 檔案的所有者還是具有管理權限的使用者 (即使是超級使用者權限) 都不 能修改 WORM 檔案。無法將 WORM 檔案重新命名或是復原為常規 (非 WORM) 檔案。

### WORM 檔案的中介資料

規範遵循歸檔軟體不允許修改包含、保護、說明或命名用戶端資料的中介資料。根據作 業系統的不同,只能允許變更限定的中介資料欄位子集 (如表 [C-1](#page-329-0) 所示)。

| 作業系統    | 可以                                                                             | 不可以                                                    |
|---------|--------------------------------------------------------------------------------|--------------------------------------------------------|
| Unix    | • 設定或清除讀取權限位元<br>• 變更檔案所有者與群組所有者                                               | • 啓用寫入位元與執行位元<br>• 清除 setuid 位元<br>• 修改大小或修改時間 (mtime) |
| Windows | • 設定或清除讀取權限位元<br>變更歸檔位元<br>• 建立和修改存取控制清單(儘管<br>不論 ACL 為何種設定,都無法<br>修改 WORM 檔案) | • 變更唯讀、系統或隱藏位元<br>• 修改大小或修改時間 (mtime)                  |

<span id="page-329-0"></span>表 **C-1** 可修改和不可修改的 WORM 檔案中介資料

### WORM 限制

規範遵循歸檔軟體不允許重新命名 WORM 檔案。此外,非空的目錄也無法重新命名。 此規則保證了 WORM 檔案的完整路徑於此檔案的使用期限內不會變更。

當 Unix 用戶端將檔案模式設為 4000 (導致呼叫 WORM 觸發器),所產生的檔案存取模 式將不是 4000。這違反了 chmod 指令和系統呼叫的標準語義。因此,許多 Linux 發行 軟體所使用的 GNU 版 chmod(1) 指令在用來觸發 WORM 觸發器時,會產生警告訊 息。您可以忽略此訊息。

# 檔案的保存期限

每個 WORM 檔案皆有其保存期限,在此期間內無法刪除該檔案。WORM 檔案無法在 其保存期限結束前加以移除。

Compliance Archiving 保存時間戳記儲存於 WORM 檔案的存取時間 (atime) 屬性中。

備註:因爲存取時間 (atime) 屬性已由規範遵循歸檔軟體用來儲存保存時間戳記,所以 此屬性在標準的檔案系統操作中不會被更新,無論該檔案是否為 WORM 檔案。

備註:保存期限僅管理能否移除檔案這一功能。WORM 檔案永遠都無法修改,無論是 否已超過其保存期限。

用戶端通常會在將檔案變更為唯讀之前設定 atime 屬性。當檔案變為 WORM 檔案時, 會將該檔案的 atime 值四捨五入成最接近決定保存時間戳記的秒數。

若用戶端使用者或應用程式未指定保存期限,或是 atime 屬性所代表的是過去的時間, 則規範遵循歸檔軟體會使用建立磁碟區時所指定的預設保存期限。

若要指定永久的保存期限,請將檔案的 atime 設定為帶正負號 32 位元整數的最大合 法値 (0x7ffffffff)。在 Unix 系統上,這個值被定義為 limits.h 標頭檔中的 INT\_MAX,並轉換成 03:14:07 GMT, Jan 19, 2038 的時間戳記。

您可以延長保存期限,並為保存期限過期的檔案設定新的保存期限,只要新值所代表的 時間晩於舊的保存時間戳記即可。若要延長保存期限,請在 WORM 檔案上重設 atime 屬性。

用戶端應用程式與使用者可使用標準工具與 API 來讀取檔案的屬性,從而決定保存 狀態。例如,Unix 用戶端就能利用 stat(2) 系統呼叫讀取檔案的屬性。Unix 使用者 可以使用 ls-lu 指令來檢視檔案的屬性,這個指令會列出檔案及其存取權限和 atime 時間戳記。

# <span id="page-331-0"></span>Unix 系統呼叫與規範遵循歸檔

Unix 用戶端應用程式會透過其本機系統呼叫介面來存取規範遵循歸檔軟體。這些呼叫 會呼叫用戶端 NFS 實作,而該實作則會將系統呼叫轉換為標準 NFS 協定請求。因為啟 用規範遵循的檔案系統與標準的 NAS 檔案系統的運作方式不同,所以在用戶端的系統 呼叫運作方式上也會有相應的不同。

本節將說明當用戶端在啓用規範遵循之 NAS 共用上執行標準 UNIX 系統呼叫時,其運 作方式有所不同的呼叫。未在此列出的系統呼叫之運作方式是正常的。

需要特別注意的是,NAS 設備或閘道系統的介面就是 NFS 和 CIFS 檔案存取協定。因 此本節中併入了遵循標準協定請求之 NAS 裝置的規範遵循相關運作方式,以及從系統 呼叫到 NFS 請求的對映。這些呼叫的運作方式已在 Solaris 用戶端上進行過驗證,因此 在其他 Unix 用戶端上也一定相同。

### access(2)

任何對 WORM 檔案之寫入權限的檢查 (亦即,在 amode 引數包含 W\_OK 位元時呼叫 access(2)) 都會失敗,並傳回錯誤 (EPERM)。

## $chmod(2) \cdot fchmod(2)$

目標檔案如為標準且未設定任何執行權限位元的非 WORM 檔案,同時其新的存取權限 為 4000 (S\_ISUID),則目標檔案便會變成 WORM 檔案。發生此情況時,檔案會收到 新的存取模式;這種模式是透過將 setuid 位元增加至檔案存取模式中現有的讀取位元 計算而來。更精確地說,如果舊的存取模式爲 oldmode,則在接收到 WORM 觸發器 之後,檔案的新存取模式會這樣運算:

 $newmode = S_ISUB \mid (oldmode \& 0444)$ 

無法將可執行檔轉換為 WORM 檔案。將 WORM 觸發器 (模式 4000) 套用至具有一或 多個執行權限位元的檔案會失敗,並傳回錯誤 (EACCES)。

在 WORM 檔案上可以設定或清除讀取存取位元。任何嘗試啟用 WORM 檔案之寫入或執 行權限的動作,如設定 WORM 檔案的 setgid 位元 (S\_ISGID) 或固定位元 (S\_ISVTX) 或清除其 setuid 位元都會失敗,並傳回錯誤 (EPERM)。

### $chown(2) \cdot fchown(2)$

這些呼叫在 WORM 檔案與非 WORM 檔案上的運作方式相同。

# link(2)

用戶端可以建立新的指向 WORM 檔案的強制連結。在超過檔案的保存期限之前,無法 移除指向 WORM 檔案的強制連結。(請參閱第 [294](#page-333-1) 頁的 unlink(2))。

### $read(2) \cdot readv(2)$

用戶端可以讀取 WORM 檔案。因為保存時間戳記會儲存在 atime 屬性中,所以不會 更新此值,以反映 WORM 檔案的讀取存取。

### rename(2)

任何想要在啟用規範遵循的檔案系統上重新命名 WORM 檔案或非空目錄的嘗試都會 失敗,並傳回錯誤 (EPERM)。

### $stat(2)$  · fstat $(2)$

使用這些呼叫來取得有關標準檔案的資訊時,傳回的 stat 結構會包含規範遵循相關 的值。st\_mode 欄位會包含 (且一律會包含) 檔案的模式和權限。WORM 檔案設定了 setuid 位元,未設定任何寫入位元或執行位元。st\_atime 欄位包含指出檔案保存期 限之截止時間的時間戳記。如果此値等於 limits.h 中所定義的 INT\_MAX,便會永久保 留此檔案。

# <span id="page-333-1"></span>unlink(2)

只有在目前由 NAS 設備或閘道系統安全時鐘所反映的時間晚於該檔案之 atime 屬性 中所儲存的日期 (即保存時間戳記) 時,才可取消 WORM 檔案的連結。若不能滿足此 條件,unlink(2) 便會失敗,並傳回錯誤 (EPERM)。

## $utime(2) \cdot utimes(2)$

這些呼叫用於設定檔案的存取時間 (atime) 與修改時間 (mtime) 屬性。當用於非 WORM 檔案時,它們可以正常運作,並在某個檔案轉換為 WORM 檔案前為指定保存時間戳記提 供機制。

在 WORM 檔案上呼叫時,這些呼叫可用來延長檔案的保存期限或是爲超過保存期限的 檔案指定新的保存期限。新的 atime 值若是大於 (即,在其之後) 檔案的現有 atime 值,則這些對 WORM 檔案的呼叫便會成功。新的 atime 值若是小於或等於目前的 atime 値,則這些呼叫便會失敗,並傳回錯誤 (EPERM)。當在 WORM 檔案上使用時, 將忽略 mtime 引數。

### $write(2) \cdot write(2)$

任何想要寫入 WORM 檔案的嘗試都會失敗,並傳回錯誤 (EPERM)。

# <span id="page-333-0"></span>Windows 用戶端的運作方式

本節將說明對 Windows 用戶端啓用規範灣循檔案的差異。

# 建立 WORM 檔案

若未設定歸檔或隱藏位元,一般非 WORM 檔案只能從 Windows 中轉換為 WORM 檔案。若清除了這些位元,Windows 用戶端可設定唯讀與系統位元,將檔案轉換為 WORM 檔案。此 WORM 觸發器會造成設定檔案的唯讀位元,但不會變更其系統位元 的狀態。

# WORM 檔案上的中介資料限制

Windows 用戶端可變更 WORM 檔案上的歸檔位元,但無法變更唯讀、隱藏或系統 位元。Windows 用戶端可變更 WORM 檔案上的 ACL,但將會忽略所有 WORM 檔案 之 ACL 中的寫入權限。無論在 ACL 中的權限為何,任何想修改 WORM 檔案資料的 嘗試都會失敗。

# WORM 檔案的唯讀位元

最為重要的一點是,只有能夠辨識 WORM 檔案之特殊運作方式的 Windows 應用程式 與使用者才可以使用啟用規範遵循的檔案磁碟區。許多用於複製檔案的標準 Windows 公用程式會一併複製檔案的唯讀位元與系統位元。如果這些工具在啟用規範遵循的磁碟 區上用於複製 WORM 檔案,則複製而來的檔案也可能由於設定了唯讀位元與系統位元 而轉變成 WORM 檔案。

# 規範遵循與防毒軟體

當您在啓用規範遵循的磁碟區上啓用防毒保護時,下列情況將會以特殊方式處理:

- 若檔案在保存之前進行病毒掃描且發現已經中毒,則會遭到隔離。隔離的檔案不會 進行保存。
- 若保存的檔案進行病毒掃描且發現已經中毒,則會拒絕存取。

如需有關病毒掃描的更多資訊,請參閱第 [4](#page-100-0) 章。

許多病毒檢查程式都會嘗試保留所檢查檔案的存取時間。這類程式會在檢查檔案是否有 病毒之前讀取該檔案的 atime,並在檢查後將 atime 重設為掃描之前的值。如果在病 毒檢查程式檢查某個檔案的同時,其他的應用程式正在該檔案上設定保存期限,那麼將 會導致競爭情況出現。結果這個檔案的保存時間可能會發生錯誤。

若要避免這個問題,請確定病毒檢查軟體與建立 WORM 檔案的應用程式不在同一時間 執行。

自訂應用程式也可以透過使用很短的預設保存期限,並在套用 WORM 觸發器之後再設 定檔案真正的保存期限來避免這個問題。

# <span id="page-335-0"></span>其他 API

規範遵循歸檔軟體可透過許多其他用戶端 API (如 Java、Perl 和 C++) 進行存取。所有 這些語言都仰賴相同的基礎系統呼叫,存取透過 NFS 或 CIFS 所掛載的共用。

附錄 **D**

# 設備和閘道系統元件

此附錄說明 Sun StorageTek 5320 NAS 伺服器、Sun StorageTek 5220 NAS 設備的硬體 元件,以及用於 Sun StorageTek 5310、Sun StorageTek 5220 及 Sun StorageTek 5320 NAS 設備和閘道系統之 RAID 元件的硬體元件。如需相關資訊:

- 如需有關 Sun StorageTek 5210 NAS 設備硬體元件的資訊,請參閱 「Sun StorEdge 5210 NAS 硬體安裝、配置及使用者指南」。
- 如需有關 Sun StorageTek 5310 NAS 伺服器元件的詳細資訊,請參閱 「Sun StorEdge 5310 NAS Appliance 和 Gateway System 入門指南」。
- 若爲閘道系統,請參閱「NAS 設備和閘道系統入門指南」,以取得有關連接到 SAN 儲存裝置 (Sun StorageTek 6130 陣列、Sun StorageTek Flexline 280 和 380 儲存系統、 Sun StorageTek 6920 系統等等) 的資訊。

本附錄包括下列主題:

- 第 298 頁的 「[Sun StorageTek 5320 NAS](#page-337-0) 伺服器」
- 第 305 頁的 「Sun StorageTek 5320 [控制器裝置和擴充裝置」](#page-344-0)
- 第 315 頁的 「[Sun StorageTek 5220 NAS Appliance](#page-354-0)」

如需有關視爲用戶可置換裝置 (CRU) 之元件的資訊,請參閱第 [12](#page-240-0) 章。

# <span id="page-337-0"></span>Sun StorageTek 5320 NAS 伺服器

Sun StorageTek 5320 NAS 伺服器是所有設備和閘道系統配置的基本伺服器裝置。 圖 [D-1](#page-337-1) 顯示伺服器的正面。

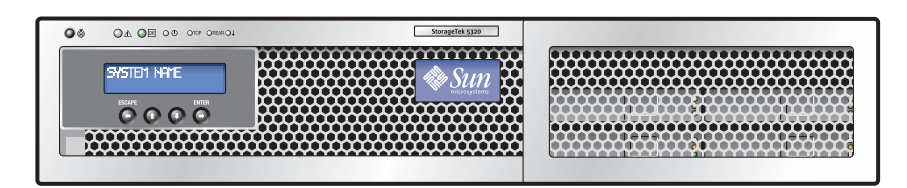

<span id="page-337-1"></span>圖 **D-1** Sun StorageTek 5320 NAS 伺服器正面圖

在叢集配置中,有兩個高可用性 (HA) 伺服器,在其軟體序號中以伺服器 H1 和伺服器 H2 加以識別。

本節將說明該伺服器,如下所示:

- 第 299 [頁的 「前方面板按鈕與](#page-338-0) LED」說明伺服器正面的按鈕、LED 和液晶顯示器 (LCD) 面板。
- 第 301 頁的「後方面板連接埠與 LED」說明伺服器背面的 LED, 並提供將伺服器連 接到本機 UPS (不斷電供電系統) 裝置的說明。

# 前方面板按鈕與 LED

伺服器正面提供電源按鈕、LED 和液晶顯示器 (LCD) 面板,如圖 [D-2](#page-338-1) 所示,隨後會進 行詳細說明。

<span id="page-338-0"></span>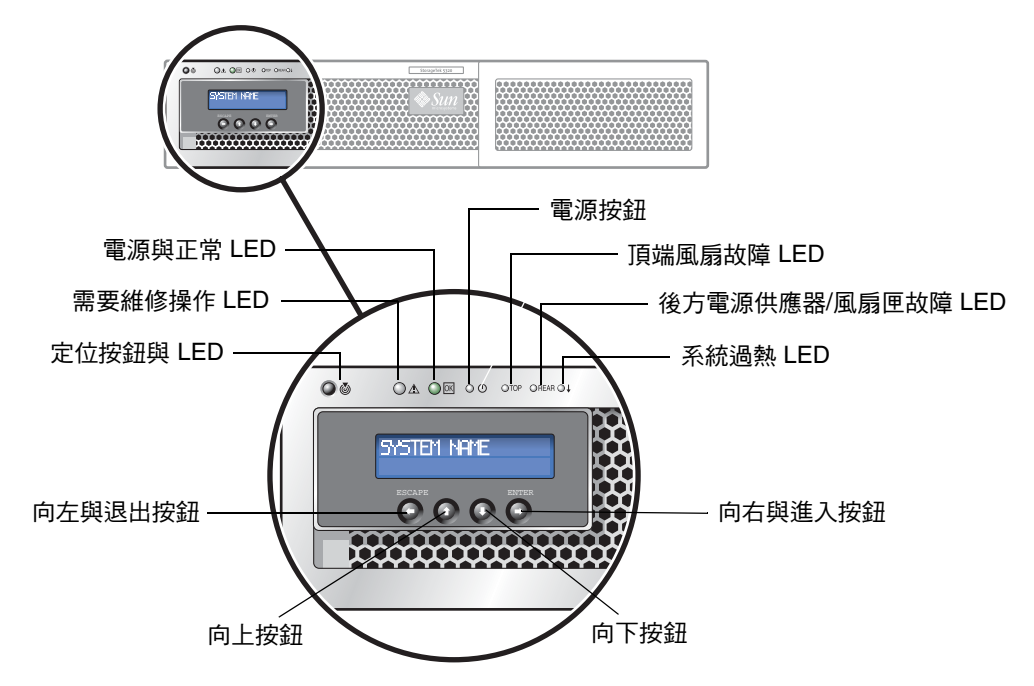

<span id="page-338-1"></span>圖 **D-2** NAS 伺服器前方面板按鈕與 LED

#### 電源按鈕

電源按鈕(ㅇo)可開啓 NAS 伺服器的電源。請使用筆尖或類似工具按下並釋放隱式 按鈕。

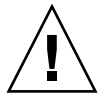

注意:請勿使用電源按鈕進行系統關機動作。請務必使用第 162 [頁的 「關閉伺服器」](#page-201-0) 中說明的 LCD 功能表或遠端關機程序。不正確的關機將會造成資料遺失。

請務必依照以下順序開啟系統元件的電源:

- 1. 陣列擴充裝置
- 2. 陣列控制器裝置
- 3. NAS 伺服器

## 狀態指示燈 LED

NAS 伺服器正面的 LED 提供伺服器元件的狀態,並協助在機架中尋找該伺服器,如下 所述:

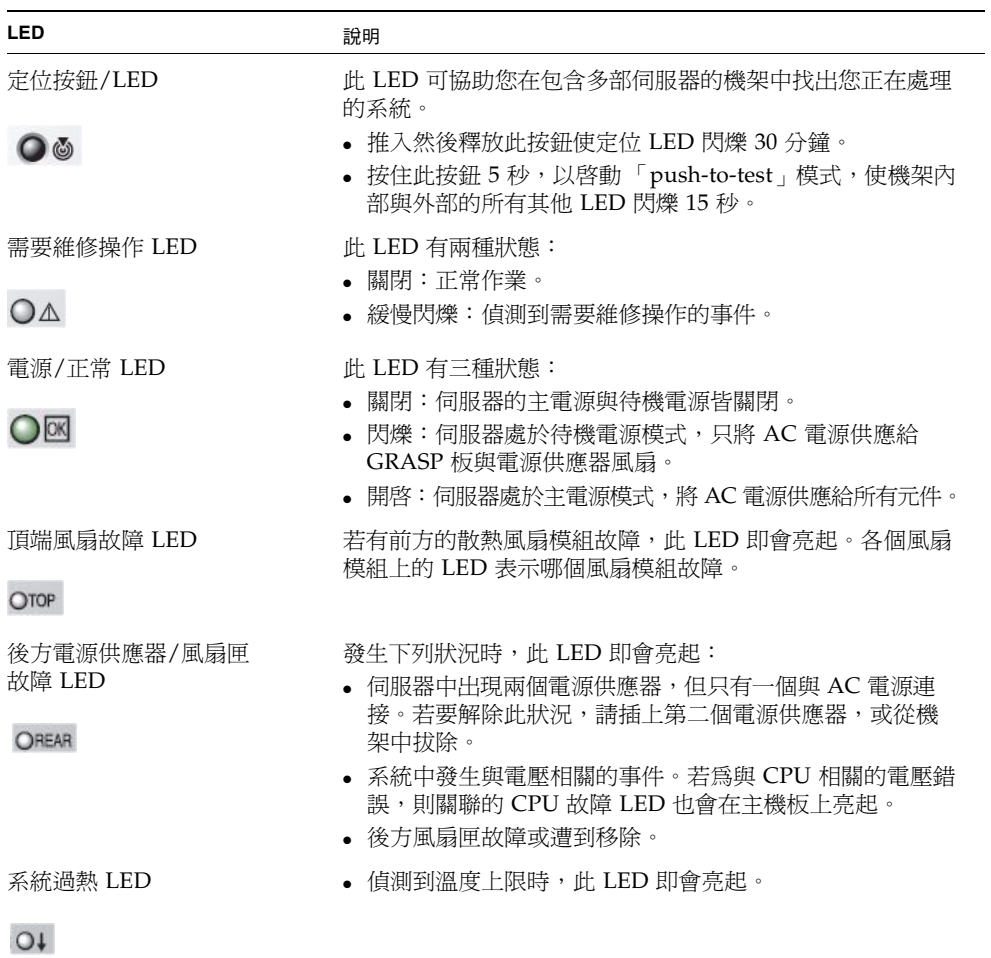

### LCD 功能表和按鈕

LCD 會顯示伺服器名稱和 CPU 利用率,並提供功能表讓您執行基本本機功能,包括變 更網路配置設定,以及關閉或重新啟動系統。

當您使用 LCD 按鈕關閉系統時,伺服器會在作業系統控制下正常關閉。遠端使用者可 利用 Web Administrator 圖形化使用者介面,透過網路來關閉系統。

下列按鈕 (位於 LCD 下方) 是用來瀏覽 LCD 功能表選項。

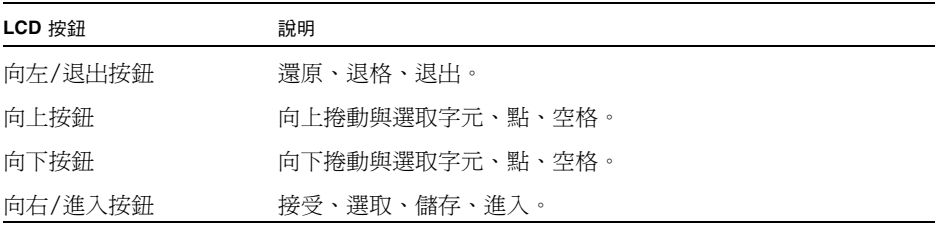

# <span id="page-340-0"></span>後方面板連接埠與 LED

伺服器背面的 PCI 插槽 1 中包含雙連接埠光纖通道 (FC) 主機匯流排配接卡 (HBA), 爲了達到高可用性,可選擇在 PCI 插槽 0 中包含第二個雙連接埠 FC HBA 卡。圖 [D-3](#page-340-1) 顯示伺服器的背面。

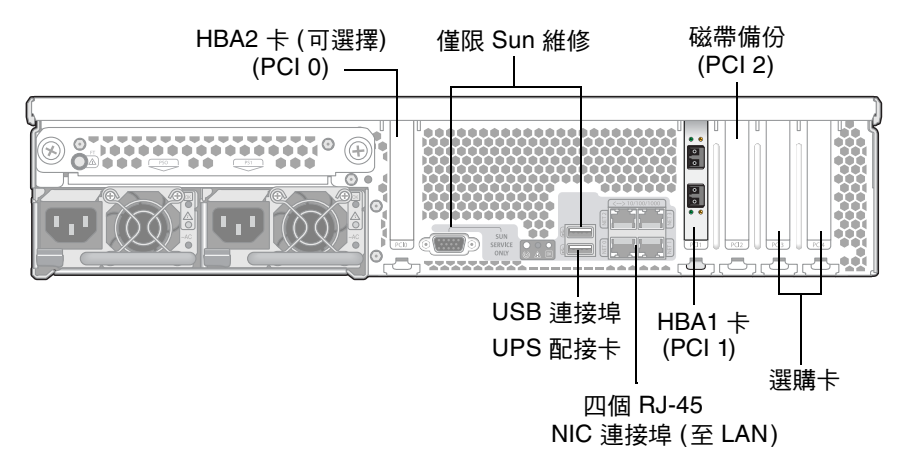

<span id="page-340-1"></span>圖 **D-3** 具備一張 HBA 卡的 NAS 伺服器後方面板

每部伺服器可包含其他選購卡,詳述於設備或閘道系統的 「入門指南」中。

下列主題提供各項詳細資料:

- 第 302 頁的「後方面板 LED」說明伺服器背面的 LED 指示燈。
- 第 303 [頁的 「伺服器電源供應器」說](#page-342-0)明兩個備援可熱抽換式電源供電器。
- 第 304 頁的「直接連結式磁帶櫃」說明如何將選用 PCI 2 附加到磁帶櫃。

### <span id="page-341-0"></span>後方面板 LED

伺服器背面的 LED (如圖 [D-4](#page-341-1) 所示),並在此圖後面加以說明。

後方風扇匣故障 LED

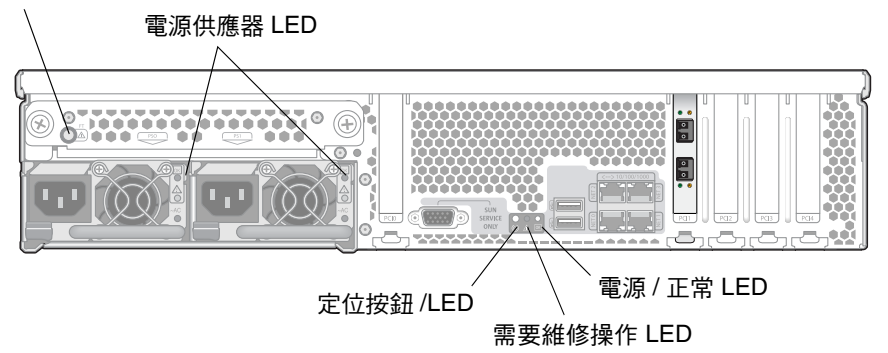

#### <span id="page-341-1"></span>圖 **D-4** 伺服器後方面板 LED

NAS 伺服器背面的 LED 提供伺服器元件的狀態,並協助在機架中尋找該伺服器。 LED 依您面對伺服器背面的方向,由左向右說明如下。

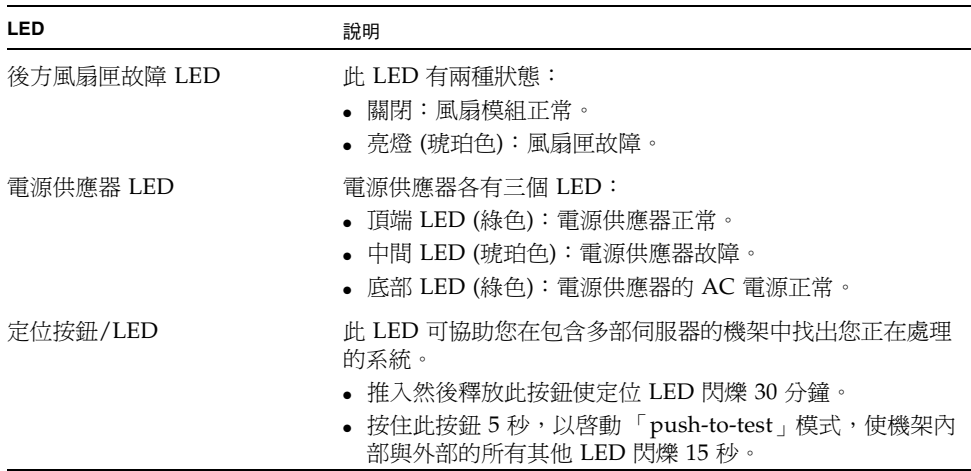

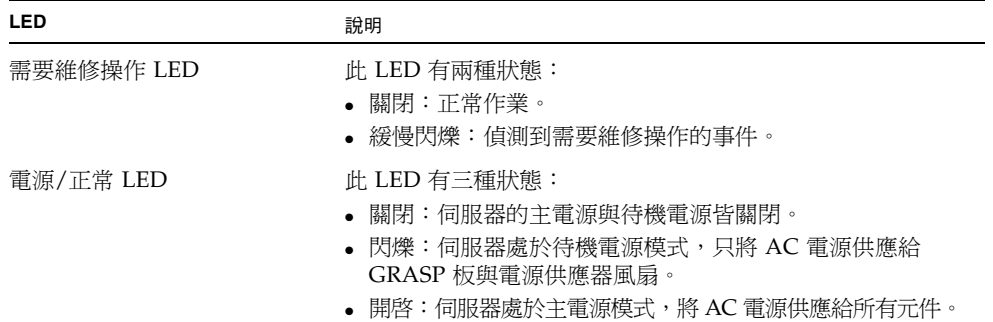

### <span id="page-342-0"></span>伺服器電源供應器

系統的電源供應器可為其所有元件提供電源。所有裝置的電源供應系統都是自動感應裝 置,可自動調整線性電壓,範圍從 100 到 240 伏特、50 到 60 Hz。

伺服器的電源供應系統是由兩個備援的 - 可熱抽換式模組,以 1 + 1 的配置所組成,如 圖 [D-5](#page-342-1) 所示。每個模組能維持負載 500 瓦的電力。要維持系統的正常作業,需要一個電 源供應器,要有備用電源的話,必須有第二個電源供應器。

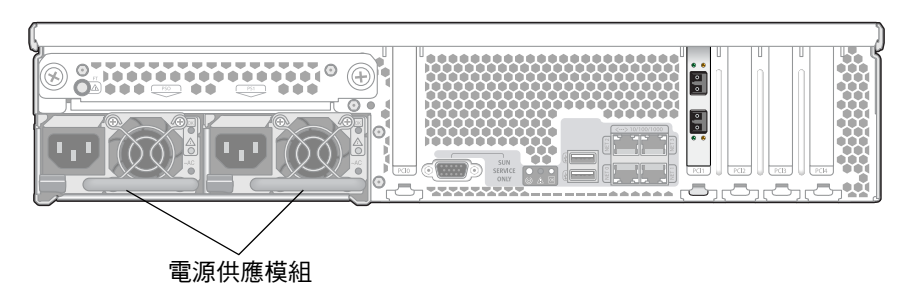

<span id="page-342-1"></span>圖 **D-5** 電源供應模組

每個電源供應器都有下列功能:

- 550 瓦的輸出
- 內部多段速度調整冷卻風扇
- 內建負載共用
- 內建超載保護
- 方便插入/抽出裝置的整合控點

在叢集配置中,如果其中一部伺服器發生電源故障,兩部伺服器都會在作業系統控制之 下重新啟動。在此配置中,兩部伺服器會偵測故障,並自行重設以解決故障問題。

### <span id="page-343-0"></span>直接連結式磁帶櫃

您可以透過伺服器背面的 SCSI 連接埠 (PCI 插槽 2) 連接本機磁帶備份裝置。將磁帶櫃的 SCSI ID 設為低於磁帶機 ID。例如,您可以將磁帶櫃 ID 設為 0,將磁帶機 ID 設為 5。

確定您連接的磁帶裝置受到 NAS 設備或閘道系統的支援。如需有關支援之磁帶裝置的 最新資訊,請連絡 Sun 銷售代表。

| 控制器附件 (僅限 FC)<br>或擴充附件 | 磁碟機總數 | 原始容量     | 資料平行<br>儲存區 | <b>RAID-5</b> 集        | 緊急備援           | 可用的 LUN<br>容量 |
|------------------------|-------|----------|-------------|------------------------|----------------|---------------|
| 146 GB FC 磁碟機          | 14    | 2.044 TB | 1           | $5+1, 6+1$             | -1             | 1.46 TB       |
|                        | 7     | 1.022 TB |             | $5 + 1$                |                | $0.73$ TB     |
| 300 GB FC 磁碟機          | 14    | 4.2 TB   | 1           | $5+1, 6+1$             | -1             | 3.3 TB        |
|                        | 7     | 2.1 TB   | 1           | $5 + 1$                |                | $1.5$ TB      |
| 400 GB SATA 磁碟機 14     |       | 5.6 TB   | 1, 2        | $5+1,6+1$ <sup>*</sup> | $\overline{1}$ | $4.0$ TB      |
|                        |       | $2.8$ TB |             | $5 + 1$                |                | 1.82 TB       |

表 **D-1** Sun StorageTek 5300 RAID-5 可能的配置

\* 這些 RAID 集磁碟機平行儲存成兩個磁碟區。

如果電源供應器故障,伺服器後方的 LED 會亮起。請與 Sun 服務連絡以更換故障的電 源供應器。

# <span id="page-344-0"></span>Sun StorageTek 5320 控制器裝置 和擴充裝置

本節將說明 Sun StorEdge 5320 控制器裝置和擴充裝置的硬體元件,如下所示:

- 第 305 [頁的 「控制器裝置」提](#page-344-1)供 5320 控制器裝置的簡介,包括 RAID 容量在內。
- 第 309 [頁的 「擴充裝置」](#page-348-0)提供 5320 擴充裝置的簡介,包括 RAID 容量、指示燈和 LED,以及備用電池箱。
- 第 313 頁的「混合的 FC 與 SATA 容量」提供合併光纖通道 (FC) 和序列式先進附加 技術 (SATA) 磁碟機時應該遵循的準則。
- 第 313 [頁的 「磁碟機」提](#page-352-1)供 5320 磁碟盒的簡介,包括有關故障及如何尋找特定實體 磁碟機的資訊。

# <span id="page-344-1"></span>控制器裝置

Sun StorageTek 5320 控制器裝置提供設備 (非閘道) 配置的後端儲存裝置。若要增加容 量,它們可以與 Sun StorEdge 5320 擴充裝置一起使用 (請參閱第 [309](#page-348-0) 頁)。

每一個控制器裝置和擴充裝置都包含單一磁碟機類型 (光纖通道 (FC) 或序列式先進附加 技術 (SATA)) 的 8 或 16 部獨立型磁碟備援陣列 (RAID) 磁碟機。

■ FC 控制器裝置包含 8 或 16 部可熱抽換式硬碟機,共分為一或兩個獨立型磁碟備援陣 列 (RAID)-5 集,外加一部全域緊急備援磁碟機。RAID 集是預先配置好的:前 8 部 磁碟機做為一部緊急備援磁碟機,外加 6+1 RAID 集;剩下一半若有使用,則做為 7+1 RAID 集。

若為 FC 磁碟機,6+1 RAID 集會形成單一磁碟區,7+1 RAID 集 (如果有的話) 則形 成兩個大小相同的磁碟區。

■ SATA 控制器裝置也包含 8 或 16 部可熱抽換式硬碟機, 並組織成 RAID 集, 如同上 述 FC 磁碟機。每一個 SATA RAID 集會形成兩個大小相同的磁碟區。

下表彙總每一種類型之已支援磁碟機的可能配置:檢查其他支援磁碟機的版本說明。

| 磁碟機類型                                    | 磁碟機總數 | 原始容量   | RAID-5 集                | 緊急備援           | 可用的 LUN<br>容量 |
|------------------------------------------|-------|--------|-------------------------|----------------|---------------|
| 300 GB FC 磁碟機<br>$(2$ GB FC 10 K RPM $)$ | 16    | 4.8 TB | $6+1, 7+1$ <sup>*</sup> |                | 3.8 TB        |
|                                          | 8     | 2.4 TB | $6+1$                   |                | $1.7$ TB      |
| 500 GB SATA 磁碟機<br>(SATA II 7.2 K RPM)   | 16    | 8.0 TB | $6+1^*$ , $7+1^*$       | $\overline{1}$ | $6.0$ TB      |
|                                          | 8     | 4.0 TB | $6+1*$                  |                | 2.8 TB        |

表 **D-2** Sun StorageTek 5320 RAID-5 可能的配置

\* 這些 RAID 集磁碟機平行儲存成兩個磁碟區。

除了硬碟機之外,控制器裝置還存放了兩個 RAID 控制器和兩個電源供應器。

### 控制器裝置的正面

下列清單說明控制器裝置正面的元件。

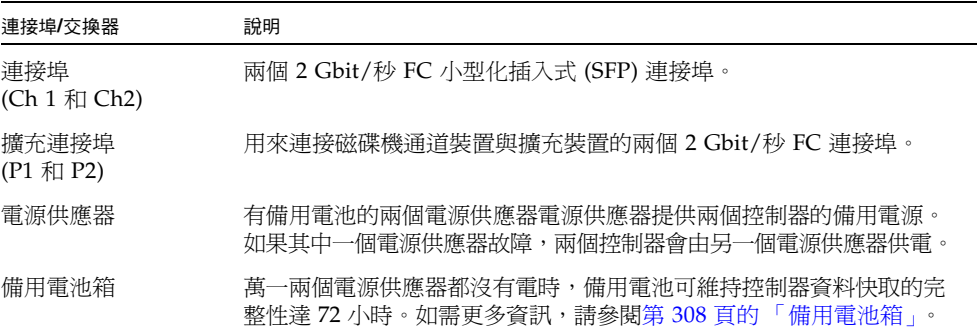

# 控制器裝置的背面

下表說明控制器裝置背面的 LED 和元件。請記住,特定磁碟匣 LED 圖示可能不會出現, 除非它的 LED 亮起。

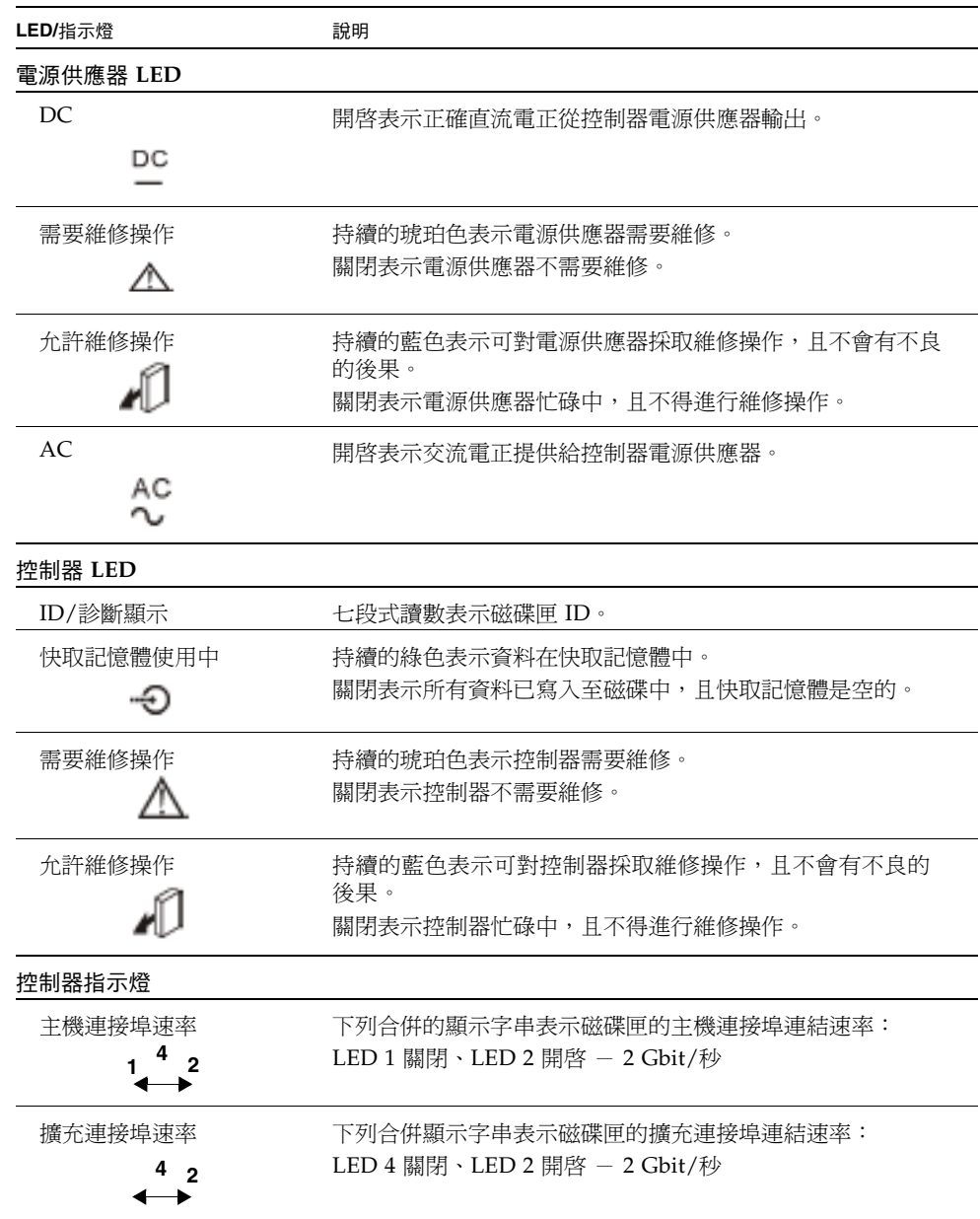

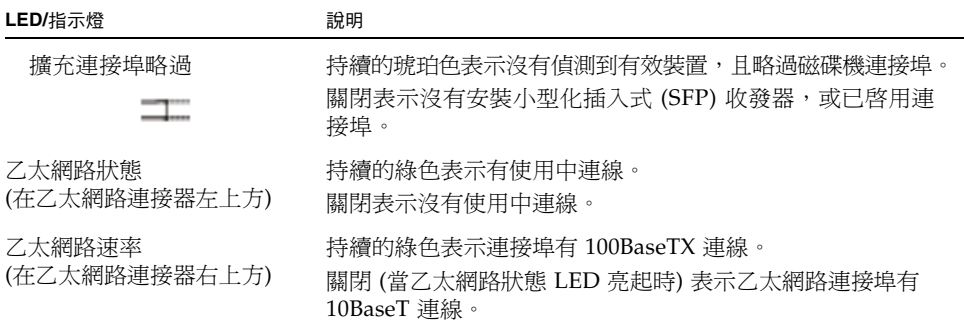

## <span id="page-347-0"></span>備用電池箱

控制器裝置的每一個控制器都有一個備用電池箱,其中存放供備用電源使用的電池。 圖 [D-6](#page-347-1) 顯示控制器裝置上的電池箱位置,並指出電池箱上的 LED。

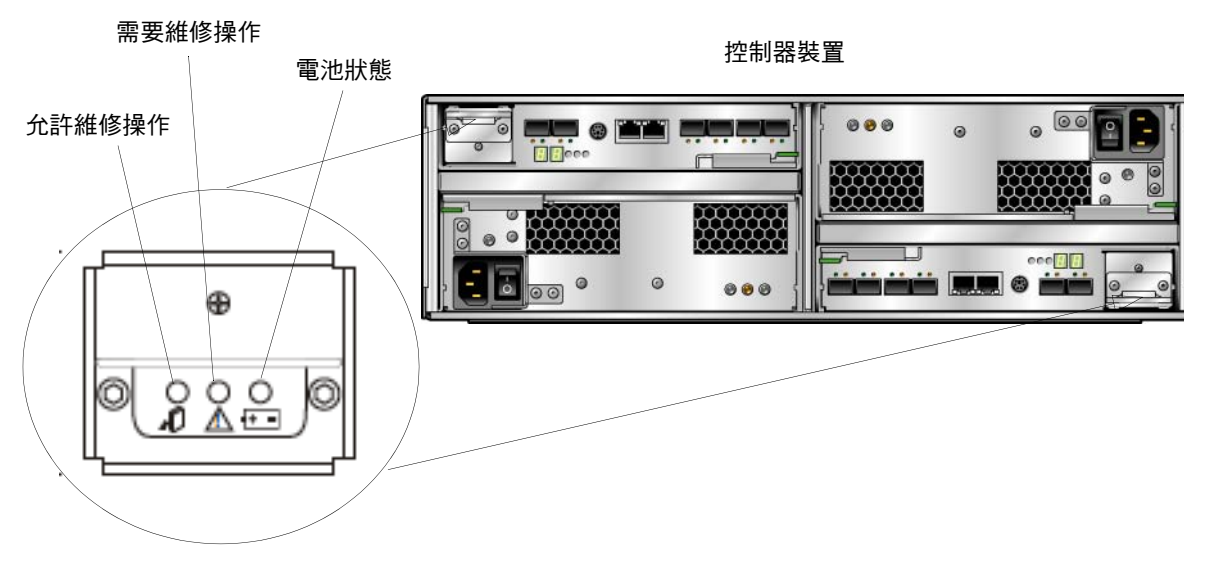

#### <span id="page-347-1"></span>圖 **D-6** Sun StorageTek 5320 控制器裝置備用電池箱 LED

#### 表 [D-3](#page-348-1) 說明每一個備用電池箱上的 LED。

<span id="page-348-1"></span>表 **D-3** 備用電池箱 LED

| LED/指示燈      | 說明                                                           |
|--------------|--------------------------------------------------------------|
| 允許維修操作       | 持續的藍色表示可對電源供應器採取維修操作,且不會有不良的<br>後果。<br>關閉表示電源供應器忙碌中,且不得進行維修。 |
| 需要維修操作       | 持續的琥珀色表示電源供應器需要維修。<br>關閉表示不需要更換電池。                           |
| 雷池狀態<br>11 = | 持續的綠色表示電池已充滿。慢速閃爍表示電池正在充電。<br>關閉表示電池放電或沒電。                   |

# <span id="page-348-0"></span>擴充裝置

Sun StorageTek 5320 擴充裝置可讓您擴充配置在 Sun StorageTek 5320 控制器裝置後 面的陣列儲存能力。

每一個擴充裝置是針對光纖通道 (FC) 或序列式先進附加技術 (SATA) 儲存裝置而配置, 與第 [305](#page-344-1) 頁開始描述之控制器裝置的配置方式完全相同。

### 連接埠和電源供應器

圖 [D-7](#page-349-0) 顯示擴充裝置背面的連接埠和電源供應器。

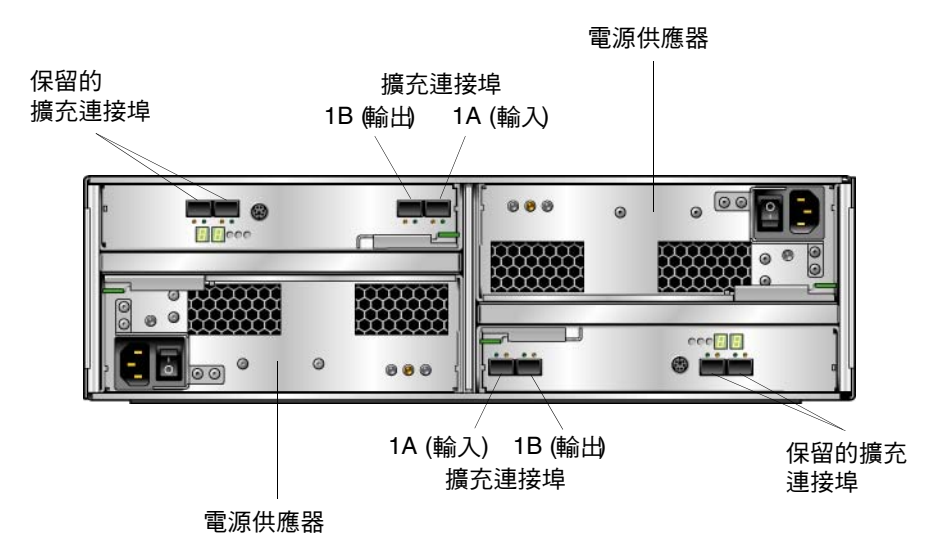

<span id="page-349-0"></span>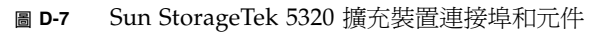

下表說明這些連接埠和元件:

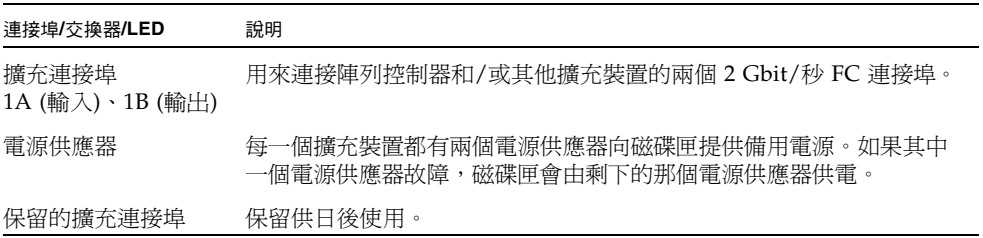

### LED 和指示燈

圖 [D-8](#page-350-0) 顯示擴充裝置背面的 LED 和指示燈。

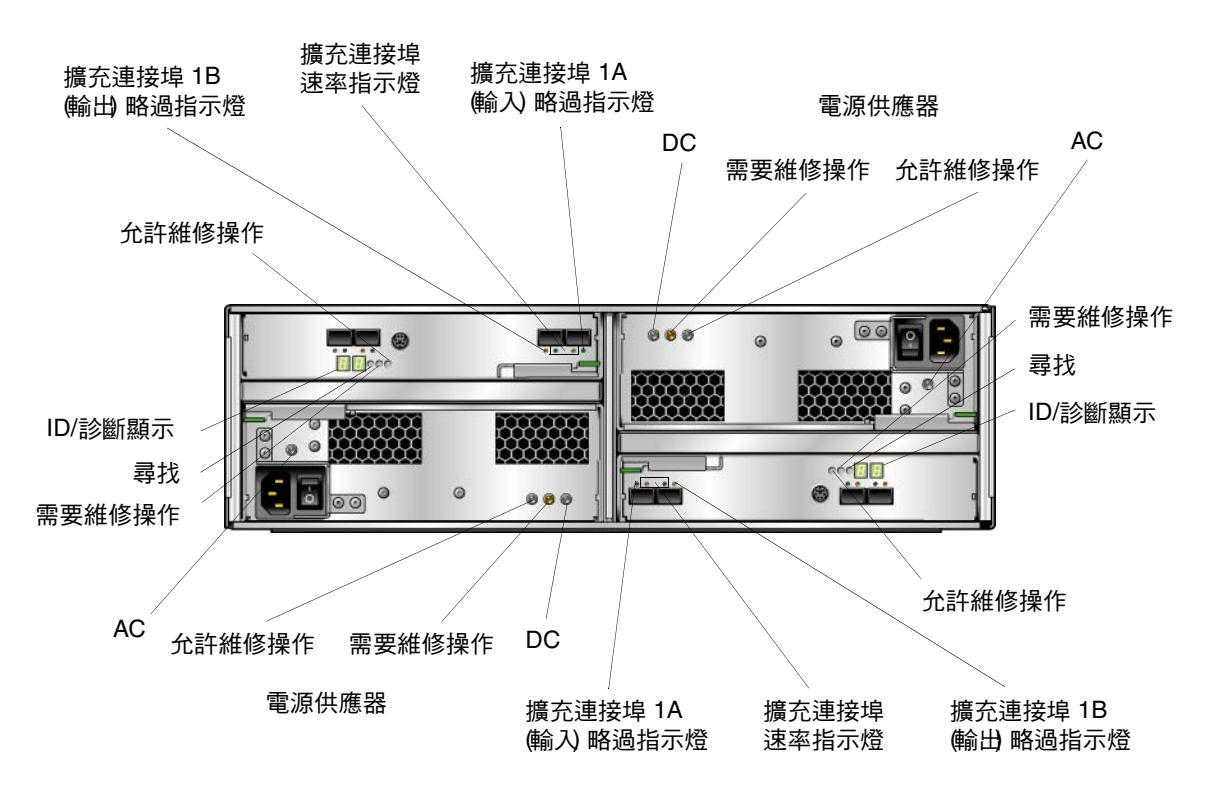

<span id="page-350-0"></span>圖 **D-8** Sun StorageTek 5320 擴充裝置 LED 和指示燈

下表說明擴充裝置背面的 LED 和指示燈。

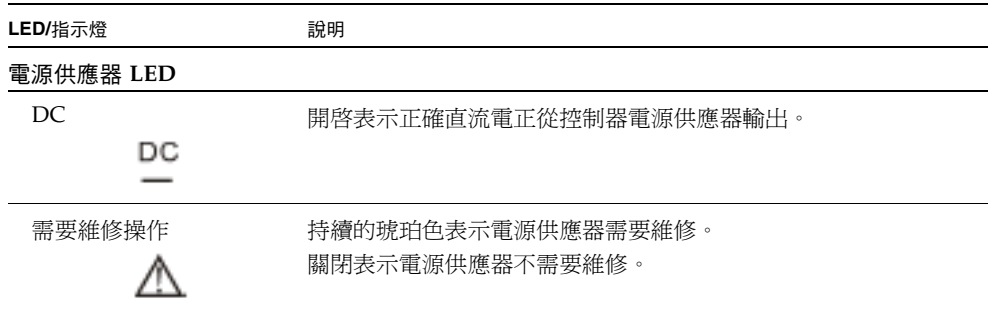

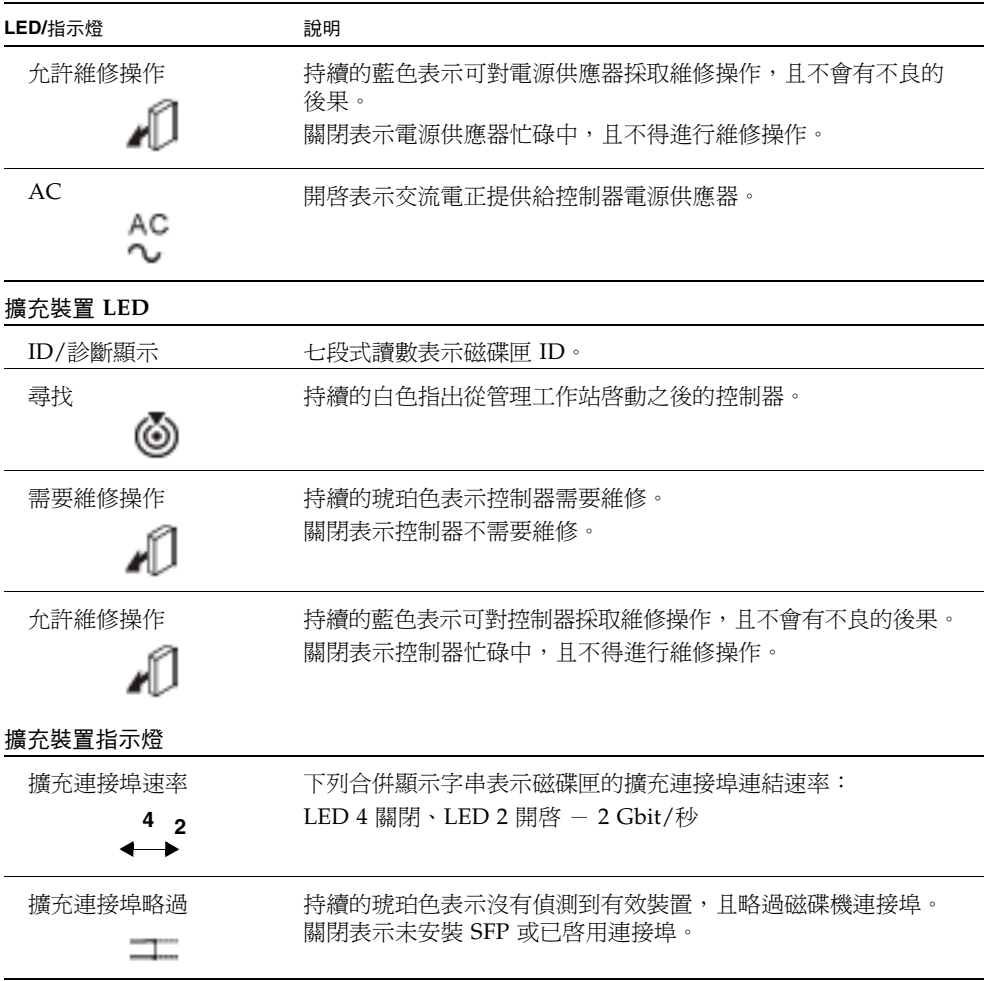

# <span id="page-352-0"></span>混合的 FC 與 SATA 容量

已支援混合的序列式先淮附加技術 (SATA) 與光纖涌道 (FC) 配置,但有下列限制:

- 每一個控制器和擴充裝置必須全部包含 FC 磁碟機或全部 SATA 磁碟機。不要混合 控制器裝置或擴充裝置內的 FC 與 SATA 磁碟機。
- 即使有一或多個擴充裝置包含 SATA 磁碟機,控制器裝置也可以包含 FC 磁碟機。
- 即使有一或多個擴充裝置包含 FC 磁碟機,控制器裝置也可以包含 SATA 磁碟機。
- 每個陣列 (控制器裝置和連接的擴充裝置) 都可以包含 FC 和 SATA 磁碟機的組合。 但是,因爲 SATA 磁碟機的速度遠不及 FC 磁碟機,所以請將所有的 SATA 擴充裝 置連接在尾端。
- 在雙陣列配置中,陣列可以有不同配置 (不同類型的磁碟機)。
- 在陣列中使用 SATA 和 FC 時,兩者皆須具備唯一且容量相同的緊急備援磁碟。
- 邏輯單元號碼 (LUN) 不得同時包含 SATA 和 FC 磁碟機。
- 擴充裝置的韌體層級必須與其連接的 RAID 控制器相同。例如,如果您將韌體層級 1.2 的擴充裝置增加至韌體層級 1.0 的 RAID 控制器裝置,則必須將整個系統升級到層 級 1.2。

# <span id="page-352-1"></span>磁碟機

只有 Sun Microsystems 提供的 FC 或 SATA 磁碟機才能使用 NAS 設備。如需最新的 支援資訊,請連絡 Sun 銷售代表。

每部磁碟機都放置在它自己的磁碟盒中,如下所示:

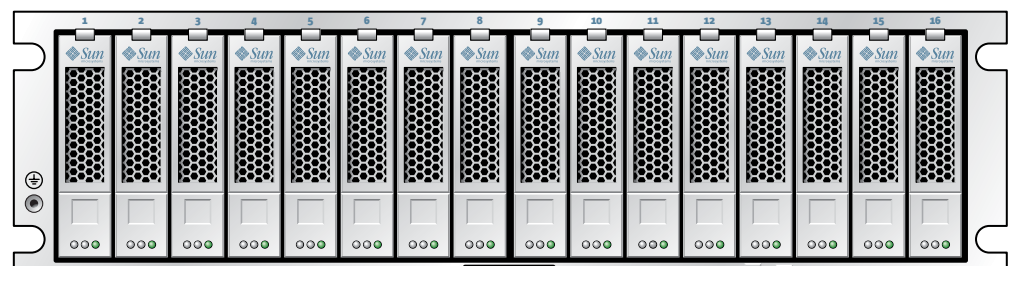

圖 **D-9** Sun StorageTek 5320 光纖通道磁碟盒

若判斷磁碟已損壞,請連絡 Sun 服務以更換故障的磁碟機。

可在不關閉擴充裝置、控制器裝置或 NAS 伺服器的情況下,個別更換磁碟盒。必要時, 一次只可針對一個磁碟盒進行熱抽換處理。在將另一個磁碟盒移除前,請確認 RAID 子 系統已完成所有必須的重建動作。

#### 找出要更換的磁碟機

如果磁碟機故障,請利用系統記錄檔或診斷報告找出該磁碟機。下面範例顯示系統記錄 檔的項目:

Controller 1 enclosure 0 row 0 column 6

這個範例參照第一個陣列中第一個附件之插槽 7 中的磁碟機。請使用下列準則來解譯記 錄檔項目和診斷報告。忽略記錄檔所顯示的任何通道和目標編號 (不同於上述)。為了與 舊式系統相容,會保留這些編號。

- 控制器編號從 0 開始。第一個陣列 (即第一個控制器裝置) 中的控制器是 0 (插槽 A) 和 1 (插槽 B),第二個陣列中的控制器是 2 和 3。當您在安裝之後第一次啓動系統 時,NAS 作業系統會依您啓動它們的順序,將陣列編號。如果您遵循建議的啓動順 序,伺服器上的第一個 HBA 連接埠 (PCI 1) 會連接到第一個陣列 (控制器 0 和 1), 第二個 HBA 連接埠 (PCI 0) 會連接到第二個陣列。
- 附件編號起始為 0,並且和其所屬的陣列相關。例如,如果第一個陣列有一個控制器 裝置和一個擴充裝置,會將它們識別為附件 0 和 1。其他擴充裝置會依您安裝 NAS 裝置之後第一次啟動系統時啟動它們的順序來編號。「入門指南」會詳述建議的啟動 順序。
- 列編號一律為 0。
- 欄編號從 0 開始,它依您從正面面對控制器裝置或擴充裝置的方向,由左 (欄 0) 向 右 (欄 15) 識別磁碟機的實體位置。

備註:實體裝置 (網版) 上的編號是從 1 到 16,對應於欄 0 到 15。

#### 尋找磁碟機

若要尋找特定磁碟機,請參閱第 162 [頁的 「尋找磁碟機或控制器裝置](#page-201-1)/擴充裝置」。這 會造成所選取磁碟機的磁碟機指示燈閃爍。

# <span id="page-354-0"></span>Sun StorageTek 5220 NAS Appliance

Sun StorageTek 5220 NAS Appliance 是基本裝置。圖 [D-1](#page-337-1) 顯示設備的正面。對於服務 及增加授權的需求,您需要軟體序號,而如果決定擴充系統,則需要硬體序號。

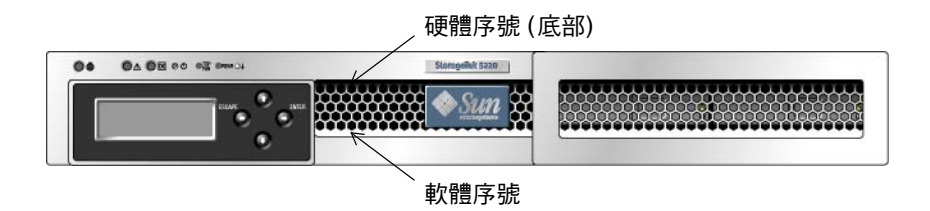

圖 D-10 Sun StorageTek 5220 NAS Appliance, 正面

圖 [D-3](#page-340-1) 顯示設備的背面。此設備在 PCI 插槽 1 包含一張雙連接埠光纖通道 (F C) 主機 匯流排配接卡 (HBA)。另一個插槽 (PCI 插槽 0) 可以是空的或包含一張選購卡。

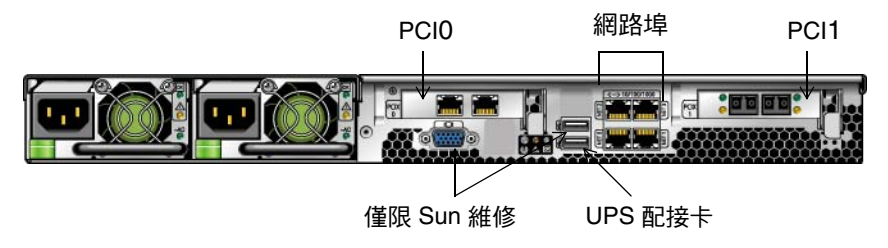

■ D-11 Sun StorageTek 5220 NAS Appliance 含一張 HBA 卡,背面

HBA 連接埠 2 (PCI 插槽 1 中 HBA 卡的其中一個連接埠) 可用於連接備份磁帶機。另 一個連接埠 HBA 連接埠 1 則專用於連接控制器裝置。

PCI 插槽 0 可包含下列選用卡:

- 雙埠銅質 10/100/1000 十億位元乙太網路卡
- 雙連接埠光纖十億位元乙太網路卡
- 用於備份磁帶機的 FC HBA 卡
- 用於備份磁帶機的 SCSI HBA 卡

不斷電電源供應器裝置 (UPS) 使用出貨套件隨附的 USB 到串列埠配接卡/轉換纜線進 行連接。若發生電源中斷的情況,則 UPS 可維持系統運作。若 UPS 的電池沒有電,則 UPS 會執行系統正常關機。若將 UPS 配接卡纜線連接至支援的本機 UPS 裝置,則設備 即可監視 UPS 的狀態。

### 後端儲存裝置

RAID 控制器裝置為 Sun StorageTek 5220 NAS Appliance 提供直接連接式後端儲存裝 置。系統最基本會具備一部設備和一個包含 SATA 磁碟機的控制器裝置。除了設備和控 制器裝置,您可依[照第](#page-348-0) 309 頁的「擴充裝置」所述,將一或兩個擴充裝置連接到控制 器裝置,藉此設置額外的後端儲存裝置。每個擴充裝置必須僅包含 SATA 磁碟機。

附錄 **E**

# 傳送診斷電子郵件訊息

診斷電子郵件功能可讓您將電子郵件訊息傳送給 Sun 服務團隊,或其他想要連絡的收 件者。診斷電子郵件訊息包括一個壓縮檔 diag.tar.gz,其中包含下列所有資訊:

- Diag.txt, 其中包含下列項目的相關資訊:
	- 日期和時間
	- 正常執行時間
	- CPU 百分比 (%)
	- 使用者
	- 軟體與作業系統
	- 硬體
	- 磁碟子系統
	- LUN 路徑
	- 磁碟錯誤重試計數
	- 檔案系統
	- 網路
	- 備份及復原
	- Windows 共用
	- ADS
	- CIFS
	- 鏡像
	- NTP
	- 環境
	- 附件
	- 系統記錄檔
	- 在 [Problem Description] 欄位中輸入的文字
- /dvol/etc 目錄中的配置和記錄檔
	- passwd
	- group
	- hosts
	- approve
	- hostgrps
	- users.map
	- group.map
	- partner.log
- backup 目錄中的本機備份檔案
- 網路擷取檔案:netmdiag.cap.gz
- /cvol/log 中的所有檔案
	- bootlog
	- dbglog
	- history
	- problem.txt
- /dvol/support 目錄中的 RAID 資訊
- 所有的 syslog 檔

無論是什麼樣的問題,傳送的每一封診斷電子郵件中都包含上述全部資訊。相同的壓縮 檔會儲存在 /dvol/diagnostic 目錄中,最多儲存兩個檔案。

在叢集配置中,您必須個別針對叢集中的每一部伺服器設定診斷電子郵件。

- 在 Web Administrator 圖形化使用者介面 (GUI) 中設定診斷電子郵件:
- 1. 按一下工具列的

[Diagnostic Email] 視窗會隨即顯示。

- 2. 在 [Problem Description] 欄位中,鍵入對問題的描述。 本欄位為必填的項目,其長度不能超過 256 個字元。
- 3. 確認 [Diagnostics] 核取方塊至少選取了一位電子郵件收件者。 如果您需要增加或變更收件者,請參閱第 33 頁的「 設定電子郵件通知 」。
- 4. 按一下 [Send],以傳送郵件。

在主控台設定診斷電子郵件:

- 1. 從 [Extensions] 功能表中,選擇 [Diagnostics]。
- 2. 選擇 [2, Send Email]。
- 3. 選擇 [1, Edit Problem Description], 在訊息中加入文字。 本欄位為必填的項目,其長度不能超過 256 個字元。
- 4. 選擇 [8, Send Email]。

此壓縮檔也會儲存在預設目錄中,最多儲存兩個版本。
附錄 **F**

# Web Administrator 面板

本附錄列出 Web Administrator 圖形化使用者介面中的欄位和元素。其包含下列各節:

- 第 322 頁的「 [Add LUN](#page-361-0) 精靈面板」
- 第 326 頁的 「 [Antivirus Configuration](#page-365-0) 面板」
- 第 327 頁的 「[Configuration Wizard](#page-366-0) 面板」
- 第 329 頁的「[File Replicator](#page-368-0) 面板」
- 第 335 頁的 「[File Volume Operations](#page-374-0) 面板」
- 第 351 頁的 「[High Availability](#page-390-0) 面板」
- 第 354 頁的「[iSCSI Configuration](#page-393-0) 面板」
- 第 359 頁的「[Monitoring and Notification](#page-398-0) 面板」
- 第 370 頁的 「 [Network Configuration](#page-409-0) 面板」
- 第 378 頁的「RAID 面板」
- 第 385 頁的 「[System Activity](#page-424-0) 面板」
- 第 387 頁的 「[System Backup](#page-426-0) 面板」
- 第 388 頁的 「[System Manager](#page-427-0) 面板」
- 第 390 頁的 「[System Operations](#page-429-0) 面板」
- 第 400 頁的 「[Unix Configuration](#page-439-0) 面板」
- 第 412 頁的「[Windows Configuration](#page-451-0) 面板」

各節中,Web Administrator 視窗將按名稱的字母順序分別說明。

# <span id="page-361-0"></span>Add LUN 精靈面板

使用 [Add LUN] 精靈,爲 Sun StorageTek 5310 與 Sun StorageTek 5320 NAS 設備和 閘道系統建立新的邏輯單元號碼 (LUN)。您將在現有的獨立型磁碟備援陣列 (RAID) 集 上或透過先前未配置的磁碟機建立 LUN。

在每個視窗中鍵入必要的資訊,然後按 [Next] 繼續。在精靈結束後,您可以檢視輸入 的資訊,接著可於儲存之前先編輯資訊,或按一下 [Cancel] 捨棄資訊。

如需有關 [Add LUN] 精靈中該面板的資訊,請按一下以下連結:

- 第 322 頁的「[Select Controller Unit and Drives or RAID Set](#page-361-1)」
- 第 325 頁的「[LUN Properties](#page-364-0)」
- 第 325 頁的 「[Confirmation](#page-364-1) 面板」
- 第 326 頁的 「[Save Configuration](#page-365-1)」

## <span id="page-361-1"></span>Select Controller Unit and Drives or RAID Set

此面板會顯示屬於每個控制器裝置的磁碟機和獨立型磁碟備援陣列 (RAID) 集。RAID 集是以邏輯方式進行分組的一組磁碟機,提供一或多個邏輯單元號碼 (LUN) 的容量。

| 欄位              | 說明                                                                              |
|-----------------|---------------------------------------------------------------------------------|
| Controller Unit | 從下拉式功能表中選取將管理新 LUN 的控制器裝置。                                                      |
| RAID Set        | 選取現有的 RAID 集,或按一下右側圖形影像中的 [Use unassigned<br>drives] 並從右側圖形影像中至少選取三部磁碟機。        |
| 磁碟機圖示           | 在 NAS 裝置中磁碟機的圖形化說明。如果您使用未指定的磁碟機,請<br>為新的 LUN 至少選取三部磁碟機。此圖示會反映每部磁碟機的狀態,<br>如下所示: |
|                 | • 若為 Sun StorageTek 5320 控制器裝置和擴充裝置,請參閱表 F-2,<br>以取得磁碟機狀熊圖示的說明。                 |
|                 | • 若為 Sun StorageTek 5300 控制器附件和擴充附件,請參閱表 F-3,<br>以取得磁碟機狀熊圖示的說明。                 |

表 **F-1** [Select Controller Unit and Drives or RAID Set] 面板上的欄位和元素

### Sun StorageTek 5320 磁碟機狀態指示器

Sun StorageTek 5320 磁碟機影像會顯示各磁碟機的狀態,如下表所述。

<span id="page-362-0"></span>磁碟機 指示 或 磁碟機已選為 LUN 成員。 磁碟機是空的 (左側) 或已部分配置給另一個 LUN (右側)。 或 磁碟機可選為 LUN 成員。 磁碟機是空的 (左側) 或已部分配置給另一個 LUN (右側)。 或 磁碟機不可以做為 LUN 成員。 磁碟機是空的 (左側) 或已部分配置給另一個 LUN (右側)。 磁碟機插槽是空的 (沒有磁碟機)。

表 **F-2** Sun StorageTek 5320 磁碟機狀態指示器 (Add LUN)

### Sun StorageTek 5300 磁碟機狀態指示器

Sun StorageTek 5300 磁碟機影像會顯示各磁碟機的狀態,如下表所述。

#### 表 **F-3** Sun StorageTek 5300 磁碟機狀態指示器 (Add LUN)

<span id="page-363-0"></span>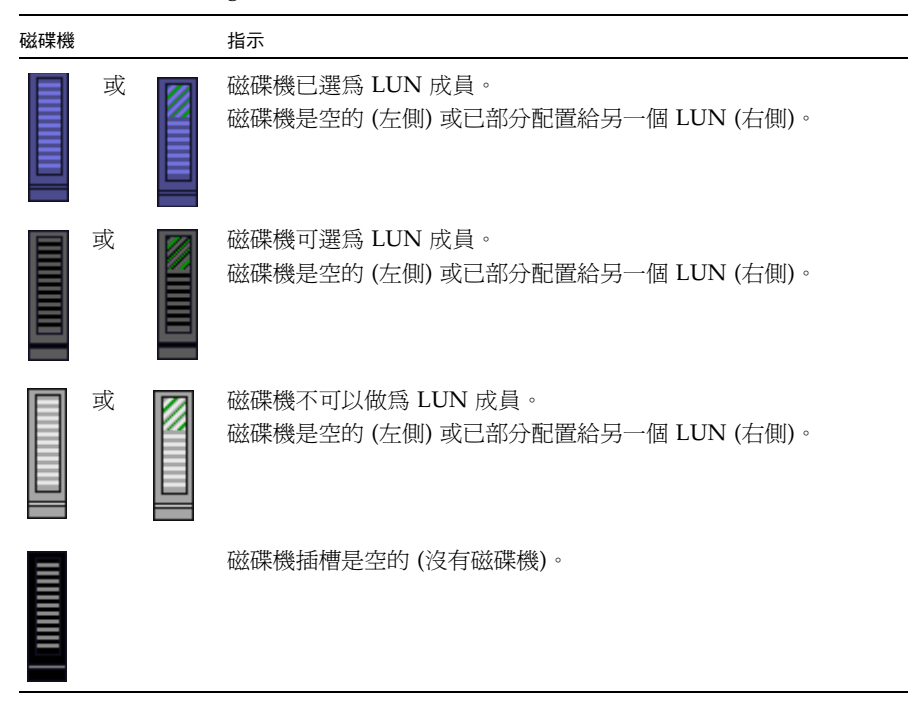

## <span id="page-364-0"></span>LUN Properties

#### 使用此面板來指定新 LUN 的特性,如下表所述。

#### 表 **F-4** [LUN Properties] 面板上的欄位和元素

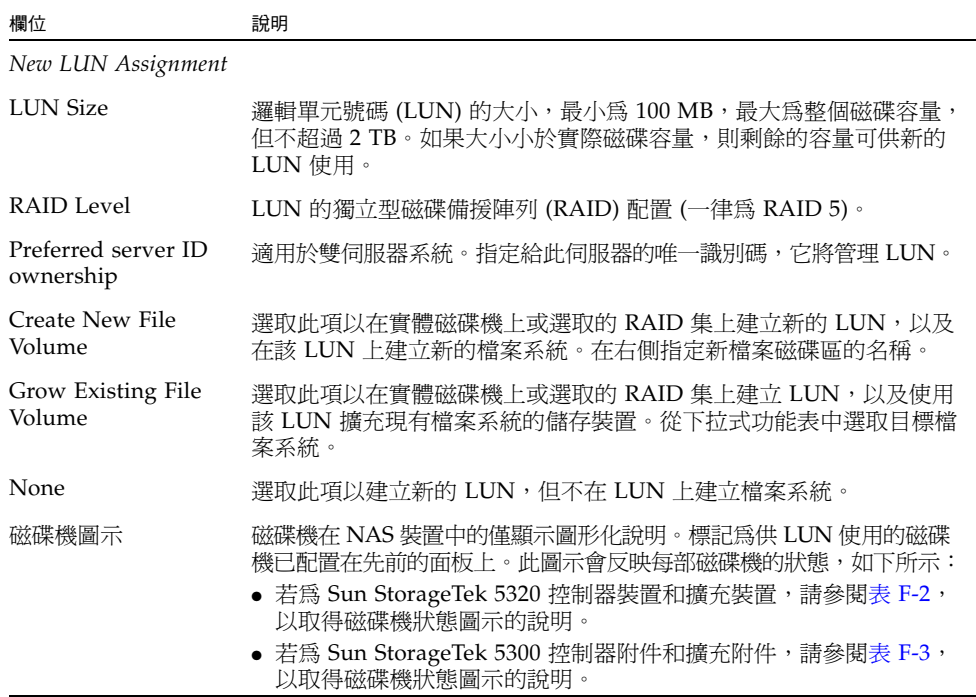

### <span id="page-364-1"></span>Confirmation 面板

此面板會顯示新 LUN (邏輯單元號碼) 的設定摘要。請檢查這些設定並確定它們是否正確, 然後按一下 [Finish] 來建立 LUN。

此面板右側會顯示在 NAS 裝置中磁碟機的圖形化說明。此圖示會反映每部磁碟機的狀態, 如下所示:

- 若爲 Sun StorageTek 5320 控制器裝置和擴充裝置,請參閱表 [F-2](#page-362-0),以取得磁碟機狀 態圖示的說明。
- 若爲 Sun StorageTek 5300 控制器附件和擴充附件,請參閱表 [F-3](#page-363-0),以取得磁碟機狀 態圖示的說明。

## <span id="page-365-1"></span>Save Configuration

此面板會顯示建立邏輯單元號碼 (LUN) 時的狀態。

# <span id="page-365-0"></span>Antivirus Configuration 面板

本節將說明 [Configure Antivirus] 面板上的欄位和元素。

# Configure Antivirus 面板

此面板可讓您配置系統的防毒軟體。

表 **F-5** [Configure Antivirus] 面板上的欄位和元素

| 欄位                        | 說明                                                                                                    |
|---------------------------|----------------------------------------------------------------------------------------------------|
| Enable Antivirus          | 選取此項以啓用 NAS 檔案的防毒保護。                                                                                                    |
| Scan Engine IP<br>Address | 執行您要使用之掃描引擎軟體的系統之網際網路通訊協定 (IP) 位址。<br>您最多可以指定四部掃描引擎系統。                                                                                                    |
| Port $#$                  | 在掃描引擎 PC 上的連接埠號,掃描引擎透過此連接埠號來偵聽掃描<br>請求。通常為連接埠 1344。                                                                                                    |
| Max Conn                  | 掃描引擎在 NAS 裝置中可支援之同步運作檔案掃描作業 (連線) 的最<br>大數目。預設値為 2,但涌常會設定成較高的値。                                                                                                   |
| Delete button             | 本面板包含兩個 [Delete] 按鈕:一個可移除運作的掃描引擎,另一個<br>可移除檔案類型清單中的檔案類型。若要移除掃描引擎,請選取該掃<br>描引擎,然後按一下 [Delete] 按鈕。<br>若要從包含的檔案類型清單或排除的檔案類型清單移除檔案類型,請選<br>取該檔案類型,然後按一下 [Delete] 按鈕。 |
| Options                   | 限制防毒掃描處理之檔案大小的選項                                                                                                    |
| • Max Scan Size           | 指定可傳送至掃描引擎進行掃描的最大檔案大小。檔案大小可指定爲 1<br>到 1023 KB、MB 或 GB。                                                                                                    |
| Access                    | 指定超過指定大小限制時所採取的動作。                                                                                                    |

| 欄位         | 說明                                                                                                    |
|------------|----------------------------------------------------------------------------------------------------|
| Type       | 您希望防毒軟體掃描或忽略的檔案類型。請在 [List] 欄位中爲各個檔<br>案類型指定值,然後按一下 [Add] 按鈕。                                                                   |
|            | • File Types Included - 防毒軟體會掃描的檔案類型, 指定為 1 到 4<br>個字元的副檔名。若未列出任何類型,則會掃描所有類型。若列出<br>類型,僅會掃描列出的類型。檔案類型不區分大小寫,且支援 * 和?<br>萬用字元比對。 |
|            | 備註:若檔案類型同時列為包含和排除,則會將其排除。                                                                                                    |
|            | • File Types Excluded - 防毒軟體會忽略的檔案類型, 指定為 1 到 4<br>個字元的副檔名。檔案類型不區分大小寫,且支援*和?萬用字元比對。                                             |
| List       | 您希望防毒軟體掃描或忽略的檔案類型。在清單頂端的欄位中輸入新<br>類型,然後按一下 [Add] 按鈕,將該物件增加到顯示於其下方的完整<br>清單中。                                                    |
| Add button | 確認將新檔案類型增加到完整清單中。                                                                                                    |
|            |                                                                                                    |
| Apply      | 按一下此項以儲存變更。                                                                                                    |
| Cancel     | 按一下此項以清除新項目的欄位,不要儲存項目,直接關閉視窗。                                                                                                   |

表 **F-5** [Configure Antivirus] 面板上的欄位和元素 **(**續**)**

# <span id="page-366-0"></span>Configuration Wizard 面板

本節將說明 [Configuration Wizard] 面板上的欄位和元素:

- 第 327 頁的「[Configuration Wizard](#page-366-1) 面板」
- 第 328 頁的 「[Confirmation](#page-367-0) 面板」
- 第 328 頁的 「[Select Environment](#page-367-1) 面板」

### <span id="page-366-1"></span>Configuration Wizard 面板

這是配置精靈的第一個畫面。配置精靈這項工具,可讓您在一連串的視窗中輸入資訊, 配置新連結的系統。

在每個視窗中鍵入必要的資訊,然後按 [Next] 繼續。在精靈結束後,您可以檢視輸入 的資訊,接著可於儲存之前先編輯資訊,或按一下 [Cancel] 捨棄資訊。

## <span id="page-367-0"></span>Confirmation 面板

此面板是配置精靈的最後一個畫面。它可讓您確認或捨棄於配置精靈中輸入的資訊。 請在此視窗中執行下列一項作業:

- 若要在輸入的資訊儲存至系統之前進行變更,請:
	- a. 按一下 [Back] 按鈕返回您想要變更的視窗。
	- b. 進行變更,然後按 [Next] 返回 [Confirmation] 面板。
	- c. 按一下 [Finish]。 您的變更已儲存至系統。
- 若要儲存您在系統中輸入的配置資訊,請按一下 [Finish]。
- 若不要儲存任何資訊,直接關閉確認精靈,請按一下 [Cancel]。

### <span id="page-367-1"></span>Select Environment 面板

此面板可讓您為新附加的系統配置網路環境。

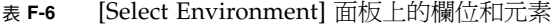

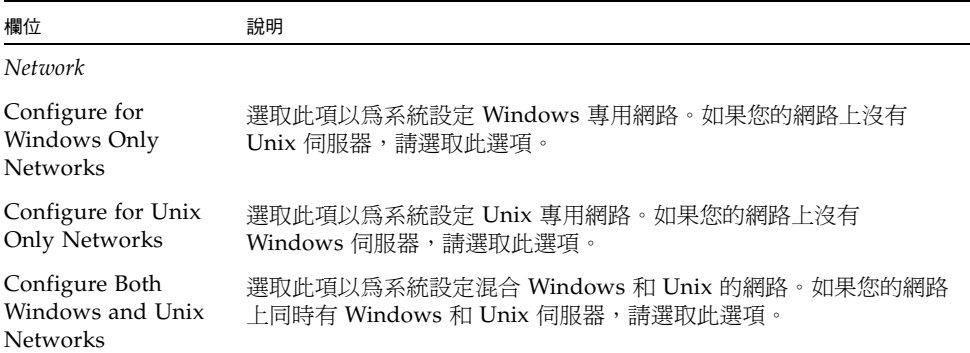

# <span id="page-368-0"></span>File Replicator 面板

本節將說明 [File Replicator] 面板上的欄位和元素:

- 第 329 頁的「[Add/Edit Mirror](#page-368-1) 視窗」
- 第 330 頁的 「[Manage Mirrors](#page-369-0) 面板」
- 第 331 頁的「[Promote Volume](#page-370-0) 視窗」
- 第 332 頁的「[Set Threshold Alert](#page-371-0) 面板」
- 第 333 頁的 「[View Mirror Statistics](#page-372-0) 面板」

### <span id="page-368-1"></span>Add/Edit Mirror 視窗

此視窗可讓您增加或編輯鏡像,這會根據您是按一下 [Add] 或 [Edit] 來存取視窗而有 不同。

下表將說明此視窗中的欄位和按鈕。

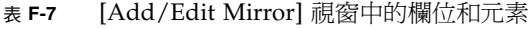

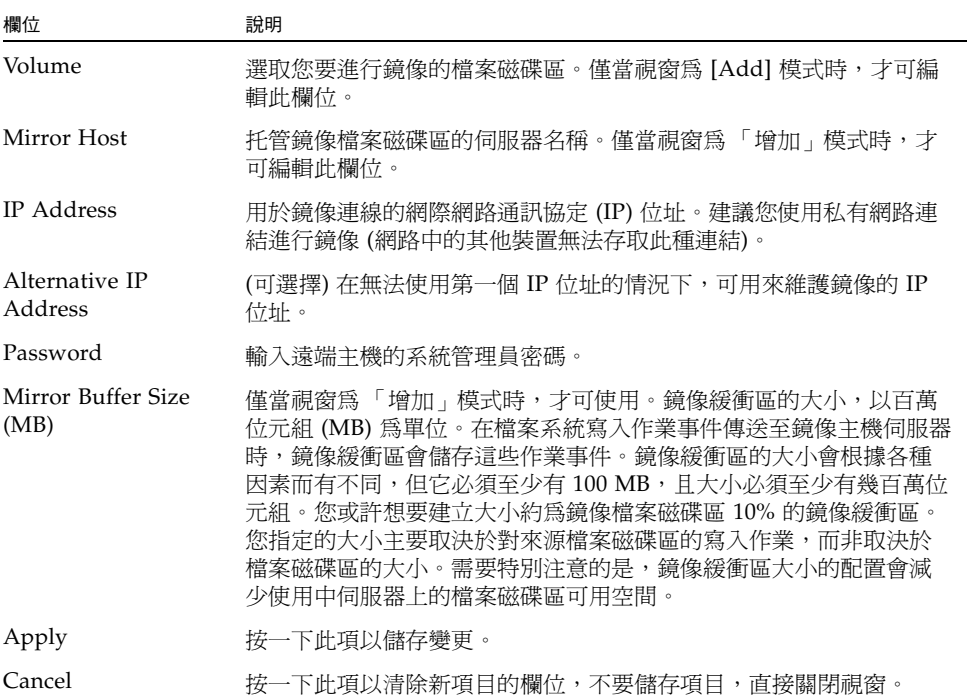

## <span id="page-369-0"></span>Manage Mirrors 面板

此面板可讓您增加、編輯或中斷使用中伺服器和鏡像伺服器之間的鏡像作業。中斷使用 中伺服器上的鏡像後,鏡像檔案磁碟區可在鏡像伺服器上進行升級,或供使用者使用。

備註:如果檔案磁碟區已啓用規範遵循,則無法升級檔案磁碟區。

| 欄位                   | 說明                                                                                                    |
|----------------------|----------------------------------------------------------------------------------------------------|
| Volume               | 鏡像的檔案磁碟區。                                                                                                    |
| <b>Active Server</b> | 檔案磁碟區最初存在之伺服器的名稱或 IP 位址。                                                                                                    |
| Mirror Server        | 托管鏡像檔案磁碟區之伺服器的名稱或 IP 位址。                                                                                                    |
| Sync Status          | 鏡像的狀態:<br>· New - 正在建立新的鏡像。<br>• Creating mirror log - 正在初始化鏡像緩衝區。<br>• Connecting to host - 使用中伺服器正與遠端鏡像伺服器進行連線。<br>• Creating extent - 正在鏡像伺服器上建立磁碟分割區。<br>• Ready – 系統已就緒,正在等待其他系統就緒。<br>• Down - 網路連結已中斷。<br>• $Cracked - $ 鏡像失敗。<br>• Syncing Volume - 正在鏡像伺服器上進行檔案磁碟區同步化。在此<br>程序期間,鏡像磁碟區內不得進行任何 I/O 作業。使磁碟區離線,<br>以避免暫熊的檔案系統錯誤與不一致。<br>• In Sync $-$ 鏡像已同步。<br>● Out of Sync - 鏡像不同步。<br>• Error - 發生錯誤。<br>• Mirror is out of space - 鏡像已經沒有任何空間可用於儲存。<br>• Initializing Mirror Buffer percent-complete - 鏡像顯示失敗徵兆,<br>正在進行自我複製。鏡像檔案磁碟區會變成離線,直到完成百分比<br>達到 100% 為止。 |
| New                  | (僅適用於使用中伺服器) 按一下此項以從使用中伺服器將檔案磁碟區<br>鏡像至鏡像伺服器。                                                                                                    |
| <b>Break</b>         | 按一下此項以中斷選取的鏡像。您可以從使用中伺服器或鏡像伺服器<br>中斷鏡像磁碟區。                                                                                                    |

表 **F-8** [Manage Mirrors] 面板上的欄位和元素

| 欄位           | 說明                                                                                                    |
|--------------|----------------------------------------------------------------------------------------------------|
| Edit         | (使用中的伺服器專用) 按一下此項以編輯選取的鏡像。                                                                                |
| Promote      | (鏡像伺服器專用) 按一下此項以啓動 [Promote Volume] 視窗,您可透<br>過此視窗,從您想要升級的鏡像伺服器上選取檔案磁碟區。<br>備註:您只能升級使用中伺服器上已中斷的鏡像。        |
| Change Roles | 按一下此項讓使用中磁碟區做為鏡像磁碟區,或讓鏡像磁碟區做為使<br>用中磁碟區。如此不會變更每個緩衝區上的原始配置。若要變更鏡像<br>磁碟區的角色,請選取檔案磁碟區,然後按一下 [Change Roles]。 |

表 **F-8** [Manage Mirrors] 面板上的欄位和元素 **(**續**)**

### <span id="page-370-0"></span>Promote Volume 視窗

此視窗可讓您升級鏡像伺服器上的鏡像磁碟區 (讓使用者可以使用它)。升級磁碟區時, 會將原始磁碟區視為個別磁碟區。升級後的磁碟區與原始磁碟區不再相關連。

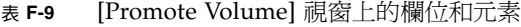

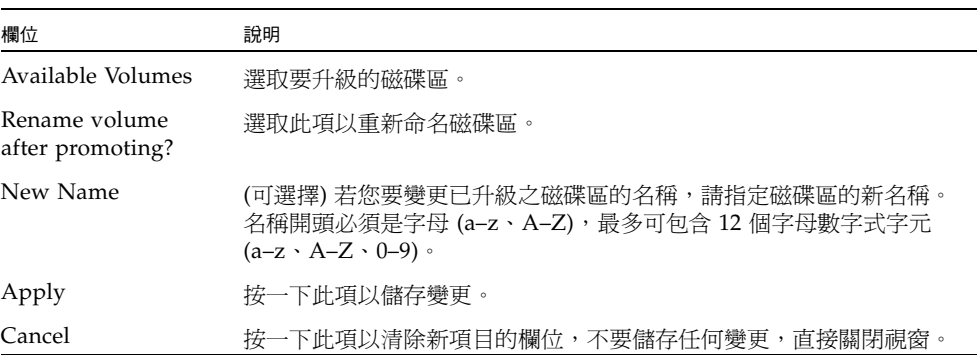

### <span id="page-371-0"></span>Set Threshold Alert 面板

此面板可讓您設定所有鏡像檔案磁碟區的臨界值警示。當鏡像緩衝區使用百分比到達臨 界值警示時,會向指定收件者傳送警告。

在檔案系統寫入作業事件傳送至鏡像主機伺服器時,鏡像緩衝區會儲存這些作業事件。增 加使用中伺服器的寫入作業或損壞的網路連結,都會導致將寫入作業事件傳送至鏡像伺服 器,以在鏡像緩衝區中進行備份。如果鏡像緩衝區在此程序中超限,則鏡像會失敗,且除 非重新建立鏡像,否則使用中伺服器和鏡像伺服器之間不會再有進一步的作業事件。

為了避免發生此情況,當鏡像緩衝區填滿至特定臨界值百分比時,軟體會傳送警告。

下表將說明此面板上的臨界值和按鈕。

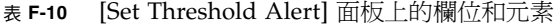

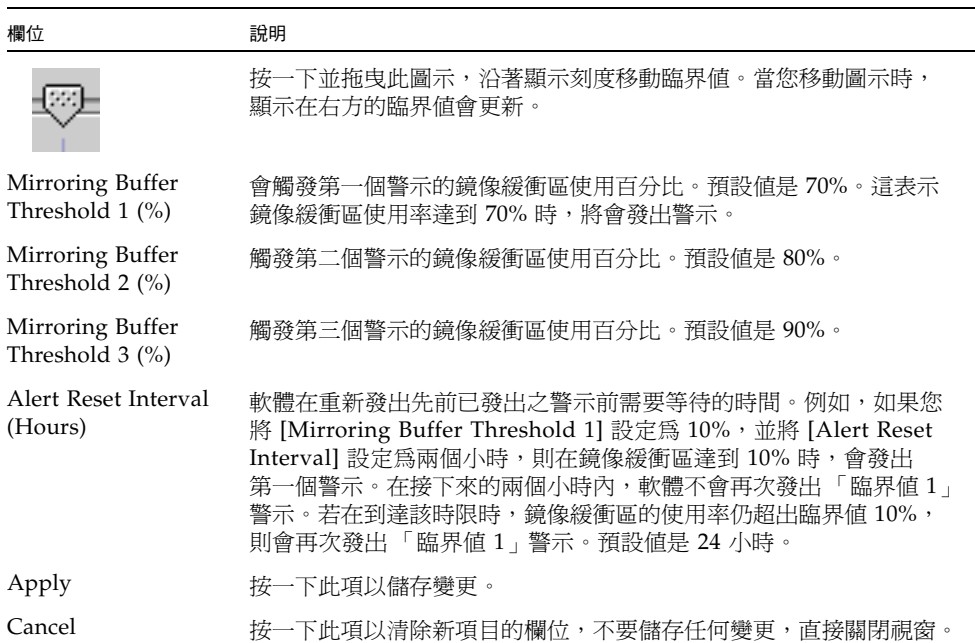

### <span id="page-372-0"></span>View Mirror Statistics 面板

此面板可讓您檢視鏡像檔案磁碟區的網路統計。

下表將說明此面板上的臨界值和按鈕。

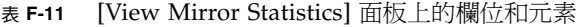

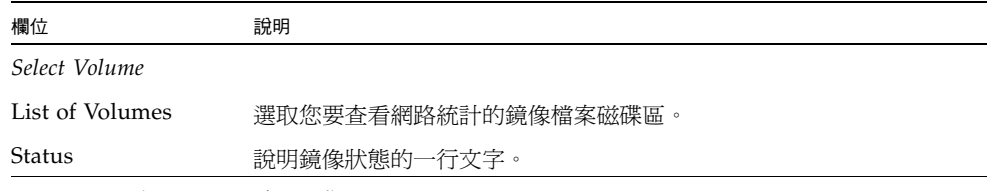

*Transactions (transactions/second)*

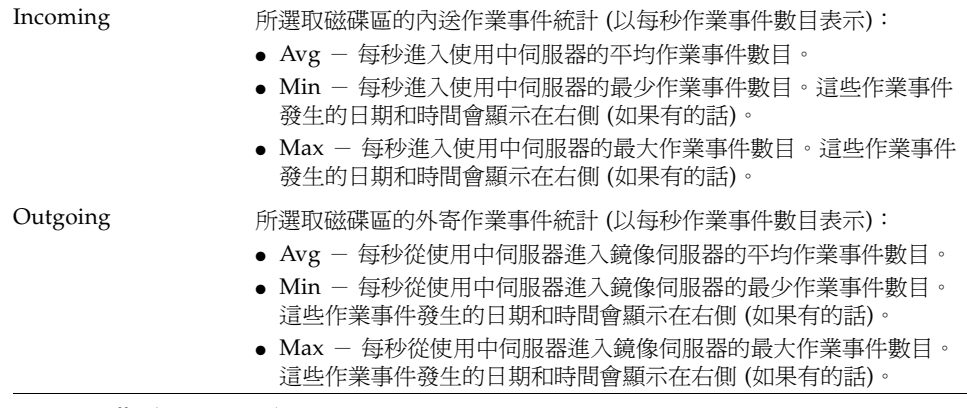

*Mirror Buffer (transactions)*

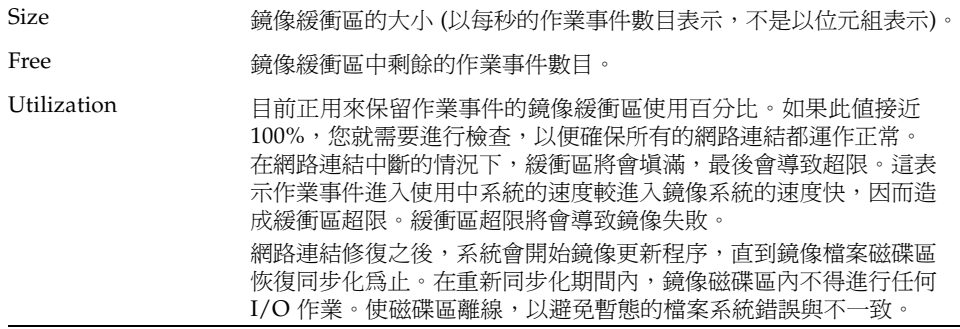

| 欄位                         | 說明                                                                                                    |
|----------------------------|----------------------------------------------------------------------------------------------------|
| Fill Rate                  | 鏡像緩衝區的填充速率 (每秒的作業事件數目)。如果填充速率大於零,<br>請檢查所有的網路連結是否正常運作。如果某個網路連結停用,則作<br>業事件進入作用中系統的速度會快於進入鏡像系統的速度,而漸漸將<br>緩衝區塡滿。如果緩衝區超限,將導致鏡像失敗。 |
|                            | 網路連結修復之後,系統會開始鏡像更新程序,直到鏡像檔案磁碟區<br>恢復同步化為止。在重新同步化期間內,鏡像磁碟區內不得進行任何<br>I/O作業。使磁碟區離線,以避免暫態的檔案系統錯誤與不一致。                              |
| Network Statistics<br>Host |                                                                                                    |
| Hostname                   | 用於鏡像緩衝區且由網路識別的主機名稱。                                                                                                    |
| Connected                  | 表示鏡像緩衝區正在使用的主機如何連線至網路的一行文字。                                                                                                    |
| Connected Since            | 鏡像緩衝區正在使用的主機第一次連線至網路的日期。                                                                                                    |
| Link                       |                                                                                                    |
| Status                     | 網路上鏡像緩衝區的連結狀態。                                                                                                    |
| Link Quality               | 網路上鏡像緩衝區的連結品質。                                                                                                    |
| Errors                     | 網路上任何與鏡像緩衝區連結相關聯的錯誤。                                                                                                    |
| Timeouts                   | 網路上鏡像緩衝區連結的逾時次數。                                                                                                    |
| Drops                      | 網路上鏡像緩衝區連結的中斷次數。                                                                                                    |
| Time of Last<br>Transfer   | 記憶體緩衝區上次透過網路進行傳輸的時間和日期。                                                                                                    |
| Request Control Blocks     |                                                                                                    |
| Sent                       | 記憶體緩衝區透過網路傳送的控制區塊數目。                                                                                                    |
| Total Bytes                | 記憶體緩衝區透過網路傳送的控制區塊位元組總數。                                                                                                    |
| Average Size               | 記憶體緩衝區控制區塊的平均大小。                                                                                                    |
| Rate                       | 記憶體緩衝區透過網路傳送控制區塊的每秒速率。                                                                                                    |
| Transfer Rate              |                                                                                                    |
| Average (kb/s)             | 記憶體緩衝區傳輸的平均速率 (以每秒千位元組表示)。                                                                                                    |
| Max (kb/s)                 | 記憶體緩衝區透過網路進行的最大傳輸量 (以每秒千位元組表示)。                                                                                                 |
| When Max Occurred          | 達到最大傳輸量的日期和時間。                                                                                                    |
| Response Time              |                                                                                                    |
| Average (msec)             | 記憶體緩衝區的平均回應時間。                                                                                                    |
| Max (msec)                 | 記憶體緩衝區的最長回應時間。                                                                                                    |
| When Max Occurred          | 出現最長回應時間的日期和時間。                                                                                                    |

表 **F-11** [View Mirror Statistics] 面板上的欄位和元素 **(**續**)**

# <span id="page-374-0"></span>File Volume Operations 面板

本節將說明 [File Volume Operations] 面板上的欄位和元素:

- 第 336 頁的「[Add/Edit Checkpoint Schedule](#page-375-0) 視窗」
- 第 337 頁的 「 Add / Edit DTQ Setting 視窗」
- 第 338 頁的 「 [Add/Edit Quota Setting](#page-377-0) 視窗」
- 第 339 頁的 「 [Attach Segments](#page-378-0) 面板」
- 第 340 頁的 「[Configure Directory Tree Quotas](#page-379-0) 面板」
- 第 341 頁的 「[Configure User and Group Quotas](#page-380-0) 面板」
- 第 342 頁的 「[Create Checkpoint](#page-381-0) 視窗」
- 第 343 頁的 「 Create File Volumes / Segments 面板」
- 第 344 頁的「[Delete File Volumes](#page-383-0) 面板」
- 第 345 頁的「[Edit Volume Properties](#page-384-0) 面板」
- 第 346 頁的 「[Manage Checkpoints](#page-385-0) 面板」
- 第 347 頁的 「[Rename Checkpoint](#page-386-0) 視窗」
- 第 347 頁的 「[Schedule Checkpoints](#page-386-1) 面板」
- 第 349 頁的 「[Segment Properties](#page-388-0) 視窗」
- 第 350 頁的「[View Volume Partitions](#page-389-0) 面板」

# <span id="page-375-0"></span>Add/Edit Checkpoint Schedule 視窗

此視窗可讓您增加或編輯檢查點排程,這會根據您是按一下 [Add] 或 [Edit] 來存取視 窗而有不同。

備註:檢查點需要較大的空間與系統記憶體。系統上有越多檢查點,系統的效能便越強。

下表將說明此視窗中的欄位和按鈕。

| 欄位                | 說明                                                                                                    |
|-------------------|----------------------------------------------------------------------------------------------------|
| Volume            | 您要建立或編輯檢查點排程的磁碟區。如果您正在編輯檢查點排程,<br>則無法從這份清單中選取不同的磁碟區。                                                             |
| Description       | 說明檢杳點的一行文字。此欄位爲必塡欄位。                                                                                             |
| Keep Days + Hours | 建立檢查點之後,檢查點將保留的期限 (天數加小時數)。在 [Days] 方<br>塊中鍵入介於 0 和 99 之間的整數值。從 [Hours] 下拉式功能表中,選<br>取介於 0 和 23 之間的整數值。此欄位為必塡欄位。 |
| Days              | 即將建立檢查點的日期。若要在此清單中選取多個項目,請先按住<br>Ctrl 鍵,再按一下其他天數。                                                                |
| AM Hours          | 即將建立檢查點的上午時間。若要在此清單中選取多個項目,請先按<br>住 Ctrl 鍵,再按一下其他項目。                                                             |
| PM Hours          | 即將建立檢查點的晩上時間。若要在此清單中選取多個項目,請先按<br>住 Ctrl 鍵,再按一下其他項目。                                                             |
| Apply             | 按一下此項以儲存變更。                                                                                                    |
| Cancel            | 按一下此項以清除新項目的欄位,並返回視窗上原本顯示的值。                                                                                     |

表 **F-12** [Add/Edit Checkpoint Schedule] 視窗中的欄位和元素

# <span id="page-376-0"></span>Add/Edit DTQ Setting 視窗

此視窗可讓您在檔案系統中建立或編輯目錄,並為目錄配置配額。

下表將說明此視窗中的欄位和按鈕。

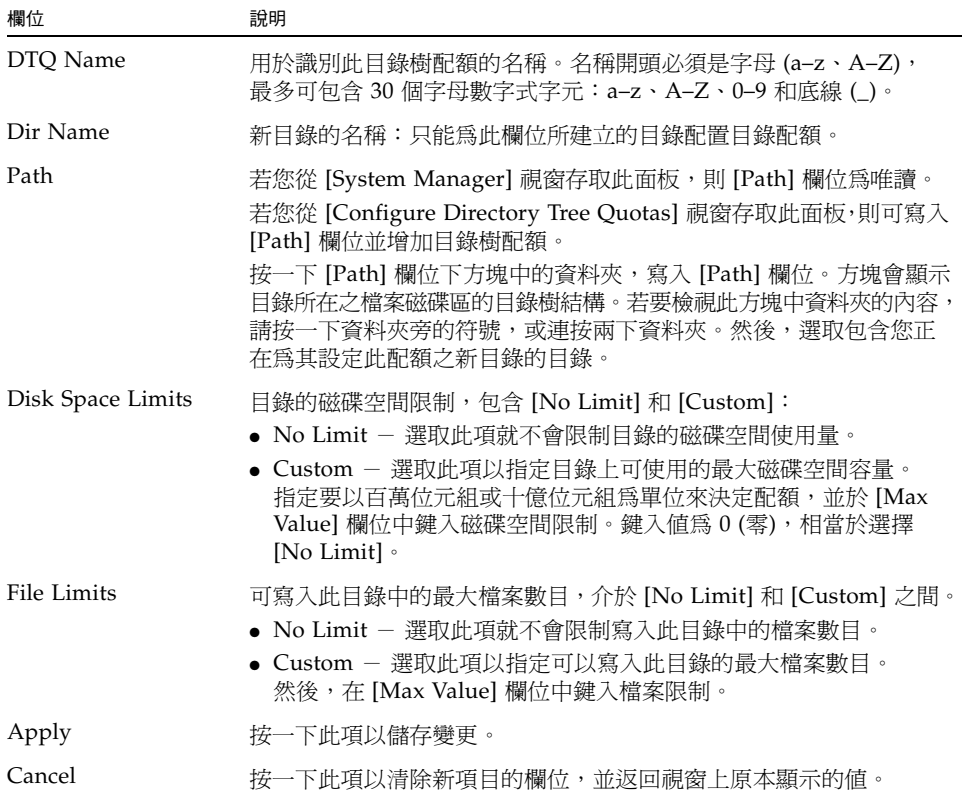

#### 表 **F-13** [Add/Edit DTQ Setting] 視窗中的欄位和元素

# <span id="page-377-0"></span>Add/Edit Quota Setting 視窗

此視窗可讓您增加或編輯使用者或群組配額,這會根據您是按下 [Add] 或 [Edit] 來存 取視窗而有不同。配額會指定 NT 及 Unix 使用者和群組的磁碟空間與檔案限制。

下表將說明此視窗中的欄位和按鈕。

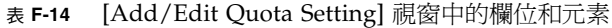

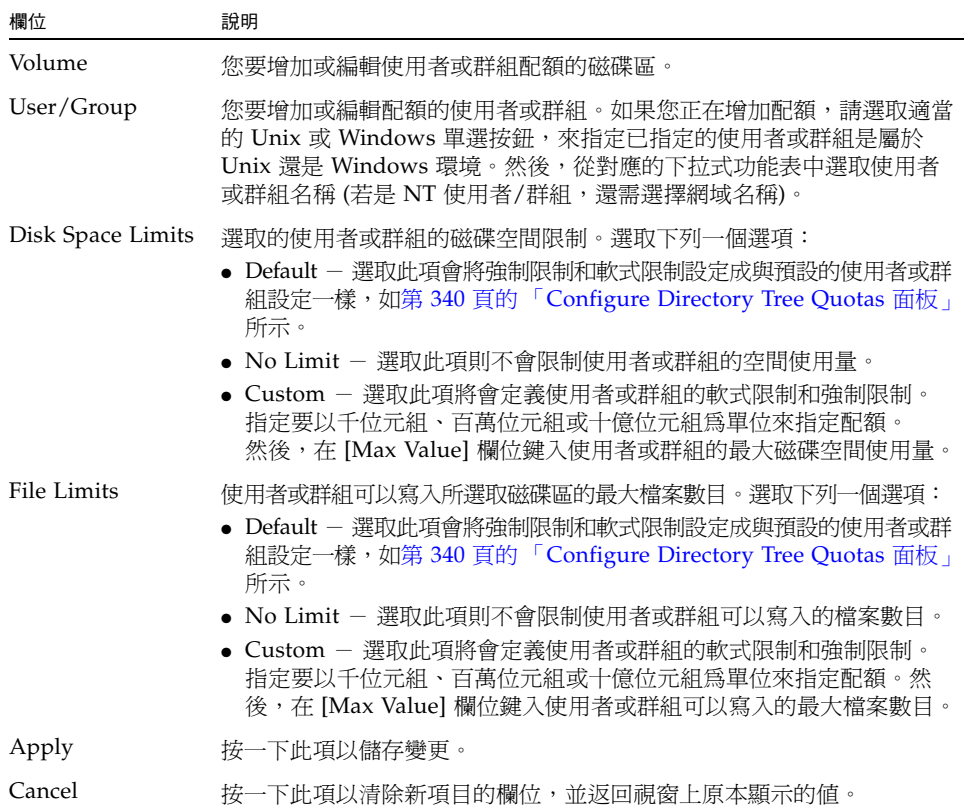

### <span id="page-378-0"></span>Attach Segments 面板

您可將區段附加至 [Create File Volumes] 面板上選取的主要磁碟區,或在 [System Manager] 物件按一下滑鼠右鍵,並選擇適當的附加區段功能表選項。

此視窗或面板可讓您將區段附加至現有的主要檔案磁碟區。一次只能附加一個區段。

備註:將區段附加至主要檔案磁碟區後,便無法再行分離。它反而會成為該磁碟區中永 久存在的一部分。

| 欄位                      | 說明                                                                                                    |
|-------------------------|----------------------------------------------------------------------------------------------------|
| <b>Existing Volumes</b> | 按一下您要附加區段的現有磁碟區。此欄位僅在 [Create File Volumes]<br>面板中可用。                                                                                                    |
| Available Segments      | 可用來附加至主要磁碟區的現有檔案區段清單 (名稱、邏輯單元號碼<br>(LUN)、大小 (MB))。如果區段不存在,您可以在第343頁的<br>「Create File Volumes/Segments 面板」上建立一個區段。如需更多資<br>訊,請參閱第 47 頁的「使用 [Create File Volumes] 面板建立檔案磁<br>碟區或區段﹔。 |
| Apply                   | 按一下此項以儲存變更。                                                                                                    |
| Cancel                  | 按一下此項以清除新項目的欄位,並返回面板上原本顯示的值。                                                                                                    |

表 **F-15** [Segment Properties] 視窗上的欄位和元素

## <span id="page-379-0"></span>Configure Directory Tree Quotas 面板

此面板可讓您管理 NAS 檔案系統中特定目錄的配額。目錄樹配額決定目錄的可用磁碟 空間大小,和目錄中可以寫入的檔案數量。

備註:您只能爲從這個面板建立的目錄中建立及配置配額,不能爲先前已存在的目錄建 立及配置配額。

| 欄位                | 說明                                                                        |
|-------------------|---------------------------------------------------------------------------|
| Volume            | 選取您要配置目錄樹配額的主要磁碟區。                                                        |
| DTO Name          | 套用至目錄 (位於選取的磁碟區上) 之目錄樹配額的名稱。                                              |
| Max Size (MB)     | 目錄中可使用的最大磁碟空間容量,以百萬位元組爲單位。                                                |
| Size Used $(\% )$ | 目錄中目前正在使用的磁碟空間百分比。                                                        |
| Max File          | 可以寫入至目錄的最大檔案數目。                                                           |
| File Used         | 目前寫入至目錄的檔案數目。                                                             |
| Path              | 目錄在所選取磁碟區上的完整路徑。                                                          |
| Refresh           | 按一下此項以用所選取磁碟區的最新資訊來更新面板。                                                  |
| New               | 按一下此項以啓動 [Add DTQ Setting] 視窗。您可從這個視窗,在所<br>選取磁碟區上建立新的目錄,並將新的目錄樹配額套用至該目錄。 |
| Edit              | 按一下此項以啓動 [Edit DTQ Setting] 視窗。您可從這個視窗編輯選<br>取的目錄樹配額。                     |
| Delete            | 按一下此項以從表格刪除選取的目錄樹配額。                                                      |

表 **F-16** [Configure Directory Tree Quotas] 面板上的欄位和元素

### <span id="page-380-0"></span>Configure User and Group Quotas 面板

此面板可讓您為 NT 和 Unix 使用者和群組管理磁碟區上的使用者和群組配額。使用者 與群組配額決定一個使用者或群組的可用磁碟空間大小,以及一個使用者或群組可於 一個磁碟區中寫入的檔案數量。設定使用者或群組配額之前,您必須先在第 [345](#page-384-0) 頁的 「[Edit Volume Properties](#page-384-0) 面板」上,為選取的磁碟區啓用配額。

表格會顯示所選取磁碟區的根配額、預設配額及個別配額。依預設,超級使用者和超 級群組沒有空間或檔案的強制限制和軟式限制。預設使用者和預設群組的設定,是指 套用在不具備個別配額設定之所有使用者的設定。如需有關配額限制的更多資訊,請 參閱第 114 [頁的 「關於配置使用者和群組配額」](#page-153-0)。

備註:如果您想要使用使用者和群組配額,建議您先設定預設的磁碟空間或檔案限制, 再讓使用者或群組進行存取。如此可以確保於您配置特定使用者或群組配額之前,使用 者和群組不會寫入比允許數目更多的資料或檔案。

| 欄位               | 說明                                                                                                  |
|------------------|----------------------------------------------------------------------------------------------------|
| Volume           | 選取您要建立使用者或群組配額的現有磁碟區。                                                                               |
| Users            | 選取此項以顯示已套用至所選取磁碟區的現有使用者配額。                                                                          |
| Groups           | 選取此項以顯示已套用至所選取磁碟區的現有群組配額。                                                                           |
| <b>ID</b>        | 指定給使用者配額或群組配額的唯一識別碼。                                                                                |
| Name             | 使用者配額或群組配額的名稱。                                                                                      |
| Windows Name     | 由 Windows 環境所識別之使用者配額或群組配額的名稱。                                                                      |
| KB Used          | 使用者或群組目前正在磁碟區上使用的磁碟空間容量。                                                                            |
| Soft KB Limits   | 觸發七天寬限期的値 (等於或小於 [Hard KB Limits] 値)。在寬限期結<br>束之後,使用者或群組就不能在該磁碟區使用更多磁碟空間,直到其<br>消耗的磁碟空間容量低於軟式限制為止。  |
| Hard KB Limits   | 會決定使用者或群組在所選取磁碟區上可使用之最大磁碟空間容量的<br>值 (等於或大於 [Soft KB Limits] 值)。                                     |
| KB Limits Grace  | 如果千位元組超出軟式區塊配額,則爲七天寬限期剩下的時間。如果<br>使用者處於軟式配額內,則此欄位是空白的。                                              |
| Files Used       | 使用者或群組已寫入所選取磁碟區的檔案數目。                                                                               |
| Soft File Limits | 觸發七天寬限期的値 (等於或小於 [Hard File Limits] 値)。在寬限期結<br>束之後,使用者或群組就不能在該磁碟區寫入更多檔案,直到寫入至<br>磁碟區的檔案數目低於軟式限制為止。 |

表 **F-17** [Configure User and Group Quotas] 面板上的欄位和元素

表 **F-17** [Configure User and Group Quotas] 面板上的欄位和元素 **(**續**)**

| 欄位                | 說明                                                                  |
|-------------------|---------------------------------------------------------------------|
| Hard File Limits  | 會決定使用者或群組可寫入所選取磁碟區之最大檔案數目的値 (等於或<br>大於 [Soft File Limits] 值)。       |
| File Limits Grace | 如果目前超出軟式檔案配額,則爲七天寬限期剩下的時間。如果使用<br>者處於強制配額內,則此欄位是空白的。                |
| <b>New</b>        | 按一下此項可啓動 [New Quota Settings] 視窗。您可從這個視窗為所<br>選取的磁碟區建立新的使用者配額或群組配額。 |
| Edit              | 按一下此項以啓動 [Edit Quota Settings] 視窗。您可從這個視窗編輯<br>選取的使用者配額或群組配額。       |

# <span id="page-381-0"></span>Create Checkpoint 視窗

此視窗可讓您建立檢查點。

下表將說明此視窗中的欄位和按鈕。

表 **F-18** [Create Checkpoint] 視窗上的欄位和元素

| 欄位          | 說明                                                                                                    |
|-------------|----------------------------------------------------------------------------------------------------|
| Volume Name | 您要建立或編輯檢查點的磁碟區 (僅顯示)。                                                                                                    |
| Auto Delete | 選取此項可使得系統指定檢查點名稱,並在 [Keep Days and Hours]<br>中指定的時間渦後移除檢杳點。請指定下列項目:<br>Keep Days + Hours - 檢查點將保留的天數和小時數。在 [Days] 欄位<br>中鍵入介於 0 和 99 之間的整數值。從 [Hours] 下拉式功能表中,選取<br>介於 0 和 23 之間的整數值。 |
| Manual      | 選取此項以自動保留檢查點,直到手動刪除檢查點為止。<br>在 [Name] 欄位中,指定用於儲存檢查點的名稱。此名稱可以包含斜<br>線 (/) 以外的任何字母數字式字元,長度最多可有 23 個字元。                                                                                  |
| Apply       | 按一下此項以儲存變更。                                                                                                    |
| Cancel      | 按一下此項以清除新項目的欄位,並返回視窗上原本顯示的值。                                                                                                    |

### <span id="page-382-0"></span>Create File Volumes/Segments 面板

您可以使用 [Create File Volumes] 面板,或在瀏覽面板中的 [System Manager] 上按 一下滑鼠右鍵,然後選擇適當的功能表選項,建立磁碟區或區段。

在各個邏輯單元號碼 (LUN) 中,您最多可建立 31 個檔案磁碟區。一個檔案磁碟區的 大小不能超過 256 GB。但是,您可將區段附加至主要磁碟區以建立更大的磁碟區。您 最多可附加 63 個區段。

建立包含區段的檔案磁碟區之前,請先掃描可能為最近增加至系統的磁碟。若要執行此 項掃描,請執行下列其中一項作業:

- 在瀏覽面板中的 [System Manager] 上按一下滑鼠右鍵,然後選擇 [Scan for New Disks]。
- 從瀏覽面板中選擇 [File Volume Operations] > [Create File Volumes],然後選取 [Scan for New Disks]。

| 欄位                      | 說明                                                                                                    |
|-------------------------|----------------------------------------------------------------------------------------------------|
| LUN                     | 按一下您要建立檔案磁碟區或區段的邏輯單元號碼 (LUN)。您可以在<br>各個 LUN 上,最多建立 31 個檔案磁碟區。按一下 LUN 可更新圖形<br>影像,其表明了 LUN 的配置方式,如 [Legend] 區段中所述。                                        |
| Name                    | 檔案磁碟區或區段的名稱。名稱開頭必須是字母 (a-z、A-Z),最多可<br>包含 12 個字母數字式字元 (a−z、A−Z、0−9)。您無法命名 [Raw] 類型<br>的檔案磁碟區。[Raw] 類型磁碟區的名稱一定是 "raw",而且各個 LUN<br>只限一個。                   |
| Partition               | 如果有分割區,請選取您要建立檔案磁碟區或區段的分割區。如果沒<br>有分割區,可使用 [Initialize Partition Table] 按鈕建立 31 個分割區。                                                                    |
| Size                    | 輸入新檔案磁碟區或區段的大小。從下拉式功能表中,選取百萬位元<br>組 (MB) 或十億位元組 (GB)。                                                                                                    |
| Type                    | 只有在 [File Volume Operations] > [Create File Volumes] 面板上,<br>才可以使用此欄位。選取分割區類型:[Primary]、[Segment] 或 [Raw]。                                               |
| Virus Scan Exempt       | 選取此項可將檔案磁碟區排除在防毒掃描之外。                                                                                                    |
| Compliance<br>Archiving | 只有當您在主要分割區上建立檔案磁碟區,且您在 [File Volume<br>Operations] > [Create File Volumes] 面板上時,才可以使用此欄位。<br>按一下此項可啓用規範遵循,然後按一下強制執行規範遵循或建議執<br>行規範遵循的磁碟區。無法刪除強制規範遵循的磁碟區。 |

表 **F-19** [Create File Volumes/Segments] 面板上的欄位和元素

| 欄位                                   | 說明                                                                                                    |
|--------------------------------------|----------------------------------------------------------------------------------------------------|
| Legend                               | 指出選取的 LUN 圖形影像中所使用的顏色:<br>• 橘色 - 表示 LUN 上的主要分割區。<br>● 淺藍色 - 表示 LUN 上的區段分割區。<br>● 綠色 - 表示檔案磁碟區鏡像 (適用於已授權並已啓用 Sun<br>StorageTek File Replicator 選用元件時)。<br>● 藍色 - 表示 DOS 唯讀屬性已套用至 LUN。此 DOS 唯讀屬性僅用<br>於系統磁碟區的快閃磁碟中。<br>● 白色 - 表示 LUN 上的可用空間。<br>● 棕色 - 表示 LUN 上的原始分割區 (如果有的話)。 |
| Scan for New Disks                   | 只有在 [File Volume Operations] > [Create File Volumes] 面板上,<br>才可以使用此按鈕。按一下此項可尋找已增加至系統的磁碟。                                                                                                    |
| Initialize Partition<br><b>Table</b> | 按一下此項可在 LUN 中建立 31 個分割區 (若尙未存在的話)。                                                                                                    |
| Apply                                | 按一下此項以儲存變更。                                                                                                    |
| Cancel                               | 按一下此項以清除新項目的欄位,並返回面板上原本顯示的值。                                                                                                    |

表 **F-19** [Create File Volumes/Segments] 面板上的欄位和元素 **(**續**)**

### <span id="page-383-0"></span>Delete File Volumes 面板

此面板可讓您從配置中刪除選取的檔案磁碟區。

備註:如果磁碟區是強制規範遵循的磁碟區,則無法刪除它。

表 **F-20** [Delete File Volumes] 面板上的欄位和元素

| 欄位          | 說明                                                                            |
|-------------|-------------------------------------------------------------------------------|
| Name        | 您要刪除的磁碟區名稱。                                                                   |
| LUN         | 磁碟區所在的邏輯單元號碼 (LUN)。如果磁碟區是由位於多個 LUN<br>中的多個分割區所組成,在這種情況下,表格會列出所有 LUN/分割<br>區組。 |
| Partition # | 磁碟區所在的 LUN 分割區。磁碟區可能位於多個分割區,這些分割區<br>位於多個 LUN 中。在這種情況下,表格會列出所有 LUN/分割區組。      |
| Size (MB)   | 磁碟區的大小,以百萬位元組爲單位。                                                             |
| Apply       | 按一下此項以刪除選取的磁碟區。                                                               |
| Cancel      | 按一下此項以清除新項目的欄位,並返回面板上原本顯示的值。                                                  |

## <span id="page-384-0"></span>Edit Volume Properties 面板

此面板可讓您編輯磁碟區的特性,例如,其名稱、檢查點選項和配額選項。

備註:無法重新命名規範遵循磁碟區或停用其規範遵循功能。也無法重新命名原始磁碟 區或變更其特性。

| 欄位                          | 說明                                                                                                    |
|-----------------------------|----------------------------------------------------------------------------------------------------|
| Volumes                     | 按一下您要編輯的磁碟區。                                                                                                    |
| Volume Name                 | 所選取磁碟區的名稱。                                                                                                    |
| New Name                    | 所選取磁碟區的新名稱 (若您要變更該名稱才適用)。名稱開頭必須是<br>字母 (a-z、A-Z),最多可包含 12個字母數字式字元 (a-z、A-Z、0-9)。                                                                                             |
| Virus Scan Exempt           | 選取此項可將磁碟區排除在防毒掃描之外。                                                                                                    |
| <b>Enable Checkpoints</b>   | 按一下此項以啓用磁碟區的檢查點。如果您計劃要維持檔案磁碟區檢<br>查點,或執行 NDMP 備份,則必須選取此方塊。如需有關建立檢查點<br>的資訊,請參閱第 164 頁的 「關於檔案系統檢查點」。<br>備註:如果您清除此核取方塊,則會立即刪除已採用的任何檢查點,<br>而不管其定義的保存時間。                        |
| Checkpoint<br>Configuration | 配置檢查點處理程序的選項:<br>• Use for Backups - 如果您計劃要建立檔案磁碟區的 NDMP 備份,<br>請選取此項。NDMP 會從檔案磁碟區副本執行備份,以避免使用即<br>時資料時可能發生的問題。完成備份之後,會立刻刪除備份檢查點。<br>● Automatic — 選取此項可根據使用者配置的排程,建立和移除檢查點。 |
| Enable Ouotas               | 按一下此項以啓用所選取磁碟區的配額。                                                                                                    |
| Enable Attic                | 按一下此項以將刪除的檔案暫時儲存至位於磁碟區根目錄的 .attic\$<br>目錄中。在預設的情況下,啓用此選項。<br>在極少見之檔案系統很忙碌的情況下,.attic\$目錄的填充速度會比<br>它處理刪除作業的速度還要快,導致缺乏可用空間及效能低落。在這<br>種情況下,請取消選取此選項,停用.attic\$目錄。             |

表 **F-21** [Edit Volume Properties] 面板上的欄位和元素

| 欄位                      | 說明                                                                                                    |
|-------------------------|----------------------------------------------------------------------------------------------------|
| Compliance<br>Archiving | 只有當您在建立磁碟區時,啓用規範遵循歸檔軟體的建議執行規範遵<br>循版本,才可以使用這些選項。可讓您配置規範遵循歸檔軟體的選項:<br>• Enabled - 表示磁碟區是否啓用規範遵循歸檔軟體的指示器。<br>• Mandatory (No Administrator Override) – 磁碟區為強制規範<br>遵循。您無法將此磁碟區配置爲建議規範遵循。<br>• Advisory (Allow Administrator Override) - 磁碟區為建議規範<br>遵循。如果您想要啓用強制規範遵循,您必須升級至軟體的強制<br>規範遵循版本,而且這是一次性的事件。<br>• Default Retention Period – 若用戶端未提供保存期限,按一下此項可<br>指定一次寫入多次讀取 (WORM) 檔案將保存於磁碟區上的時間。如<br>果未在保存檔案前先將保存期限套用至該檔案,則會使用磁碟區的預<br>設保存期限。變更磁碟區的預設保存期限不會影響已經保存的檔案。 |
| Apply                   | 按一下此項以儲存變更。                                                                                                    |
| Cancel                  | 按一下此項以清除新項目的欄位,並返回面板上原本顯示的值。                                                                                                    |

表 **F-21** [Edit Volume Properties] 面板上的欄位和元素 **(**續**)**

# Manage Checkpoints 面板

此面板可讓您檢視現有的檢查點 (每個檢查點、每個磁碟區一行)、建立新的檢查點, 並編輯和移除現有的檢查點。

下表將說明此面板上的欄位和按鈕。

<span id="page-385-0"></span>

表 **F-22** [Manage Checkpoints] 面板上的欄位和元素

| 欄位                     | 說明                                                                     |
|------------------------|------------------------------------------------------------------------|
| Volumes                | 已定義的磁碟區清單。按一下磁碟區以檢視檢查點清單。                                              |
| Status                 | 所選取磁碟區的檢查點數目,以及用來儲存檢查點的千位元組數。<br>例如 1/256 checkpoints, 12K bytes used。 |
| Name                   | 檢杳點名稱。                                                                 |
| Creation Date          | 檢杳點的建立日期。                                                              |
| <b>Expiration Date</b> | 檢查點的刪除日期。                                                              |
| Create                 | 按一下此項以啓動 [Create Checkpoint] 視窗。您可從這個視窗為所選<br>取磁碟區建立新的檢查點。             |
| Remove                 | 按一下此項以刪除選取的檢杳點。                                                        |
| Rename                 | 按一下此項以啓動 [Rename Checkpoint] 視窗, 用來編輯所選取檢查<br>點的名稱。                    |

### <span id="page-386-0"></span>Rename Checkpoint 視窗

此視窗可讓您重新命名選取的檢查點。

備註:如果重新命名已排程的檢查點,會將它標記為手動檢查點,NAS 軟體將不會自 動刪除它。

下表將說明此視窗中的欄位和按鈕。

表 **F-23** [Rename Checkpoint] 視窗上的欄位和元素

| 欄位          | 說明                                                            |
|-------------|---------------------------------------------------------------|
| Volume Name | 建立此檢查點的磁碟區名稱。您無法編輯此欄位。                                        |
| Old Name    | 檢杳點的名稱。您無法編輯此欄位。                                              |
| New Name    | 您想為檢查點指定的新名稱。<br>此名稱可以包含斜線 (/) 以外的任何字母數字式字元,長度最多可有<br>23 個字元。 |
| Apply       | 按一下此項以儲存變更。                                                   |
| Cancel      | 按一下此項以清除新項目的欄位,並返回視窗上原本顯示的值。                                  |

## <span id="page-386-1"></span>Schedule Checkpoints 面板

此面板可讓您為現有的檔案磁碟區排程檢查點的建立。您也可以檢視、編輯和移除現有 的檢查點排程。此面板會為每個檢查點,顯示磁碟區名稱、說明、排定的檢查點時間和 天數及檢查點的保存期限。

表 **F-24** [Schedule Checkpoints] 面板上的欄位和元素

| 欄位                  | 說明                        |
|---------------------|---------------------------|
| Volume              | 系統上所有磁碟區的清單。依預設將選取第一個磁碟區。 |
| Current Checkpoints | 現有檢查點的列表。                 |
| Description         | 識別所選磁碟區之檢查點的一行文字。         |
| Days                | 檢查點執行的日期。                 |
| AM Hours            | 檢查點執行的上午時間。               |
| PM Hours            | 檢查點執行的下午和晩上時間。            |

| 欄位                | 說明                                                                                                    |
|-------------------|----------------------------------------------------------------------------------------------------|
| Keep              | 檢查點將保留的期間 (天數加小時數)。                                                                                                    |
| <b>New</b>        | 按一下此項可啓動 [New Checkpoint Schedule] 視窗。您可從這個視<br>窗爲磁碟區建立新的檢杳點排程。                                                                      |
| Remove            | 按一下此項可移除檢查點。選取檢查點,使其反白顯示,然後按一下<br>[Remove] 按鈕。                                                                                       |
| Edit              | 按一下此項以啓動 [Edit Checkpoint Schedule] 視窗。選取檢查點,使<br>其反白顯示,然後按一下 [Edit] 按鈕。                                                             |
| Schedule          | 一個劃分為 7 天及 24 小時的表格,在相應儲存格中有與每個排定的<br>檢查點對應的核取標記。若您選取檢查點表格中的檢查點,使其反白<br>顯示,則相同的檢查點在此表格中也會反白顯示。若在同一時間排定<br>一個以上的檢杳點,則會以警告顏色顯示。此表格爲唯讀。 |
| Detailed Schedule | 一個劃分為 7 天及 24 小時的表格,在相應儲存格中有與每個排定檢查點<br>對應的核取標記的保存期限。這項資訊與 [Keep] 欄位中的資訊相同。此<br>表格為唯讀。                                               |
| Forecast Active   | 一個劃分為一星期天數及檢查點數目的表格,顯示任意指定時間作用<br>中檢查點數目。當您將滑鼠移至表格的某個區域時,即會顯示特定日<br>期和作用中檢查點數目。箭頭鍵可將顯示變更爲上個星期或下個星期。                                  |

表 **F-24** [Schedule Checkpoints] 面板上的欄位和元素 **(**續**)**

## New/Edit Checkpoint Schedule 面板

此面板可讓您為檔案磁碟區建立新的檢查點排程或變更現有的檢查點排程。此面板可用 於建立或編輯檢查點的說明、檢查點排程的時間與日期,以及檢查點保留的期限。

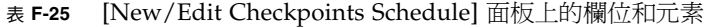

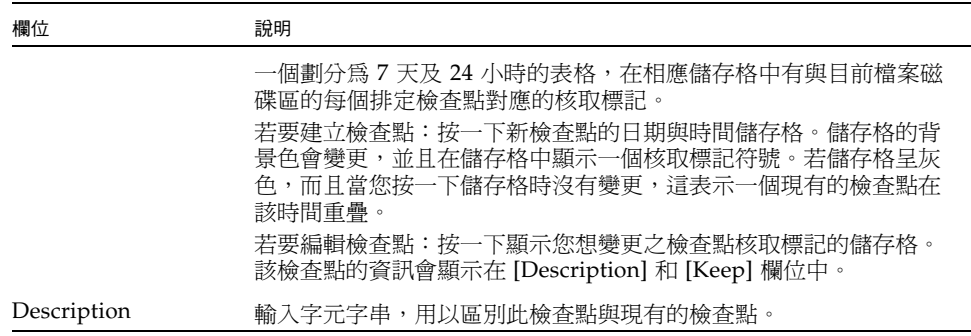

| 欄位     | 說明                                                                         |
|--------|----------------------------------------------------------------------------|
| Keep   | 輸入檢查點所要保存的天數並選取小時數。每當使用者在 [Schedule<br>Checkpoints] 面板中將滑鼠移至檢查點上方,即會顯示此資訊。 |
| Apply  | 按一下此項以儲存變更。                                                                |
| Cancel | 按一下此項以清除新項目的欄位,並返回視窗上原本顯示的値。                                               |

表 **F-25** [New/Edit Checkpoints Schedule] 面板上的欄位和元素**(**續**)**

### <span id="page-388-0"></span>Segment Properties 視窗

此視窗可讓您檢視所選取區段的特性。您可以在 [System Manager] 的某個區段上按 一下滑鼠右鍵並選取 [Properties],來開啟此視窗。

表 **F-26** [Segment Properties] 視窗上的欄位和元素

| 欄位        | 說明                           |
|-----------|------------------------------|
| Name      | 區段的名稱。                       |
| LUN       | 區段所在的邏輯單元號碼 (LUN)。           |
| Size      | 區段的大小。                       |
| Partition | 與所選取區段相關聯的分割區。               |
| Cancel    | 按一下此項以清除新項目的欄位,並返回面板上原本顯示的值。 |

### <span id="page-389-0"></span>View Volume Partitions 面板

此面板可讓您檢視系統可使用的邏輯單元號碼 (LUN) 以及與 LUN 相關聯的磁碟區。 下表將說明此面板上的欄位和按鈕。

| 欄位            | 說明                                                                                                    |
|---------------|----------------------------------------------------------------------------------------------------|
| Volumes       | 按一下磁碟區以檢視其在現有 LUN 上的位置。                                                                                                    |
| Legend        | LUN 配置之圖形化描述中的指示器:<br>● 橘色 - 表示 LUN 上的主要分割區。<br>● 淺藍色 – 表示 LUN 上的區段分割區。<br>● 綠色 — 表示檔案磁碟區鏡像 (僅適用於已授權及已啓用 Sun)<br>StorageTek File Replicator 選項時)。<br>● 藍色 - 表示 DOS 唯讀屬性已套用至 LUN。此 DOS 唯讀屬性僅用<br>於系統磁碟區的快閃磁碟中。<br>● 白色 - 表示 LUN 上的可用空間。<br>● 棕色 - 表示 LUN 上的原始分割區 (如果有的話)。<br>LUN 上所選取的磁碟區會以對角線 (///) 表示。 |
| LUN           | 所選取磁碟區所在的 LUN 名稱。                                                                                                    |
| Partition #   | 磁碟區所在的 LUN 分割區。                                                                                                    |
| Use $(\% )$   | 磁碟區上已使用的空間百分比。                                                                                                    |
| Type          | 磁碟區的類型,例如主要磁碟區、區段磁碟區或原始磁碟區。                                                                                                    |
| Free (MB)     | 可用於儲存的空間容量,以百萬位元組 (MB) 為單位。                                                                                                    |
| Capacity (MB) | 可用於儲存的總空間容量,以百萬位元組 (MB) 為單位。                                                                                                    |

表 **F-27** [View Volume Partitions] 面板上的欄位和元素

# <span id="page-390-0"></span>High Availability 面板

本節將說明 [High Availability] 面板上的欄位和元素:

- 第 351 頁的「[Enable Failover](#page-390-1) 面板」
- 第 352 頁的 「[Recover](#page-391-0) 面板」
- 第 353 頁的「[Set LUN Path](#page-392-0) 面板」
- 第 354 頁的「[Set Primary Path](#page-393-1) 視窗」

### <span id="page-390-1"></span>Enable Failover 面板

備註:此面板僅適用於叢集配置 (設備和閘道系統)。

使用此面板以啟用叢集設備或閘道系統的磁頭容錯移轉。當雙伺服器系統中的其中一部 伺服器 (磁頭) 故障時,會發生容錯移轉。正常運作的伺服器會接管或管理原先由故障 伺服器所管理的網際網路通訊協定 (IP) 位址和邏輯單元號碼 (LUN)。當手動使發生故 障的伺服器恢復連線時,對所謂的 LUN 和 IP 位址的原始所有權或控制權會以一種稱 為錯誤後回復或回復程序進行復原。如需有關容錯移轉的更多資訊,請參閱第 21 [頁的](#page-60-0) [「關於啟用容錯移轉」](#page-60-0)。

備註:當發生故障的伺服器恢復連線時,您必須從 [Recover] 面板啟動回復程序。如需 更多資訊,請參閱第 23 [頁的 「初始化回復」](#page-62-0)。

| 欄位                   | 說明                                                                                                    |
|----------------------|----------------------------------------------------------------------------------------------------|
| Automatic Failover   | 按一下此項,使系統在伺服器出現故障時啓動容錯移轉。                                                                                                    |
| Head Status          | 伺服器運作狀態的指示器。                                                                                                    |
| Link Failover        |                                                                                                    |
| Enable Link Failover | 按一下此項以啓用連結容錯移轉,可確保任何指定為 「 主要 」 角色之<br>網路介面發生故障時,會執行磁頭容錯移轉功能。此類型的故障稱為<br>- 連結中斷 狀況。如果夥伴的網路連結中斷,要執行容錯移轉功能<br>的伺服器必須等待一段時間,直至夥伴伺服器重建其網路連結後才能<br>執行。<br>備註:啓用或停用連結容錯移轉之後,系統必須重新開機,變更才會<br>牛效。 |
| Down Timeout         | 此秒數是指當某部伺服器上的網路連結變得不穩定,而其夥伴伺服器<br>的網路連結情況良好時,伺服器執行磁頭容錯移轉前需要等待的秒數。                                                                                                    |

表 **F-28** [Enable Failover] 面板上的欄位和元素

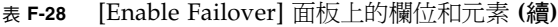

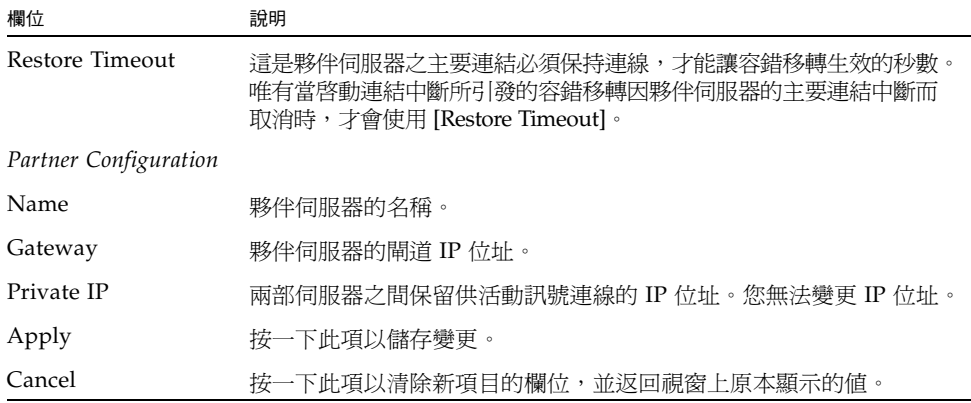

### <span id="page-391-0"></span>Recover 面板

備註:此面板僅適用於叢集配置 (設備和閘道系統)。

此面板可讓您在故障伺服器 (磁頭) 恢復連線時啓動回復。您必須先檢查故障的伺服器 是否可運作且恢復連線,才可繼續回復程序。

您也可使用 [Recover] 面板將 LUN 所有權轉移到另一部伺服器。例如,如果您在磁 頭 1 建立 LUN, 則可從 [(NEW) Restore RAID Configuration] 清單選取該 LUN 並 按一下 [>],然後按一下 [Apply] 將所有權轉移到磁頭 2。您只能將 LUN 所有權轉移 到叢集中的其他另一部伺服器,而且無法取得另一部伺服器之 LUN 的所有權。

表 **F-29** [Recover] 面板上的欄位和元素

| 欄位                               | 說明                                                         |
|----------------------------------|------------------------------------------------------------|
| Current RAID Configuration       |                                                            |
| Head 1                           | 您想要回復的伺服器 (指定為磁頭 1) 名稱。                                    |
| Head 2                           | 您想要回復的伺服器 (指定為磁頭 2) 名稱。                                    |
| (NEW) Restore RAID Configuration |                                                            |
| Controller 0/Head 1              | 此可爲控制器 0 的邏輯單元號碼 (LUN) 對映或磁頭 1 的 LUN 對映,<br>這會根據您的配置而有所不同。 |
| Controller 1/Head 2              | 此可為控制器 1 的 LUN 對映或磁頭 2 的 LUN 對映,這會根據您的配<br>置而有所不同。         |

表 **F-29** [Recover] 面板上的欄位和元素 **(**續**)**

| 欄位      | 說明                           |
|---------|------------------------------|
| Cancel  | 按一下此項以清除新項目的欄位,並返回面板上原本顯示的值。 |
| Apply   | 按一下此項以儲存變更。                  |
| Recover | 按一下此項以回復選取的伺服器。              |

### Set LUN Path 面板

<span id="page-392-0"></span>

此面板可讓您定義、編輯和復原檔案磁碟區的邏輯單元號碼 (LUN) 路徑。

LUN 路徑為指定用來存取 LUN 中檔案磁碟區的硬體路由 (從伺服器到獨立型磁碟備援 陣列 (RAID) 控制器)。每個檔案磁碟區都有兩個 LUN 路徑。當主要路徑失敗時,則使 用替代路徑。

表 **F-30** [Set LUN Path] 面板上的欄位和元素

| 欄位                          | 說明                                                                                                    |
|-----------------------------|----------------------------------------------------------------------------------------------------|
| LUN                         | 檔案磁碟區所在的 LUN。                                                                                                    |
| Volumes                     | LUN 上特定的檔案磁碟區。                                                                                                    |
| Active Path<br>(HBA/SID)    | 目前使用中之 LUN 與系統通訊的硬體路徑。硬體路徑是透過主機匯流<br>排配接卡 (HBA) 編號 (從 1 開始), 以及 LUN 中第一個磁碟機 (此為控<br>制器) 的小型電腦系統介面 (SCSI) 識別碼 (ID) 進行識別。例如,1/1 表<br>示 HBA 1 與 SCSI 控制器目標 1。 |
| Primary Path<br>(HBA/SID)   | LUN 與系統通訊的慣用硬體路徑。此主要路徑也是 LUN 路徑可「 復原 」<br>的路徑。若未指定主要路徑,則系統會使用第一個可用的路徑。                                                                                     |
| Alternate Path<br>(HBA/SID) | 若主要路徑失敗,LUN 可用來與系統進行通訊的替代硬體路徑。                                                                                                    |
| Edit                        | 按一下此項以啓動 [Primary Path] 視窗。您可從這個視窗編輯所選取<br>磁碟區的主要路徑。                                                                                                    |
| Restore                     | 按一下可將選取的磁碟區從使用中的路徑復原為主要路徑。                                                                                                    |
| Auto-assign LUN<br>Paths    | 按一下此項,使軟體為選取的磁碟區指定 LUN 路徑。                                                                                                    |

### <span id="page-393-1"></span>Set Primary Path 視窗

此視窗可讓您定義主要路徑,其為軟體用來傳送資訊至共用邏輯單元號碼 (LUN) 的硬 體路由。當主要路徑失敗時,則使用次要路徑。

下表將說明此面板上的欄位和按鈕。

表 **F-31** [Set Primary Path] 視窗上的欄位和元素

| 欄位              | 說明                                                                |
|-----------------|-------------------------------------------------------------------|
| <b>LUN Name</b> | 您正在設定主要路徑之 LUN 的唯讀名稱。                                             |
| Primary Path    | 定義路徑的主機匯流排配接卡 (HBA) 和小型電腦系統介面 (SCSI) 識別<br>碼 (ID)。從下拉式功能表選取您要的路徑。 |
| Volumes         | 在所選取 LUN 上之磁碟區的唯讀名稱。                                              |
| Text box        | 表示 HBA、SID 和可用路徑狀態的一行文字。                                          |
| Apply           | 按一下此項以儲存變更。                                                       |
| Cancel          | 按一下此項以清除任何項目的欄位,不要儲存變更,直接關閉視窗。                                    |

# <span id="page-393-0"></span>iSCSI Configuration 面板

本節將說明 [iSCSI Configuration] 面板上的欄位和元素:

- 第 355 頁的「[Add/Edit iSCSI Access](#page-394-0) 視窗」
- 第 356 頁的「[Add/Edit iSCSI LUN](#page-395-0) 視窗」
- 第 357 頁的 「[Configure Access List](#page-396-0) 面板」
- 第 357 頁的「[Configure iSCSI LUN](#page-396-1) 面板」
- 第 358 頁的「[Configure iSNS Server](#page-397-0) 面板」
- 第 359 頁的「[Promote iSCSI LUN](#page-398-1) 視窗」

### <span id="page-394-0"></span>Add/Edit iSCSI Access 視窗

此視窗可讓您建立或編輯網際網路小型電腦系統介面 (iSCSI) 存取清單,這會根據您是 按下 [Add] 或 [Edit] 來存取視窗而有不同。iSCSI 存取清單定義了一組 iSCSI 初始器, 可存取 NAS 裝置上的一或多個 iSCSI 邏輯單元號碼 (LUN)。定義每個 iSCSI LUN 時, 您需要建立適當存取清單與該 LUN 的關聯。

下表將說明此視窗中的欄位和按鈕。

| 欄位                                | 說明                                                                                |
|-----------------------------------|-----------------------------------------------------------------------------------|
| Name                              | 存取清單的名稱,可指定為仟何一或多個字元。                                                             |
| CHAP Initiator<br>Name            | 由 iSCSI 初始器軟體所配置之挑戰握手認證通訊協定 (CHAP) 初始器<br>的完整名稱。                                  |
|                                   | Windows iSCSI 用戶端的預設 CHAP 初始器名稱爲:                                                 |
|                                   | ign.1991-05.com.microsoft:iscsi-winxp                                             |
|                                   | 此欄位若保留空白,則不需要 CHAP 授權。如需更多資訊,請參閱<br>iSCSI 初始器文件。                                  |
| <b>CHAP</b> Initiator<br>Password | CHAP 初始器密碼 (最少 12 個字元)。                                                           |
| Initiator IQN Name                | 初始器 iSCSI 限定名稱 (IQN) 的名稱,可指定為任何一或多個字元。<br>此欄位若留白,則任何初始器皆可存取目標。                    |
|                                   | 按一下此項以將初始器 IQN 名稱增加至可存取目標 LUN 初始器的清單。                                             |
| Initiator IQN List                | 可存取目標 LUN 的初始器清單。                                                                 |
|                                   | 只有當與所選取初始器相關聯的目標 LUN 是非使用中的,才可以使用<br>此按鈕。按一下此項以從清單移除選取的初始器。之後,初始器便不能<br>再存取該 LUN。 |
| Apply                             | 按一下此項以儲存變更。                                                                       |
| Cancel                            | 按一下此項以清除新項目的欄位,並返回視窗上原本顯示的值。                                                      |

表 **F-32** [Add/Edit iSCSI Access] 視窗中的欄位和元素

### <span id="page-395-0"></span>Add/Edit iSCSI LUN 視窗

此視窗可讓您增加或編輯網際網路小型電腦系統介面 (iSCSI) 邏輯單元號碼 (LUN), 這 會根據您是按下 [Add] 或 [Edit] 來存取視窗而有所不同。iSCSI 初始器可以存取 iSCSI LUN。

在增加或編輯 iSCSI LUN 之前,請確定您已建立 LUN 的存取清單。如需更多資訊, 請參閱第 57 [頁的 「建立](#page-96-0) iSCSI 存取清單」。

下表將說明此視窗中的欄位和按鈕。

表 **F-33** [Add/Edit iSCSI LUN] 視窗中的欄位和元素

| 欄位               | 說明                                                                                                    |
|------------------|----------------------------------------------------------------------------------------------------|
| Name             | iSCSI LUN 的名稱。此名稱可包含一或多個字母數字式字元 (a–z、A–Z、<br>0-9)、連字符(-)、小數點號(.)以及冒號(:)。                                                                                                    |
|                  | 您所指定的目標名稱將以 iSCSI 限定名稱 (IQN) 的完整名稱為字首,<br>其命名慣例如下:                                                                                                    |
|                  | ign.1986-03.com.sun:01:mac-address.timestamp.user-specified-<br>name                                                                                                    |
|                  | 例如,若鍵入名稱 1un1,則 iSCSI 目標 LUN 的完整名稱即為:                                                                                                    |
|                  | ign.1986-03.com.sun:01:mac-address.timestamp.lun1                                                                                                    |
|                  | 備註:時間戳記爲十六進制數,表示自 1970 年 1 月 1 日以來經歷的秒數。                                                                                                    |
| Alias            | (可選擇) 有關此目標 LUN 的簡要說明。                                                                                                    |
| Volume           | 將在其中建立 iSCSI LUN 的 NAS 檔案磁碟區名稱。                                                                                                    |
| Capacity         | LUN 的大小上限,以位元組、千位元組、百萬位元組或十億位元組為<br>單位 (最大值為 2 TB)。                                                                                                    |
| Thin Provisioned | 選取 [Yes] 核取方塊以建立精簡佈建 LUN。精簡佈建 LUN 將檔案大<br>小屬性設定為指定的容量,但要等到資料寫入磁碟時才配置磁碟區塊。<br>若建立非精簡佈建 LUN,會依所建立的 LUN 容量來配置磁碟區塊。<br>建立非精簡佈建 iSCSI LUN 時,請在磁碟區上預留約 10% 的額外空<br>間,供檔案系統中介資料使用。例如,100 GB 的 iSCSI LUN 必須位<br>於 110 GB 的磁碟區上,才能建立非精簡佈建的 LUN。<br>如需有關決定使用精簡佈建或非精簡佈建 LUN 的更多資訊,請參閱<br>第58頁的「關於 SCSI 精簡佈建的 LUN」。 |
| Access           | 從下拉式清單中選取此 LUN 現有的存取清單。                                                                                                    |
| Apply            | 按一下此項以儲存變更。                                                                                                    |
| Cancel           | 按一下此項以清除新項目的欄位,並返回視窗上原本顯示的值。                                                                                                    |
### Configure Access List 面板

此面板會顯示已為 NAS 作業系統定義的存取清單。網際網路小型電腦系統介面 (iSCSI) 存取清單定義了一組 iSCSI 初始器,可存取 NAS 裝置上的一或多個 iSCSI 邏輯單元號 碼 (LUN)。

您可以從這個面板中增加、移除或編輯存取清單。

下表將說明此面板上的欄位和按鈕。

| 欄位                     | 說明                                                    |
|------------------------|-------------------------------------------------------|
| Name                   | 存取清單的名稱。                                              |
| CHAP Initiator<br>Name | 由 iSCSI 初始器軟體所配置之挑戰握手認證通訊協定 (CHAP) 初始器<br>的名稱。        |
| Add                    | 按一下此項以啓動 [Add iSCSI Access] 視窗。您可以從這個視窗中新<br>增存取清單。   |
| Remove                 | 按一下此項以從 [Configure Access List] 表格移除選取的存取清單。          |
| Edit                   | 按一下此項以啓動 [Edit iSCSI Access] 視窗。您可從這個視窗編輯選<br>取的存取清單。 |

表 **F-34** [Configure Access List] 面板上的欄位和元素

## Configure iSCSI LUN 面板

此面板會顯示對 NAS 作業系統定義的網際網路小型電腦系統介面 (iSCSI) 邏輯單元號 碼 (LUN)。

您可以從這個面板中增加、移除或編輯 iSCSI LUN 定義。您也可以升級 iSCSI LUN (適用 於升級對應的檔案磁碟區之後)。

表 **F-35** [Configure iSCSI LUN] 面板上的欄位和元素

| 欄位     | 說明                        |
|--------|---------------------------|
| Name   | iSCSI LUN 的名稱。            |
| Alias  | 有關此目標 LUN 的簡要說明。          |
| Volume | 即將在其上建立 iSCSI LUN 的磁碟區名稱。 |

表 **F-35** [Configure iSCSI LUN] 面板上的欄位和元素 **(**續**)**

| 欄位                | 說明                                                         |
|-------------------|------------------------------------------------------------|
| Promote iSCSI LUN | 按一下此項以啓動 [Promote iSCSI LUN] 視窗。                           |
| <b>New</b>        | 按一下此項以啓動 [Add iSCSI LUN] 視窗。您可以從這個視窗中新增<br>iSCSI LUN 。     |
| Remove            | 按一下此項以從 [Configure Access List] 表格移除選取的 iSCSI LUN。         |
| Edit              | 按一下此項以啓動 [Edit iSCSI LUN] 視窗。您可以從這個視窗中編輯<br>選取的 iSCSI LUN。 |

### Configure iSNS Server 面板

使用此面板可啟用網際網路儲存名稱服務 (iSNS) 伺服器來進行 iSCSI 目標探索。 NAS iSNS 用戶端可與任何標準的 iSNS 伺服器互通,如 Microsoft iSNS Server 3.0。

表 **F-36** [Configure iSNS Server] 面板上的欄位和元素

| 欄位          | 說明                                         |
|-------------|--------------------------------------------|
| iSNS Server | iSNS 伺服器的網際網路通訊協定 (IP) 位址或網域名稱服務 (DNS) 名稱。 |
| Apply       | 按一下此項以儲存變更。                                |
| Cancel      | 按一下此項以清除新項目的欄位,並返回面板上原本顯示的値。               |

### Promote iSCSI LUN 視窗

在升級包含 iSCSI 邏輯單元號碼 (LUN) 的檔案磁碟區之後,您必須升級該檔案磁碟區 上的每個 iSCSI LUN。此面板可讓您升級 iSCSI LUN。

下表將說明此面板上的欄位和按鈕。

表 **F-37** [Promote iSCSI LUN] 面板上的欄位和元素

| 欄位     | 說明                                                                |
|--------|-------------------------------------------------------------------|
| Name   | 要升級之 LUN 的 iSCSI 目標 IQN 識別碼 (如 [Configure iSCSI LUN] 面<br>板上所顯示)。 |
| Alias  | 有關此 LUN 的簡要說明。會根據原始 iSCSI LUN 定義填寫此欄位,但您<br>可視需要予以變更。             |
| Volume | 已升級 LUN 所在的檔案磁碟區名稱 (亦即,剛升級之檔案磁碟區的名稱)。                             |
| Access | 存取清單的名稱。                                                          |
| Apply  | 按一下此項以儲存變更。                                                       |
| Cancel | 按一下此項以清除新項目的欄位,並返回視窗上原本顯示的值。                                      |

# Monitoring and Notification 面板

本節將說明 [Monitoring and Notification] 面板上的欄位和元素:

- 第 360 頁的「[Configure SNMP](#page-399-0) 面板」
- 第 361 頁的 「[Configure System Auditing](#page-400-0) 面板」
- 第 362 頁的 「[Diagnostic Email](#page-401-0) 視窗」
- 第 363 頁的 「[Display System Log](#page-402-0) 面板」
- 第 364 頁的 「[Set Up Email Notification](#page-403-0) 面板」
- 第 365 頁的 「[Set Up Logging](#page-404-0) 面板」
- 第 366 頁的 「[Set Up UPS Monitoring](#page-405-0) 面板」
- 第 367 頁的 「 [View Fan Status](#page-406-0) 面板」
- 第 368 頁的 「 [View File Volume Usage](#page-407-0) 面板」
- 第 368 頁的「[View Power Supply Status](#page-407-1) 面板」
- 第 369 頁的「[View Temperature Status](#page-408-0) 面板」
- 第 369 頁的 「[View Voltage Regulator Status](#page-408-1) 面板」

# Configure SNMP 面板

此面板可讓您配置簡易網路管理協定 (SNMP) 監視。SNMP 是一套用來協調不同網路 裝置作業的工業標準。

下表將說明此面板上的欄位和按鈕。

<span id="page-399-0"></span>

۰

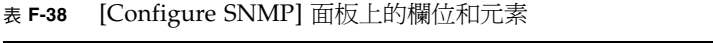

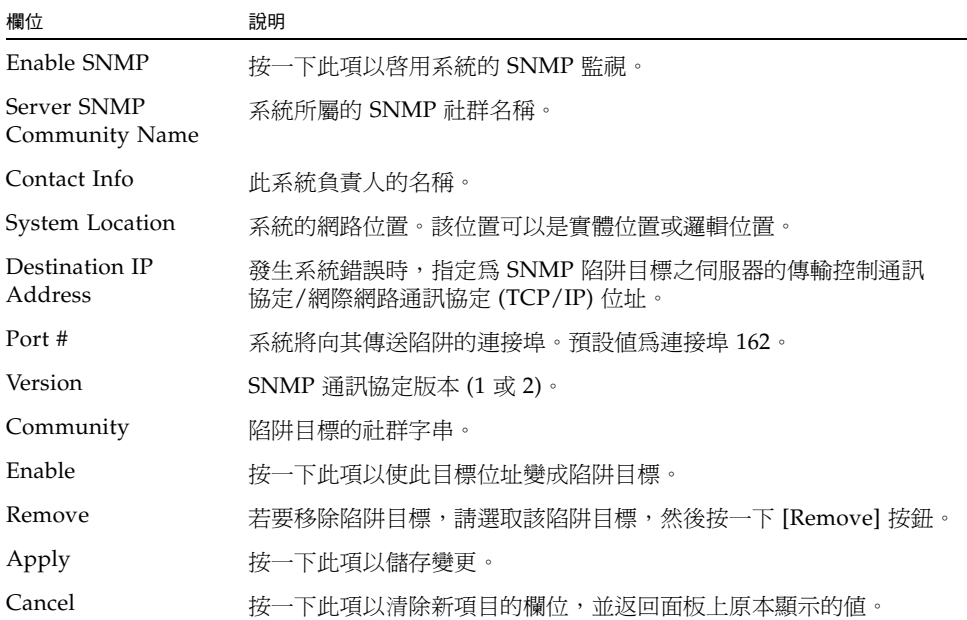

### <span id="page-400-0"></span>Configure System Auditing 面板

此面板可讓您配置系統稽核。您可以設定系統稽核,以將特定系統事件記錄存入單獨的 稽核記錄檔。

備註:沒有任何 Web Administrator 圖形化使用者介面可支援讀取或移除稽核記錄。 若要讀取稽核記錄檔,您必須使用 praudit 指令,將稽核記錄中的二進位資訊轉換成 可閱讀的文字。

下表將說明此面板上的欄位和按鈕。

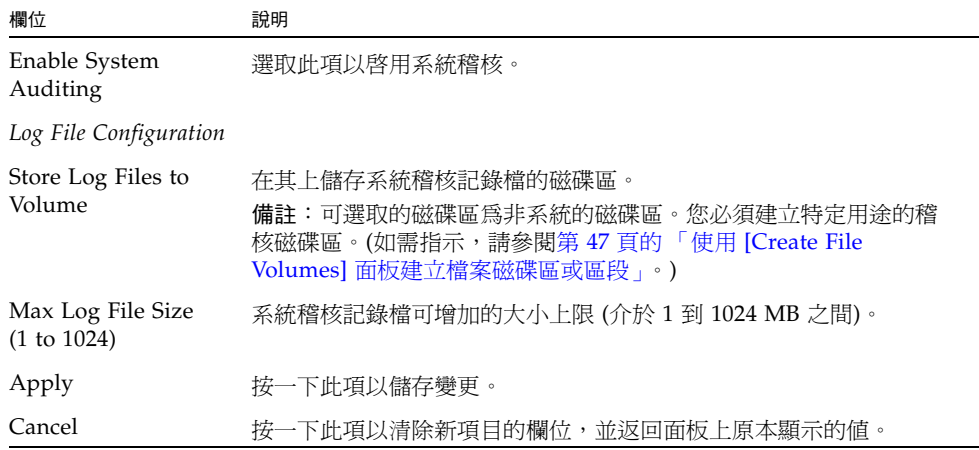

#### 表 **F-39** [Configure System Auditing] 面板上的欄位和元素

# Diagnostic Email 視窗

此視窗可讓您傳送電子郵件通知給收件者。

下表將說明此面板上的欄位和按鈕。

<span id="page-401-0"></span>

٠

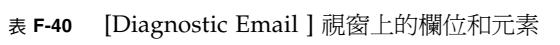

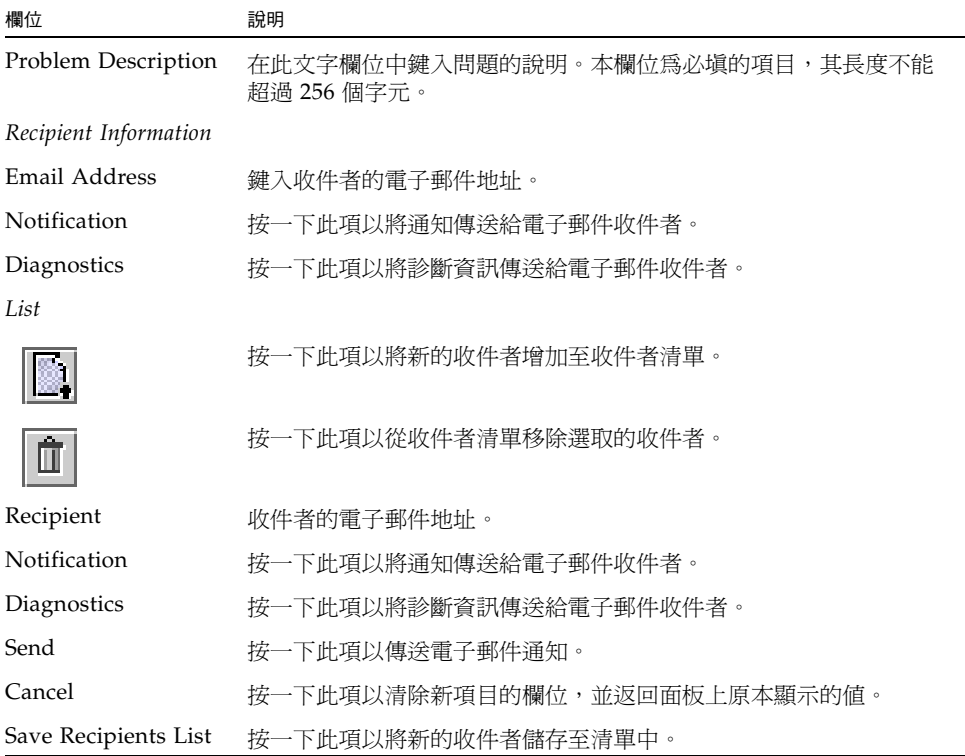

# <span id="page-402-0"></span>Display System Log 面板

此面板可讓您選擇性地檢視、列印及儲存系統記錄訊息。系統軟體會記錄並顯示下列事 件類型:

- 緊急
- 警示
- 嚴重
- 錯誤
- 警告
- 提示
- 資訊
- 除錯

| 欄位            | 說明                                                                 |
|---------------|--------------------------------------------------------------------|
| File          | 您正在檢視的記錄檔名稱。當您正在檢視系統記錄檔時,此欄位是空<br>白的。                              |
| Date          | 事件發生的日期。                                                           |
| Time          | 事件發生的時間 (以軍方格式表示)。                                                 |
| Description   | 說明事件的一行文字。                                                         |
| Event Types   | 按一下您要在此面板上顯示的事件類型。若要更新記錄檔,讓它僅顯<br>示選取的事件類型,請按一下 [Refresh]。         |
| Print         | 按一下此項以列印記錄。                                                        |
| Save As       | 按一下此項以在本機系統上將記錄另存為 HTML 檔。                                         |
| Silence Alarm | (僅適用於 Sun StorageTek 5210 NAS 設備)。按一下讓獨立型磁碟備援<br>陣列 (RAID) 警示成為靜音。 |

表 **F-41** [Display System Log] 面板上的欄位和元素

### <span id="page-403-0"></span>Set Up Email Notification 面板

此面板可讓您設定簡易郵件傳輸協定 (SMTP) 伺服器的名稱,並指定電子郵件通知的收 件者。發生系統錯誤時,系統會透過 SMTP 伺服器將詳細的電子郵件訊息傳送給指定 的收件者。

收件者的電子郵件地址會顯示在 [List] 方塊中。偵測到錯誤時,系統會將錯誤記錄到系 統記錄檔中,並將電子郵件通知和警告傳送給列出的收件者。

備註:如果您正透過配置精靈存取此面板,請按 [Next] 以儲存變更,並進入下一個面板。

下表將說明此面板上的欄位和按鈕。

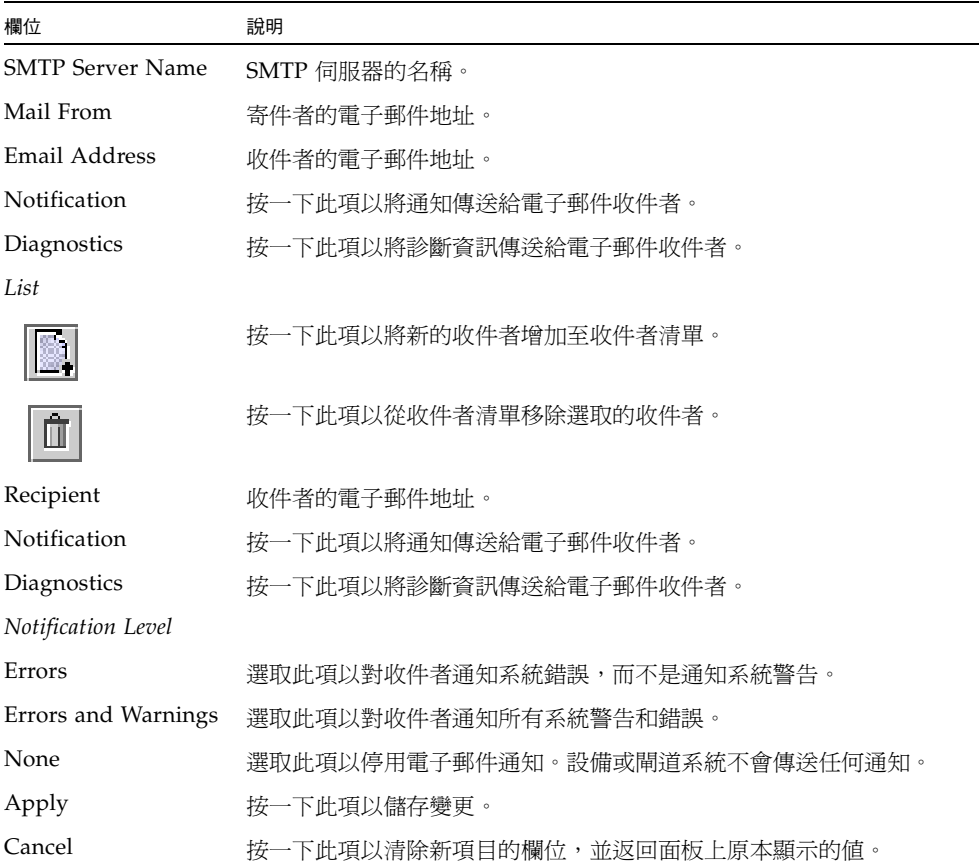

#### 表 **F-42** [Set Up Email Notification] 面板上的欄位和元素

# <span id="page-404-0"></span>Set Up Logging 面板

此面板可讓您為系統設定記錄。如果您的系統包含 syslogd Unix 伺服器,則您可以 啟用遠端記錄。

在您啟用遠端記錄之前,必須先符合下列條件:

- 系統必須可以將系統記錄傳送至此遠端 syslogd 伺服器。(請參閱第 33 頁的「設定 [記錄」](#page-72-0)。)
- 必須配置 DNS 設定。

| 欄位                       | 說明                                                                 |  |
|--------------------------|--------------------------------------------------------------------|--|
| Enable Remote<br>Syslogd | 按一下此項以啓用系統訊息記錄及其指定的伺服器。                                            |  |
| Server                   | 系統記錄將會傳送至的伺服器名稱。                                                   |  |
| Facility                 | 從下拉式功能表,選取要指定給所有 NAS 訊息 (已傳送至記錄檔) 的<br>功能代碼。                       |  |
| Type                     | 選取您要產生記錄訊息的系統事件類型。每一種類型的事件代表不同<br>的優先順序或嚴重性層級:                     |  |
|                          | ● Emergency - 指定緊急訊息。這些訊息並不發佈給所有的使用者。<br>緊急事件優先訊息可以記錄在單獨的檔案中,以便查閱。 |  |
|                          | ● Alert — 指定需要立即注意的重要訊息。這些訊息會發佈給所有的<br>使用者。                        |  |
|                          | ● Critical - 指定未列為錯誤的重要訊息,如硬體問題。「 嚴重 」 及更<br>高優先順序的訊息會傳送至系統主控台。    |  |
|                          | • Error - 指定任何代表錯誤狀況的訊息, 如磁碟寫入失敗。                                  |  |
|                          | • Warning – 指定任何異常但可回復之狀況的訊息。                                      |  |
|                          | ● Notice — 指定重要的參考訊息。未指定優先順序的訊息將歸入此類。                              |  |
|                          | ● Info - 指定參考訊息。這些訊息在系統分析中很有用。                                     |  |
|                          | • Debug - 指定除錯訊息。                                                  |  |
| Enable Local Log         | 按一下此項以啓用本機系統記錄,其可讓系統在本機儲存記錄訊息。                                     |  |
| Local File               | 系統記錄的路徑和檔案名稱。記錄無法寫入 /cvo1 或 /dvol 目錄。                              |  |
| Archives                 | 歸檔檔案的數目上限 (從 1 到 9)。                                               |  |

表 **F-43** [Set Up Logging] 面板上的欄位和元素

| 說明                                                           |
|--------------------------------------------------------------|
| 每個歸檔檔案所允許的大小上限(以千位元組爲單位)。所允許的範圍<br>介於 100 到 999,999 個千位元組之間。 |
| 按一下此項以儲存變更。                                                  |
| 按一下此項以清除新項目的欄位,並返回面板上原本顯示的值。                                 |
|                                                              |

表 **F-43** [Set Up Logging] 面板上的欄位和元素 **(**續**)**

### <span id="page-405-0"></span>Set Up UPS Monitoring 面板

此面板可讓您設定不斷電供電系統 (UPS) 監視 (非 UPS 管理)。如需有關可監視之 UPS 事件的更多資訊,請參閱第 157 [頁的 「關於](#page-196-0) UPS 監視」。

備註:您在此面板啓用 UPS 監視之前, UPS 監視服務必須先連接至系統。否則, UPS 監視系統將會通知發生 UPS 故障。

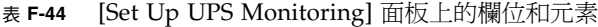

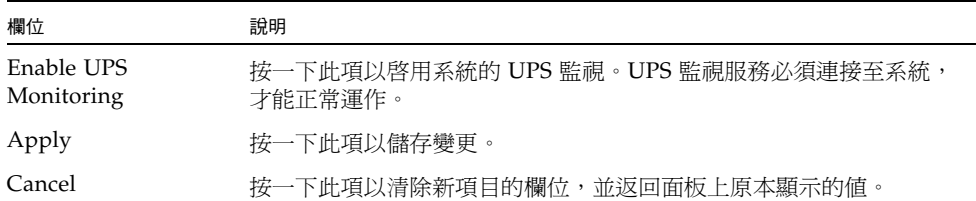

### <span id="page-406-0"></span>View Fan Status 面板

此面板可讓您檢視設備或閘道伺服器中所有風扇組件的狀態和每分鐘的轉數 (RPM)。 下表將說明此面板上的欄位和按鈕。

欄位 說明 Fan <br> **E**在檢視其狀態現況的風扇。 Status 風扇狀態的目視指示器: ● 綠色菱形 - 此風扇的 RPM 是正常的。 ● 紅色菱形 - 此風扇的 RPM 已超出了可接受範圍。如果風扇每分鐘的 轉數低於 1800,則電子郵件通知將傳送給指定的電子郵件收件者。如 需有關設定電子郵件通知的更多資訊,請參閱第 33 [頁的 「設定電子](#page-72-1) [郵件通知」。](#page-72-1) RPM **NET DESERVIES THE REAL REAL PROPERTY OF SERVICE A** 

表 **F-45** [View Fan Status] 面板上的欄位和元素

風扇標識會隨檢視的位置而有所不同:Web Administrator 介面、事件記錄或實體標籤, 如第 367 頁的 「[Sun StorageTek 5320 NAS Appliance Server](#page-406-1) 風扇標識」所示。

<span id="page-406-1"></span>

| <b>Web Administrator</b> | 風扇標籤    | 系統記錄/遠端系統記錄 |
|--------------------------|---------|-------------|
| $\mathbf{1}$             | FT0/FM0 | $\theta$    |
| $\overline{2}$           | FT0/FM1 |             |
| 3                        | FT0/FM2 | 2           |
| $\overline{4}$           | FT1/FM0 | 3           |
| 5                        | FT1/FM1 | 4           |
| 6                        | FT1/FM2 | 5           |
|                          |         |             |

表 **F-46** Sun StorageTek 5320 NAS Appliance Server 風扇標識

### <span id="page-407-0"></span>View File Volume Usage 面板

此面板可讓您檢視每個檔案磁碟區的使用情況。

下表將說明此面板上的欄位和按鈕。

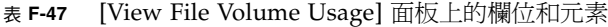

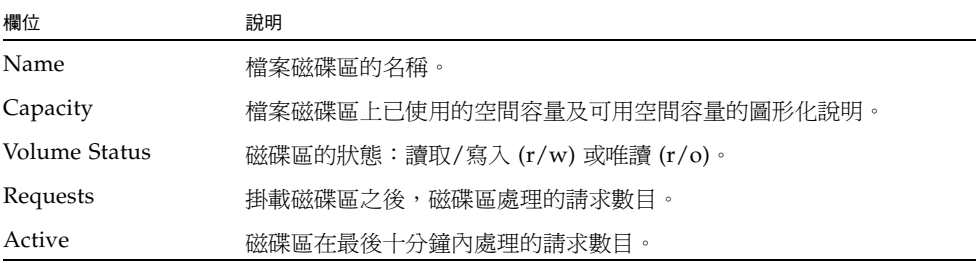

### <span id="page-407-1"></span>View Power Supply Status 面板

此面板可讓您檢視系統所有電源供應器目前的狀態。

表 **F-48** [View Power Supply Status] 面板上的欄位和元素

| 欄位           | 說明                                                                                                    |
|--------------|----------------------------------------------------------------------------------------------------|
| Power Supply | 正在檢視其狀態現況的電源供應器。                                                                                                    |
| Status       | 電源供應器狀態的目視指示器:<br>● 綠色菱形 - 此雷源供應器的雷壓和溫度高低都正常。<br>● 紅色菱形 - 電壓和溫度高低已超出可接受範圍。電子郵件將傳送給<br>指定的電子郵件收件者,通知其此種情況。如需有關設定電子郵件<br>通知的更多資訊,請參閱第 33 頁的 「設定電子郵件通知」。 |
| Description  | '雷源供應器的狀態現況。狀態為下列其中一項:<br>● 綠色 — 正常<br>● 紅色 - 故障或缺少交流電<br>● 紅色 - 缺少交流電電源<br>● 紅色 - 電源供應器故障<br>● 紅色 - 缺少電源供應                                           |

### <span id="page-408-0"></span>View Temperature Status 面板

此面板可讓您檢視設備或閘道伺服器中感應器的溫度。

下表將說明此面板上的欄位和按鈕。

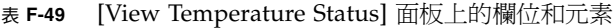

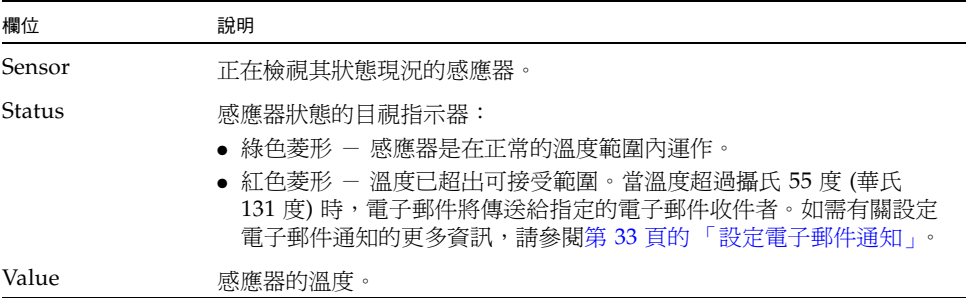

# <span id="page-408-1"></span>View Voltage Regulator Status 面板

此面板可讓您檢視系統電壓調整器目前的讀數。電壓調整器為可調整輸入微處理器電壓 的裝置或電路。

表 **F-50** [View Voltage Regulator Status] 面板上的欄位和元素

| 欄位                | 說明                                                                                                    |
|-------------------|----------------------------------------------------------------------------------------------------|
| Voltage Regulator | 正在檢視其狀熊現況的電壓調整器。                                                                                                    |
| Status            | 電源供應器狀態的目視指示器:<br>● 綠色菱形 - 此電壓調整器的電壓高低是正常的。<br>● 紅色菱形 - 此電壓調整器的電壓高低已超出可接受範圍。電子郵件將<br>傳送給指定的電子郵件收件者,通知其此種情況。如需有關設定電子郵<br>件通知的更多資訊,請參閱第 33 頁的 「 設定電子郵件通知 」。 |
| Current Value     | 目前正在輸入微處理器的伏特數。                                                                                                    |

# Network Configuration 面板

本節將說明 [Network Configuration] 面板上的欄位和元素:

- 第 370 頁的 「[Bond NIC Ports](#page-409-0) 面板」
- 第 371 頁的 「[Configure Network Adapters](#page-410-0) 面板」
- 第 373 頁的「[Create/Edit Port Bond](#page-412-0) 視窗」
- 第 375 頁的 「[Set Gateway Address](#page-414-0) 面板」
- 第 375 頁的 「[Set Server Name](#page-414-1) 面板」
- 第 376 頁的「[Set Up DNS](#page-415-0) 面板」
- 第 377 頁的「[View the Routing Table](#page-416-0) 面板」

### <span id="page-409-0"></span>Bond NIC Ports 面板

此面板可讓您增加、編輯、移除和回復網路介面卡 (NIC) 連接埠連結。 下表將說明此面板上的欄位和按鈕。

表 **F-51** [Bond NIC Ports] 面板上的欄位和元素

| 欄位            | 說明                                                                                                    |
|---------------|----------------------------------------------------------------------------------------------------|
| Bond ID       | 為此連結指定的唯一 NIC 連接埠連結。                                                                                                    |
| Type          | 連結的類型,可為下列一種類型:                                                                                                    |
|               | • Port aggregation – 也稱爲「通道連結」或「幹線」。可讓您經由<br>加入 NIC 連接埠來擴充網路 I/O。這將兩個或多個低頻寬的通道結<br>合成一個高頻寬的網路通道。您必須具有至少兩個可用的 NIC 連接<br>埠以供連接埠連結使用。<br>備註:集合連結中的所有 NIC 連接埠必須具有相同類型的介面卡<br>(例如,快速乙太網路對快速乙太網路)、連接至同一個子網路,並連<br>接至相鄰連接埠。若是使用交換器的系統,則交換器必須支援連接<br>埠 (或通道) 連結。 |
|               | • High availability – 提供 NIC 連接埠容錯移轉。可將多個 NIC 連<br>接埠連結至主要連接埠做為備用連接埠。當主要連接埠發生故障時,<br>軟體會切換至高可用性連結連接埠清單頂端的備用連接埠。如果該<br>連接埠也發生故障,則會使用清單中下一個連接埠,依此類推。<br>備註:高可用性連結中的 NIC 不需具有相同類型的介面卡或連接至<br>同一個子網路。                                                        |
| <b>Status</b> | 以顏色爲代碼所表示的狀熊:<br>• 正常 (綠色)<br>• 容錯移轉(黃色)<br> 故障 (紅色) - 如果連接埠發生故障、高可用性連結中的主要連接埠 <br>$\bullet$<br>和從屬連接埠發生故障,或容錯移轉失敗時,均會發生這種情況。                                                                                                    |

| 欄位                       | 說明                                                                                 |
|--------------------------|------------------------------------------------------------------------------------|
| <b>IP</b> Address        | 爲連接埠連結指定的網際網路通訊協定 (IP) 位址。                                                         |
| Subnet Mask              | 與連結相關聯的子網路遮罩。                                                                      |
| <b>Broadcast Address</b> | 與連結相關聯的廣播位址。                                                                       |
| Slaves                   | 連結上的任何從屬運接埠。                                                                       |
| New                      | 按一下此項以啓動 [Create Port Bond] 視窗。您可從這個視窗建立新<br>的運接埠運結。                               |
| Edit                     | 按一下此項以啓動 [Edit Port Bond] 視窗。您可從這個視窗編輯選取的<br>連接埠連結。                                |
| Remove                   | 按一下此項以從表格移除連接埠連結。                                                                  |
| Recover                  | 按一下此項以從 NIC 連接埠容錯移轉進行回復。按一下 [Recover],<br>開始回復程序。在您嘗試回復之前,發生故障的 NIC 連接埠必須恢復<br>連線。 |

表 **F-51** [Bond NIC Ports] 面板上的欄位和元素 **(**續**)**

### <span id="page-410-0"></span>Configure Network Adapters 面板

此面板可讓您配置系統的動態主機配置通訊協定(DHCP),或指定每個網路控制器的網 際網路通訊協定 (IP) 位址、網路遮罩和廣播。此外,此面板亦可讓您增加每個網路介 面卡 (NIC) 的 IP 別名。

表 **F-52** [Configure Network Adapters] 面板上的欄位和元素

| 欄位                | 說明                                                                                                    |
|-------------------|----------------------------------------------------------------------------------------------------|
| Enable DHCP       | 按一下此項以啓用 DHCP。DHCP 可讓系統動態取得 DHCP 伺服器的<br>IP 位址。如果您要手動配置靜態 IP 位址、子網路遮罩和/或閘道 IP,則<br>請勿選取此核取方塊。                                                                |
| Adapter           | 現有 NIC 連接埠的清單。如果您已建立連接埠連結,則該連接埠連結會<br>顯示於此清單中。未連結的連接埠標示為 Port x,而連結的連接埠則標<br>示為 Bond $x \circ$                                                               |
|                   | 備註:如果已連結連接埠,則您無法為每個連接埠建立別名 IP 位址,但<br>- 是您可以建立連結的別名。例如,如果您已連結「 連接埠 2 - 和「 連接<br>埠 3 」 來形成 「 連結 1 」,則您無法將別名 IP 位址增加至 「 連接埠 2 」<br>或 「連接埠 3」。您只能將別名增加至 「連結 1」。 |
| <b>IP</b> Address | [Adapters] 清單中所選取 NIC 連接埠的主要 IP 位址。                                                                                                    |
| Netmask           | 指示器顯示 IP 位址中哪一部分表示網路位址,哪一部分表示主機位址。                                                                                                    |

Broadcast [Adapters] 清單中所選取 NIC 連接埠的唯讀廣播位址。廣播位址是用來 將廣播訊息傳送到子網路的 IP 位址。 Role [Adapters] 清單中所選取 NIC 連接埠的角色。有效角色如下: ● Primary - 此連接埠角色可識別使用中的網路連接埠。至少必須將 一個連接埠指定為主要角色。 在叢集配置中,主要連接埠是容錯移轉程序中不可或缺的部分。當您將 這個角色指定給某個連接埠時,叢集中的夥伴伺服器會儲存該連接埠的 IP 位址副本,做為非使用中的別名 IP 位址。此外,當您在任一伺服器 上配置別名 IP 位址時,夥伴伺服器會保留這些 IP 位址,做為其他非使 用中的別名 IP 位址。若發生容錯移轉,正常的伺服器會啟動對應到故 障伺服器 IP 位址的非使用中別名 IP 位址,允許網路存取繼續進行,如 同故障伺服器仍在使用中一般。 您無法集合主要 NIC 連接埠。 ● Independent - 此連接埠角色指定用於資料服務以外用途的使用中網 路連接埠。獨立連接埠一般用於遠端控制備份用。確定每部伺服器最 多一個獨立連接埠。 您無法為它們集合獨立 NIC 連接埠或配置別名 IP 位址。 ● Mirror - 此連接埠角色只適用於已授權並已啟用 Sun StorageTek File Replicator 選用元件時。它表示連接埠會將此伺服器連接至其他 伺服器,以進行檔案磁碟區的鏡像。在來源以及目標伺服器上使用同 一連接埠做為鏡像使用。如需有關鏡像的更多資訊,請參閱第 [125](#page-164-0) 頁 [的 「關於鏡像」。](#page-164-0) 鏡像連接埠支援連接埠集合和別名 IP 定址。 ● Private - 此連接埠角色只適用於叢集設備和叢集閘道系統。它保留 給活動訊號使用,是一個專屬的網路連結,可持續監視其他伺服器的 狀態。雙伺服器配置中的每部伺服器只有一個私有連接埠。 您無法為私有連接埠配置別名 IP 位址。 Interface **The 查**用至所選取 NIC 連接埠的特定介面資訊: ● Description - 說明所選取配接卡的一行文字。 ● H/W Address - 唯一的硬體 (H/W) 或媒體存取控制 (MAC) 位址 (以十六進制格式顯示)。網路軟體會使用此位址區分網路卡與網路上 的其他網路卡。出廠時,該位址已在網路卡上編碼。 ● Speed - 網路上資料的傳輸速度 (MB 資料/每秒)。 ● MTU/Max MTU - 所選取配接卡目前的最大傳輸單位 (MTU)。 MTU 是一個實體媒體可以傳送的最大訊框 (frame) 長度。MTU 的最 大值為預設値 1500,最小值為 552。TCP 最大區段大小為 IP 最大資 料包的大小減去 40。預設的 IP 最大資料包大小為 576,而預設的 TCP 最大區段大小為 536。 欄位 說明

表 **F-52** [Configure Network Adapters] 面板上的欄位和元素 **(**續**)**

| 欄位                 | 說明                                                                                                    |
|--------------------|----------------------------------------------------------------------------------------------------|
| <b>Statistics</b>  | 所選取 NIC 連接埠之輸入/輸出 (I/O) 的相關資訊:                                                                                                    |
|                    | • Packets In/Out - 此 NIC 連接埠輸入/輸出的封包數目。                                                                                                    |
|                    | • Errors In/Out - 此 NIC 連接埠輸入/輸出的錯誤數目。                                                                                                    |
|                    | • Collisions - 此 NIC 連接埠的傳輸衝突數目。                                                                                                    |
|                    | • Clear Counters - 按一下此項可清除 [Statistics] 標籤上的所有計數:<br>封句、錯誤和衝突。                                                                                                 |
| <b>IP</b> Aliases  | 套用至所選取 NIC 連接埠的別名 IP 位址。單一伺服器系統最多可以有<br>九個別名,而雙伺服器系統最多可以有四個別名。若僅針對雙伺服器系<br>統,則此欄位中的値可爲夥伴伺服器上對應連接埠的主要 IP 位址 (如有<br>需要)。<br>一般而言,IP 別名指定已由 NAS 儲存裝置取代的過時系統 IP 位址。 |
|                    |                                                                                                    |
| Partner IP Aliases | 夥伴伺服器上對應連接埠的主要 IP 位址 (如有需要)。此欄位顯示保留供<br>備份之用的夥伴伺服器 IP 位址。這些是在發生容錯移轉時,剩餘伺服器<br>會啓動的 IP 位址。只有雙伺服器系統才可以使用此欄位。                                                      |
|                    | 按一下,將您在 [IP Aliases] 欄位中鍵入的 IP 別名値移到可用 IP 別名<br>的清單中。                                                                                                    |
|                    | 按一下此項以從可用 IP 別名的清單中移除選取的 IP 別名。                                                                                                    |
| Apply              | 按一下此項以儲存變更。                                                                                                    |
| Cancel             | 按一下此項以清除新項目的欄位,並返回面板上原本顯示的值。                                                                                                    |

表 **F-52** [Configure Network Adapters] 面板上的欄位和元素 **(**續**)**

### <span id="page-412-0"></span>Create/Edit Port Bond 視窗

此視窗可讓您建立或編輯兩個或多個網路介面卡 (NIC) 連接埠之間的連結。此連結會形 成連接埠集合連結或高可用性連結。

在連接埠集合連結中,連接埠合併在一起以產生較高頻寬的連接埠。在此連結類型中, 所有 NIC 必須具有相同類型的介面卡 (例如,快速乙太網路對快速乙太網路) 並連接至同 一個子網路。在高可用性連結中,連接埠連結在一起以建立連接埠容錯移轉 (NIC 連接埠 備援功能)。在此連結類型中,NIC 可為不同的介面卡類型,並連接至不同的子網路。

#### 下表將說明此視窗中的欄位和按鈕。

表 **F-53** [Create/Edit Port Bond] 視窗中的欄位和元素

| 欄位                        | 說明                                                                                                    |
|---------------------------|----------------------------------------------------------------------------------------------------|
| IP Address                | 爲連接埠連結指定的網際網路通訊協定 (IP) 位址。                                                                                                    |
| Subnet Mask               | 僅於停用 DHCP 時,才可以使用此欄位。第一個增加至連接埠連結之<br>NIC 連接埠的子網路網路遮罩。                                                                                                    |
| <b>Broadcast Address</b>  | 與連結相關聯的廣播位址。此廣播位址爲列於 [NIC Ports in This Bond]<br>欄位中的第一個 NIC 連接埠 (主要連接埠) 所使用。                                                                                                    |
| Partner IP Address        | (僅適用於雙伺服器配置) 鍵入夥伴伺服器的 IP 位址。另一伺服器將在<br>發生容錯移轉時啓動此夥伴伺服器。                                                                                                    |
| Port Aggregation          | 連結的類型,也稱為「通路連結」或「幹線」。可讓您透過加入 NIC<br>連接埠來擴充網路 I/O。這將兩個或多個低頻寬的通道結合成一個高<br>頻寬的網路通道。您必須具有至少兩個可用的 NIC 連接埠以供連接埠<br>連結使用。<br>備註:集合連結中的所有 NIC 連接埠必須具有相同類型的介面卡 (例如,<br>同為快速乙太網路)、連接至同一個子網路,並連接至相鄰連接埠。若是<br>使用交換器的系統,則交換器必須支援連接埠 (或通道) 連結。 |
| High Availability         | 提供 NIC 連接埠容錯移轉的連接埠連結類型。可將多個 NIC 連接埠連<br>結至主要連接埠做為備用連接埠。當主要連接埠發生故障時,軟體會切<br>換至高可用性連結連接埠清單頂端的備用連接埠。如果該連接埠也發生<br>故障,則會使用清單中下一個連接埠,依此類推。<br>備註:高可用性連結中的 NIC 不需具有相同類型的介面卡或連接至<br>同一個子網路。                                              |
| Available NIC Ports       | 可進行連結的 NIC 連接埠。                                                                                                    |
|                           | 按一下上方的按鈕,將選取的連接埠從 [Available NIC Ports] 方塊移到<br>[NIC Ports in This Bond] 方塊中。按一下下方的按鈕,將選取的連接埠<br>從 [NIC Ports in This Bond] 方塊移到 [Available NIC Ports] 方塊。                                                                       |
| NIC Ports in This<br>Bond | 已存在於此連結中的連接埠。                                                                                                    |
|                           | 如果這是高可用性連結類型,請使用向上箭頭和向下箭頭兩個按鈕來<br>組織連接埠的順序。[NIC Ports in This Bond] 清單中的第一個連接埠<br>是主要連接埠。第二個連接埠是發生容錯移轉時會使用的第一個連接<br>埠。清單中下一個連接埠是當它前面的連接埠也發生故障時才會用到。                                                                              |
| Apply                     | 按一下此項以儲存變更。                                                                                                    |
| Cancel                    | 按一下此項以清除新項目的欄位,並返回視窗上原本顯示的值。                                                                                                    |

### <span id="page-414-0"></span>Set Gateway Address 面板

此面板可讓您指定閘道位址。

下表將說明此面板上的欄位和按鈕。

表 **F-54** [Set Gateway Address] 面板上的欄位和元素

| 欄位      | 說明                           |
|---------|------------------------------|
| Gateway | 系統的閘道位址。                     |
| Apply   | 按一下此項以儲存變更。                  |
| Cancel  | 按一下此項以清除新項目的欄位,並返回面板上原本顯示的値。 |

### <span id="page-414-1"></span>Set Server Name 面板

此面板可讓您配置有關網路上 NAS 伺服器的基本資訊。

表 **F-55** [Set Server Name] 面板上的欄位和元素

| 欄位              | 說明                                                                                                    |
|-----------------|----------------------------------------------------------------------------------------------------|
| Server Name     | 伺服器在網路中所使用的名稱。名稱開頭必須是字母 (a–z、A–Z) 或<br>數字 (0−9),最多可包含 30 個字母數字式字元:a−z、A−Z、0−9、<br>連字符 (-)、底線 (_) 和小數點號 (.)。 |
| Company Name    | 此系統傳送的所有診斷電子郵件訊息都會包含的公司名稱,最多 32 個字元。                                                                        |
| Contact Name    | 此系統傳送的所有診斷電子郵件訊息都會包含的連絡人名稱,最多<br>32 個字元。                                                                    |
| Contact Phone # | 此系統傳送的任何診斷電子郵件訊息都會包含的連絡人電話號碼。                                                                               |
| Apply           | 按一下此項以儲存變更。                                                                                                 |
| Cancel          | 按一下此項以清除新項目的欄位,並返回面板上原本顯示的値。                                                                                |

### <span id="page-415-0"></span>Set Up DNS 面板

此面板可讓您設定網域名稱服務 (DNS) 名稱服務,其包含指定網域名稱,並增加或移 除 DNS 伺服器。

備註:如果您正在使用沒有動態 DNS 的 DNS,則在此面板上輸入値之前,您必須先將 系統的主機名稱和網際網路通訊協定 (IP) 位址先增加至 DNS 資料庫。如果您使用的是 動態 DNS,則不必手動更新 DNS 資料庫。如需更多資訊,請參閱 DNS 文件。

備註:如果您正透過配置精靈存取此面板,請按 [Next] 以儲存變更,並進入下一個面板。 下表將說明此面板上的欄位和按鈕。

#### 表 **F-56** [Set Up DNS] 面板上的欄位和元素

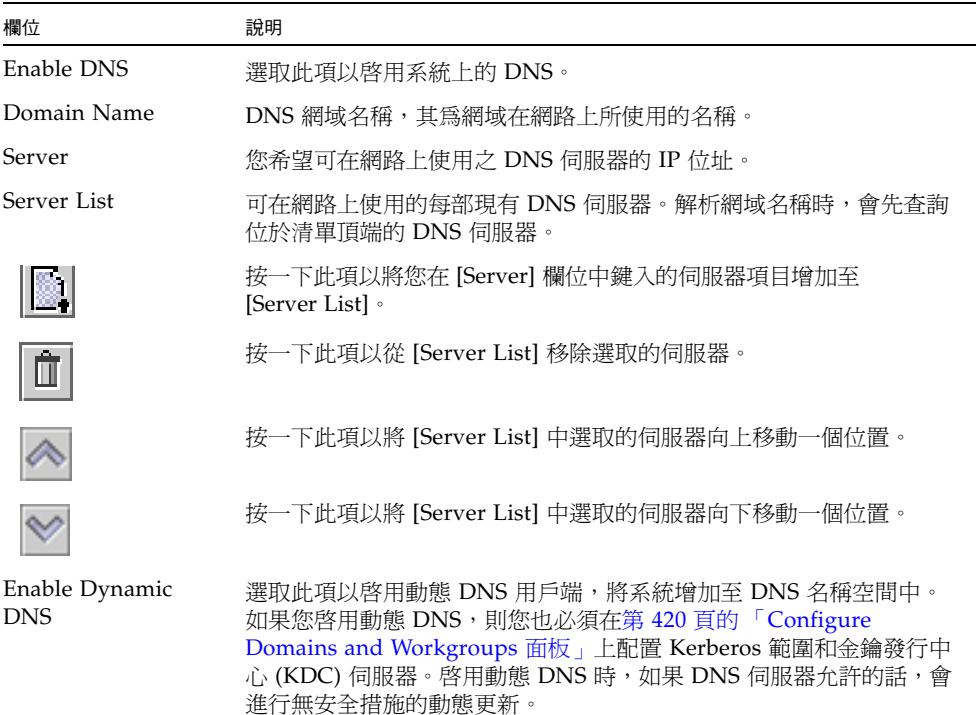

#### 表 **F-56** [Set Up DNS] 面板上的欄位和元素 **(**續**)**

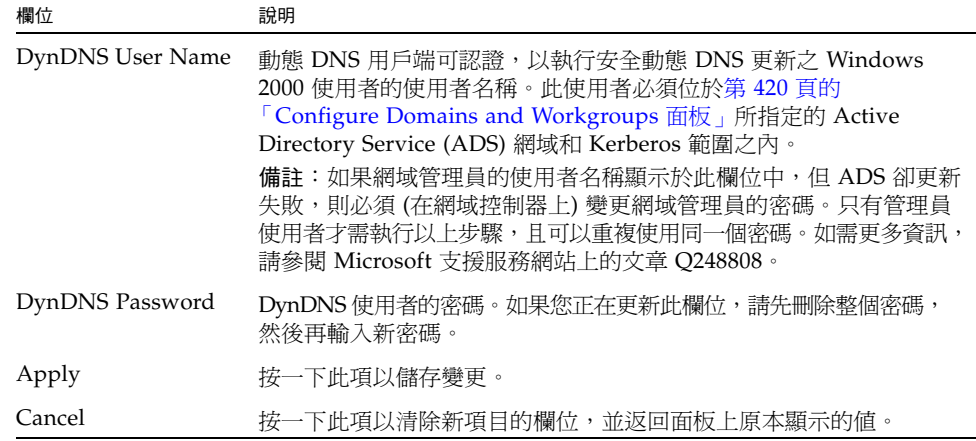

# <span id="page-416-0"></span>View the Routing Table 面板

此面板可讓您檢視下列有關網路路由的資訊。

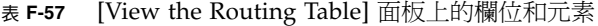

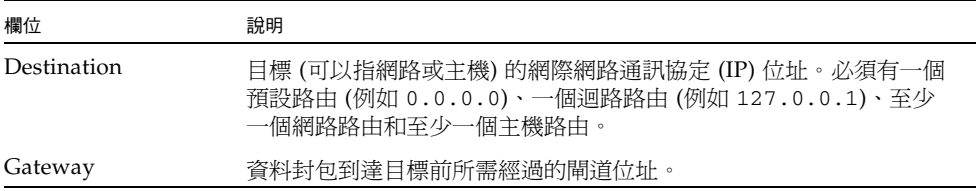

| 欄位        | 說明                                                                                                    |
|-----------|----------------------------------------------------------------------------------------------------|
| Mask      | 目標網路的網路遮罩。                                                                                                    |
| Interface | 在網路上傳送資料封包時所使用的介面類型。                                                                                                    |
| Flags     | 路由狀熊的指示器。各個狀熊指示類型均以下列旗標的組合表示:<br>u - 路由可使用<br>g - 目標爲閘道<br>h- 主機項目 (否則爲網路)<br>r - 主機或網路無法連線<br>d- 動態建立 (透過重新導向)<br>m - 動態修改 (透過重新導向)<br>D - 訊息確認<br>M - 具有子網路遮罩<br>c - 基於正在使用的路由產生新的路由<br>x - 外部常駐程式解析名稱<br>1- 由 ARP 或 ESIS 產生<br>$S - f$ 手動增加<br>2- 通訊協定特定的路由旗標<br>1- 通訊協定特定的路由旗標 |

表 **F-57** [View the Routing Table] 面板上的欄位和元素 **(**續**)**

# RAID 面板

本節將說明 [RAID] 面板上的欄位和元素:

- 第 379 頁的「[Add Hot-Spare](#page-418-0) 視窗」
- 第 379 頁的「[Add LUN](#page-418-1) 視窗」
- 第 382 頁的 「[Locate Drive Tray](#page-421-0) 視窗」
- 第 381 頁的「[Locate Drive](#page-420-0) 視窗」
- 第 383 頁的「[Manage RAID](#page-422-0) 面板」
- 第 384 頁的「[View Controller/Enclosure Information](#page-423-0) 面板」
- 第 385 頁的「[View LUN Information](#page-424-0) 面板」

### <span id="page-418-0"></span>Add Hot-Spare 視窗

使用此視窗以指定磁碟機做為 NAS 設備的緊急備援。您可以按一下想要的磁碟機影像 來進行指定。

下表將說明此視窗中的磁碟機影像和按鈕。

表 **F-58** [Add Hot Spare] 視窗中的磁碟機影像和按鈕

| 磁碟機    | 指示                                                                          |
|--------|-----------------------------------------------------------------------------|
| 磁碟機圖示  | 在 NAS 裝置中磁碟機的圖形化說明。如果您使用未指定的磁碟機,請為新<br>的 LUN 至少選取三部磁碟機。此圖示會反映每部磁碟機的狀態,如下所示: |
|        | ● 若爲 Sun StorageTek 5320 控制器裝置和擴充裝置,請參閱表 F-2, 以取得<br>磁碟機狀熊圖示的說明。            |
|        | • 若為 Sun StorageTek 5300 控制器附件和擴充附件,請參閱表 F-3, 以取得<br>磁碟機狀熊圖示的說明。            |
|        | • 若為 Sun StorageTek 5210 裝置,請參閱第 379 頁的「 Add LUN 視窗」。                       |
| Apply  | 按一下此項以儲存變更。                                                                 |
| Cancel | 按一下此項以清除新項目的欄位,並返回面板上原本顯示的值。                                                |

### <span id="page-418-1"></span>Add LUN 視窗

此視窗可用於在 Sun StorageTek 5210 NAS 設備的系統配置中增加邏輯單元號碼 (LUN)。 若要新增 LUN,請先選取 (按一下) 將屬於該 LUN 的每部磁碟機。至少選取三部磁碟機。 磁碟機影像會顯示各磁碟機的狀態 (如下表所述)。

表 **F-59** Sun StorageTek 5210 [Add LUN] 磁碟機狀態指示器

| 磁碟機      | 指示                |
|----------|-------------------|
| 控制器附件磁碟機 |                   |
| - -      | 磁碟機可以做為 LUN 成員。   |
|          | 磁碟機已選為 LUN 成員。    |
|          | 磁碟機不可以做為 LUN 成員。  |
|          | 磁碟機插槽是空的 (沒有磁碟機)。 |

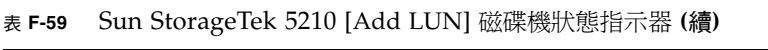

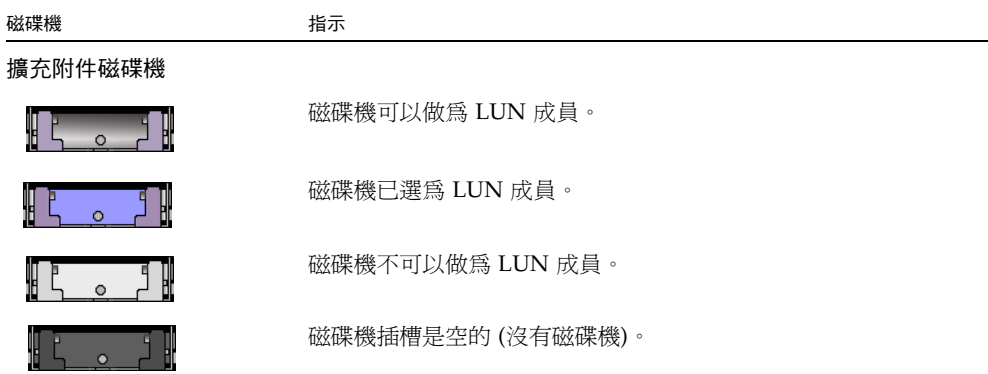

下表將說明此視窗中的其他欄位和按鈕。

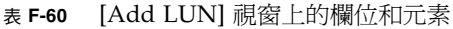

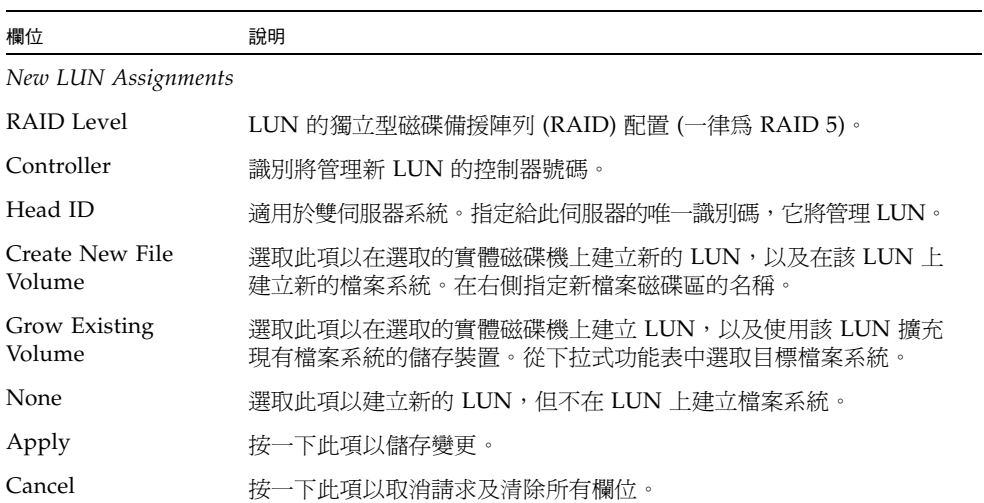

### Locate Drive 視窗

<span id="page-420-0"></span>

使用此視窗以啟動一或多部磁碟機的磁碟機指示燈。這可讓您確實找到那些磁碟機。 下表將說明此視窗中的磁碟機影像和按鈕。

表 **F-61** [Locate Drive] 視窗上的欄位和按鈕

| 欄位     | 指示                                                               |
|--------|------------------------------------------------------------------|
| 磁碟機圖示  | 每個控制器裝置和每個擴充裝置中磁碟機的圖形化說明。選取 (按一下) 您要<br>尋找的磁碟機。                  |
|        | 此圖示會反映每部磁碟機的狀態,如下所示:                                             |
|        | ● 若爲 Sun StorageTek 5320 控制器裝置和擴充裝置,請參閱表 F-2,以取得<br>磁碟機狀熊圖示的說明。  |
|        | • 若為 Sun StorageTek 5300 控制器附件和擴充附件,請參閱表 F-3, 以取得<br>磁碟機狀熊圖示的說明。 |
|        | • 若為 Sun StorageTek 5210 裝置,請參閱第 379 頁的「 Add LUN 視窗」。            |
|        | 按一下此項以使所選取磁碟機上的磁碟機指示燈閃爍。                                         |
|        | 確實找到磁碟機後按一下此影像,讓指示燈停止閃爍。                                         |
| Cancel | 按一下此項以關閉視窗。                                                      |

# Locate Drive Tray 視窗

使用此視窗以啟動特定控制器裝置或擴充裝置中所有磁碟機的磁碟機指示燈。這可讓您 確實找到該裝置。

下表將說明此視窗中的磁碟機影像和按鈕。

<span id="page-421-0"></span>

表 **F-62** [Locate Drive Tray] 視窗上的欄位和按鈕

| 欄位     | 指示                                                                             |
|--------|--------------------------------------------------------------------------------|
| 磁碟機圖示  | 每個控制器裝置和擴充裝置中磁碟機的圖形化說明。選取 (按一下) 控制器或<br>攟充裝置中您要尋找的磁碟機。<br>此圖示會反映每部磁碟機的狀熊,如下所示: |
|        | ● 若爲 Sun StorageTek 5320 控制器裝置和擴充裝置,請參閱表 F-2,以取得<br>磁碟機狀熊圖示的說明。                |
|        | ● 若爲 Sun StorageTek 5300 控制器附件和擴充附件,請參閱表 F-3,以取得<br>磁碟機狀熊圖示的說明。                |
|        | • 若為 Sun StorageTek 5210 裝置,請參閱第 379 頁的「Add LUN 視窗」。                           |
| œ      | 按一下此項以使所選取磁碟機匣上的所有磁碟機指示燈閃爍。                                                    |
|        | 確實找到磁碟機匣後按一下此影像,讓指示燈停止閃爍。                                                      |
| Cancel | 按一下此項以關閉視窗。                                                                    |

### <span id="page-422-0"></span>Manage RAID 面板

此面板可讓您管理獨立型磁碟備援陣列 (RAID) 的陣列。上半部顯示磁碟的圖形化說 明。下半部以表格方式列出邏輯單元號碼 (LUN) 資訊。

備註:您也可以在此面板上使用鍵盤進行瀏覽:

- 若要移至面板上的下一個欄位或元素,請按下 Tab 鍵。
- 若要執行某個功能 (如啓動視窗),請按下 Alt 鍵 + 按鈕上劃有底線的字元。例如, 若要啓動 [New LUN] 視窗,請按下 Alt + a。

表 **F-63** [Manage RAID] 面板上的欄位和元素

| 欄位            | 說明                                                                                                    |
|---------------|----------------------------------------------------------------------------------------------------|
| Legend        | 說明磁碟和 LUN 狀熊的鍵。LUN 不使用黑色或粉紅色狀熊。<br>● 黑色 – 磁碟不在插槽中。(不適用於 LUN)。<br>● 綠色 – 磁碟在插槽中且功能正常 (線上)。磁碟不需要指定給 LUN。<br>• 橘色 – LUN 正在重建中。[LUN Status] 欄位可在重建程序期間顯<br>示完成百分比。使用緊急備援重建 LUN 之後,會開始進行複製回來<br>程序。[Status] 欄位可在複製回來程序期間顯示完成百分比。<br>• 黃色 – 如磁碟上及 [LUN Status] 欄位中所表示,正在建立 LUN。<br>● 紅色 - 磁碟故_障。您可以安全地移除磁碟以進行更換。如果故障<br>的磁碟未指定至 LUN,[Status] 欄位會變成綠色 (線上),因為不需<br>要重建。LUN 狀態欄位是紅色。<br>● 粉紅色 - 已更換磁碟。(不適用於 LUN)。 |
| LUN/Drive     | 磁碟機的名稱。                                                                                                    |
| Capacity      | 所選取 LUN 上可供儲存裝置使用的可用空間容量總計。                                                                                                    |
| Status        | LUN 中磁碟機的狀態。                                                                                                    |
| RAID Level    | RAID 配置。                                                                                                    |
| LUN Ownership | 擁有 LUN 的使用者。                                                                                                    |
| Remove LUN    | 按一下此項以從 RAID 陣列中移除選取的 LUN。                                                                                                    |
| New LUN       | 按一下此項可啓動 [Add LUN] 精靈,將 LUN 增加到 RAID 陣列。只<br>有當 RAID 陣列中至少有三部磁碟機時,才可以使用此按鈕。                                                                                                    |
| Remove HS     | 按一下此項以從 RAID 陣列中移除緊急備援。                                                                                                    |
| Rebuild       | (僅適用於 Sun StorageTek 5210 NAS 設備) 按一下此項可在更換故障<br>的磁碟之後重建 LUN。                                                                                                    |

表 **F-63** [Manage RAID] 面板上的欄位和元素 **(**續**)**

| 欄位                | 說明                                                                       |
|-------------------|--------------------------------------------------------------------------|
| Add HS            | 按一下此項以啓動 [Add Hot Spare] 視窗。您可以從這個視窗將緊急<br>備援增加至 RAID 陣列。                |
| Locate Drive      | 按一下此項以開啓 [Locate Drive] 視窗,其可用來使實體磁碟機上的<br>磁碟機指示燈閃爍。                     |
| Locate Drive Tray | 按一下此項以開啓 [Locate Drive Tray] 視窗,其可用來使特定控制器<br>裝置或擴充裝置中所有實體磁碟機上的磁碟機指示燈閃爍。 |

# <span id="page-423-0"></span>View Controller/Enclosure Information 面板

此面板可顯示有關獨立型磁碟備援陣列 (RAID) 控制器和控制器裝置的資訊。

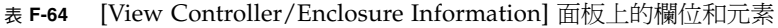

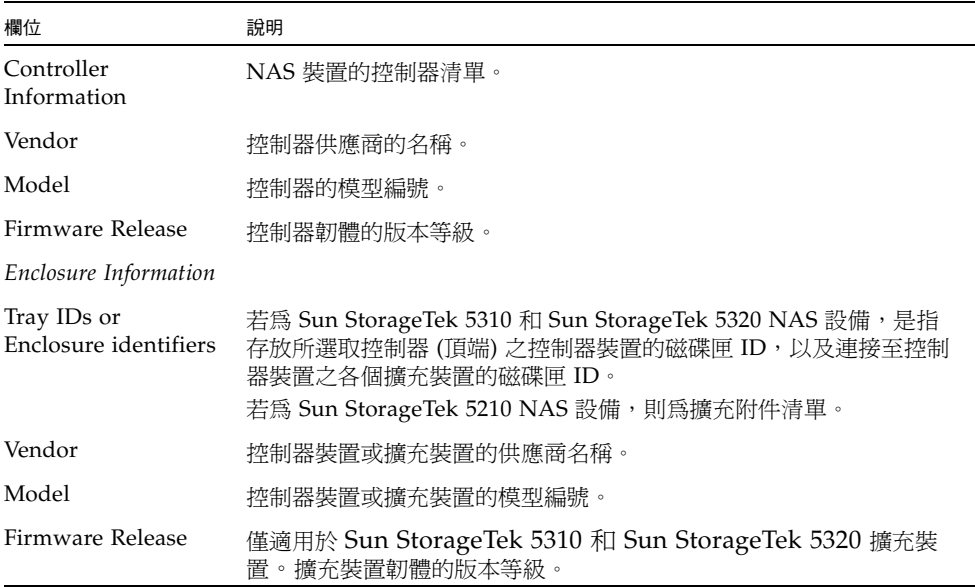

### <span id="page-424-0"></span>View LUN Information 面板

此面板可讓您檢視系統中的邏輯單元號碼 (LUN)。

下表將說明此面板上的欄位和按鈕。

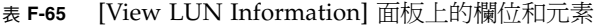

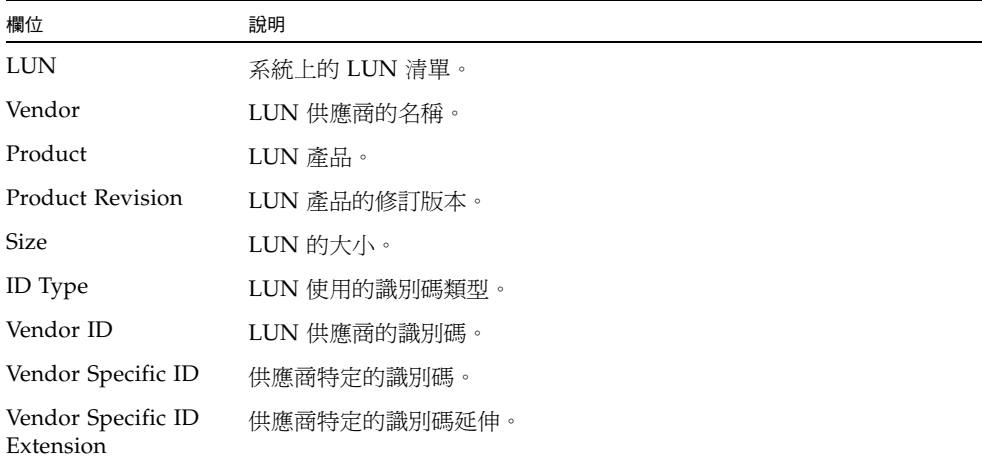

# System Activity 面板

本節將說明 [System Activity] 面板上的欄位和元素:

- 第 386 頁的「[View Networking Activity](#page-425-0) 面板」
- 第 386 頁的 「[View System Activity](#page-425-1) 面板」

## <span id="page-425-0"></span>View Networking Activity 面板

此面板可讓您檢視存取 NAS 設備或閘道系統之用戶端的每秒 I/O 請求數。 下表將說明此面板上的欄位和按鈕。

表 **F-66** [View Networking Activity] 面板上的欄位和元素

| 欄位                  | 說明                    |
|---------------------|-----------------------|
| Clients             | 用戶端的網際網路通訊協定 (IP) 位址。 |
| Requests $(IO/sec)$ | 每秒的 I/O 請求數。          |

### <span id="page-425-1"></span>View System Activity 面板

此面板可讓您檢視系統及與其進行通訊之週邊裝置間每秒的 I/O 請求數。下列為此面 板上可顯示的週邊裝置:

- CPU 系統的中央處理器 (CPU)
- Memory 系統的隨機存取記憶體 (RAM)
- Port Aggregation  $x$ 連接埠集合  $x$
- Controller x 獨立型磁碟備援陣列 (RAID) 控制器 x
- dac1d0xx 邏輯單元號碼 (LUN) xx
- PORTx 網路介面卡 (NIC) 連接埠 x
- Host Adapter x 網際網路小型電腦系統介面 (iSCSI) 主機配接卡 x (適用於磁帶備 份裝置)

備註:受監視裝置的名稱與數目會隨著設備或閘道系統之硬體配置而有所不同。

表 **F-67** [View System Activity] 面板上的欄位和元素

| 欄位                       | 說明                               |
|--------------------------|----------------------------------|
| Device                   | 與系統進行通訊的週邊裝置。                    |
| Current Load<br>(IO/sec) | 裝置目前的負載 (以每秒的 I/O 請求數表示)。        |
| Peak Load (IO/sec)       | 裝置達到的尖峰負載 (最高値), 以每秒的 I/O 請求數表示。 |
|                          |                                  |

# System Backup 面板

本節將說明 [System Backup] 面板上的欄位和元素。

## Set Up NDMP 面板

此面板可讓您設定網路資料管理協定 (NDMP) 的架構,此協定是以網路為基礎之備份的開 放式協定。透過 NDMP 架構,您將可以使用任何 NDMP 相容的備份管理應用程式,備份 與網路相連的儲存裝置。

您必須配置備份管理應用程式,才能登入系統並找到檔案磁碟區所在的裝置。您也必須 配置磁碟區,才能啟用檢查點和備份檢查點。

請參閱第 173 [頁的 「設定](#page-212-0) NDMP 備份」和第 165 [頁的 「啟用檔案系統檢查點」。](#page-204-0)

| 欄位       | 說明                                                                                            |
|----------|-----------------------------------------------------------------------------------------------|
| NDMP NIC | 以獨立或主要角色配置的網路介面卡 (NIC) 配接卡和連接埠連結的<br>清單。顯示各項的下列資訊:                                            |
|          | • Adapter - NDMP NIC 配接卡或連接埠連結的名稱。                                                            |
|          | • IP Address - 配接卡或連接埠連結的 IP 位址。                                                              |
|          | 選取用來傳輸資料到備份磁帶機的連接埠配接卡或連結連接埠(通常是<br>以獨立角色配置的介面)。請確保您選取的連接埠連接到此欄位下方所<br>識別的閘道。                  |
| Gateway  | 僅顯示。閘道的 IP 位址,其他子網路的用戶端透過此閘道連接 NDMP<br>伺服器。所選取的 NIC 必須位於與閘道相同的子網路上,才能與閘道<br>後面的 NDMP 用戶端淮行通訊。 |
| NDMP Log | 用來儲存中間備份資料和備份歷程記錄之永久記錄檔的目錄完整路徑,<br>例如 /vol_ndmp。此目錄必須獨立於已排定備份的磁碟區分開,且大<br>小至少為2GB。            |
| Apply    | 按一下此項以儲存變更。                                                                                   |
| Cancel   | 按一下此項以清除新項目的欄位,並返回面板上原本顯示的值。                                                                  |

表 **F-68** [Set Up NDMP] 面板上的欄位和元素

# System Manager 面板

本節將說明 [System Manager] 面板上的欄位和元素:

- 第 388 頁的「[Edit NFS Export](#page-427-0) 視窗」
- 第 389 頁的「[Server Properties](#page-428-0) 視窗」
- 第 389 頁的「[Volume Properties](#page-428-1) 視窗」

# <span id="page-427-0"></span>Edit NFS Export 視窗

此視窗可讓您更新所選取 NFS 匯出的存取許可權,並更新超級使用者的 UID 對映。 下表將說明此視窗中的欄位和按鈕。

| 欄位             | 說明                                                                          |
|----------------|-----------------------------------------------------------------------------|
| Hosts          | 所選取匯出定義的主機。                                                                 |
| Access         |                                                                             |
| Read/Write     | 選取此項以對匯出指定讀取/寫入的存取權限。                                                       |
| Read/Only      | 選取此項以對匯出指定唯讀的存取權限。                                                          |
| No Access      | 選取此項以對匯出指定不允許存取的存取權限。                                                       |
| Map Root User  |                                                                             |
| Anonymous User | 選取此項以將超級使用者 (UID 爲 0 的使用者) 的使用者 ID (UID)<br>對映至匿名使用者 (使用者爲 nobody) 的使用者 ID。 |
| Root User      | 選取此項以使超級使用者使用 root UID (uid=0)。                                             |
| Map to UID     | 選取此項以將超級使用者的 UID 對映至您在欄位中指定的 UID。                                           |
| Apply          | 按一下此項以儲存變更。                                                                 |
| Cancel         | 按一下此項以清除新項目的欄位,不要儲存任何變更,直接關閉視窗。                                             |

表 **F-69** [Edit NFS Export] 視窗中的欄位和元素

### <span id="page-428-0"></span>Server Properties 視窗

此視窗可讓您檢視設備或閘道系統伺服器的基本特性。若要開啓此視窗,請在 [System Manager] 下的磁碟區名稱按一下滑鼠右鍵。

下表將說明此視窗中的欄位和按鈕。

表 **F-70** [Server Properties] 視窗上的欄位和元素

| 欄位         | 說明                   |
|------------|----------------------|
| Name       | 伺服器的名稱。              |
| Model      | 伺服器的模型編號。            |
| Serial #   | 伺服器的序號。              |
| OS Version | 伺服器上執行之 NAS 軟體的目前版本。 |
| Cancel     | 按一下此項以關閉視窗。          |

### <span id="page-428-1"></span>Volume Properties 視窗

此視窗可讓您檢視所選取磁碟區的特性。若要開啟此視窗,請在 [System Manager] 按一下滑鼠右鍵並選取 [Properties]。

下表將說明此視窗上的欄位和按鈕。

表 **F-71** [Volume Properties] 視窗上的欄位和元素

| 欄位          | 說明                                                                                   |
|-------------|--------------------------------------------------------------------------------------|
| Label       | 磁碟區的標籤。                                                                              |
| Compliance  | 是否對磁碟區啓用規範遵循歸檔軟體。                                                                    |
| Checkpoints | 是否啓用磁碟區的檢查點。                                                                         |
| Ouotas      | 是否啓用磁碟區的配額。                                                                          |
| Capacity    | 磁碟區上的儲存空間容量總計。顯示儲存裝置使用量的圖形化說明:<br>• Used - 磁碟區上已使用的空間容量。<br>• Free - 磁碟區上可用於儲存的空間容量。 |
| Partitions  |                                                                                      |

| 欄位            | 說明                                                                                                    |
|---------------|----------------------------------------------------------------------------------------------------|
| Legend        | 所選取邏輯單元號碼 (LUN) 配置之圖形化描述中的指示器:<br>● 橘色 - 表示磁碟區上的主要分割區。<br>● 淺藍色 - 表示磁碟區上的區段分割區。<br>● 綠色 – 表示檔案磁碟區鏡像 (僅適用於已授權並已啓用 Sun StorageTek<br>File Replicator 選用元件時)。 |
|               | ● 藍色 - 表示 DOS 唯讀屬性已套用至磁碟區。此 DOS 唯讀屬性僅用<br>於系統磁碟區的快閃磁碟中。<br>● 白色 - 表示磁碟區上的可用空間。<br>● 棕色 - 表示 LUN 上的原始分割區 (如果有的話)。                                           |
| Lun           | 所選取磁碟區所在的 LUN 名稱。                                                                                                    |
| Partition     | 磁碟區所在的 LUN 分割區。                                                                                                    |
| Use $(\% )$   | 磁碟區上已使用的空間百分比。                                                                                                    |
| Type          | 磁碟區 (例如,主要磁碟區或區段磁碟區) 的類型。                                                                                                    |
| Free (MB)     | 磁碟區上可供儲存裝置使用的空間容量,以百萬位元組為單位。                                                                                                    |
| Capacity (MB) | 磁碟區上可供儲存裝置使用的總空間容量,以百萬位元組 (MB) 為單位。                                                                                                    |
| Cancel        | 按一下此項以關閉視窗。                                                                                                    |

表 **F-71** [Volume Properties] 視窗上的欄位和元素 **(**續**)**

# System Operations 面板

本節將說明 [System Operations] 面板上的欄位和元素:

- 第 391 頁的「[Online System Registration](#page-430-0)」
- 第 392 頁的 「 [Activate Options](#page-431-0) 面板」
- 第 393 頁的「[Add License](#page-432-0) 視窗」
- 第 393 頁的「[Assign Language](#page-432-1) 面板」
- 第 394 頁的 「[Enable Temporary Licenses](#page-433-0) 視窗」
- 第 394 頁的「[Import Licenses](#page-433-1) 視窗」
- 第 395 頁的「[Set Administrator Password](#page-434-0) 面板」
- 第 395 頁的 「[Set Remote Access](#page-434-1) 面板」
- 第 396 頁的「[Set Time and Date](#page-435-0) 面板」
- 第 397 頁的 「[Set Up Time Synchronization](#page-436-0) 面板」
- 第 399 頁的 「[Shut Down the Server](#page-438-0) 面板」
- 第 400 頁的「[Update Software](#page-439-0) 面板」

# <span id="page-430-0"></span>Online System Registration

此面板可讓您向 Sun 服務註冊 Sun 帳號和 NAS 伺服器資訊。

下表將說明 [Online System Registration] 面板中的欄位和元素:

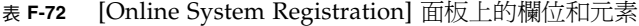

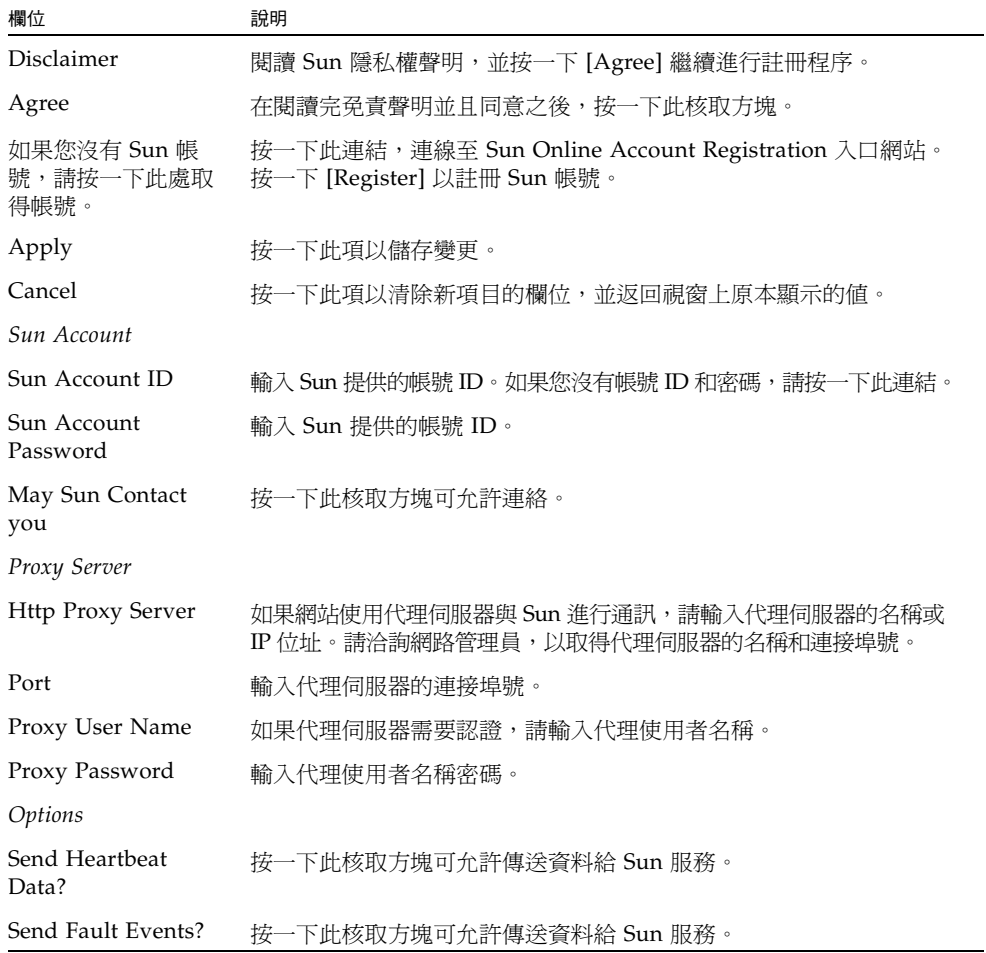

# <span id="page-431-0"></span>Activate Options 面板

此面板可讓您檢視系統上現有的授權、將授權增加到系統且從系統移除授權,並啓用系 統上的暫時授權。

| 欄位                 | 說明                                                                                                    |
|--------------------|----------------------------------------------------------------------------------------------------|
| Module             | 可授權模組的名稱。                                                                                                    |
| State              | 授權是否有效。                                                                                                    |
| Status             | 授權是否生效。                                                                                                    |
| Origination        | 授權生效的日期(以 YYYYMMDD 格式表示)。如果此欄位顯示的値為<br>00000000,表示授權會立即生效。<br>備註:此日期是以安全時鐘淮行驗證。                                                                                                    |
| Expiration         | 授權過期的日期(以 YYYYMMDD 格式表示)。如果此欄位顯示的値為<br>00000000,表示授權永遠不會過期。<br>備註:此日期是以安全時鐘進行驗證。                                                                                                    |
| Key                | 爲授權指定的唯一授權金鑰。                                                                                                    |
| Add                | 按一下此項以啓動 [Add License] 視窗。您可以從這個視窗將新的授權<br>增加至設備或閘道系統伺服器。<br>備註:初始化安全時鐘之前都無法將授權增加到系統。第一次設定系<br>統的時間和日期時,也會一併初始化安全時鐘。如需更多資訊,請參<br>閱第 63 頁的 「手動設定時間與日期」。<br>由於安全時鐘只能設定一次,因此請確保設定的時間正確無誤。設定初<br>始的時間和日期之後,時間和日期的其他變更皆不會對授權浩成影響。 |
| Remove             | 按一下此項以從系統刪除選取的授權。                                                                                                    |
| Temporary Licenses | 按一下此項以啓動 [Enable Temporary Licenses] 視窗。您可以從這個<br>視窗啓動系統上任何可用的暫時授權。                                                                                                    |
| Import             | 按一下此項以從檔案讀取授權資訊 (會搜尋預設的系統授權路徑),並<br>將資料匯入系統。                                                                                                    |

表 **F-73** [Activate Options] 面板上的欄位和元素
## Add License 視窗

此視窗可讓您將具有特定參數的授權增加到系統中。

下表將說明此視窗中的欄位和元素。

#### 表 **F-74** [Add License] 視窗上的欄位和元素

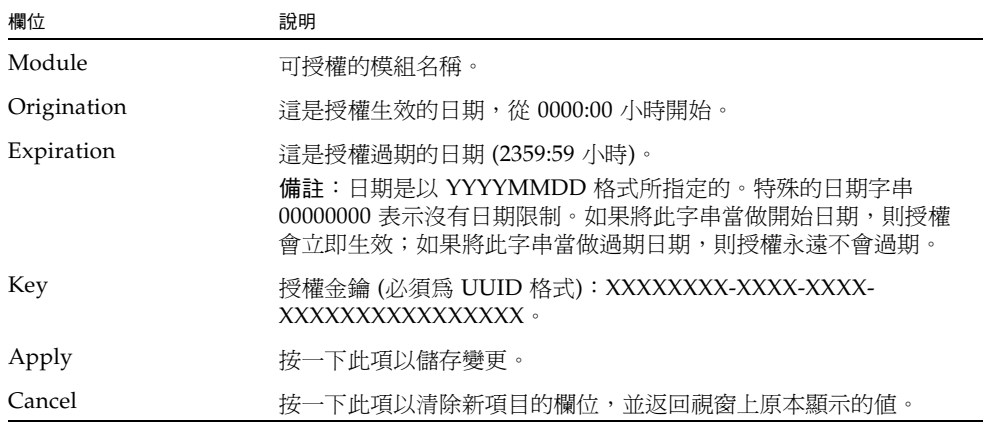

## Assign Language 面板

此面板可讓您指定 Web Administrator 應用程式顯示的語言。該應用程式支援 Unicode, 其正式名稱為 Unicode Worldwide Character Standard。這是一套用於交換及顯示國 際語言和古典語言的系統。

備註:如果您正透過配置精靈存取此面板,請按 [Next] 以儲存變更,並進入精靈中的 下一個面板。

| 欄位       | 說明                           |
|----------|------------------------------|
| Codepage | 選取設備或閘道系統伺服器的語言字碼頁。          |
| Apply    | 按一下此項以儲存變更。                  |
| Cancel   | 按一下此項以清除新項目的欄位,並返回面板上原本顯示的値。 |

表 **F-75** [Assign Language] 面板上的欄位和元素

# Enable Temporary Licenses 視窗

此視窗可讓您為系統啟動可用的暫時授權。

下表將說明此視窗中的欄位和元素。

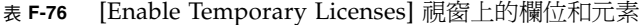

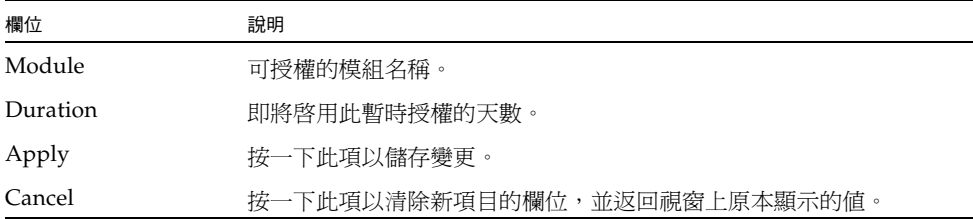

### Import Licenses 視窗

此視窗可讓您從檔案匯入授權。

備註:如果您複製和貼上,或手動輸入授權資訊,請確定不會在授權資訊中不小心插入 任何分行符號。否則,這些分行將無法被識別為有效項目。

下表將說明此視窗中的欄位和元素。

表 **F-77** [Import Licenses] 視窗上的欄位和元素

| 欄位                   | 說明                           |
|----------------------|------------------------------|
| Import License Field | 您想要匯入之授權的授權資訊。               |
| Apply                | 按一下此項以儲存變更。                  |
| Cancel               | 按一下此項以清除新項目的欄位,並返回視窗上原本顯示的値。 |
| <b>Browse</b>        | 按一下此項以從檔案匯入授權。               |

### Set Administrator Password 面板

此面板可讓您設定系統管理員密碼。在叢集配置中,當您在一部伺服器 (H1) 上設定管 理員密碼時,相同密碼會傳播到另一部伺服器 (H2)。

下表將說明此面板上的欄位和按鈕。

| 欄位         | 說明                                                              |
|------------|-----------------------------------------------------------------|
| Old        | 現有的系統管理員密碼。如果沒有密碼,請將此欄位保留空白。                                    |
| <b>New</b> | 新的系統管理員密碼。密碼長度必須至少有一個字元,但不超過 20 個<br>字元。如果您想要停用管理員密碼,請將此欄位保留空白。 |
| Confirm    | 再次鍵入新的系統管理員密碼。                                                  |
| Apply      | 按一下此項以儲存變更。                                                     |
| Cancel     | 按一下此項以清除新項目的欄位,並返回面板上原本顯示的值。                                    |

表 **F-78** [Set Administrator Password] 面板上的欄位和元素

#### Set Remote Access 面板

此面板可讓您設定用來遠端管理 NAS 伺服器的網路服務。下列為可用的網路服務:

- Telnet
- Remote Login
- Remote Shell
- Secure Shell、Web Admin (透過超文字傳輸協定 (HTTP))
- Secure Web Admin (透過安全超文字傳輸協定 (HTTPS))

下表將說明此面板上的欄位和按鈕。

| 欄位          | 說明                                                                                                    |
|-------------|----------------------------------------------------------------------------------------------------|
| Secure Mode | 按一下此項以僅啓用那些被視爲安全的協定。這會停用所有其他的服務。<br>下列為安全協定:<br>• Secure Web Admin (透過 HTTP 使用 Secure Socket Layer (SSL))<br>• Secure Shell (ssh) |
| Service     | NAS 伺服器可用的現有服務。                                                                                                    |
| Enabled     | 按一下此項以啓用對 NAS 伺服器淮行遠端存取的對應服務。                                                                                                    |
| Comment     | 說明服務的一行文字。                                                                                                    |
| Apply       | 按一下此項以儲存變更。                                                                                                    |
| Cancel      | 按一下此項以清除新項目的欄位,並返回面板上原本顯示的值。                                                                                                    |

表 **F-79** [Set Remote Access] 面板上的欄位和元素

## Set Time and Date 面板

此面板可讓您設定伺服器的時間和日期。

表 **F-80** [Set Time and Date] 面板上的欄位和元素

| 欄位                           | 說明                                                                                                |
|------------------------------|---------------------------------------------------------------------------------------------------|
| Calendar                     | 目前的年月日 (以圖形化格式表示)。若要變更目前的年或月,請從適<br>當的日曆下拉式功能表選取您想要的選項。若要更新日期,請直接按<br>一下日曆。                       |
| Clock                        | 目前的時間 (以圖形化格式表示)。若要變更目前的時間,請從位於時<br>鐘正上方的下拉式功能表選取新的時間。這些下拉式功能表以軍方格<br>式顯示時間 (例如,1:30 會顯示為 13:30)。 |
| Time Zone Drop-<br>Down Menu | 伺服器所在的目前時區。若要變更時區,請從下拉式功能表選取新的時區。                                                                 |
| Apply                        | 按一下此項以儲存變更。                                                                                       |
| Cancel                       | 按一下此項以清除新項目的欄位,並返回面板上原本顯示的値。                                                                      |

# Set Up Time Synchronization 面板

此面板可讓您將 NAS 伺服器的時間與網路時間協定 (NTP) 或 RDATE 伺服器同步化。 NTP 是一種將電腦時鐘與參照時間來源 (例如收音機、衛星接收器或數據機) 同步化的 網際網路通訊協定。典型的 NTP 配置使用多個備用伺服器和不同網路路徑,以達到高 度的準確性和可靠性的要求。

RDATE 時間協定提供與網站無關的日期和時間。此種協定可以擷取您網路中其他機器 的時間。RDATE 伺服器通常出現在 Unix 系統上。

| 欄位                            | 說明                                                                                                    |
|-------------------------------|----------------------------------------------------------------------------------------------------|
| Manual<br>Synchronization     | 選取此項以不使用 NTP 或 RDATE 時間同步化。                                                                                                    |
| <b>NTP</b><br>Synchronization | 選取此項以使用 NTP 同步化,但這需要您在網路上必須至少有一部<br>NTP 伺服器。下列為 NTP 同步化專用的選項:                                                                                |
|                               | • Enable Server 1, Enable Server 2 - 按一下任一個核取方塊以啓用<br>該 NTP 伺服器。最多可以啓用兩部 NTP 伺服器。                                                            |
|                               | • NTP Server - NAS 伺服器會對其輪詢目前時間之 NTP 伺服器的名<br>稱或網際網路通訊協定 (IP) 位址。                                                                            |
|                               | • Auth Type - 選取 NAS 伺服器和 NTP 伺服器之間使用的認證類型。<br>認證支援可讓 NAS 伺服器使用金鑰和金鑰識別碼來驗證 NTP 伺服<br>器是否為已知並受信任。NTP 伺服器和 NAS 伺服器必須使用相符<br>的金鑰和金鑰識別碼來認證雙方的訊息。 |

表 **F-81** [Set Up Time Synchronization] 面板上的欄位和元素

表 **F-81** [Set Up Time Synchronization] 面板上的欄位和元素 **(**續**)**

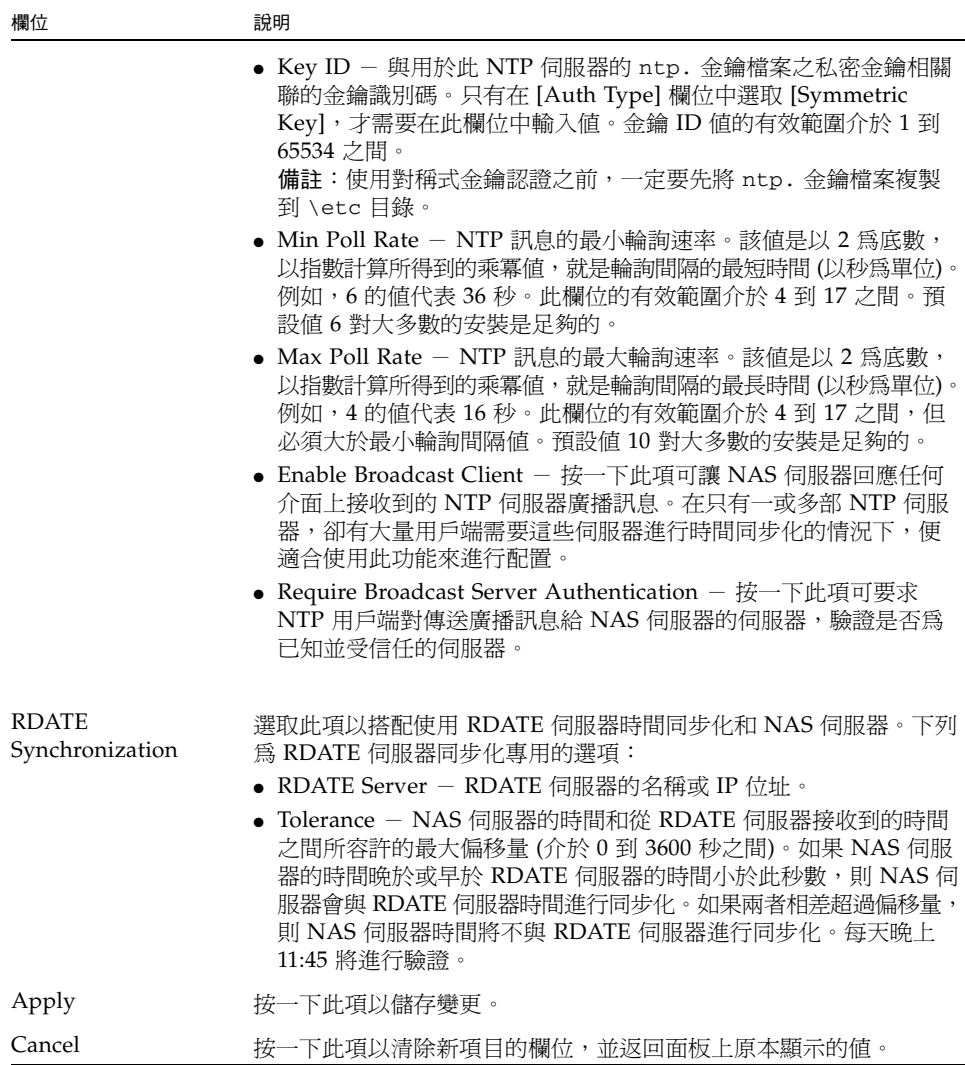

## Shut Down the Server 面板

此面板可讓您停止或重新啟動 NAS 設備或閘道伺服器。

下表將說明此面板上的欄位和按鈕。

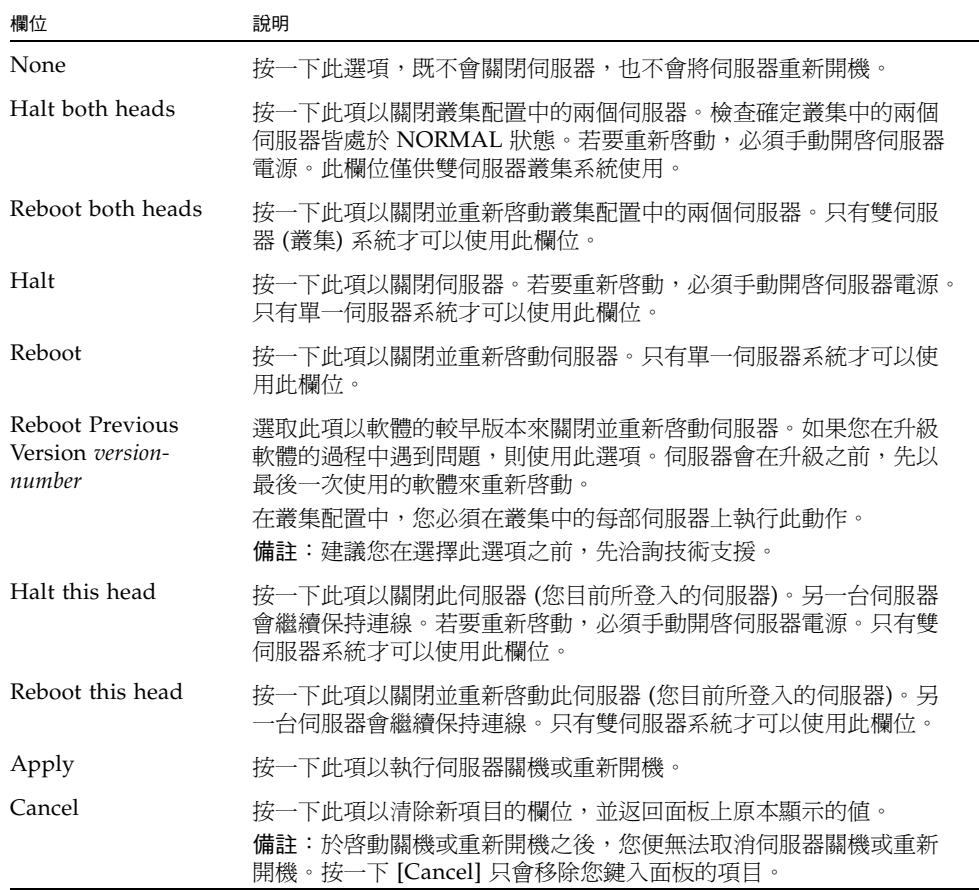

#### 表 **F-82** [Shut Down the Server] 面板上的欄位和元素

# Update Software 面板

此面板顯示伺服器上目前 Sun StorageTek NAS 軟體版本,並可讓您以軟體的較新版本 來更新伺服器。您可從 Sun Microsystems 網站下載軟體, 從磁片或 CD-ROM 光碟機 上傳軟體,來更新伺服器。

下表將說明此面板上的欄位和按鈕。

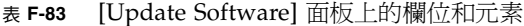

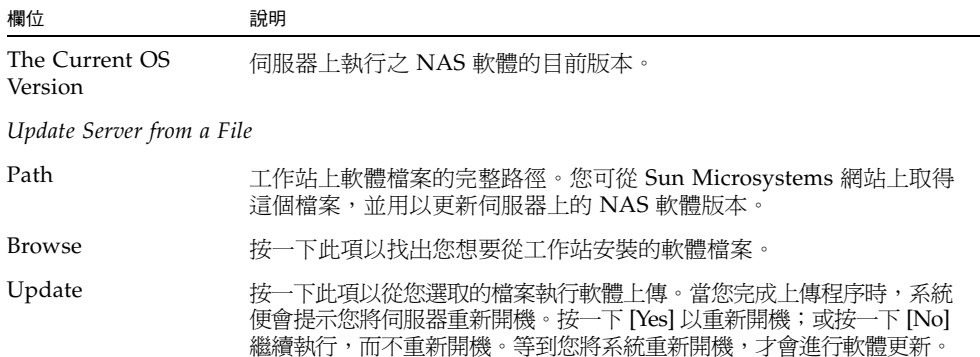

# Unix Configuration 面板

本節將說明 [Unix Configuration] 面板上的欄位和元素:

- 第 401 百的 「[Add/Edit Comment](#page-440-0) 視窗」
- 第401 百的「[Add/Edit Host](#page-440-1) 視窗」
- 第 402 頁的「[Add/Edit NFS Export](#page-441-0) 視窗」
- 第 403 頁的「[Add Hostgroup Member](#page-442-0) 視窗」
- 第 404 頁的「[Add Hostgroup](#page-443-0) 視窗」
- 第 404 頁的「[Configure Exports](#page-443-1) 面板」
- 第405 頁的「[Configure Name Services](#page-444-0) 面板」
- 第 407 頁的「[Set Up FTP](#page-446-0) 面板」
- 第408 頁的「[Set Up Hostgroups](#page-447-0) 面板」
- 第 409 頁的 「[Set Up Local Hosts](#page-448-0) 面板」
- 第 410 百的 「[Set Up NIS](#page-449-0) 面板」
- 第 411 頁的「[Set Up NIS+](#page-450-0) 面板」
- 第 412 頁的「[Set Up NSSLDAP](#page-451-0) 面板」

# <span id="page-440-0"></span>Add/Edit Comment 視窗

此視窗可讓您增加或編輯有關網路檔案系統 (NFS) 匯出的註釋,這會根據您存取視窗的方 式而有不同 (按一下第 404 頁的 「[Configure Exports](#page-443-1) 面板」上的 [Add] 或 [Edit] 圖示)。

下表將說明此視窗中的欄位和按鈕。

表 **F-84** [Add/Edit Comment] 視窗中的欄位和元素

| 欄位          | 說明                                      |
|-------------|-----------------------------------------|
| Add Comment | - 最多 80 個字元的文字,用來說明 NFS 匯出。您可以利用 # 字元當做 |
| Ok          | 按一下此項以儲存變更。                             |
| Cancel      | 按一下此項以清除新項目的欄位,不要儲存任何變更,直接關閉視窗。         |

## Add/Edit Host 視窗

此視窗可讓您增加或編輯主機,這會根據您是按下 [Add] 或 [Edit] 來存取視窗而有不同。

<span id="page-440-1"></span>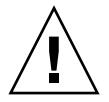

注意:將受信任狀態授予主機時,請務必小心。受信任的主機具有 NAS 檔案系統的根 存取權,因此可於檔案系統中執行管理功能。

表 **F-85** [Add/Edit Host] 視窗中的欄位和元素

| 欄位         | 說明                                                                                                   |
|------------|----------------------------------------------------------------------------------------------------|
| Host Name  | 主機的名稱。主機名稱必須以字母字元或數字做爲開頭,總計最多可<br>何含 63 個字母數字式字元:a−z、A−Z、0−9、連字符 (-) 和小數點號 (),<br>但結尾不可以是連字符或小數點號字元。 |
| IP Address | 主機的網際網路通訊協定 (IP) 位址。                                                                                 |
| Apply      | 按一下此項以儲存變更。                                                                                          |
| Cancel     | 按一下此項以清除新項目的欄位,並返回視窗上原本顯示的值。                                                                         |

# <span id="page-441-0"></span>Add/Edit NFS Export 視窗

您可以藉由按一下第 404 頁的 「[Configure Exports](#page-443-1) 面板」上的 [Add] 或 [Edit] 圖示, 或在 [System Manager] 項目上按一下滑鼠右鍵並選擇適當的 [Add Export] 功能表選項, 來增加和編輯網路檔案系統 (NFS) 匯出。

您只能將 NFS 匯出增加到整個磁碟區。

| 欄位               | 說明                                                                                                    |
|------------------|----------------------------------------------------------------------------------------------------|
| Volume           | 只有在 [Configure Exports] 面板上按一下 [Add],才可以使用此欄位。<br>選取您要增加或編輯 NFS 匯出的磁碟區。您只能選取整個磁碟區。                             |
| Path             | 只有在 [Configure Exports] 面板上按一下 [Add],才可以使用此欄位。<br>您要授予 Unix NFS 主機存取權限的目錄。將此欄位保留空白並匯出磁碟<br>區的根目錄。              |
| <b>Full Path</b> | 磁碟區上所匯出目錄的完整路徑。                                                                                                |
| Access           |                                                                                                    |
| Read/Write       | 選取此項以將所選取磁碟區之「 讀取/寫入 - 許可權授予指定的主機。                                                                             |
| Read/Only        | 選取此項以將所選取磁碟區之「唯讀」許可權授予指定的主機。                                                                                   |
| No Access        | 選取此項以將所選取磁碟區之「 不允許存取 - 許可權授予指定的主機。                                                                             |
| Map Root User    |                                                                                                    |
| Anonymous User   | 選取此項以將超級使用者的使用者 ID 對映至此匯出上匿名使用者的使<br>用者 ID。                                                                    |
| Root User        | 選取此項以將超級使用者的使用者 ID 對映至此匯出上的 root (UID=0)<br>使用者 ID。                                                            |
| Map to UID       | 選取此項以指定特定的使用者 ID,以供此匯出上的超級使用者使用,<br>並鍵入使用者 ID。                                                                 |
| Hosts            |                                                                                                    |
| Host Netgroups   | 只有在「 增加 - 模式中,才可以編輯此欄位。選取此項以定義網路群<br>組的 NFS 匯出。從下拉式功能表選取您要為其指定匯出的網路群組。                                         |
| Host Group       | 只有在「增加」模式中,才可以編輯此欄位。選取此項以定義主機群<br>組的 NFS 匯出。在下拉式功能表中,選取 [general] (所有主機)、<br>[trusted] (所有受信任的主機) 或使用者定義的主機群組。 |
| Known Host       | 只有在「增加」模式中,才可以編輯此欄位。選取此項可以為透過<br>[Set Up Local Hosts] 面板所增加的主機定義匯出。從下拉式功能表選<br>取您要為其指定匯出的主機。                   |

表 **F-86** [Add/Edit NFS Export] 視窗中的欄位和元素

| 欄位         | 說明                                                                                         |
|------------|--------------------------------------------------------------------------------------------|
| Other Host | 只有在 [Add] 模式中才可以編輯此欄位。選取此項可以為不是透過<br>[Set Up Local Hosts] 面板所增加的個別主機定義匯出。請在欄位右側<br>鍵入主機名稱。 |
| Ok         | 按一下此項以儲存變更。                                                                                |
| Cancel     | 按一下此項以清除新項目的欄位,不要儲存任何變更,直接關閉視窗。                                                            |

表 **F-86** [Add/Edit NFS Export] 視窗中的欄位和元素 **(**續**)**

# <span id="page-442-0"></span>Add Hostgroup Member 視窗

此視窗可讓您將成員增加到選取的主機群組中。

表 **F-87** [Add Hostgroup Member] 視窗上的欄位和元素

| 欄位             | 說明                                                                  |
|----------------|---------------------------------------------------------------------|
| Host Netgroups | 選取此選項,並識別外部 NIS 伺服器上定義的網路群組,將其增加為<br>成員。                            |
| Host Group     | 選取此選項,並識別主機群組,將其增加爲成員。                                              |
| Known Host     | 選取您在 [Set Up Local Hosts] 面板上手動增加的主機,或存在於外部<br>NIS 伺服器上的主機,將其增加為成員。 |
| Other Host     | 鍵入一個無法從 [Set Up Local Hosts] 面板上選取的主機,將其增加爲<br>成員。                  |
| Apply          | 按一下此項以儲存變更。                                                         |
| Cancel         | 按一下此項以清除新項目的欄位,不要儲存任何變更,直接關閉視窗。                                     |

# <span id="page-443-0"></span>Add Hostgroup 視窗

此視窗可讓您將主機群組增加到配置中。

下表將說明此視窗中的欄位和按鈕。

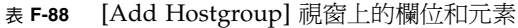

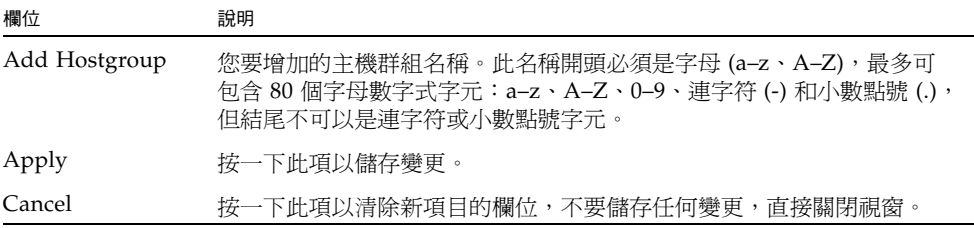

## <span id="page-443-1"></span>Configure Exports 面板

此面板可讓您為 Unix 使用者指定對特定磁碟區的存取權限。此面板上的表格會顯示每 項匯出之目前網路檔案系統 (NFS) 的匯出資訊,包括可供存取的目錄、主機名稱和存取 等級 (讀取/寫入或唯讀) 等。

以 @ 開頭的主機名稱代表一群主機。例如,主機名稱 @general 表示預先定義的主機 群組 (包含所有主機)。而主機名稱 @trusted 表示預先定義的主機群組 (包含受信任的 主機)。

以 & 開頭的主機名稱代表主機網路群組。例如,&group1 代表 netgroup, group1。

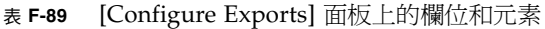

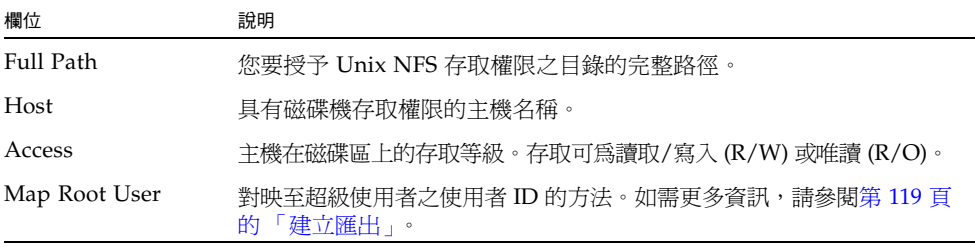

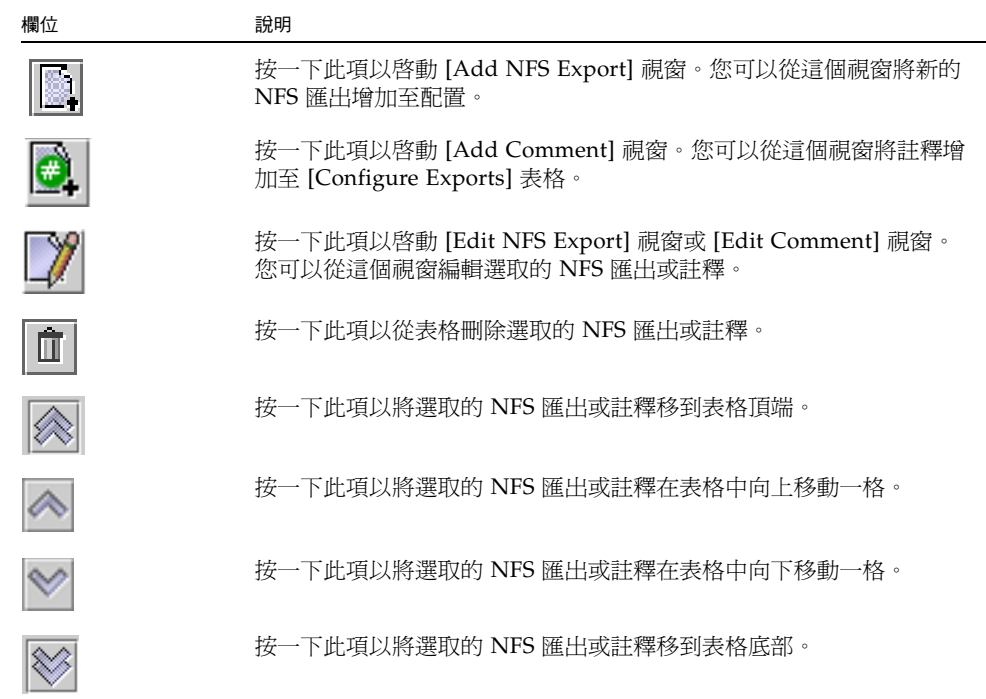

#### 表 **F-89** [Configure Exports] 面板上的欄位和元素 **(**續**)**

## <span id="page-444-0"></span>Configure Name Services 面板

此面板可讓您指定群組、網路群組、主機和使用者查詢功能使用名稱服務 (NS) 的順序。 NS 查找順序可用以控制在解析查詢時,搜尋名稱服務的順序。支援的名稱服務如下: NIS、NIS+、NSSLDAP、DNS 和 Local。在您使用名稱服務進行名稱解析之前,必須先 啟用服務。

表 **F-90** [Configure Name Services] 面板上的欄位和元素

| 欄位             | 說明                         |
|----------------|----------------------------|
| Groups Order   | 按一下此項以顯示群組杳詢功能可搜尋的名稱服務。    |
| Netgroup Order | 按一下此項以顯示網路群組杳找功能可以搜尋的名稱服務。 |
| Hosts Order    | 按一下此項以顯示使用者查找功能可以搜尋的名稱服務。  |
| Users Order    | 按一下此項以顯示主機杳找功能可以搜尋的名稱服務。   |

| 欄位                         | 說明                                                                                                    |
|----------------------------|----------------------------------------------------------------------------------------------------|
| Services Not<br>Selected   | 查找功能不會使用的可用名稱服務。                                                                                                    |
| $\frac{\otimes}{\lessgtr}$ | 按一下上方的按鈕,將選取的名稱服務從 [Services Not Selected] 清單<br>移到 [Services Selected]。按一下下方的按鈕,將選取的名稱服務從<br>[Services Selected] 清單移到 [Services Not Selected]。 |
| Services Selected          | 查詢功能將會使用的可用服務 (依順序排列)。必須啓用這些服務。                                                                                                    |
|                            | 只有當 [Services Selected] 清單中列出多個名稱服務時,才可以使用這<br>些按鈕。按一下上方的按鈕,將清單中選取的名稱服務上移。按一下<br>下方的按鈕,將清單中選取的名稱服務往下移。                                          |
| Apply                      | 按一下此項以儲存變更。                                                                                                    |
| Cancel                     | 按一下此項以清除新項目的欄位,並返回面板上原本顯示的值。                                                                                                    |

表 **F-90** [Configure Name Services] 面板上的欄位和元素 **(**續**)**

# Remove NFS Export 視窗

此視窗可讓您從配置中刪除網路檔案系統 (NFS) 匯出。

表 **F-91** [Configure Exports] 面板上的欄位和元素

| 欄位     | 說明                                      |
|--------|-----------------------------------------|
| Host   | 具有磁碟機存取權限的主機名稱。                         |
| Access | 主機在磁碟區上的存取等級。存取可爲讀取/寫入 (R/W) 或唯讀 (R/O)。 |
| Apply  | 按一下此項以從配置刪除選取的 NFS 匯出。                  |
| Cancel | 按一下直接關閉視窗,而不要儲存任何變更。                    |

# Set Up FTP 面板

<span id="page-446-0"></span>

此面板可讓您設定系統上的檔案傳輸通訊協定 (FTP) 服務,並使用 FTP 定義使用者對 系統的存取權限。

表 **F-92** [Set Up FTP] 面板上的欄位和元素

| 欄位                    | 說明                                                                                                    |
|-----------------------|----------------------------------------------------------------------------------------------------|
| Enable FTP            | 選取此項以啓用系統上的 FTP。如果已經啓用 FTP 服務,則 FTP 伺服<br>器會接受內送的連線請求。                                                        |
| Allow Guest Access    | 選取此項以啓用匿名使用者對 FTP 伺服器的存取。                                                                                     |
| Allow User Access     | 選取此項以啓用所有使用者對 FTP 伺服器的存取。如果取消選取此核<br>取方塊,則只有 admin 和 root 使用者可以存取 FTP 伺服器。                                    |
| Allow Admin<br>Access | 選取此項以啓用所有 root 使用者對 FTP 伺服器的存取。如果使用者是<br>一位特殊的 admin Sun StorageTek 使用者,或其使用者識別碼 (UID)<br>等於 0,則使用者會被視為超級使用者。 |
| Enable Logging        | 選取此項以啓用 FTP 記錄。                                                                                               |
| Log File Name         | 只有啓用記錄時,才可以使用此欄位。FTP 記錄檔的名稱。                                                                                  |
| Apply                 | 按一下此項以儲存變更。                                                                                                   |
| Cancel                | 按一下此項以清除新項目的欄位,並返回面板上原本顯示的值。                                                                                  |

# <span id="page-447-0"></span>Set Up Hostgroups 面板

此面板可讓您監視和管理主機群組資料庫。您可以從這個資料庫增加或刪除群組和群組成 員。主機群組可用來定義用於網路檔案系統 (NFS) 匯出的主機集合。群組包含預先定義的 系統群組和使用者定義的群組。兩個預先定義的群組分別為 Trusted 和 iso8859 群組。

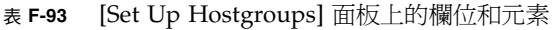

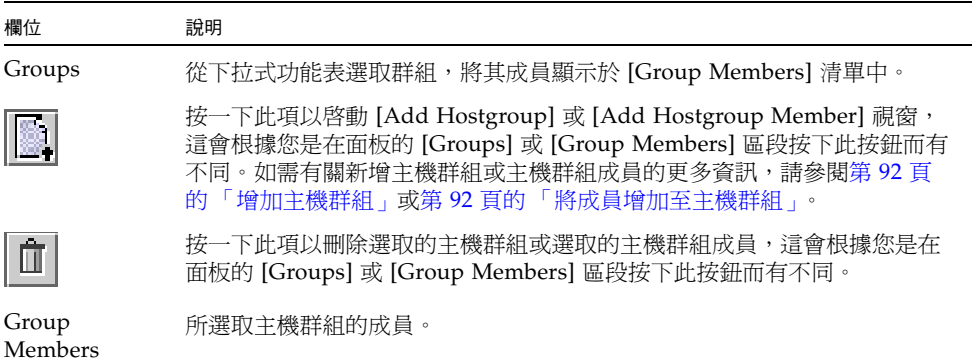

<span id="page-448-0"></span>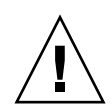

# Set Up Local Hosts 面板

此面板可讓您從系統主機檔案增加、編輯或移除主機項目。

注意:將受信任狀態授予主機時,請務必小心。受信任的主機具有 NAS 檔案系統的根 存取權,因此可於檔案系統中執行管理功能。

| 欄位                | 說明                                                                                            |
|-------------------|-----------------------------------------------------------------------------------------------|
| Host Name         | 主機的名稱。主機名稱開頭必須是字母字元或數字,最多可以包含 63 個<br>英數字元:a-z、A-Z、0-9、連字符(-)和小數點號(.), 但結尾不可以是<br>連字符或小數點號字元。 |
| <b>IP</b> Address | 主機的網際網路通訊協定 (IP) 位址。                                                                          |
| <b>New</b>        | 按一下此項以啓動 [Add Host] 視窗。您可以從這個視窗增加主機到系<br>統主機檔案。                                               |
| Remove            | 按一下此項以從系統主機檔案刪除主機。                                                                            |
| Edit              | 按一下此項以啓動 [Edit Host] 視窗。您可以從這個視窗編輯有關所選<br>取主機的資訊。                                             |

表 **F-94** [Set Up Local Hosts] 面板上的欄位和元素

# Set Up NIS 面板

<span id="page-449-0"></span>

此面板可讓您設定系統的網路資訊服務 (NIS) 名稱服務。如果您執行的是純 Windows 網路,就不需要設定 NIS。

備註:如果您正透過配置精靈存取此面板,請進行變更,然後按 [Next] 進入下一個面板。 下表將說明此面板上的欄位和按鈕。

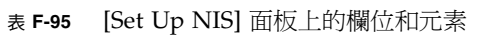

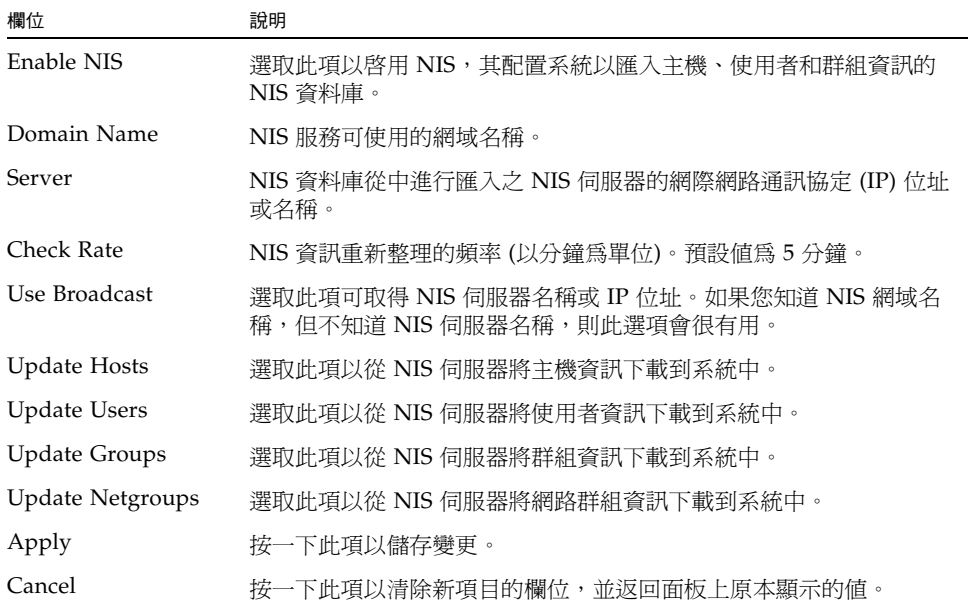

# Set Up NIS+ 面板

<span id="page-450-0"></span>

此面板可讓您設定系統的網路資訊服務加強版 (NIS+) 名稱服務。如果您執行的是純 Windows 網路,就不需要設定 NIS+。

啓用此面板上的 NIS+ 之前,您必須在 NIS+ 伺服器上執行配置步驟。如需更多資訊, 請參閱第 31 [頁的 「設定](#page-70-0) NIS+」。

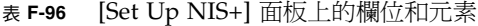

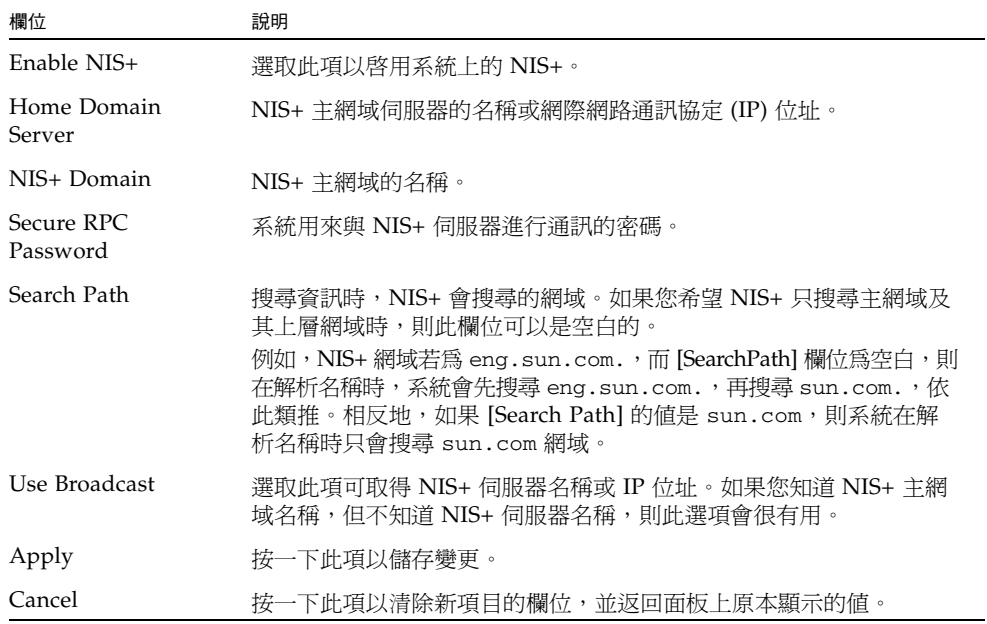

## <span id="page-451-0"></span>Set Up NSSLDAP 面板

此面板可讓您設定名稱服務交換器簡易資料存取協定 (NSSLDAP),這是可以進行使用 者帳號認證的 Unix 服務。

下表將說明此面板上的欄位和按鈕。

表 **F-97** [Set Up NSSLDAP] 面板上的欄位和元素

| 欄位             | 說明                                                 |
|----------------|----------------------------------------------------|
| Enable NSSLDAP | 選取此項以啓用系統的 NSSLDAP。                                |
| Domain (DN)    | 簡易資料存取協定 (LDAP) 網域名稱 (以網域名稱 (DN) 或 LDAP 格式<br>表示)。 |
| Password       | NSSLDAP 伺服器上的連結密碼。                                 |
| Server         | NSSLDAP 伺服器的網際網路通訊協定 (IP) 位址。                      |
| $Proxy$ (DN)   | NSSLDAP 代理伺服器 (entryDN)。                           |
| Apply          | 按一下此項以儲存變更。                                        |
| Cancel         | 按一下此項以清除新項目的欄位,並返回面板上原本顯示的値。                       |

# Windows Configuration 面板

本節將說明 [Windows Configuration] 面板上的欄位和元素:

- 第 413 頁的「[Add/Edit Group](#page-452-0) 面板」
- 第 413 頁的「[New Share](#page-452-1) 視窗」
- 第 415 頁的「[Edit Share](#page-454-0) 視窗」
- 第 417 頁的「[Add/Edit SMB/CIFS User or Group Map](#page-456-0) 視窗」
- 第418 頁的「[Configure Autohome](#page-457-0) 面板」
- 第 420 頁的「[Configure Domains and Workgroups](#page-459-0) 面板」
- 第 422 頁的「[Configure Groups](#page-461-0) 面板」
- 第 423 頁的 「[Configure Mapping Policy](#page-462-0) 面板」
- 第 424 頁的「[Configure Maps](#page-463-0) 面板」
- 第 425 頁的 「[Configure Shares](#page-464-0) 面板」
- 第 426 頁的「[Remove Share](#page-465-0) 視窗」
- 第 427 頁的「[Set Up WINS](#page-466-0) 面板」
- 第 428 頁的 「[System Status](#page-467-0) 面板」

# <span id="page-452-0"></span>Add/Edit Group 面板

此視窗可讓您增加或編輯群組,這會根據您是按下 [Add Group] 或 [Edit Group] 來存 取視窗而有不同。

下表將說明此視窗中的欄位和按鈕。

表 **F-98** [Add/Edit Group] 視窗中的欄位和按鈕

| 欄位      | 說明                           |
|---------|------------------------------|
| Group   | 群組的名稱。                       |
| Comment | (可選擇) 簡要說明群組的一行文字。           |
| Apply   | 按一下此項以儲存變更。                  |
| Cancel  | 按一下此項以清除新項目的欄位,並返回視窗上原本顯示的値。 |

## <span id="page-452-1"></span>New Share 視窗

您可以從 Web Administrator GUI 的兩個位置增加共用:

- 從 [Configure Shares] 面板中,選取 [New]。
- 從 [System Manager] 面板中,選取磁碟區或目錄,並從右鍵功能表選擇適當選項 ([Sharing] > [New Share])。

視您以 [Add] 模式或 [Edit] 模式存取視窗而定,可使用 [New Share] 視窗來指定或修 改靜態伺服器訊息區段 (SMB) 共用。

| 欄位                | 說明                                                                                                    |
|-------------------|----------------------------------------------------------------------------------------------------|
| Share Name        | 共用的名稱。此名稱是使用者在網路中將會看到的名稱。<br>共用名稱的長度最多為 15 個字元,可包括任何字母數字式字元,但下<br>列除外:<br>$"\bigwedge\big[\big] : \big  < \gt; + ; \big , ?^* =$                                                                                                    |
| Comment           | (可選擇) 簡要說明共用的一行文字。最多可以輸入 60個字母數字式字元。                                                                                                    |
| Mac Extensions    | 選取此 [Desktop DB Calls] 核取方塊, 讓系統可以存取及設定 Macintosh<br>桌面資料庫資訊。啓用此選項,可加快 NAS 設備或閘道系統上的<br>Macintosh 用戶端檔案的存取速度,並讓非 Macintosh 用戶端能夠存取<br>Macintosh 檔案。                                                                                                    |
| Volume Name       | 尙無說明                                                                                                    |
| Directory         | 尙無說明                                                                                                    |
| Container         | 唯有啓用共用的 Active Directory Service (ADS) 時才適用, 如第 420 頁<br>的「Configure Domains and Workgroups 面板」所述。指定 ADS 目<br>錄中將發佈共用的位置。<br>遵循 LDAP DN (簡易資料存取協定辨別名稱) 表示法鍵入容器資訊。<br>物件(例如使用者和共用)在 Active Directory 網域中的位置是依照階<br>層式路徑排列,該路徑包括「容器」物件的各個層級。<br>以共用的 cn (一般名稱) 資料夾或 ou (組織單元) 來鍵入路徑。請勿在<br>路徑中加入網域名稱。cn 容器是 root 資料夾中的預設資料夾。所有<br>其他的容器都是 ou 資料夾。例如,如果共用將位於名為 accounting<br>之組織父系資料夾內的 shares 組織資料夾中,則您應鍵入:<br>ou=shares, ou=accounting |
| Virus Scan Exempt | 選取此項可將共用排除在防毒掃描之外。                                                                                                    |
| User ID           | 唯有已啓用「Windows 工作群組」模式 (非「NT 網域」模式) 時,<br>才可以使用此欄位, 如第 420 頁的「Configure Domains and<br>Workgroups 面板」所述。它與 [Group ID] 欄位共同提供唯一可以<br>控制「Windows 工作群組」使用者對 NAS 檔案之所有權和存<br>取權的安全措施。<br>透過此共用存取磁碟區/目錄時所需之使用者的使用者識別碼(UID)。<br>此欄位的預設值為 0 (零), 即 Unix 超級使用者的值。不過, 指定零值<br>時需要多加留意。在「Windows 工作群組」模式下,於此欄位中鍵入<br>零值會停用該共用中的全部檔案和目錄的所有安全保護。                                                                                                   |
| Umask             | 唯有已啓用「Windows 工作群組」模式時,才可以使用此欄位。<br>共用的存取許可權,指定為三位數的數字。如需有關共用之存取許可<br>權的詳細資訊,請參閱第107頁的「關於共用存取權限」。                                                                                                    |
| R/W Password      | 唯有已啓用「Windows 工作群組」模式時,才可以使用此欄位。<br>「Windows 工作群組」使用者的密碼,該使用者將具有共用的讀取/<br>寫入存取權。                                                                                                    |

表 **F-99** [New Share] 視窗上的欄位和按鈕

表 **F-99** [New Share] 視窗上的欄位和按鈕 **(**續**)**

| 欄位                        | 說明                                                                                                    |
|---------------------------|----------------------------------------------------------------------------------------------------|
| R/O Password              | 唯有已啓用 「 Windows 工作群組 」 模式時,才可以使用此欄位。<br>Windows 工作群組使用者的密碼,該使用者將具有共用的唯讀存取權。                                                                                                    |
| Group ID                  | 唯有已啓用 「 Windows 工作群組 - 模式時,才可以使用此欄位。<br>透過此共用存取磁碟區/目錄之使用者的群組識別碼 (GID)。此欄位的<br>預設値為 0 (零),即 Unix 超級使用者的値。不過,指定零値時需要多<br>加留意。在「 Windows 工作群組 - 模式下,於此欄位中鍵入零値會停<br>用該共用中的全部檔案和目錄的所有安全保護。 |
| Confirm $R/W$<br>Password | 與 [R/W Password] 欄位一樣,用於確認。                                                                                                    |
| Confirm $R/O$<br>Password | 與 [R/O Password] 欄位一樣,用於確認。                                                                                                    |
| Apply                     | 按一下此項以儲存變更。                                                                                                    |
| Cancel                    | 按一下此項以清除新項目的欄位,並返回視窗上原本顯示的值。                                                                                                    |

### <span id="page-454-0"></span>Edit Share 視窗

您可以從 Web Administrator GUI 的兩個位置編輯共用:

- 從 [Configure Shares] 面板中, 選取 [Edit]。
- 從 [System Manager] 面板中,選取磁碟區或目錄,並從右鍵功能表選擇適當選項 ([Sharing] > [Edit Share])。

視您是否以 [Edit] 模式存取視窗而定,可使用 [Edit Share] 視窗來指定或修改靜態伺服 器訊息區段 (SMB) 共用。

| 欄位             | 說明                                                                                                    |
|----------------|----------------------------------------------------------------------------------------------------|
| Old Share Name | 僅顯示而且只適用於 [Edit] 模式。共用的目前名稱。                                                                                          |
| Share Name     | 共用的名稱。此名稱是使用者在網路中將會看到的名稱。<br>共用名稱的長度最多為 15 個字元,可包括任何字母數字式字元,但下<br>列除外:<br>$'' / \setminus [$ ]: $  \lt\gt +$ ;, ? * = |
| Comment        | (可選擇) 簡要說明共用的一行文字。最多可以輸入 60 個字母數字式字元。                                                                                 |

表 **F-100** [Edit Share] 視窗上的欄位和按鈕

表 **F-100** [Edit Share] 視窗上的欄位和按鈕 **(**續**)**

| 欄位                | 說明                                                                                                    |
|-------------------|----------------------------------------------------------------------------------------------------|
| Mac Extensions    | 選取此 [Desktop DB Calls] 核取方塊, 讓系統可以存取及設定 Macintosh<br>桌面資料庫資訊。啓用此選項,可加快 NAS 設備或閘道系統上的<br>Macintosh 用戶端檔案的存取速度,並讓非 Macintosh 用戶端能夠存<br>取 Macintosh 檔案。                                                                                                    |
| Path              | 唯有當您從 [System Manager] 請求使用此畫面進行「增加」處<br>理時才適用。您要共用的路徑 (適用的磁碟區名稱和目錄)。<br>[Display-only] 用於「增加」處理程序。[Editable] 用於「編輯」處理程序                                                                                                    |
| Container         | 唯有啓用共用的 Active Directory Service (ADS) 時才適用, 如第 420 頁<br>的「Configure Domains and Workgroups 面板」所述。指定 ADS 目<br>錄中將發佈共用的位置。<br>遵循 LDAP DN (簡易資料存取協定辨別名稱) 表示法鍵入容器資訊。<br>物件(例如使用者和共用)在 Active Directory 網域中的位置是依照階<br>層式路徑排列,該路徑包括「容器」物件的各個層級。<br>以共用的 cn (一般名稱) 資料夾或 ou (組織單元) 來鍵入路徑。請勿在<br>路徑中加入網域名稱。cn 容器是 root 資料夾中的預設資料夾。所有<br>其他的容器都是 ou 資料夾。例如,如果共用將位於名爲 accounting<br>之組織父系資料夾內的 shares 組織資料夾中,則您應鍵入:<br>ou=shares, ou=accounting |
| Virus Scan Exempt | 選取此項可將共用排除在防毒掃描之外。                                                                                                    |
| User ID           | 唯有已啓用「Windows 工作群組」模式(非「NT 網域」模式)時,<br>才可以使用此欄位,如第 420 頁的「Configure Domains and<br>Workgroups 面板」所述。同時搭配使用 [Group ID] 欄位,這提供了<br>「Windows 工作群組」使用者擁有和存取 NAS 檔案的唯一安全措施。<br>透過此共用存取磁碟區/目錄時所需之使用者的使用者識別碼 (UID)。<br>此欄位的預設值為 0 (零), 即 Unix 超級使用者的值。不過, 指定零值<br>時需要多加留意。在「Windows 工作群組」模式下,於此欄位中鍵入<br>零值會停用該共用中的全部檔案和目錄的所有安全保護。                                                                                                    |
| Umask             | 唯有已啓用「Windows 工作群組」模式時,才可以使用此欄位。<br>共用的存取許可權,指定為三位數的數字。如需有關共用之存取許可<br>權的詳細資訊,請參閱第107頁的「關於共用存取權限」。                                                                                                    |
| R/W Password      | 唯有已啓用「Windows 工作群組」模式時,才可以使用此欄位。<br>「Windows 工作群組」使用者的密碼,該使用者將具有共用的讀取/<br>寫入存取權。                                                                                                    |
| R/O Password      | 唯有已啓用「Windows 工作群組」模式時,才可以使用此欄位。<br>Windows 工作群組使用者的密碼,該使用者將具有共用的唯讀存取權。                                                                                                    |
| Group ID          | 唯有已啓用「Windows 工作群組」模式時,才可以使用此欄位。<br>透過此共用存取磁碟區/目錄之使用者的群組識別碼 (GID)。此欄位的<br>預設値為 0 (零), 即 Unix 超級使用者的値。不過, 指定零值時需要多<br>加留意。在「Windows 工作群組」模式下,於此欄位中鍵入零值會停<br>用該共用中的全部檔案和目錄的所有安全保護。                                                                                                    |

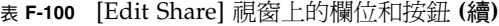

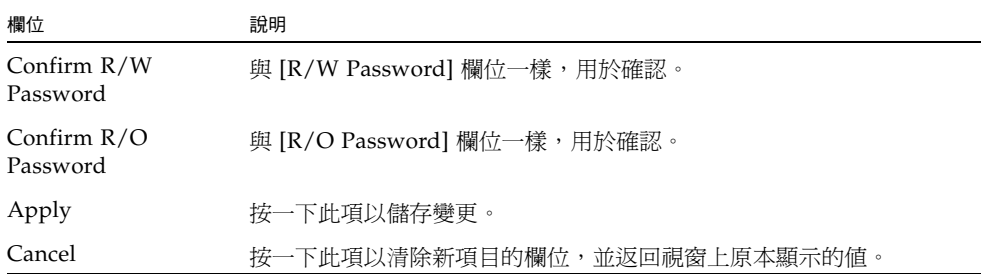

# <span id="page-456-0"></span>Add/Edit SMB/CIFS User or Group Map 視窗

此視窗可讓您增加或編輯 SMB/CIFS 使用者或群組對映,這會根據您是按下第 [424](#page-463-0) 頁 的 「[Configure Maps](#page-463-0) 面板」上的 [Add] 或 [Edit] 來存取視窗而有不同。

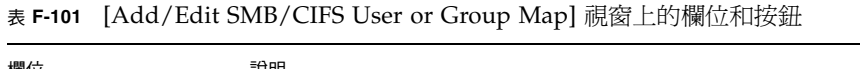

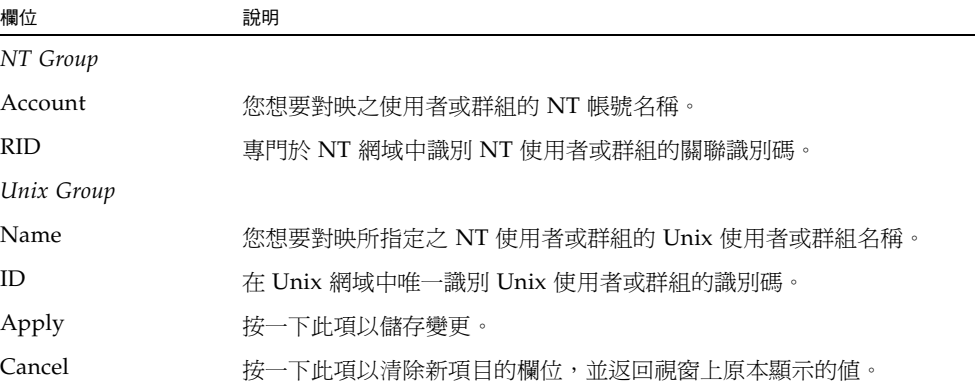

# <span id="page-457-0"></span>Configure Autohome 面板

此面板可讓您配置暫時性共用,這會在使用者登入系統時建立,然後在使用者登出時移 除。對映檔案 /dvol/etc/autohome.map 包含規則和搜尋選項,以決定當 Windows 用戶端連線至伺服器時是否共用主目錄。

如需更多資訊,請參閱第 111 頁的 「關於 [Autohome](#page-150-0) 共用」。

| 欄位                       | 說明                                                                                                    |
|--------------------------|----------------------------------------------------------------------------------------------------|
| Default Rule             | 選取其中一個規則,用於未定義特定規則或無特定規則對映至使用者<br>名稱時。                                                                                                    |
| Use Wildcard             | 按一下此項可允許與任何使用者名稱共用。                                                                                                    |
| <b>Use Name Services</b> | 若使用者名稱符合 NIS 或 NIS+ 中的項目 (根據查詢順序),按一下此<br>項則可允許與該使用者名稱共用。請參閱 ([Set Up NIS]、[Setup NIS+]、<br>[Configure Name Services])。若沒有符合的項目,將不允許共用。                                                                                                    |
| No Default Rule          | 按一下此項可要求必須符合特定規則所定義的其中一個使用者名稱。                                                                                                    |
| Specific Rules           | 用來決定是否允許與使用者名稱共用的規則清單。這些規則優先於預<br>設規則。每項規則均包含名稱、主目錄和 ADS 容器 (若已啓用)。                                                                                                    |
| Name                     | 有效的使用者名稱。                                                                                                    |
| Home Directory           | [Name] 欄位中使用者名稱的絕對目錄路徑。例如,如果使用者的主目錄<br>為/vol1/fort/tom,則[Home Directory] 欄位將包含/vol1/fort。<br>使用者名稱可用下列符號代替:<br>● 問號 (?) 可代替使用者名稱的第一個字元<br>● & 符號可代替整個使用者名稱<br>例如,如果 [Home Directory] 定義為 /vol1/fort/?/&,則目錄將解<br>析為 /vol1/fort/t/tom<br>如需有關如何於此欄位中指定有效值的更多資訊,請參閱第111頁的<br>「關於 Autohome 共用」。 |
| <b>ADS</b> Container     | (已啓用 ADS 時可用。請參閱第 420 頁的「Configure Domains and<br>Workgroups 面板」。)指定可在其中發佈暫時性共用的 Active<br>Directory Service (ADS) 容器。如需有關如何於此欄位中指定有效值<br>的更多資訊,請參閱第111頁的「關於 Autohome 共用」。                                                                                                    |
|                          | 這些控制項可用於變更清單中規則的順序。選取規則,使其反白顯示,<br>然後按一下箭頭按鈕來移動規則。                                                                                                    |

表 **F-102** [Configure Autohome] 面板上的欄位和按鈕

| 欄位     | 說明                                                       |
|--------|----------------------------------------------------------|
|        | 按一下此項可在 [Specific Rules] 中增加新規則。[Add Rule] 對話方塊<br>隨即開啓。 |
|        | 若要變更規則,請選取該項規則,然後按一下 [Edit] 按鈕。[Edit Rule]<br>對話方塊隨即顯示。  |
| Ô      | 若要移除規則,請選取該項規則,然後按一下 [Delete] 按鈕。                        |
| Apply  | 按一下此項以儲存變更。                                              |
| Cancel | 按一下此項以清除新項目的欄位,並返回面板上原本顯示的值。                             |

表 **F-102** [Configure Autohome] 面板上的欄位和按鈕 **(**續**)**

# Add/Edit Rule

此面板可用於在對映檔案 /dvol/etc/autohome.map 中定義規則,決定是否在 Windows 用戶端連線到伺服器時共用主目錄。

如需更多資訊,請參閱第 418 頁的 「[Configure Autohome](#page-457-0) 面板」。

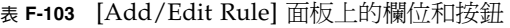

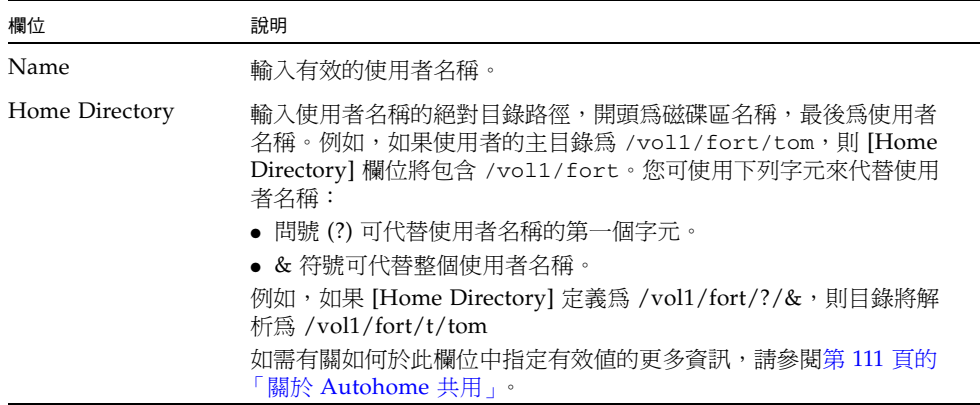

| 欄位                   | 說明                                                                                                    |
|----------------------|----------------------------------------------------------------------------------------------------|
| <b>ADS</b> Container | (已啓用 ADS 時可用。請參閱第 420 頁的 「Configure Domains and<br>Workgroups 面板」。)指定可在其中發佈暫時性共用的 Active<br>Directory Service (ADS) 容器。如需有關如何於此欄位中指定有效值<br>的更多資訊,請參閱第 111 百的 「關於 Autohome 共用」。 |
| OK                   | 按一下此項以儲存變更。                                                                                                    |
| Cancel               | 按一下此項以清除新項目的欄位,並返回面板上原本顯示的值。                                                                                                    |

表 **F-103** [Add/Edit Rule] 面板上的欄位和按鈕 **(**續**)**

## <span id="page-459-0"></span>Configure Domains and Workgroups 面板

此面板可讓您配置 Windows NT 網域安全性模型或工作群組安全性模型的 Windows 網路。

備註:如果變更 Windows 工作群組模型和 NT 網域模型之間的安全性模型,確認訊息 會提示您確認執行伺服器自動重新開機。按一下 [Yes] 將系統重新開機。

| 欄位         | 說明                                                                                                    |
|------------|----------------------------------------------------------------------------------------------------|
| Domain     |                                                                                                    |
| Domain     | 現有網域的名稱。網域名稱長度不得超過 15 個字元的 NetBIOS 限制。<br>備註:如果您想要啓用 Active Directory Service (ADS),請鍵入正在<br>執行 ADS 的 Windows 2000 網域名稱。系統也必須屬於此網域。                                                                                                    |
| User Name  | 現有網域使用者的名稱。<br>如果您想要啓用 ADS,則此欄位中的使用者名稱必須是具有管理權限<br>的 Windows 2000 使用者名稱。此使用者必須是網域管理員或網域管<br>理員群組的成員之一。ADS 用戶端會對此使用者執行安全 ADS 更新。<br>備註:如果網域管理員的使用者名稱顯示於此欄位中,但 ADS 卻更新<br>失敗,則必須 (在網域控制器上) 變更網域管理員的密碼。只有管理員<br>使用者才需執行以上步驟,且可以重複使用同一個密碼。如需更多資<br>訊,請參閱 Microsoft 支援服務網站上的文章 Q248808。 |
| Password   | 網域使用者的密碼。若為 ADS,則此為 Windows 管理使用者的密碼。                                                                                                    |
| Enable ADS | 選取要讓 Active Directory Service (ADS) 軟體將 Sun StorageTek 共<br>用發佈給 ADS,還是從 ADS 移除 Sun StorageTek 共用。如需有關<br>ADS 以及如何配置 ADS 的更多資訊,請參閱第 78 頁的「 關於<br>Active Directory Service                                                                                                    |

表 **F-104** [Configure Domains and Workgroups] 面板上的欄位和按鈕

| 欄位                             | 說明                                                                                                    |
|--------------------------------|----------------------------------------------------------------------------------------------------|
| ADS Information                | Active Directory Service 特定的資訊:<br>• Container — 使用簡易資料存取協定 (LDAP) 辨別名稱 (DN) 表示法<br>之 Windows 2000 管理使用者的 ADS 路徑位置。以使用者的 cn (一般<br>名稱) 資料夾或 ou (組織單元) 來鍵入路徑。<br>例如,如果使用者位於名爲「accounting」之父系資料夾的 users<br>資料夾中,則您應鍵入:                                                   |
|                                | ou=users, ou=accounting<br>備註:請勿在路徑中包含網域名稱。<br>● Site - 如果 ADS 網域控制器與用戶端位於不同的子網路,請在<br>[Site] 欄位中鍵入適當的網站名稱。否則,請將 [Site] 欄位保留空<br>白。若已指定,則該「網站」會在選取網域控制器時併入。                                                                                                    |
| Kerberos Domain<br>Information | Kerberos 網域特定的資訊:<br>• Realm - 用以識別 ADS 的 Kerberos 範圍名稱 (這通常是 ADS 網域)。<br>此通常為 ADS 網域或網域名稱服務 (DNS) 網域。當您按一下 [Apply]<br>時,此項目中的字母會全部轉換成大寫字母。<br>• Server - Kerberos 金鑰發行中心 (KDC) 伺服器的主機名稱。在 ADS<br>網域,這通常是主要網域控制站的主機名稱。如果軟體可以使用網域<br>名稱服務 (DNS) 軟體找到 KDC 伺服器,則此欄位會是空白的。 |
| Workgroup                      |                                                                                                    |
| Name                           | 工作群組的名稱。                                                                                                    |
| Comments                       | 說明網路配置的一行文字。                                                                                                    |
| Apply                          | 按一下此項以儲存變更。如果您正在配置 Windows NT 網域的<br>Windows 網路,則會在此系統的網域上建立一個帳號。                                                                                                    |
| Cancel                         | 按一下此項以清除新項目的欄位,並返回面板上原本顯示的值。                                                                                                    |

表 **F-104** [Configure Domains and Workgroups] 面板上的欄位和按鈕 **(**續**)**

# <span id="page-461-0"></span>Configure Groups 面板

此面板可讓您管理本機群組。權限會授予個別的本機群組,而不是授予個別使用者。

備註:本機群組只套用至使用共用網際網路檔案系統 (CIFS) 網路的環境。如需本機群 組的更多資訊,請參閱第 86 [頁的 「關於本機群組」](#page-125-1)。

下表將說明此面板上的欄位和元素。

| 欄位               | 說明                                                                                                    |
|------------------|----------------------------------------------------------------------------------------------------|
| Groups           | 系統可以辨識的群組。當您從這份清單選取群組時, [Group Members]<br>和 [Group Privileges] 清單會以該群組特定的資訊進行更新。                                   |
| Group Members    | 本身爲所選取群組之成員的使用者。如需有關將使用者增加到群組以<br>及從群組移除使用者的資訊,請參閱第 88 頁的「 增加、移除群組成員<br>以及配置權限」。                                    |
| Group Privileges | 此權限會套用至選取的群組。如需有關支援群組權限的更多資訊,請<br>參閱第 86 頁的 「關於配置本機群組的權限」                                                           |
| Comment          | 說明群組的一行文字。                                                                                                    |
| Apply            | 按一下此項以儲存變更。                                                                                                    |
| Add Group        | 按一下此項以啓動 [Add Group] 視窗。您可從這個視窗建立新的群組。如<br>需更多資訊,請參閱第 88 頁的 「 增加、移除群組成員以及配置權限 」。                                    |
| Edit Group       | 按一下此項以啓動 [Edit Group] 視窗。您可從這個視窗爲選取的群組<br>編輯名稱和註釋文字。您無法編輯下列預設的群組:Administrators、<br>Backup Operators 和 Power Users。 |
| Remove Group     | 按一下此項以刪除選取的群組。您無法刪除下列預設的群組:<br>Administrators、Backup Operators 和 Power Users。                                       |
| Refresh          | 按一下此項以利用最新的資訊來更新面板。<br>備註:如果您已進行變更,但尙未按一下 [Apply],則按一下<br>[Refresh] 以從面板中移除您所做的變更。                                  |

表 **F-105** [Configure Groups] 面板上的欄位和元素

# <span id="page-462-0"></span>Configure Mapping Policy 面板

如果系統同時包含 Unix 和 Windows 環境,則此面板可讓您為 Unix 使用者和群組及 Windows 使用者和群組之間的等同關係建立規則。

選擇使用者和群組對映策略,可在 NAS 設備或閘道系統上建立等效憑證,以使用任一環 境進行共用存取。如需更多資訊,請參閱第 94 [頁的 「關於對映使用者和群組憑證」](#page-133-0)。

| 欄位                                      | 說明                                                                         |  |
|-----------------------------------------|----------------------------------------------------------------------------|--|
| $Windows <$ > Unix User Mapping Choice  |                                                                            |  |
| Default Mapping                         | 選取此項以建立 Windows 使用者和 Unix 使用者之間沒有預先定義的<br>對映規則。系統會爲新使用者指定最近產生且唯一的使用者識別碼。   |  |
| Map by User Name                        | 選取此項以對具有相同使用者名稱的 Unix 使用者和 Windows 使用者<br>進行對映。這可讓使用者從兩個環境中存取 NAS 設備或閘道系統。 |  |
| Map by Full Name                        | 選取此項以對具有相同完整名稱的 Unix 使用者和 Windows 使用者進<br>行對映。                             |  |
| $Windows <$ > Unix Group Mapping Choice |                                                                            |  |
| Default Mapping                         | 選取此項以在 Windows 群組和 Unix 群組之間建立非預先定義的對映<br>規則。系統會爲新群組指定最近產生且唯一的群組識別碼。       |  |
| Map by Group<br>Name                    | 選取此項以對具有相同群組名稱的 Unix 群組和 Windows 群組進行對映。                                   |  |
| Map to Primary<br>Group                 | 選取此項以對映至所配置 passwd 檔案內主要群組欄位中的 NFS 群組。<br>如需更多資訊,請參閱第 98 頁的「 關於群組對映 」。     |  |
| Apply                                   | 按一下此項以儲存變更。                                                                |  |
| Cancel                                  | 按一下此項以清除新項目的欄位,並返回面板上原本顯示的值。                                               |  |

表 **F-106** [Configure Mapping Policy] 面板上的欄位和元素

# <span id="page-463-0"></span>Configure Maps 面板

此面板可讓您檢視 Unix 使用者和群組及 Windows 使用者和群組之間現有的對映。 它也可以讓您手動配置 Unix 使用者和群組及 Windows 使用者和群組之間的對映。

| 欄位                    | 說明                                                                                                    |
|-----------------------|----------------------------------------------------------------------------------------------------|
| Users                 | 選取此項以於表格中顯示現有的使用者對映。                                                                                                    |
| Groups                | 選取此項以於表格中顯示現有的群組對映。                                                                                                    |
| Unix Name             | 如在 Unix 環境中定義的使用者名稱或群組名稱。                                                                                                    |
| Unix ID               | 在 Unix 環境中指定給使用者或群組的唯一識別碼。                                                                                                    |
| Windows Name          | 如於 Windows 環境中定義的使用者名稱或群組名稱。                                                                                                    |
| <b>Windows Domain</b> | 使用者或群組在 Windows 環境中所屬的網域。                                                                                                    |
| Windows RID           | 在 Windows 環境中指定給使用者或群組的關聯識別碼 (RID)。                                                                                                    |
| Add                   | 按一下此項以啓動 [Add SMB/CIFS User Map] 視窗或 [Add SMB/CIFS<br>Group Map] 視窗,這會根據您是選取 [Configure Maps] 面板頂端的<br>[Users] 或 [Groups] 而有不同。您可從這個視窗配置新的使用者或群<br>組對映。如需更多資訊,請參閱第101頁的「將 Windows 群組和使<br>用者對映至 Unix 群組和使用者 」。        |
| Remove                | 按一下此項以刪除選取的使用者或群組對映,這會根據您是選取<br>[Configure Map] 面板頂端的 [Users] 或 [Groups] 而有不同。                                                                                                    |
| Edit                  | 按一下此項以啓動 [Edit SMB/CIFS User Map] 視窗或 [Edit SMB/CIFS<br>Group Map] 視窗,這會根據您是選取 [Configure Maps] 面板頂端的<br>[Users] 或 [Groups] 而有不同。您可從這個視窗編輯選取的使用者或<br>群組對映。如需更多資訊,請參閱第101頁的「編輯 Windows 群組<br>或使用者與 Unix 群組或使用者之間的對映 」。 |

表 **F-107** [Configure Map] 面板上的欄位和元素

## <span id="page-464-0"></span>Configure Shares 面板

此面板會顯示目前的伺服器訊息區段 (SMB) 共用及其屬性。此面板可用於建立新的共用、 變更現有共用的屬性或刪除共用。

備註:建立磁碟區之後,您必須建立磁碟區的共用。使用者可以接著存取磁碟區並建立 目錄。在磁碟區上建立目錄之後,您可以為目錄建立個別的共用。

| 欄位               | 說明                                                                                                    |
|------------------|----------------------------------------------------------------------------------------------------|
| Name             | 共用的名稱。                                                                                                    |
| Path             | 共用在系統上的位置。                                                                                                    |
| Virus Scan       | 顯示是否針對共用掃描病毒。                                                                                                    |
| Comment          | 與共用有關的文字說明 (可為空白)。                                                                                                    |
| User             | 唯有已啓用「 Windows 工作群組 - 模式時才適用,如第 420 頁的<br>「Configure Domains and Workgroups 面板」所述。<br>透過此共用存取磁碟區/目錄時所需之使用者的使用者識別碼 (UID)。  |
| Group            | 唯有已啓用 「Windows 工作群組 」 模式時才適用。<br>透過此共用存取磁碟區/目錄之使用者的群組識別碼 (GID)。                                                           |
| Umask            | 唯有已啓用 「 Windows 工作群組 - 模式時才適用。<br>共用的存取許可權,指定爲三位數的數字。如需有關共用之存取許可<br>權的詳細資訊,請參閱第 107 頁的 「關於共用存取權限 」。                       |
| Container        | 唯有啓用共用的 Active Directory Service (ADS) 時才適用,如第 420 頁<br>的「Configure Domains and Workgroups 面板」所述。<br>在其中發佈共用的 ADS 容器。     |
| Desktop DB Calls | 系統是否可以存取和設定 Macintosh 桌面資料庫資訊。如果此欄位顯<br>示的值為 [On], 則可加快對 Macintosh 用戶端檔案的存取速度, 並讓<br>非 Macintosh 用戶端存取此共用中的 Macintosh 檔案。 |
| New              | 按一下此項可開啓 [New Share] 視窗,增加新的共用。                                                                                           |
| Remove           | 按一下此項可移除所選取的共用。按一下驗證書面上的 [Yes] 以移除共用。                                                                                     |
| Edit             | 按一下此項可開啓 [Edit Share] 視窗,修改所選取的共用。                                                                                        |

表 **F-108** [Configure Shares] 面板上的欄位和按鈕

# Remove Share 視窗

<span id="page-465-0"></span>

當您要求從 System Manager 移除共用時,會顯示此視窗。使用它來移除靜態伺服器訊 息區段 (SMB) 共用。

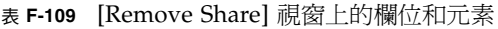

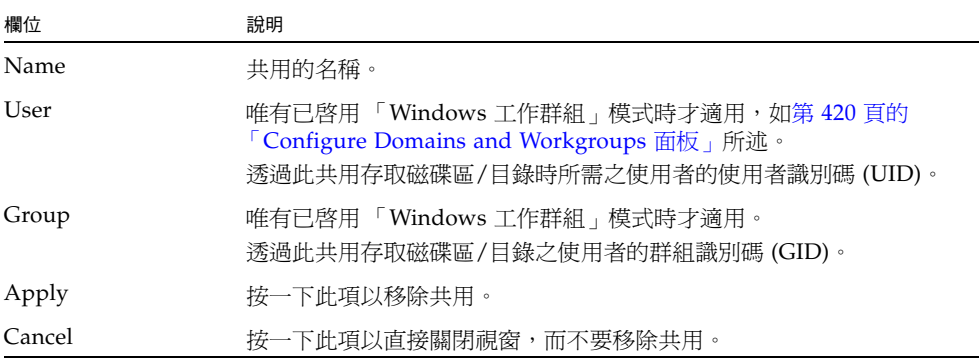

# <span id="page-466-0"></span>Set Up WINS 面板

如果您正在使用 Windows 環境或混合環境,則此面板可讓您利用 NAS 軟體來設定 Windows Internet Naming Service (WINS) 伺服器。

WINS 伺服器可透過將網路基本輸入/輸出系統 (NetBIOS) 名稱解析為網際網路通訊協 定 (IP) 位址,讓網路上的電腦互相通訊。如果啓用伺服器訊息區段 (SMB),則您的系 統會有 NetBIOS 名稱。

如果您使用的是純 Unix 環境,就不需要設定 WINS。

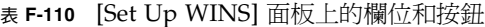

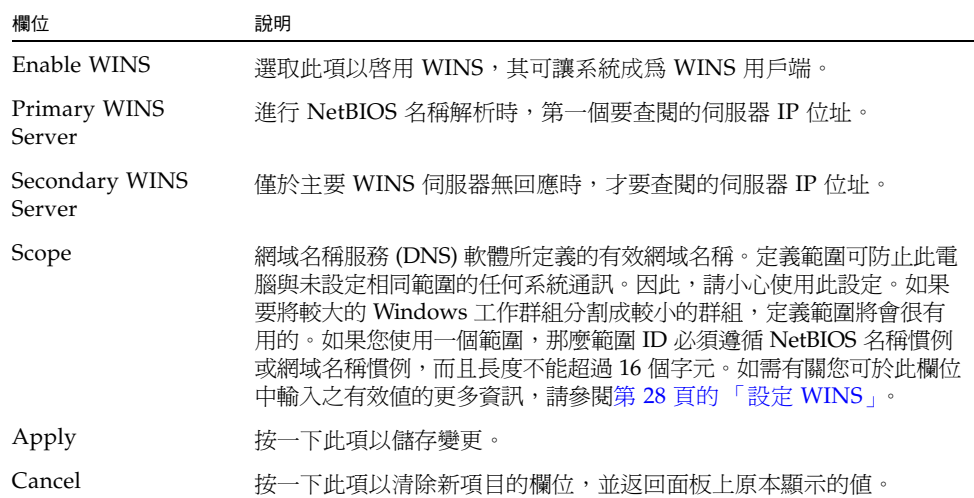

# <span id="page-467-0"></span>System Status 面板

此面板可讓您檢視有關網路連結式儲存 (NAS) 系統的一般資訊。系統的最新狀態會顯 示在面板底端的部分。

下表將說明此面板上的欄位。

| 欄位                           | 說明                              |
|------------------------------|---------------------------------|
| Name                         | NAS 伺服器的名稱。                     |
| Model                        | 伺服器模型編號。                        |
| Serial #                     | 系統的唯一序號。                        |
| Up Time                      | 自上一次開啓系統後所經過的時間。                |
| CPU Load                     | 中央處理器 (CPU) 目前的負載和尖峰負載。         |
| OS Version                   | 伺服器上執行的 NAS 軟體的目前版本。            |
| Web Administrator<br>Version | 此圖形化 Web Administrator 應用程式的版本。 |

表 **F-111** [System Status] 面板上的欄位
索引

#### 英文字母

Active Directory Service [請參閱](#page-117-0) ADS [admin](#page-263-0) 指令, 224 ADS [更新共用容器](#page-121-0), 82 [定義](#page-117-1), 78 [容器名稱](#page-119-0), 80 [配置](#page-118-0), 79 [Windows 2000](#page-150-0) 用戶端, 111 [啟用](#page-118-0), 79 [移除共用](#page-122-0), 83 設定[, 28,](#page-67-0) [79,](#page-118-0) [242](#page-281-0) [發佈共用](#page-121-1), 82 [簡介](#page-117-2), 78 [autohome](#page-278-0) 共用, 239 定義[, 111](#page-150-1) 配置[, 112](#page-151-0) [CATIA V4/V5, 175](#page-214-0) [chsmb](#page-288-0) 指令, 249 CIFS [autohome](#page-151-0) 共用, 112 定義[, 106](#page-145-0) 配置用戶端 [DOS, 111](#page-150-2) [Windows, 111](#page-150-3) [規範遵循歸檔軟體](#page-219-0), 180 [磁碟機代號連線](#page-273-0), 234 [靜態共用](#page-277-0), 238

[安全性](#page-148-0), 109 定義[, 106](#page-145-1) 建立[, 108](#page-147-0) 配置[, 108](#page-147-1) 移除[, 110](#page-149-0) 增加[, 108,](#page-147-2) [110,](#page-149-1) [111](#page-150-4) 編輯[, 110](#page-149-2) **CRU** 位置[, 208](#page-247-0) [CRU,](#page-240-0) 定義, 201 DHCP [停用磁頭容錯移轉](#page-60-0), 21 [diag.tar.gz, 264](#page-303-0) [DIMM, 214](#page-253-0) DNS [定義](#page-117-3), 78 動態 [DNS, 231](#page-270-0) 設定[, 29,](#page-68-0) [231](#page-270-0) [檢查配置](#page-120-0), 81 [DOS, SMB/CIFS](#page-150-2) 的配置, 111 DTQ [請參閱目錄樹配額](#page-155-0) [File Replicator, 125](#page-164-0) FTP 存取[, 161](#page-200-0) [使用者類型](#page-312-0), 273 配置[, 161,](#page-200-1) [274](#page-313-0) [GID,](#page-148-1) 定義, 109 GUI 使用 [Web Administrator, 4](#page-43-0) HBA 卡[, 301,](#page-340-0) [315](#page-354-0) IP 位址 [別名](#page-109-0), 70 [IPMI](#page-322-0) 事件, 283 [iSCSI, 270](#page-309-0) [iSCSI LUN, 58,](#page-97-0) [271](#page-310-0) [精簡佈建](#page-97-1), 58 iSCSI 目標 配置[, 55,](#page-94-0) [269](#page-308-0) 將 NAS [配置為](#page-93-0), 54 [探索方法](#page-97-2), 58, [272](#page-311-0) iSCSI [初始器](#page-95-0), 56, [57,](#page-96-0) [269](#page-308-1) 配置[, 56,](#page-95-1) [57](#page-96-0) [iSNS, 272](#page-311-1) iSNS [伺服器](#page-98-0), 59, [272](#page-311-2) [LAN Manager, 163](#page-202-0) LCD 定義[, 299](#page-338-0) 面板[, 301](#page-340-1) LDAP [定義](#page-116-0), 77 [配置](#page-122-1), 83 [啟用](#page-122-1), 83 [設定](#page-122-1), 83 LED [伺服器狀態](#page-339-0), 300 定位[, 302](#page-341-0) [狀態指示燈](#page-339-0), 300 [後方風扇匣故障](#page-341-1), 302 [後方電源供應器](#page-339-1)/風扇匣故障, 300 電源/正常[, 203,](#page-242-0) [300](#page-339-2) [電源供應器狀態](#page-341-2), 302 [需要維修操作](#page-339-3), 300, [303](#page-342-0) LUN [iSCSI, 58,](#page-97-0) [271](#page-310-0) [定義](#page-80-0), 41 [建立](#page-83-0), 44 [重建](#page-89-0), 50 [增加](#page-83-1), 44 LUN 路徑 [自動指定](#page-58-0), 19 [設定](#page-58-1), 19 [單伺服器](#page-56-0), 17

編輯[, 276](#page-315-0) [雙伺服器系統](#page-57-0), 18 Macintosh 支援[, 109](#page-148-2) 桌面 DB 呼叫[, 109](#page-148-2) man 指令[, 225](#page-264-0) [menu](#page-263-1) 指令, 224 MIB 檔案[, 146](#page-185-0) NDMP 定義[, 173](#page-212-0) 配置[, 173](#page-212-1) 設定[, 173,](#page-212-2) [277](#page-316-0) NFS 定義[, 119](#page-158-0) 匯出 建立[, 119](#page-158-1) 移除[, 121](#page-160-0) 設定[, 119](#page-158-2) 編輯[, 120](#page-159-0) NIC [定義](#page-63-0), 24 [配置](#page-64-0), 25 NIC [雙連接埠光纖卡](#page-258-0), 219 NIS 定義[, 30,](#page-69-0) [78](#page-117-4) 設定[, 30,](#page-69-1) [232](#page-271-0) NIS+ 定義[, 31,](#page-70-0) [78](#page-117-5) [設定](#page-70-1), 31 [NSSLDAP](#page-71-0),請參閱 LDAP NT [網域模式](#page-202-0), 163 NTP [定義](#page-101-0), 62 [時間同步化](#page-101-1), 62 設定[, 63,](#page-102-0) [228](#page-267-0) PCI 卡 更換[, 219](#page-258-1) [槽名稱](#page-259-0), 220 PCI 插槽[, 315](#page-354-1) RAID [平行儲存](#page-77-0), 定義, 38 [同位檢查](#page-78-0), 定義, 39 [建立](#page-83-2), 44

組[, 38](#page-77-1) [增加](#page-83-1), 44 [層級](#page-77-1), 38 [錯誤訊息](#page-321-0), 282 [鏡像](#page-78-1), 39 RAID [控制器裝置](#page-355-0), 請參閱控制器裝置 [raidctl profile](#page-228-0) 指令, 189 [Solaris](#page-228-1) 輸出, 189 [Windows](#page-239-0) 輸出, 200 RDATE [時間同步化](#page-101-2), 62 設定[, 63,](#page-102-1) [228,](#page-267-1) [229](#page-268-0) [SATA](#page-352-0) 磁碟機, 313 [SCSI HBA](#page-258-2)  $\pm$ , 219 [SendTargets](#page-97-3) 請求, 58 SMB autohome 共用 配置[, 112](#page-151-0) 啟用[, 112](#page-151-1) 定義[, 106,](#page-145-2) [133](#page-172-0) 配置 DOS [用戶端](#page-150-2), 111 [Windows](#page-150-3) 用戶端, 111 [用戶端](#page-150-5), 111 [磁碟機代號連線](#page-273-0), 234 [靜態共用](#page-277-0), 238 [安全性](#page-148-0), 109 刪除[, 110](#page-149-3) 定義[, 106](#page-145-1) 建立[, 108](#page-147-0) 配置[, 108](#page-147-1) 啟用[, 108](#page-147-3) 移除[, 110](#page-149-0) 增加[, 108,](#page-147-2) [110,](#page-149-1) [111](#page-150-4) 編輯[, 110](#page-149-2) 變更[, 110](#page-149-4) SNMP 定義[, 24,](#page-63-1) [106,](#page-145-3) [146](#page-185-1) 配置[, 146,](#page-185-2) [262](#page-301-0) [Sun StorageTek 5220 NAS Appliance,](#page-354-2) 請參閱設備 [Sun StorageTek 5320](#page-355-1) 擴充裝置, 請參閱擴充裝置 Sun StorageTek 檔案檢查點 [請參閱檢查點](#page-203-0)

[syslogd, 33,](#page-72-0) [231](#page-270-1) [SysMon,](#page-318-0) 定義, 279 System 事件[, 149](#page-188-0) [狀態使用情形統計資訊](#page-193-0), 154 稽核[, 150](#page-189-0) TCP/IP 配置[, 226](#page-265-0) [Telnet, 224](#page-263-2) [UID,](#page-148-3) 定義, 109 [umask, 109](#page-148-4) Unix 設定 [名稱服務查詢順序](#page-71-1), 32 對映[, 100,](#page-139-0) [101](#page-140-0) UPS 定義[, 156](#page-195-0) [啟用監視](#page-196-0), 157 監視[, 157](#page-196-1) [錯誤訊息](#page-319-0), 280 USB [到串列埠纜線](#page-354-3), 315 [Web Administrator, 2,](#page-41-0) [4](#page-43-0) [工具列](#page-44-0), 5 [內容面板](#page-48-0), 9 [狀態面板](#page-49-0), 10 [說明](#page-50-0), 11 [瀏覽面板](#page-45-0), 6 Windows [autohome](#page-150-1) 共用, 定義, 111 [工作群組](#page-67-1), 28 [安全性](#page-148-0), 109 [檔案目錄安全性](#page-141-0), 102 [安全性模型](#page-66-0), 27 配置 [SMB/CIFS, 111](#page-150-3) [對映憑證](#page-139-1), 100 網域 [啟用](#page-66-1), 27 [靜態共用](#page-145-1), 定義, 106 WINS [定義](#page-116-1), 77 [設定](#page-67-2), 28 [WORM, 138](#page-177-0) [中介資料](#page-329-0), 290 [建議的規範遵循限制](#page-178-0), 139

[強制執行限制](#page-178-1), 139 [管理鎖定](#page-326-0), 287 檔案[, 286,](#page-325-0) [289](#page-328-0) [檔案的運作方式](#page-329-1), 290 [檔案保存](#page-326-1), 287, [291](#page-330-0)

### 二畫

十億位元乙太網路 光纖[, 315](#page-354-4) 銅質[, 315](#page-354-5)

## 三畫

工作群組 [安全性](#page-67-1), 28 [工作群組模式](#page-202-0), 163 工具列 [圖示](#page-44-0), 5 [已排程檢查點](#page-316-1), 277

## 四畫

不斷電供電系統 [請參閱](#page-196-2) UPS [不斷電電源供應器](#page-354-6) (UPS), 315 [中斷逾時](#page-61-0), 定義, 22 [中斷鏡像](#page-171-0), 132, [135,](#page-174-0) [257,](#page-296-0) [260](#page-299-0) [內容面板](#page-48-0), 9 分割區 [重新命名](#page-275-0), 236 [升級韌體](#page-220-0), 181, [184,](#page-223-0) [188](#page-227-0) [升級檔案磁碟區](#page-171-1), 132, [258](#page-297-0) 日期[, 63,](#page-102-2) [227](#page-266-0)

## 五畫

主功能表 [主控台](#page-264-1), 225 主要, [連接埠角色](#page-108-0), 69 [主控台](#page-262-0), 223 [主功能表](#page-264-1), 225 [解除鎖定](#page-292-0), 253 鎖定[, 252](#page-291-0) 主機 [受信任的](#page-129-0), 90, [251](#page-290-0) [配置](#page-128-0), 89 [移除](#page-130-0), 91 [命名](#page-129-1), 90 [配置](#page-128-0), 89 移除[, 91,](#page-130-0) [250](#page-289-0) 路由[, 155](#page-194-0) 增加[, 90,](#page-129-2) [250](#page-289-1) 編輯[, 90,](#page-129-2) [250](#page-289-2) [可讓系統管理員稽核特定的系統事件](#page-189-0), 150 [平行儲存](#page-77-0), 定義, 38 本機記錄 [查看記錄](#page-72-1) 用戶端 [DOS, 111](#page-150-2) [Windows, 111](#page-150-3) 配置[, 111](#page-150-5) 目標伺服器 定義[, 125](#page-164-1) 配置[, 126](#page-165-0) 目錄樹配額 刪除[, 118](#page-157-0) 定義[, 116](#page-155-1) 配置[, 116](#page-155-2) 增加[, 117](#page-156-0) 編輯[, 117](#page-156-1)

#### 六畫

[光纖通道磁碟機](#page-352-1), 313 共用 autohome 配置[, 112](#page-151-0) [autohome,](#page-150-1) 定義, 111 在 ADS [中發佈](#page-121-1), 82 刪除[, 241](#page-280-0) 更新 [ADS](#page-121-0) 容器, 82 定義[, 106](#page-145-4)

從 ADS [中移除](#page-122-0), 83 增加[, 240](#page-279-0) 靜態 [安全性](#page-148-0), 109 建立[, 108](#page-147-0) 配置[, 108](#page-147-1) 移除[, 110](#page-149-0) 編輯[, 110,](#page-149-2) [241](#page-280-1) 靜態, 定義[, 106](#page-145-1) 變更[, 241](#page-280-2) 共用網際網路檔案系統 [請參閱](#page-145-5) CIFS [共用檢查點](#page-208-0), 169 [同位檢查](#page-78-0), 定義, 39 [同步時間](#page-102-3), 63, [228](#page-267-2) [定義](#page-101-3), 62 名稱 [主機](#page-129-1), 90 [伺服器](#page-55-0), 16 [慣例](#page-55-1), 16 [容器](#page-119-0), 限制, 80 [區段](#page-86-0), 47 [範圍](#page-67-3), 28 [檔案磁碟區](#page-86-0), 47 [名稱服務](#page-271-0), 232, [233](#page-272-0) [DNS, 32](#page-71-2) [iSNS, 272](#page-311-1) [NIS, 32](#page-71-3) [NIS+, 32](#page-71-4) [本機](#page-71-5), 32 [配置](#page-71-3), 32 [檢查查詢順序](#page-119-1), 80 [變更查詢順序](#page-123-0), 84 回復 [初始化](#page-62-0), 23 在 ADS [中發佈共用](#page-121-1), 82 [字元轉換](#page-214-0), 175 適用於 [Windows Unicode, 54](#page-93-1) [適用於韓文](#page-93-1) euc-kr 檔名, 54, [92](#page-131-0) [存取清單](#page-309-0), 270 [iSCSI, 270](#page-309-0) [存取權限](#page-125-0), 定義, 86

安全性 [Windows, 27](#page-66-0) 設定[, 103](#page-142-0) [解除鎖定主控台](#page-292-0), 253 [管理員密碼](#page-100-0), 61 [靜態共用](#page-148-0), 109 [檔案磁碟區存取](#page-291-1), 252 [鎖定主控台](#page-291-0), 252 [安全時鐘](#page-266-1), 227

### 七畫

伺服器 [LED, 302](#page-341-3) [名稱](#page-55-0), 16 [慣例](#page-55-1), 16 [前方面板的按鈕](#page-340-2), 301 [風扇匣故障](#page-341-4) LED, 302 [電源供應器](#page-342-1), 303 [電源供應器](#page-341-5) LED, 302 [磁頭](#page-60-1), 定義, 21 [磁頭容錯移轉](#page-60-2), 21 [錯誤後回復](#page-60-3), 21 伺服器訊息區段 [請參閱](#page-145-6) SMB 別名 IP 位址 [定義](#page-109-0), 70 刪除[, 237](#page-276-0) NFS 匯出[, 121](#page-160-1) [主機](#page-130-0), 91 [目錄樹配額](#page-157-0), 118 [使用者配額](#page-155-3), 116 [受信任的主機](#page-130-1), 91, [251](#page-290-1) [過時檔案磁碟區](#page-174-1), 135, [261](#page-300-0) [靜態共用](#page-149-3), 110, [241](#page-280-0) [檔案磁碟區](#page-276-0), 237 [檢查點](#page-208-1), 169 [刪除排定的檢查點](#page-206-0), 167 序號[, 315](#page-354-7) [叢集的軟體](#page-337-0), 298 更新 ADS [共用容器](#page-121-0), 82 軟體[, 177](#page-216-0) [叢集上的軟體](#page-217-0), 178

私有, [連接埠角色](#page-109-1), 70 系統 狀態[, 300](#page-339-0) [狀態面板](#page-49-0), 10 稽核[, 278](#page-317-0) 關機[, 274](#page-313-1) [系統記錄檔](#page-188-1), 149, [314](#page-353-0) 檢視[, 266](#page-305-0) 系統過熱 [LED, 300](#page-339-4) [系統稽核之前](#page-189-1), 150 [系統選用元件](#page-162-0), 123 [防毒掃描](#page-104-0), 65, [229](#page-268-1)

## 八畫

事件 [系統記錄檔](#page-188-0), 149 記錄[, 232](#page-271-1) 稽核[, 150,](#page-189-0) [278](#page-317-0) 環境[, 283](#page-322-0) 使用中伺服器 定義[, 125](#page-164-2) 配置[, 126](#page-165-1) 使用狀況統計 [系統狀態](#page-193-0), 154 [網路狀態](#page-193-1), 154 [檔案磁碟區](#page-193-2), 154 使用者 配額 [用於根](#page-153-0), 114 刪除[, 116](#page-155-3) 配置[, 114](#page-153-1) 預設[, 114](#page-153-2) 增加[, 115](#page-154-0) 編輯[, 115](#page-154-1) [使用者和群組憑證](#page-133-0), 對映, 94 [使用者群組](#page-283-0), 244 [定義](#page-125-1), 86 [移除成員](#page-284-0), 245 增加[, 244](#page-283-1) [增加成員](#page-283-2), 244 權限[, 86,](#page-125-2) [245](#page-284-1)

[使用者對映](#page-285-0), 246, [247](#page-286-0) [來源伺服器](#page-165-2), 126 定義[, 125](#page-164-2) 受信任的主機 刪除[, 251](#page-290-1) [定義](#page-129-0), 90 [移除](#page-130-1), 91 管理[, 251](#page-290-0) 增加[, 90,](#page-129-3) [251](#page-290-2) 定位按鈕[/LED, 300,](#page-339-5) [302](#page-341-0) 定義 [LUN, 44](#page-83-0) [RAID, 44](#page-83-2) [區段](#page-86-1), 47 [檔案磁碟區](#page-86-1), 47 [所有權指定](#page-126-0), 群組權限, 87 狀態[, 147,](#page-186-0) [266](#page-305-1) [UPS, 157](#page-196-1) [系統狀態](#page-193-0), 154 [指示燈](#page-339-0), 300 風扇[, 152](#page-191-0) [個別鏡像](#page-306-0), 267 [控制器資訊](#page-197-0), 158 溫度[, 152](#page-191-1) [電源供應器](#page-191-2), 152 電壓[, 153](#page-192-0) [網路狀態](#page-193-1), 154 [檔案磁碟區使用率](#page-193-2), 154 環境, 檢視[, 152](#page-191-3) 鏡像[, 158](#page-197-1) [鏡像統計資訊](#page-308-2), 269 [鏡像描述](#page-197-2), 158 狀態 LED [指示燈](#page-339-0), 300 [狀態面板](#page-49-0), 10 [狀態監視器](#page-305-1), 266 初始化 [控制器回復](#page-62-0), 23 [磁頭回復](#page-62-0), 23 [錯誤後回復](#page-62-1), 23 [附加區段](#page-275-1), 236

## 九畫

前面板 按鈕[, 301](#page-340-2) [指示器板](#page-250-0), 211 建立 [LUN, 44](#page-83-0) NFS 匯出[, 119](#page-158-1) [RAID, 44](#page-83-2) [已排程檢查點](#page-316-1), 277 主機[, 90,](#page-129-2) [250](#page-289-1) [目錄樹配額](#page-156-0), 117 [使用者配額](#page-154-0), 115 [受信任的主機](#page-129-3), 90, [251](#page-290-2) 區段[, 47,](#page-86-1) [236](#page-275-2) [群組配額](#page-154-2), 115 [靜態共用](#page-147-0), 108, [240](#page-279-0) [檔案磁碟區](#page-86-1), 47, [235](#page-274-0) [檢查點](#page-203-1), 164, [277](#page-316-1) [建立檔案系統](#page-82-0), 43 [後方風扇匣故障](#page-341-1) LED, 302 後端儲存裝置 簡介[, 316](#page-355-2) 按鍵 [管理主控台](#page-264-2), 225 指令[, 224](#page-263-2) [admin, 224](#page-263-0) [chsmb, 249](#page-288-0) [man, 225](#page-264-0) [menu, 224](#page-263-1) [raidctl profile, 189](#page-228-0) [umask, 109](#page-148-4) [指令行](#page-262-0), 223 [安全性](#page-263-3), 224 指示燈 [LED](#page-339-0) 狀態, 300 指定 [連接埠角色](#page-65-0), 26 [緊急備援](#page-85-0), 46 查詢順序 [名稱服務](#page-119-1), 檢查, 80 [變更](#page-123-0), 84 [相容性層級](#page-202-0), 163 重建[, LUN, 50](#page-89-0)

重新命名 [分割區](#page-275-0), 236 [檢查點](#page-207-0), 168 [重新建立鏡像](#page-173-0), 134, [260](#page-299-1) [中斷鏡像](#page-174-0), 135 [刪除過時檔案磁碟區](#page-174-1), 135, [261](#page-300-0) [鏡像最新檔案磁碟區](#page-175-0), 136, [261](#page-300-1) [重新開機](#page-313-2), 274 限制 名稱 [ADS](#page-119-0) 容器, 80 [主機](#page-129-1), 90 [伺服器](#page-55-1), 16 [容器](#page-119-0), 80 [區段](#page-86-0), 47 [範圍](#page-67-3), 28 [檔案磁碟區](#page-86-0), 47 強制[, 114](#page-153-3) 軟式[, 114](#page-153-4) 面板[, 205](#page-244-0) [風扇匣故障](#page-341-4) LED (後方), 302 [風扇匣組件](#page-256-0), 217 [風扇狀態](#page-191-0), 152 [風扇連接器](#page-248-0), 209

#### 十畫

[個別鏡像](#page-306-0), 檢視狀態, 267 容器, 更新 [ADS](#page-121-0) 共用, 82 容錯移轉 [定義](#page-60-2), 21 配置[, 275](#page-314-0) [啟用](#page-60-4), 21 [連結](#page-61-1), 22 時區[, 227](#page-266-2) [更新資料庫](#page-213-0), 174 時間[, 227](#page-266-0) [同步化](#page-102-3), 63 [NTP, 62](#page-101-1) [RDATE, 62](#page-101-2) [定義](#page-101-3), 62 區域[, 63,](#page-102-4) [227](#page-266-0)

[時間同步化](#page-267-2), 228 [NTP, 228](#page-267-0) [RDATE, 228,](#page-267-1) [229](#page-268-0) [記憶體模組](#page-253-1), 214 記錄 [System, 148,](#page-187-0) [149](#page-188-1) 本機[, 34,](#page-73-0) [231](#page-270-2) [系統事件](#page-188-0), 149 [系統狀態](#page-305-0), 266 [事件類型](#page-271-1), 232 [設定](#page-72-2), 33 [設備](#page-73-1), 34 遠端[, 231](#page-270-1) [稽核檔案](#page-189-1), 150 訊息 [顯示語言](#page-73-2), 34, [35](#page-74-0) [配接卡](#page-265-1), 網路, 226 [配置](#page-64-0), 25 配置 [ADS, 28,](#page-67-0) [79,](#page-118-0) [242](#page-281-0) [autohome](#page-151-0) 共用, 112, [239](#page-278-0) [DNS, 29,](#page-68-0) [231](#page-270-0) [FTP, 161,](#page-200-1) [274](#page-313-0) [iSCSI](#page-93-0) 目標, 54, [55,](#page-94-0) [269](#page-308-0) [LDAP, 83](#page-122-1) [NDMP, 173,](#page-212-2) [277](#page-316-0) NFS 匯出[, 119](#page-158-2) [NIC, 25](#page-64-0) [NIS, 30,](#page-69-1) [232](#page-271-0) [NIS+, 31](#page-70-1) [NTP, 63,](#page-102-0) [228](#page-267-0) [RDATE, 63,](#page-102-1) [228,](#page-267-1) [229](#page-268-0) [SMB/CIFS](#page-150-5) 用戶端, 111 [SNMP, 146,](#page-185-2) [262](#page-301-0) [TCP/IP, 226](#page-265-0) [Windows](#page-66-0) 安全性, 27 [WINS, 28](#page-67-2) 日期[, 63,](#page-102-2) [227](#page-266-3) [主機](#page-128-0), 89 [本機記錄](#page-270-2), 231 [目標伺服器](#page-165-0), 126 [目錄樹配額](#page-155-2), 116 共用[, 238](#page-277-0)

[名稱服務](#page-71-3), 32, [231,](#page-270-3) [233](#page-272-0) [安全時鐘](#page-266-1), 227 [伺服器名稱](#page-55-0), 16 [系統稽核](#page-190-0), 151 [防毒](#page-104-0), 65 [防毒掃描](#page-268-1), 229 [使用中伺服器](#page-165-1), 126, [253,](#page-292-1) [254](#page-293-0) [使用者配額](#page-153-1), 114 [使用者群組](#page-283-0), 244 [使用者群組權限](#page-284-1), 245 [使用者對映](#page-285-0), 246 [容錯移轉](#page-314-0), 275 時區[, 63,](#page-102-2) [227](#page-266-3) 時間[, 63,](#page-102-2) [227](#page-266-3) [時間同步化](#page-102-3), 63, [228](#page-267-3) [記錄](#page-72-2), 33 [控制器裝置和擴充裝置](#page-352-2), 313 [規範遵循歸檔軟體](#page-219-0), 180 [連接埠](#page-64-0), 25, [226](#page-265-1) 鏡像[, 126](#page-165-3) [最基本](#page-355-3), 316 [開始使用精靈](#page-51-0), 12 群組 配額[, 114](#page-153-5) [群組對映](#page-286-1), 247 [群組權限](#page-125-2), 86 [閘道位址](#page-65-1), 26 [電子郵件通知](#page-302-0), 263 [磁碟機代號](#page-273-1), 234 [精靈](#page-51-1), 12 [精靈樣式](#page-51-2), 12 [網路配接卡](#page-64-0), 25 語言[, 34,](#page-73-2) [35,](#page-74-0) [230](#page-269-0) [遠端記錄](#page-270-1), 231 [錯誤後回復](#page-315-1), 276 [靜態共用](#page-147-1), 108 檢查 ADS 的 [DNS, 81](#page-120-0) 鏡像[, 253,](#page-292-1) [254](#page-293-0) [鏡像伺服器](#page-165-4), 126, [253,](#page-292-1) [254](#page-293-0) [鏡像檔案磁碟區](#page-166-0), 127, [255](#page-294-0) 警告[, 256](#page-295-0) [警告臨界值](#page-169-0), 130 [權限](#page-127-0), 88

#### 配額

目錄樹 刪除[, 118](#page-157-0) 配置[, 116](#page-155-2) 增加[, 117](#page-156-0) 編輯[, 117](#page-156-1) 使用者 刪除[, 116](#page-155-3) 配置[, 114](#page-153-1) 增加[, 115](#page-154-0) 編輯[, 115](#page-154-1) [強制限制](#page-153-3), 114 啟用 /停用[, 243](#page-282-0) [軟式限制](#page-153-4), 114 [超級使用者](#page-153-0), 114 [超級使用者群組](#page-153-6), 114 群組 配置[, 114](#page-153-5) 增加[, 115](#page-154-3) 編輯[, 115](#page-154-4) [預設使用者](#page-153-2), 114 [預設群組](#page-153-7), 114 管理[, 113](#page-152-0) [高可用性](#page-60-0), 容錯移轉, 21 [連線](#page-61-1), 啓用, 22 [高級使用者群組](#page-125-3), 86

#### 十一畫

動態 DNS [啟用](#page-68-1), 29 區段 [名稱限制](#page-86-0), 47 [定義](#page-82-1), 43 附加[, 236](#page-275-2) [建立](#page-86-1), 47 增加[, 236](#page-275-2) 密碼[, 227](#page-266-4) [管理員](#page-100-0), 設定, 61 專屬連接埠 [設定連接埠角色](#page-165-5), 126 鏡像[, 126](#page-165-3) 將[, 271](#page-310-0)

[強制限制](#page-153-3), 114 控制器 資訊, 檢視[, 158](#page-197-0) [控制器裝置](#page-355-4), 316 [支援的磁碟機](#page-344-0), 305 位置[, 162](#page-201-0) [掃描引擎](#page-268-1), 229 授權[, 123](#page-162-0) 排程 編輯[, 167](#page-206-1) [檢查點](#page-205-0), 166 [排程檢查點](#page-316-2), 277 啟用 [ADS, 79](#page-118-0) [autohome](#page-151-1) 共用, 112 [DNS, 29](#page-68-0) [LDAP, 83](#page-122-1) [NIS, 30](#page-69-1) [NIS+, 31](#page-70-1) UPS 監視[, 157](#page-196-0) [WINS, 28](#page-67-2) [名稱服務](#page-71-3), 32 [使用者配額](#page-153-8), 114 [容錯移轉](#page-60-4), 21 [記錄](#page-72-2), 33 配額[, 243](#page-282-0) 動態 [DNS, 29](#page-68-1) [控制器容錯移轉功能](#page-314-1), 275 [連結容錯移轉功能](#page-61-1), 22, [275](#page-314-1) [群組配額](#page-153-9), 114 [磁頭容錯移轉](#page-314-1), 275 [網域安全性](#page-66-1), 27 [靜態共用](#page-147-3), 108 [檢查點](#page-204-0), 165, [277](#page-316-1) 移除 ADS [中的共用](#page-122-0), 83 NFS 匯出[, 121](#page-160-0) 主機[, 91,](#page-130-0) [250](#page-289-0) [目錄樹配額](#page-157-0), 118 [使用者對映](#page-286-0), 247 [受信任的主機](#page-130-1), 91, [251](#page-290-1) [群組成員](#page-284-0), 245 [群組對映](#page-287-0), 248 [靜態共用](#page-149-0), 110, [241](#page-280-0) [檢查點](#page-208-1), 169

[移除排定的檢查點](#page-206-0), 167 [移除群組成員](#page-127-1), 88 統計資訊 鏡像[, 158](#page-197-1) [規範遵循的保存期限](#page-219-0), 180 [規範遵循歸檔軟體](#page-177-1), 138 [API, 285](#page-324-0) [建議執行](#page-178-2), 139 配置[, 180](#page-219-0) [強制執行](#page-178-3), 139 設定 [ADS, 28,](#page-67-0) [79,](#page-118-0) [242](#page-281-0) [autohome](#page-151-2) 共用, 112, [239](#page-278-0) [DNS, 29,](#page-68-0) [231](#page-270-0) [FTP, 161,](#page-200-1) [274](#page-313-0) [iSCSI](#page-308-0) 目標, 269 [LDAP, 83](#page-122-1) [NDMP, 173,](#page-212-2) [277](#page-316-0) NFS 匯出[, 119](#page-158-2) [NIC, 25](#page-64-0) [NIS, 30,](#page-69-1) [232](#page-271-0) [NIS+, 31](#page-70-1) [NTP, 63,](#page-102-0) [228](#page-267-0) [RDATE, 63,](#page-102-1) [228,](#page-267-1) [229](#page-268-0) [SMB/CIFS](#page-150-5) 用戶端, 111 [SNMP, 146,](#page-185-2) [262](#page-301-0) [TCP/IP, 226](#page-265-0) [Windows](#page-66-0) 安全性, 27 [WINS, 28](#page-67-2) 日期[, 63,](#page-102-2) [227](#page-266-0) [主機](#page-128-0), 89 [本機記錄](#page-270-2), 231 [目標伺服器](#page-165-0), 126 [目錄樹配額](#page-155-4), 116 共用[, 238](#page-277-0) [名稱服務](#page-71-3), 32, [231,](#page-270-3) [233](#page-272-0) [名稱服務查詢順序](#page-71-3), 32 [安全性](#page-142-0), 103 [安全時鐘](#page-266-1), 227 [伺服器名稱](#page-55-0), 16 [系統稽核](#page-190-0), 151 [防毒掃描](#page-104-0), 65, [229](#page-268-1) [使用中伺服器](#page-165-1), 126 使用者 群組[, 244](#page-283-0)

[使用者配額](#page-153-1), 114 [使用者群組權限](#page-284-1), 245 [使用者對映](#page-285-0), 246 [容錯移轉](#page-314-0), 275 時區[, 63,](#page-102-4) [227](#page-266-0) 時間[, 63,](#page-102-2) [227](#page-266-0) [時間同步化](#page-102-3), 63, [228](#page-267-2) [控制器回復](#page-62-0), 23 [規範遵循歸檔軟體](#page-219-0), 180 [連接埠](#page-64-0), 25, [226](#page-265-1) 鏡像[, 126](#page-165-6) [群組配額](#page-153-10), 114 [群組對映](#page-286-1), 247 [群組權限](#page-125-2), 86 [閘道位址](#page-65-1), 26 [電子郵件通知](#page-302-0), 263 [磁碟機代號](#page-273-1), 234 [磁頭回復](#page-62-0), 23 [管理員密碼](#page-100-0), 61 [網路配接卡](#page-64-0), 25 語言[, 34,](#page-73-2) [35,](#page-74-0) [230](#page-269-0) [遠端記錄](#page-270-1), 231 [錯誤後回復](#page-62-1), 23, [276](#page-315-1) [靜態共用](#page-147-4), 108 鏡像[, 253,](#page-292-1) [254](#page-293-0) [鏡像伺服器](#page-165-4), 126 [鏡像檔案磁碟區](#page-166-0), 127 [警告臨界值](#page-169-0), 130, [256](#page-295-0) [權限](#page-127-0), 88 設備 簡介[, 315](#page-354-2) [軟式限制](#page-153-4), 114 軟體 [File Replicator, 125](#page-164-0) 序號[, 315](#page-354-7) [更新且需要重新開機](#page-216-0), 177 [更新叢集](#page-217-0), 178 授權[, 123](#page-162-0) 鏡像[, 125](#page-164-0) 通知等級, [電子郵件通知](#page-72-3), 33 通道連結 [請參閱連結連接埠](#page-110-0)

連接埠 [位置](#page-108-1), 69 [識別](#page-63-2), 24 [角色](#page-109-2), 70 [主要](#page-108-0), 69 [私有](#page-109-1), 70 [指定](#page-65-0), 26 [設定專屬連接埠](#page-165-5), 126 [獨立](#page-108-2), 69 配置[, 226](#page-265-1) 連結[, 71,](#page-110-1) [267](#page-306-1) [雙伺服器系統](#page-112-0), 73 鏡像[, 70,](#page-109-3) [126](#page-165-3) 設定[, 126](#page-165-6) [連結容錯移轉](#page-61-1), 啟用, 22 [連結連接埠](#page-110-1), 71 檢視[, 267](#page-306-1) [雙伺服器系統](#page-112-0), 73 [頂端風扇故障](#page-339-6) LED, 300

#### 十二畫

備份 [NDMP, 173,](#page-212-2) [277](#page-316-0) [操作員群組](#page-125-4), 86 [尋找磁碟機或裝置](#page-201-0), 162 [復原逾時](#page-61-2), 定義, 22 硬體 序號[, 315](#page-354-8) [診斷電子郵件](#page-303-0), 264, [317](#page-356-0) 超級使用者 [由主機狀態定義的權限](#page-129-4), 90 配額[, 114](#page-153-0) 超級使用者群組 配額[, 114](#page-153-6) 韌體 [升級且不需要重新開機](#page-223-0), 184 [升級且需要重新開機](#page-220-1), 181, [188](#page-227-0) [目錄和檔案](#page-222-0), 183 [修訂等級](#page-220-2), 181

十三畫 [傳送診斷電子郵件](#page-303-0), 264, [317](#page-356-0) 匯出 建立[, 119](#page-158-1) 移除[, 121](#page-160-0) 設定[, 119](#page-158-2) 編輯[, 120](#page-159-0) 幹線 [請參閱連結連接埠](#page-110-2) 搜尋功能 [說明中](#page-50-1), 11 [溫度狀態](#page-191-1), 152 群組[, 244](#page-283-0) 根 配額[, 114](#page-153-6) 配額 配置[, 114](#page-153-5) 預設[, 114](#page-153-7) 增加[, 114](#page-153-9) 編輯[, 115](#page-154-4) [高級使用者](#page-125-3), 86 [移除成員](#page-127-1), 88, [245](#page-284-0) [備份操作員](#page-125-4), 86 [管理員](#page-125-5), 86 [增加成員](#page-127-1), 88, [244](#page-283-2) [憑證](#page-133-0), 對映, 94 [權限](#page-125-2), 86 群組, [使用者](#page-125-1), 86 [群組對映](#page-286-1), 247, [248](#page-287-0) 群集 [請參閱連結連接埠](#page-110-3) [解除鎖定主控台](#page-292-0), 253 路由 主機[, 155](#page-194-0) 定義[, 155](#page-194-1) 旗標[, 155](#page-194-2) 管理[, 230](#page-269-1) 顯示[, 156](#page-195-1) 路徑名稱[, ADS, 80](#page-119-0) [閘道位址](#page-65-1), 26

電子郵件通知 配置[, 263](#page-302-0) [通知等級](#page-72-3), 33 診斷[, 317](#page-356-0) [傳送診斷訊息](#page-303-0), 264 電源/正常 [LED, 203,](#page-242-0) [300](#page-339-2) 電源供應器 [LED, 302](#page-341-5) [UPS, 315](#page-354-6) [伺服器](#page-342-1), 303 更換[, 212](#page-251-0) 狀態[, 152,](#page-191-2) [302](#page-341-2) [後方風扇匣故障](#page-339-1) LED, 300 電源故障 [叢集配置](#page-60-5), 21, [303](#page-342-2) [電源開關](#page-338-1), 299 [電壓狀態](#page-192-0), 153 預設配額 [使用者](#page-153-2), 114 群組[, 114](#page-153-7)

## 十四畫

圖示, [工具列](#page-44-0), 5 對映 [憑證](#page-133-0), 94 慣例 [伺服器名稱](#page-55-1), 16 監視 [UPS, 157](#page-196-1) 啟用[, 157](#page-196-0) 配置 [SNMP, 146](#page-185-2) 磁帶櫃 [連接供備份](#page-343-0), 304 磁碟 位置[, 162](#page-201-0) 磁碟故障 識別[, 314](#page-353-1) [磁碟區](#page-274-0), 235, [237](#page-276-0) 鏡像[, 255](#page-294-1) 磁碟盒 更換[, 314](#page-353-2)

磁碟機 位置[, 162](#page-201-0) [磁碟機代號](#page-273-0), 234 磁碟機故障 識別[, 314](#page-353-1) [磁碟機韌體](#page-220-2), 升級, 181 磁頭 [定義](#page-60-1), 21 磁頭容錯移轉 [定義](#page-60-2), 21 [種類型的使用者](#page-312-0), 273 管理 [受信任的主機](#page-290-0), 251 配額[, 113](#page-152-0) 路由[, 230](#page-269-1) [檔案磁碟區存取](#page-291-1), 252 [管理主控台](#page-262-0), 223 [主功能表](#page-264-1), 225 按鍵[, 225](#page-264-2) 管理員 [群組](#page-125-5), 86 [管理員密碼](#page-266-4), 227 精靈 [配置](#page-51-1), 12 [開始使用](#page-51-0), 12 [樣式](#page-51-2), 12 緊急備援 [指定](#page-85-0), 46 網域 [安全性](#page-66-1), 27 網路 狀態, [使用率統計](#page-193-1), 154 路由[, 155](#page-194-3) 顯示[, 156](#page-195-1) 網路時間協定 [請參閱](#page-101-4) NTP 網路資料管理協定 請參閱 [NDMP](#page-212-2) 網路資訊服務 [請參閱](#page-69-2) NIS 網路資訊服務加強版 [請參閱](#page-70-2) NIS+ [網路路徑](#page-269-1), 230

網路檔案系統 [請參閱](#page-158-3) NFS [網際網路儲存名稱服務](#page-98-1) (iSNS) 伺服器, 59 蓋子[, 204](#page-243-0) 正面[, 207](#page-246-0) 語言[, 35,](#page-74-0) [230](#page-269-0) [設定](#page-73-2), 34 [說明](#page-50-0), 11 遠端記錄 [查看記錄](#page-72-1) 設定[, 231](#page-270-1) 需求 [伺服器名稱](#page-55-1), 16 鏡像[, 125](#page-164-3) 需要維修操作 LED [伺服器正面](#page-339-3), 300 [伺服器背面](#page-342-0), 303

#### 十五畫

增加 [LUN, 44](#page-83-1) NFS 匯出[, 119](#page-158-4) [RAID, 44](#page-83-2) 主機[, 90,](#page-129-2) [250](#page-289-1) [目錄樹配額](#page-156-0), 117 共用[, 240](#page-279-0) [使用者配額](#page-154-0), 115 [使用者群組](#page-283-1), 244 [受信任的主機](#page-129-3), 90, [251](#page-290-2) 區段[, 236](#page-275-2) [群組成員](#page-127-1), 88, [244](#page-283-2) [群組配額](#page-154-3), 115 [靜態共用](#page-147-2), 108, [110,](#page-149-1) [111](#page-150-4) [檔案磁碟區](#page-274-0), 235 [檢查點](#page-203-1), 164, [277](#page-316-1) 樣式, [配置精靈](#page-51-2), 12 稽核[, 150,](#page-189-0) [278](#page-317-0) [System, 150](#page-189-1) 設定[, 151](#page-190-0)

編輯 [LUN](#page-315-0) 路徑, 276 NFS 匯出[, 120](#page-159-0) [已排程檢查點](#page-206-1), 167 主機[, 90,](#page-129-2) [250](#page-289-2) [目錄樹配額](#page-156-1), 117 [使用者配額](#page-154-1), 115 [使用者對映](#page-285-1), 246 [群組配額](#page-154-4), 115 [群組對映](#page-286-2), 247 [靜態共用](#page-149-2), 110, [241](#page-280-1) [線上說明](#page-50-0), 11 [輪替式升級](#page-217-0), 178

## 十六畫

[憑證](#page-133-0), 對映, 94 獨立, [連接埠角色](#page-108-2), 69 [選用元件](#page-162-0), 123 [規範遵循歸檔軟體](#page-177-1), 138 [API, 285](#page-324-0) 鏡像[, 125](#page-164-0) 選項 [規範遵循歸檔軟體](#page-219-0), 180 錯誤後回復 [定義](#page-60-3), 21 [初始化](#page-62-1), 23 配置[, 276](#page-315-1) [錯誤訊息](#page-318-1), 279 [IPMI](#page-322-0) 事件, 283 RAID [子系統錯誤](#page-321-0), 282 [SysMon, 279](#page-318-0) [UPS, 280](#page-319-0) [檔案系統](#page-321-1), 282 [靜態共用](#page-277-0), 238 [安全性](#page-148-0), 109 定義[, 106](#page-145-1) 建立[, 108](#page-147-0) 配置[, 108](#page-147-1) 移除[, 110](#page-149-0) 編輯[, 110](#page-149-2)

### 十七畫

[儲存裝置](#page-355-2), 請參閱後端儲存裝置 [檔案目錄安全性](#page-141-0), 102 檔案系統 [建立](#page-82-0), 43 管理[, 234](#page-273-2) [錯誤訊息](#page-321-1), 282 檔案傳輸通訊協定 [請參閱](#page-200-1) FTP 檔案磁碟區 autohome 共用 定義[, 111](#page-150-1) 升級[, 132,](#page-171-1) [258](#page-297-0) [名稱限制](#page-86-0), 47 刪除[, 237](#page-276-0) [刪除過時磁碟區](#page-174-1), 135 [使用狀況統計](#page-193-2), 154 [定義](#page-81-0), 42 延伸[, 236](#page-275-1) 建立[, 47,](#page-86-1) [235](#page-274-0) [重新建立鏡像](#page-173-0), 134, [260](#page-299-1) [管理存取](#page-291-1), 252 靜態共用 定義[, 106](#page-145-1) 鏡像[, 127,](#page-166-0) [255](#page-294-0) [鏡像最新磁碟區](#page-175-0), 136, [261](#page-300-2) 檢查 [DNS](#page-120-0) 配置, 81 名稱服務杳詢順序, 80 檢查點 [NDMP, 164](#page-203-2) 分析[, 267](#page-306-2) 共用[, 169](#page-208-0) 存取[, 170](#page-209-0) 定義[, 164](#page-203-3) 建立[, 164](#page-203-1) [重新命名](#page-207-0), 168 排程[, 166,](#page-205-0) [277](#page-316-2) 啟用[, 165](#page-204-0) 移除[, 167,](#page-206-0) [169](#page-208-1) [增加至排程](#page-316-2), 277 [編輯排程](#page-206-1), 167

檢視

[系統狀態](#page-193-0), 154 [系統記錄檔](#page-187-0), 148, [149,](#page-188-1) [266](#page-305-0) 狀態[, 147](#page-186-0) [狀態監視器](#page-305-1), 266 [風扇狀態](#page-191-0), 152 [個別鏡像狀態](#page-306-0), 267 [控制器資訊](#page-197-0), 158 [連接埠連結](#page-306-1), 267 [溫度狀態](#page-191-1), 152 [電源供應器狀態](#page-191-2), 152 [電壓狀態](#page-192-0), 153 [網路狀態](#page-193-1), 154 [網路路由](#page-195-1), 156 [檔案磁碟區使用率](#page-193-2), 154 [檢查點分析](#page-306-2), 267 [環境狀態](#page-191-3), 152 [鏡像統計資訊](#page-197-1), 158, [269](#page-308-2) [檢視系統記錄檔](#page-187-0), 148 環境狀態 [系統風扇](#page-191-0), 152 [系統電源供應器](#page-191-2), 152 溫度[, 152](#page-191-1) 電壓[, 153](#page-192-0) 檢視[, 152](#page-191-3) 臨界值 [鏡像緩衝區](#page-169-1), 130 警告[, 256](#page-295-0) [韓文檔名轉換](#page-93-1), 54, [92](#page-131-0)

### 十八畫

叢集 [因電源故障而重設](#page-342-2), 303 [命名磁碟區](#page-86-2), 47 [啟用磁頭容錯移轉功能](#page-60-4), 21 [軟體序號](#page-337-0), 298 [連接埠角色](#page-65-0), 26 [電源循環單一控制器](#page-60-6), 21 擴充裝置 位置[, 162](#page-201-0) 簡介[, 316](#page-355-1)

[瀏覽](#page-41-0), 2 [瀏覽面板](#page-45-0), 6 簡介 [後端儲存裝置](#page-355-2), 316 [控制器裝置](#page-355-4), 316 設備[, 315](#page-354-2) [擴充裝置](#page-355-1), 316 簡易郵件傳輸協定 (SMTP) [請參閱](#page-403-0) SMTP 簡易網路管理協定 請參閱 [SNMP](#page-63-1) [鎖定主控台](#page-291-0), 252 雙伺服器系統 IP [位址別名](#page-109-4), 70 [啟用磁頭容錯移轉功能](#page-60-4), 21, [275](#page-314-1) [連接埠角色](#page-65-0), 26 [連結連接埠](#page-112-0), 73 [雙連接埠光纖通道卡](#page-258-3), 219 [雙連接埠銅質](#page-258-4) NIC 卡*,* 219

### 十九畫

[識別連接埠的位置](#page-63-2), 24 鏡像 [RAID, 39](#page-78-1) 中斷[, 132,](#page-171-0) [257,](#page-296-0) [260](#page-299-0) [升級檔案磁碟區](#page-171-1), 132, [258](#page-297-0) [使用中伺服器](#page-164-2), 125, [253,](#page-292-1) [254](#page-293-0) [來源伺服器](#page-164-2), 125, [126](#page-165-2) 定義[, 125](#page-164-0) 狀態[, 267](#page-306-0) [狀態描述](#page-197-2), 158 [重新建立鏡像](#page-173-0), 134, [260](#page-299-1) [專屬連接埠](#page-165-3), 126 [統計資訊](#page-197-1), 158, [269](#page-308-2) 設定[, 253,](#page-292-1) [254](#page-293-0) [專屬連接埠](#page-165-6), 126 [檔案磁碟區](#page-166-0), 127 [警告臨界值](#page-295-0), 256 [連接埠角色](#page-109-3), 70 需求[, 125](#page-164-3) [檔案磁碟區](#page-294-0), 255 [鏡像伺服器](#page-292-1), 253, [254](#page-293-0)

鏡像伺服器 定義[, 125](#page-164-1) 配置[, 126](#page-165-4) 設定[, 126](#page-165-4) 鏡像緩衝區 定義[, 125](#page-164-4) [臨界值警示](#page-169-1), 130 [關閉伺服器](#page-201-1), 162, [274](#page-313-1) [關閉電源](#page-241-0), 202 關機[, 162,](#page-201-1) [274](#page-313-1)

## 二十畫

警示 [鏡像緩衝區臨界值](#page-169-1), 130 [警告臨界值](#page-169-0), 130

### 二十二畫

權限 [使用者群組](#page-125-2), 86, [245](#page-284-1) [定義](#page-125-0), 86 [所有權指定](#page-126-0), 87 [配置](#page-127-0), 88 [超級使用者](#page-129-4), 90

### 二十三畫

變更 NFS 匯出[, 120](#page-159-0) [已排程檢查點](#page-206-1), 167 主機[, 90,](#page-129-2) [250](#page-289-2) [目錄樹配額](#page-156-1), 117 名稱服務杳詢順序, 84 [使用者配額](#page-154-1), 115 [群組配額](#page-154-5), 115 [靜態共用](#page-149-4), 110, [241](#page-280-2) 邏輯單元號碼 [請參閱](#page-80-1) LUN

顯示 [系統事件](#page-188-0), 149 [系統記錄檔](#page-187-0), 148, [149](#page-188-1) 路由[, 156](#page-195-1) [顯示系統記錄檔](#page-187-0), 148

# 二十五畫以上

纜線 USB [到串列埠](#page-354-3), 315